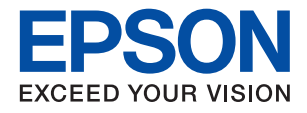

# **XP-970 Series**

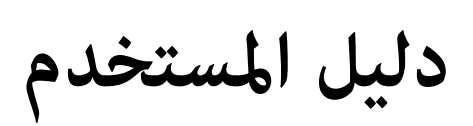

**Contract Contract Contract Contract Contract Contract Contract Contract Contract Contract Contract Contract Co** 

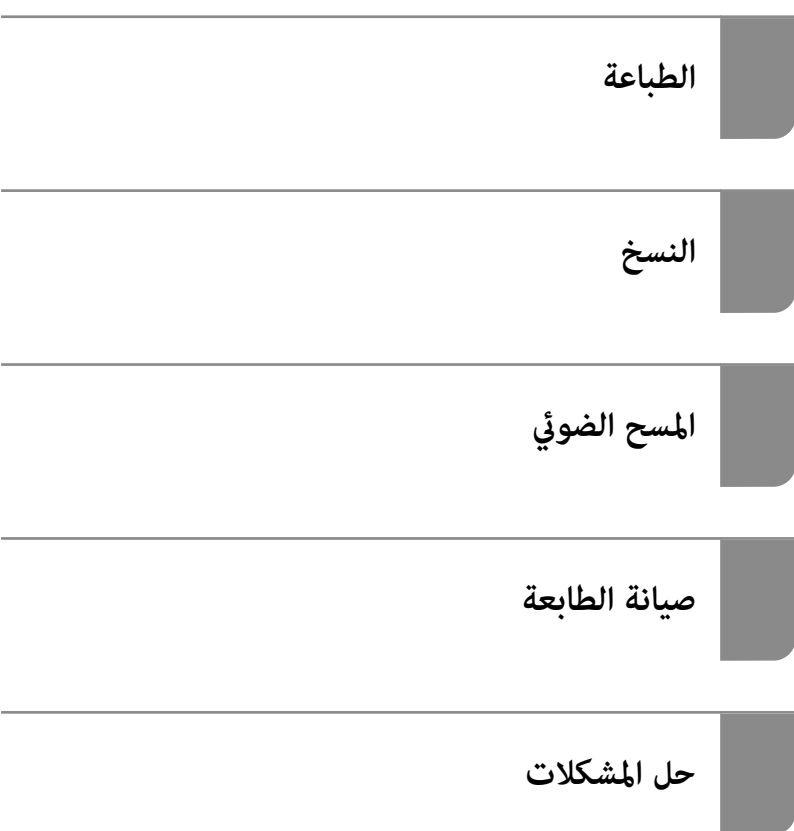

## *المحتويات*

### *دليل لهذا [الدليل](#page-4-0)*

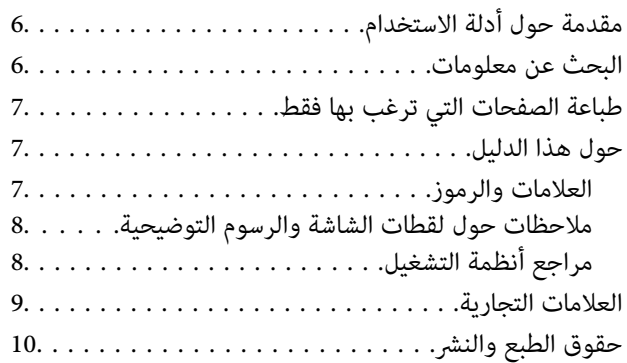

### *[تعليامت](#page-10-0) هامة*

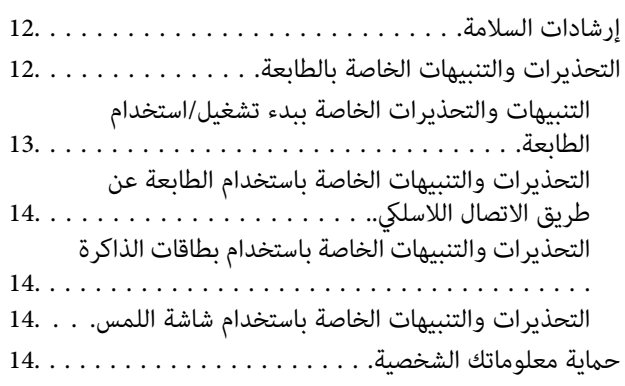

## *أسامء الأجزاء [ووظائفها](#page-14-0)*

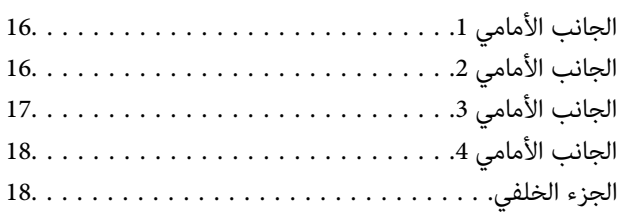

## *دليل لوحة [التحكم](#page-19-0)*

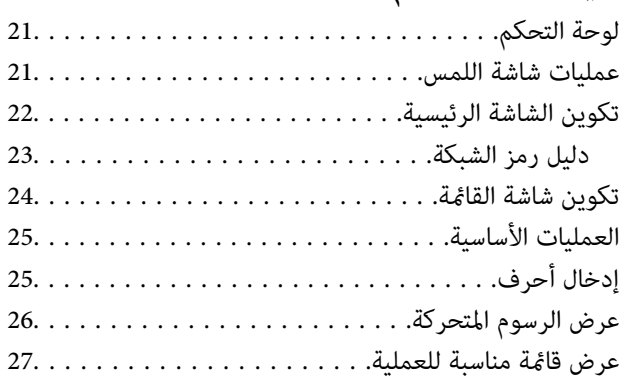

## *تحميل الأوراق [وأقراص](#page-28-0) [DVD/CD](#page-28-0)*

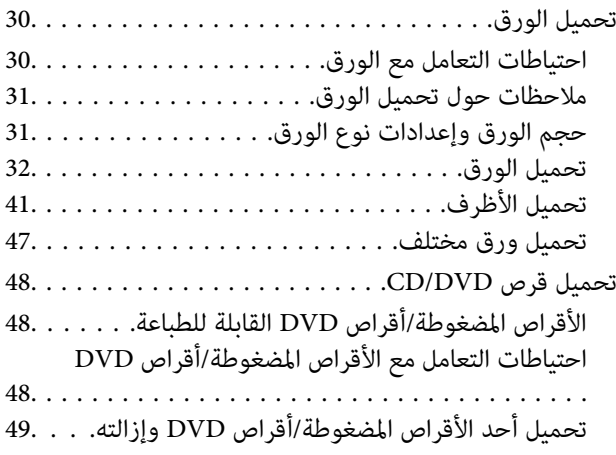

## *وضع [المستندات](#page-49-0) الأصلية*

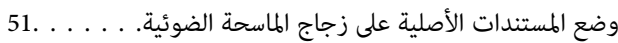

## *إدخال بطاقة ذاكرة [وإخراجها](#page-52-0)*

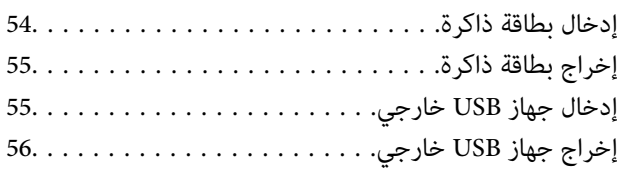

#### *[الطباعة](#page-56-0)*

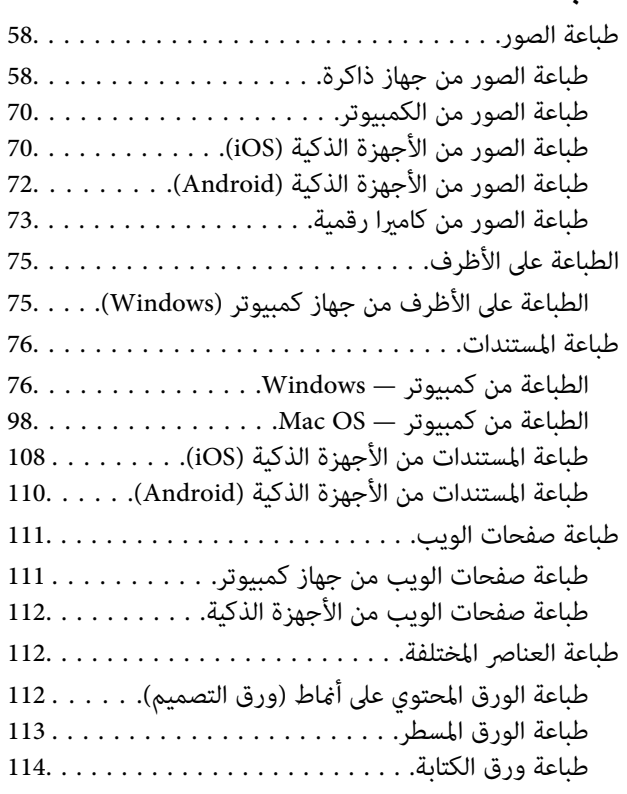

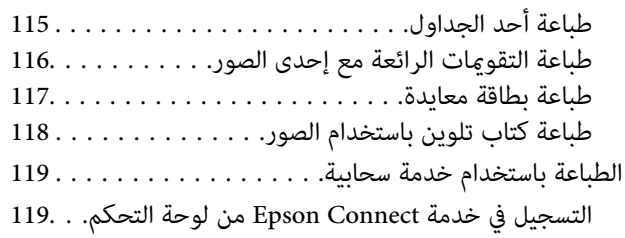

#### *[النسخ](#page-120-0)*

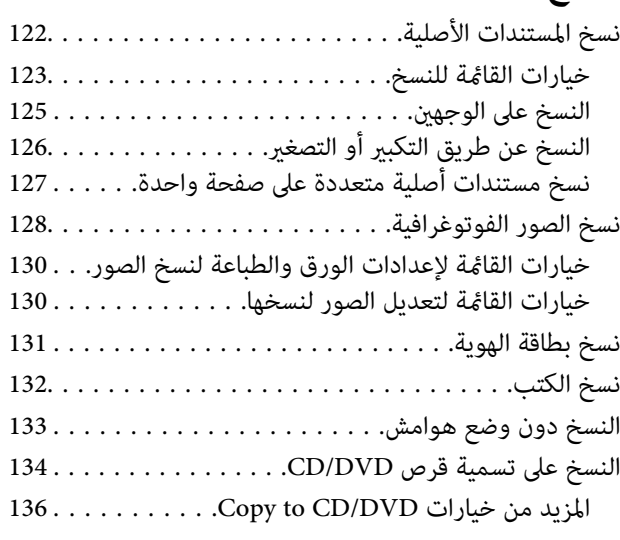

## *المسح [الضويئ](#page-136-0)*

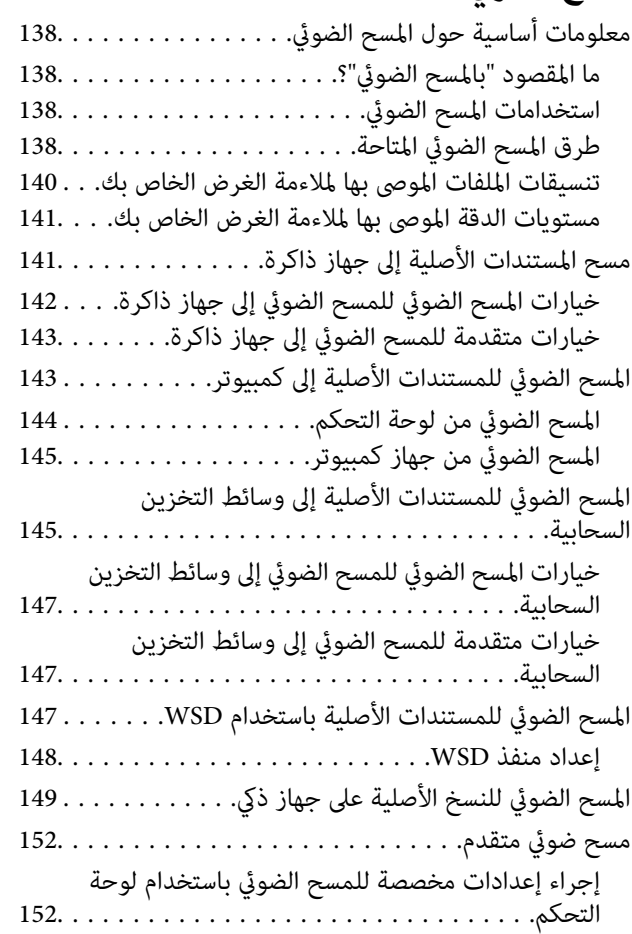

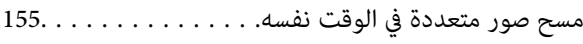

## *حفظ البيانات [ومشاركتها](#page-156-0)*

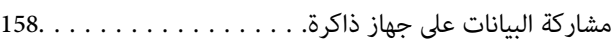

## *صيانة [الطابعة](#page-158-0)*

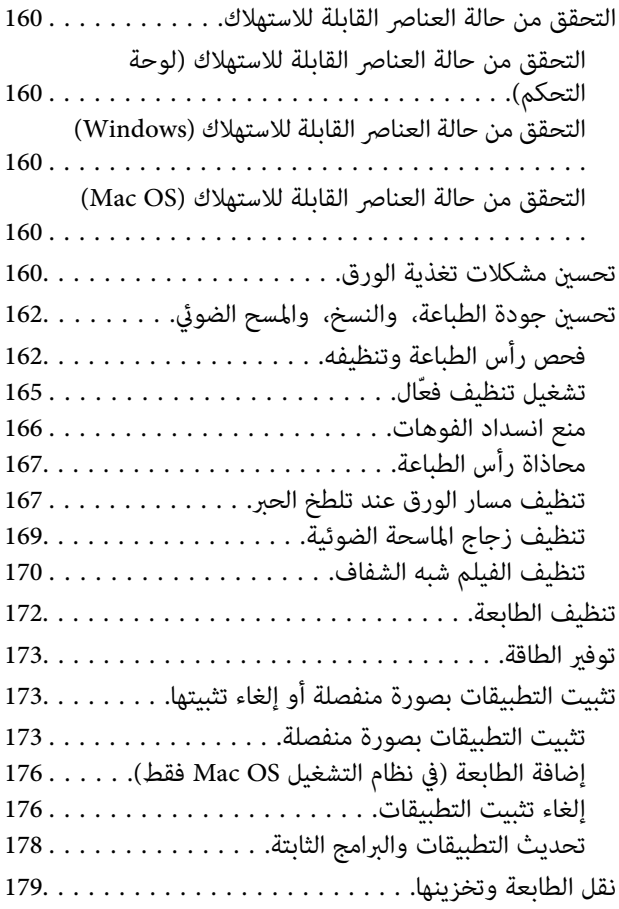

## *حل [المشكلات](#page-180-0)*

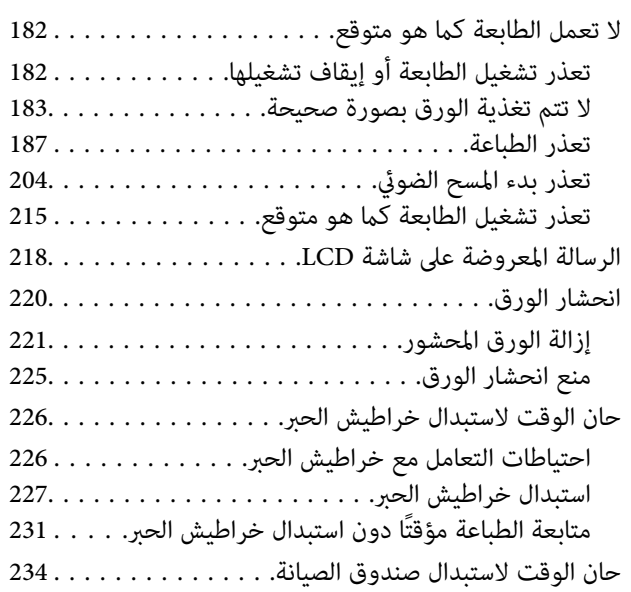

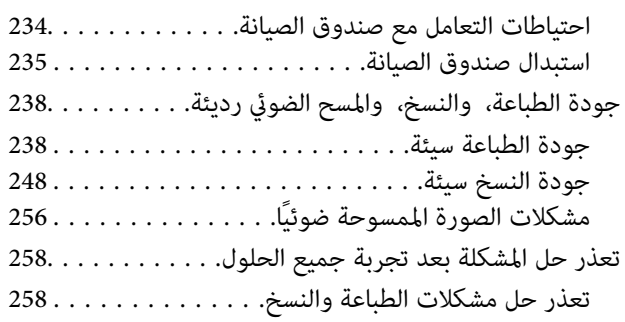

## *إضافة كمبيوتر أو أجهزة أو [استبدالها](#page-259-0)*

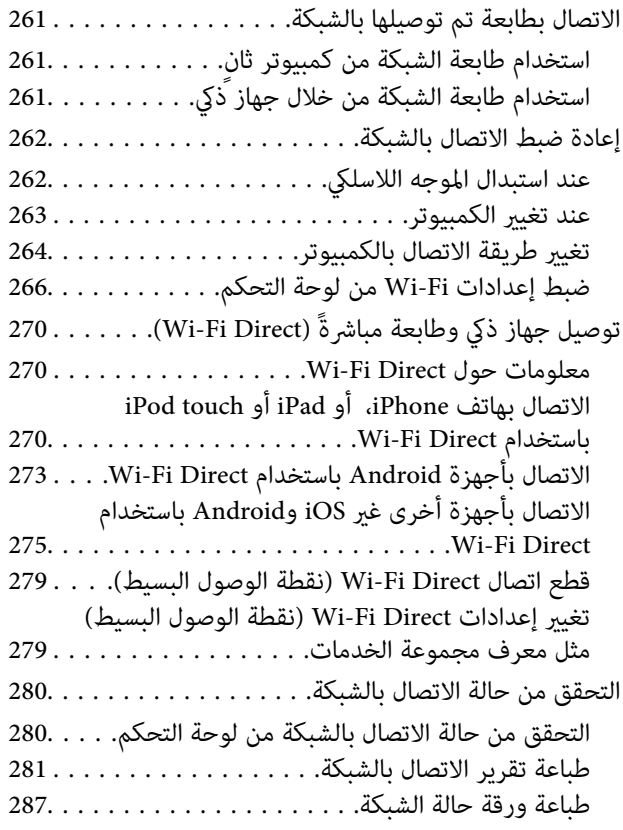

### *[معلومات](#page-287-0) المنتج*

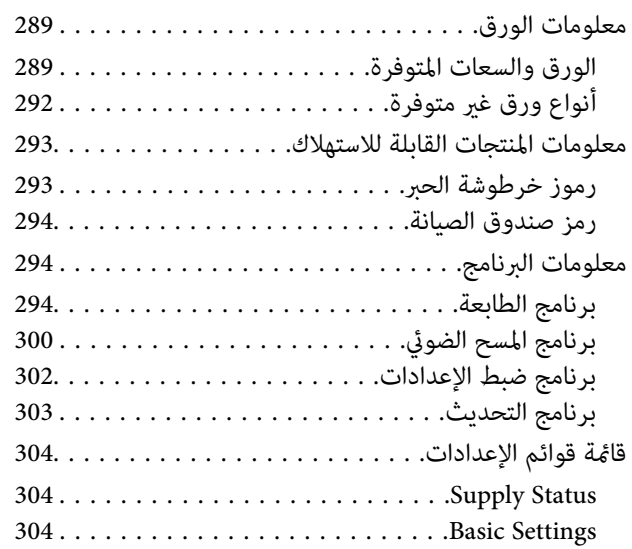

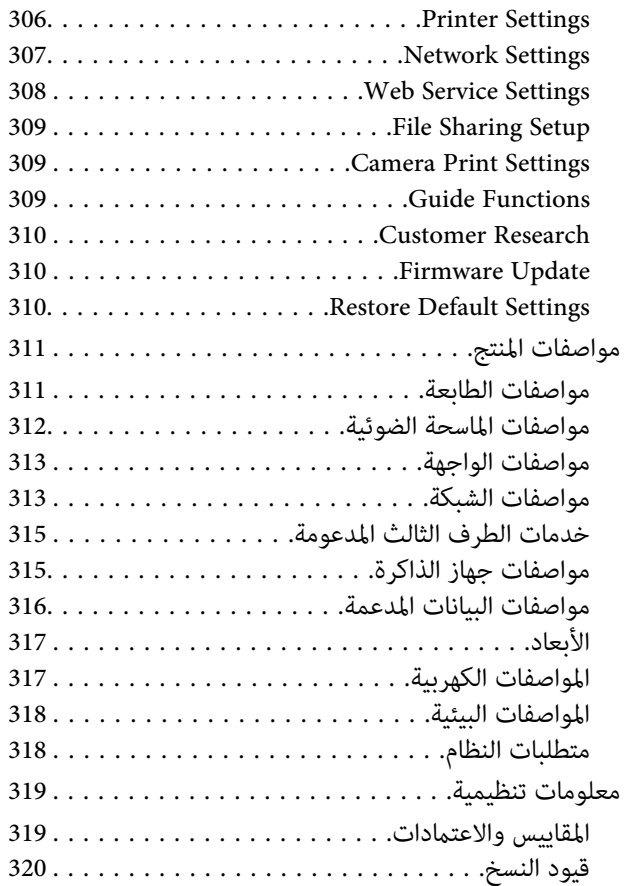

## *أين تجد [المساعدة](#page-320-0)*

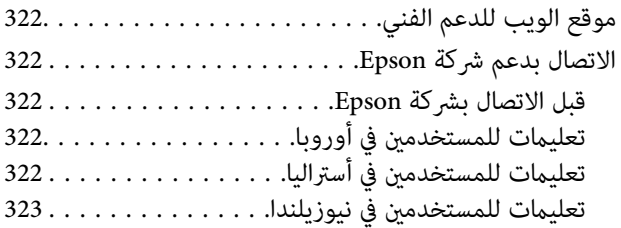

# دليل لهذا الدليل

<span id="page-4-0"></span>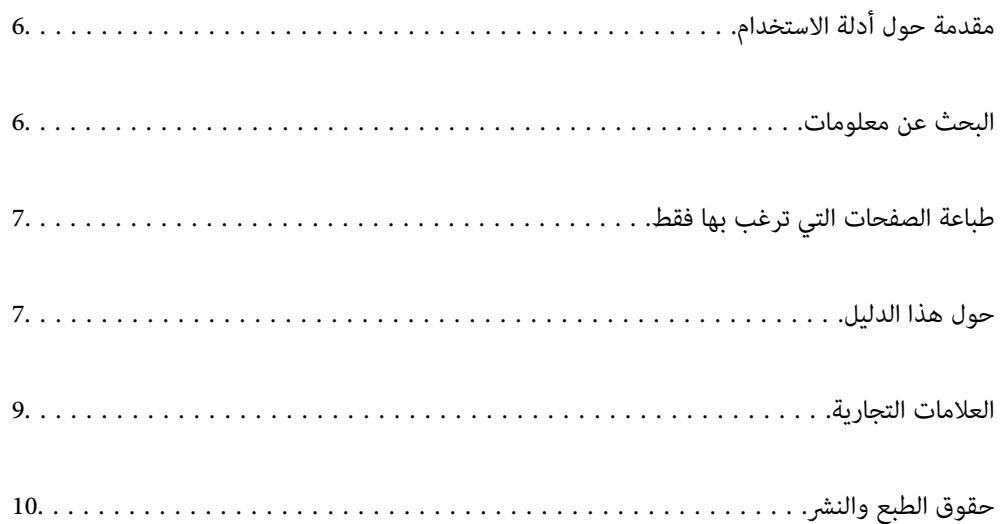

## **مقدمة حول أدلة الاستخدام**

<span id="page-5-0"></span>تُرفق أدلة الاستخدام التالية بطابعتك من Epson. بالإضافة إلى الأدلة، تحقق من الأنواع المختلفة من المعلومات المتعلقة بالتعليمات المتوفرة من<br>الطابعة نفسها أو من التطبيقات الخاصة ببرنامج Epson.

❏ابدأ من هنا (الدليل المطبوع)

يزودك مبعلومات حول كيفية إعداد الطابعة، وتثبيت البرامج، واستخدام الطابعة، وحل المشكلات وما إلى ذلك.

❏دليل المستخدم (الدليل الرقمي)

هذا الدليل. يقدم معلومات وإرشادات عامة حول كيفية استخدام الطابعة، وإعدادات الشبكة عند استخدام الطابعة على شبكة الإنترنت، وحول<br>حل المشكلات.

ميكنك الحصول على أحدث الإصدارات من الأدلة السابقة عبر الطرق التالية.

❏الدليل المطبوع

تفضل بزيارة موقع ويب دعم Epson للمستخدمين في أوروبا عبر الرابط http://www.epson.eu/Support، أو موقع ويب دعم Epson<br>العالمي عبر الرابط /http://support.epson.net.

#### ❏الدليل الرقمي

يتوفر هذا الدليل في إصدارات PDF وHTML. مكنك الاطلاع على إصدار HTML من صفحة دعم epson.sn. تشغيل EPSON Software Updater على الكمبيوتر الخاص بك لعرض نسخة PDF. يبحث EPSON Software Updater عن تحديثات متوفرة للتطبيقات البرمجية<br>والأدلة الرقمية من Epson، ويتيح لك تنزيل أحدث إصدارات منها.

<http://epson.sn>

**معلومات ذات صلة**

♦ "تطبيق لتحديث البرنامج والبرامج الثابتة (EPSON Software Updater)" في الصفحة 303

## **البحث عن معلومات**

يسمح لك دليل الاستخدام بصيغةPDF بالبحث عن المعلومات باستخدام كلمة البحث الرئيسية، أو الوصول مباشرة إلى قسم معني باستخدام الإشارات المرجعية. يوضح هذا القسم كيفية استخدام الدليل بصيغة PDF والذي يتم فتحه ببرنامج Adobe Reader X على جهاز الكمبيوتر الخاص<br>ىك.

#### **البحث باستخدام كلمة البحث الرئيسية**

انقر فوق **تحرير** > ا**لبحث المتقدم**. أدخل الكلمة الرئيسية (النص) المتعلقة بالمعلومات التي ترغب في العثور عليها في نافذة البحث، ثم انقر فوق<br>ا**لبحث**. يتم عرض نتائج البحث في قاءًـة. انقر فوق إحدى نتائج البحث للذهاب إلى تلك ا

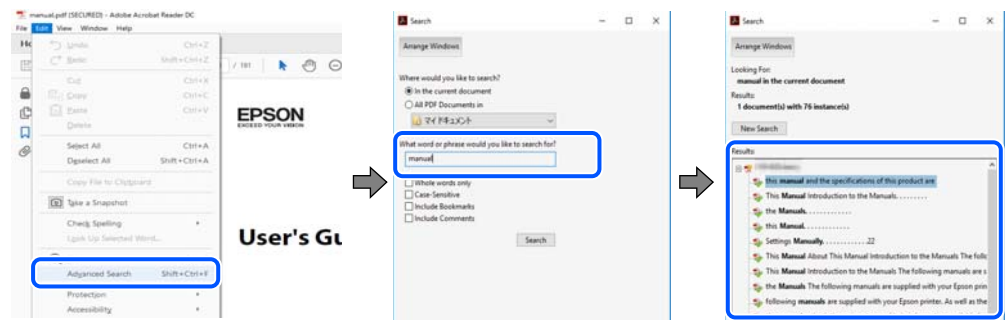

**الذهاب مباشرة من خلال الإشارات المرجعية**

<span id="page-6-0"></span>انقر فوق العنوان للذهاب إلى تلك الصفحة. انقر على + أو > لعرض العناوين ذات المستوى الأقل في ذلك القسم. للعودة إلى الصفحة السابقة، قم<br>بإجراء العملية التالية على لوحة المفاتيح الخاصة بك.

❏Windows: اضغط مع الاستمرار على **Alt**. ثم اضغط على **←**.

❏OS Mac: اضغط مع الاستمرار على مفتاح الأمر، ثم اضغط على **←**.

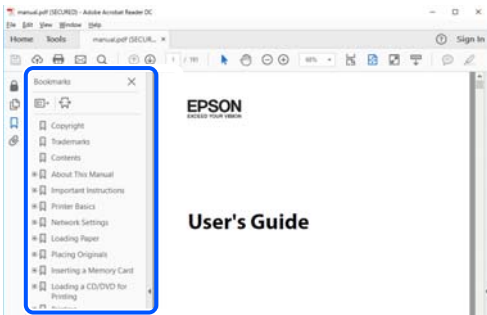

## **طباعة الصفحات التي ترغب بها فقط**

عكنك استخلاص الصفحات التي تريدها وطباعتها فقط. انقر فوق **طباعة** في قامًة ا**لملف** ثم حدد الصفحات التي ترغب في طباعتها في **الصفحات** في<br>**صفحات الطباعة**.

لتحديد مجموعة من الصفحات، أدخل واصلة بين صفحة البدء وصفحة الانتهاء.  $\Box$ 

مثال: 20-25

❏لتحديد الصفحات التي لاتوجد في التسلسل، افصل الصفحات باستخدام الفواصل.

مثال: 5، 10، 15

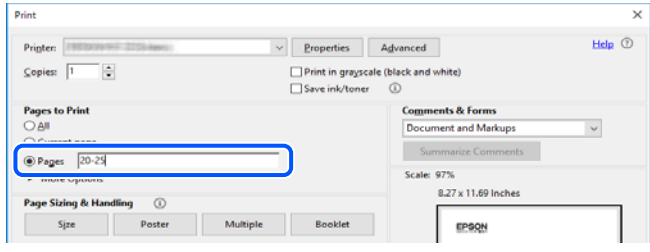

## **حول هذا الدليل**

يشرح هذا القسم معنى العلامات والرموز والملاحظات المتعلقة بالأوصاف والمعلومات المرجعية لنظام التشغيل المستخدمة في هذا الدليل.

#### **العلامات والرموز**

*التعليامت التي يتعني اتباعها بعناية لتجنب الإصابة.* !*تنبيه:*

#### *هام:*c

*التعليامت التي يتعني اتباعها لتجنب تلف الجهاز.*

*يوفر معلومات إضافية ومرجعية. ملاحظة:*

**معلومات ذات صلة** | روابط للأقسام ذات الصلة.

#### **ملاحظات حول لقطات الشاشة والرسوم التوضيحية**

- <span id="page-7-0"></span>القطات الشاشة الخاصة ببرنامج تشغيل الطابعة من Windows 10 أو macOS High Sierra. يختلف المحتوى المعروض على الشاشات حسب Windows 10.<br>الطر از والموقف.
- تعد الأشكال التوضيحية المستخدمة في هذا الدليل مجرد أمثلة فقط. بالرغم من وجود اختلافات طفيفة -حسب الطراز- إلا أن طريقة التشغيل<br>تظل واحدة.

❏تختلف بعض عناصر القامئة الموجودة على شاشة LCDبناءً على الطراز والإعدادات.

يكنك قراءة رمز الاستجابة السريعة (QR) باستخدام تطبيق مخصص.  $\Box$ 

## **مراجع أنظمة التشغيل**

#### **Windows**

في هذا الدليل، تشير مصطلحات مثل "Windows 8.1"، و"Windows 8.1"، و"Windows 7"، و"Windows Vista"، و"Windows Vi<br>و"Windows XP" إلى أنظمة التشغيل التالية. إضافة إلى ذلك، يُستخدم مصطلح "Windows" للإشارة إلى كل الإصدارات.

10 RWindows❏ ® نظام التشغيل Microsoft

 $Microsoft<sup>®</sup> Windows<sup>®</sup> 8.1$  نظام التشغيل Microsoft® Windows

8 RWindows❏ ® نظام التشغيل Microsoft

 $Microsoft<sup>®</sup> Windows<sup>®</sup> 7$  نظام التشغيل Microsoft®

 $\blacksquare$ idows Vista® التشغيل ®Microsoft Windows Vista

 $\blacksquare$ idows® XP نظام التشغيل XP فالتشغيل ال

 $\rm{Microsoft} @$  Windows® XP Professional x64 Edition نظام التشغيل

#### **Mac OS**

في هذا الدليل، يُستخدم مصطلح "Mac OS و ،macOS High Sierra، و macOS Sierra، و macOS Sierra، و OS X El Capitan،<br>OS X Yosemite، و OS X Mountain Lion، و OS X Mavericks، و ،Mac OS X v10.6.8 و ،Mac OS X v10.6.8 و ،Mac OS X.

## **العلامات التجارية**

<span id="page-8-0"></span>EPSON® ۞ علامة تجارية مسجَّلة، و EXCEED YOUR VISION أو EXCEED YOUR VISION علامة تجارية لشركة Seiko<br>Epson Corporation.

Epson Scan 2 software is based in part on the work of the Independent JPEG Group.❏

libtiff❏

Copyright © 1988-1997 Sam Leffler

Copyright © 1991-1997 Silicon Graphics, Inc.

Permission to use, copy, modify, distribute, and sell this software and its documentation for any purpose is hereby granted without fee, provided that (i) the above copyright notices and this permission notice appear in all copies of the software and related documentation, and (ii) the names of Sam Leffler and Silicon Graphics may not be used in any advertising or publicity relating to the software without the specific, prior written permission of Sam Leffler and Silicon Graphics.

THE SOFTWARE IS PROVIDED "AS-IS" AND WITHOUT WARRANTY OF ANY KIND, EXPRESS, IMPLIED OR OTHERWISE, INCLUDING WITHOUT LIMITATION, ANY WARRANTY OF MERCHANTABILITY OR FITNESS FOR A PARTICULAR PURPOSE.

IN NO EVENT SHALL SAM LEFFLER OR SILICON GRAPHICS BE LIABLE FOR ANY SPECIAL, INCIDENTAL, INDIRECT OR CONSEQUENTIAL DAMAGES OF ANY KIND, OR ANY DAMAGES WHATSOEVER RESULTING FROM LOSS OF USE, DATA OR PROFITS, WHETHER OR NOT ADVISED OF THE POSSIBILITY OF DAMAGE, AND ON ANY THEORY OF LIABILITY, ARISING OUT OF OR IN CONNECTION WITH THE USE OR PERFORMANCE OF THIS SOFTWARE.

SDXC Logo is a trademark of SD-3C, LLC. □

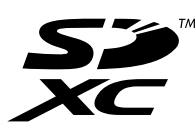

PictBridge is a trademark.❏

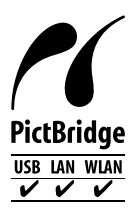

QR Code is a registered trademark of DENSO WAVE INCORPORATED in Japan and other countries. □

Intel<sup>®</sup> is a registered trademark of Intel Corporation.  $\Box$ 

Microsoft<sup>®</sup>, Windows<sup>®</sup>, and Windows Vista® are registered trademarks of Microsoft Corporation.

Apple, Macintosh, macOS, OS X, Bonjour, ColorSync, Safari, AirPrint, the AirPrint Logo, iPad, iPhone, iPod touch, and □ iTunes are trademarks of Apple Inc., registered in the U.S. and other countries.

Google Cloud Print, Chrome, Chrome OS, Google Play and Android are trademarks of Google LLC.❏

Adobe and Adobe Reader are either registered trademarks or trademarks of Adobe Systems Incorporated in the United  $\Box$ States and/or other countries.

<span id="page-9-0"></span> $\Box$  تنبيه عام: أسماء المنتجات الأخرى المستخدمة في هذا الدليل هي لأغراض التعريف فقط وقد تكون علامات تجارية تخص مالكيها.تخلي Epson<br>مسؤوليتها تجاه كل الحقوق في هذه العلامات.

## **حقوق الطبع والنشر**

يُحظر إعادة إنتاج أي جزء من هذا الدليل أو تخزينه في نظام استرجاع أو نقله بأي شكل أو طريقة، إلكترونيًا أو ميكانيكيًا أو نُسخًا مصورة أو تسجيلاً .<br>أو خلاف ذلك، بدون تصريح مسبق مكتوب من شركة Seiko Epson Corporation. لا توجد مسؤولية قانونية تجاه براءة الاختراع فيما يخص<br>استخدام المعلومات الواردة هنا. كما لا توجد أي مسؤولية قانونية تجاه الأضرار الناجمة عن استخدام المع المذكورةُ هنا مُعدة للاستخدام مع منتج Ēpson هذه فقط. لا تُعد Epson مسؤولة عن أي استخدام لهذه المعلومات مع منتجات آخرى.

لن تتحمل Seiko Epson Corporation أو أيٍّ من الشركات التابعة لها تجاه مشترى هذا المنتج أو أطراف أخرى المسؤولية عن الأضرار أو الخسائر أو التكاليف أو النفقات التي يتعرض لها المشتري أو أطراف أخرى كنتيجة لحادث أو سوء استخدام أو العبث بهذا المنتج أو التعديلات أو الإصلاحات أو التغييرات غير المصرح بهآ لهذا المنتج، أو (باستثناء الولايات المتحدة) الفشل في الالتزام الكامل بإرشادات الصيانة والتشغيل الخاصة بشركة Seiko<br>Epson Corporation.

لن تتحمل شركة Seiko Epson Corporation والشركات التابعة لها مسؤولية أي أضرار أو مشاكل تنجم عن استخدام أي وحدات اختيارية أو أي<br>منتجات استهلاكية غير تلك المعينة كمنتجات Epson الأصلية أو المنتجات المعتمدة من Epson بواسطة شركة

لن تتحمل شركة Seiko Epson Corporation مسؤولية أي ضرر ناجم عن التشويش الكهرومغناطيسي الذي يحدث نتيجة استخدام أي كابلات<br>توصيل غير تلك المعينة كمنتجات معتمدة من Epson بواسطة شركة Seiko Epson Corporation.

Seiko Epson Corporation 2019 ©

تُعد محتويات هذا الدليل والمواصفات عُرضة للتغيري دون إشعار.

# **تعليامت هامة**

<span id="page-10-0"></span>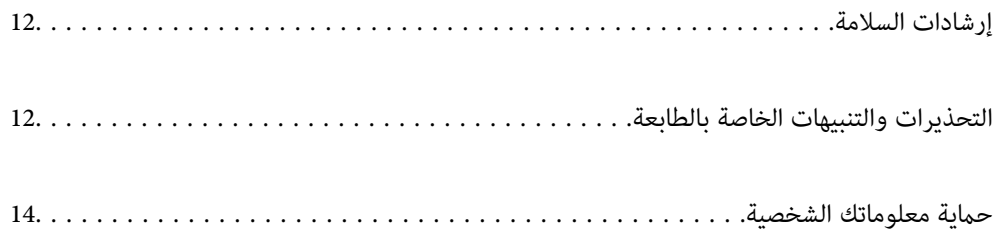

## **إرشادات السلامة**

<span id="page-11-0"></span>اقرأ الإرشادات التالية واتبعها لضمان الاستخدام الآمن لهذه الطابعة. تأكد من الحفاظ على هذا الدليل للرجوع إليه في المستقبل. تأكد أيضًا من اتباع<br>جميع التحذيرات والتعليمات الموضحة على الطابعة.

■ تهدف بعض الرموز المستخدمة على الطابعة إلى ضمان استخدام الطابعة بشكل آمن وسليم. تفضل بزيارة موقع الويب التالي للاطلاع على معاني<br>هذه الرموز .

<http://support.epson.net/symbols>

- $\Box$  استخدم سلك التيار المرفق مع الطابعة فقط ولا تستخدم السلك الموجود مع أي جهاز آخر. فقد يتسبب استخدام أسلاك أخرى مع هذه الطابعة<br>أو استخدام سلك التيار المرفق مع جهاز آخر في نشوب حريق أو التعرض لصدمة كهربائية.
	- ❏تأكد من توافق سلك التيار الكهريب المتردد مع مقاييس السلامة المحلية.
- الا تقم مطلقًا بفك سلك التيار أو تقم بتعديله أو تحاول إصلاحه، هو أو القابس أو وحدة الطابعة أو وحدة الماسحة الضوئية أو الوحدات الأو القابس أو الوحدات الصوئية أو القابس أو القابس أو الع<br>الاختيارية بنفسك، إلا إذا قمت بذلك
- ❏افصل الطابعة واستشر فني صيانة مؤهَّلاً حال التعرض للحالات التالية: تلف سلك أو قابس التيار الكهربائي أو انسكاب سائل في الطابعة أو سقوط الطابعة أو تحطم جسمها الخارجي أو عمل الطابعة بشكل غير طبيعي<br>أو ظهور تغير واضح في أدائها. لا تقم بتعديل عناصر التحكم التي لم يتم تناولها في إرشادات التشغيل
	- ❏ضع الطابعة بالقرب من منفذ تيار كهربايئ بالجدار بحيث يسهل فصل القابس.
- $\Box$  لا تضع الطابعة أو تخزّنها بالخارج أو بالقرب من مصادر الحرارة أو الماء أو الأتربة أو الأوساخ، أو في مواضع تكون فيها الطابعة عُرضة للصدمات<br>أو الاهتزازات أو درجات الحرارة أو الرطوبة العالية.
	- ❏احرص على عدم سكب أي سائل على الطابعة وعدم التعامل مع الطابعة بيدين مبتلتني.
- ــ إيجب حفظ الطابعة بعيدًا عن أجهزة تنظيم ضربات القلب مسافة 22 سم على الأقل. قد تؤثر موجات الراديو الصادرة عن هذه الطابعة سلبيًا<br>على عمل أجهزة تنظيم ضربات القلب.
- إذا كانت شاشة LCD تالفة، فاتصل بالموزع. إذا لامس محلول الكريستال السائل يديك، فاغسلهما بالكامل بالماء والصابون. وإذا لامس محلول .<br>الكريستال السائل عينيك، فاغسلهما فورًا بالماء. وفي حالة استمرار الشعور بعدم الارتياح أو الشعور مشكلات في الرؤية بعد غسل العينين جيدًا<br>بالماء، سارع بزيارة الطبيب.
	- ❏كن حريصًا عند التعامل مع خراطيش الحبر المستخدمة، فقد تجد بعض الحبر حول منفذ تزويد الحبر.

❏وإذالامس الحبر جلدك، فعليك غسل المنطقة التي وصل إليها جيدًا بالماء والصابون.

أــا وإذا وصل الحبر إلى عينيك، فعليك غسلها فورًا بالماء. وفي حالة استمرار الشعور بعدم الارتياح أو وجود مشاكل في الرؤية بعد غسل العينين<br>جيدًا بالماء، فقم بزيارة الطبيب على الفور.

❏كذلك، إذا دخل الحبر إلى فمك، فقم بزيارة الطبيب على الفور.

❏لاتقم بتفكيك خراطيش الحبر وعلبة الصيانة، وإلا فقد يصل الحبر إلى عينيك أو يلامس جلدك.

- الا تهز خراطيش الحبر بقوة كبيرة ولا تدعها تفلت منك. كذلك، احرص على عدم الضغط عليها أو مّزيق ملصقاتها. فقد يؤدي ذلك إلى تسرب المسرب التسرب التسرب التسرب المسرب ا<br>الحس
	- ❏احفظ خراطيش الحبر وعلبة الصيانة بعيدًا عن متناول الأطفال.

## **التحذيرات والتنبيهات الخاصة بالطابعة**

اقرأ هذه التعليامت واتبعها لتجنب تلف الطابعة أو ممتلكاتك. تأكد من الاحتفاظ بهذا الدليل للرجوع إليه مستقبلا.ً

#### **التنبيهات والتحذيرات الخاصة ببدء تشغيل/استخدام الطابعة**

- لا تقم بسد أو تغطية الثقوب والفتحات الموجودة بالطابعة.  $\Box$
- ❏استخدم نوع مصدر التيار الكهربايئ الموضح على ملصق الطابعة فقط.
- <span id="page-12-0"></span>■ تجنب استخدام مآخذ التيار الكهربائي الموجودة على نفس الدائرة الكهربائية مثل آلات النسخ الفوتوغرافي أو أنظمة التحكم في الهواء التي يتم<br>تشغيلها وإيقافها باستمرار.
	- ❏تجنب مآخذ التيار الكهربايئ التي يتم التحكم فيها عن طريق مفاتيح الحائط أو المؤقتات التلقائية.
- ــــا احتفظ بنظام الكمبيوتر بالكامل بعيدًا عن المصادر المحتملة للتشويش الكهرومغناطيسي، مثل مكبرات الصوت أو وحدات القواعد في الهواتف<br>اللاسلكـة.
- ❏يجب وضع أسلاك مصدر الإمداد بالتيار بطريقةتحميها من الكشط والقطع والبلى والثني والالتواء. لاتضع أشياءعلى أسلاك مصدر الإمداد بالتيار ولا تسمح بالسير علىها أو الجري فوقها. احرص بشكل خاص على المحافظة على كافة أسلاك مصدر الإمداد بالتيار مستقيمة في الأطراف وفي<br>مواضع اتصالها بالمحول وإخراجها منه.
- إذا كنت تستخدم سلك توصيل فرعيًا مع الطابعة، فتأكد من أن إجمالي معدل التيار بالأمبير للأجهزة المتصلة بسلك التوصيل الفرعي لا يتجاوز معدل التيار بالأمبير للسلك. تأكد أيضًا من أن إجمالي معدل الأمبير للأجهزة الموصلة مأخذ الحائط كافةً لا يتجاوز معدل أمبير مأخذ الحائط.
- اذا كنت تعتزم استخدام الطابعة في ألمانيا، فيجب حماية التوصيلات الكهربية للمبنى بواسطة استخدام دائرة قاطع تيار بقوة 10 إلى 16 أمبير أمير<br>لتوفير الحماية الكافية لهذه الطابعة من دوائر القصر وزيادة التيار الكهربائي.
- عند توصيل الطابعة بكمبيوتر أو جهاز آخر باستخدام كابل، تأكد من التوجيه الصحيح للموصلات. وذلك لأن كل موصل له اتجاه صحيح واحد<br>فقط. وقد يؤدي إدخال الموصل في الاتجاه الخطأ إلى تلف كلا الجهازين المتصلين بالكابل.
- بزاوية. ❏ضع الطابعة على سطح مستوٍ وثابت تتجاوز مساحته قاعدة الطابعة في كل الاتجاهات. ولن تعمل الطابعة على نحو صحيح إذا كانت مائلة
	- ❏عند تخزين الطابعة أو نقلها، تجنب إمالتها أو وضعها بشكل رأسي أو قلبها رأسًا على عقب، وإلا فقد يتسرب الحبر.
		- ❏اترك مساحة فوق الطابعة بحيث ميكنك رفع غطاء المستندات بالكامل.
			- تاترك مساحة كافية أمام الطابعة لإخراج الورق بالكامل.  $\square$
- تجنب الأماكن المعرضة لتغيرات شديدة في درجة الحرارة والرطوبة. أيضًا، ضع الطابعة بعيدًا عن أشعة الشمس المباشرة أو الضوء الشديد أو أي<br>مصدر حرارة.
	- ❏لاتدخل أي شيء في فتحات الطابعة.
	- لا تضع يدك داخل الطابعة أثناء الطباعة.  $\Box$
	- لا تلمس الكابل الأبيض المسطح الموجود داخل الطابعة.  $\Box$
	- ❏لاتستخدم منتجات الهباء الجوي التي تشتمل على غازات قابلة للاشتعال داخل الطابعة أو حولها. قد ينتج عن ذلك نشوب حريق.
		- ❏لاتحرك رأس الطباعة يدويًا، فقد يؤدي ذلك إلى تلف الطابعة.
		- ❏كن حذرًا حتى لاتنحشر أصابعك عند إغلاق وحدة الماسحة الضوئية.
		- ❏لاتضغط بشدة على زجاج الماسحة الضوئية عند وضع المستندات الأصلية.
- ومًا بإيقاف تشغيل الطابعة باستخدام الزر  $\bf{U}$  لا تفصل الطابعة أو توقف تشغيل التيار الكهربائي عن المأخذ حتى يتوقف المصباح  $\bf{U}$ عن $\bf{I}$ 
	- ❏قبل نقل الطابعة، تأكد أن رأس الطباعة في الموضع الأصلي (أقصى اليمني) وأن خراطيش الحبر في مكانها.
	- ❏إذا كنت تنوي عدم استخدام الطابعة لفترة طويلة، فتأكد من فصل سلك التيار عن مأخذ التيار الكهربايئ.

## **التحذيرات والتنبيهات الخاصة باستخدام الطابعة عن طريق الاتصال اللاسليك.**

- <span id="page-13-0"></span>■ قد تؤثر موجات الراديو الصادرة عن هذه الطابعة سلبًا على عمل الأجهزة الطبية الإلكترونية، مما يتسبب في تعطيلها.عند استخدام هذه الطابعة داخل المرافق الطبية أو بالقرب من الأجهزة الطبية، اتبع إرشادات الموظفين المعتمدين الذين عثلون المرافق الطبية، واتبع جميع الإرشادات<br>والتحذير ات المنشورة على الأجهزة الطبية.
- قد تؤثر موجات الراديو الصادرة عن هذه الطابعة سلبًا على عمل الأجهزة التي يتم التحكم فيها أوتوماتيكيًا مثل الأبواب الأوتوماتيكية أو أجهزة إنذار الحريق، وعكن أن تؤدي إلى حوادث بسبب تعطل عملها.عند استخدام هذه الطابعة بالقرب من الأجهزة التي يتم التحكم فيها<br>أتوماتيكيًا، اتبع جميع الإرشادات والتحذيرات المنشورة على هذه الأجهزة.

#### **التحذيرات والتنبيهات الخاصة باستخدام بطاقات الذاكرة**

❏لاتقم بإزالة بطاقة ذاكرة أو إيقاف تشغيل الطابعة أثناء وميض مصباح بطاقة الذاكرة.

- ❏تختلف طرق استخدام بطاقات الذاكرة حسب نوع البطاقة. تأكد من الرجوع إلى الدليل المرفق ببطاقة الذاكرة للتعرف على التفاصيل.
	- لا تستخدم إلا بطاقات الذاكرة المتوافقة مع الطابعة.  $\Box$

### **التحذيرات والتنبيهات الخاصة باستخدام شاشة اللمس**

- ـــاً قد تشتمل شاشة LCD على بضع نقاط ساطعة أو مظلمة صغيرة. ونظرًا لميزاتها، فقد تشتمل على مستويات سطوع غير متساوية. تعتبر هذه<br>النقاط طبيعية ولا تشير إلى تلف الشاشة بأي حال من الأحوال.
	- ❏استخدم فقط قطعة قامش جافة وناعمة للتنظيف. لا تستخدم منظفات كيميائية أو سائلة.
- الماقد ينكسر الغطاء الخارجي لشاشة اللمس إذا تلقى صدمة قوية. اتصل بالموزع إذا انكسر سطح اللوحة أو تشقق، ولا تلمس أو تحاول إزالة القطع ال<br>المكسورة.
	- ❏اضغط على شاشة اللمس بإصبعك برفق. لاتضغط بشدة أو تشغلها بأظافرك.
	- ❏لاتستخدم أية أدوات حادة مثل أقلام الحبر الجاف أو الأقلام الحادة لتنفيذ العملية.
	- ❏قد ينتج عن التكاثف داخل شاشة اللمس بسبب التغيريات المفاجئة في درجة الحرارة أو الرطوبة إلى تدهور الأداء.

## **حامية معلوماتك الشخصية**

إذا أعطيت الطابعة لشخص آخر أو تخلصت منها، فامسح جميع المعلومات الشخصية المخزنة في ذاكرة الطابعة عن طريق تحديد Settings ><br>All Settings < Restore Default Settings

# أسماء الأجزاء ووظائفها

<span id="page-14-0"></span>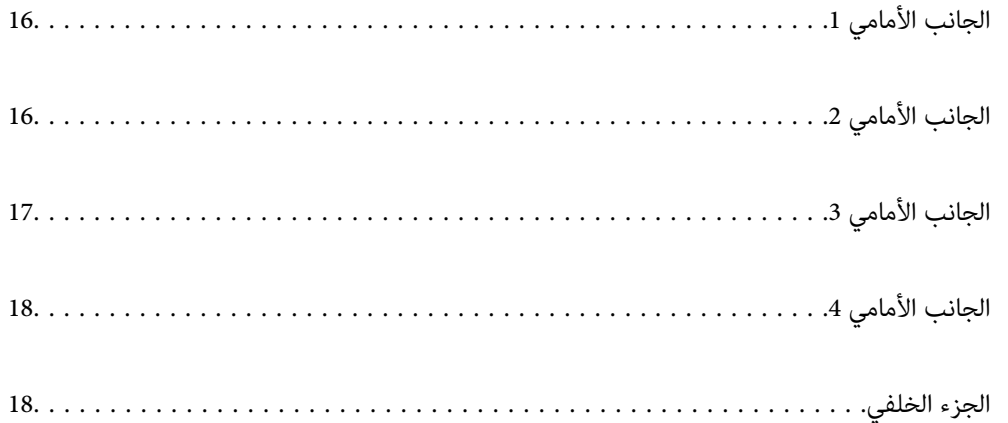

**الجانب الأمامي 1**

<span id="page-15-0"></span>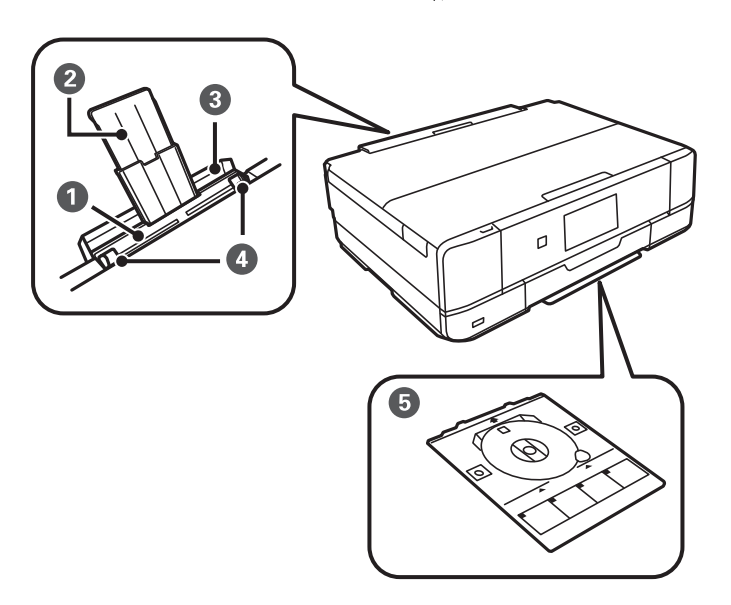

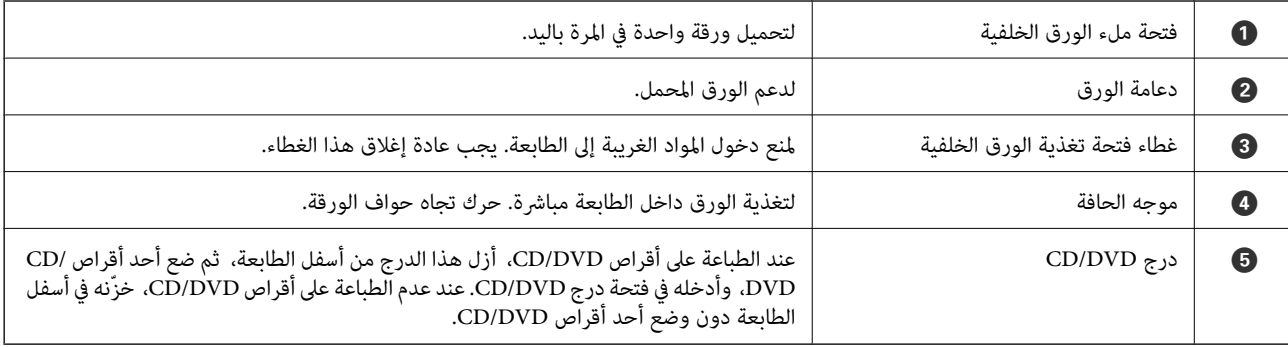

**الجانب الأمامي 2**

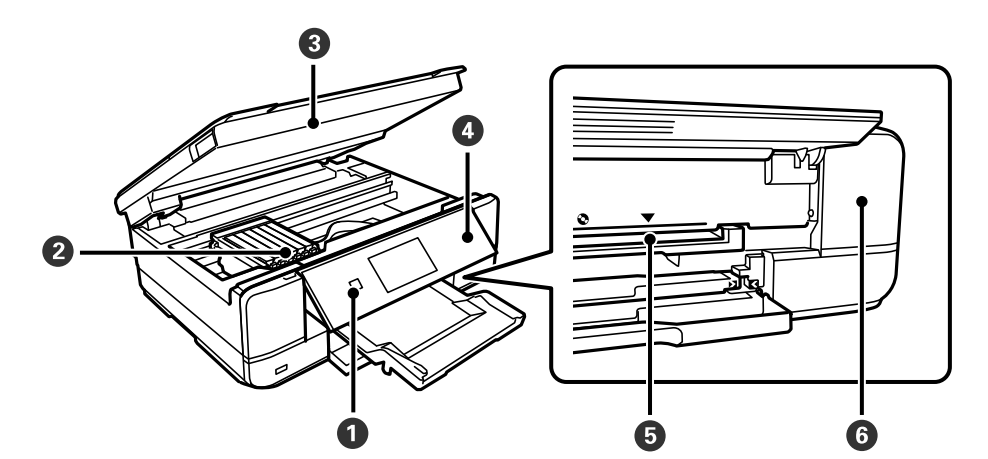

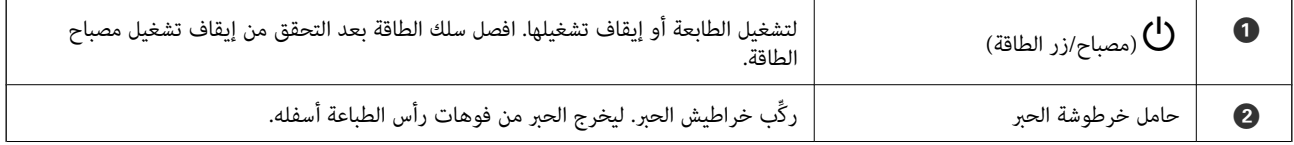

<span id="page-16-0"></span>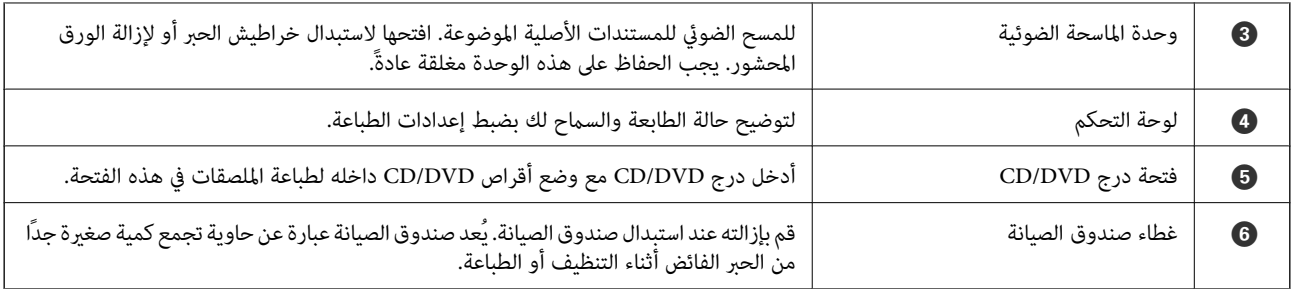

**الجانب الأمامي 3**

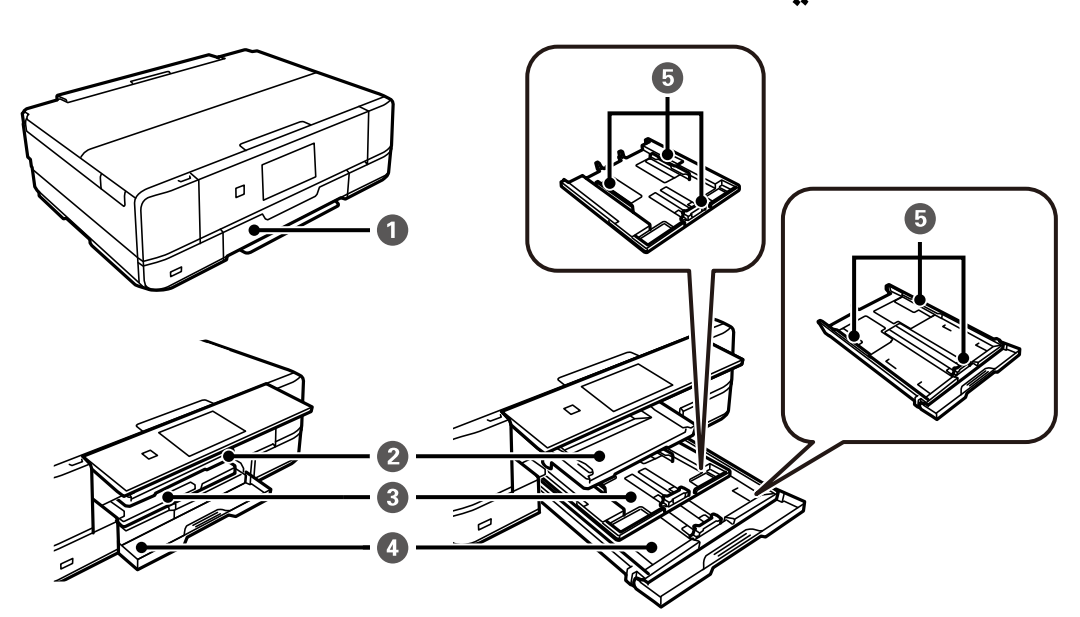

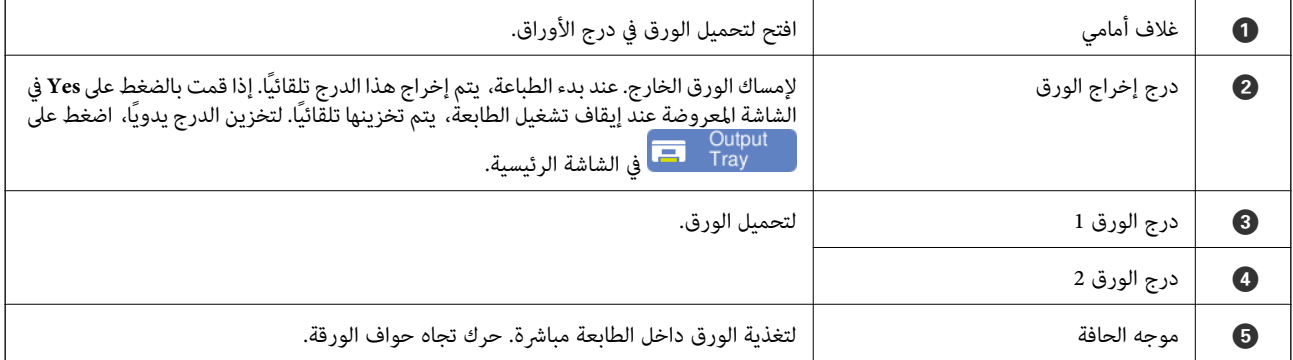

**الجانب الأمامي 4**

<span id="page-17-0"></span>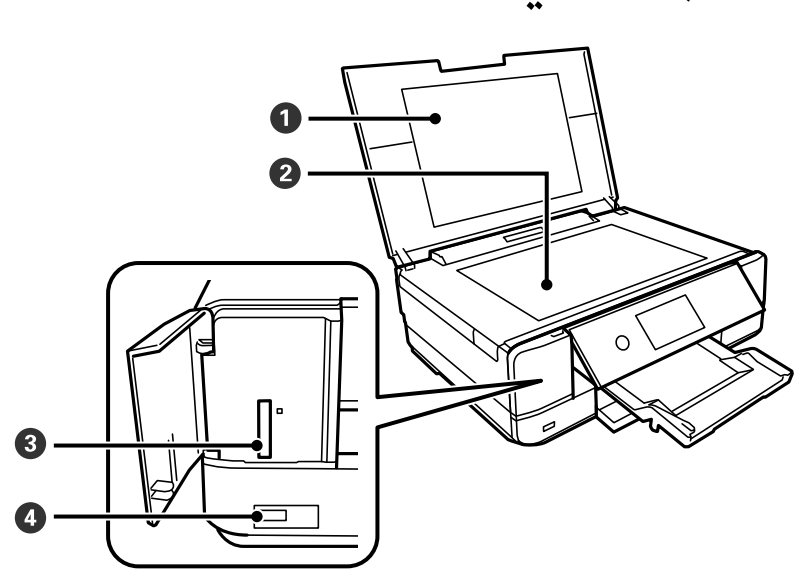

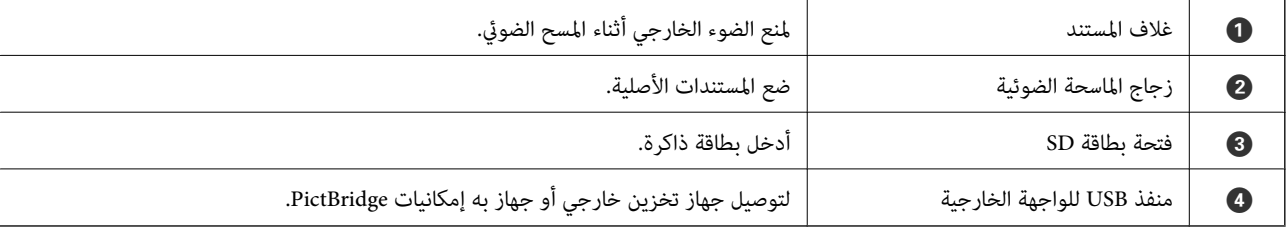

**الجزء الخلفي**

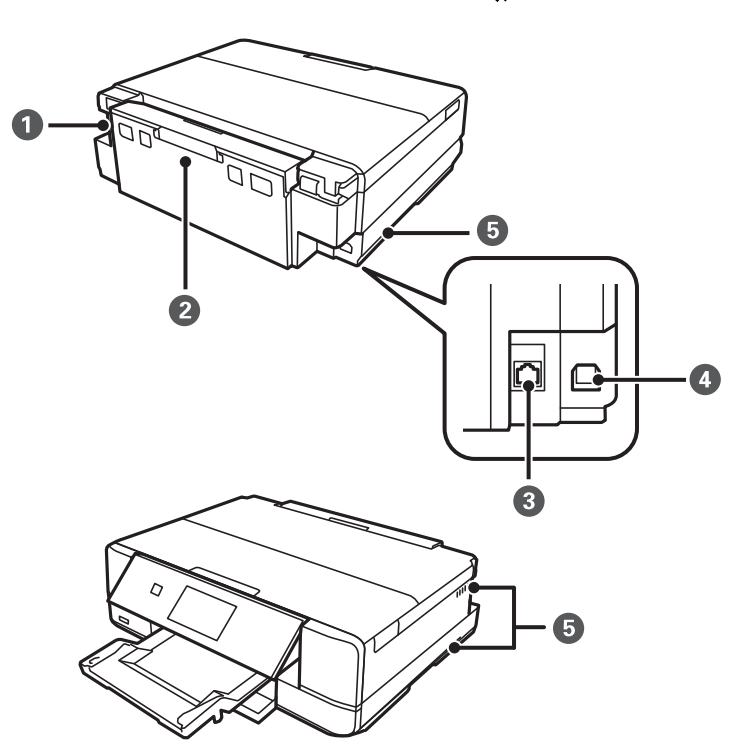

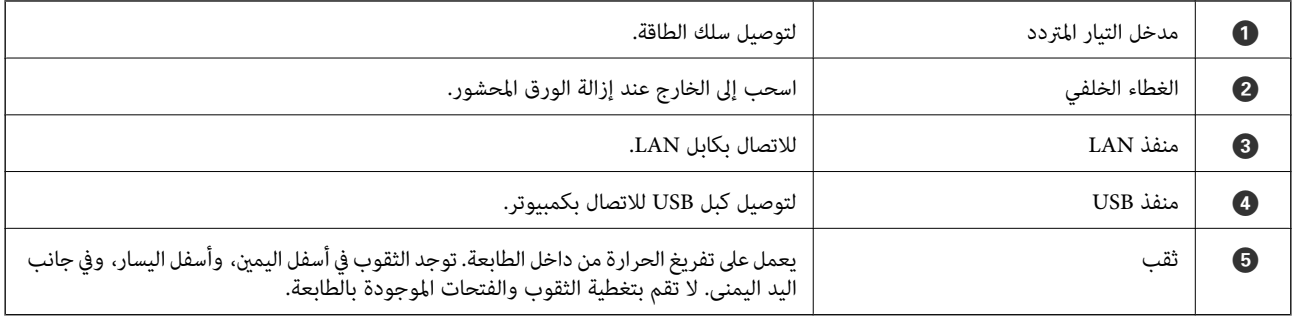

دليل لوحة التحكم

<span id="page-19-0"></span>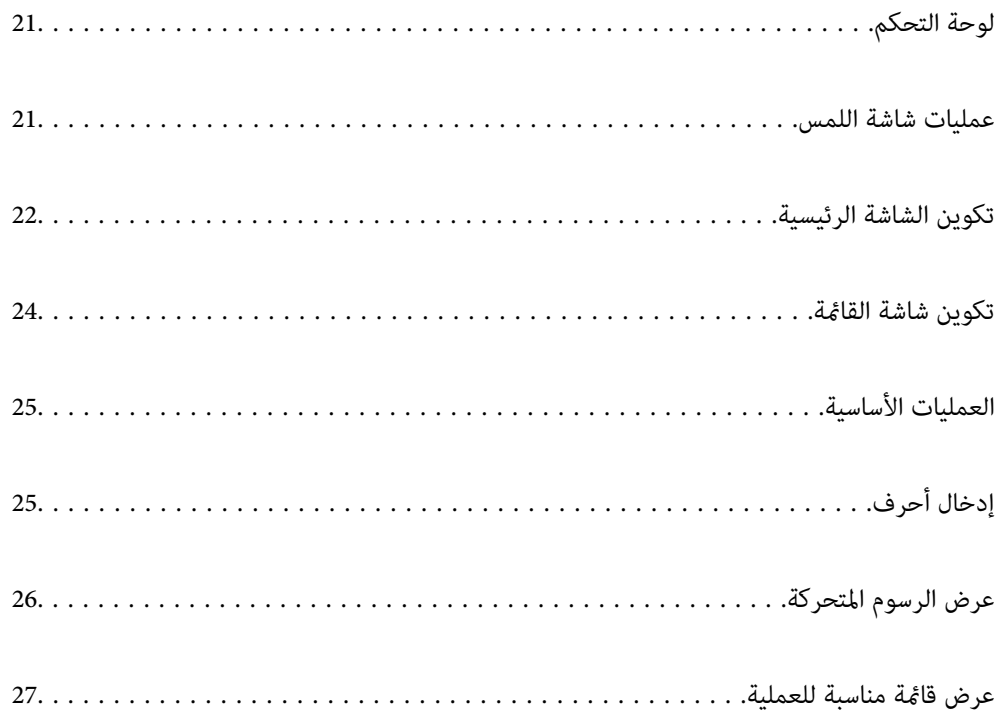

**لوحة التحكم**

يمكنك تغيير زاوية لوحة التحكم.

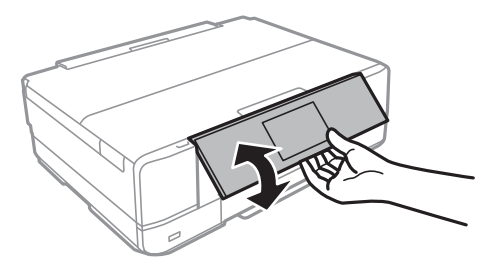

## **عمليات شاشة اللمس**

تتوافق شاشة اللمس مع العمليات التالية.

<span id="page-20-0"></span>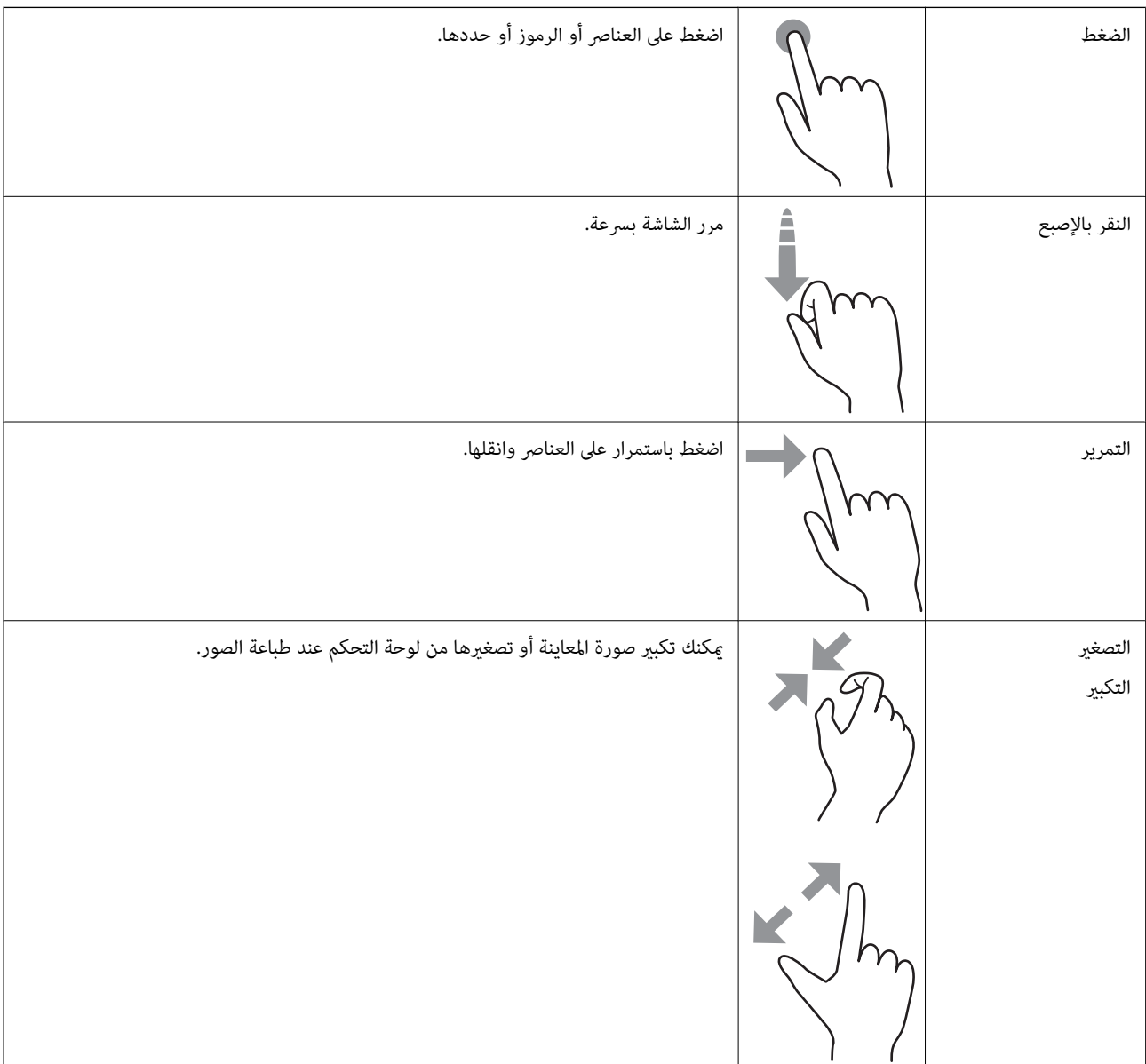

<span id="page-21-0"></span>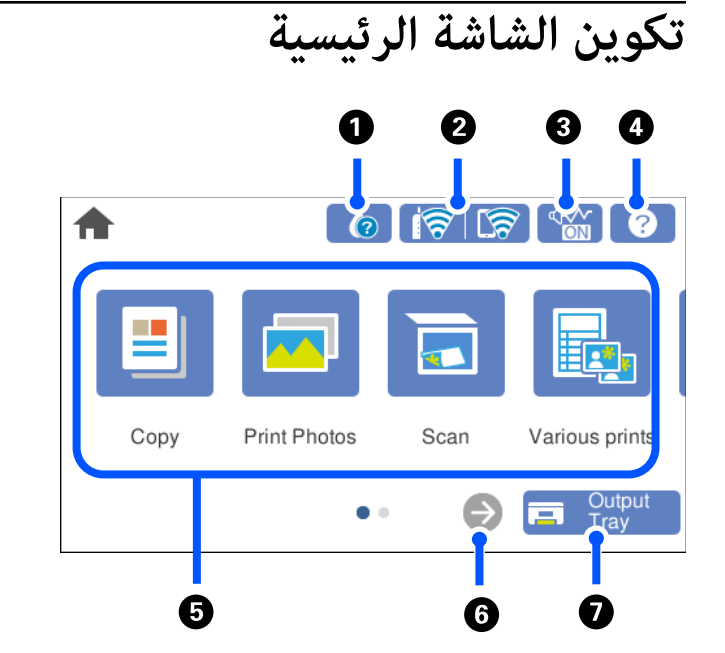

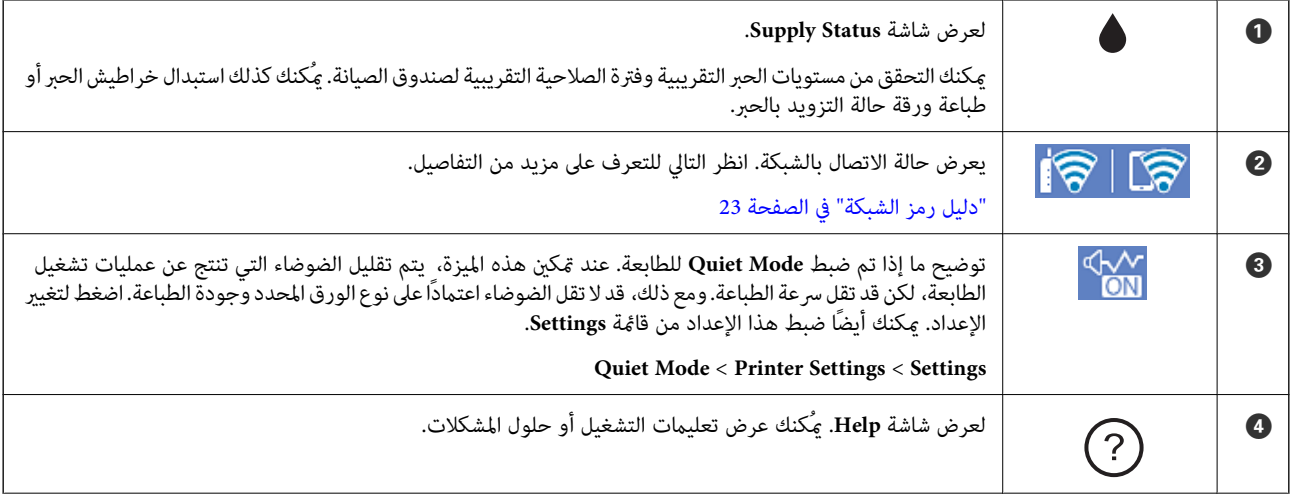

<span id="page-22-0"></span>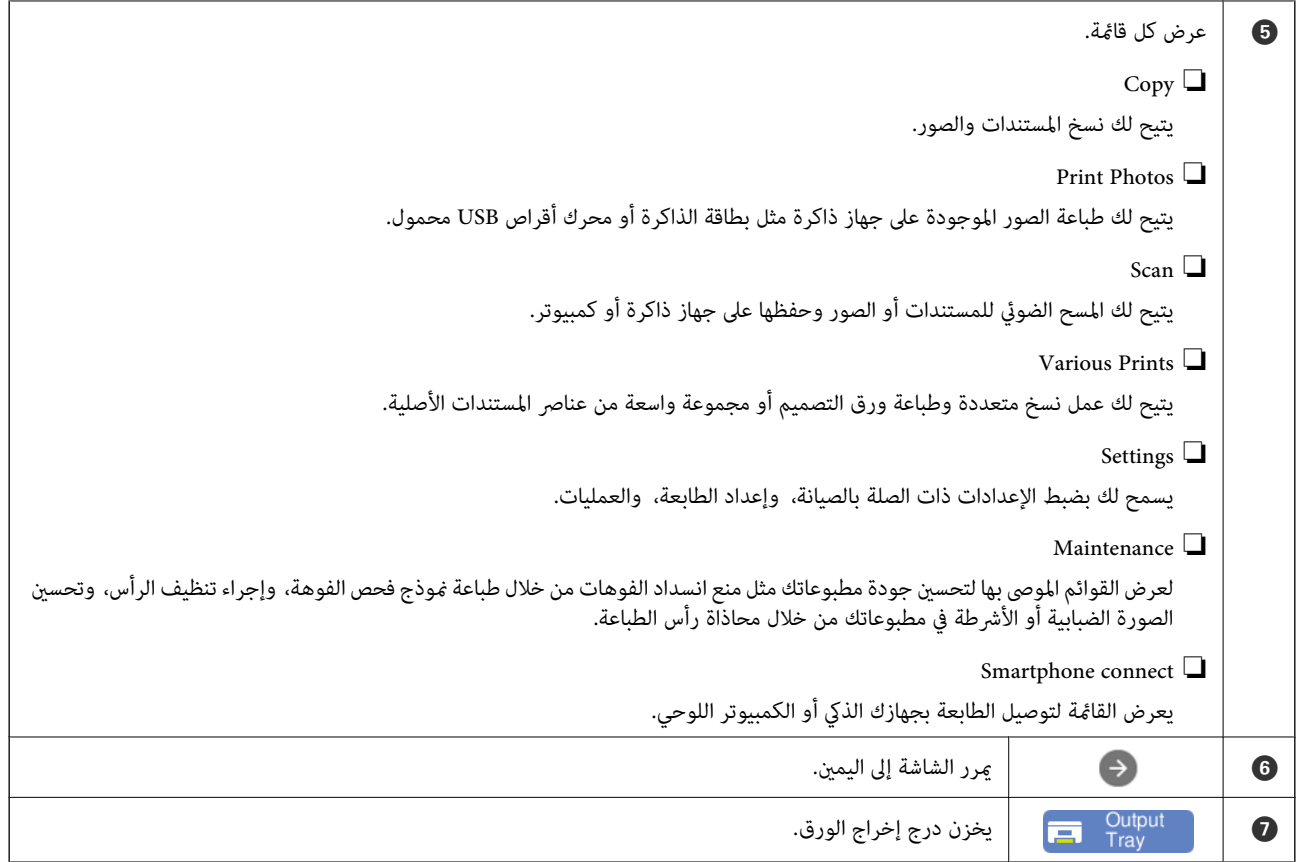

## **دليل رمز الشبكة**

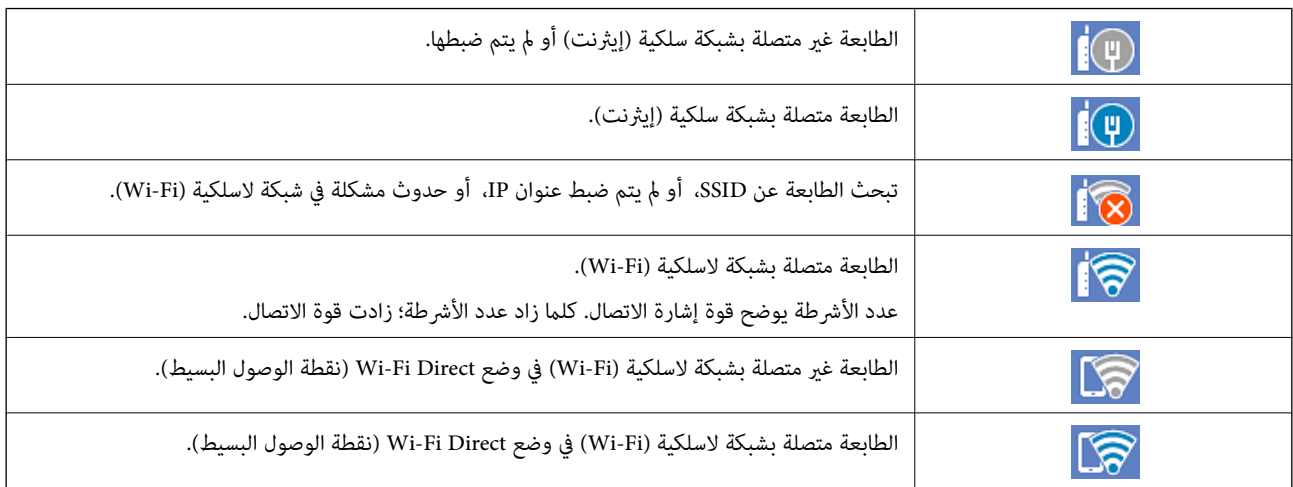

حدد الرمز لعرض الرسالة شاشة **Settings Connection Network**.

عندما تكون الطابعة غير متصلة بالشبكة حتى الآن. $\Box$ 

<span id="page-23-0"></span>حدد رمز الطريقة التي ترغب في استخدامها للاتصال، ثم اضغط على **Setup Start** في الشاشة التالية لعرض قامئة الإعداد.

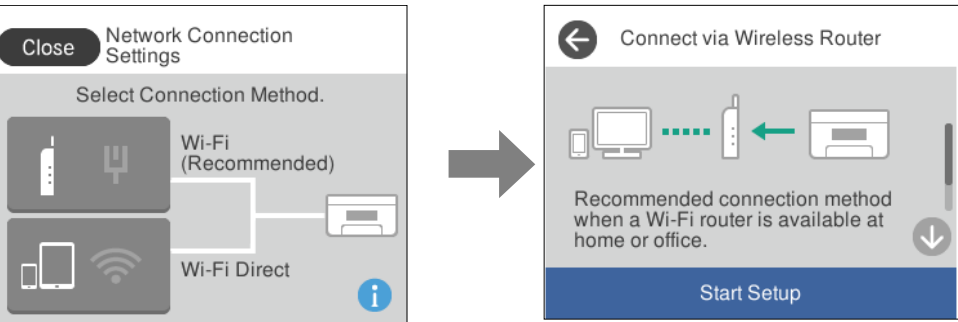

❏عندما تكون الطابعة متصلة بالشبكة بالفعل. لعرض معلومات إعدادات الشبكة مثل عنوان IP الخاص بالطابعة.

ميكنك أيضًا ضبط هذا الإعداد من قامئة **Settings**.

**Wi-Fi Setup** < **Network Settings** <**Settings**

## **تكوين شاشة القامئة**

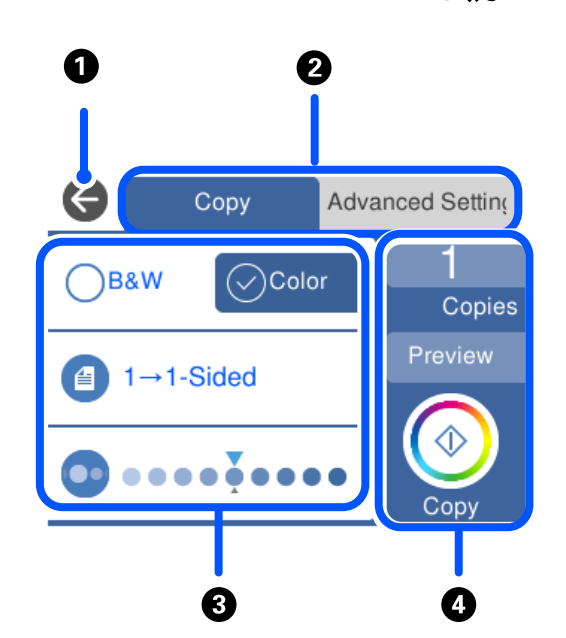

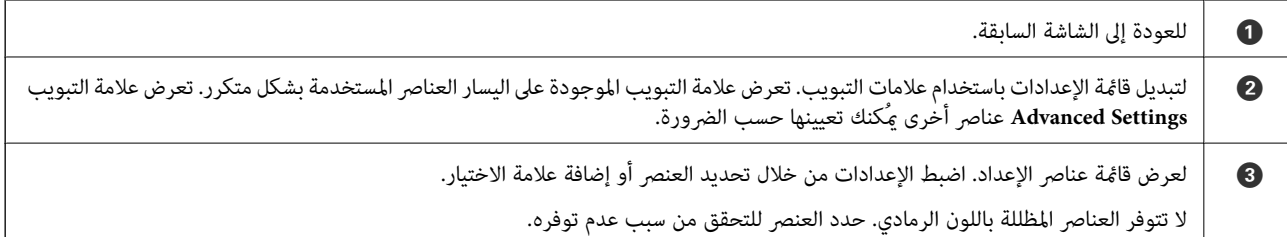

<span id="page-24-0"></span>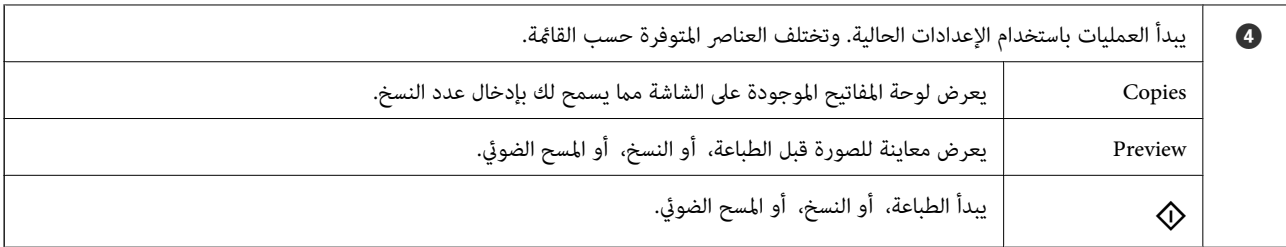

## **العمليات الأساسية**

اضغط في أي مكان على عنصر الإعداد لتشغيله وإيقاف تشغيله.

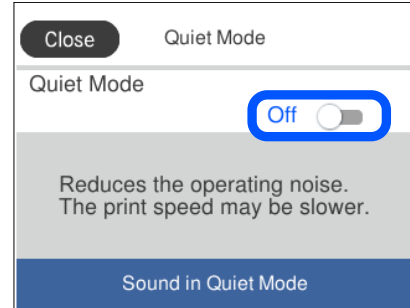

اضغط على حقل الإدخال لإدخال القيمة، والاسم وما إلى ذلك.

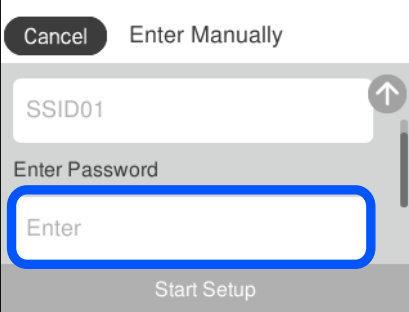

## **إدخال أحرف**

ميكنك إدخال الحروف والرموز باستخدام لوحة المفاتيح المعروضة على الشاشة عند إجراء ضبط الإعدادات وما شابه ذلك.

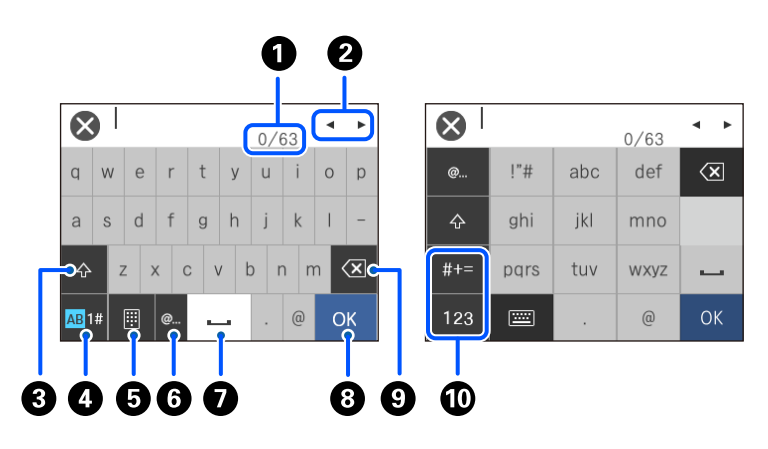

<span id="page-25-0"></span>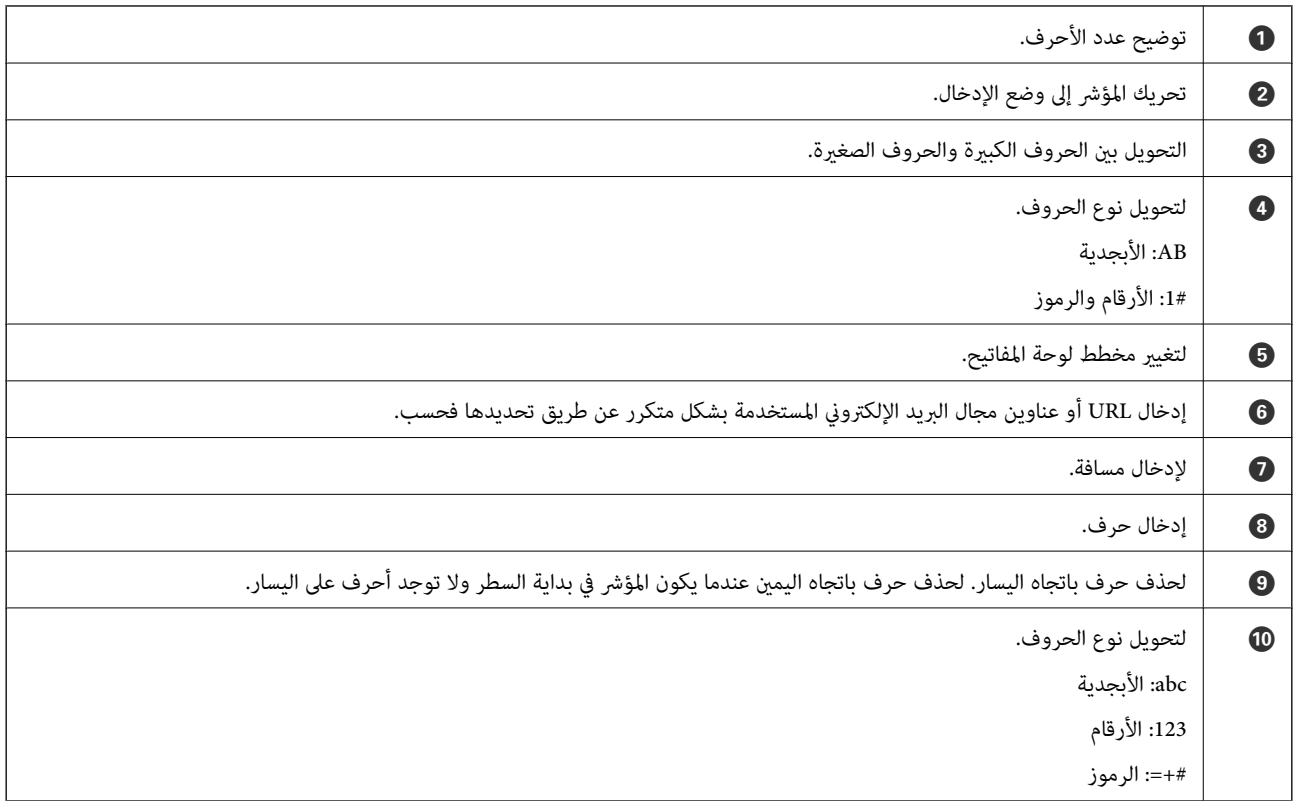

# **عرض الرسوم المتحركة**

ميكنك عرض الرسوم المتحركةلإرشادات التشغيل مثل تحميل الورق أو إزالة الورق المنحشر على شاشة LCD.

❏اضغط على : لعرض شاشة التعليامت. اضغط على **To How** وحدد العناصر التي ترغب في عرضها.

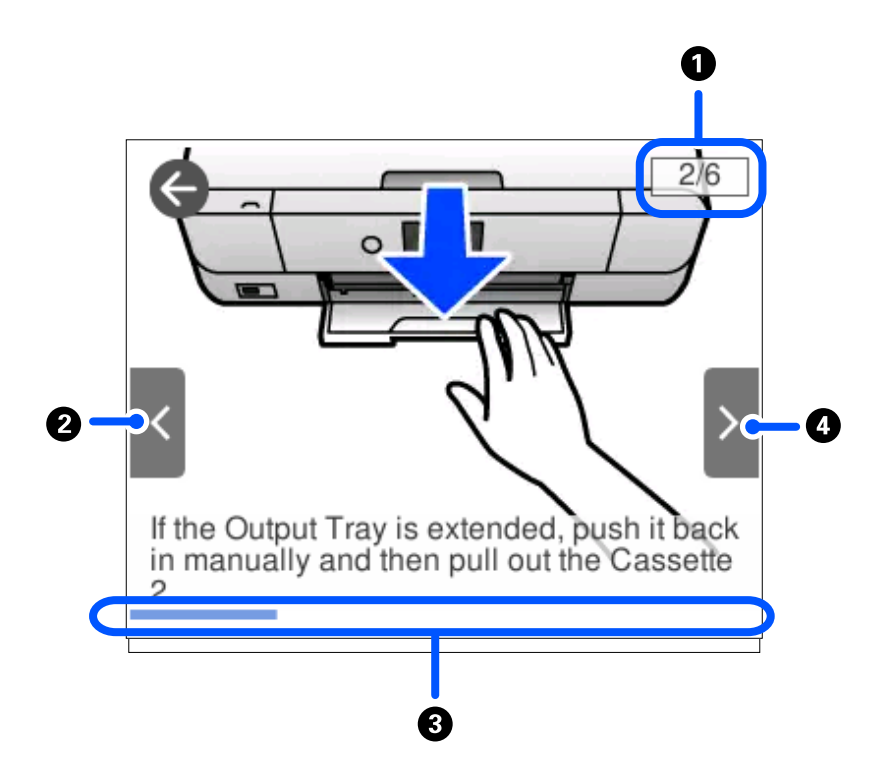

<span id="page-26-0"></span>طا حدد How To الموجودة على الجانب السفلي من شاشة التشغيل: لعرض الرسوم المتحركة التي تتبع السياق. ولاحظ أن الرسوم المتحركة تعتمد<br>على طراز الطابعة.

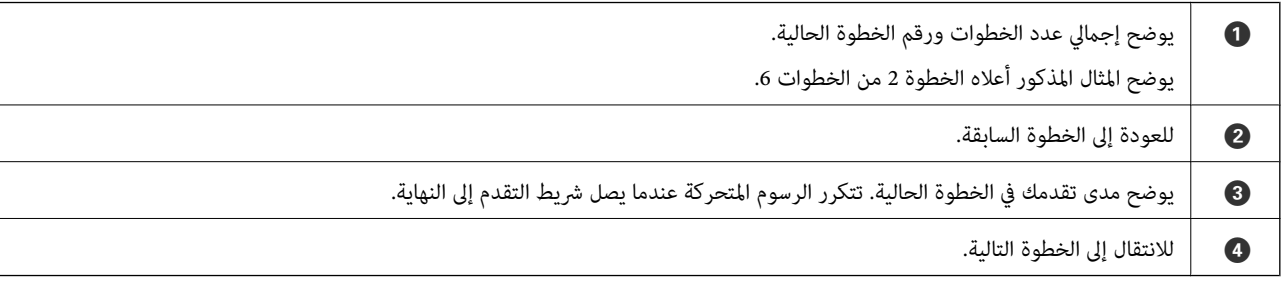

## **عرض قامئة مناسبة للعملية**

تعرض الطابعة تلقائيًا القوائم المناسبة للعملية. إذا كنت ترغب في إيقاف الميزة، فقم بتعطيل إعدادات **Mode Selection Auto**. **Auto Selection Mode** < **Guide Functions** <**Settings**  $\Box$ أدخل أحد أجهزة الذاكرة الخارجية مثل بطاقة الذاكرة أو جهاز USB.

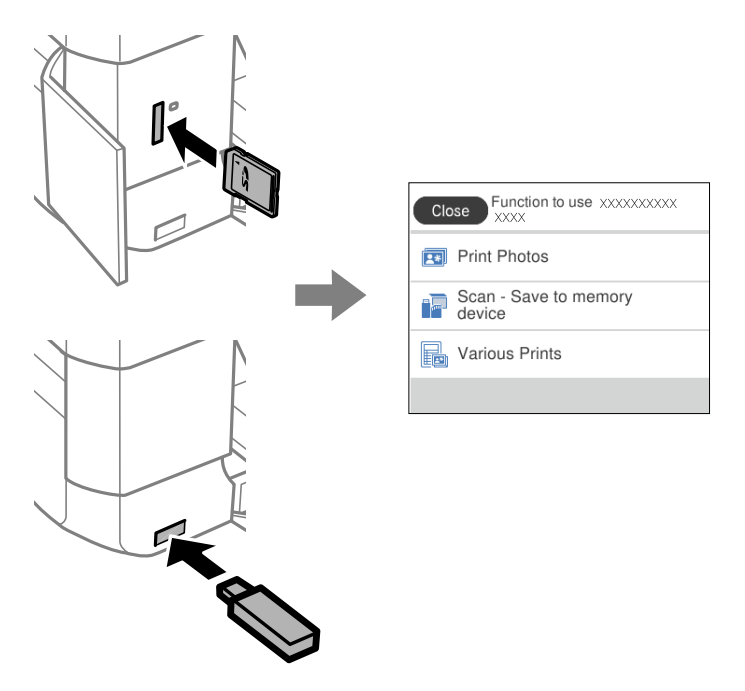

❏افتح غطاء المستندات وضع المستندات الأصلية.

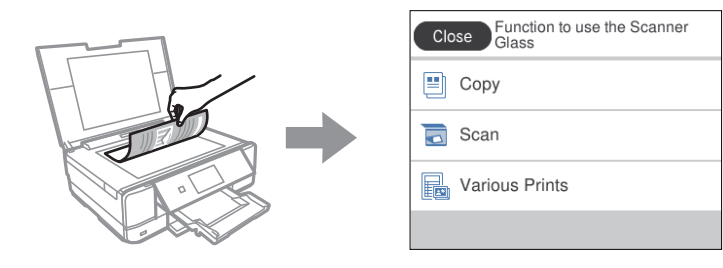

# **تحميل الأوراق وأقراص DVD/CD**

<span id="page-28-0"></span>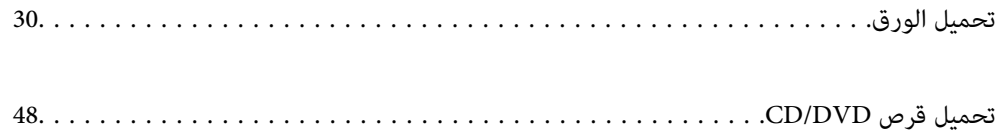

## **تحميل الورق**

## **احتياطات التعامل مع الورق**

❏اقرأ الإرشادات المرفقة مع الورق.

<span id="page-29-0"></span> $\Box$ قم بتهوية حواف الورق ومحاذاتها قبل التحميل. لا تقم بتهوية ورق الصور الفوتوغرافية أو تجعيدها. فقد ينجم عن ذلك تلف الجانب القابل<br>للطباعة.

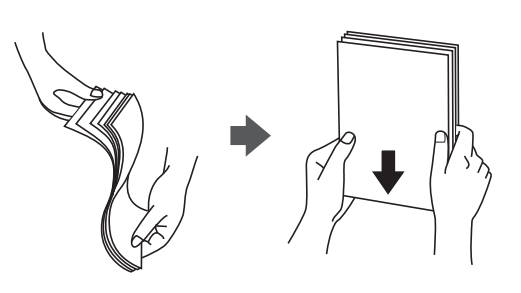

اذا كان الورق مجعدًا، فقم بتسويته أو لفه برفق في الاتجاه المعاكس قبل التحميل. قد ينتج عن الطباعة على ورق مجعد انحشار الورق وتلطخ<br>الحبر على المطبوعات.

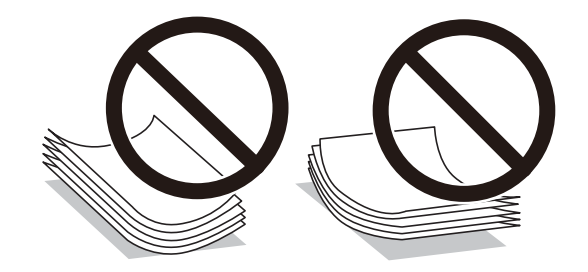

- قد تحدث مشكلات تغذية الورق بصورة متكررة للطباعة اليدوية على الوجهين عند الطباعة على جانب واحد من الورق المطبوع مسبقًا. ولذلك<br>قلل عدد الأوراق إلى النصف أو أقل، أو حمّل ورقة واحدة فى كل مرة إذا استمر انحشار الورق.
	- ط قم بتهوية حواف الأظرف ومحاذاتها قبل التحميل. عندما تكون الأظرف المرصوصة منتفخة بالهواء، اضغط عليها لأسفل لتسويتها قبل الأسفل لتسويتها قبل لتسويتها قبل للهويتها قبل الله عن المركز ب<br>التحميل.

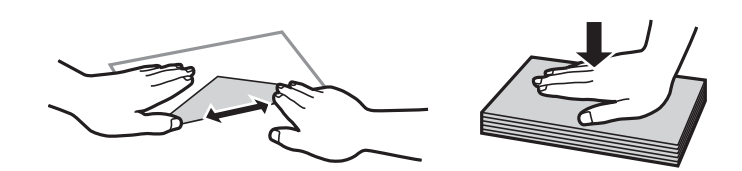

**معلومات ذات صلة**  $\bullet$  "أنواع ورق غير [متوفرة" في](#page-291-0) الصفحة 292

## **ملاحظات حول تحميل الورق**

متتلك هذه الطابعة ثلاثة مصادر للورق. قم بتحميل الورق بالحجم والنوع الملامئني لملاءمة احتياجات الطباعة.

<span id="page-30-0"></span>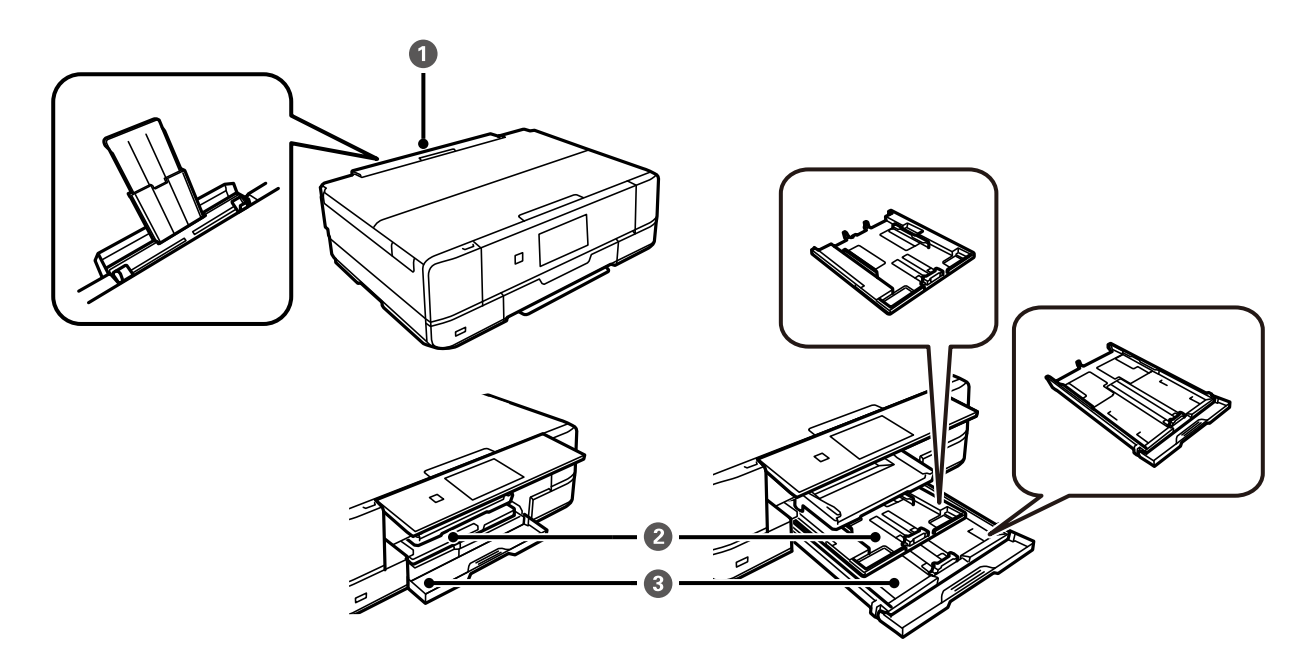

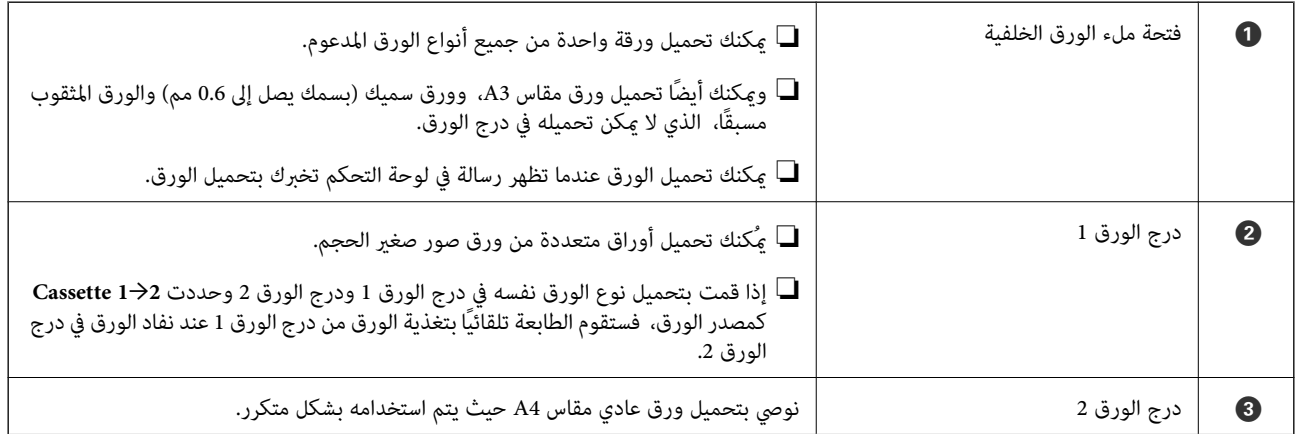

## **حجم الورق وإعدادات نوع الورق**

إذا سجّلت حجم الورق ونوعه على الشاشة المعروضة عند إدخال درج الورق، فإن الطابعة تعلمك عند حدوث اختلاف بين المعلومات المسجلة وبين ا<br>إعدادات الطباعة. ومكنك هذا من تفادي إهدار الورق والحبر من خلال التأكد من عدم طباعة حجم ورق ّغير صحيح أو الطباعة بلون خطأ بسبب<br>استخدام الإعدادات التي لا تتوافق مع نوع الورق.

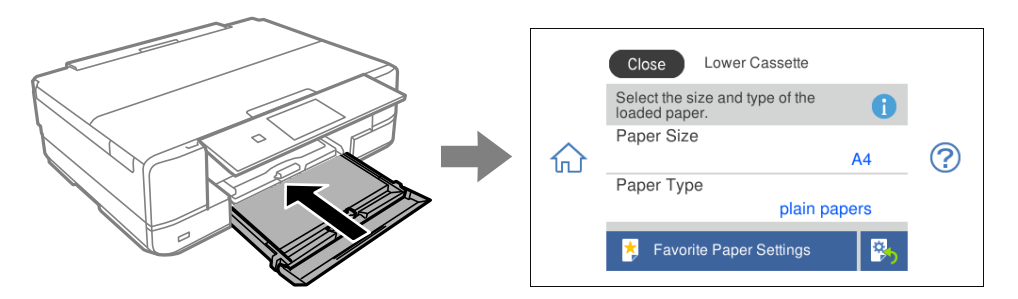

<span id="page-31-0"></span>إذا اختلف حجم الورق المعروض ونوعه عن الورق الذي تم تحميله، فحدد العنصر المراد تغييره. أما إذا كانت الإعدادات مطابقة للورق الذي تم<br>تحميله، فأغلق الشاشة.

#### *ملاحظة:*

- عكنك تعين الإعدادات بسهولة عن طريق تسجيل مجموعات متكررة الاستخدام من حجم الورق ونوعه كإعدادات مفضلة. مُكنك ضبط إعدادات  $\Box$ *الورقفقطمنخلال تحديدالإعدادالمسبقالمسجّل. لتسجيلإعدادمسبق، حددSettings Paper Favorite، فيالشاشةالتاليةثمحددحجم الورق ونوعه.*
- لا تظهر شاشة إعداد الورق إذا عطَّتت Paper Configuration في القوائم التالية. في هذه الحالة، لا يمكنك الطباعة من خلال iPhone، أو iPad، أو<br>iPod touch: باستخدام AirPrint.

*Paper Configuration < Paper Source Setting < Printer Settings < Settings*

#### **قامئة أنواع الورق**

للحصول على نتائج طباعة مثلى، حدد نوع الورق المناسب.

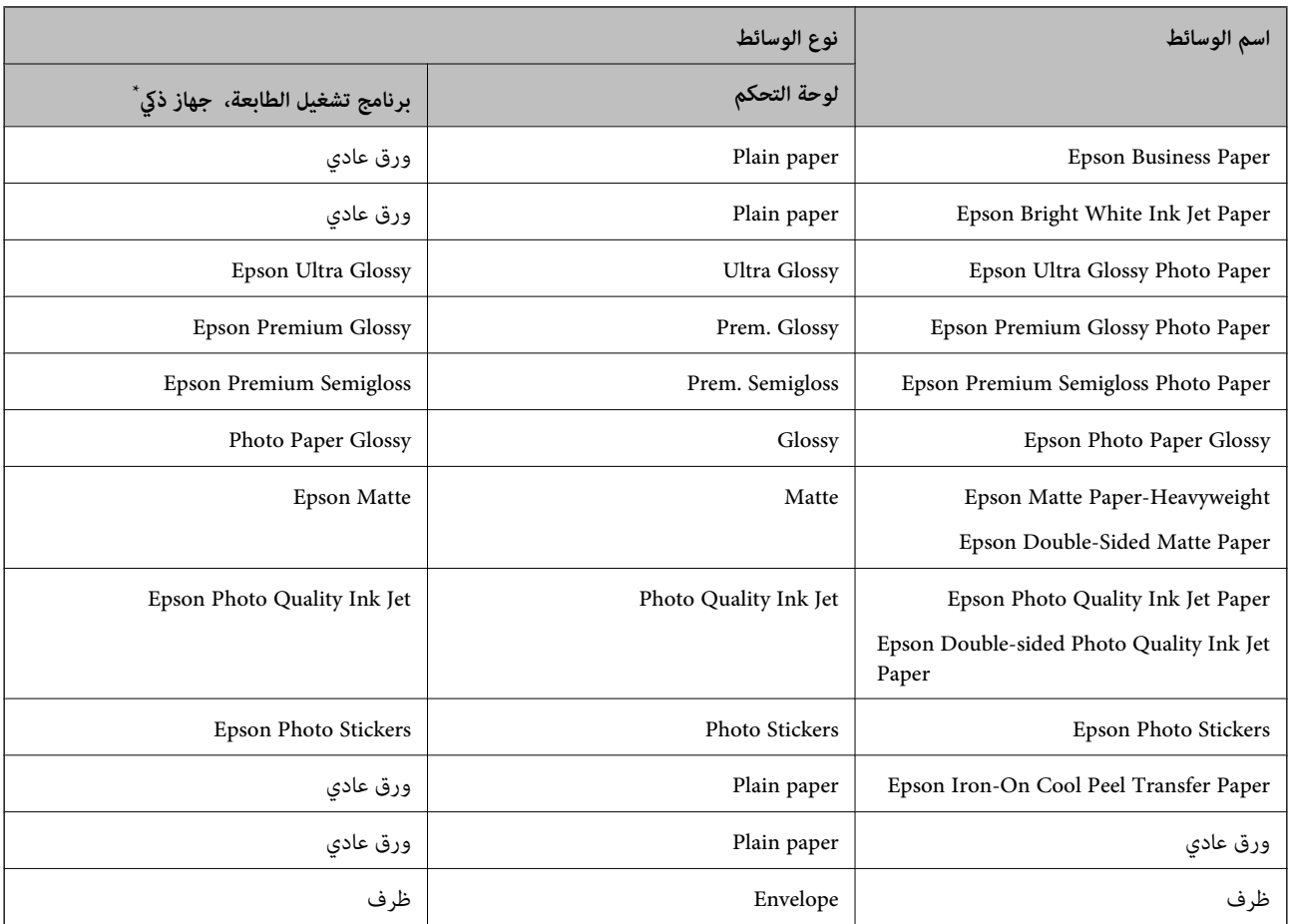

\* بالنسبة للأجهزة الذكية، ميكن تحديد أنواع الوسائط هذه عند الطباعة باستخدام iPrint Epson.

#### **تحميل الورق**

## **تحميل الورق في درج الورق 1**

عند إخراج درج إخراج الورق، تأكد من عدم وجود ورق في الدرج، ثم أغلقه من خلال تحديد أو التحديد أو ادفعه بيدك.<br><sup>1.</sup> عند إخراج والورق عند أكد من عدم وجود ورق في الدرج، ثم أغلقه من خلال تحديد

ارفع لوحة التحكم. .2

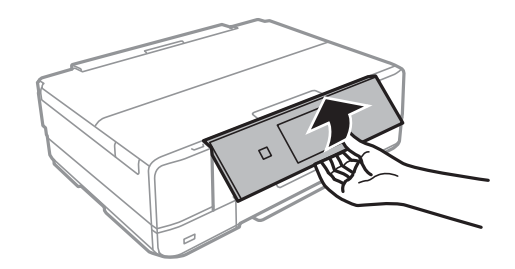

.<br>3. افتح الغطاء الأمامي حتى يستقر في مكانه.

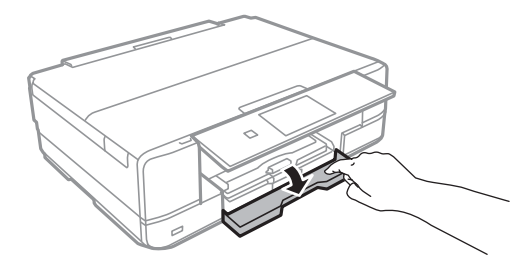

تأكد من أن الطابعة لا تعمل، ثم اسحب درج الورق 1. درج الورق 1 يضم علامة محاذاة  $\sum$  تسمح لك بتحديد مكانه بسهولة.  $^4$ 

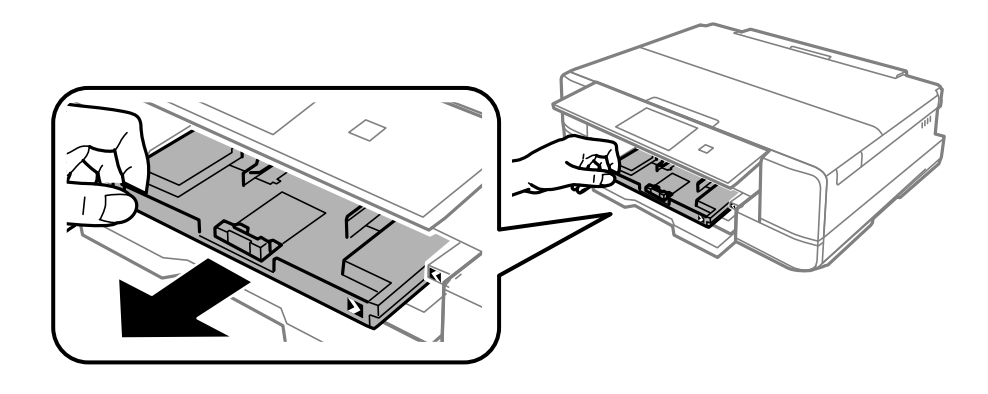

*هام:*c إذا كان درج الورق *1* في الجزء الخلفي ولا ي*م*كن سحبه إلى الخارج، يمُكنك سحبه إلى الخارج من خلال إيقاف تشغيل الطابعة وإعادة تشغيلها<br>مرة أخرى.

.<br>تخطرك موجهات الحافة إلى أقصى موضع لها.

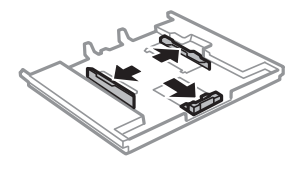

حرك موجه الحافة الأمامي لضبط مقاس الورق الذي ترغب في استخدامه. $^6$ 

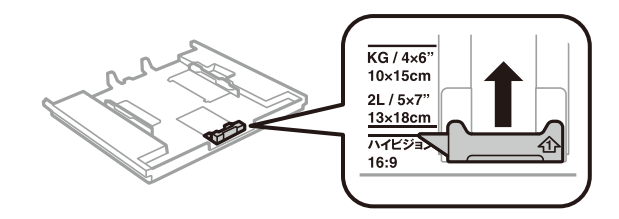

ن حمِّل ورقة قبالة موجه الحافة الأمامي بحيث يكون الوجه القابل للطباعة متجهًا لأسفل.  $\cdot$ 

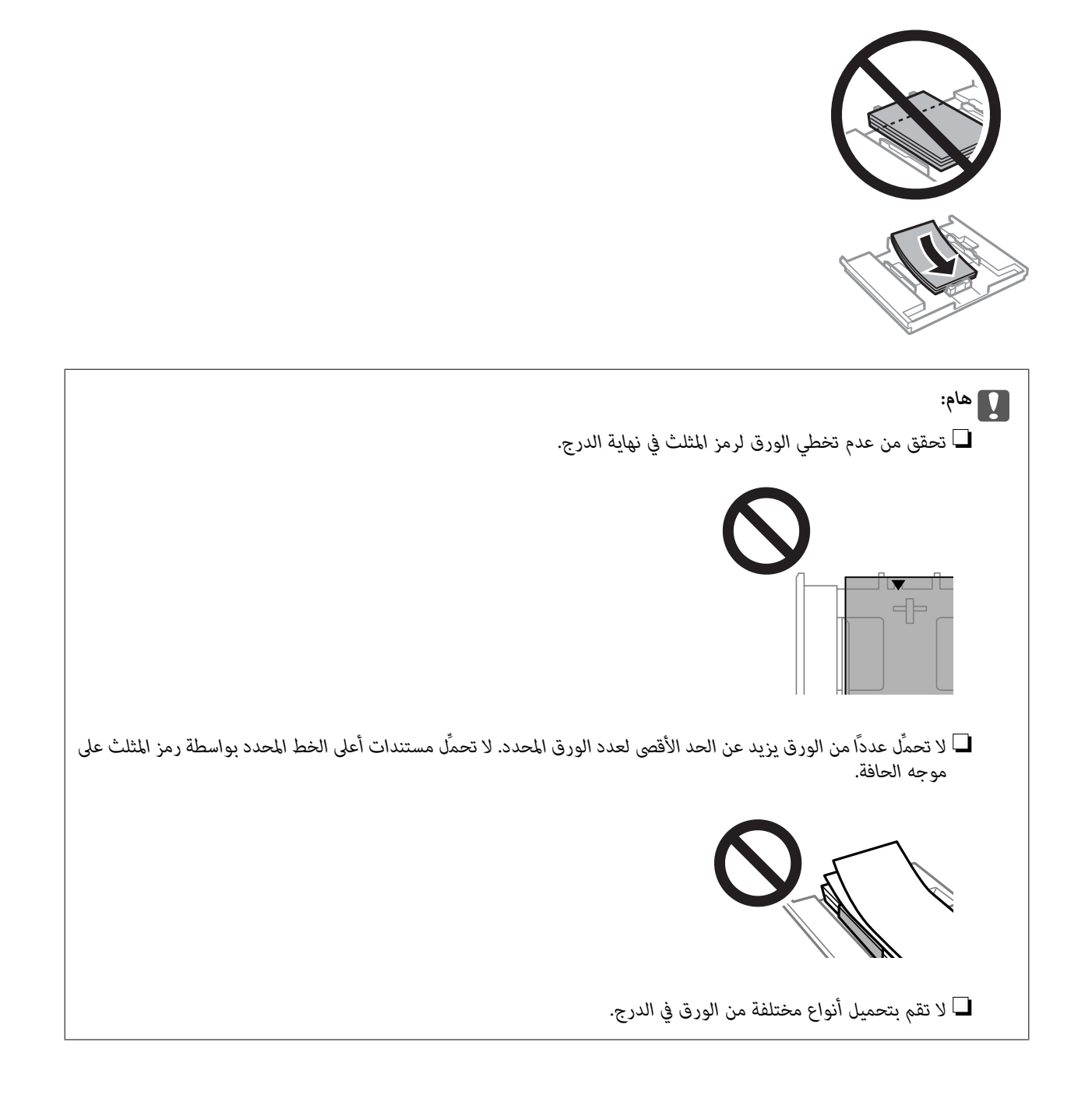

.<br>8. حرك موجه الحافة تجاه حافة الورق.

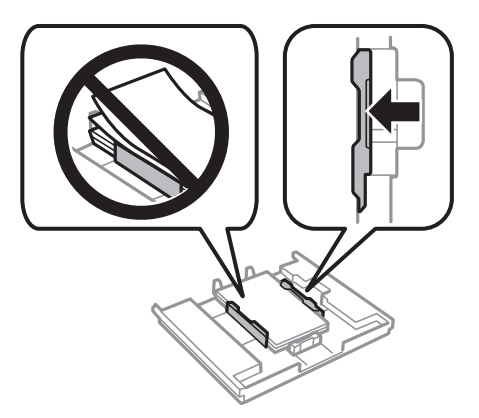

<sup>9.</sup> أدخل درج الورق 1. اضبط علامات المحاذاة على الطابعة والدرج.

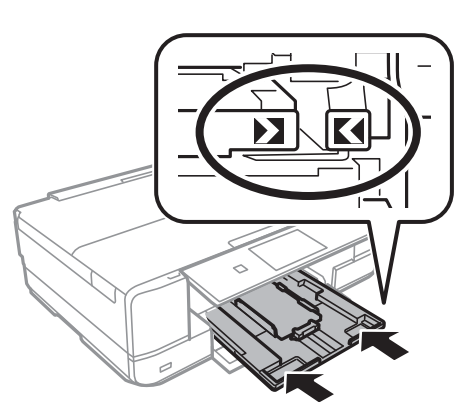

- حدد حجم الورق ونوعه. .10 "حجم الورق [وإعدادات](#page-30-0) نوع الورق" في الصفحة 31
- قم بتغيري الإعدادات ثم حدد **Close**. .11 *ينزلق درج الإخراج إلى الخارج تلقائيًا عندما تبدأ عملية الطباعة. ملاحظة:*

#### **معلومات ذات صلة**

| "الورق والسعات [المتوفرة" في](#page-288-0) الصفحة 289

### **تحميل الورق في درج الورق 2**

عند إخراج درج إخراج الورق، تأكد من عدم وجود ورق في الدرج، ثم أغلقه من خلال تحديد أو التحديد أو ادفعه بيدك.<br><sup>1.</sup> عند إخراج والورق عند أكد من عدم وجود ورق في الدرج، ثم أغلقه من خلال تحديد

ارفع لوحة التحكم. .2

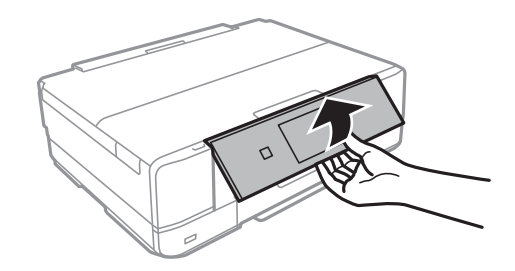

افتح الغطاء الأمامي حتى يستقر في مكانه. $^3$ 

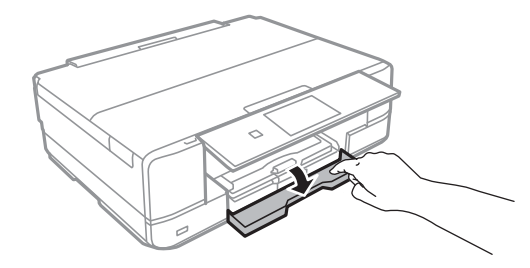

تأكد من أن الطابعة لا تعمل، ثم اسحب درج الورق 2. $^4$ 

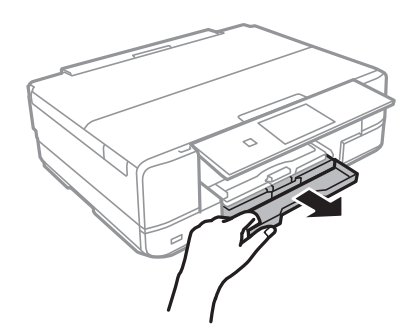

حرك موجهات الحافة إلى أقصى موضع لها. .5

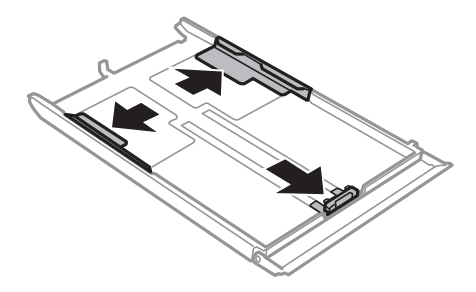
حرك موجه الحافة الأمامي لضبط مقاس الورق الذي ترغب في استخدامه. $^6$ 

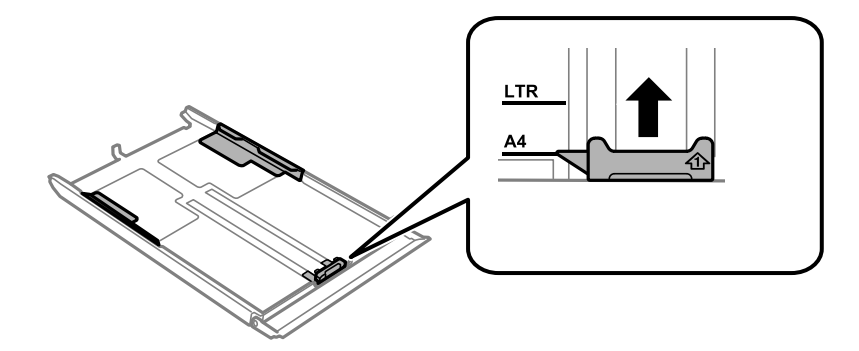

حمِّل ورقة قبالة موجه الحافة الأمامي بحيث يكون الوجه القابل للطباعة متجهًا لأسفل.  $\cdot$ 

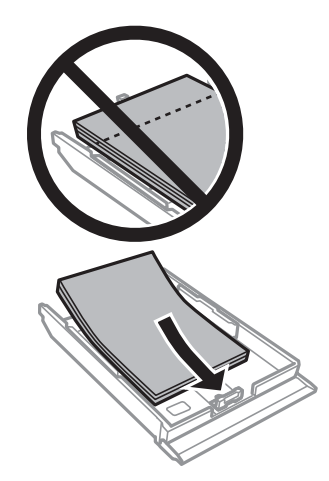

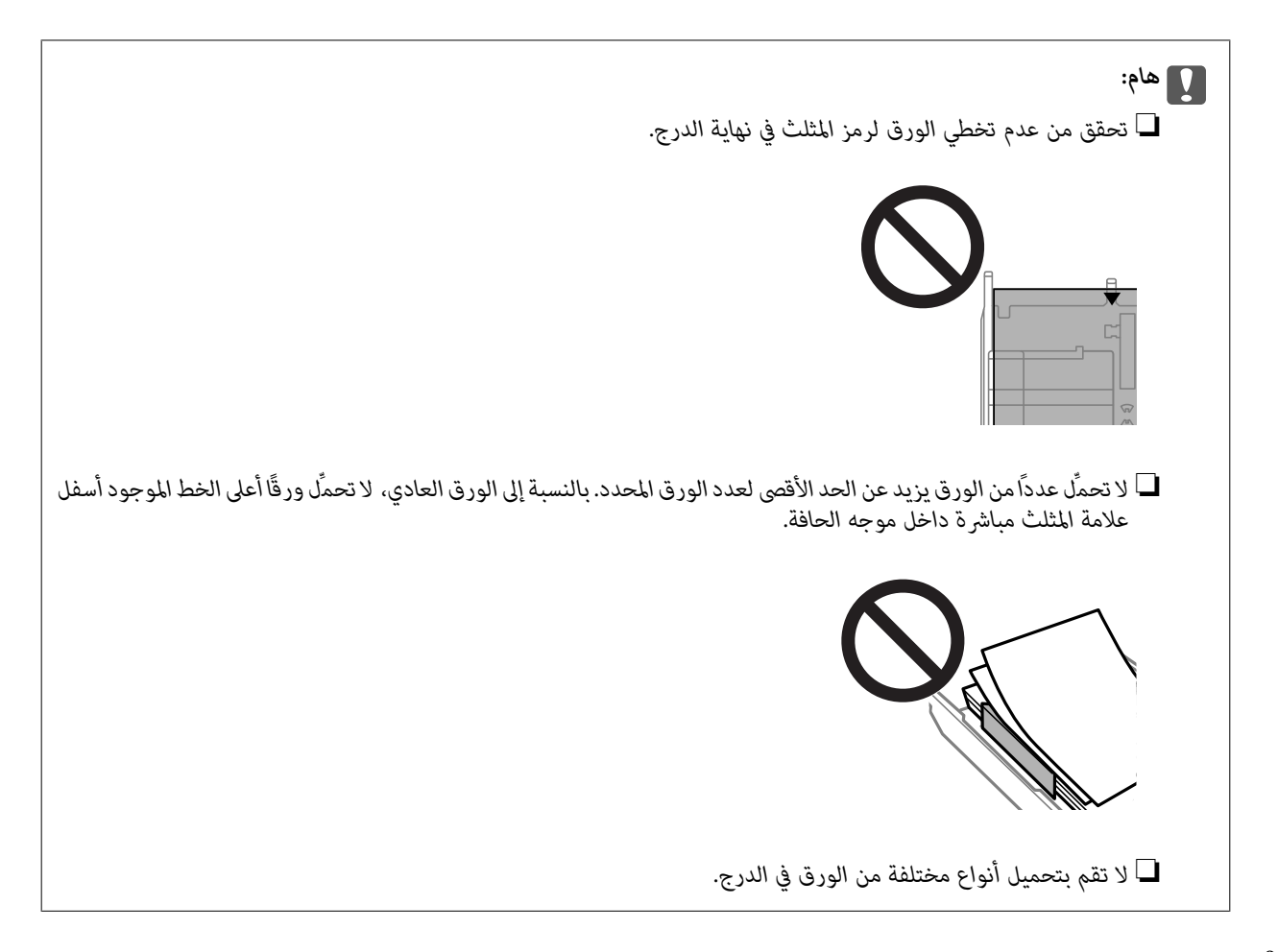

.<br>مرك موجه الحافة تجاه حافة الورق. $^{\,8}$ 

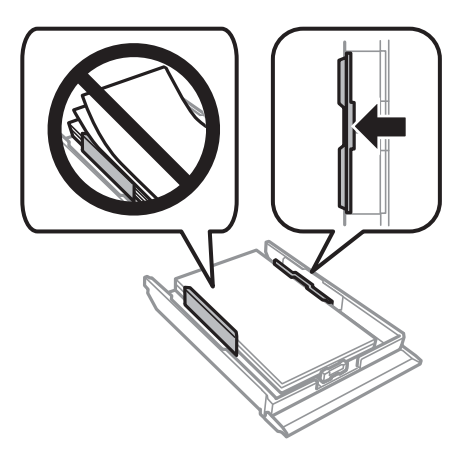

.<br>9. أدخل درج الورق 2.

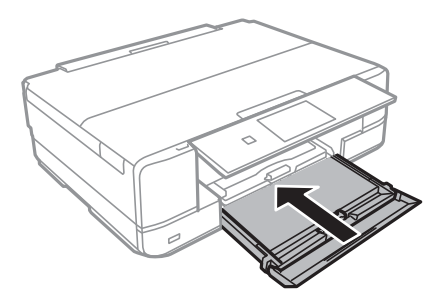

- حدد حجم الورق ونوعه. .10 "حجم الورق [وإعدادات](#page-30-0) نوع الورق" في الصفحة 31
- قم بتغيري الإعدادات ثم حدد **Close**. .11 *ينزلق درج الإخراج إلى الخارج تلقائيًا عندما تبدأ عملية الطباعة. ملاحظة:*

**معلومات ذات صلة** | "الورق والسعات [المتوفرة" في](#page-288-0) الصفحة 289

# **تحميل الورق في فتحة ملء الورق الخلفية**

<span id="page-38-0"></span>*هام:*c *لاتحمِّل ورقًا في فتحة ملء الورق الخلفية إلى أن طلب الطابعة منك ذلك. وإلا، فسيتم إخراج الورق الفارغ.*

 $\cdot$  نفِّذ أحد الإجراءات التالية.

❏عندالطباعةمنلوحةالتحكم: حدد**فتحةملءالورقالخلفية**كإعداد**Setting Paper**، واضبطإعداداتالطباعةالأخرى، ثماضغطعلى  $\Diamond$ 

**طباعة**. ❏عند الطباعة من كمبيوتر: حدد **فتحة ملء الورق الخلفية** كإعداد **مصدر الورق**، واضبط إعدادات الطباعة الأخرى ثم انقر فوق

- يتم عرض رسالة على لوحة التحكم تخبرك بأن الطابعة تستعد للطبع، ومن ثم يتم توجيهك لتحميل الورق. . $^2$ 
	- افتح غطاء فتحة تغذية الورق الخلفية. $^3$

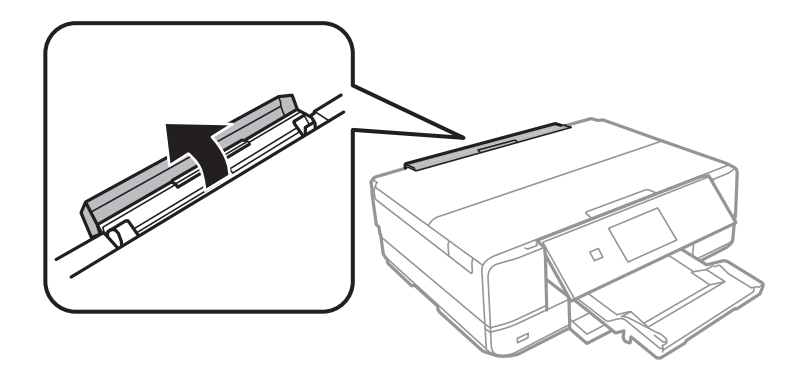

قم بإزاحة دعامة الورق وإمالة الدعامة إلى الخلف إلى أن يتم تثبيتها في مكانها. .4

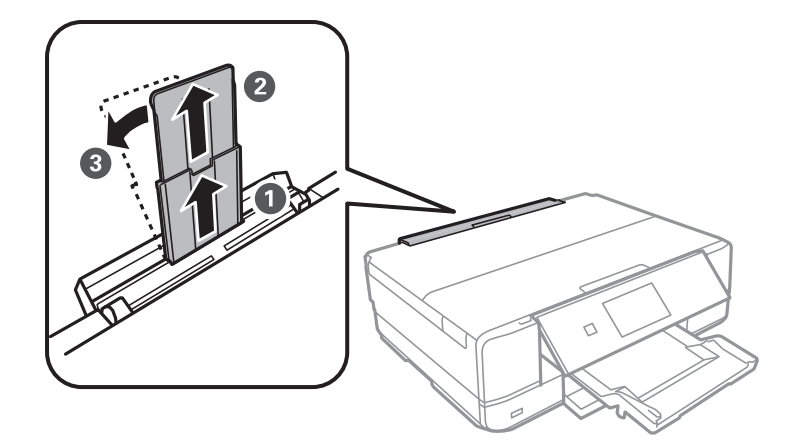

.<br>أخرج موجهات الحافة.

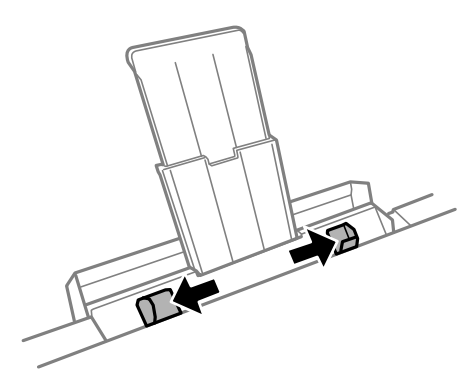

<sup>6.</sup> قم بتحميل ورقة واحدة في منتصف فتحة ملء الورق الخلفية بحيث يكون الوجه القابل للطباعة متجهًا لأعلى، ثم أدخله مسافة 5 سم تقريبًا<br>داخل الطابعة.

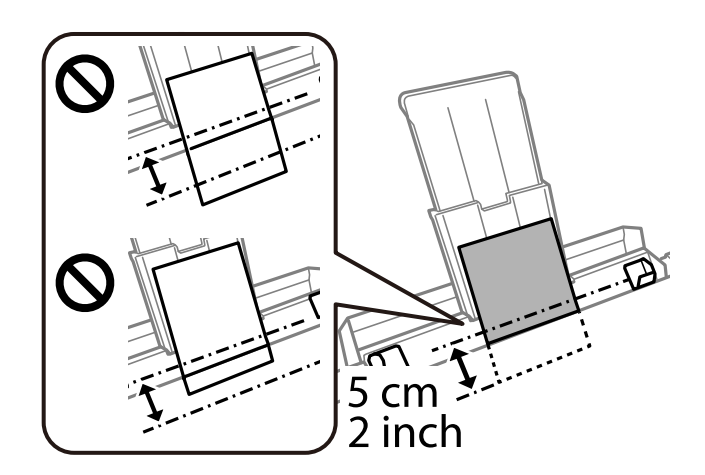

سحرك خطوط إرشادات الحافة تجاه حواف الورق. $^7$ 

<span id="page-40-0"></span>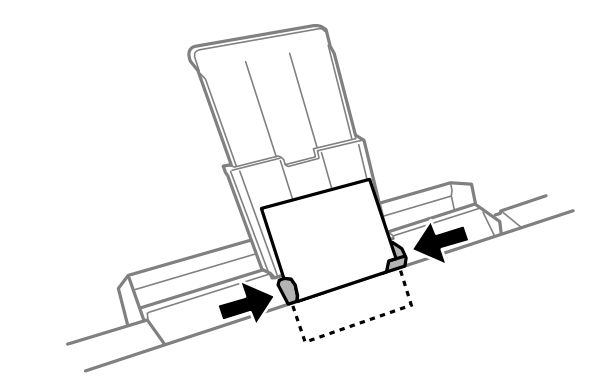

- اضغط على  $\bigcirc \!\!\!\! \Phi$  لبدء الطباعة.  $^8$
- **معلومات ذات صلة** | "الورق والسعات [المتوفرة" في](#page-288-0) الصفحة 289

# **تحميل الأظرف**

# **تحميل الأظرف في درج الورق 2**

- عند إخراج درج إخراج الورق، تأكد من عدم وجود ورق في الدرج، ثم أغلقه من خلال تحديد أو التحديد أو ادفعه بيدك.<br><sup>1.</sup> عند إخراج والوجم الورق، تأكد من عدم وجود ورق في الدرج، ثم أغلقه من خلال تحديد
	- ارفع لوحة التحكم. .2

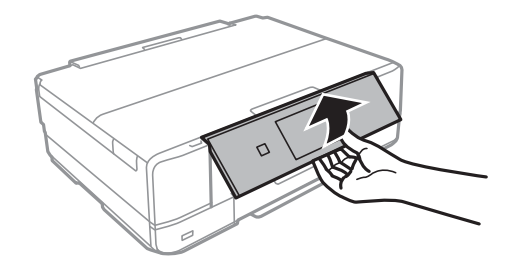

افتح الغطاء الأمامي حتى يستقر في مكانه. $^3$ 

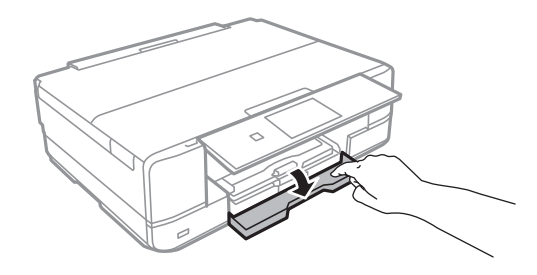

تأكد من أن الطابعة لا تعمل، ثم اسحب درج الورق 2. $^4$ 

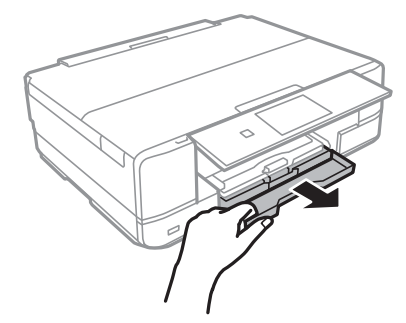

حرك موجهات الحافة إلى أقصى موضع لها. .5

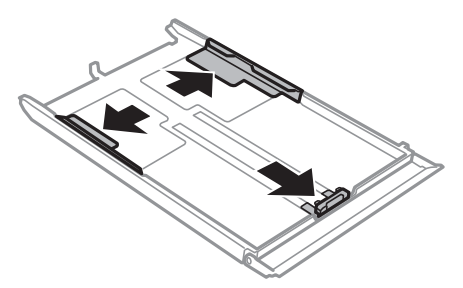

.<br>5. حرك موجه الحافة الأمامي لضبط مقاس الظرف الذي ترغب في استخدامه.

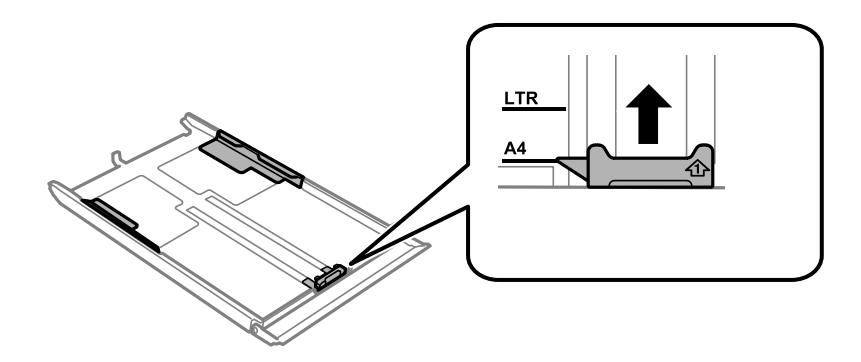

حمِّل الظرف قبالة موجه الحافة الأمامي بحيث يكون الوجه القابل للطباعة متجهًا لأسفل.  $^7$ 

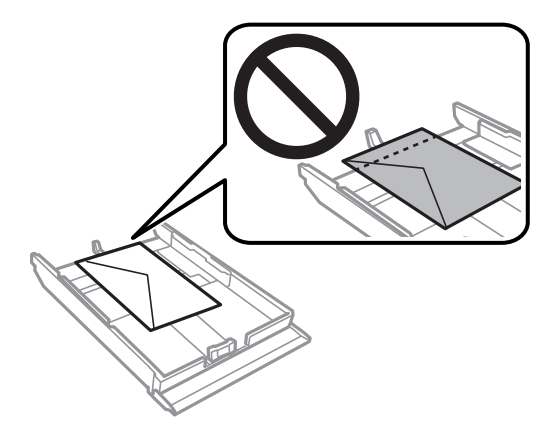

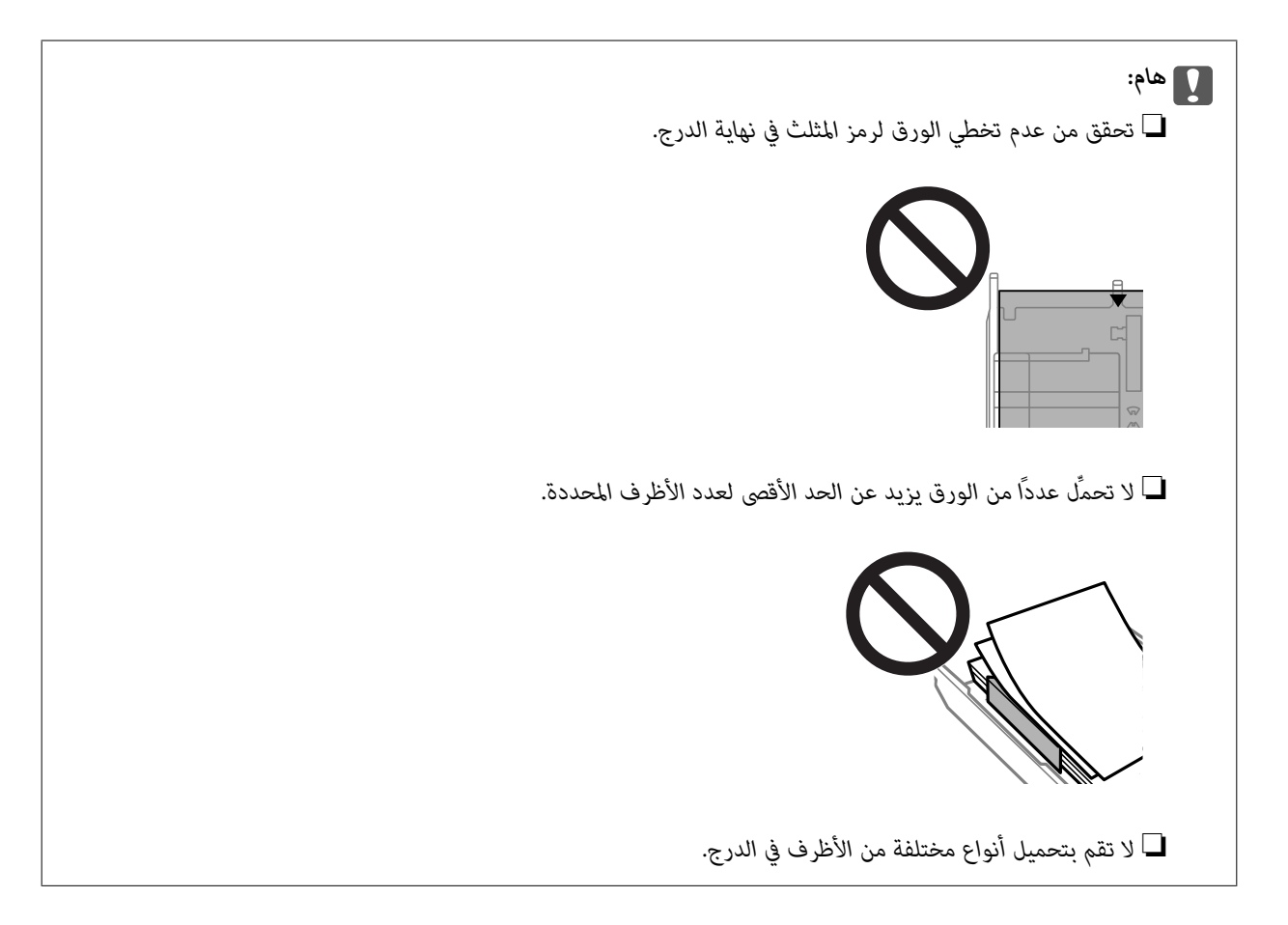

حرك موجه الحافة تجاه حافة الأظرف. .8

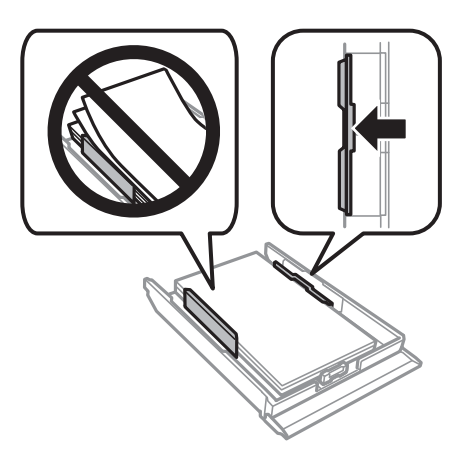

أدخل درج الورق .2 .9

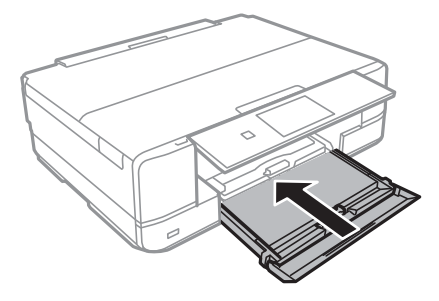

- حدد حجم الورق ونوعه. .10 "حجم الورق [وإعدادات](#page-30-0) نوع الورق" في الصفحة 31
- قم بتغيري الإعدادات ثم حدد **Close**. .11 *ينزلق درج الإخراج إلى الخارج تلقائيًا عندما تبدأ عملية الطباعة. ملاحظة:*

**معلومات ذات صلة** | "الورق والسعات [المتوفرة" في](#page-288-0) الصفحة 289

### **تحميل الأظرف في فتحة ملء الورق الخلفية**

*هام:*c *لاتحمِّل ظرفًا في فتحة ملء الورق الخلفية إلى أن تطلب الطابعة منك ذلك. وإلا، فسيتم إخراج الأظرف الفارغة.*

 $\cdot$  نفِّذ أحد الإجراءات التالية.

❏عندالطباعةمنلوحةالتحكم: حدد**فتحةملءالورقالخلفية**كإعداد**Setting Paper**، واضبطإعداداتالطباعةالأخرى، ثماضغطعلى  $\Diamond$ 

**طباعة**. ❏عند الطباعة من كمبيوتر: حدد **فتحة ملء الورق الخلفية** كإعداد **مصدر الورق**، واضبط إعدادات الطباعة الأخرى ثم انقر فوق

- يتم عرض رسالة على لوحة التحكم تخبرك بأن الطابعة تستعد للطبع، ومن ثم يُطلب منك تحميل ظرف. $^2$ 
	- افتح غطاء فتحة تغذية الورق الخلفية. $^3$

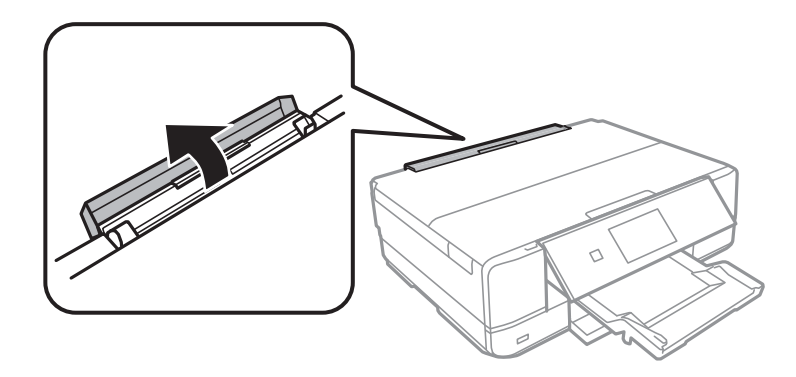

قم بإزاحة دعامة الورق وإمالة الدعامة إلى الخلف إلى أن يتم تثبيتها في مكانها. .4

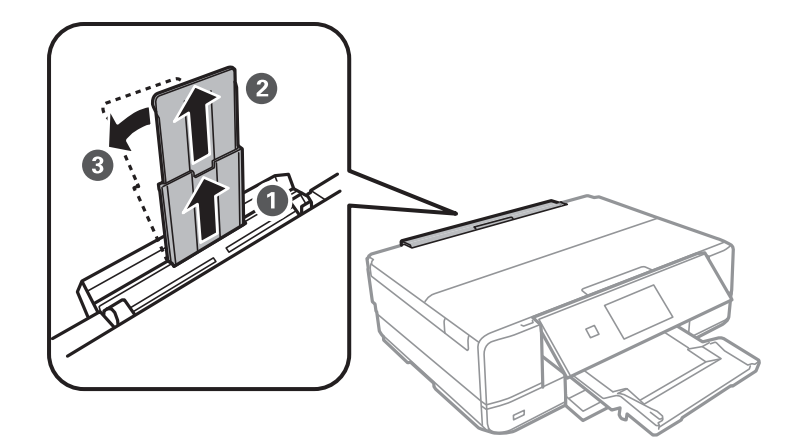

أخرج موجهات الحافة. .5

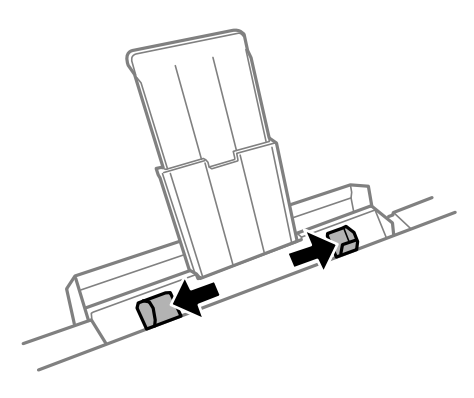

<sup>6.</sup> حمِّل ظرفًا في منتصف فتحة ملء الورق الخلفية بحيث يكون الوجه القابل للطباعة متجهًا إلى أعلى، ثم أدخله مسافة 5 سم تقريبًا داخل<br>الطابعة.

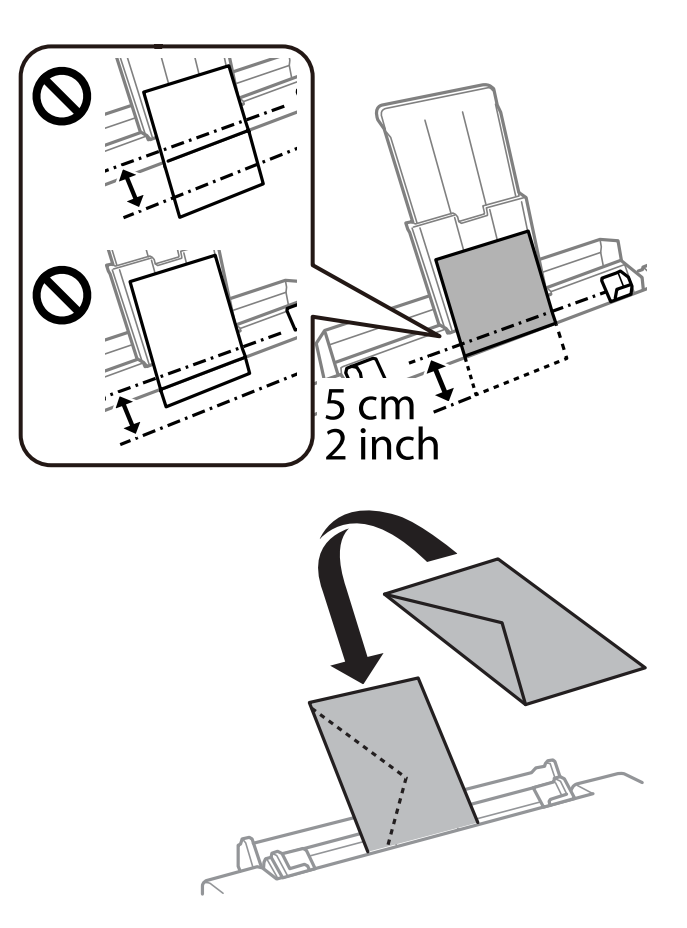

حرك موجهات الحافة تجاه حواف الظرف. .7

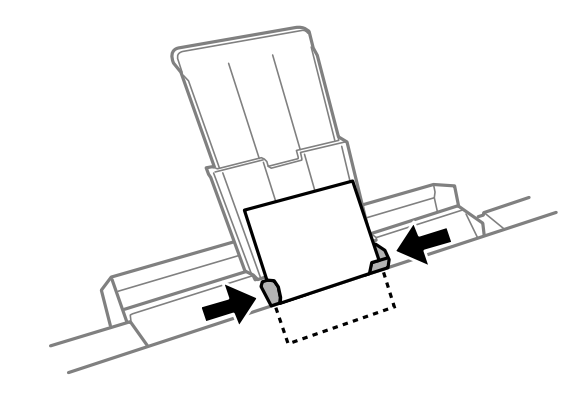

اضغط علىxلبدء الطباعة. .8

#### **معلومات ذات صلة**

| "الورق والسعات [المتوفرة" في](#page-288-0) الصفحة 289

## **تحميل ورق مختلف**

### **تحميل ملصقات الصور**

اتبع التعليامت المرفقة مع الملصقات لتحميل ورقة واحدة من Stickers Photo Epson. يجب ألاتقم بتحميل أوراق دعم التحميل في هذه المنتج.

 $\Box$  درج الورق 1 أو درج الورق 2

حمِّل الملصق حتى يلمس نهاية درج الورق 1 أو درج الورق 2 بحيث يكون الوجه القابل للطباعة متجهًا لأسفل.

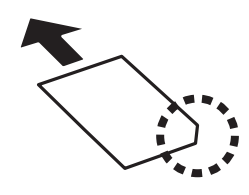

❏فتحة ملء الورق الخلفية

حمِّل أحد الملصقات بحيث يكون في منتصف علامة السهم بالنسبة فتحة ملء الورق الخلفية مع توجيه الجانب القابل للطباعة إلى أعلى.

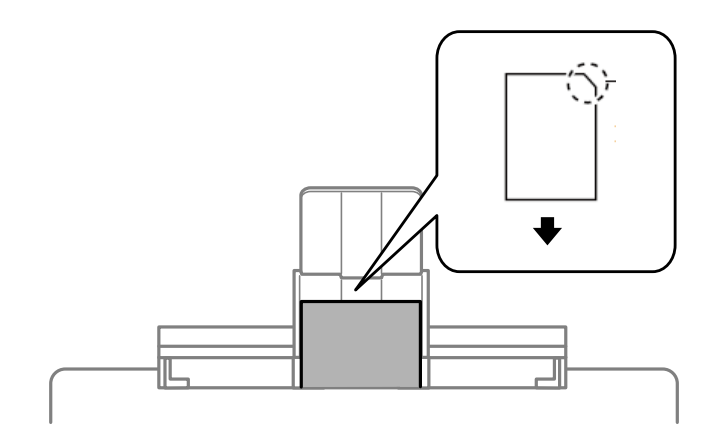

**معلومات ذات صلة** | "الورق والسعات [المتوفرة" في](#page-288-0) الصفحة 289

# **تحميل الورق المثقوب مسبقًا**

حمِّل الورق بحيث يكون في منتصف علامة السهم بالنسبة فتحة ملء الورق الخلفية مع توجيه الجانب القابل للطباعة لأعلى.

<span id="page-47-0"></span>قم بتحميل ورقة واحدة من النوع العادي بالحجم المحدد مع جعل فتحات التجميع تجاه اليسار أو اليمين. اضبط وضع الطباعة الخاص ملفك لتجنب<br>الطباعة فوق الفتحات.

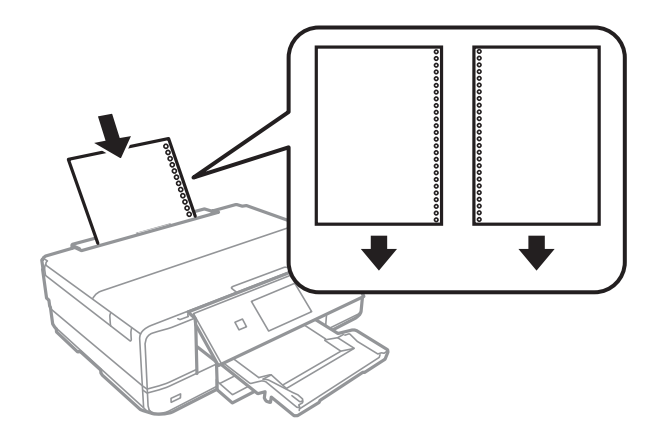

**معلومات ذات صلة** | "الورق والسعات [المتوفرة" في](#page-288-0) الصفحة 289

# **تحميل قرص DVD/CD**

# **الأقراص المضغوطة/أقراص DVD القابلة للطباعة**

لا تستخدم سوى الأقراص المضغوطة/أقراص DVD الدائرية بحجم 12 سم المُبينّ إمكانية الطباعة عليها، مثل "قابل للطباعة على سطح المُلصق"<br>أو "قابل للطباعة مع الطابعات النافثة للحبر."

ميكنك أيضًا الطباعة على أقراص Discs ray-Blu™.

# **احتياطات التعامل مع الأقراص المضغوطة/أقراص DVD**

- ❏راجع المستندات المرفقة مع الأقراص المطبوعة/أقراص DVD للحصول على مزيد من المعلومات حول التعامل معها أو كتابة البيانات.
- طالا تقم بالطباعة على أقراص مضغوطة/أقراص DVD قبل كتابة البيانات عليها. لأنه في حالة ذلك، قد تحدث أخطاء نتيجة لوجود بصمات أصابع<br>أو تعلق قاذورات أو حدوث خدوش على السطح أثناء كتابة البيانات.
- طاً بناءً على نوع القرص المضغوط/قرص DVD أو بيانات الطباعة، قد يحدث تشويه. حاول إجراء طبعة اختبار على قرص مضغوط/قرص DVD<br>إضافي. تحقق من السطح المطبوع بعد الانتظار ليوم كامل.
- $\blacksquare$ مقارنةً بالطباعة على ورق Epson الأصلي، تنخفض كثافة الطباعة لمنع تلطخ الحبر على القرص المضغوط/قرص DVD. اضبط كثافة الطباعة<br>حسب الضرورة.
- $\Box$  اترك القرص المضغوط/قرص DVD المطبوع لمدة 24 ساعة على الأقل حتى يجف مع تجنب تعريضه لضوء الشمس المباشر. لا تكدس الأقراص<br>المضغوطة/أقراص DVD أو تدخلها في جهازك حتى تجف تمامًا.
	- ❏في حالة بقاء السطح المطبوع لزجًا حتى بعد تركه يجف، قم بتقليل كثافة الطباعة.
	- ❏من الممكن ألاتتحسن جودة الطباعة في حالة إعادة الطباعة على قرص DVD/CD نفسه.
	- ❏في حالة الطباعة على درج أقراص DVD/CD أو القسم الداخلي الشفاف من غري قَصْد، امسح الحبر فورًا.
	- $\Box$  بناءً على إعداد منطقة الطباعة، قد يصبح القرص المضغوط/قرص DVD أو درج الأقراص المضغوطة/أقراص DVD متسخًا. قم بإجراء<br>الإعدادات للطباعة على المنطقة القابلة للطباعة.

يكنك ضبط نطاق الطباعة للقرص المضغوط/قرص DVD بحد أدنى 18 مم للقطر الداخلي، وبحد أقصى 120 مم للقطر الخارجي. بناءً على الإعداد، قد يصبح القرص المضغوط/قرص DVD أو درج الأقرَّاص المضغوطة/أقرَّاص DVD ملطَّخًا. قمّ بالضبط في نطاق الطباعة للقرص<br>المضغوط/قرص DVD الذي تريد طباعته.

# **تحميل أحد الأقراص المضغوطة/أقراص DVD وإزالته**

عند طباعة أحد الأقراص المضغوطة/أقراص DVD أو نسخها، يتم عرض تعليمات على لوحة التحكم تخبرك بتوقيت تحميل القرص المضغوط/قرص<br>DVD.اتبع التعليمات المعروضة على الشاشة.

**معلومات ذات صلة**

- | "طباعة صور على ملصق أحد الأقراص [المضغوطة/أقرص](#page-63-0) [DVD](#page-63-0) "في [الصفحة](#page-63-0) 64
	- | ["النسخ](#page-133-0) على تسمية قرص [DVD/CD](#page-133-0) "في [الصفحة](#page-133-0) 134

# **وضع المستندات الأصلية**

<span id="page-49-0"></span>وضع المستندات الأصلية على زجاج الماسحة [الضوئية................](#page-50-0) 51................

# **وضع المستندات الأصلية على زجاج الماسحة الضوئية**

*هام:*c

<span id="page-50-0"></span>عند وضع مستندات أصلية كبيرة الحجم مثل الكتب، امنع الضوء الخارجي من الإشراق مباشرةً على زجاج الماسحة الضوئية.

افتح غلاف المستندات.  $^{\rm l}$ 

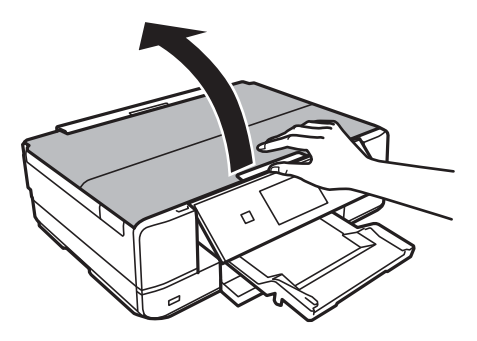

ن أزل أي غبار أو بقع موجودة على سطح زجاج الماسحة الضوئية باستخدام قطعة قماش ناعمة، وجافة، ونظيفة. $^2$ 

#### *ملاحظة:*

إذا كانت هناك أي نفايات أو أتربة على زجاج الماسحة الضوئية فقد <sub>ت</sub>متد نطاق المسح الضوئي ليشملها، مما قد يغير موضع صورة المستند الأصلي أو<br>يقلل جودتها.

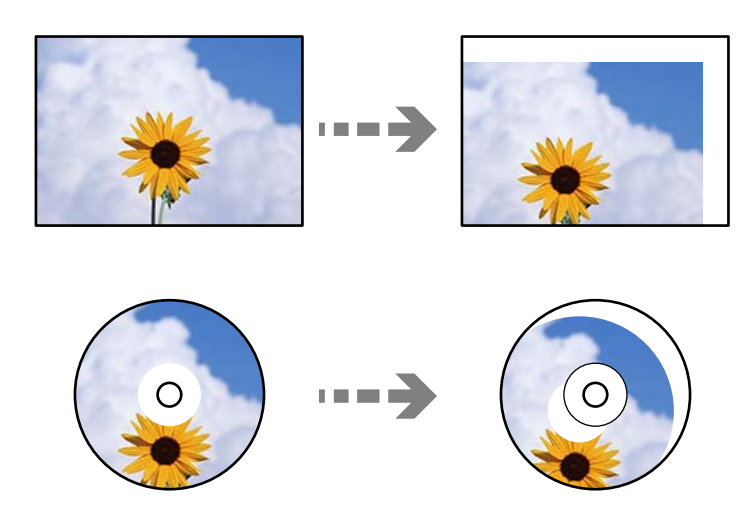

ن ضع المستند الأصلي بحيث يكون وجهه لأسفل وحركه باتجاه العلامة الموجودة بالزاوية. $^3$ 

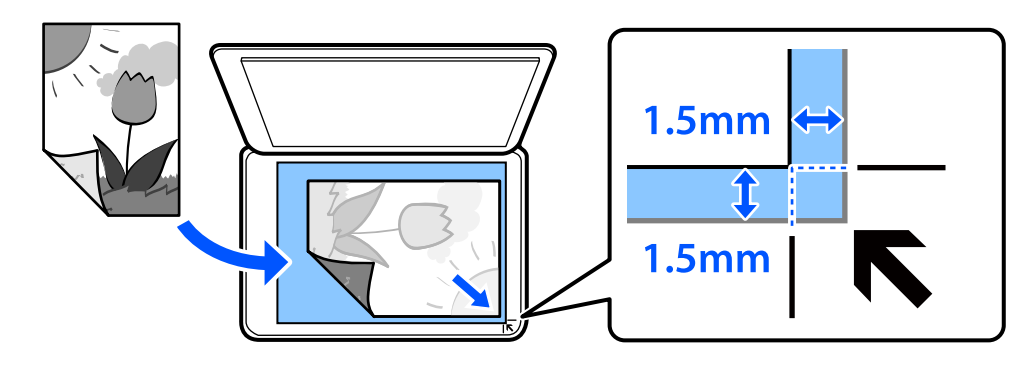

*لايتم مسح نطاق قدره 1.5 مم من زاوية زجاج الماسحة الضوئية. ملاحظة:*

أغلق الغطاء برفق. .4

# *هام:*c

*لاتضغط بقوة على زجاج الماسحة الضوئية أو على غلاف المستند. وإلا، فقد يؤدي ذلك إلى تلفهام.*

index function to. في حال تشغيل Mode Selection Auto في Functions Guide، يتم عرض إحدى الرسائل. تحقق من الرسالة واضغط على

أزل المستندات الأصلية بعد المسح الضويئ .5

*إذا تركت المستندات الأصلية على زجاج الماسحة الضوئية لفترة طويلة، فقد تلتصق تلك المستندات بسطح الزجاج. ملاحظة:*

# **إدخال بطاقة ذاكرة وإخراجها**

<span id="page-52-0"></span>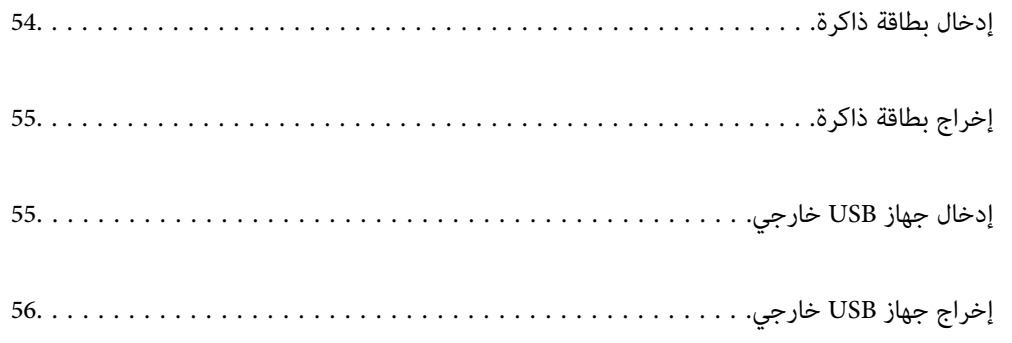

# **إدخال بطاقة ذاكرة**

افتح الغطاء. .1

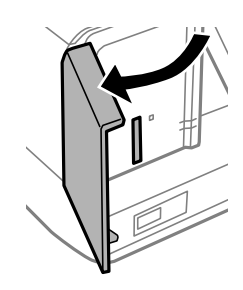

.<br>أدخل بطاقة الذاكرة في الطابعة. $^2$ 

<span id="page-53-0"></span>تبدأ الطابعة في قراءة البيانات ويومض المصباح. عند اكتامل قراءة البيانات، يتوقف المصباح عن الوميض ويظل مضاء.ً

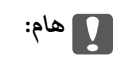

❏ *أدخل بطاقة الذاكرة داخل الطابعة مباشرة.ً*

❏ *فلا ينبغي إدخال بطاقة الذاكرة بالكامل. لاتحاول إدخال البطاقة بالكامل في الفتحة عنوة.ً*

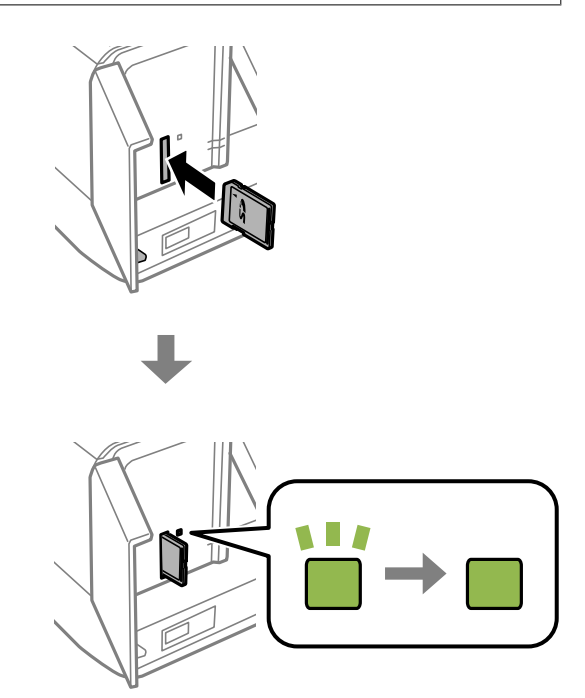

# **إخراج بطاقة ذاكرة**

تأكد من عدم وميض الضوء، ثم أخرج البطاقة.

<span id="page-54-0"></span>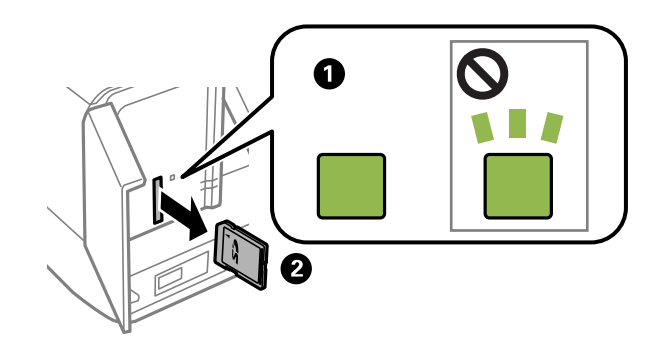

### *هام:*c

*في حال إخراج بطاقة الذاكرة أثناء وميض المصباح، فقد تفقد البيانات الموجودة على بطاقة الذاكرة.*

*في حال الوصول إلى بطاقة الذاكرة من كمبيوتر، يلزم تشغيل الكمبيوترلإزالة الجهاز القابل للإزالة بأمان. ملاحظة:*

# **إدخال جهاز USB خارجي**

أدخل جهاز USB خارجي في منفذ USB للواجهة الخارجية.

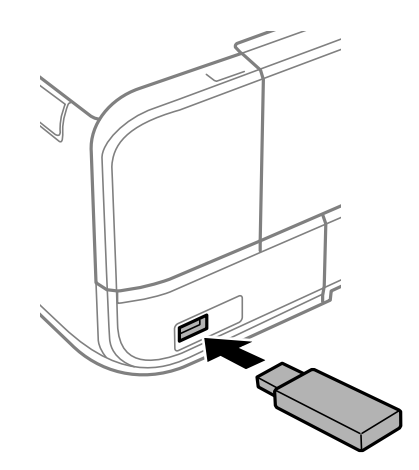

# <span id="page-55-0"></span>**إخراج جهاز USB خارجي**

أخرج جهاز USB الخارجي.

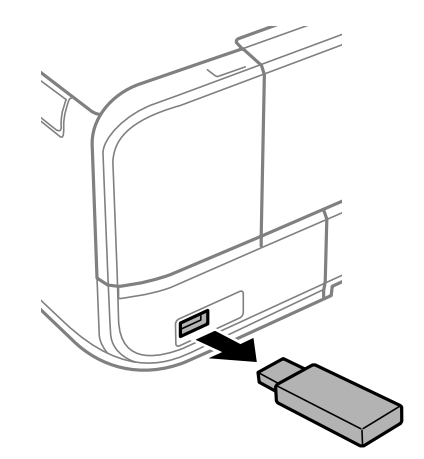

# الطباعة

<span id="page-56-0"></span>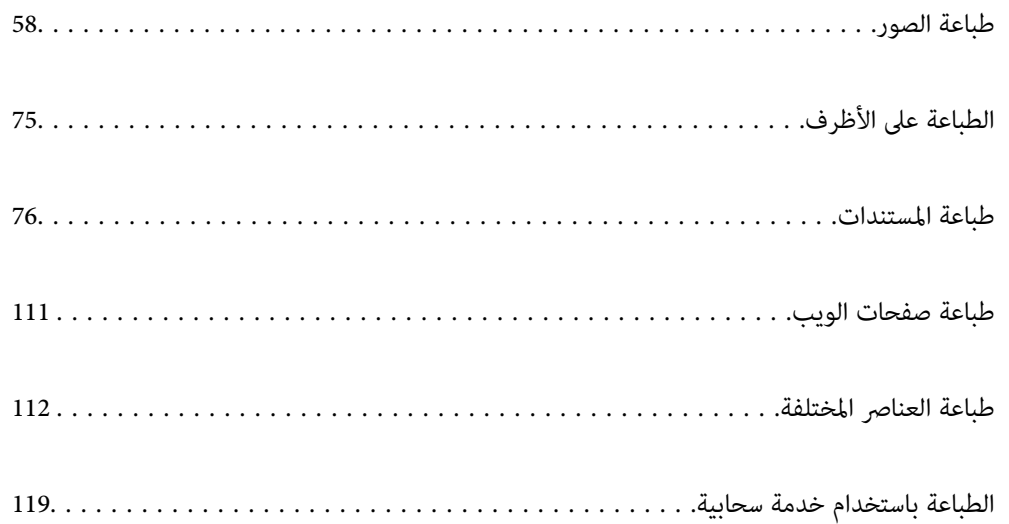

# **طباعة الصور**

## **طباعة الصور من جهاز ذاكرة**

<span id="page-57-0"></span>ميُكنك طباعة بيانات من أحد أجهزة الذاكرة مثل بطاقة الذاكرة أو جهاز USB خارجي.

**طباعة صور محددة**

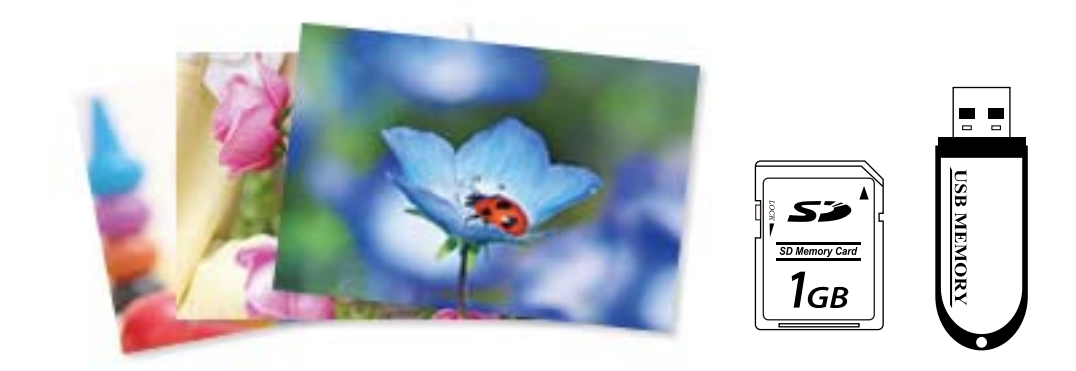

- .<br>1. حمِّل الورق في الطابعة. ["تحميل](#page-31-0) الورق في درج الورق [1](#page-31-0)" في [الصفحة](#page-31-0) 32 ["تحميل](#page-34-0) الورق في درج الورق [2](#page-34-0)" في [الصفحة](#page-34-0) 35 "تحميل الورق في فتحة ملء الورق [الخلفية" في](#page-38-0) الصفحة 39
- أدخل جهاز الذاكرة في فتحة بطاقة SD أو في منفذ USB الموجود بالواجهة الخارجية للطابعة. . $^2$ "إدخال بطاقة [ذاكرة" في](#page-53-0) الصفحة 54

["إدخال](#page-54-0) جهاز [USB](#page-54-0) [خارجي" في](#page-54-0) الصفحة 55

**index function to**. في حال تشغيل **Mode Selection Auto** في **Functions Guide**، يتم عرض إحدى الرسائل. افحص الرسالة، ثم حدد

- حدد **Photos Print** على لوحة التحكم. .3
	- حدد **Print**. .4
- عندما تظهر إحدى الرسائل تخبرك باكتامل تحميل الصورة، حدد **OK**. .5
- د. حدد صورة ترغب في طباعتها من الشاشة التي تعرض صورًا مصغرة.  $^6$ تحتوي الصورة المحددة على علامة اختيار وعدد المطبوعات (واحدة في البداية) عليها.

*ملاحظة:*

- حدد <mark>للتعل</mark>ا في الجزء العلوي الأمين من الشاشة لعرض *Select Photo Menu. إذا قم*ت بتحديد أحد التواريخ باستخدام *Browse،* يتم عرض الصور<br>التي تحمل التاريخ المحدد فقط. *"خيارات القامئة لتحديد [الصور" في](#page-66-0) الصفحة 67*
	- ❏ *لتغيري عدد المطبوعات، حدد View Single، ثم استخدم (-) أو (+). إذامليتم عرض الرموز، فاضغط في أي مكان على الشاشة. "دليل استخدام شاشة تحديد الصور [\(View Single "\(في](#page-59-0) الصفحة 60*
		- حدد **View Single**، ثم حدد لتحرير الصورة إذا لزم الأمر. .7 "خيارات القامئة لتحرير [الصور" في](#page-68-0) الصفحة 69
		- حدد **Next**، واضبط الإعدادات في علامة تبويب **Settings Basic**، ثم عنيّ عدد النسخ. .8 "خيارات [القامئةلإعدادات](#page-67-0) الورق والطباعة" في الصفحة 68
		- حدد علامة التبويب **Settings Advanced**، ثم قم بتغيري الإعدادات حسب الضرورة. .9
			- $\hat{\Phi}$ حدّد علامة التبويب Basic Settings ثم اضغط على  $^{10}$ .
				- تأكد من اكتامل عملية الطباعة، ثم حدد **Close**. .11

إذا لاحظت وجود أي مشكلات تتعلق بجودة الطباعة مثل وجود أشرطة، أو ألوان غير متوقعة، أو صور غير واضحة، فحدد<br>Troubleshooting للاطلاع على الحلول.

#### *دليل استخدام شاشة تحديد الصور (View Tile(*

ميُكنك تحديد الصور من الشاشة المصغرة.ويُعد ذلك مفيدًا عند تحديد عدد قليل من الصور من بني عدد كبري من الصور.

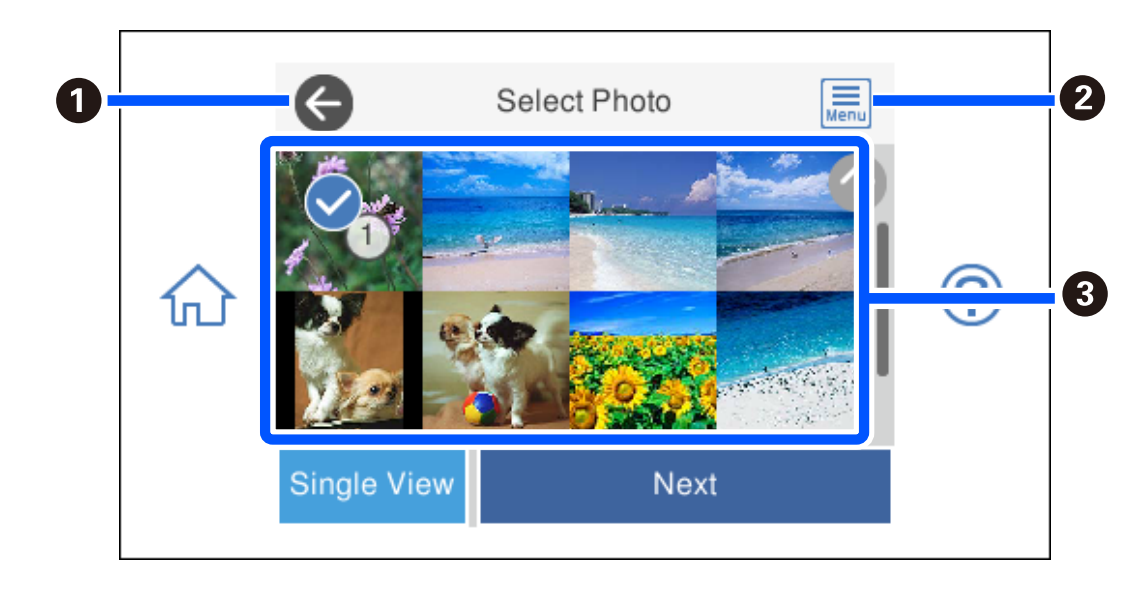

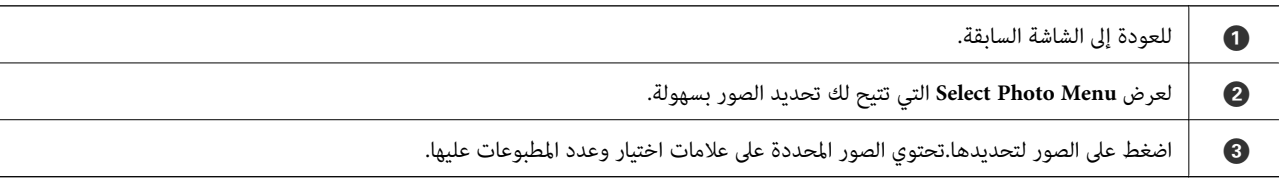

#### *دليل استخدام شاشة تحديد الصور (View Single(*

حدد **View Single** في شاشة تحديد الصور لعرض هذه الشاشة. ميُكنك هنا عرض صور مكبرة واحدة تلو الأخرى.

<span id="page-59-0"></span>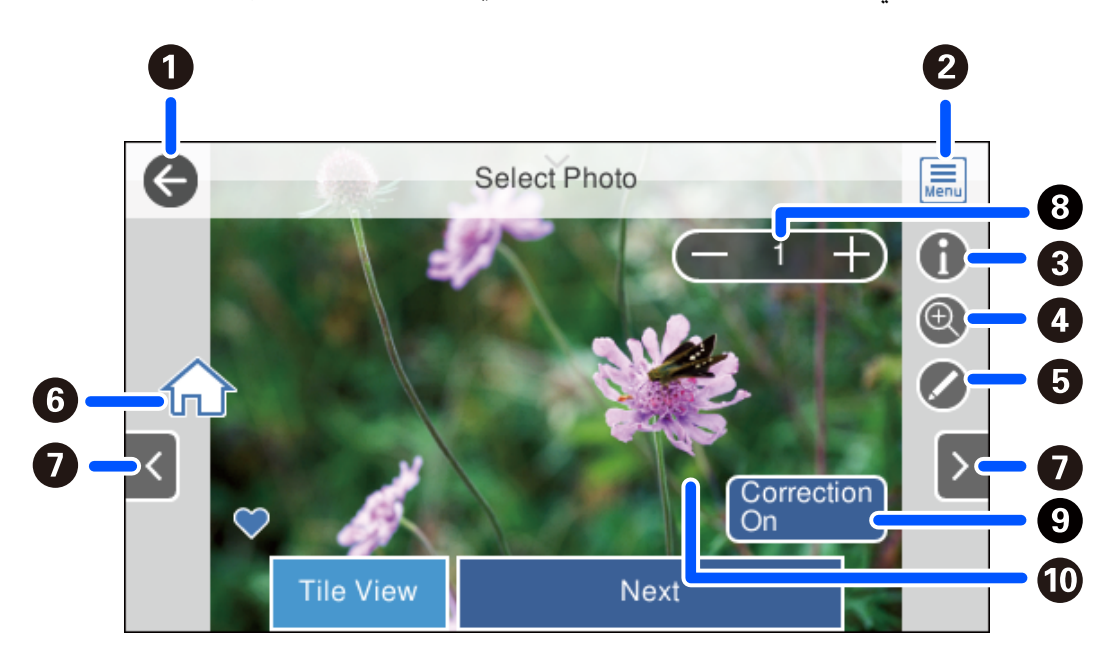

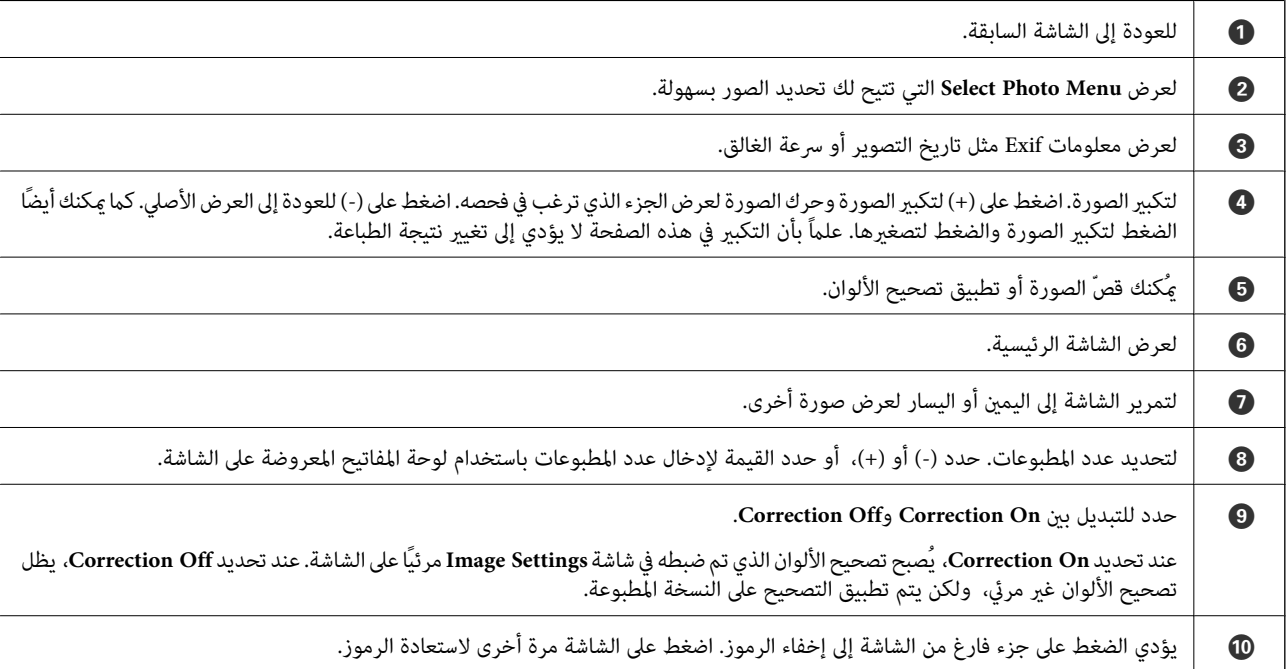

### **طباعة قصاصات الصور الفنية وأمناط الخلفيات**

ميكنك طباعة الصور على جهاز ذاكرة عن طريق إنشاء تخطيط وإضافة تصميم خلفية.

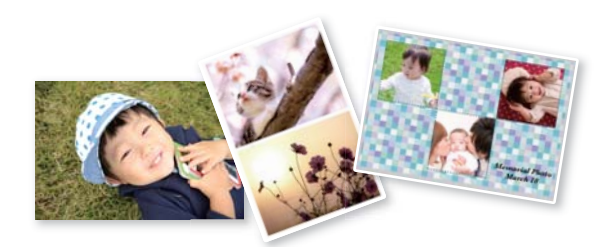

- .<br>1. حمِّل الورق في الطابعة. ["تحميل](#page-31-0) الورق في درج الورق [1](#page-31-0)" في [الصفحة](#page-31-0) 32 ["تحميل](#page-34-0) الورق في درج الورق [2](#page-34-0)" في [الصفحة](#page-34-0) 35 "تحميل الورق في فتحة ملء الورق [الخلفية" في](#page-38-0) الصفحة 39
- أدخل جهاز الذاكرة في فتحة بطاقة SD أو في منفذ USB الموجود بالواجهة الخارجية للطابعة. . $^2$ "إدخال بطاقة [ذاكرة" في](#page-53-0) الصفحة 54 ["إدخال](#page-54-0) جهاز [USB](#page-54-0) [خارجي" في](#page-54-0) الصفحة 55
	- حدد **Photos Print** على لوحة التحكم. .3
		- .4 .**Photo Collage**< **Collage** حدد
			- حدد المخطط. .5
	- حدد نوع الخلفية التي تريد استخدامها. قد لا يكون هذا متاحًا لبعض التخطيطات.  $^6$

Design❏

حدد النمط، مثل الحدود أو الرقطة، أو **Design Original**، ثم حدد النمط الذي أنشأته باستخدام ميزة ورق التصميم.

No Background❏ انتقل إلى الخطوة التالية.

- عندما تظهر إحدى الرسائل تخبرك باكتامل تحميل الصورة، حدد **OK**. .7
	- نفِّذ أحد الإجراءات التالية. .8

.13 ❏عندتحديدتخطيطصورةواحدةفيالخطوة:5 حدد ، وحددصورةواحدةفيشاشةتحديدالصور، ثم حدد**Next**. انتقل إلى الخطوة

 $\blacksquare$ عند تحديد تخطيط عدة صور في الخطوة 5 ووضع الصور تلقائيًا: حدد Automatic Layout، وحدد الصور على شاشة تحديد الصور، ثم<br>حدد Next. انتقل إلى الخطوة 13.

عند تحديد تخطيط عدة صور ووضع الصور يدويًا: انتقل إلى الخطوة التالية.  $\Box$ 

### $\bigoplus$  . . .9

- حدد الصورة التي ترغب في طباعتها على شاشة تحديد الصور، ثم اضغط على **Done**. .10 حدد **View Single**، ثم حدد لتحرير الصورة إذا لزم الأمر. "خيارات القامئة لتحرير [الصور" في](#page-68-0) الصفحة 69
	- كرّر الخطوتين 9 و10 حتى يتم وضع جميع الصور.  $^{11}$ 
		- حدد **Next**. .12
	- عنيّ الإعدادات في علامة تبويب **Settings Basic**، ثم عنيّ عدد النسخ. .13 "خيارات [القامئةلإعدادات](#page-67-0) الورق والطباعة" في الصفحة 68
- حدد علامة التبويب **Settings Advanced**، ثم قم بتغيري الإعدادات حسب الضرورة. .14
	- حدّد علامة التبويب **Settings Basic** ثم اضغط علىx. .15

### **الطباعة بحجم صورة بطاقة الهوية**

عُكنك طباعة صور بطاقات الهوية باستخدام البيانات الموجودة في جهاز الذاكرة. تتم طباعة نسختين لصورة واحدة بحجمين مختلفين 50.8×50.8-<br>مم و35.0×45.0 مم- على حجم ورقة الصورة 15×10 سم (6×4 بوصات).

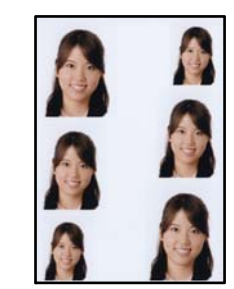

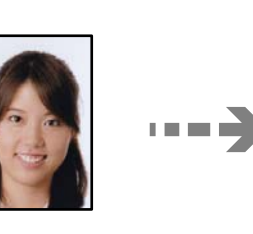

- . حمِّل الورق في الطابعة. ["تحميل](#page-31-0) الورق في درج الورق [1](#page-31-0)" في [الصفحة](#page-31-0) 32 ["تحميل](#page-34-0) الورق في درج الورق [2](#page-34-0)" في [الصفحة](#page-34-0) 35 "تحميل الورق في فتحة ملء الورق [الخلفية" في](#page-38-0) الصفحة 39
- وجود بالواجهة الخارجية للطابعة.  $\mathrm{SD}$  أو في منفذ USB الموجود بالواجهة الخارجية للطابعة.  $^2$ "إدخال بطاقة [ذاكرة" في](#page-53-0) الصفحة 54 ["إدخال](#page-54-0) جهاز [USB](#page-54-0) [خارجي" في](#page-54-0) الصفحة 55
	- حدد **Photos Print** على لوحة التحكم. .3
		- .4 .**Print Photo ID** < **Collage** حدد
	- عندما تظهر إحدى الرسائل تخبرك باكتامل تحميل الصورة، حدد **OK**. .5
		- $\bigoplus$ <sub>ode</sub> .6
- حدد الصورة التي ترغب في طباعتها على شاشة تحديد الصور، ثم اضغط على **Done**. .7 حدد **View Single**، ثم حدد لتحرير الصورة إذا لزم الأمر. "خيارات القامئة لتحرير [الصور" في](#page-68-0) الصفحة 69
	- حدد **Next**. .8
	- عنيّ الإعدادات في علامة تبويب **Settings Basic**، ثم عنيّ عدد النسخ. .9 "خيارات [القامئةلإعدادات](#page-67-0) الورق والطباعة" في الصفحة 68
- حدد علامة التبويب **Settings Advanced**، ثم قم بتغيري الإعدادات حسب الضرورة. .10
	- $\overline{\textbf{Q}}$ حدّد علامة التبويب Basic Settings ثم اضغط على  $^{11}$ .

### **طباعة الصور مع ملاحظات مكتوبة بخط اليد**

عكنك طباعة صورة موجودة على جهاز الذاكرة مع نص أو رسومات بخط اليد. يتيح لك هذا الأمر إنشاء بطاقات أصلية مثل بطاقات التهنئة بالعام<br>الحدىد أو طاقات أعىاد الملاد.

حدد أولاً صورة واطبع قالبًا على ورقة عادية. اكتب أو ارسم على القالب ثم قم عسحه ضوئيًا بواسطة الطابعة. عكنك بعد ذلك طباعة صورة عليها<br>ملاحظاتك ورسوماتك الشخصية.

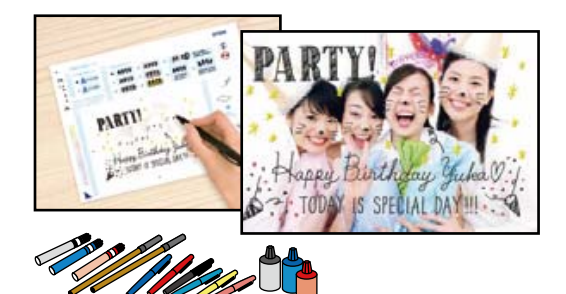

أدخل جهاز الذاكرة في فتحة بطاقة SD أو في منفذ USB الموجود بالواجهة الخارجية للطابعة. . $^1$ "إدخال بطاقة [ذاكرة" في](#page-53-0) الصفحة 54 ["إدخال](#page-54-0) جهاز [USB](#page-54-0) [خارجي" في](#page-54-0) الصفحة 55

# *هام:*c

*لاتخرج جهاز الذاكرة حتى تنتهي من الطباعة.*

- حدد **Prints Various** على لوحة التحكم. .2
- .3 .**Select Photo and Print Template**< **Greeting Card**حدد
- عندما تظهر إحدى الرسائل تخبرك باكتامل تحميل الصورة، حدد **OK**. .4
- حدد الصورة التي ترغب في طباعتها على شاشة تحديد الصور، ثم اضغط على **Next**. .5
- <span id="page-63-0"></span><sup>6.</sup> اضبط إعدادات الطباعة مثل نوع الورق أو تنسيقه لطباعة إحدى الصور مع ملاحظات مكتوبة بخط اليد، ثم حدد<br>Select Photo and Print Template.
	- حمّل ورقًا عاديًا مقاس 4A في درج الورق 2 لطباعة أحد القوالب. .7 ["تحميل](#page-34-0) الورق في درج الورق [2](#page-34-0)" في [الصفحة](#page-34-0) 35
		- اضغط على  $\bigcirc \hspace{-3.6mm}\raisebox{3.2mm}{$\displaystyle\bigcirc\hspace{-3.6mm}\; \mathrel{{\bf C}}$}$  لطباعة أحد القوالب.  $^8$
		- تحقق من المطبوعات، ثم حدد **Close**. .9
		- اتبع الإرشادات الموضحة على القالب للكتابة والرسم.  $^{10}$
	- $\,$ ا $\,$  أغلق درج إخراج الورق. حمّل  $\,$  photo paper ) ورق الصور) في درج الورق 1. ["تحميل](#page-31-0) الورق في درج الورق [1](#page-31-0)" في [الصفحة](#page-31-0) 32
		- .12 .**Print Using the Template** حدد
		- حدد **To How**، ثم ضع القالب على زجاج الماسحة الضوئية. .13

*ملاحظة:* تأكد من جفاف النص الموجود على القالب قامًا قبل وضعه على زجاج الماسحة الضوئية. في حال وجود بقع على زجاج الماسحة الضوئية، تتم طباعة<br>البقع أيضًا على الصورة.

"وضع المستندات الأصلية على زجاج الماسحة [الضوئية" في](#page-50-0) الصفحة 51

- حدد **Edit** لتحرير الصور إذا لزم الأمر. .14 "خيارات القامئة لتحرير [الصور" في](#page-68-0) الصفحة 69
	- $\hat{\mathbb{Q}}$ . عينّ عدد النسخ، ثم اضغط على  $^{15}$ .

### **طباعة صور على ملصق أحد الأقراص المضغوطة/أقرص DVD**

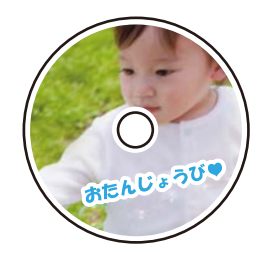

ميكنك تحديد الصور الموجودة على أحد أجهزة الذاكرة ليك تتم طباعتها على قرص DVD/CD.

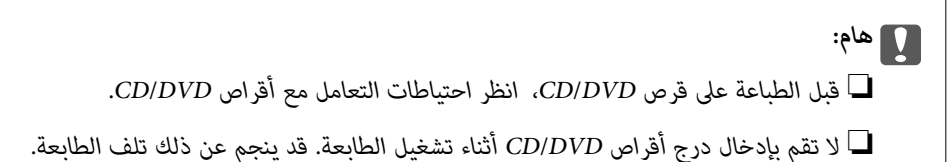

- أدخل جهاز الذاكرة في فتحة بطاقة SD أو في منفذ USB الموجود بالواجهة الخارجية للطابعة. . $^1$ "إدخال بطاقة [ذاكرة" في](#page-53-0) الصفحة 54 ["إدخال](#page-54-0) جهاز [USB](#page-54-0) [خارجي" في](#page-54-0) الصفحة 55
	- حدد **Prints Various** على لوحة التحكم. .2
	- .3 .**Print on CD/DVD** < **Copy to CD/DVD** حدد
		- حدد المخطط. .4

.**CD/DVD Variety**و ،**CD/DVD 4-up**و ،**CD/DVD 1-up** يتوفر

*ملاحظة:*

عند تغيير القطر الخارجي والداخلي، حدد في الجزء العلوي الأيسر من الشاشة، ثم حدد CD Inner/Outer. عين القطر الخارجي والداخلي باستخدام ���, ثم حدد OK. عُكنك أيضًا تعيين القطر من خلال الضغط على القيمة في الإطار واستخدام لوحة المفاتيح المعروضة على *الشاشة.*

عكنك ضبط قيمة تتراوح بين 114 و120 مم كقطر خارجي، وقيمة تتراوح بين 18 و46 مم كقطر داخلي بزيادات تدريجية مقدارها 1 مم.

- عندما تظهر إحدى الرسائل تخبرك باكتامل تحميل الصورة، حدد **OK**. .5
	- نفِّذ أحد الإجراءات التالية. .6

❏**up1- DVD/CD**: حدد ، واختر صورة، ثم حدد **Done**. حدد **Next**، ومن ثم انتقل إلى الخطوة رقم .9

❏**up4- DVD/CD**: انتقل إلى الخطوة التالية.

❏**Variety DVD/CD**: حدد الصور حتى يصل عدد الصور التي ميُكن ضبطها إلى .0 حدد **Next**، ومن ثم انتقل إلى الخطوة رقم .9

حدد ، واختر الصورة التي ترغب في طباعتها على شاشة تحديد الصور، ثم حدد **Done**. .7

حدد **View Single**، ثم حدد لتحرير الصورة إذا لزم الأمر. "خيارات القامئة لتحرير [الصور" في](#page-68-0) الصفحة 69

- كرّر الخطوة 7 حتى يتم وضع جميع الصور، ثم حدد **Next**. .8
	- .9 .**Basic Settings** التبويب بعلامة **CD/DVD** حدد

"خيارات [القامئةلإعدادات](#page-67-0) الورق والطباعة" في الصفحة 68

*ملاحظة:*

لاختبار الطباعة، حدد **As** *a trial،* **ث**م حمّل ورقًاعاديًامقاس 4*A* في درج الورق 2. مكنك التحقق من الصورة المطبوعة قبل الطباعة على تسمية قرص<br>CD/DVD.

*["تحميل](#page-34-0) الورق في درج الورق [2](#page-34-0)" في [الصفحة](#page-34-0) 35*

حدد **To How**، وحمّل قرص DVD/CD بالرجوع إلى التعليامت. .10

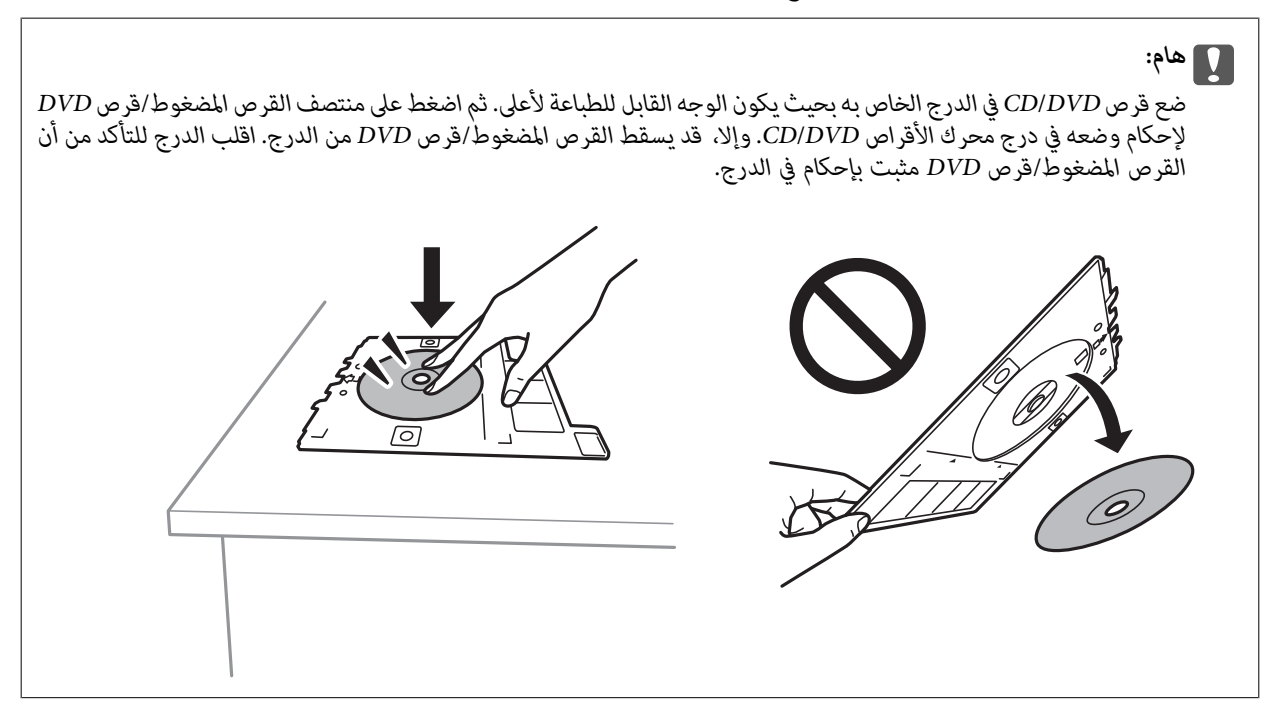

**ملاحظة:**<br>قد تشعر باحتكاك بسيط عند إدخال الدرج في الطابعة. وهذا أمر طبيعي ويجب الاستمرار في إدخال الدرج بشكل أفقي.

- حدد علامة التبويب **Settings Advanced**، ثم قم بتغيري الإعدادات حسب الضرورة. .11
	- حدّد علامة التبويب **Settings Basic** ثم اضغط علىx. .12
- عند انتهاء الطباعة، يتم إخراج درج DVD/CD. أزل الدرج من الطابعة، ثم حدد **Complete Printing**. .13

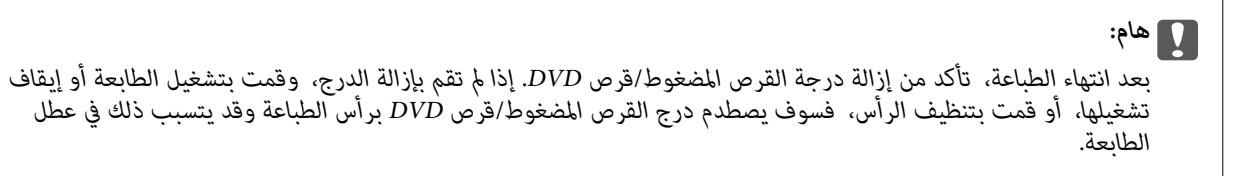

أزل القرص المضغوط/قرص DVD ثم احتفظ بدرج القرص المضغوط/قرص DVD في الجزء السفلي من درج الورق .2 .14

### **طباعة الصور على غلاف علبة الأقراص المضغوطة**

عُكنك بسهولة طباعة الصور على غلاف علبة الأقراص المضغوطة باستخدام إحدى الصور الموجودة على جهاز الذاكرة الخاص بك. اطبع الغلاف على<br>ورقة مقاس A4، ثم اقطعها بحيث تناسب علبة الأقراص المضغوطة.

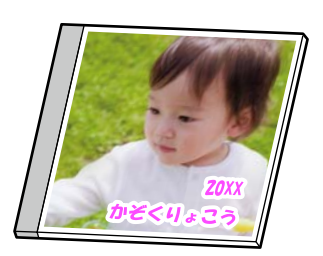

- .<br>ممِّل الورق في الطابعة. $^{\rm l}$ ["تحميل](#page-34-0) الورق في درج الورق [2](#page-34-0)" في [الصفحة](#page-34-0) 35
- <span id="page-66-0"></span>ن أدخل جهاز الذاكرة في فتحة بطاقة SD أو في منفذ USB الموجود بالواجهة الخارجية للطابعة.  $^2$ "إدخال بطاقة [ذاكرة" في](#page-53-0) الصفحة 54 ["إدخال](#page-54-0) جهاز [USB](#page-54-0) [خارجي" في](#page-54-0) الصفحة 55
	- حدد **Prints Various** على لوحة التحكم. .3
	- .4 .**Print on Jewel Case**< **Copy to CD/DVD** حدد
		- حدد المخطط. .5
	- عندما تظهر إحدى الرسائل تخبرك باكتامل تحميل الصورة، حدد **OK**. .6
		- .<br>7. نفِّذ أحد الاجراءات التالية.

❏عند تحديد **Upper Jewel** في الخطوة :5 حدد ، حدد صورة واحدة على شاشة تحديد الصورة، ثم حدد **Done**. حدد **Next**. ❏عند تحديد **Index Jewel** في الخطوة :5 حدد الصور حتى يصل عدد الصور التي ميكن ضبطها إلى ،0 ثم حدد **Next**.

> حدد **View Single**، ثم حدد لتحرير الصورة إذا لزم الأمر. "خيارات القامئة لتحرير [الصور" في](#page-68-0) الصفحة 69

- اضبط الإعدادات من علامة التبويب **Settings Basic**. .8 "خيارات [القامئةلإعدادات](#page-67-0) الورق والطباعة" في الصفحة 68
- حدد علامة التبويب **Settings Advanced**، ثم قم بتغيري الإعدادات حسب الضرورة. .9
	- $\Delta$ جدّد علامة التبويب Basic Settings ثم اضغط على  $^{10}$ .

**خيارات القامئة للطباعة من لوحة التحكم**

#### *خيارات القامئة لتحديد الصور*

:Browse

لعرض الصور الموجودة على جهاز الذاكرة مصنفة باستخدام شروط محددة. تعتمد الخيارات المتاحة على الميزات المستخدمة.

:Cancel Browse❏

لإلغاء تصنيف الصور وعرض جميع الصور.

:yyyy❏

حدد سنة التقاط الصور التي ترغب في عرضها.

:yyyy/mm❏

حدد سنة التقاط الصور وشهرها التي ترغب في عرضها.

#### :yyyy/mm/dd❏

<span id="page-67-0"></span>حدد سنة التقاط الصور، وشهرها، وتاريخها التي ترغب في عرضها.

#### :Display Order

لتغير ترتيب عرض الصور بترتيب تصاعدي أو تنازلي.

#### :Select All Photos

حدد جميع الصور وعنيّ عدد المطبوعات.

#### :Deselect All Photos

لإعادة عدد جميع الصور الفوتوغرافية المطبوعة إلى 0 (صفر).

#### :Select Memory device

حدد الجهاز الذي ترغب في تحميل الصور منه.

#### *خيارات القامئة لإعدادات الورق والطباعة*

#### :Paper Setting

حدد مصدر الورق الذي تريد استخدامه. حدد لتحديد حجم الورق ونوعه.

#### Border Setting

:Borderless❏

للطباعة دون وضع هوامش حول الحواف. لتكبير بيانات الطباعة لتكون أكبر من حجم الورق قليلاً حتى لا تتم طباعة هوامش<br>حول حواف الورقة.

#### :With Border❏

للطباعة مع وضع هوامش بيضاء حول الحواف.

#### :Expansion

مع الطباعة من دون حدود، يتم تكبير هذه الصورة قليلاً لإزالة الحدود من حواف الورقة. حدد درجة تكبير الصورة.

#### :Fit Frame

إذا كانت نسبة العرض إلى الارتفاع لبيانات الصورة وحجم الورق مختلفة، يتم تكبير الصورة أو تصغيرها تلقائيًا بحيث تكون الجوانب القصيرة للصورة مطابقة للجوانب القصيرة للورق. ويتم اقتصاص الجانب الطويل للصورة إذا تخطى الجانب الطويل للورق. وقد لا<br>تعمل هذه الميزة في الصور البانورامية.

#### :Quality

```
حدد درجة جودة الطباعة. يؤدي تحديد High إلى الحصول على جودة طباعة أعلى، ولكن سرعة الطباعة قد تكون أقل. وإذا كنت<br>ترغب في الطباعة على ورق عادي باستخدام جودة أعلى بكثير،  فحدد Best. ولاحظ أن سرعة الطباعة قد تقل إلى حد كبير.
```
#### :Date

حدد التنسيق المستخدم لطباعة التاريخ على الصور التي تتضمن تاريخ الصور الملتقطة أو تاريخ حفظها. ولا تتم طباعة التاريخ في بعض<br>التخطيطات.

#### Print Info On Photos

 $\cdot$ Off $\Box$ 

```
للطباعة دون أي معلومات.
```
#### :Camera Settings❏

<span id="page-68-0"></span>للطباعة مع بعض معلومات Exif، مثل سرعة الغالق، أو نسبة التباين، أو حساسية ISO. لن تتم طباعة المعلومات غري المسجلة.

#### :Camera Text❏

لطباعة النص المعين في الكامير ا الرقمية. وللحصول على معلومات حول إعدادات النص، اطلع على الوثائق المرفقة مع الكاميرا. علماً<br>بأنه مُكن طباعة المعلومات فقط في وضع الطباعة بلا حدود على عرض 15×10 سم، أو 18×13 سم، أو 16:9.

#### :Landmark❏

لطباعة اسم المكان أو المعلم الذي تم التقاط الصورة فيه وذلك بالنسبة للكاميرات الرقمية التي تتمتع ميزة المعلم. اطلع على موقع الشر كة المصنعة لكاميرتك للحصول على مزيد من التفاصيل. علماً بأنه عُكن طباعة المعلومات فقط في وضع الطباعة بلا حدود على<br>عرض 15×10 سم، أو 18×13 سم، أو 16:9.

#### :Clear All Settings

لإعادة ضبط إعدادات الورق والطباعة على إعداداتها الافتراضية.

#### :CD Density

للطباعة على القرص المضغوط/قرص DVD. حدد الكثافة المستخدمة عند الطباعة على قرص DVD/CD.

#### :Density

لطباعة كتاب التلوين. حدد مستوى الكثافة للحدود في ورقة التلوين.

#### :Line Detection

لطباعة كتاب التلوين. حدد الحساسية المستخدمة للكشف عن الحدود في الصور.

#### *خيارات القامئة لتحرير الصور*

#### :Zoom/Rotate

لضبط منطقة الاقتصاص. يُكنك تحريك الإطار إلى المنطقة التي تريد اقتصاصها، أو تغيير حجم الإطار من خلال تحريك �� الموجودة<br>عند الزوابا. كما مُكنك أبضًا تدوير الإطار.

#### :Filter

للطباعة بدرجة البني الداكن أو بلونٍ أحادي.

#### :Enhance

حدد أحد خيارات ضبط الصورة. يؤدي إعداد Auto، أو People، أو Landscape، أو Night Scene إلى الحصول على صور أكثر<br>وضوحًا وألوان زاهية من خلال الضبط التلقائي للتباين والتشبع والسطوع الخاص ببيانات الصورة الأصلية.

#### :Auto❏

تكتشف الطابعة محتوى الصورة وتحسنها تلقائيًا وفقًا للمحتوى المكتشف.

#### :People❏

يُنصح باستخدامه مع صور الأشخاص.

#### :Landscape❏

يُنصح باستخدامه مع صور المناظر الطبيعية أو صور المشاهد الجميلة.

#### :Night Scene❏

يُنصح باستخدامه مع صور المشاهد الليلية.

#### :Enhance Off❏

لإيقاف تشغيل ميزة **Enhance**.

#### :Fix Red-Eye

<span id="page-69-0"></span>لمعالجة ظاهرة احمرار العين في الصور. لا يتم تطبيق التعديلات على الملف الأصلي، بل على المطبوعات فقط. اعتمادًا على نوع<br>الصورة، قد يتم تصحيح أجزاء من الصورة بخلاف العينين.

#### :Brightness

لضبط سطوع الصورة.

#### :Contrast

لضبط التباين بني السطوع والتعتيم.

#### :Sharpness

لتحسني حدود الصورة الخارجية أو إزالة التركيز عليها.

#### :Saturation

لضبط وضوح الصورة.

# **طباعة الصور من الكمبيوتر**

يسمح لك +Epson Photo بطباعة الصور بسهولة ودقة في تخطيطات متعددة على ورق الصور أو ملصقات CD/DVD (طباعة ملصقات<br>CD/DVD مدعومة فقط من قبل بعض الطرز.). راجع تعليمات التطبيق للاطلاع على التفاصيل.

# **طباعة الصور من الأجهزة الذكية (iOS(**

يمكنك طباعة الصور من جهاز ذكي مثل الهاتف الذكي أو جهاز الكمبيوتر اللوحي.

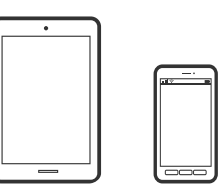

### **طباعة صور فوتوغرافية باستخدام iPrint Epson**

*قد تختلف العمليات بناءً على الجهاز. ملاحظة:*

.<br>ممِّل الورق في الطابعة. $^{\rm l}$ 

["تحميل](#page-31-0) الورق في درج الورق [1](#page-31-0)" في [الصفحة](#page-31-0) 32 ["تحميل](#page-34-0) الورق في درج الورق [2](#page-34-0)" في [الصفحة](#page-34-0) 35 "تحميل الورق في فتحة ملء الورق [الخلفية" في](#page-38-0) الصفحة 39

.<br>2. قم بإعداد الطابعة للطباعة اللاسلكية.

- إذامل يتم تثبيت iPrint Epson، فقم بتثبيته. .3 "تثبيت [iPrint Epson "في](#page-297-0) الصفحة 298
- وصل جهازك الذكي بالشبكة اللاسلكية نفسها التي تتصل بها الطابعة. $\,^4\,$ 
	- ابدأ تشغيل iPrint Epson. .5
	- اضغط على **Photos** في الشاشة الرئيسية. .6
	- اضغط على موقع الصورة التي تريد طباعتها. $^7$
	- حدد الصورة التي ترغب في طباعتها، واضغط على **Next**. .8
		- اضغط على **Print**. .9

#### **طباعة صور فوتوغرافية باستخدام AirPrint**

تتيح ميزة AirPrint إجراء طباعة فورية لاسلكيًا من جهاز iPhone، وiPad، وiPod touch يعمل بأحدث إصدار من نظام التشغيل iOS، وكذلك<br>جهاز Mac يعمل بأحدث إصدار من نظام التشغيل OS X أو macOS.

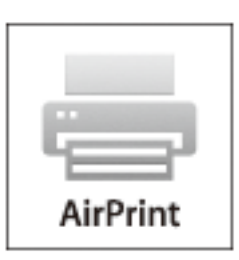

#### *ملاحظة:*

إذا قمت بتعطيل رسائل عملية التهيئة للوحة تحكم المنتج الخاص بك، لا عكنك استخدام AirPrint. لتفعيل الرسائل عند الضرورة، انظر الرابط *أدناه.*

.  $\vec{a}$ حمِّل الورق في الطابعة.

["تحميل](#page-31-0) الورق في درج الورق [1](#page-31-0)" في [الصفحة](#page-31-0) 32 ["تحميل](#page-34-0) الورق في درج الورق [2](#page-34-0)" في [الصفحة](#page-34-0) 35 "تحميل الورق في فتحة ملء الورق [الخلفية" في](#page-38-0) الصفحة 39

- ن قم بإعداد الطابعة للطباعة اللاسلكية. راجع الرابط أدناه. $^2$ [http://epson.sn](http://epson.sn/?q=2)
- وصِّل جهاز Apple بالشبكة اللاسلكية نفسها التي تتصل بها الطابعة. $^3$

اطبع ما تحتاجه من جهازك إلى الطابعة. .4 *للاطلاع على التفاصيل، راجع صفحة AirPrint في موقع Apple على الويب. ملاحظة:*

**معلومات ذات صلة**

- | "تعذر الطباعة حتى ولو تم إنشاء اتصال [\(iOS "\(في](#page-201-0) الصفحة 202 | ["تحميل](#page-31-0) الورق في درج الورق [1"](#page-31-0) في [الصفحة](#page-31-0) 32
	- | ["تحميل](#page-34-0) الورق في درج الورق [2"](#page-34-0) في [الصفحة](#page-34-0) 35

# **طباعة الصور من الأجهزة الذكية (Android(**

ميكنك طباعة الصور من جهاز ذيك مثل الهاتف الذيك أو جهاز الكمبيوتر اللوحي.

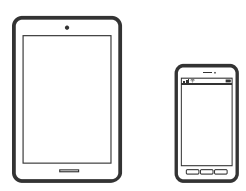

#### **طباعة صور فوتوغرافية باستخدام iPrint Epson**

*قد تختلف العمليات بناءً على الجهاز. ملاحظة:*

- .<br>1. حمِّل الورق في الطابعة. ["تحميل](#page-31-0) الورق في درج الورق [1](#page-31-0)" في [الصفحة](#page-31-0) 32 ["تحميل](#page-34-0) الورق في درج الورق [2](#page-34-0)" في [الصفحة](#page-34-0) 35 "تحميل الورق في فتحة ملء الورق [الخلفية" في](#page-38-0) الصفحة 39
	- .<br>قم بإعداد الطابعة للطباعة اللاسلكية. $^2$
	- $\,$ .  $\,$  إذا لم يتم تثبيت Epson iPrint، فقم بتثبيته.  $^3$ "تثبيت [iPrint Epson "في](#page-297-0) الصفحة 298
- وصل جهازك الذكي بالشبكة اللاسلكية نفسها التي تتصل بها الطابعة. $\,^4\,$ 
	- ابدأ تشغيل iPrint Epson. .5
	- اضغط على **Photos** في الشاشة الرئيسية. .6
	- اضغط على موقع الصورة التي تريد طباعتها. $^7$
	- حدد الصورة التي ترغب في طباعتها، واضغط على **Next**. .8
		- اضغط على **Print**. .9
### **طباعة الصور باستخدام برنامج Enabler Print Epson**

<span id="page-72-0"></span>ميُكنك طباعة المستندات، والرسائل الإلكترونية، والصور، وصفحات الويب لاسلكيًا من هاتفك أو جهازك اللوحي الذي يعمل بنظام التشغيل Android (الإصدار 4.4 من Android أو إصدار أحدث). ومع عدد قليل من النقرات، سيكتشف جهاز Android الخاًص بك طابعة Epson المتصلة<br>بالشبكة اللاسلكية نفسها.

*قد تختلف العمليات بناءً على الجهاز. ملاحظة:*

- . حمِّل الورق في الطابعة.  $^{1}$ ["تحميل](#page-31-0) الورق في درج الورق [1](#page-31-0)" في [الصفحة](#page-31-0) 32 ["تحميل](#page-34-0) الورق في درج الورق [2](#page-34-0)" في [الصفحة](#page-34-0) 35 "تحميل الورق في فتحة ملء الورق [الخلفية" في](#page-38-0) الصفحة 39
	- .<br>2. قم بإعداد الطابعة للطباعة اللاسلكية.
- تات تطبيق Epson Print Enabler من Google Play على جهاز Android الخاص بك.  $^3$ 
	- وصل جهاز Android الخاص بك بالشبكة اللاسلكية نفسها التي تتصل بها الطابعة.  $^4$
- انتقل إلى **الإعدادات** في جهازAndroid الخاص بك، وحدد **طباعة** ثم متكني تطبيق Enabler Print Epson. .5
- من أحد تطبيقات جهاز Android مثل Chrome، اضغط على رمز القامًة واطبع ما هو ظاهر على الشاشة. . $^6$ *إذا كنت لاترى طابعتك، فاضغط على جميع الطابعات وحدد طابعتك. ملاحظة:*

# **طباعة الصور من كامريا رقمية**

#### *ملاحظة:*

- ط عكنك طباعة صور فوتوغرافية مباشرةً من كاميرارقمية متوافقة مع PictBridge. للحصول على معلومات حول إجراء عمليات بالكاميرا، انظر الوثائق<br>المرفقة مع الكامرا.
	- ❏ *عادةً ما يتم إعطاء إعدادات الكامريا الرقمية الأولوية، ولكن في الحالات التالية، يتم إعطاء إعدادات الطابعة الأولوية.*
		- عند ضبط إعداد طباعة الكاميرا على "استخدام إعدادات الطابعة"  $\Box$
		- ❏عند تحديد الخيار **Sepia** أو **W&B** في إعدادات الطباعة الخاصة بالطابعة.
		- ❏عند دمج إعدادات الطباعة الخاصة بالكامريا، تظهر الطابعة إعدادات غري متوفرة في الطابعة.

### **طباعة الصور من كامريا رقمية متصلة بواسطة كابل USB**

ميكنك طباعة صور فوتوغرافية من كامريا رقمية متصلة بواسطة كبل USB.

- $\,$ . أخرج جهاز الذاكرة من الطابعة.
	- .<br>2. حمِّل الورق في الطابعة.

["تحميل](#page-31-0) الورق في درج الورق [1](#page-31-0)" في [الصفحة](#page-31-0) 32 ["تحميل](#page-34-0) الورق في درج الورق [2](#page-34-0)" في [الصفحة](#page-34-0) 35

"تحميل الورق في فتحة ملء الورق [الخلفية" في](#page-38-0) الصفحة 39

- حدد **Settings** <**Settings Print Camera** على لوحة التحكم. .3
- حدد **Settings Print** أو **Adjustments Photo** وغريّ الإعدادات حسب الضرورة. .4
	- قم بتشغيل الكاميرا الرقمية، ثم قم بتوصيلها بالطابعة باستخدام كبل USB.

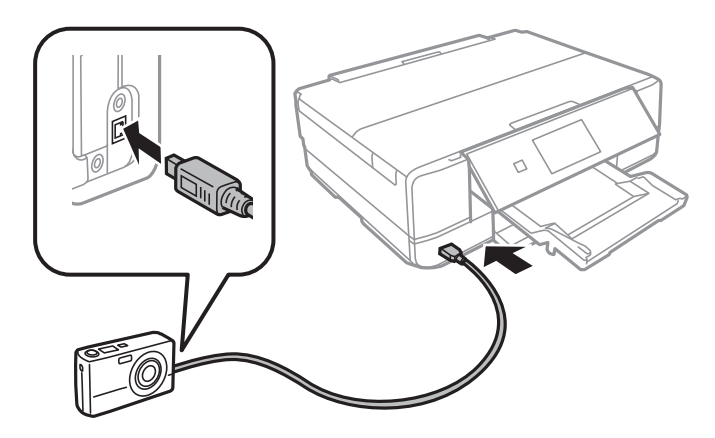

*استخدم كبل USB طوله أقصر من مترين. ملاحظة:*

حدد الصور التي تريد طباعتها من الكامريا الرقمية، واضبط الإعدادات مثل عدد النسخ، ثم ابدأ الطباعة. .6

# **طباعة الصور من كامريا رقمية متصلة لاسلكيًا**

<sub>ع</sub>ُكنك طباعة الصور لاسلكيًا من الكاميرات الرقمية التي تدعم معيار الطباعة المباشرة (DPS) عبر معيار بروتوكول الإنترنت (IP) (من هنا المشار إليه<br>باسم PictBridge (شبكة LAN لاسلكية)).

- تأكد من ظهور الرمز الذي يشير إلى أن الطابعة متصلة بإحدى الشبكات اللاسلكية على الشاشة الرئيسية. . $^1$ "دليل رمز [الشبكة" في](#page-22-0) الصفحة 23
	- .<br>2. حمِّل الورق في الطابعة. ["تحميل](#page-31-0) الورق في درج الورق [1](#page-31-0)" في [الصفحة](#page-31-0) 32 ["تحميل](#page-34-0) الورق في درج الورق [2](#page-34-0)" في [الصفحة](#page-34-0) 35 "تحميل الورق في فتحة ملء الورق [الخلفية" في](#page-38-0) الصفحة 39
	- حدد **Settings** <**Settings Print Camera** على لوحة التحكم. .3
	- حدد **Settings Print** أو **Adjustments Photo** وغريّ الإعدادات حسب الضرورة. .4
		- وصل الكاميرا الرقمية بالشبكة نفسها التي تتصل بها الطابعة. $^5$

قام العرض قامًة الطابعات المتوفرة على الكاميرا الرقمية، ثم حدد الطابعة التي ترغب في الاتصال بها. . $\epsilon$ 

*ملاحظة:*

❏ *للتحقق من اسم الطابعة، اضغط على رمز حالة الشبكة في الشاشة الرئيسية.*

■ إذا كانت كاميرتك الرقمية تتمتع بوظيفة تسمح لك بتسجيل الطابعات، عُكنك الاتصال إلى الطابعة من خلال تحديدها من المرة القادمة.

- حدد الصور التي تريد طباعتها من الكاميرا الرقمية، واضبط الإعدادات مثل عدد النسخ، ثم ابدأ الطباعة. . $^7$ 
	- افصل اتصال PictBridge (شبكة LAN اللاسلكية) بالطابعة من الكامرا الرقمية.  $^8$

#### *هام:*c

عند استخدام *PictBridge (*شبكة LAN اللاسلكية)، لا يمكنك استخدام وظائف الطابعة الأخرى أو الطباعة من أجهزة أخرى. افصل الاتصال<br>مباشر ة عند الانتهاء من الطباعة.

# **الطباعة على الأظرف**

# **الطباعة على الأظرف من جهاز كمبيوتر (Windows(**

- $\,$ . قم بتحميل الأظر ف في الطابعة.  $^1$ "تحميل [الأظرف](#page-40-0) في درج الورق [2](#page-40-0)" في [الصفحة](#page-40-0) 41 "تحميل الورق في فتحة ملء الورق [الخلفية" في](#page-38-0) الصفحة 39
	- .<br>2. افتح الملف الذي تريد طباعته.
	- قم بالوصول إلى إطار برنامج تشغيل الطابعة. $^3$
- حدد حجم الظرف من **حجم المستند** في علامة التبويب **رئيسي**، ثم حدد **ظرف** من **نوع الورق**. .4
- اضبط العناصر الأخرى الموجودة بعلامتي التبويب **رئيسي** و**مزيد من الخيارات** إذا لزم الأمر، ثم انقر فوق **موافق**. .5
	- انقر فوق **طباعة**. .6

# **طباعة المستندات**

**الطباعة من كمبيوتر — Windows**

**الطباعة باستخدام إعدادات سهلة**

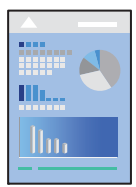

#### *ملاحظة:*

<span id="page-75-0"></span>انظر التعليمات عبر الإنترنت للحصول على شرح لعناصر إعداد برنامج تشغيل الطابعة. انقر بزر الماوس الأيمن فوق أي عنصر، ثم انقر فوق السلام المسلم المسلم المسلم .<br>تعليمات.

❏ *قد تختلف العمليات بناءً على التطبيق. راجع تعليامت التطبيق للاطلاع على التفاصيل.*

. حمِّل الورق في الطابعة.  $^{\rm l}$ 

["تحميل](#page-31-0) الورق في درج الورق [1](#page-31-0)" في [الصفحة](#page-31-0) 32 ["تحميل](#page-34-0) الورق في درج الورق [2](#page-34-0)" في [الصفحة](#page-34-0) 35 "تحميل الورق في فتحة ملء الورق [الخلفية" في](#page-38-0) الصفحة 39

- .<br>2. افتح الملف الذي تريد طباعته.
- حدد **طباعة** أو **إعداد الطباعة** من القامئة **ملف**. .3
	- حدد الطابعة الخاصة بك. .4
- Printing Preferences  $\times$ Main More Options Maintenance Paper Source Auto **Printing Presets**  $\checkmark$ Add/Remove Presets... A4 210 x 297 mm  $\checkmark$ Document Size Borderless Document - Fast Document - Standard Quality Orientation **O** Portrait OLandscape Document - High Quality Document - 2-Sided Paper Type Plain paper  $\checkmark$ Document - A3 Quality Standard Photo - 10 x 15 cm Portrait Photo - 10 x 15 cm Landscape Color **O** Color ○ Grayscale Printable CD/DVD Printing Photo - A4 Portrait 2-Sided Printing  $\Omega$ ff Photo - A4 Landscape Settings... Multi-Page off  $\Box$  Collate  $\overline{1}$  $\left\vert \frac{\bullet}{\mathbf{v}}\right\vert$ Cooies Reverse Order 匐 off **Oujet Mode** Show Settings Print Preview Job Arranger Lite Restore Defaults Ink Levels **OK Cancel** Apply **Help**
- حدد **التفضيلات** أو **الخصائص** للوصول إلى إطار برنامج تشغيل الطابعة. .5

.<br>6. قم بإجراء الإعدادات التالية.

❏مصدر الورق: حدد مصدر الورق الذي قمت بتحميل الورق به.

ججم المستند: حدد حجم الورق الذي قمت بتحميله في الطابعة. $\Box$ 

❏بلا حدود: حدد الطباعة بدون هوامش حول الصورة.

في الطباعة من دون حدود، يتم تكبير بيانات الطباعة لتكون أكبر من حجم الورق قليلاً حتى لا تتم طباعة هوامش حول حواف الورقة. انقر<br>فوق إعدادات لتحديد مقدار التكبير.

الاتجاه: حدد الاتجاه الذي قمت بإعداده في التطبيق. $\Box$ 

❏نوع الورق: حدد نوع الورق الذي قمت بتحميله. "قامئة أنواع [الورق" في](#page-31-0) الصفحة 32

الجودة: حدد درجة جودة الطباعة. $\Box$ 

يؤدي تحديد **عالي** إلى الحصول على جودة طباعة أعلى، ولكن سرعة الطباعة قد تكون أقل. وإذا كنت ترغب في الطباعة على ورق عادي<br>باستخدام جودة أعلى بكثير، فحدد ا**لأفضل**. ولاحظ أن سرعة الطباعة قد تقل إلى حد كبير.

❏اللون: حدد **الطباعة بالأسود فقط** عندما تريد الطباعة باللون الأسود أو بظلال من اللون الرمادي.

*حدد الاتجاه عند الطباعة على الأظرف بيكون ذلك مبثابة إعداد عرضي. ملاحظة:*

- انقر فوق **موافق** لإغلاق إطار برنامج تشغيل الطابعة. .7
	- انقر فوق **طباعة**. .8

*ملاحظة:*

إذاكنت ترغب في إلغاء عملية الطباعة، على الكمبيوتر الخاص بك، فانقر بزر الماوس الأمن على طابعتك في ا**لأجهزة والطابعات**، أو **الطابعات**، أو ا**لطابعات والفاكسات**. انقر فوق **ما الذي يُطبع**، وانقر بزر الماوس الأمن فوق المهمة التي ترغب في إلغائها، ثم حدد **إلغاء**. ومع ذلك، لا مكنك إلغاء<br>مهمة طباعة من جهاز الكمبيوتر مجرد إرسالها بشكل كامل إلى الطابعة. في تلك الحالة

#### **معلومات ذات صلة**

- | "الورق والسعات [المتوفرة" في](#page-288-0) الصفحة 289
- | "خيارات القامئة لبرنامج تشغيل الطابعة" في الصفحة 78

#### *خيارات القامئة لبرنامج تشغيل الطابعة*

<span id="page-77-0"></span>افتح نافذة الطباعة في أحد التطبيقات، وحدد الطابعة، ثم ادخل إلى نافذة برنامج تشغيل الطابعة.

*تختلف القوائم وفقًا للخيار الذي حددته. ملاحظة:*

#### **علامة التبويب رئيسي**

إعدادات طباعة مسبقة الضبط:

إضافة/إزالة إعدادات مسبقة الضبط:

عكنك إضافة الإعدادات المسبقة الخاصة بك إلى إعدادات الطباعة المستخدمة بشكل متكرر أو إزالتها. حدد الإعداد المسبق الذي<br>تريد استخدامه من القاعًة.

#### مصدر الورق:

حدد مصدر الورق الذي تتم تغذية الورق منه. حدد خيار التحديد التلقائي لتحديد مصدر الورق المحدد تلقائيًا في إعدادات الطباعة على الطابعة. إذا قمت بتمكين وظيفة **التبديل التلقائي للدرج**، فإن الطابعة تقوم تلقائيًا بتعدية الورق من درج الورق 2 عند نفاد<br>الورق في درج الورق 1. حمّل الورق نف*سه* (النوع والحجم) في درج الورق 1 ودرج الورق 2.

#### حجم المستند:

حدد حجم الورق الذي ترغب في الطباعة عليه. إذا قمت بتحديد **معرف من قِبل المستخدم**، فأدخل عرض الورق وارتفاعه.

#### بلا حدود:

لتكب<u>ر</u> بيانات الطباعة لتكون أكبر من حجم الورق قليلاً حتى لا تتم طباعة هوامش حول حواف الورقة. انقر فوق **إعدادات** لتحديد<br>مقدار التكبر.

#### الاتجاه:

حدد الاتجاه الذي تريد استخدامه للطباعة.

#### نوع الورق:

حدد نوع الورق الذي تقوم بالطباعة عليه.

#### الجودة:

حدد جودة الطباعة التي تريد استخدامها للطباعة. تختلف الخيارات حسب نوع الورق.

يؤدي تحديد **عالي** إلى الحصول على جودة طباعة أعلى، ولكن سرعة الطباعة قد تكون أقل. وإذا كنت ترغب في الطباعة على ورق<br>عادي باستخدام جودة أعلى بكثير، فحدد **الأفضل**. ولاحظ أن سرعة الطباعة قد تقل إلى حد كبير.

#### اللون:

حدد ما إذا كنت ترغب في الطباعة بالألوان أم الطباعة أحادية اللون.

#### الطباعة على الوجهني:

للسامح لك بإجراء الطباعة على الوجهني.

#### إعدادات:

<span id="page-78-0"></span>عكنك تحديد حافة التجليد، وهوامشه. عند طباعة مستندات متعددة الصفحات، عكنك تحديد الطباعة بدءًا من الجانب<br>الأمامي أو من الجانب الخلفي من الصفحة.

#### كثافة الطباعة:

حدد نوع المستند لضبط كثافة الطباعة. إذا تم تحديد كثافة الطباعة المناسبة، عكنك منع الحبر من أن يفيض من الجانب<br>المقابل. حدد **يدوي** لضبط كثافة الطباعة يدويًا.

#### متعدد الصفحات:

للسماح لك بطباعة عدة صفحات على ورقة واحدة أو القيام بطباعة ملصق. انقر فوق **ترتيب التخطيط** لتحديد الترتيب الذي تتم به<br>طباعة الصفحات.

#### نسخ:

عنيّ عدد النُسخ التي تريد طباعتها.

#### ترتيب:

لطباعة المستندات متعددة الصفحات بشكلٍ مرتب وموزع في مجموعات.

#### ترتيب عكسي:

للسامح لك بالطباعة من الصفحة الأخرية حتى يتم تجميع الصفحات بالترتيب الصحيح بعد الطباعة.

#### وضع الهدوء:

يقلل الضوضاء الناتجة من الطابعة. ومع ذلك، قد يؤدي متكني ذلك إلى تقليل سرعة الطباعة.

#### معاينة قبل الطباعة:

لعرض معاينة المستند قبل الطباعة.

#### منظم المهام البسيط:

يسمح لك Lite Arranger Job بجمع ملفات متعددة تم إنشاؤها بواسطة تطبيقات مختلفة وطباعتها كمهمة طباعة واحدة.

### عرض الإعدادات/إخفاء الإعدادات:

لعرض قا*ئمة* العناصر التي يتم تعيينها حاليًا في علامات التبويب **رئيسي** و **مزيد من الخيارات**. عكنك إظهار شاشة قائمة الإعدادات<br>الحالية أو إخفاؤها.

### إعادة تعيني الإعداد:

أعد جميع الإعدادات إلى قيم المصنع الافتراضية. تتم أيضًا إعادة تعيين الإعدادات الموجودة في علامة التبويب **مزيد من الخيارات** إلى<br>الإعدادات الافتراضية.

#### مستويات الحبر:

لعرض مستويات الحبر التقريبية.

### **علامة التبويب مزيد من الخيارات**

إعدادات طباعة مسبقة الضبط:

إضافة/إزالة إعدادات مسبقة الضبط:

عكنك إضافة الإعدادات المسبقة الخاصة بك إلى إعدادات الطباعة المستخدمة بشكل متكرر أو إزالتها. حدد الإعداد المسبق الذي<br>تريد استخدامه من القائمة.

#### حجم المستند:

حدد حجم الورق الذي ترغب في الطباعة عليه.

#### ورق الإخراج:

حدد حجم الورق الذي ترغب في الطباعة عليه. إذا اختلف **حجم المستند** عن **ورق الإخراج**، يتم تحديد **تصغير/تكبير المستند**<br>تلقائيًا. لا ينبغي عليك تحديدها عند الطباعة دون تصغير حجم المستند أو تكبيره.

#### تصغير/تكبير المستند:

للسماح لك بتصغير حجم المستند أو تكبيره.

ملاءمة الصفحة:

تصغري المستند أو تكبريه تلقائيًا لملاءمة حجم الورق المحدد في **ورق الإخراج**.

تكبر/تصغر إلى:

الطباعة بنسبة مئوية معينة.

#### مركز:

طباعة الصور في منتصف الورقة.

تصحيح الألوان:

تلقائي:

لضبط درجة لون الصور تلقائيًا.

#### مخصص:

للسماح لك بإجراء تصحيح الألوان يدويًا. يؤدي النقر فوق **متقدم** إلى فتح شاشة **تصحيح الألوان** حيث <sub>ت</sub>مكنك تحديد طريقة مفصلةً لتصحيح الألوان. انقر فوق **خيارات الصورة** لتمكين طباعة عمومية بالألوان، وإصلاح العين الحمراء، وتحسين<br>الطباعة للخطوط الرفيعة.

#### ميزات العلامة المائية:

للسامح لك بضبط الإعدادات للعلامات المائية.

إضافة/حذف:

يسمح لك بإضافة أي علامات مائية تريدها أو إزالتها.

#### الإعدادات:

يسمح لك بتعيني طريقة طباعة العلامة المائية.

#### إعدادات إضافية:

استدارة :°180

لتدوير الصفحات بزاوية مقدارها 180 درجة قبل الطباعة. حدد هذا العنصر عند الطباعة على ورق مثل الأظرف التي يتم<br>تحميلها باتجاه ثابت في الطابعة.

طباعة ثنائية الاتجاه:

للطباعة عندما يتحرك رأس الطباعة في كلا الاتجاهني. تزيد سرعة الطباعة، لكن تنخفض الجودة.

نسخة مطابقة للصورة:

لقلب الصورة بحيث يطبع كما تظهر في المرآة.

#### عرض الإعدادات/إخفاء الإعدادات:

لعرض قامًة العناصر التي يتم تعيينها حاليًا في علامات التبويب **رئيسي** و **مزيد من الخيارات**. <sub>ت</sub>مكنك إظهار شاشة قامًة الإعدادات<br>الحالىة أو إخفاؤها.

#### إعادة تعبن الإعداد:

أعد جميع الإعدادات إلى قيم المصنع الافتراضية. تتم أيضًا إعادة تعيين الإعدادات الموجودة في علامة التبويب **رئيسي** إلى الإعدادات<br>الافتراضية.

#### **علامة التبويب الصيانة**

#### فحص فوهات رأس الطباعة

لطباعة مُوذج فحص الفوهة للتحقق مما إذا كانت فوهات رأس الطباعة مسدودة أم لا.

#### تنظيف رأس الطباعة:

لتنظيف الفوهات المسدودة في رأس الطباعة. قم بتنظيف رأس الطباعة فقط إذا كانت الفوهات مسدودة، لأن هذه الميزة تستخدم بعض الحبر. اطبع مُوذج فحص رأس الطباعة ثم حدد **تنظيف** إذا كانت هناك بعض العيوب في النموذج. **تنظيف فعّال** تستهلك<br>المزيد من الحبر أكثر من **تنظيف**. استخدم هذا فقط إذا كان هناك العديد من العيوب في مُوذج فحص الفوهة.

#### منظم المهام البسيط:

يسمح لك Lite Arranger Job بجمع ملفات متعددة تم إنشاؤها بواسطة تطبيقات مختلفة وطباعتها كمهمة طباعة واحدة.

#### :EPSON Status Monitor 3

لفتح نافذة 3 Monitor Status EPSON. ميكنك التأكد من حالة الطابعة والمواد المستهلكة من هنا.

#### تفضيلات المراقبة:

للسامح لك بضبط إعدادات العناصر الموجودة في نافذة 3 Monitor Status EPSON.

#### إعدادات موسعة:

للسماح لك بضبط مجموعة متنوعة من الإعدادات. انقر بزر الماوس الأمن فوق كل عنصر لعرض تعليمات للحصول على مزيد من التفاصيل.

#### قامئة الطباعة:

لعرض المهام قيد انتظار الطباعة. ميكنك التحقق من مهام الطباعة أو إيقافها مؤقتًا أو استئنافها.

#### اللغة:

لتغيير اللغة التي سيتم استخدامها في نافذة برنامج تشغيل الطابعة. لتطبيق الإعدادات، أغلق برنامج تشغيل الطابعة، ثم افتحه<br>مرة أخرى.

#### تحديث البرنامج:

لبدء Updater Software EPSON للتحقق من وجود أحدث إصدار من التطبيقات على الإنترنت.

#### طلب عبر الإنترنت:

يتيح لك الوصول إلى الموقع حيث ميكنك شراء خراطيش حبر Epson.

#### الدعم الفني:

إذا تم تثبيت الدليل على جهاز الكمبيوتر الخاص بك، فسيتم عرض الدليل. إذا لم يتم تثبيته، عكنك التواصل مع موقع Epson على<br>الويب للتحقق من الدليل والدعم الفني المتاح.

### **الطباعة على الوجهني**

ميكنك استخدام أي من الطرق التالية للطباعة على كلا جانبي الورق.

الطباعة التلقائية على الوجهن $\Box$ 

❏الطباعة اليدوية على الوجهني

عندما تنتهي الطابعة من الطباعة على الوجه الأول، اقلب الورقة للطباعة على الجانب الآخر.

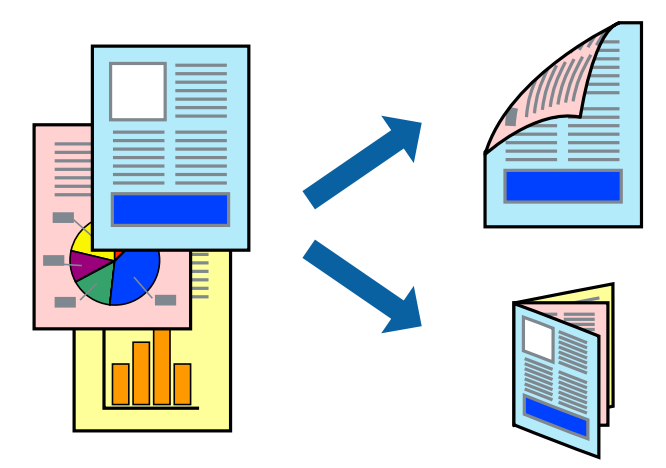

#### *ملاحظة:* ❏ *لا تتوفر هذه الميزة للطباعة بلا حدود.*

❏ *لا تتوفر ميزة الطباعة على الوجهني عند استخدام فتحة ملء الورق الخلفية.*

❏ *في حال عدم استخدام ورق مناسب للطباعة على الوجهني، قد تنخفض جودة الطباعة ويُحشر الورق. "ورق للطباعة على [الوجهني" في](#page-291-0) الصفحة 292*

❏ *بناءً على الورق والبيانات، قد يفيض الحبر إلى الوجه الآخر من الورق.*

ـ يتعذر عليك إجراء طباعة يدوية على الوجهين ما لم تمُكّن EPSON Status Monitor 3. في حال تعطيل EPSON Status Monitor 3، ادخل إلى<br>نافذة برنامج تشغيل الطابعة، وانقر فوق إع**دادات موسعة** من علامة التبويب ا**لصيانة**، ثم حدد **تمكين** 

❏ *ومع ذلك، قدلاتتوفر عند الوصول إلى الطابعة عبر شبكة أو عند استخدام الطابعة كطابعة مشتركة.*

 $\,$ . حمِّل الورق في الطابعة.

["تحميل](#page-31-0) الورق في درج الورق [1](#page-31-0)" في [الصفحة](#page-31-0) 32 ["تحميل](#page-34-0) الورق في درج الورق [2](#page-34-0)" في [الصفحة](#page-34-0) 35 "تحميل الورق في فتحة ملء الورق [الخلفية" في](#page-38-0) الصفحة 39

- .<br>2. افتح الملف الذي تريد طباعته.
- حدد **طباعة** أو **إعداد الطباعة** من القامئة **ملف**. .3
	- حدد الطابعة الخاصة بك. .4
- حدد **التفضيلات** أو **الخصائص** للوصول إلى إطار برنامج تشغيل الطابعة. .5
	- حدد طريقة **الطباعة على الوجهني** في علامة التبويب **رئيسي**. .6
- انقر فوق **الإعدادات**، واضبط الإعدادات المناسبة، ثم انقر فوق **موافق**. .7
- انقر فوق **كثافة الطباعة**، واضبط الإعدادات المناسبة، ثم انقر فوق **موافق**. .8 عند ضبط **كثافة الطباعة**، ميكنك ضبط كثافة الطباعة حسب نوع الملف. *ملاحظة:* ❏ *لايعد هذا الإعداد متوفرًا عندما تقوم بتحديد الطباعة اليدوية على الوجهني.*

■ قد تكون عملية الطباعة بطيئة على حسب مجموعة الخيارات المحددة لـ **حدد ‴نوع المستند″″** في الإطار **كثافة الطباعة** والمحددة لـ **الجودة** في<br>علامة التبويب **رئيسي**.

- اضبط العناصر الأخرى الموجودة بعلامتي التبويب **رئيسي** و**مزيد من الخيارات** إذا لزم الأمر، ثم انقر فوق **موافق**. .9 "علامة التبويب [رئيسي" في](#page-77-0) الصفحة 78 "علامة التبويب مزيد من [الخيارات" في](#page-78-0) الصفحة 79
	- انقر فوق **طباعة**. .10

للطباعة اليدوية على الوجهني، يظهر إطار منبثق على الكمبيوتر عندما تنتهي الطباعة على الجانب الأول. اتبع التعليامت المعروضة على الشاشة.

#### **معلومات ذات صلة**

- | "الورق والسعات [المتوفرة" في](#page-288-0) الصفحة 289
- | "الطباعة [باستخدام](#page-75-0) إعدادات سهلة" في الصفحة 76

### **طباعة كتيب**

كام ميكنك طباعة الكتيبات التي ميكن إنشاؤها عن طريق إعادة ترتيب الصفحات وطي المطبوعات.

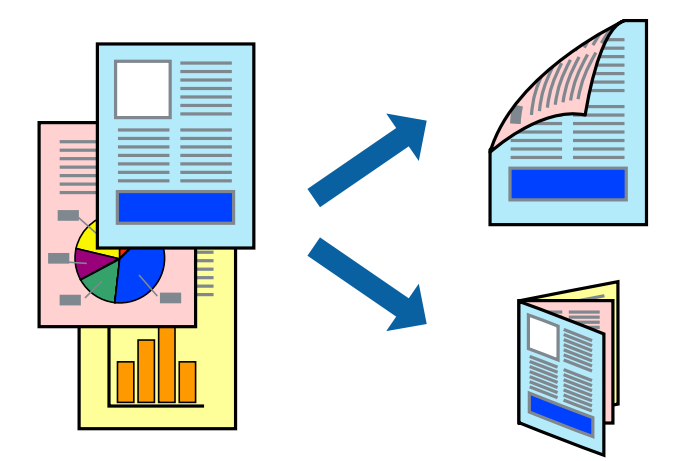

#### *ملاحظة:*

❏ *لا تتوفر هذه الميزة مع الطباعة بلا حدود.*

❏ *لا تتوفر ميزة الطباعة على الوجهني عند استخدام فتحة ملء الورق الخلفية.*

❏ *في حال عدم استخدام ورق مناسب للطباعة على الوجهني، قد تنخفض جودة الطباعة ويُحشر الورق. "ورق للطباعة على [الوجهني" في](#page-291-0) الصفحة 292*

❏ *بناءً على الورق والبيانات، قد يفيض الحبر إلى الوجه الآخر من الورق.*

ــــا يتعذر عليك إجراء طباعة يدوية على الوجهين ما لم مَّكِّن EPSON Status Monitor 3. في حال تعطيل EPSON Status Monitor 3، ادخل إلى<br>نافذة برنامج تشغيل الطابعة، وانقر فوق إعدا**دات موسعة** من علامة التبويب ا**لصيانة**، ثم حدد

❏ *ومع ذلك، قدلاتتوفر عند الوصول إلى الطابعة عبر شبكة أو عند استخدام الطابعة كطابعة مشتركة.*

- . حمِّل الورق في الطابعة.  $^{\rm l}$ ["تحميل](#page-31-0) الورق في درج الورق [1](#page-31-0)" في [الصفحة](#page-31-0) 32 ["تحميل](#page-34-0) الورق في درج الورق [2](#page-34-0)" في [الصفحة](#page-34-0) 35 "تحميل الورق في فتحة ملء الورق [الخلفية" في](#page-38-0) الصفحة 39
	- .<br>2. افتح الملف الذي تريد طباعته.
	- حدد **طباعة** أو **إعداد الطباعة** من القامئة **ملف**. .3
		- حدد الطابعة الخاصة بك. .4
- حدد **التفضيلات** أو **الخصائص** للوصول إلى إطار برنامج تشغيل الطابعة. .5
	- حدد طريقة **الطباعة على الوجهني** في علامة التبويب **رئيسي**. .6
- في علامة التبويب **إعدادات** الخاصة ببرنامج تشغيل الطابعة، حدد **كتيب**. .7
	- انقر **OK**. .8

❏التجليد المركزي: استخدم هذه الطريقة عند طباعة عدد صغري من الصفحات ميكن تكديسها وطيها بسهولة إلى نصفني.

■ التجليد الجانبي. استخدم هذه الطريقة عند طباعة ورقة واحدة (أربع صفحات) في كل مرة، مع طي كل منها إلى نصفين، ثم تجميعها في<br>محلد واحد.

انقر فوق **كثافة الطباعة**، واضبط الإعدادات المناسبة، ثم انقر فوق **موافق**. .9 عند ضبط **كثافة الطباعة**، ميكنك ضبط كثافة الطباعة حسب نوع الملف. *ملاحظة:* ❏ *لايعد هذا الإعداد متوفرًا عندما تقوم بتحديد الطباعة اليدوية على الوجهني.*

■ قد تكون عملية الطباعة بطيئة على حسب مجموعة الخيارات المحددة لـ **حدد ‴نوع المستند‴** في الإطار **كثافة الطباعة** والمحددة لـ **الجودة** في<br>علامة التبويب **رئيسي**.

اضبط العناصر الأخرى الموجودة بعلامتي التبويب **رئيسي** و**مزيد من الخيارات** إذا لزم الأمر، ثم انقر فوق **موافق**. .10 "علامة التبويب [رئيسي" في](#page-77-0) الصفحة 78

"علامة التبويب مزيد من [الخيارات" في](#page-78-0) الصفحة 79

انقر فوق **طباعة**. .11

للطباعة اليدوية على الوجهني، يظهر إطار منبثق على الكمبيوتر عندما تنتهي الطباعة على الجانب الأول. اتبع التعليامت المعروضة على الشاشة.

**معلومات ذات صلة**

- | "الورق والسعات [المتوفرة" في](#page-288-0) الصفحة 289
- | "الطباعة [باستخدام](#page-75-0) إعدادات سهلة" في الصفحة 76

#### **طباعة صفحات متعددة على ورقة واحدة**

ميكنك طباعة عدة صفحات من البيانات على ورقة واحدة.

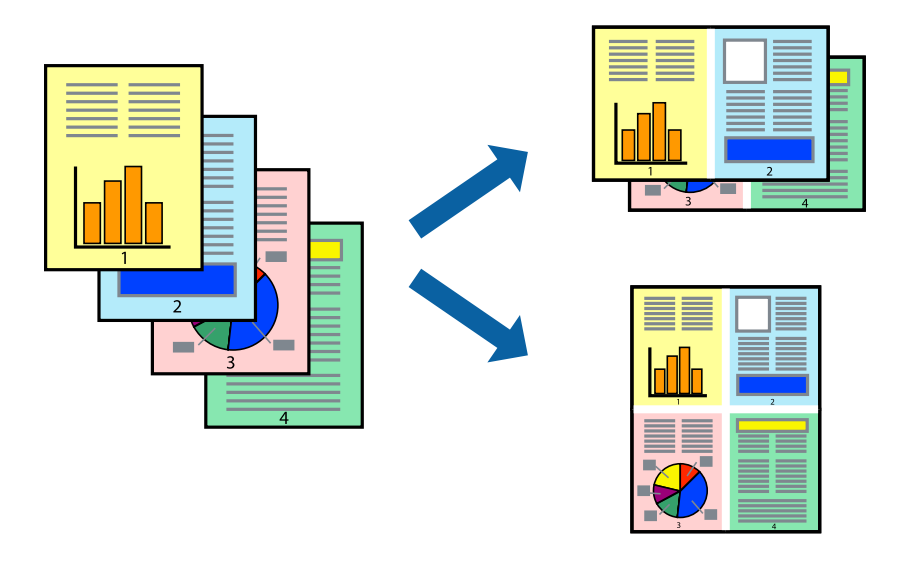

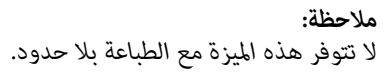

. حمِّل الورق في الطابعة.

["تحميل](#page-31-0) الورق في درج الورق [1](#page-31-0)" في [الصفحة](#page-31-0) 32 ["تحميل](#page-34-0) الورق في درج الورق [2](#page-34-0)" في [الصفحة](#page-34-0) 35 "تحميل الورق في فتحة ملء الورق [الخلفية" في](#page-38-0) الصفحة 39

- .<br>2. افتح الملف الذي تريد طباعته.
- حدد **طباعة** أو **إعداد الطباعة** من القامئة **ملف**. .3
	- حدد الطابعة الخاصة بك. .4
- حدد **التفضيلات** أو **الخصائص** للوصول إلى إطار برنامج تشغيل الطابعة. .5
- في علامة التبويب **رئيسي** الخاصة ببرنامج تشغيل الطابعة، حدد **صفحتان على ورقة** أو **4 صفحات في ورقة** كإعداد **متعدد الصفحات**. .6
	- انقر فوق **ترتيب التخطيط**، واضبط الإعدادات المناسبة، ثم انقر فوق **موافق**. .7
- اضبط العناصر الأخرى الموجودة بعلامتي التبويب **رئيسي** و**مزيد من الخيارات** إذا لزم الأمر، ثم انقر فوق **موافق**. .8 "علامة التبويب [رئيسي" في](#page-77-0) الصفحة 78 "علامة التبويب مزيد من [الخيارات" في](#page-78-0) الصفحة 79
	- انقر فوق **طباعة**. .9

**معلومات ذات صلة** | "الطباعة [باستخدام](#page-75-0) إعدادات سهلة" في الصفحة 76

# **الطباعة لملاءمة حجم الورق**

حدد حجم الورق الذي قمت بتحميله في الطابعة كإعداد حجم ورق الوجهة.

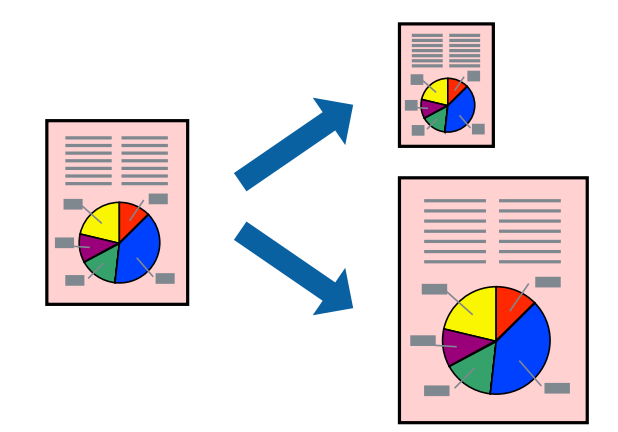

*لا تتوفر هذه الميزة مع الطباعة بلا حدود. ملاحظة:*

- . حمِّل الورق في الطابعة. ["تحميل](#page-31-0) الورق في درج الورق [1](#page-31-0)" في [الصفحة](#page-31-0) 32 ["تحميل](#page-34-0) الورق في درج الورق [2](#page-34-0)" في [الصفحة](#page-34-0) 35 "تحميل الورق في فتحة ملء الورق [الخلفية" في](#page-38-0) الصفحة 39
	- .<br>2. افتح الملف الذي تريد طباعته.
	- حدد **طباعة** أو **إعداد الطباعة** من القامئة **ملف**. .3
		- حدد الطابعة الخاصة بك. .4
- حدد **التفضيلات** أو **الخصائص** للوصول إلى إطار برنامج تشغيل الطابعة. .5
- اضبط الإعدادات التالية من علامة التبويب **مزيد من الخيارات**. .6 ❏حجم المستند: حدد حجم الورق الذي قمت بتعيينه في إعداد التطبيق.
	- ❏ورق الإخراج: حدد حجم الورق الذي قمت بتحميله في الطابعة. يتم تحديد **ملاءمة الصفحة** تلقائيًا.

*انقر فوق مركز لطباعة الصورة المصغرة في منتصف الورقة. ملاحظة:*

- اضبط العناصر الأخرى الموجودة بعلامتي التبويب **رئيسي** و**مزيد من الخيارات** إذا لزم الأمر، ثم انقر فوق **موافق**. .7 "علامة التبويب [رئيسي" في](#page-77-0) الصفحة 78 "علامة التبويب مزيد من [الخيارات" في](#page-78-0) الصفحة 79
	- انقر فوق **طباعة**. .8

#### **معلومات ذات صلة**

| "الطباعة [باستخدام](#page-75-0) إعدادات سهلة" في الصفحة 76

# **طباعة مستند مصغر أو مكبر في أي تكبري**

ميكنك تصغري حجم مستند أو تكبريه بنسبة مئوية معينة.

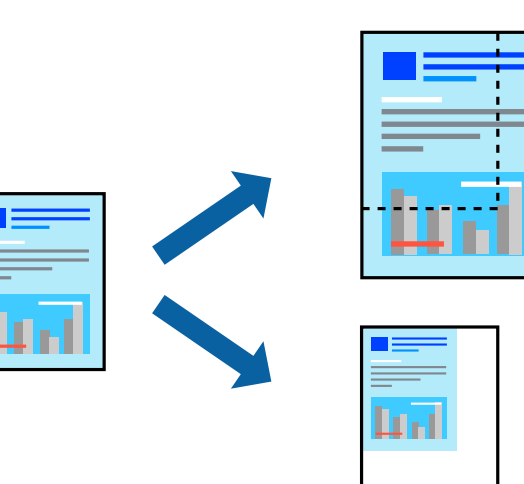

*لا تتوفر هذه الميزة مع الطباعة بلا حدود. ملاحظة:*

- .<br>1. حمِّل الورق في الطابعة. ["تحميل](#page-31-0) الورق في درج الورق [1](#page-31-0)" في [الصفحة](#page-31-0) 32 ["تحميل](#page-34-0) الورق في درج الورق [2](#page-34-0)" في [الصفحة](#page-34-0) 35 "تحميل الورق في فتحة ملء الورق [الخلفية" في](#page-38-0) الصفحة 39
	- .<br>2. افتح الملف الذي تريد طباعته.
	- حدد **طباعة** أو **إعداد الطباعة** من القامئة **ملف**. .3
		- حدد الطابعة الخاصة بك. .4
- حدد **التفضيلات** أو **الخصائص** للوصول إلى إطار برنامج تشغيل الطابعة. .5
- من علامة التبويب **مزيد من الخيارات** الخاصة ببرنامج تشغيل الطابعة، حدد حجم المستند من إعداد **حجم المستند**. .6
- حدد حجم الورق الذي تريد طباعته من إعداد **ورق الإخراج**. .7
- حدد **تصغري/تكبري المستند** و**تكبري/تصغري إلى**، ثم أدخل نسبة مئوية. .8
- اضبط العناصر الأخرى الموجودة بعلامتي التبويب **رئيسي** و**مزيد من الخيارات** إذا لزم الأمر، ثم انقر فوق **موافق**. .9 "علامة التبويب [رئيسي" في](#page-77-0) الصفحة 78 "علامة التبويب مزيد من [الخيارات" في](#page-78-0) الصفحة 79
	- انقر فوق **طباعة**. .10

#### **معلومات ذات صلة**

| "الطباعة [باستخدام](#page-75-0) إعدادات سهلة" في الصفحة 76

### **طباعة صورة واحدة على عدة صفحات للتكبري (إنشاء ملصق)**

تتيح هذه الميزة طباعة صورة واحدة على عدة صفحات من الورق. ميكنك عمل ملصق بحجم أكبر عن طريق لصقهام معا.ً

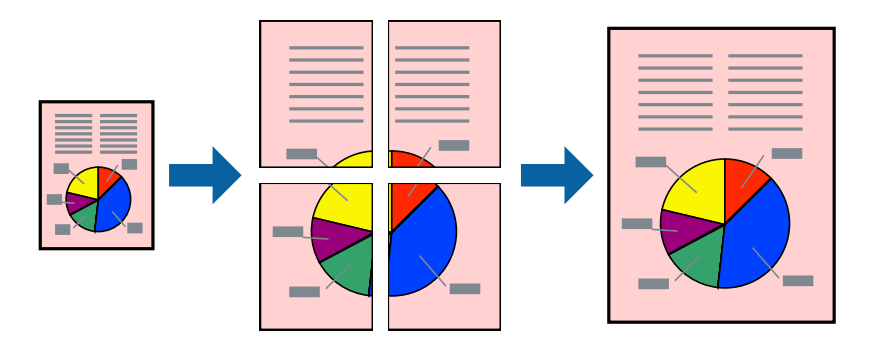

# *لا تتوفر هذه الميزة مع الطباعة بلا حدود. ملاحظة:*

. حمِّل الورق في الطابعة.  $^{\rm l}$ ["تحميل](#page-31-0) الورق في درج الورق [1](#page-31-0)" في [الصفحة](#page-31-0) 32

["تحميل](#page-34-0) الورق في درج الورق [2](#page-34-0)" في [الصفحة](#page-34-0) 35 "تحميل الورق في فتحة ملء الورق [الخلفية" في](#page-38-0) الصفحة 39

- .<br>2. افتح الملف الذي تريد طباعته.
- حدد **طباعة** أو **إعداد الطباعة** من القامئة **ملف**. .3
	- حدد الطابعة الخاصة بك. .4
- حدد **التفضيلات** أو **الخصائص** للوصول إلى إطار برنامج تشغيل الطابعة. .5
- حدد **Poster 1x**،**2** أو **Poster 2x**،**2** أو **ملصق 3x**،**3** أو **ملصق 4x4** من **متعدد الصفحات** في علامة التبويب **رئيسي**. .6
- انقر فوق **إعدادات**، واضبط الإعدادات المناسبة، ثم انقر فوق **موافق**. .7 *ُيتيح لك طباعة موجهات القطع طباعة دليل القطع. ملاحظة:*
- اضبط العناصر الأخرى الموجودة بعلامتي التبويب **رئيسي** و**مزيد من الخيارات** إذا لزم الأمر، ثم انقر فوق **موافق**. .8 "علامة التبويب [رئيسي" في](#page-77-0) الصفحة 78 "علامة التبويب مزيد من [الخيارات" في](#page-78-0) الصفحة 79
	- انقر فوق **طباعة**. .9

#### **معلومات ذات صلة**

| "الطباعة [باستخدام](#page-75-0) إعدادات سهلة" في الصفحة 76

#### *عمل ملصقات باستخدام علامات المحاذاة المتداخلة*

إليك مثالاً لكيفية عمل ملصق عندما يتم تحديد **ملصق 2x2** ، وتحديد **علامات محاذاة متراكبة** في **طباعة موجهات القطع**.

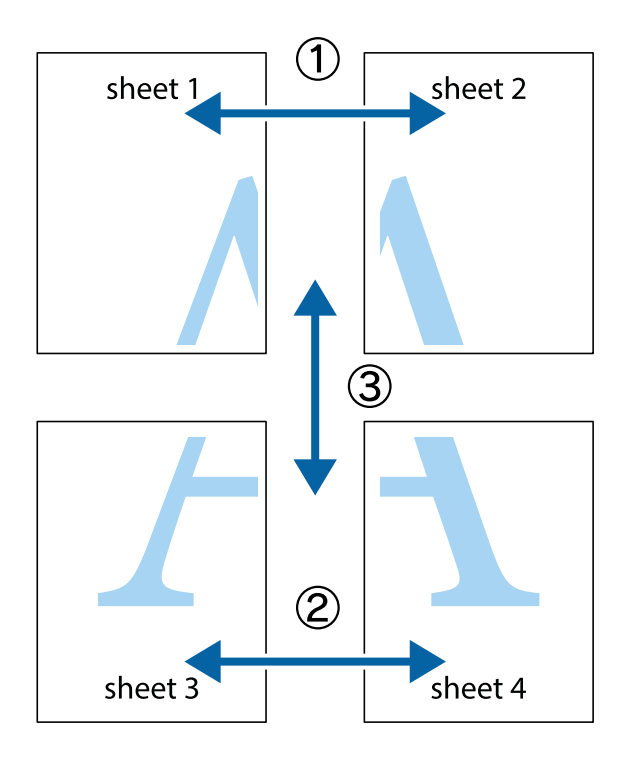

.<br>والسفلية.<br>والسفلية.

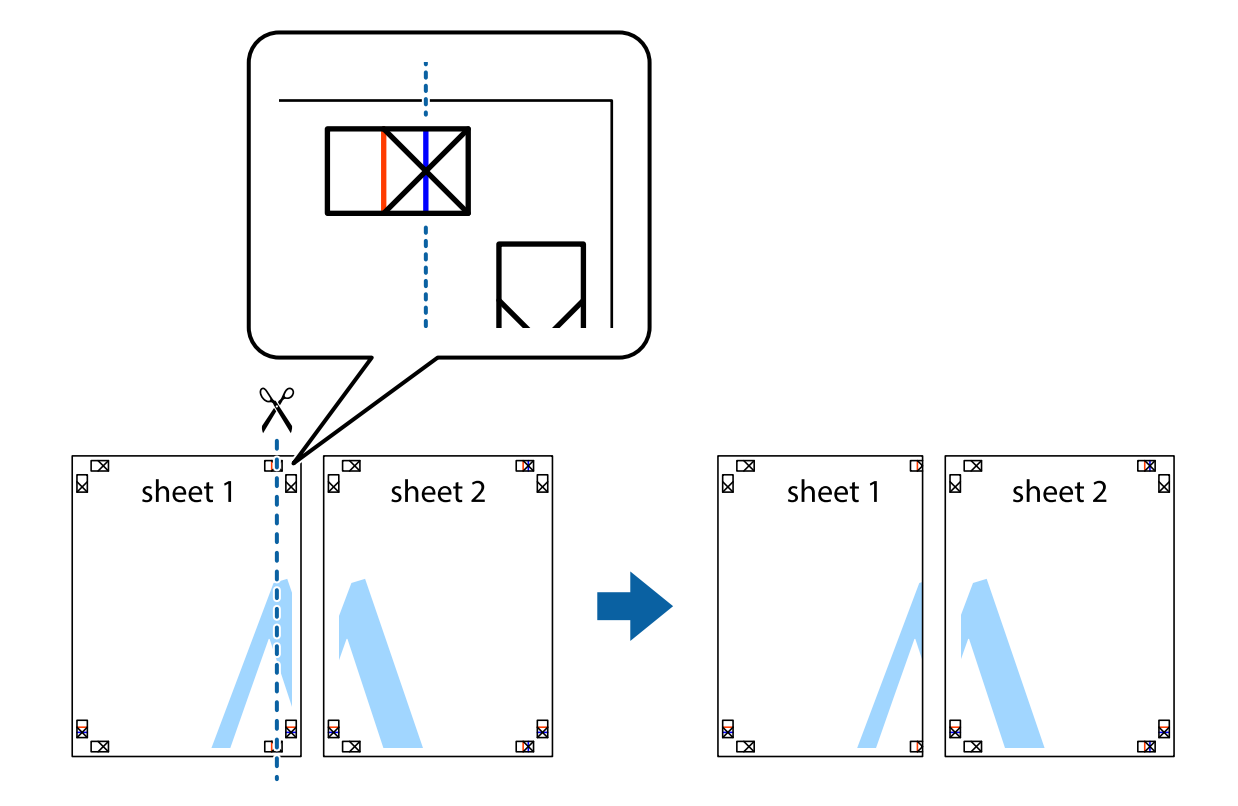

ن ضع حافة 1 Sheet فوق 2 Sheet وقم محاذاة العلامات المتصالبة، ثم قم بتثبيت الورقتين معًا من الخلف مؤقتًا.

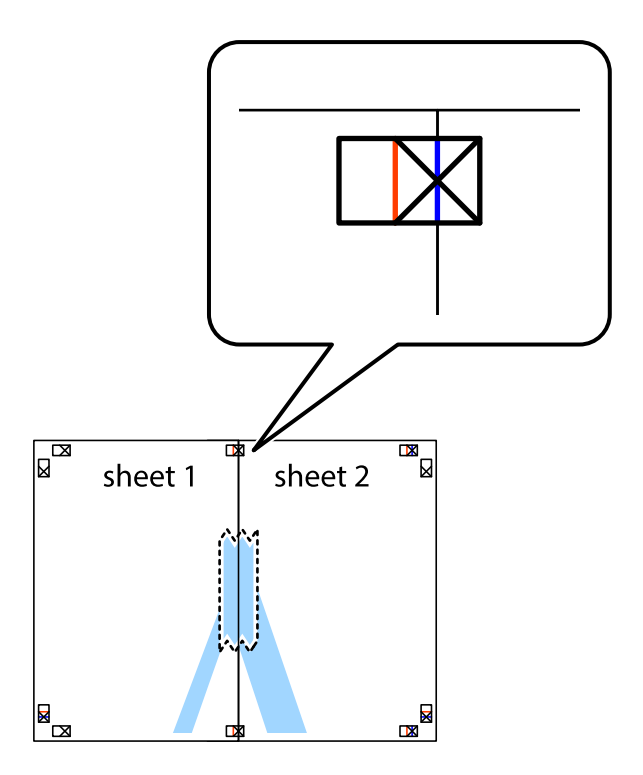

.<br>3. اقطع الورقتين اللتين قمت بتثبيتهما معًا إلى ورقتين في الخط الطولي الأحمر عبر علامات المحاذاة (الخط إلى يسار العلامات المتصالبة في هذه المرة).

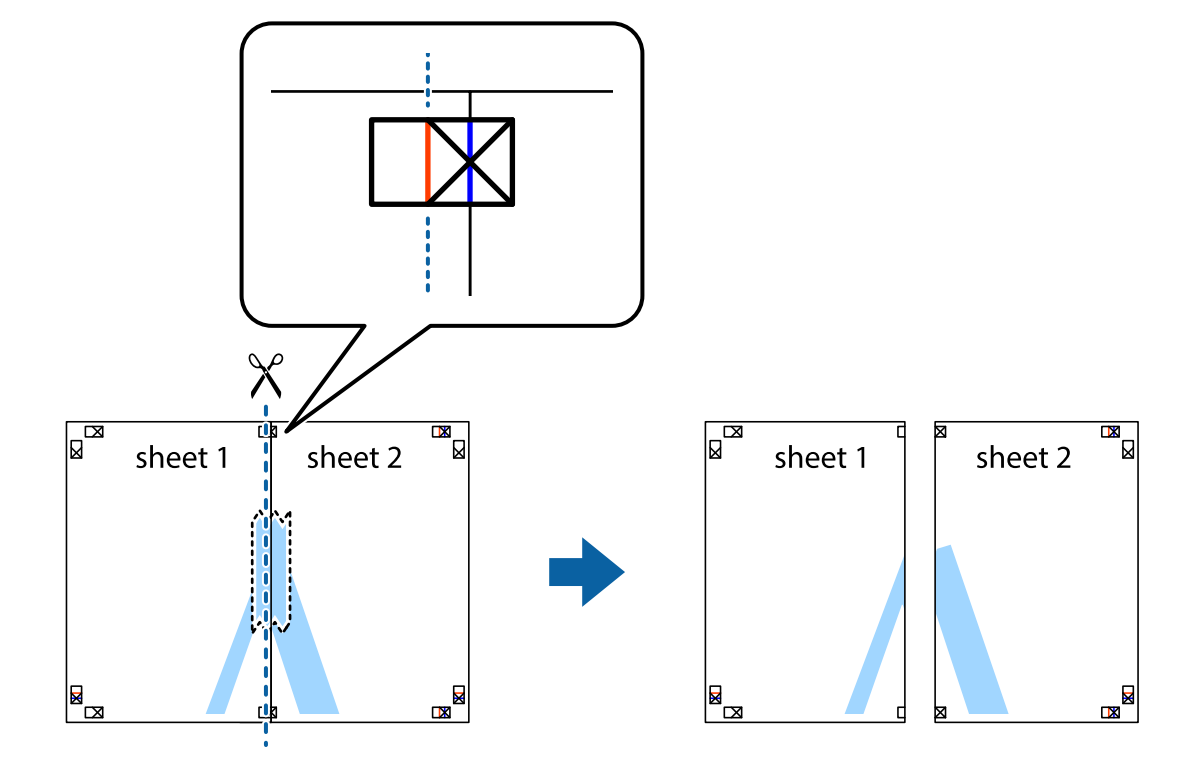

قم بتثبيت الورقتين معًا من الخلف. $^4$ 

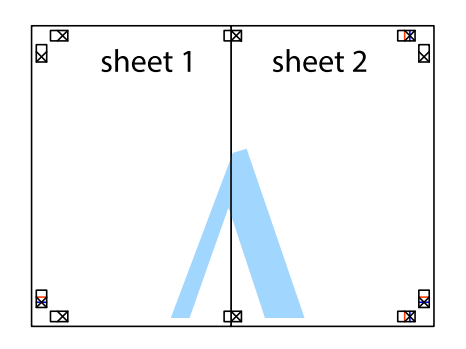

كرر الخطوات من 1 إلى 4 لتثبيت 3 Sheet و 4 Sheet معًا. .5

اقطع هوامش Sheet 1 و 2 Sheet بطول الخط الأزرق الأفقي ومرورًا منتصف العلامتين المتصالبتين اليسرى واليمنى. .

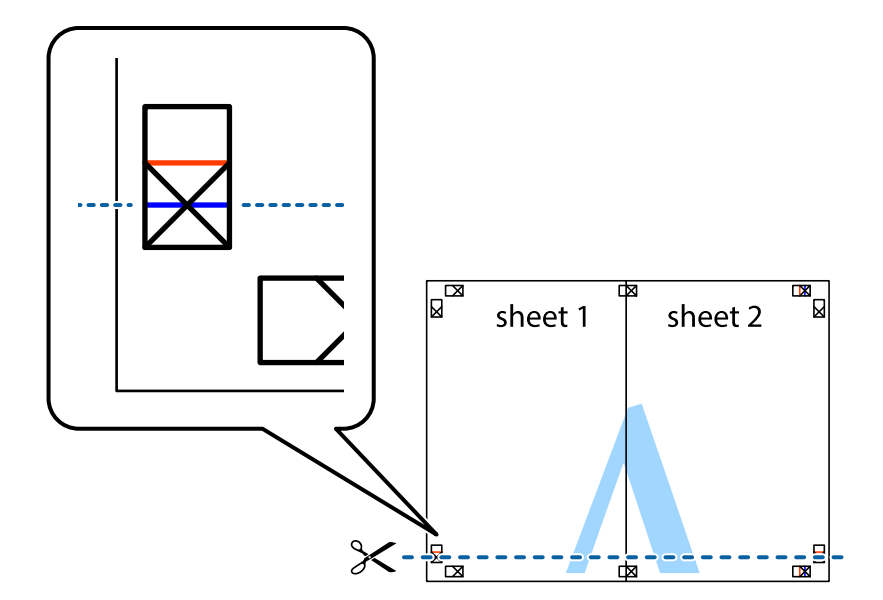

ر.<br>تمع حافة الورقة 1 Sheet و 2 Sheet فوق 3 Sheet و 4 Sheet وقم محاذاة العلامتين المتصالبتين، ثم قم بتثبيتهم معًا من الخلف مؤقتًا.

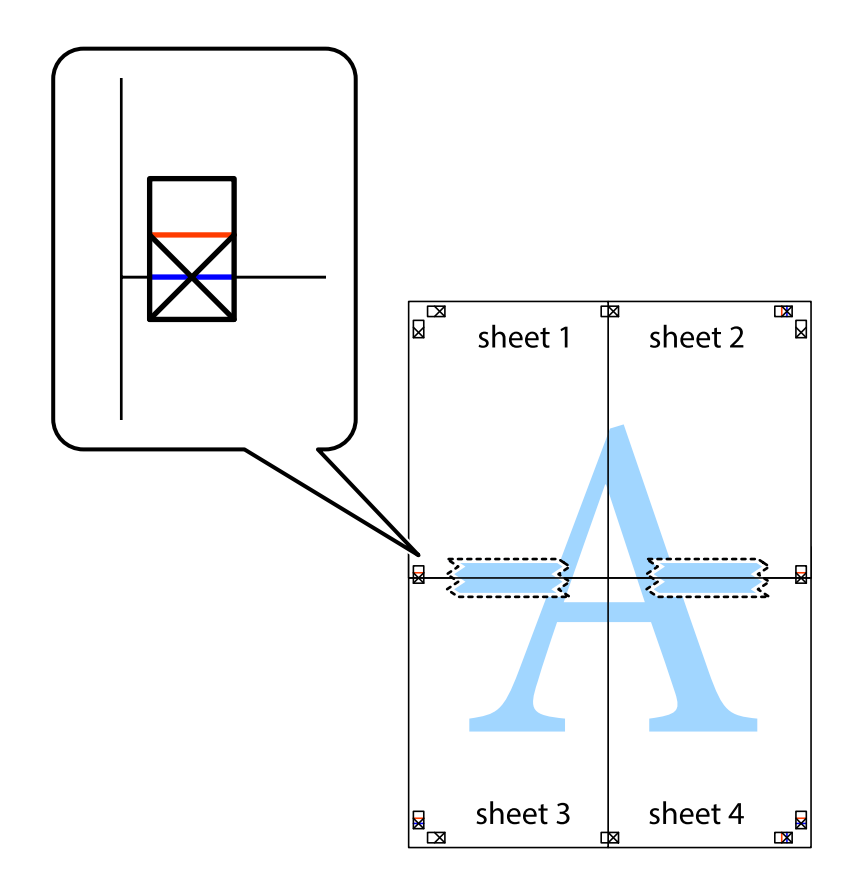

ي.<br>اقطع الورقتين اللتين قمت بتثبيتهما معًا إلى ورقتين في الخط الأفقي الأحمر عبر علامات المحاذاة (الخط إلى أعلى العلامات المتصالبة في هذه المرة).

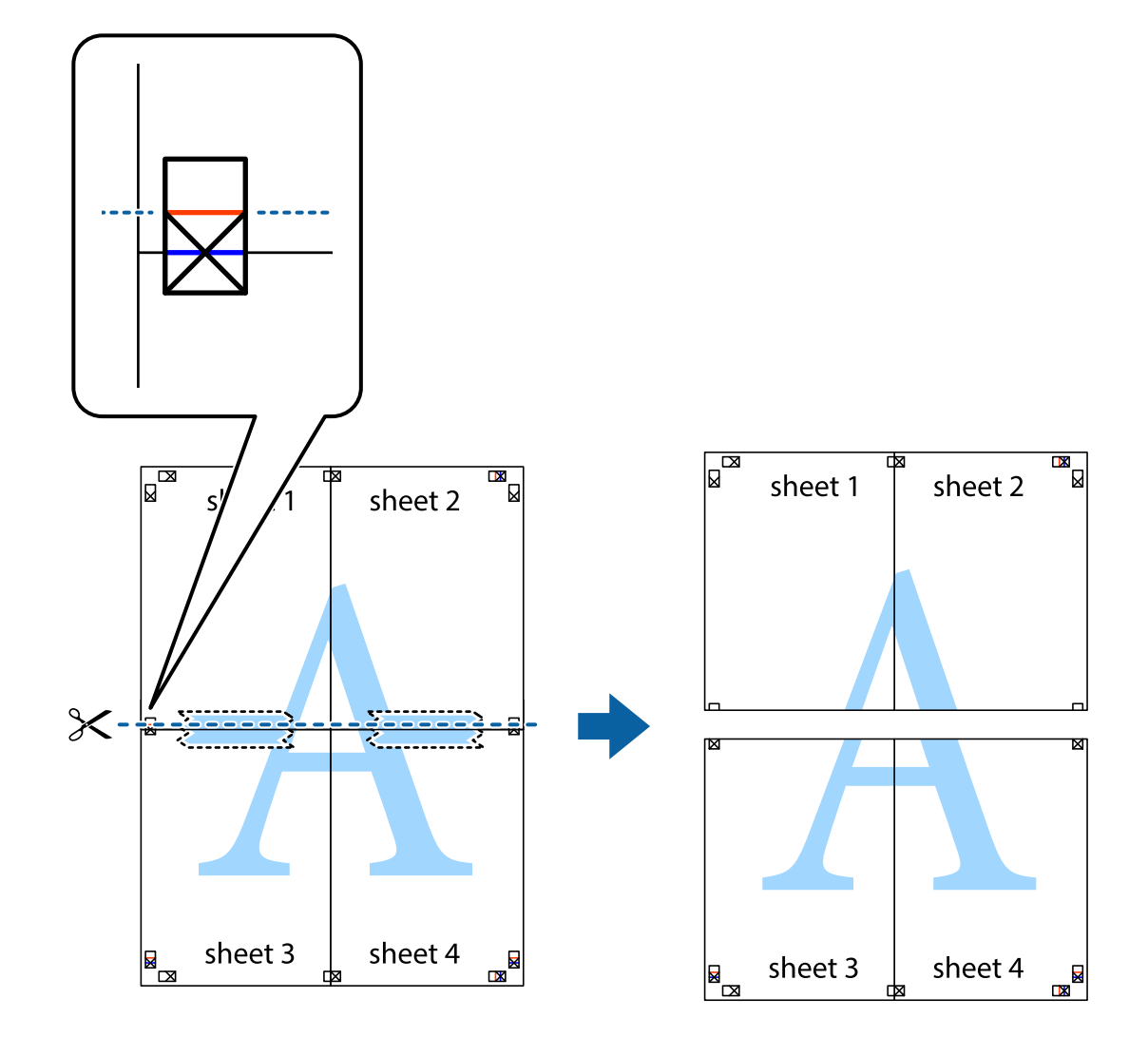

و.<br>يقم بتثبيت الورقتين معًا من الخلف.

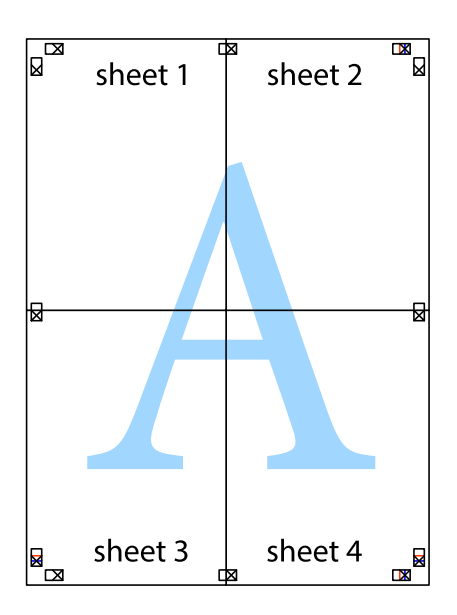

اس اقطع الهوامش المتبقية في الموجه الخارجي.  $^{\rm 10}$ 

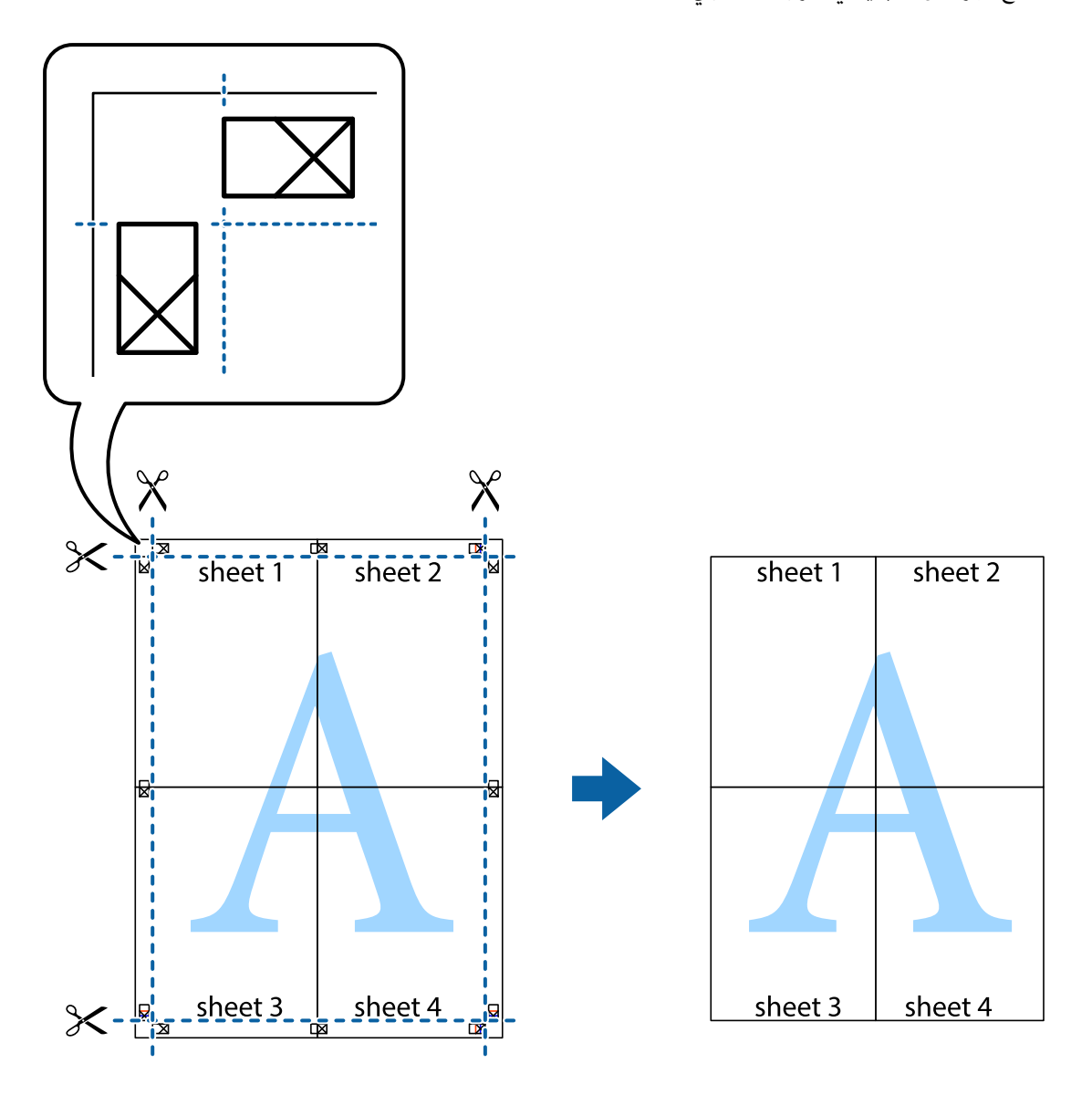

# **إضافة إعدادات الطباعة المسبقة لسهولة الطباعة**

إذا قمت بإنشاء إعداد مسبق خاص بك لأكثر إعدادات الطباعة استخدامًا وشيوعًا ببرنامج تشغيل الطابعة، عكنك الطباعة بسهولة عن طريق تحديد<br>الإعداد المسبق من القاعًة.

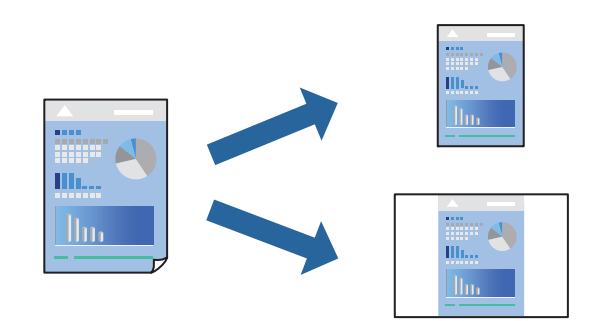

- . حمِّل الورق في الطابعة. ["تحميل](#page-31-0) الورق في درج الورق [1](#page-31-0)" في [الصفحة](#page-31-0) 32 ["تحميل](#page-34-0) الورق في درج الورق [2](#page-34-0)" في [الصفحة](#page-34-0) 35 "تحميل الورق في فتحة ملء الورق [الخلفية" في](#page-38-0) الصفحة 39
	- .<br>2. افتح الملف الذي تريد طباعته.
	- حدد **طباعة** أو **إعداد الطباعة** من القامئة **ملف**. .3
		- حدد الطابعة الخاصة بك. .4
- حدد **التفضيلات** أو **الخصائص** للوصول إلى إطار برنامج تشغيل الطابعة. .5
- عنيّ كل عنصر (مثل **حجم المستند** و**نوع الورق**) في **رئيسي** أو **مزيد من الخيارات**. .6
- انقر فوق **إضافة/إزالة إعدادات مسبقة الضبط** في **إعدادات طباعة مسبقة الضبط**. .7
	- أدخل **الاسم** وإذا لزم الأمر، فأدخل تعليقًا. .8
		- انقر فوق **حفظ**. .9

*ملاحظة:* لحذف إعداد مسبق <del>م</del>ّت إضافته، انقر فوق **إضافة/إزالة إعدادات مسبقة الضبط**، وحدد اسم الإعداد المسبق الذي تريد حذفه من القامُة، ثم *احذفه.*

> "علامة التبويب [رئيسي" في](#page-77-0) الصفحة 78 "علامة التبويب مزيد من [الخيارات" في](#page-78-0) الصفحة 79

انقر فوق **طباعة**. .10 في المرة التالية التي تريدفيها الطباعة باستخدام الإعدادات نفسها، حدد اسم الإعداد المسجل من **إعدادات طباعة مسبقة الضبط**، وانقر فوق .**OK**

- **معلومات ذات صلة**
- | "الطباعة [باستخدام](#page-75-0) إعدادات سهلة" في الصفحة 76

#### **طباعة ملفات متعددة معا**

منظم المهام البسيط يسمح لك بجمع ملفات متعددة تم إنشاؤها بواسطة تطبيقات مختلفة وطباعتها كمهمة طباعة واحدة. مكنك تحديد إعدادات<br>الطباعة للملفات المجمعة، مثل تخطيط الصفحات المتعددة، والطباعة على الوجهن.

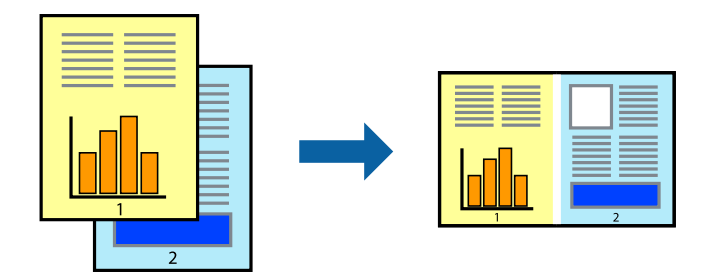

- . حمِّل الورق في الطابعة. ["تحميل](#page-31-0) الورق في درج الورق [1](#page-31-0)" في [الصفحة](#page-31-0) 32 ["تحميل](#page-34-0) الورق في درج الورق [2](#page-34-0)" في [الصفحة](#page-34-0) 35 "تحميل الورق في فتحة ملء الورق [الخلفية" في](#page-38-0) الصفحة 39
	- .<br>2. افتح الملف الذي تريد طباعته.
	- حدد **طباعة** أو **إعداد الطباعة** من القامئة **ملف**. .3
		- حدد الطابعة الخاصة بك. .4
- حدد **التفضيلات** أو **الخصائص** للوصول إلى إطار برنامج تشغيل الطابعة. .5
- حدد **منظم المهام البسيط** في علامة التبويب **رئيسي**، ثم انقر فوق **موافق**. .6 "علامة التبويب [رئيسي" في](#page-77-0) الصفحة 78
	- انقر فوق **طباعة**. .7 عند بدء الطباعة، يتم عرض نافذة منظم المهام البسيط.
- $^{\rm 8}$ . عند فتح نافذة منظم المهام البسيط، افتح الملف الذي تريد دمجه مع الملف الحالي، ثم كرر الخطوات المذكورة أعلاه.
- عند تحديد مهمة طباعة متت إضافتها إلى مشروع طباعة Lite في نافذة منظم المهام البسيط، ميكنك تحرير تخطيط الصفحة. .9
	- انقر فوق **طباعة** من القامئة **ملف** لبدء الطباعة. .10

#### *ملاحظة:*

إذا قمت بإغلاق نافذة منظم المهام البسيط قبل إضافة جميع بيانات الطباعة إلى مشروع طباعة، يتم إلغاء مهمة الطباعة التي تعمل عليها حاليًا. انقر *فوق حفظ من القامئة ملف لحفظ المهمة الحالية. امتداد الملفات المحفوظة هو "ecl".*

لفتح مشروع طباعة، انقر فوق **منظم المهام البسيط** في علامة التبويب **الصيانة** الخاصة ببرنامج تشغيل الطابعة لفتح نافذة Job Arranger Lite. ثم<br>حدد **فتح** من القائمة **ملف** لتحديد الملف.

**معلومات ذات صلة**

| "الطباعة [باستخدام](#page-75-0) إعدادات سهلة" في الصفحة 76

### **ضبط لون الطباعة**

ميكنك ضبط الألوان المستخدمة في مهمة الطباعة. لايتم تطبيق هذه التعديلات على البيانات الأصلية.

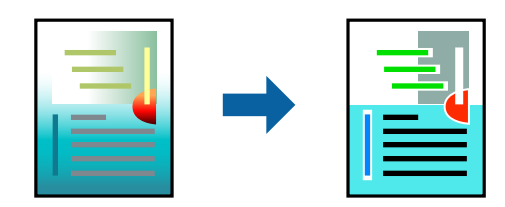

يؤدي إعداد PhotoEnhance إلى الحصول على صور أكثر وضوحًا وألوان زاهية من خلال الضبط التلقائي للتباين والتشبع والسطوع الخاص ببيانات<br>الصورة الأصلية.

#### *ملاحظة:*

يضبط PhotoEnhance اللون عن طريق تحليل موقع الهدف. لذلك، إذا غيَّتت موقع الهدف عن طريق تصغير الصورة أو تكبيرها أو قصها أو تدويرها، فقد يتغير اللون بشكل غير متوقع. يعمل تعديد إعداد بلا حدود على تغيير موقّع الهدف أيضًا مما يؤدي إلى تغييرات في اللون. إذا كانت الصورة<br>خارج نطاق التركيز، فرما تصبح درجة اللون غير طبيعية. إذا تغير اللون أو أصبح غير

- حمِّل الورق في الطابعة. .1 ["تحميل](#page-31-0) الورق في درج الورق [1](#page-31-0)" في [الصفحة](#page-31-0) 32 ["تحميل](#page-34-0) الورق في درج الورق [2](#page-34-0)" في [الصفحة](#page-34-0) 35 "تحميل الورق في فتحة ملء الورق [الخلفية" في](#page-38-0) الصفحة 39
	- .<br>افتح الملف الذي تريد طباعته.  $^2$
	- قم بالوصول إلى إطار برنامج تشغيل الطابعة. $^3$
- حدد أسلوب تصحيح اللون من **تصحيح الألوان** بعلامة التبويب **مزيد من الخيارات**. .4 تلقائي يعمل هذا الإعداد على ضبط درجة الألوان تلقائيًا لتناسب إعدادات نوع الورق وجودة الطباعة.  $\Box$

❏في حال تحديد مخصص والنقر فوق **متقدم**، ميكنك إجراء الإعدادات الخاصة بك.

- اضبط العناصر الأخرى الموجودة بعلامتي التبويب **رئيسي** و**مزيد من الخيارات** إذا لزم الأمر، ثم انقر فوق **موافق**. .5 "علامة التبويب [رئيسي" في](#page-77-0) الصفحة 78 "علامة التبويب مزيد من [الخيارات" في](#page-78-0) الصفحة 79
	- انقر فوق **طباعة**. .6

**معلومات ذات صلة** | "الطباعة [باستخدام](#page-75-0) إعدادات سهلة" في الصفحة 76

#### **طباعة علامة مائية**

ميكنك طباعة علامة مائية مثل كلمة "سري" على مطبوعاتك. ميكنك أيضًا إضافة العلامة المائية الخاصة بك.

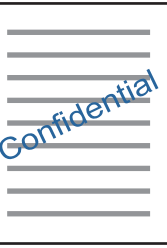

*لا تتوفر هذه الميزة مع الطباعة بلا حدود. ملاحظة:*

 $\,$ . حمِّل الورق في الطابعة.

["تحميل](#page-31-0) الورق في درج الورق [1](#page-31-0)" في [الصفحة](#page-31-0) 32 ["تحميل](#page-34-0) الورق في درج الورق [2](#page-34-0)" في [الصفحة](#page-34-0) 35

"تحميل الورق في فتحة ملء الورق [الخلفية" في](#page-38-0) الصفحة 39

- افتح الملف الذي تريد طباعته. $^2$
- قم بالوصول إلى إطار برنامج تشغيل الطابعة. $^3$ 
	- حدد خيارًا من إعداد **مزيد من الخيارات**. .4
- انقر فوق **ميزات العلامة المائية** لتغيري التفاصيل مثل كثافة العلامة المائية ووضعها. .5
- <span id="page-97-0"></span>اضبط العناصر الأخرى الموجودة بعلامتي التبويب **رئيسي** و**مزيد من الخيارات** إذا لزم الأمر، ثم انقر فوق **موافق**. .6 "علامة التبويب [رئيسي" في](#page-77-0) الصفحة 78 "علامة التبويب مزيد من [الخيارات" في](#page-78-0) الصفحة 79
	- انقر فوق **طباعة**. .7

**معلومات ذات صلة** | "الطباعة [باستخدام](#page-75-0) إعدادات سهلة" في الصفحة 76

**الطباعة من كمبيوتر — OS Mac**

**الطباعة باستخدام إعدادات سهلة**

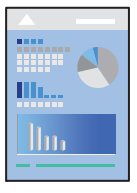

*ملاحظة:*

تستخدم الإيضاحات في هذا القسم تطبيق *TextEdit ع*لى سبيل المثال. قد تختلف العمليات والشاشات حسب التطبيق المستخدم. راجع تعليمات التطبيق<br>للاطلاع على التفاصيل.

. حمِّل الورق في الطابعة.  $^{1}$ 

["تحميل](#page-31-0) الورق في درج الورق [1](#page-31-0)" في [الصفحة](#page-31-0) 32 ["تحميل](#page-34-0) الورق في درج الورق [2](#page-34-0)" في [الصفحة](#page-34-0) 35 "تحميل الورق في فتحة ملء الورق [الخلفية" في](#page-38-0) الصفحة 39

.<br>2. افتح الملف الذي تريد طباعته.

حدد **طباعة** من القامئة **ملف** أو أمر آخر للوصول إلى مربع حوار الطباعة. .3 إذا لزم الأمر، انقر فوق **إظهار التفاصيل** أو ▼ لتوسيع إطار الطباعة.

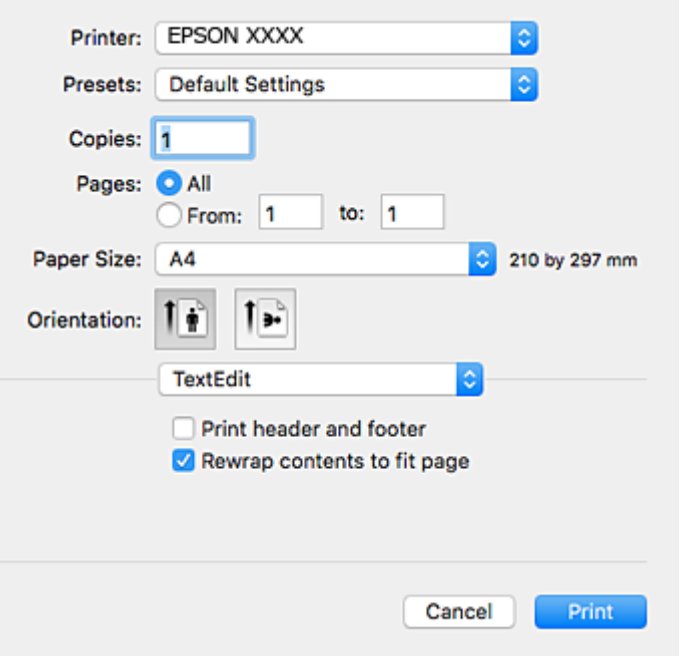

.<br>4. قم بإجراء الإعدادات التالية.

❏الطابعة: حدد الطابعة الخاصة بك.

❏الضبط المسبق: حدد هذا الإعداد عندما تريد استخدام الإعدادات المسجلة.

ججم الورق: حدد حجم الورق الذي قمت بتحميله في الطابعة. $\Box$ عند الطباعة من دون هوامش، حدد حجم الورق "بلا حدود".

❏الاتجاه: حدد الاتجاه الذي قمت بإعداده في التطبيق

# *ملاحظة:*

❏ *إذامل تظهر قوائم الإعداد السابقة، فأغلق نافذة الطباعة، وحدد إعداد الصفحة من القامئة ملف ثم اضبط الإعدادات.*

❏ *عند الطباعة على الأظرف، حدد الاتجاه العرضي.*

حدد **إعدادات الطباعة** من القامئة المنبثقة. .5

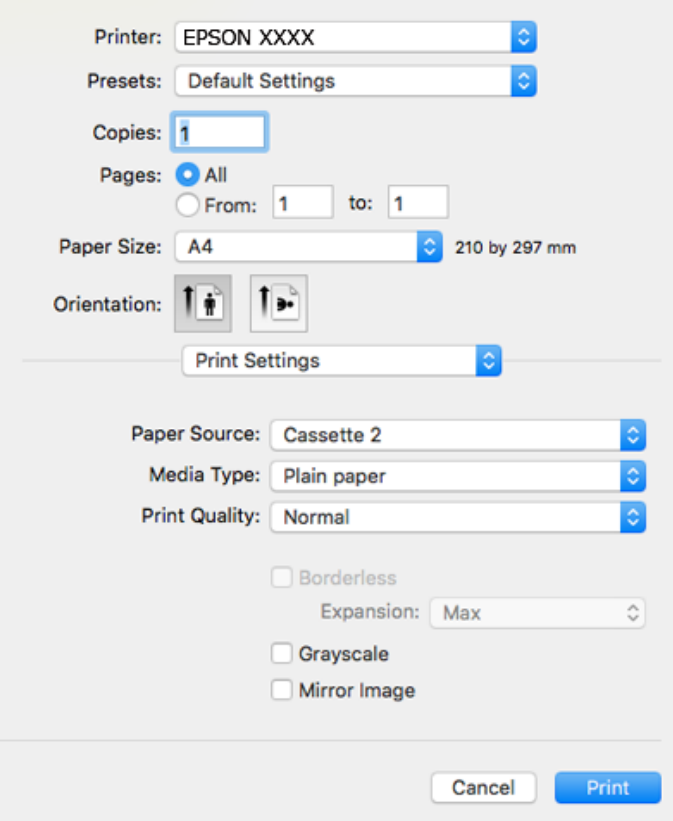

#### *ملاحظة:*

*OS Xو ،OS X Yosemiteو ،OS X El Capitanو ،macOS Sierraو ،macOS High Sierra في معروضة كانتقامئةإعداداتالطباعةغري إذا* .<br>Mavericks، وOS X Mountain Lion، فهذا يعني أنه م يتم تثبيت برنامج تشغيل طابعة Epson بصورة صحيحة. وقم بتمكينه من القائمة<br>التالية. يتعذر على macOS Mojave الوصول إلى **إعدادات الطباعة** في التطبيقات التي تقدمها Apple مثل Text

حدد **تفضيلات النظام** من القامًة > Apple **الطابعات والماسحات الضوئية** (أو **طباعة ومسح ضوئي،** أو **طباعة وفاكس)،** ثم احذف الطابعة وأضفها<br>مرةً أخرى. راجع ما يلي لإضافة طابعة.

*"إضافة [الطابعة \(في](#page-175-0) نظام التشغيل [OS Mac](#page-175-0) [فقط\)" في](#page-175-0) الصفحة 176*

.<br>6. قم بإجراء الإعدادات التالية.

❏نوع الوسائط: حدد نوع الورق الذي قمت بتحميله. "قامئة أنواع [الورق" في](#page-31-0) الصفحة 32

❏جودة الطباعة: حدد درجة جودة الطباعة.

يؤدي تحديد دقيق إلى الحصول على جودة طباعة أعلى، ولكن سرعة الطباعة قد تكون أقل.

❏توسيع: يتوفر عند تحديد حجم ورق من دون حدود.

في الطباعة من دون حدود، يتم تكبير بيانات الطباعة لتكون أكبر من حجم الورق قليلاً حتى لا تتم طباعة هوامش حول حواف الورقة. حدد<br>مقدار التكبير.

❏الطباعة بالأسود فقط: حدد هذا الإعداد عندما تريد الطباعة باللون الأسود أو بظلال من اللون الرمادي.

انقر فوق **طباعة**. .7

```
ملاحظة:
```
<span id="page-100-0"></span>إذا كنت ترغب في إلغاء عملية الطباعة، على الكمبيوتر الخاص بك، فانقر فوق رمز الطباعة في **وحدة التثبيت**. حدد المهمة التي ترغب في إلغائها ثم<br>اتخذ أحد الإجراءات التالية. ومع ذلك، لا عكنك إلغاء مهمة طباعة من جهاز الكمبيوتر عجرد

*الأحدث الإصدار أو OS X Mountain Lion* ❏

*انقر فوق بجانب عداد التقدم.*

*v10.7.x إلى Mac OS X v10.6.8* ❏ *انقر فوق حذف.*

#### **معلومات ذات صلة**

| "الورق والسعات [المتوفرة" في](#page-288-0) الصفحة 289

| "المزيد من خيارات إعدادات [الطباعة" في](#page-101-0) الصفحة 102

#### *خيارات القامئة لبرنامج تشغيل الطابعة*

افتح نافذة الطباعة في أحد التطبيقات، وحدد الطابعة، ثم ادخل إلى نافذة برنامج تشغيل الطابعة.

*تختلف القوائم وفقًا للخيار الذي حددته. ملاحظة:*

#### **خيارات القامئة للتخطيط**

عدد الصفحات لكل ورقة

حدد عدد الصفحات المراد طباعتها على ورقة واحدة.

#### اتجاه التخطيط

حدد الترتيب الذي ستُطبع به الصفحات.

#### الحدود

لطباعة حد حول الصفحات.

#### عكس اتجاه الصفحة

لتدوير الصفحات بزاوية مقدارها 180 درجة قبل الطباعة. حدد هذا العنصر عند الطباعة على ورق مثل الأظرف التي يتم تحميلها<br>باتجاه ثابت في الطابعة.

#### اعكس أفقيًا

لعكس الصورة بحيث تُطبع كما تظهر في المرآة.

#### **خيارات القامئة لمطابقة الألوان**

#### ColorSync/عناصر تحكم ألوان EPSON

حدد طريقةً لتعديل اللون. تعدل هذه الخيارات الألوان بني الطابعة وشاشة الكمبيوتر لتقليل الاختلاف في اللون.

#### **خيارات القامئة للتعامل مع الورق**

#### ترتيب الصفحات

<span id="page-101-0"></span>لطباعة المستندات متعددة الصفحات بشكلٍ مرتب وموزع في مجموعات.

#### صفحات الطباعة

حدده لطباعة الصفحات الفردية أو الزوجية فقط.

#### ترتيب الصفحة

حدد للطباعة من الأعلى أو من الصفحة الأخرية.

#### تغيري الحجم لملاءمة حجم الورق

للطباعة لملاءمة حجم الورق الذي قمت بتحميله.

عجم ورق الوجهة  $\Box$ 

حدد حجم الورق المطلوب الطباعة فوقه.

تقليل الحجم فقط  $\Box$ 

حدده عند تقليل حجم المستند.

#### **خيارات القامئة لصفحة الغلاف**

#### طباعة صفحة الغلاف

حدد ما إذا كنت تريد طباعة صفحة الغلاف أملا. عندما تريد إضافة غلاف خلفي، حدد **بعد المستند**.

#### نوع صفحة الغلاف

حدد محتويات صفحة الغلاف.

#### **المزيد من خيارات إعدادات الطباعة**

#### مصدر الورق

حدد مصدر الورق الذي تتم تغذية الورق منه. حدد **تحديدتلقايئ** لتحديد مصدر الورق المحدد تلقائيًا في إعدادات الطابعة على الطابعة.

#### نوع الوسائط

حدد نوع الورق الذي تقوم بالطباعة عليه.

#### جودة الطباعة

حدد جودة الطباعة التي تريد استخدامها للطباعة. تختلف الخيارات حسب نوع الورق.

#### بلا حدود

يتم تحديد مربع الاختيار هذا عند تحديد حجم ورق من دون حدود. في الطباعة من دون حدود، يتم تكبير بيانات الطباعة لتكون أكبر من حجم الورق قليلاً حتى لا تتم طباعة هوامش حول حواف<br>الورقة.

توسيع: حدد مقدار التكبري.

#### الطباعة بالأسود فقط

حدده عندما تريد الطباعة باللون الأسود أو بظلال من اللون الرمادي.

#### نسخة مطابقة للصورة

لقلب الصورة بحيث يطبع كما تظهر في المرآة.

#### **المزيد من خيارات خيارات الألوان**

#### الإعدادات اليدوية

لضبط اللون يدويًا. في **إعدادات متقدمة**، ميكنك تحديد الإعدادات التفصيلية.

#### PhotoEnhance

لإتاحة صور أكثر وضوحًا وألوان زاهية من خلال الضبط التلقائي للتباين والتشبع والسطوع الخاص ببيانات الصورة الأصلية.

#### إيقاف تشغيل (بلا تعديل للون)

للطباعة دون تحسني اللون أو تعديله بأي شكل من الأشكال.

#### **المزيد من خيارات إعدادات الطباعة على الوجهني**

الطباعة على الوجهني

للطباعة على وجهي الورقة.

# **الطباعة على الوجهني**

ميكنك الطباعة على وجهي الورقة.

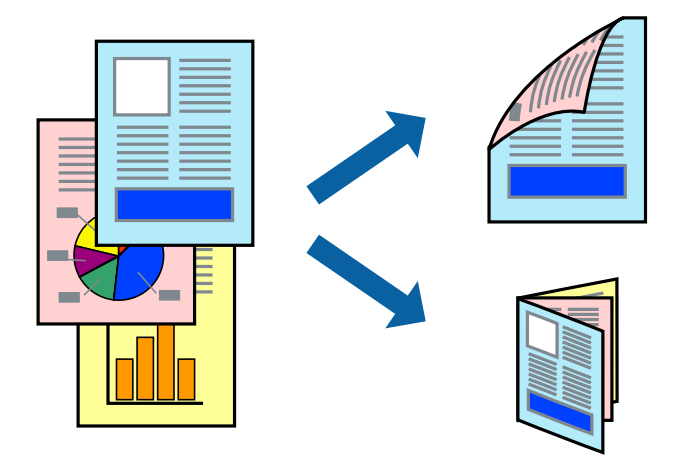

#### *ملاحظة:*

❏ *لا تتوفر هذه الميزة مع الطباعة بلا حدود.*

❏ *لا تتوفر ميزة الطباعة على الوجهني عند استخدام فتحة ملء الورق الخلفية.*

❏ *في حال عدم استخدام ورق مناسب للطباعة على الوجهني، قد تنخفض جودة الطباعة وينحشر الورق. "ورق للطباعة على [الوجهني" في](#page-291-0) الصفحة 292*

❏ *بناءً على الورق والبيانات، قد يفيض الحبر إلى الوجه الآخر من الورق.*

- .<br>1. حمِّل الورق في الطابعة. ["تحميل](#page-31-0) الورق في درج الورق [1](#page-31-0)" في [الصفحة](#page-31-0) 32 ["تحميل](#page-34-0) الورق في درج الورق [2](#page-34-0)" في [الصفحة](#page-34-0) 35 "تحميل الورق في فتحة ملء الورق [الخلفية" في](#page-38-0) الصفحة 39
	- .<br>2. افتح الملف الذي تريد طباعته.
- حدد **طباعة** من القامئة **ملف** أو أمر آخر للوصول إلى مربع حوار الطباعة. .3
	- حدد **إعدادات الطباعة على الوجهني** من القامئة المنبثقة. .4
		- حدد أغلفة التجليد في **الطباعة على الوجهني**. .5
	- حدد نوع المستند الأصلي في **نوع المستند**. .6 *ملاحظة:* ❏ *قد تكون عملية الطباعة بطيئة على حسب إعداد نوع المستند.*

■ إذا كنت تقوم بطباعة بيانات عالية الكثافة مثل الصور أو الرسومات، فحدد **نوع المستند** أو **نص به صورة فوتوغرافية** كإعداد لـ **صورة فوتوغرافية**. إذا حدث خدش أو فاض الحبر من الجانب المقابل، فاضبط كثافة الطباعة ووقت جفاف الحبر بالنقر فوق علامة السهم بجانب<br>عمليات الضبط.

- اضبط العناصر الأخرى حسب الضرورة. $\cdot^{7}$ 
	- انقر فوق **طباعة**. .8

#### **معلومات ذات صلة**

- | "الورق والسعات [المتوفرة" في](#page-288-0) الصفحة 289
- | "الطباعة [باستخدام](#page-97-0) إعدادات سهلة" في الصفحة 98

### **طباعة صفحات متعددة على ورقة واحدة**

ميكنك طباعة عدة صفحات من البيانات على ورقة واحدة.

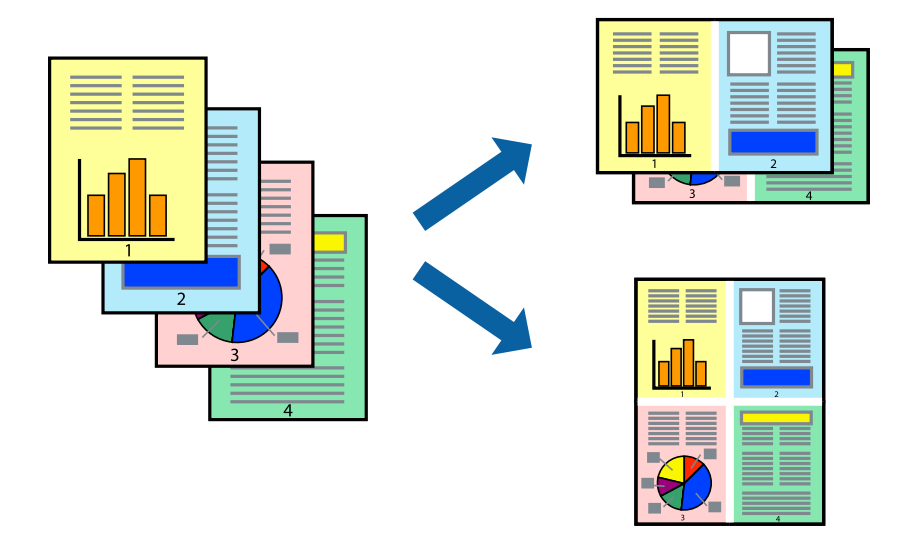

- .<br>1. حمِّل الورق في الطابعة. ["تحميل](#page-31-0) الورق في درج الورق [1](#page-31-0)" في [الصفحة](#page-31-0) 32 ["تحميل](#page-34-0) الورق في درج الورق [2](#page-34-0)" في [الصفحة](#page-34-0) 35 "تحميل الورق في فتحة ملء الورق [الخلفية" في](#page-38-0) الصفحة 39
	- .<br>افتح الملف الذي تريد طباعته.  $^2$
- حدد **طباعة** من القامئة **ملف** أو أمر آخر للوصول إلى مربع حوار الطباعة. .3
	- حدد **تخطيط** من القامئة المنبثقة. .4
- اضبط عدد الصفحات في **عدد الصفحات لكل ورقة**, و **اتجاه المخطط** (ترتيب الصفحات), و **الحد**. .5 "خيارات القامئة [للتخطيط" في](#page-100-0) الصفحة 101
	- .<br>6. اضبط العناصر الأخرى حسب الضرورة.
		- انقر فوق **طباعة**. .7

#### **معلومات ذات صلة**

| "الطباعة [باستخدام](#page-97-0) إعدادات سهلة" في الصفحة 98

# **الطباعة لملاءمة حجم الورق**

حدد حجم الورق الذي قمت بتحميله في الطابعة كإعداد حجم ورق الوجهة.

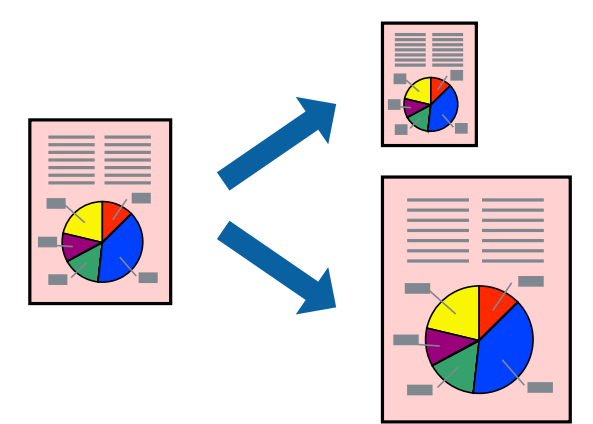

- . حمِّل الورق في الطابعة. ["تحميل](#page-31-0) الورق في درج الورق [1](#page-31-0)" في [الصفحة](#page-31-0) 32 ["تحميل](#page-34-0) الورق في درج الورق [2](#page-34-0)" في [الصفحة](#page-34-0) 35 "تحميل الورق في فتحة ملء الورق [الخلفية" في](#page-38-0) الصفحة 39
	- .<br>2. افتح الملف الذي تريد طباعته.
- حدد **طباعة** من القامئة **ملف** أو أمر آخر للوصول إلى مربع حوار الطباعة. .3
- حدد حجم الورق الذي قمت بإعداده في التطبيق كإعداد **حجم الورق**. .4
	- حدد **التعامل مع الورق** من القامئة المنبثقة. .5
		- حدد **تغيري الحجم لملاءمة حجم الورق**. .6
- حدد حجم الورق الذي قمت بتحميله في الطابعة كإعداد **حجم ورق الوجهة**. .7
	- اسبط العناصر الأخرى حسب الضرورة. . $^8$ 
		- انقر فوق **طباعة**. .9

### **معلومات ذات صلة** | "الطباعة [باستخدام](#page-97-0) إعدادات سهلة" في الصفحة 98

# **طباعة مستند مصغر أو مكبر في أي تكبري**

ميكنك تصغري حجم مستند أو تكبريه بنسبة مئوية معينة.

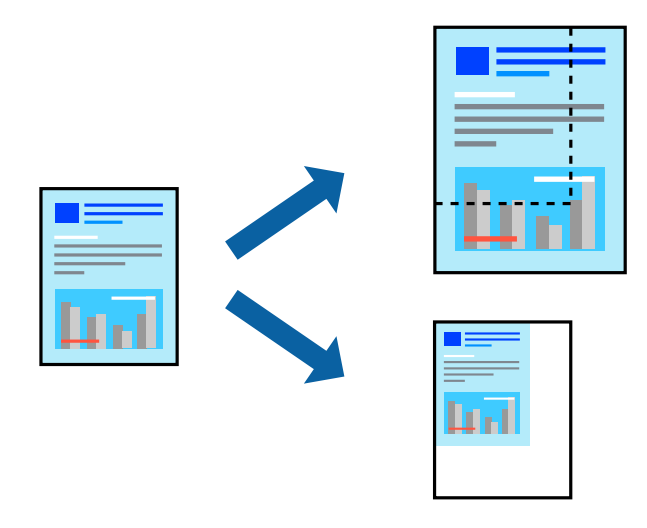

- حمِّل الورق في الطابعة. .1 ["تحميل](#page-31-0) الورق في درج الورق [1](#page-31-0)" في [الصفحة](#page-31-0) 32 ["تحميل](#page-34-0) الورق في درج الورق [2](#page-34-0)" في [الصفحة](#page-34-0) 35 "تحميل الورق في فتحة ملء الورق [الخلفية" في](#page-38-0) الصفحة 39
	- .<br>2. افتح الملف الذي تريد طباعته.
- حدد **طباعة** من القامئة **ملف** أو أمر آخر للوصول إلى مربع حوار الطباعة. .3
	- حدد **إعداد الصفحة** من قامئة **الملف** الخاصة بالتطبيق. .4
- حدد **الطابعة**، و**حجم الورق**، وأدخل النسبة المئوية في **تغيري الحجم**، ثم انقر فوق **OK**. .5 *حدد حجم الورق الذي قمت بتعيينه في التطبيق كإعداد حجم الورق. ملاحظة:*
	- اضبط العناصر الأخرى حسب الضرورة. .6
		- انقر فوق **طباعة**. .7

#### **معلومات ذات صلة**

| "الطباعة [باستخدام](#page-97-0) إعدادات سهلة" في الصفحة 98

# **إضافة إعدادات الطباعة المسبقة لسهولة الطباعة**

إذا قمت بإنشاء إعداد مسبق خاص بك لأكثر إعدادات الطباعة استخدامًا وشيوعًا ببرنامج تشغيل الطابعة، عكنك الطباعة بسهولة عن طريق تحديد<br>الإعداد المسبق من القاعًة.

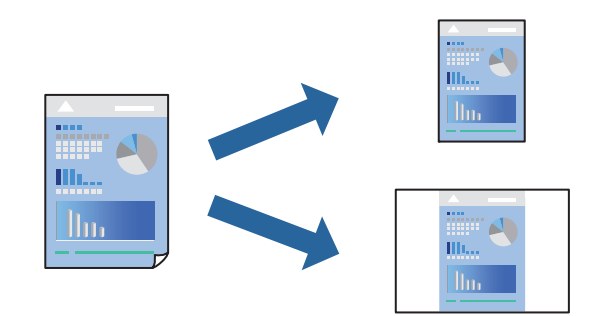

. حمِّل الورق في الطابعة.  $^{\rm l}$ 

["تحميل](#page-31-0) الورق في درج الورق [1](#page-31-0)" في [الصفحة](#page-31-0) 32 ["تحميل](#page-34-0) الورق في درج الورق [2](#page-34-0)" في [الصفحة](#page-34-0) 35 "تحميل الورق في فتحة ملء الورق [الخلفية" في](#page-38-0) الصفحة 39

- .<br>2. افتح الملف الذي تريد طباعته.
- حدد **طباعة** من القامئة **ملف** أو أمر آخر للوصول إلى مربع حوار الطباعة. .3
- عنيّ كل عنصر مثل **إعدادات الطباعة** و**المخطط** (**حجم الورق** و**نوع الوسائط**، وما إلى ذلك). .4
	- انقر فوق **الإعدادات المسبقة** لحفظ الإعدادات الحالية كإعداد مسبق. .5
		- انقر **OK**. .6

*ملاحظة:* لحذف إعداد مسبق مّت إضافته، انقر فوق ا**لإعدادات المسبقة** > **إظهار الإعدادات المسبقة**، وحدد اسم الإعداد المسبق الذي تريد حذفه من<br>القائمة، ثم احذفه.

انقر فوق **طباعة**. .7

في المرة التالية التي تريدفيها الطباعة باستخدام الإعدادات نفسها، حدد اسم الإعداد المسبق المسجل من **الإعدادات المسبقة**.

#### **معلومات ذات صلة**

| "الطباعة [باستخدام](#page-97-0) إعدادات سهلة" في الصفحة 98

#### **ضبط لون الطباعة**

ميكنك ضبط الألوان المستخدمة في مهمة الطباعة. لايتم تطبيق هذه التعديلات على البيانات الأصلية.

يؤدي إعداد PhotoEnhance إلى الحصول على صور أكثر وضوحًا وألوان زاهية من خلال الضبط التلقائي للتباين والتشبع والسطوع الخاص ببيانات<br>الصورة الأصلية.

#### *ملاحظة:*

يضبط PhotoEnhance اللون عن طريق تحليل موقع الهدف. لذلك، إذا غيَّتت موقع الهدف عن طريق تصغير الصورة أو تكبيرها أو قصها أو تدويرها، فقد يتغير اللون بشكل غير متوقع. يعمل تحديد إعداد بلا حدود على تغيير موقّع الهدف أيضًا مما يؤدي إلى تغييرات في اللون. إذا كانت الصورة<br>خارج نطاق التركيز، فرما تصبح درجة اللون غير طبيعية. إذا تغير اللون أو أصبح غير

. حمِّل الورق في الطابعة.

["تحميل](#page-31-0) الورق في درج الورق [1](#page-31-0)" في [الصفحة](#page-31-0) 32 ["تحميل](#page-34-0) الورق في درج الورق [2](#page-34-0)" في [الصفحة](#page-34-0) 35 "تحميل الورق في فتحة ملء الورق [الخلفية" في](#page-38-0) الصفحة 39

- افتح الملف الذي تريد طباعته. $^2$
- حدد **طباعة** من القامئة **ملف** أو أمر آخر للوصول إلى مربع حوار الطباعة. .3
- حدد **مطابقة الألوان** من القامئة المنبثقة، ثم حدد **عناصر تحكم ألوان EPSON**. .4
	- حدد **خيارات الألوان** من القامئة المنبثقة، ثم حدد أحد الخيارات المتوفرة. .5
		- انقر فوق السهم إلى جوار **إعدادات متقدمة** واضبط الإعدادات المناسبة. .6
			- اضبط العناصر الأخرى حسب الضرورة. $^7$ 
				- انقر فوق **طباعة**. .8

**معلومات ذات صلة** | "الطباعة [باستخدام](#page-97-0) إعدادات سهلة" في الصفحة 98

# **طباعة المستندات من الأجهزة الذكية (iOS(**

مكنك طباعة المستندات من جهاز ذي مثل الهاتف الذي أو جهاز الكمبيوتر اللوحي.

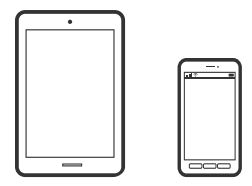
### **طباعة المستندات باستخدام iPrint Epson**

*قد تختلف العمليات بناءً على الجهاز. ملاحظة:*

- . حمِّل الورق في الطابعة. ["تحميل](#page-31-0) الورق في درج الورق [1](#page-31-0)" في [الصفحة](#page-31-0) 32 ["تحميل](#page-34-0) الورق في درج الورق [2](#page-34-0)" في [الصفحة](#page-34-0) 35 "تحميل الورق في فتحة ملء الورق [الخلفية" في](#page-38-0) الصفحة 39
	- .<br>2. قم بإعداد الطابعة للطباعة اللاسلكية.
	- ن إذا لم يتم تثبيت Epson iPrint، فقم بتثبيته.  $^3$ "تثبيت [iPrint Epson "في](#page-297-0) الصفحة 298
- وصل جهازك الذكي بالشبكة اللاسلكية نفسها التي تتصل بها الطابعة. $\,^4\,$ 
	- ابدأ تشغيل iPrint Epson. .5
	- اضغط على **Document** في الشاشة الرئيسية. .6
	- اضغط على موقع المستند الذي تريد طباعته. $^7$ 
		- حدد المستند، ثم اضغط على **Next**. .8
			- اضغط على **Print**. .9

# **طباعة المستندات باستخدام AirPrint**

تتيح ميزة AirPrint إجراء طباعة فورية لاسلكيًا من جهاز iPhone، وiPad، وiPod touch يعمل بأحدث إصدار من نظام التشغيل iOS، وكذلك<br>جهاز Mac يعمل بأحدث إصدار من نظام التشغيل OS X أو macOS.

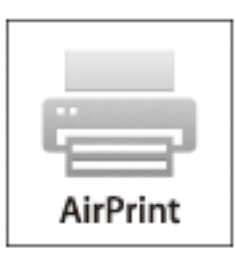

*ملاحظة:*

إذا قمت بتعطيل رسائل عملية التهيئة للوحة تحكم المنتج الخاص بك، لا مكنك استخدام AirPrint. لتفعيل الرسائل عند الضرورة، انظر الرابط *أدناه.*

- .<br>1. حمِّل الورق في الطابعة. ["تحميل](#page-31-0) الورق في درج الورق [1](#page-31-0)" في [الصفحة](#page-31-0) 32 ["تحميل](#page-34-0) الورق في درج الورق [2](#page-34-0)" في [الصفحة](#page-34-0) 35 "تحميل الورق في فتحة ملء الورق [الخلفية" في](#page-38-0) الصفحة 39
	- $\cdot$ قم بإعداد الطابعة للطباعة اللاسلكية. راجع الرابط أدناه.  $^2$ [http://epson.sn](http://epson.sn/?q=2)
- وصِّل جهاز Apple بالشبكة اللاسلكية نفسها التي تتصل بها الطابعة. $^3$
- اطبع ما تحتاجه من جهازك إلى الطابعة. .4 *للاطلاع على التفاصيل، راجع صفحة AirPrint في موقع Apple على الويب. ملاحظة:*

#### **معلومات ذات صلة**

- | "تعذر الطباعة حتى ولو تم إنشاء اتصال [\(iOS "\(في](#page-201-0) الصفحة 202 | ["تحميل](#page-31-0) الورق في درج الورق [1"](#page-31-0) في [الصفحة](#page-31-0) 32
	- | ["تحميل](#page-34-0) الورق في درج الورق [2"](#page-34-0) في [الصفحة](#page-34-0) 35

## **طباعة المستندات من الأجهزة الذكية (Android(**

ميكنك طباعة المستندات من جهاز ذيك مثل الهاتف الذيك أو جهاز الكمبيوتر اللوحي.

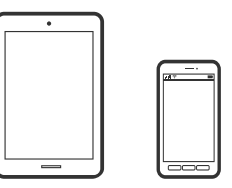

#### **طباعة المستندات باستخدام iPrint Epson**

```
قد تختلف العمليات بناءً على الجهاز. ملاحظة:
```
- . حمِّل الورق في الطابعة.  $^{1}$ ["تحميل](#page-31-0) الورق في درج الورق [1](#page-31-0)" في [الصفحة](#page-31-0) 32 ["تحميل](#page-34-0) الورق في درج الورق [2](#page-34-0)" في [الصفحة](#page-34-0) 35 "تحميل الورق في فتحة ملء الورق [الخلفية" في](#page-38-0) الصفحة 39
	- .<br>قم بإعداد الطابعة للطباعة اللاسلكية. $^2$
	- إذامل يتم تثبيت iPrint Epson، فقم بتثبيته. .3 "تثبيت [iPrint Epson "في](#page-297-0) الصفحة 298
- وصل جهازك الذيك بالشبكة اللاسلكية نفسها التي تتصل بها الطابعة. .4
	- ابدأ تشغيل iPrint Epson. .5
	- اضغط على **Document** في الشاشة الرئيسية. .6
	- اضغط على موقع المستند الذي تريد طباعته. $^7$ 
		- حدد المستند، ثم اضغط على **Next**. .8
			- اضغط على **Print**. .9

#### **طباعة المستندات باستخدام تطبيق Enabler Print Epson**

ميُكنك طباعة المستندات، والرسائل الإلكترونية، والصور، وصفحات الويب لاسلكيًا من هاتفك أو جهازك اللوحي الذي يعمل بنظام التشغيل Android (الإصدار 4.4 من Android أو إصدار أحدث). ومع عدد قليل من النقرات، سيكتشف جهاز Android الخاص بكٌ طابعة Epson المتصلة<br>بالشبكة اللاسلكية نفسها.

*قد تختلف العمليات بناءً على الجهاز. ملاحظة:*

- . حمِّل الورق في الطابعة.  $^{1}$ ["تحميل](#page-31-0) الورق في درج الورق [1](#page-31-0)" في [الصفحة](#page-31-0) 32 ["تحميل](#page-34-0) الورق في درج الورق [2](#page-34-0)" في [الصفحة](#page-34-0) 35 "تحميل الورق في فتحة ملء الورق [الخلفية" في](#page-38-0) الصفحة 39
	- .<br>قم بإعداد الطابعة للطباعة اللاسلكية. $^2$
- <sup>3.</sup> ثبت تطبيق Epson Print Enabler من Google Play على جهاز Android الخاص بك.
	- وصل جهاز Android الخاص بك بالشبكة اللاسلكية نفسها التي تتصل بها الطابعة. .4
- انتقل إلى **الإعدادات** في جهازAndroid الخاص بك، وحدد **طباعة** ثم متكني تطبيق Enabler Print Epson. .5
- من أحد تطبيقات جهاز Android مثل Chrome، اضغط على رمز القامًة واطبع ما هو ظاهر على الشاشة. . $^6$ *إذا كنت لاترى طابعتك، فاضغط على جميع الطابعات وحدد طابعتك. ملاحظة:*

# **طباعة صفحات الويب**

## **طباعة صفحات الويب من جهاز كمبيوتر**

يسمح لك +Photo Epson بعرض صفحات الويب، واقتصاص المنطقة المحددة، ثم تحريرها وطباعتها. راجع تعليامت التطبيق للاطلاع على التفاصيل.

# <span id="page-111-0"></span>**طباعة صفحات الويب من الأجهزة الذكية**

*قد تختلف العمليات بناءً على الجهاز. ملاحظة:*

- .<br>1. حمِّل الورق في الطابعة. ["تحميل](#page-31-0) الورق في درج الورق [1](#page-31-0)" في [الصفحة](#page-31-0) 32 ["تحميل](#page-34-0) الورق في درج الورق [2](#page-34-0)" في [الصفحة](#page-34-0) 35 "تحميل الورق في فتحة ملء الورق [الخلفية" في](#page-38-0) الصفحة 39
	- .<br>قم بإعداد الطابعة للطباعة اللاسلكية. $^2$
	- إذامل يتم تثبيت iPrint Epson، فقم بتثبيته. .3 "تثبيت [iPrint Epson "في](#page-297-0) الصفحة 298
- وصل جهازك الذكى بالشبكة اللاسلكية نفسها التي تتصل بها الطابعة.  $^4$
- افتح صفحة الويب التي تريد طباعتها في تطبيق متصفح الويب الخاص بك. $^5$ 
	- اضغط على **مشاركة** من قامئة تطبيق متصفح الويب. .6
		- حدد **iPrint**. .7
		- اضغط على **طباعة**. .8

# **طباعة العناصر المختلفة**

# **طباعة الورق المحتوي على أمناط (ورق التصميم)**

يُكنك طباعة مجموعة متنوعة من ورق التصميم من خلال استخدام الأماط المُخزّنة في الطابعة مثل الحدود والرقطة. ميكنك أيضًا حفظ الأماط الأصلية مع صورة من جهاز ذاكرة. يُتيح ذلك لك استخدام الورق بوسائل متنوعة مثل إنشاء أغلفة كتب، وورق تعليف محلي الصنع وما إلى ذلك. قم<br>بزيارة الموقع التالي لمزيد من التفاصيل بشأن كيفية إنشاء عناصرك الخاصة.

[http://epson.sn](http://epson.sn/?q=2)

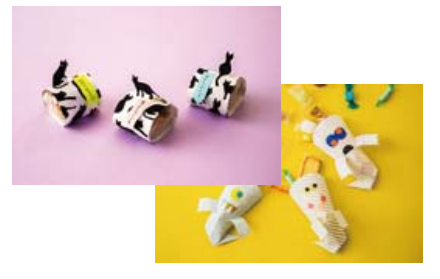

*يتيح لك تطبيق Print Creative Epson طباعة ورق التصميم باستخدام مجموعة متنوعة من الأمناط. ملاحظة: "تطبيق للاستمتاع مبجموعة متنوعة من طباعة الصور [\(Print Creative Epson "\(في](#page-298-0) الصفحة 299*

- .<br>1. حمِّل الورق في الطابعة. ["تحميل](#page-31-0) الورق في درج الورق [1](#page-31-0)" في [الصفحة](#page-31-0) 32 ["تحميل](#page-34-0) الورق في درج الورق [2](#page-34-0)" في [الصفحة](#page-34-0) 35 "تحميل الورق في فتحة ملء الورق [الخلفية" في](#page-38-0) الصفحة 39
	- حدد **Prints Various** على لوحة التحكم. .2
	- .3 .**Design Paper** < **Personal Stationery** حدد
		- نفِّذ أحد الإجراءات التالية. .4

لاستخدام الأماط المخزنة على الطابعة، حدد النمط مثل الحدود أو الرقطة.  $\Box$ 

التعليامت المعروضة على الشاشة لتحديد صورة وحفظها. ❏لاستخدامالصورالمخزنةعلىجهازذاكرة، حدد **Design Original**، ثم أدخل جهازالذاكرة. لإنشاءمنطجديد، حدد**Create**، ثم اتبع

"إدخال بطاقة [ذاكرة" في](#page-53-0) الصفحة 54 ["إدخال](#page-54-0) جهاز [USB](#page-54-0) [خارجي" في](#page-54-0) الصفحة 55

- اضبط إعدادات الورقة. .5
- $\bigcirc$ . أدخل عدد النسخ، ثم اضغط على  $\bigcirc$ .

## **طباعة الورق المسطر**

ميُكنك طباعة بعض الأنواع من الورق المسطر، أو ورق الرسم البياين، أو ورق الموسيقى وإنشاء دفترك الأصلي أو أوراق قابلة للفصل.

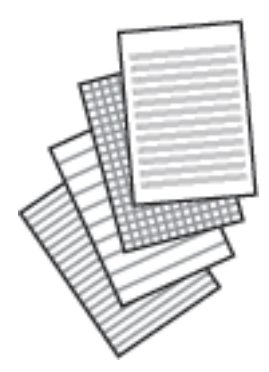

- . حمِّل الورق في الطابعة.  $^{1}$ ["تحميل](#page-34-0) الورق في درج الورق [2](#page-34-0)" في [الصفحة](#page-34-0) 35 "تحميل الورق في فتحة ملء الورق [الخلفية" في](#page-38-0) الصفحة 39
	- حدد **Prints Various** على لوحة التحكم. .2
	- .3 .**Ruled Paper**< **Personal Stationery** حدد
		- حدد نوع خط التسطري. .4

- اضبط إعدادات الورقة. .5
- $\bigcirc$ أدخل عدد النسخ، ثم اضغط على  $\bigcirc$ .

# **طباعة ورق الكتابة**

عُكنك طباعة ورق الكتابة الأصلي بسهولة فضلاً عن تعيين إحدى الصور من جهاز الذاكرة كخلفية. مّت طباعة الصورة الفوتوغرافية بدرجة وضوح<br>قلىلة للكتابة عليها بسهولة.

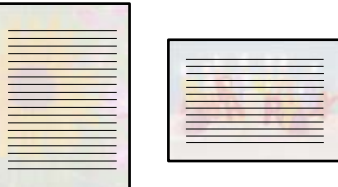

- . حمِّل الورق في الطابعة.  $^{1}$ ["تحميل](#page-34-0) الورق في درج الورق [2](#page-34-0)" في [الصفحة](#page-34-0) 35 "تحميل الورق في فتحة ملء الورق [الخلفية" في](#page-38-0) الصفحة 39
- أدخل جهاز الذاكرة في فتحة بطاقة SD أو في منفذ USB الموجود بالواجهة الخارجية للطابعة. . $^2$ "إدخال بطاقة [ذاكرة" في](#page-53-0) الصفحة 54 ["إدخال](#page-54-0) جهاز [USB](#page-54-0) [خارجي" في](#page-54-0) الصفحة 55
	- حدد **Prints Various** على لوحة التحكم. .3
	- .4 .**Writing Papers**< **Personal Stationery** حدد
		- 5. حدد نوع ورق الكتابة.
		- . حدد الخلفية.  $^6$ تختلف الخيارات حسب نوع ورق الكتابة.
	- قم بتنفيذ أحد الإجراءات التالية وفقًا للخلفية التي حددتها في الخطوة رقم 6. $^7$ تختلف الخيارات حسب نوع الخلفية.

Design❏

حدد النمط، مثل الحدود أو الرقطة، أو **Design Original**، ثم حدد النمط الذي أنشأته باستخدام ميزة ورق التصميم.

Photo❏

عندما تظهر إحدى الرسائل تخبرك باكتمال تحميل الصورة، حدد OK. حدد <sup>1</sup>+ ، واختر الصورة التي ترغب في طباعتها على شاشة تحديد<br>الصور، ثم حدد Done. حدد Next.

Color❏

حدد لون الخلفية.

No Background❏ انتقل إلى الخطوة التالية.

- اضبط إعدادات الورقة. $^8$
- $\overline{\Phi}$  . أدخل عدد النسخ، ثم اضغط على  $^9$ .

# **طباعة أحد الجداول**

ميُكنك بسهولة طباعة أحد الجداول Monthly، أو Weekly، أو Daily.

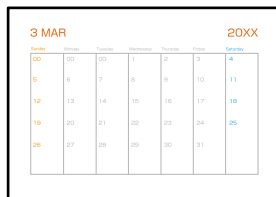

- .<br>1. حمِّل الورق في الطابعة. ["تحميل](#page-34-0) الورق في درج الورق [2](#page-34-0)" في [الصفحة](#page-34-0) 35 "تحميل الورق في فتحة ملء الورق [الخلفية" في](#page-38-0) الصفحة 39
	- حدد **Prints Various** على لوحة التحكم. .2
	- .3 .**Schedule**< **Personal Stationery** حدد
		- حدد نوع الجدول. .4
- عندما تحدد **Monthly** أو **Daily**، عنيّ التاريخ ثم حدد **OK**. .5
	- اضبط إعدادات الورقة. $^6\,$
	- $\hat{\mathbb{Q}}$ ا أدخل عدد النسخ، ثم اضغط على  $^7$  .

# **طباعة التقوميات الرائعة مع إحدى الصور**

ميُكنك طباعة التقوميات الرائعة مع إحدى الصور بسهولة من جهاز الذاكرة.

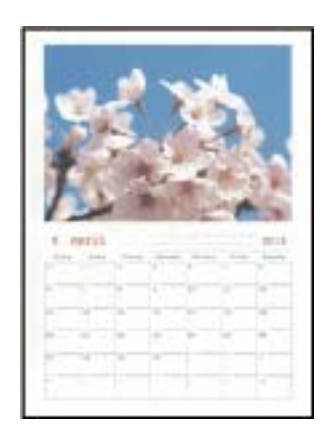

- . حمِّل الورق في الطابعة.  $^{\rm l}$ ["تحميل](#page-31-0) الورق في درج الورق [1](#page-31-0)" في [الصفحة](#page-31-0) 32 ["تحميل](#page-34-0) الورق في درج الورق [2](#page-34-0)" في [الصفحة](#page-34-0) 35 "تحميل الورق في فتحة ملء الورق [الخلفية" في](#page-38-0) الصفحة 39
- أدخل جهاز الذاكرة في فتحة بطاقة SD أو في منفذ USB الموجود بالواجهة الخارجية للطابعة.  $^2$ "إدخال بطاقة [ذاكرة" في](#page-53-0) الصفحة 54 ["إدخال](#page-54-0) جهاز [USB](#page-54-0) [خارجي" في](#page-54-0) الصفحة 55
	- حدد **Prints Various** على لوحة التحكم. .3
	- .4 .**Calendar**< **Personal Stationery** حدد
		- حدد نوع التقويم. .5
		- عنيّ السنة والشهر، ثم حدد **OK**. .6
	- $^\mathrm{T}$ عندما تظهر إحدى الرسائل تخبرك باكتمال تحميل الصورة، حدد OK.
		- $\bigoplus$   $\bigotimes$   $.8$
	- حدد الصورة التي ترغب في طباعتها على شاشة تحديد الصور، ثم اضغط على **Done**. .9 حدد **View Single**، ثم حدد لتحرير الصورة إذا لزم الأمر. "خيارات القامئة لتحرير [الصور" في](#page-68-0) الصفحة 69
		- حدد **Next**. .10
		- $\overline{\textbf{D}}$ أدخل عدد النسخ، ثم اضغط على  $^{11}$ .

# **طباعة بطاقة معايدة**

ميُكنك طباعة بطاقات معايدة أصلية بسهولة باستخدام الصورة على جهاز الذاكرة الخاص بك.

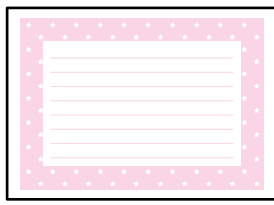

- . حمِّل الورق في الطابعة.  $^{1}$ ["تحميل](#page-31-0) الورق في درج الورق [1](#page-31-0)" في [الصفحة](#page-31-0) 32 ["تحميل](#page-34-0) الورق في درج الورق [2](#page-34-0)" في [الصفحة](#page-34-0) 35 "تحميل الورق في فتحة ملء الورق [الخلفية" في](#page-38-0) الصفحة 39
- أدخل جهاز الذاكرة في فتحة بطاقة SD أو في منفذ USB الموجود بالواجهة الخارجية للطابعة.  $^2$ "إدخال بطاقة [ذاكرة" في](#page-53-0) الصفحة 54 ["إدخال](#page-54-0) جهاز [USB](#page-54-0) [خارجي" في](#page-54-0) الصفحة 55
	- حدد **Prints Various** على لوحة التحكم. .3
	- .4 .**Message Card**< **Personal Stationery** حدد
	- حدد موضع الصورة. .5 حدد  $\overline{\Xi\overline{\Xi}}$  في الجزء العلوي الأمن لتغيير نوع خطوط التسطير أو لونها.
		- .<br>6. حدد الصورة التي تريد وضعها.

❏Design: حدد النموذج، ثم انتقل إلى الخطوة رقم .11

❏Photo: انتقل إلى الخطوة التالية.

- عندما تظهر إحدى الرسائل تخبرك باكتامل تحميل الصورة، حدد **OK**. .7
	- $\bullet$  .8
- حدد الصورة التي ترغب في طباعتها على شاشة تحديد الصور، ثم اضغط على **Done**. .9 حدد **View Single**، ثم حدد لتحرير الصورة إذا لزم الأمر. "خيارات القامئة لتحرير [الصور" في](#page-68-0) الصفحة 69
	- حدد **Next**. .10
	- $\bigcirc$ أدخل عدد النسخ، ثم اضغط على  $^{11}$ .

# **طباعة كتاب تلوين باستخدام الصور**

ميُكنك طباعة صور من خلال استخلاص حدود الصور فقط أو الرسوم التوضيحية لها. ويُتيح ذلك لك إنشاء كتب تلوين رائعة.

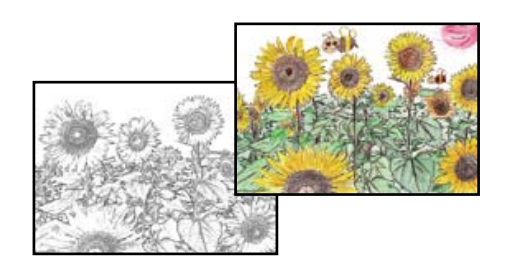

#### *ملاحظة:*

وفي حال ما لم تكن تُستخدم هذه الكتب للاستخدام الشخصي (في المنزل أو مناطق أخرى مقيدة)، يجب أن تحصل على إذن من صاحب حقوق الطبع والنشر<br>عند استخدام المستندات الأصلية المحمية عوجب حقوق الطبع والنشر لإنشاء أحد كتب التلوين.

. حمِّل الورق في الطابعة.  $^1$ 

["تحميل](#page-31-0) الورق في درج الورق [1](#page-31-0)" في [الصفحة](#page-31-0) 32 ["تحميل](#page-34-0) الورق في درج الورق [2](#page-34-0)" في [الصفحة](#page-34-0) 35 "تحميل الورق في فتحة ملء الورق [الخلفية" في](#page-38-0) الصفحة 39

<sup>2.</sup> إذا كنت ترغب في استخدام إحدى الصور الموجودة على جهاز الذاكرة، فأدخل الجهاز في فتحة بطاقة DSD أو في منفذ USB الموجود بالواجهة<br>الخارجية للطابعة.

"إدخال بطاقة [ذاكرة" في](#page-53-0) الصفحة 54 ["إدخال](#page-54-0) جهاز [USB](#page-54-0) [خارجي" في](#page-54-0) الصفحة 55

- حدد **Prints Various** على لوحة التحكم. .3
	- .4 .**Coloring Book** حدد
	- نفِّذ أحد الإجراءات التالية. .5
- $\bigcirc$ عندما تحدد Scan an original: اضبط إعدادات الطباعة، ثم ضع المستند الأصلي على زجاج الماسحة الضوئية. اضغط على  $\mathcal{P}.$ "وضع المستندات الأصلية على زجاج الماسحة [الضوئية" في](#page-50-0) الصفحة 51
- عندما تحدد Choose from the memory card: إذا ظهرت رسالة تخبرك باكتمال تحميل الصور، فحدد OK. حدد الصورة التي ترغب<br>في طباعتها، ثم حدد Next. اضبط الإعدادات في علامة تبويب Basic Settings، وحدد علامة تبويب Advanced Setting

الإعدادات حسب الضرورة. حدّد علامة التبويب **Settings Basic** ثم اضغط علىx.

# **الطباعة باستخدام خدمة سحابية**

<span id="page-118-0"></span>باستخدام خدمة Epson Connect المتوفرة على الإنترنت، يمكنك الطباعة من هاتفك الذي أو جهاز الكمبيوتر اللوحي أو الكمبيوتر المحمول، في أي<br>وقت وبشكل عملى في أي مكان. لاستخدام هذه الخدمة، يجب عليك تسجيل المستخدم والطابعة في Epso

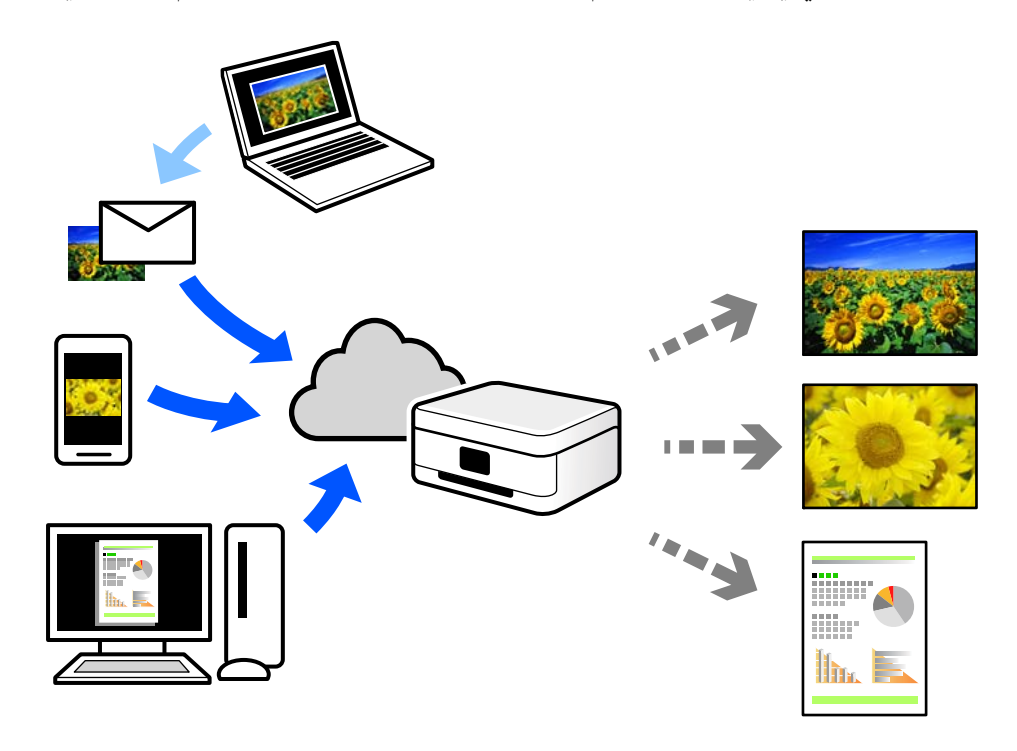

الميزات المتوفرة على الإنترنت على النحو التالي.

#### Email Print❏

عند إرسال رسالة بريد إلكتروني تحتوي على مرفقات مثل مستندات أو صور إلى عنوان بريد إلكتروني معين للطابعة، عكنك طباعة رسالة البريد<br>الإلكتروني هذه وكذلك المرفقات من موقع بعيد مثل البيت أو من الطابعة المكتبية.

#### Epson iPrint❏

يتوفر هذا التطبيق لنظامي التشغيل iOS وAndroid. ويسمح لك بالطباعة أو المسح الضوئي من خلال الهاتف الذكي أو الكمبيوتر اللوحي. كما<br>عكنك طباعة المستندات، والصور، ومواقع الويب من خلال إرسالها مباشرة إلى الطابعة على شبكة LAN ا

#### Remote Print Driver❏

.<br>يُعد هذا التطبيق برنامج تشغيل مشتركًا مدعومًا من قبل برنامج تشغيل الطابعة عن بُعد. عند الطباعة باستخدام طابعة في موقع بعيد، مكنك<br>الطباعة من خلال تغيير الطابعة على نافذة التطبيقات المعتادة.

راجع مدخل الويب Connect Epson للحصول على تفاصيل حول كيفية الإعداد أو الطباعة.

<https://www.epsonconnect.com/>

(أوروبافقط) [http://www.epsonconnect.eu](http://www.epsonconnect.eu/)

# **التسجيل في خدمة Connect Epson من لوحة التحكم**

اتبع الخطوات التالية لتسجيل الطابعة.

- حدد **Settings** على لوحة التحكم. .1
- .2 .التسجيل ورقة لطباعة **Start Setup** < **Register**< **Epson Connect Services** < **Web Service Settings** حدد

اتبع التعليمات الموجودة في ورقة التسجيل لتسجيل الطابعة. $^3$ 

| النسخ

<span id="page-120-0"></span>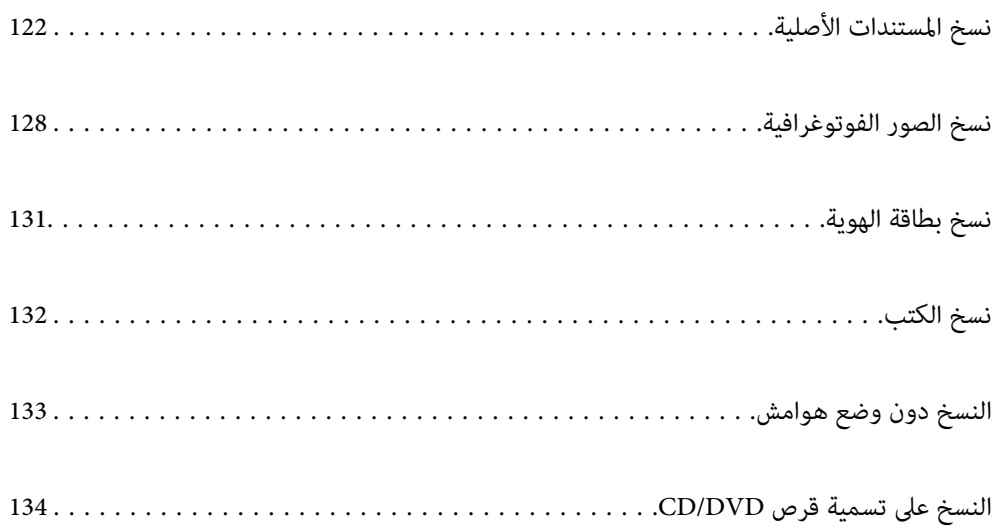

# **نسخ المستندات الأصلية**

<span id="page-121-0"></span>يوضح هذا القسم كيفية استخدام قامئة **Copy** في لوحة التحكم لنسخ المستندات الأصلية.

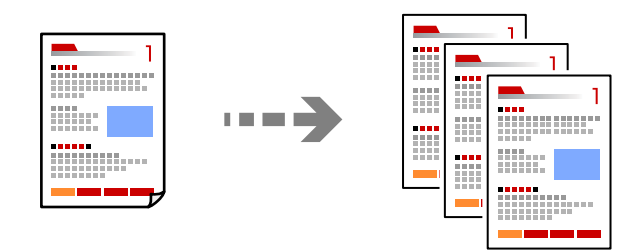

- . حمِّل الورق في الطابعة.  $^{\rm l}$ ["تحميل](#page-31-0) الورق في درج الورق [1](#page-31-0)" في [الصفحة](#page-31-0) 32 ["تحميل](#page-34-0) الورق في درج الورق [2](#page-34-0)" في [الصفحة](#page-34-0) 35 "تحميل الورق في فتحة ملء الورق [الخلفية" في](#page-38-0) الصفحة 39
- ضع المستندات الأصلية. .2 "وضع المستندات الأصلية على زجاج الماسحة [الضوئية" في](#page-50-0) الصفحة 51
	- حدد **Copy** على لوحة التحكم. .3
	- حدد أيقونة **Copy**، ومن ثمّ قم بتغيري الإعدادات حسب الضرورة. .4

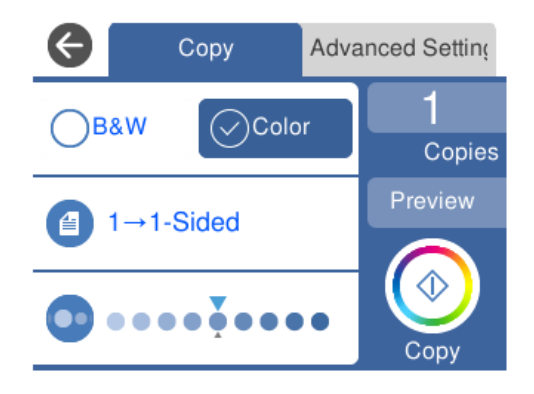

"خيارات القامئة [للنسخ" في](#page-122-0) الصفحة 123

<span id="page-122-0"></span>حدد أيقونة **Settings Advanced**، ومن ثمّ قم بتغيري الإعدادات حسب الضرورة. .5

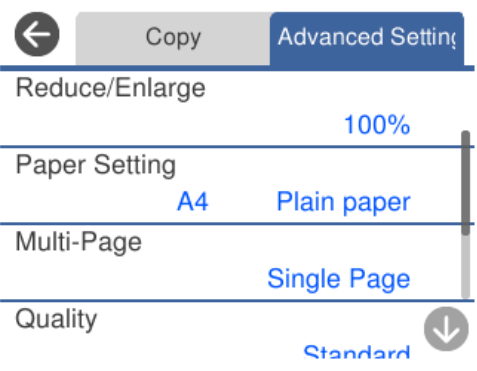

"خيارات القامئة للنسخ" في الصفحة 123

- حدد أيقونة **Copy**، ومن ثمّ حدد عدد النسخ. .6
- . اضغط على  $^7$ . *ملاحظة:* ❏ *إذا حددت Preview، ميُكنك التحقق من الصورة الممسوحة ضوئيًا.* ❏ *تبدو كل من ألوان الصور المنسوخة، وأحجامها، وحدودها مختلفة قليلاً عن الصور الأصلية.*

# **خيارات القامئة للنسخ**

تختلف العناصر المتوفرة في علامة التبويب **Copy** وعلامة التبويب **Settings Advanced** حسب القامئة التي حددتها.

:Preview

لعرض إحدى الصور الممسوحة ضوئيًا لمعاينة نتائج النسخ.

:B&W

لنسخ المستندات الأصلية بالأبيض والأسود (نسخ أحادي اللون).

:Color

لنسخ المستندات الأصلية بالألوان.

 $:(2\text{-Sided})$ 

Sided-1 $\rightarrow$ 1

لنسخ وجه واحد من مستند أصلي على وجه واحد من الورقة.

Sided-2 $\rightarrow$ 1

لنسخ مستندات أصلية أحادية الوجه على كلا وجهي ورقة واحدة. حدد اتجاه مستندك الأصلي وموضع التجليد الخاص بالورق.

:(Density)

زد مستوى الكثافة باستخدام (+) عندما تكون نتائج النسخ باهتة. قلل مستوى الكثافة باستخدام (-) عند تلطخ الحبر.

#### :(Reduce/Enlarge)

لتهيئة نسبة التكبير أو التصغير. حدد القيمة وعينّ نسبة التكبير المستخدمة لتكبير المستند الأصلي أو تصغيره بداخل نطاق من 25<br>حتى 400%.

Actual Size❏

لنسخ بنسبة تكبير 100%.

Auto Fit Page❏

لاكتشاف منطقة المسح الضويئ، ولتكبري المستندالأصلي أو تصغريه تلقائيًا ليناسب حجم الصفحة الذي حددته. عند ظهور الهوامش حول المستند الأصلي باللون الأبيض، يتم اكتشاف الهوامش البيضاء من العلامة الموجودة بزاوية زجاج الماسحة<br>الضوئية كمنطقة مسح ضوئي، لكن قد يتم قص الهوامش على الجهة المقابلة.

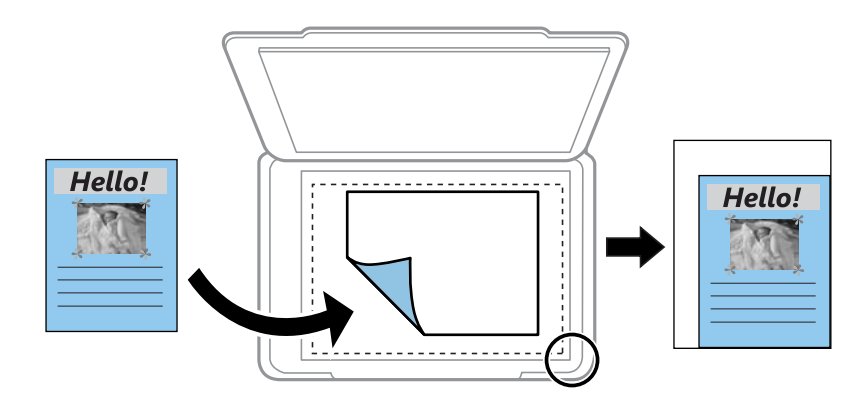

ذلك إلى وما ،A4→10x15cm ،10x15cm→A4❏ لتكبري المستند الأصلي أو تصغريه بشكل تلقايئ ليناسب حجم الصفحة الذي حددته.

# :(Paper Setting)

حدد مصدر الورق الذي تريد استخدامه. حدد لتحديد حجم الورق الذي قمت بتحميله ونوعه.

:Multi-Page

Single Page❏

لنسخ مستند أصلي واحد له جانب واحد على ورقة واحدة.

 $2$ -up $\Box$ 

لنسخ مستندين أصليين لهما جانب واحد على ورقة واحدة بتخطيط صفحتين على الورقة.

Off❏

لنسخ صفحة واحدة مقابلة من الكتاب على جانب واحد من الورق. يتم عرض هذه القامئة فقط في قامئة Copy Book.

 $2$ -up $\Box$ 

لنسخ صفحتني متقابلتني من كتاب على جانب واحد من الورق. يتم عرض هذه القامئة فقط في قامئة Copy Book.

:Original Type

حدد نوع مستندك الأصلي. للنسخ بالجودة المثلى لمطابقة نوع المستند الأصلي.

:Quality

حدد جودة النسخ. يؤدي تحديد High إلى الحصول على جودة طباعة أعلى، ولكن سرعة الطباعة قد تكون أقل. وإذا كنت ترغب في<br>الطباعة على ورق عادي باستخدام جودة أعلى بكثير، فحدد Best. ولاحظ أن سرعة الطباعة قد تقل إلى حد كبير.

:Remove Background

لاكتشاف لون ورق (لون الخلفية) المستند الأصلي، ولإزالة اللون أو تخفيفه. حسب تعتيم اللون أو وضوحه، قد لا تتم إزالته أو تخفيفه.

:Expansion

مع النسخ من دون حدود، يتم تكبير هذه الصورة قليلاً لإزالة الحدود من حواف الورقة. حدد درجة تكبير الصورة.

:Image Quality

اضبط درجة وضوح الألوان وصحح درجة اللون.

:Clear All Settings

لإعادة ضبط إعدادات النسخ إلى قيمها الافتراضية.

# **النسخ على الوجهني**

نسخ عدة مستندات أصلية على كلا جانبي الورقة.

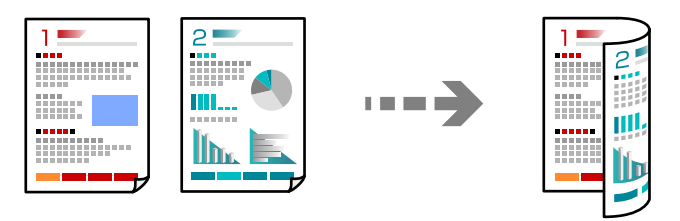

- .<br>محمِّل الورق في الطابعة. $^{\rm l}$ ["تحميل](#page-31-0) الورق في درج الورق [1](#page-31-0)" في [الصفحة](#page-31-0) 32 ["تحميل](#page-34-0) الورق في درج الورق [2](#page-34-0)" في [الصفحة](#page-34-0) 35 "تحميل الورق في فتحة ملء الورق [الخلفية" في](#page-38-0) الصفحة 39
- ضع المستندات الأصلية. .2 "وضع المستندات الأصلية على زجاج الماسحة [الضوئية" في](#page-50-0) الصفحة 51
	- حدد **Copy** على لوحة التحكم. .3
	- حدد (Sided2- (في علامة التبويب **Copy**. .4
		- حدد **1→-2Sided**. .5

حدد **Orientation Original** و **Margin Binding**، ومن ثم حدد **OK**. .6 ميكنك التحقق من الصورة النهائية على الجانب الأمين من الشاشة.

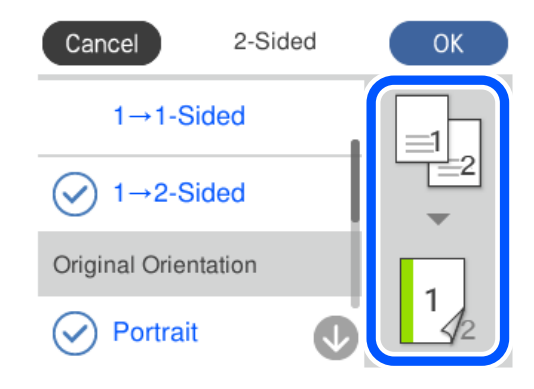

- .<br>7. غيرٌ الإعدادات الأخرى إذا لزم الأمر. "خيارات القامئة [للنسخ" في](#page-122-0) الصفحة 123
- حدد أيقونة **Settings Advanced**، ومن ثمّ قم بتغيري الإعدادات حسب الضرورة. .8 "خيارات القامئة [للنسخ" في](#page-122-0) الصفحة 123
	- حدد أيقونة **Copy**، ومن ثمّ حدد عدد النسخ. .9

اضغط على  $^{10}$ . *ملاحظة:* ❏ *إذا حددت Preview، ميُكنك التحقق من الصورة الممسوحة ضوئيًا.* ❏ *تبدو كل من ألوان الصور المنسوخة، وأحجامها، وحدودها مختلفة قليلاً عن الصور الأصلية.*

# **النسخ عن طريق التكبري أو التصغري**

ميكنك نسخ المستندات الأصلية بتكبري محدد.

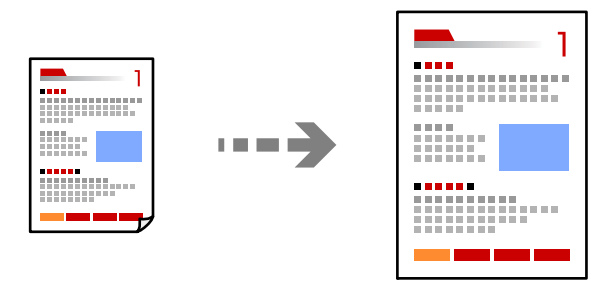

. حمِّل الورق في الطابعة.  $^{\rm l}$ 

["تحميل](#page-31-0) الورق في درج الورق [1](#page-31-0)" في [الصفحة](#page-31-0) 32 ["تحميل](#page-34-0) الورق في درج الورق [2](#page-34-0)" في [الصفحة](#page-34-0) 35 "تحميل الورق في فتحة ملء الورق [الخلفية" في](#page-38-0) الصفحة 39

- ضع المستندات الأصلية. .2 "وضع المستندات الأصلية على زجاج الماسحة [الضوئية" في](#page-50-0) الصفحة 51
	- حدد **Copy** على لوحة التحكم. .3
	- حدد أيقونة **Copy**، ومن ثمّ قم بتغيري الإعدادات حسب الضرورة. .4 "خيارات القامئة [للنسخ" في](#page-122-0) الصفحة 123
- حدد علامة التبويب **Settings Advanced**، ثم حدد **Enlarge/Reduce**. .5
- حدد التكبري لتناسب الحجم الأصلي وحجم الورق الذي قمت بتعيينه، ثم حدد **OK**. .6 إذا قمت بتحديد A**uto Fit Page، فستكتشف منطقة المسح الضو**ئي تلقائيًا وتعمل على تكبير المستند الأصلي أو تصغيره ليناسب حجم الورق<br>الذي حددته.
	- .<br>7. غبرٌ الإعدادات الأخرى إذا لزم الأمر. "خيارات القامئة [للنسخ" في](#page-122-0) الصفحة 123
	- حدد أيقونة **Copy**، ومن ثمّ حدد عدد النسخ. .8
	- $^{9}$ . اضغط على  $^{9}$ . *ملاحظة:* ❏ *إذا حددت Preview، ميُكنك التحقق من الصورة الممسوحة ضوئيًا.* ❏ *تبدو كل من ألوان الصور المنسوخة، وأحجامها، وحدودها مختلفة قليلاً عن الصور الأصلية.*

# **نسخ مستندات أصلية متعددة على صفحة واحدة**

لنسخ مستندين أصليني لهام جانب واحد على ورقة واحدة بتخطيط صفحتني على الورقة.

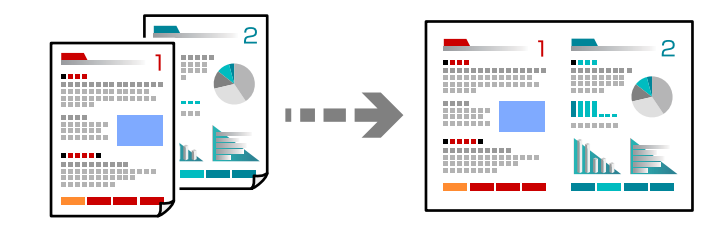

- حمِّل الورق في الطابعة. .1 ["تحميل](#page-31-0) الورق في درج الورق [1](#page-31-0)" في [الصفحة](#page-31-0) 32 ["تحميل](#page-34-0) الورق في درج الورق [2](#page-34-0)" في [الصفحة](#page-34-0) 35 "تحميل الورق في فتحة ملء الورق [الخلفية" في](#page-38-0) الصفحة 39
- $\cdot^2$ ضع المستندات الأصلية. "وضع المستندات الأصلية على زجاج الماسحة [الضوئية" في](#page-50-0) الصفحة 51
	- حدد **Copy** على لوحة التحكم. .3
- <span id="page-127-0"></span>حدد أيقونة **Copy**، ومن ثمّ قم بتغيري الإعدادات حسب الضرورة. .4 "خيارات القامئة [للنسخ" في](#page-122-0) الصفحة 123
- حدد علامة التبويب **Settings Advanced**، ثم حدد **Page-Multi**. .5
	- حدد **up**.**2-** .6
- حدد **Orientation Original** و **Size Original**، ومن ثم حدد **OK**. .7 ميكنك التحقق من الصورة النهائية على الجانب الأمين من الشاشة.

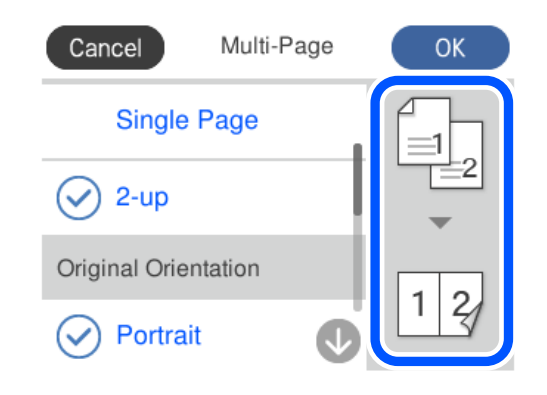

- ن غيرٌ الإعدادات الأخرى إذا لزم الأمر. $^8$ "خيارات القامئة [للنسخ" في](#page-122-0) الصفحة 123
- حدد أيقونة **Copy**، ومن ثمّ حدد عدد النسخ. .9
	- اضغط على  $^{10}$ .

*ملاحظة:* ❏ *إذا حددت Preview، ميُكنك التحقق من الصورة الممسوحة ضوئيًا.*

❏ *تبدو كل من ألوان الصور المنسوخة، وأحجامها، وحدودها مختلفة قليلاً عن الصور الأصلية.*

# **نسخ الصور الفوتوغرافية**

ميكنك نسخ الصور الفوتوغرافية بسهولة. وميكنك أيضًا استعادة ألوان الصور الباهتة.

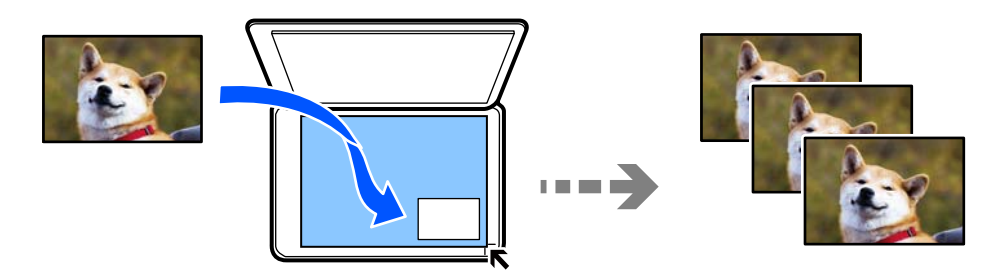

يبلغ أصغر حجم لصورة أصلية ميكنك نسخها 40×30 مم.

*قدلايتم اكتشاف المساحة البيضاء حول الصورة الفوتوغرافية. ملاحظة:*

- . حمِّل الورق في الطابعة.  $^{1}$ ["تحميل](#page-31-0) الورق في درج الورق [1](#page-31-0)" في [الصفحة](#page-31-0) 32 ["تحميل](#page-34-0) الورق في درج الورق [2](#page-34-0)" في [الصفحة](#page-34-0) 35 "تحميل الورق في فتحة ملء الورق [الخلفية" في](#page-38-0) الصفحة 39
	- حدد **Prints Various** على لوحة التحكم. .2
	- .3 .**Copy/Restore Photos**< **Various copies** حدد
- غريّ إعدادات الطباعة حسب الضرورة، ثم حدّد **Originals Placing To**. .4 "خيارات [القامئةلإعدادات](#page-129-0) الورق والطباعة لنسخ الصور" في الصفحة 130
- ضع المستند الأصلي بحيث يكون وجهه لأسفل وحركه باتجاه العلامة الموجودة بالزاوية. . $^5$ ضع الصور على بعد 5 مم من علامة زاوية زجاج الماسحة الضوئية. وميكنك وضع عدة صور وصور بأحجام مختلفة. عند وضع عدة صور، اترك مسافة لا تقل عن 5 مم بين الصورة والأخرى. الحد الأقصى للحجم: 15×10 سم (6×4 بوصات)

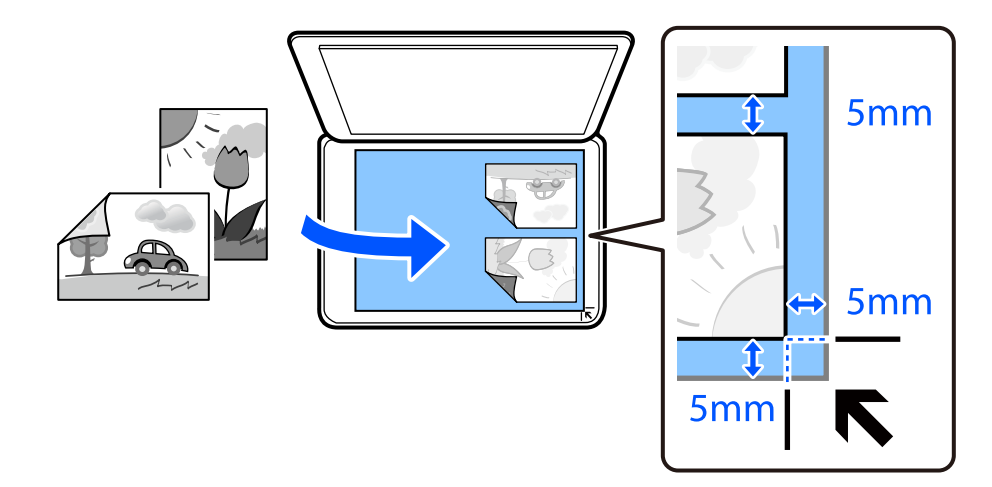

.6 .**Start Scanning** حدد

يتم مسح الصور الفوتوغرافية ضوئيًا وعرضها على الشاشة.

حدّد **Edit** إذا لزم الأمر لضبط إعدادات مثل ضبط الصورة. .7

```
ملاحظة:
إذاكنتترغبفيالطباعةمع تكبريجزءمنالصورة، فحددZoom/Crop، ثماضبطالإعدادات. حركإطارمنطقةالطباعةإلىاليسار، واليمني، وإلى
                                                        أعلى وأسفل، ثم غريّ حجم الإطار باستخدام الموجودة في زوايا الإطار.
```
"خيارات القامئة لتعديل الصور [لنسخها" في](#page-129-0) الصفحة 130

 $\langle \hat{\mathcal{D}} \rangle$ . عينٌ عدد النسخ حسب الضرورة، ثم اضغط على  $\langle \hat{\mathcal{B}} \rangle$ .

*تبدو كل من ألوان الصور المنسوخة، وأحجامها، وحدودها مختلفة قليلاً عن الصور الأصلية. ملاحظة:*

# **خيارات القامئة لإعدادات الورق والطباعة لنسخ الصور**

#### :Restore Color

لاستعادة الألوان في الصور الباهتة.

#### :Paper Setting

<span id="page-129-0"></span>حدد مصدر الورق الذي تريد استخدامه. حدد لتحديد حجم الورق الذي قمت بتحميله ونوعه.

#### :Border Setting

Borderless❏

للنسخ دون وضع هوامش حول الحواف. يتم تكبير هذه الصورة قليلاً لإزالة الهوامش من حواف الورقة. حدد درجة التكبير في<br>إعداد Expansion.

#### With Border❏

للنسخ مع وضع هوامش حول الحواف.

#### :Clear All Settings

لإعادة ضبط إعدادات النسخ إلى قيمها الافتراضية.

## **خيارات القامئة لتعديل الصور لنسخها**

#### :Photo Adjustments

يؤدي تحديد PhotoEnhance إلى الحصول على صور أكثر وضوحًا وألوان زاهية من خلال الضبط التلقائي للتباين والتشبع<br>والسطوع الخاص بيبانات الصورة الأصلية.

#### :Filter

للنسخ بتقنية أحادية اللون.

#### :Crop/Zoom

لتكبري جزء من الصورة المراد نسخها.

#### :Clear Edit.

مسح تعديل الصور.

# **نسخ بطاقة الهوية**

لمسح بطاقة هوية ضوئيًا من الوجهني ونسخها من وجه واحد على ورقة مقاس 4A.

<span id="page-130-0"></span>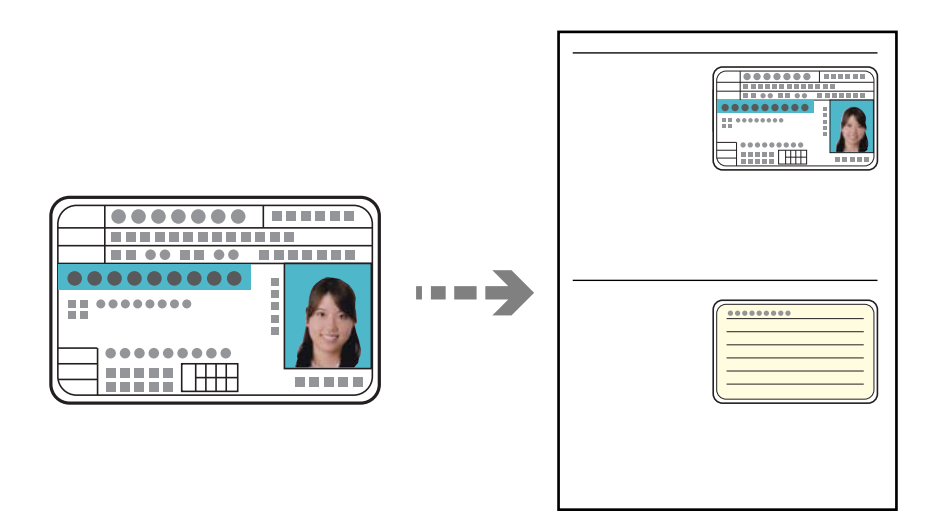

- . حمِّل الورق في الطابعة. ["تحميل](#page-34-0) الورق في درج الورق [2](#page-34-0)" في [الصفحة](#page-34-0) 35 "تحميل الورق في فتحة ملء الورق [الخلفية" في](#page-38-0) الصفحة 39
- شع المستند الأصلى بحيث يكون وجهه لأسفل وحركه باتجاه العلامة الموجودة بالزاوية. . $^2$ ضع بطاقة الهوية على بعد 5 مم من العلامة الموجودة بزاوية زجاج الماسحة الضوئية.

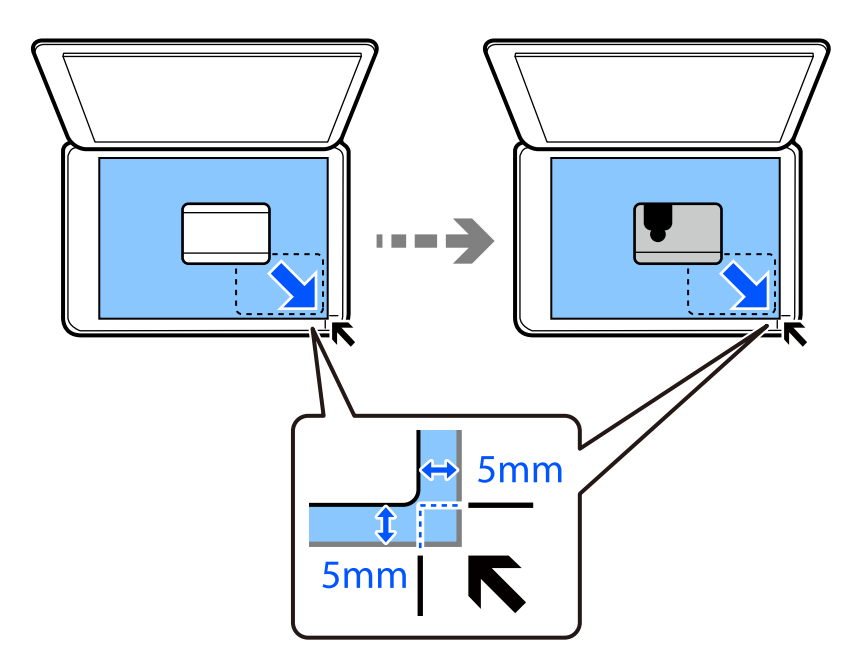

- حدد **Prints Various** على لوحة التحكم. .3
	- .4 .**ID Card**< **Various copies** حدد
- حدد أيقونة **Copy**، ومن ثمّ قم بتغيري الإعدادات حسب الضرورة. .5 "خيارات القامئة [للنسخ" في](#page-122-0) الصفحة 123
- <span id="page-131-0"></span>حدد أيقونة **Settings Advanced**، ومن ثمّ قم بتغيري الإعدادات حسب الضرورة. .6 "خيارات القامئة [للنسخ" في](#page-122-0) الصفحة 123
	- حدد أيقونة **Copy**، ومن ثمّ حدد عدد النسخ. .7
		- اضغط على  $^{8}$ .

*إذا قمت بالضغط على Preview، ميكنك التحقق من الصورة الممسوحة ضوئيًا. ملاحظة:*

<sup>9.</sup> اتبع التعليمات المعروضة على الشاشة لوضع الجزء الخلفي من المستند الأصلي، ثم اضغط على Start Scanning. *تبدو كل من ألوان الصور المنسوخة، وأحجامها، وحدودها مختلفة قليلاً عن الصور الأصلية. ملاحظة:*

# **نسخ الكتب**

لنسخ صفحتني متقابلتني من كتاب بحجم 4A وما إلى ذلك، على صفحة واحدة من الورق.

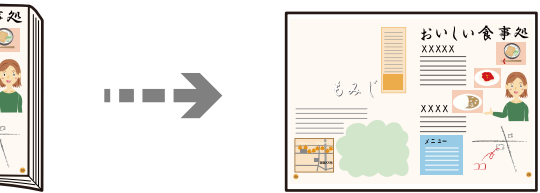

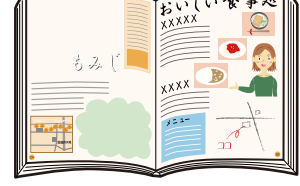

- .<br>1. حمِّل الورق في الطابعة. ["تحميل](#page-31-0) الورق في درج الورق [1](#page-31-0)" في [الصفحة](#page-31-0) 32 ["تحميل](#page-34-0) الورق في درج الورق [2](#page-34-0)" في [الصفحة](#page-34-0) 35 "تحميل الورق في فتحة ملء الورق [الخلفية" في](#page-38-0) الصفحة 39
	- حدد **Prints Various** على لوحة التحكم. .2
	- .3 .**Book Copy**< **Various copies** حدد
- ضع المستندات الأصلية. .4 اتبع التعليامت المعروضة على الشاشة لوضع الصفحة الأولى من المستندات الأصلية، ثم اضغط على **Settings Print**.
	- 5. حدد أيقونة Copy، ومن ثمّ قم بتغيير الإعدادات حسب الض<sub>ّ 1</sub>9رة. "خيارات القامئة [للنسخ" في](#page-122-0) الصفحة 123
	- حدد أيقونة **Settings Advanced**، ومن ثمّ قم بتغيري الإعدادات حسب الضرورة. .6 إذا حددت **up2-** في **Page-Multi**، ميكنك طباعة صفحتني متقابلتني من كتاب على جانب واحد من الورق.

#### "خيارات القامئة [للنسخ" في](#page-122-0) الصفحة 123

- حدد أيقونة **Copy**، ومن ثمّ حدد عدد النسخ. .7
	- اضغط على  $^{8}$ .

*إذا قمت بالضغط على Preview، ميكنك التحقق من الصورة الممسوحة ضوئيًا. ملاحظة:*

<span id="page-132-0"></span><sup>9.</sup> اتبع التعليمات المعروضة على الشاشة لوضع الصفحة الثانية من المستندات الأصلية، ثم اضغط على Start Scanning. *تبدو كل من ألوان الصور المنسوخة، وأحجامها، وحدودها مختلفة قليلاً عن الصور الأصلية. ملاحظة:*

# **النسخ دون وضع هوامش**

للنسخ دون وضع هوامش حول الحواف. يتم تكبير هذه الصورة قليلاً لإزالة الهوامش من حواف الورقة.

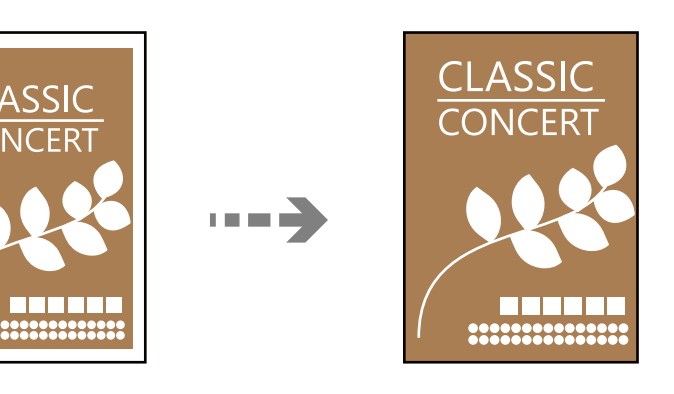

- حمِّل الورق في الطابعة. .1 ["تحميل](#page-31-0) الورق في درج الورق [1](#page-31-0)" في [الصفحة](#page-31-0) 32 ["تحميل](#page-34-0) الورق في درج الورق [2](#page-34-0)" في [الصفحة](#page-34-0) 35 "تحميل الورق في فتحة ملء الورق [الخلفية" في](#page-38-0) الصفحة 39
- .<br>ضع المستندات الأصلية.  $^2$ "وضع المستندات الأصلية على زجاج الماسحة [الضوئية" في](#page-50-0) الصفحة 51
	- حدد **Prints Various** على لوحة التحكم. .3
	- .4 .**Borderless Copy**< **Various copies** حدد
- حدد أيقونة **Copy**، ومن ثمّ قم بتغيري الإعدادات حسب الضرورة. .5 "خيارات القامئة [للنسخ" في](#page-122-0) الصفحة 123
- حدد أيقونة **Settings Advanced**، ومن ثمّ قم بتغيري الإعدادات حسب الضرورة. .6 "خيارات القامئة [للنسخ" في](#page-122-0) الصفحة 123
	- حدد أيقونة **Copy**، ومن ثمّ حدد عدد النسخ. .7

اضغط على  $^{8}$ .

<span id="page-133-0"></span>*ملاحظة:* ❏ *إذا حددت Preview، ميُكنك التحقق من الصورة الممسوحة ضوئيًا.* ❏ *تبدو كل من ألوان الصور المنسوخة، وأحجامها، وحدودها مختلفة قليلاً عن الصور الأصلية.*

# **النسخ على تسمية قرص DVD/CD**

ميكنك نسخ تسمية قرص أو مستند أصلي مربع كصورة فوتوغرافية على تسمية قرص DVD/CD.

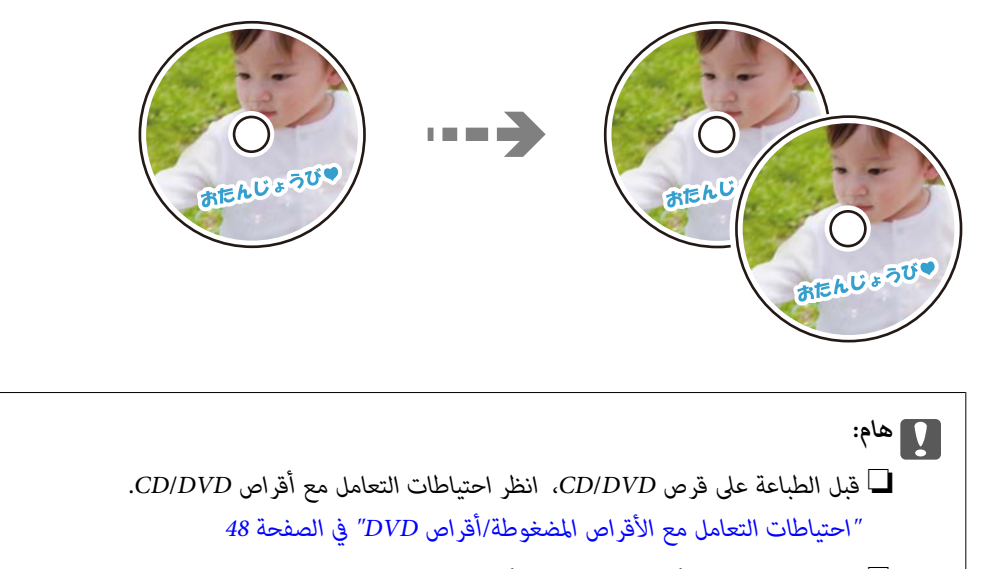

- ❏ *لاتقم بإدخال درج أقراص DVD/CD أثناء تشغيل الطابعة. قد ينجم عن ذلك تلف الطابعة.*
- ❏ *لاتقم بإدخال درج DVD/CD حتى يُطلب منك ذلك. وإلا، سيحدث خطأ ويتم إخراج القرص المضغوط/قرص DVD.*
	- حدد **Prints Various** على لوحة التحكم. .1
	- .2 .**Copy to CD/DVD** < **Copy to CD/DVD** حدد
	- ضع المستند الأصلي متبعًا الإرشادات المعروضة على الشاشة، ثم حدّد **.Inner/Outer up set to Proceed**. .3 إذامل يتم وضع قرص DVD/CD بدقةٍ في المنتصف، فسيتم ضبط موضعه تلقائيًا.
- حدد القطر الداخلي والقطر الخارجي باستخدام ، ثم حدّد **Type Select**. .4 ميُكنك كذلك التحديد داخل إطار القطر الداخلي والقطر الخارجي، ثم إدخال القيمة باستخدام لوحة المفاتيح المعروضة على الشاشة. *ملاحظة:*

ع كنك ضبط قيمة تتراوح بين 114 و120 مم كقطر خارجي، وقيمة تتراوح بين 18 و46 مم كقطر داخلي بزيادات تدريجية مقدارها 1 مم.  $\Box$ 

■ تتم استعادة القطر الخارجي والقطر الداخلي اللذين قمت بضبطهما إلى قيمهما الأصلية بعد طباعة تسمية القرص. يجب عليك ضبط هذين<br>القطرين في كل مرة تقوم فيها بالطباعة.

"المزيد من خيارات [DVD/CD to Copy "في](#page-135-0) الصفحة 136

#### .5 .**Print on CD/DVD** حدد

#### *ملاحظة:*

لإجراء اختبار الطباعة، حدد Test print on A4 paper، ثم حمل ورقًا عاديًا مقاس A4 في درج الورق. عكنك التحقق من الصورة المطبوعة قبل<br>الطباعة على تسمية قرص CD/DVD.

<sup>6.</sup> عندما يتم عرض الرسالة على الشاشة تخبرك بتحميل قرص CD/DVD، حدد **How To،** ثم اتبع التعليمات المعروضة على الشاشة لتحميل<br>قرص CD/DVD.

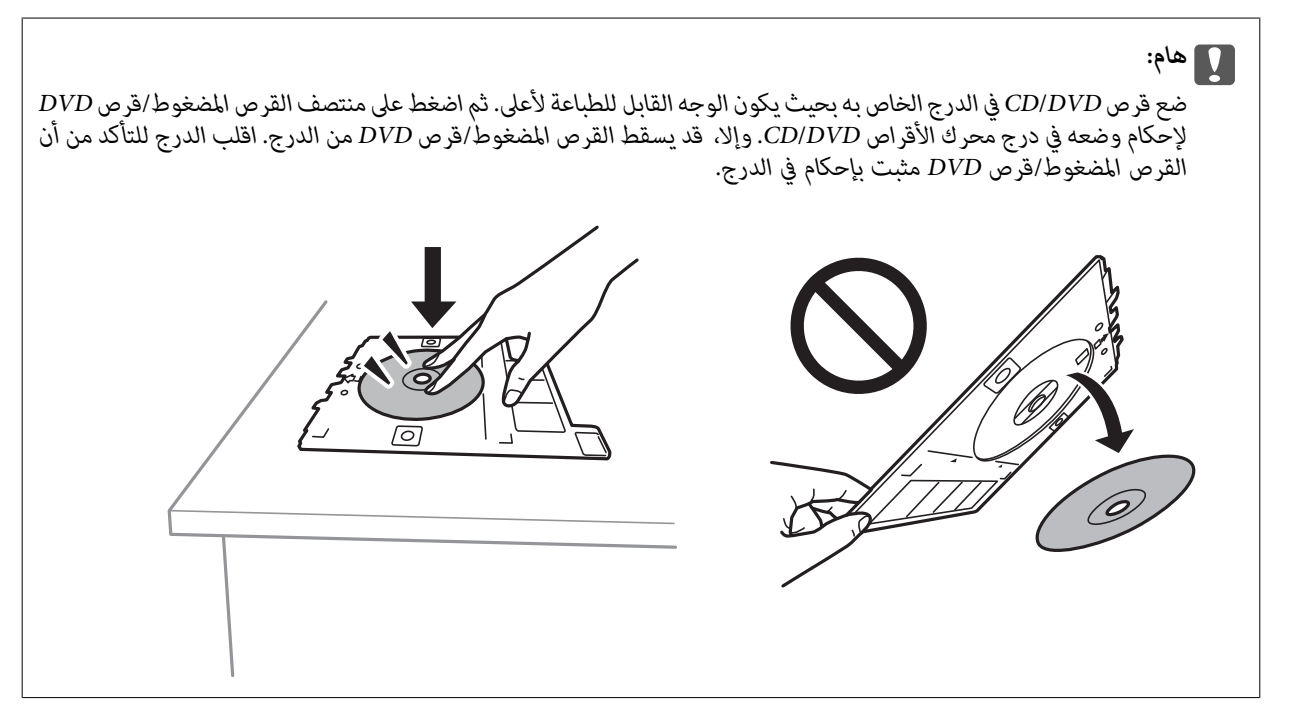

**ملاحظة:**<br>قد تشعر باحتكاك بسيط عند إدخال الدرج في الطابعة. وهذا أمر طبيعي ويجب الاستمرار في إدخال الدرج بشكل أفقي.

#### حدد**Installed**. .7

.8 حدد علامة التبويب Print on CD/DVD، وحدد استخدام نسخة ملونة أو نسخة أحادية اللون، ثم غيرّ مستوى كثافة النسخ حسب<br>الضرورة.

> *ملاحظة: حدد لعرض الصورة الممسوحة ضوئيًا. ميُكنك ضبط موضع الطباعة على شاشة المعاينة.*

> > "المزيد من خيارات [DVD/CD to Copy "في](#page-135-0) الصفحة 136

- حدد أيقونة **Settings Advanced**، ومن ثمّ قم بتغيري الإعدادات حسب الضرورة. .9 "المزيد من خيارات [DVD/CD to Copy "في](#page-135-0) الصفحة 136
	- $\Delta$ . حدد علامة التبويب Print on CD/DVD، ثم اضغط على  $^{10}$ .

<span id="page-135-0"></span><sup>11.</sup> عند انتهاء الطباعة، يتم إخراج درج CD/DVD. أزل الدرج من الطابعة، ثم اتبع التعليمات المعروضة على الشاشة لتحديد<br>Printing Complete.

```
هام:c
بعد انتهاء الطباعة، تأكد من إزالة درجة القرص المضغوط/قرص DVD. إذاملتقم بإزالة الدرج، وقمت بتشغيل الطابعة أو إيقاف
 تشغيلها، أو قمت بتنظيف الرأس، فسوف يصطدم درج القرص المضغوط/قرص DVD برأس الطباعة وقد يتسبب ذلك في عطل
                                                                                                    الطابعة.
```
 $^{12}$ أزل القرص المضغوط/قرص DVD ثم احتفظ بدرج القرص المضغوط/قرص DVD في الجزء السفلي من درج الورق 2.

## **Copy to CD/DVD خيارات من المزيد**

:Outer ,Inner

حدد نطاق الطباعة. عكن تحديد حتى 120 مم للقطر الخارجي، و18 مم للقطر الداخلي بحد أدنى. بناءً على الإعداد، قد يصبح درج<br>CD/DVD أو درج CD/DVD متسخًا. اضبط النطاق ليناسب المنطقة القابلة للطباعة مَّن القرص المضغوط/قرص DVD.

:Test print on A4 paper ,Print on CD/DVD

حدد ما إذا كنت تريد الطباعة على القرص المضغوط/قرص DVD أو إجراء اختبار طباعة على ورقة عادية <sub>ك</sub>قاس A4. عندما تحدد<br>Test print on A4 paper، وُكنك فحص نتيجة الطباعة قبل الطباعة على أحد أقراص CD/DVD.

(ضبط وضع الطباعة):

ابدأ عملية مسح المستند الأصلي ضوئيًا واعرض الصورة الممسوحة ضوئيًا. ميُكنك ضبط موضع الطباعة على شاشة المعاينة.

:B&W

لنسخ المستندات الأصلية بالأبيض والأسود (نسخ أحادي اللون).

:Color

لنسخ المستندات الأصلية بالألوان.

:(Density)

زد مستوى الكثافة باستخدام (+) عندما تكون نتائج النسخ باهتة. قلل مستوى الكثافة باستخدام (-) عند تلطخ الحبر.

:Original Type

حدد نوع مستندك الأصلي. للنسخ بالجودة المثلى لمطابقة نوع المستند الأصلي.

:Quality

حدد جودة النسخ. يؤدي تحديد High إلى الحصول على جودة طباعة أعلى، ولكن سرعة الطباعة قد تكون أقل. وإذا كنت ترغب في<br>الطباعة على ورق عادي باستخدام جودة أعلى بكثير، فحدد Best. ولاحظ أن سرعة الطباعة قد تقل إلى حد كبير.

:Image Quality

اضبط درجة وضوح الألوان وصحح درجة اللون.

:Clear All Settings

لإعادة ضبط إعدادات النسخ إلى قيمها الافتراضية.

# **المسح الضويئ**

<span id="page-136-0"></span>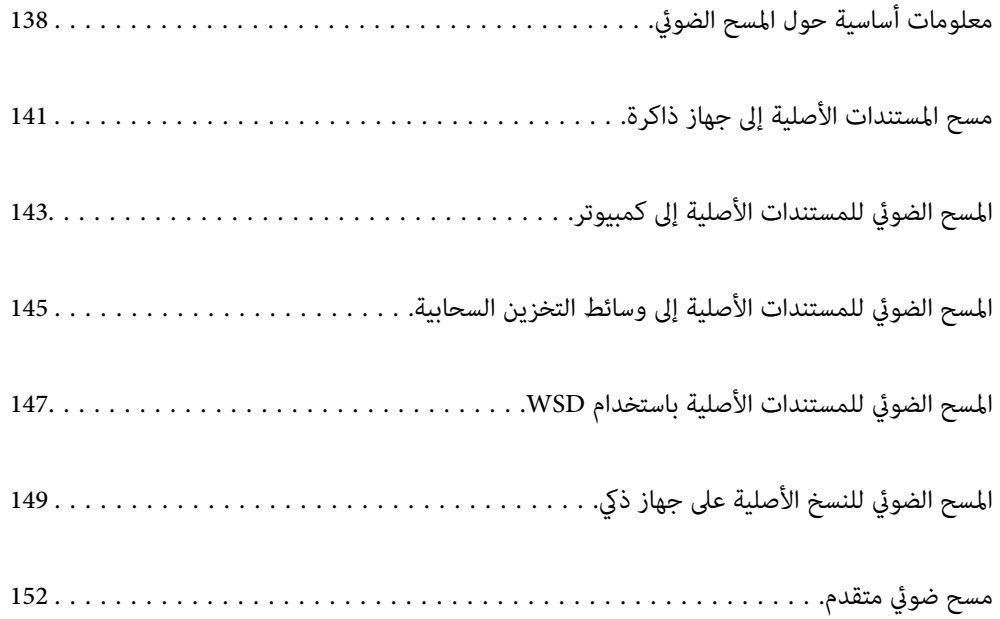

# **معلومات أساسية حول المسح الضويئ**

# **ما المقصود "بالمسح الضويئ"؟**

<span id="page-137-0"></span>"المسح الضوئي" هو عملية تحويل المعلومات البصرية للبيانات الورقية (مثل المستندات، ومقاطع المجلات، والصور، والرسوم التوضيحية بخط اليد<br>وما إلى ذلك) إلى بيانات صور رقمية.

ميكنك حفظ البيانات الممسوحة ضوئيًا كصورة رقمية مثل JPEG أو PDF.

ميكنك بعد ذلك طباعة الصورة وإرسالها عبر البريد الإلكتروين وما إلى ذلك.

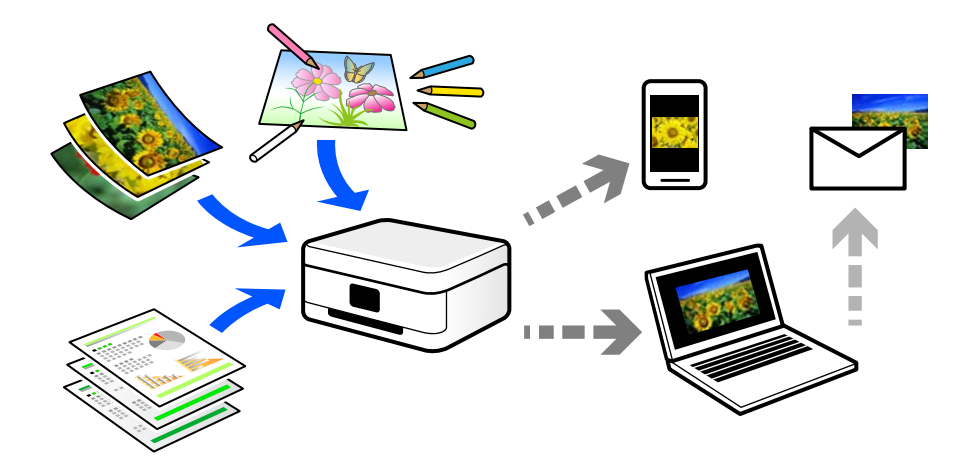

# **استخدامات المسح الضويئ**

ميكنك استخدام المسح الضويئ بعدة طرق لجعل حياتك أكرث راحة.

❏من خلال المسح الضويئ لمستند ورقي وتحويله إلى بيانات رقمية، ميكنك قراءته على جهاز كمبيوتر أو جهاز ذيك.

- ط من خلال المسح الضوئي للتذاكر أو النشرات الإعلانية وتحويلها إلى بيانات رقمية، عكنك التخلص من النسخ الأصلية وتقليل تراكم<br>الأوراق.
- $\Box$ من خلال المسح الضوئي للمستندات المهمة، عكنك نسخها احتياطيًا على الخدمات السحابية أو على وسيلة تخزين أخرى، فقط في حال<br>ضياعها.
	- عِكنك إرسال الصور أو المستندات الممسوحة ضوئيًا إلى الأصدقاء عبر البريد الإلكتروني.  $\Box$
- ع من خلال المسح الضوئي للرسوم التوضيحية المرسومة باليد وما إلى ذلك، عكنك مشاركتها على وسائل التواصل الاجتماعي بجودة أعلى بكثير من<br>مجرد التقاط صورة على جهازك الذكي.
	- ❏من خلال مسح صفحاتك المفضلة من الصحف أو المجلات، ميكنك حفظها والتخلص من النسخ الأصلية.

# **طرق المسح الضويئ المتاحة**

ميكنك استخدام أي من الطرق التالية للمسح الضويئ باستخدام هذه الطابعة.

#### **معلومات ذات صلة**

- | "المسح الضويئ للحفظ على جهاز [ذاكرة" في](#page-138-0) الصفحة 139
	- | "المسح الضويئ إلى [كمبيوتر" في](#page-138-0) الصفحة 139

- | "إرسال إلى الخدمة [السحابية" في](#page-139-0) الصفحة 140
- | "المسح الضويئ [باستخدام](#page-139-0) [WSD](#page-139-0) "في [الصفحة](#page-139-0) 140
- | "المسح الضويئ من الأجهزة الذكية [مباشرةً" في](#page-139-0) الصفحة 140

# **المسح الضويئ للحفظ على جهاز ذاكرة**

ميكنك حفظ الصور الممسوحة ضوئيًا مباشرةً على جهاز ذاكرة مدرج في الطابعة.

<span id="page-138-0"></span>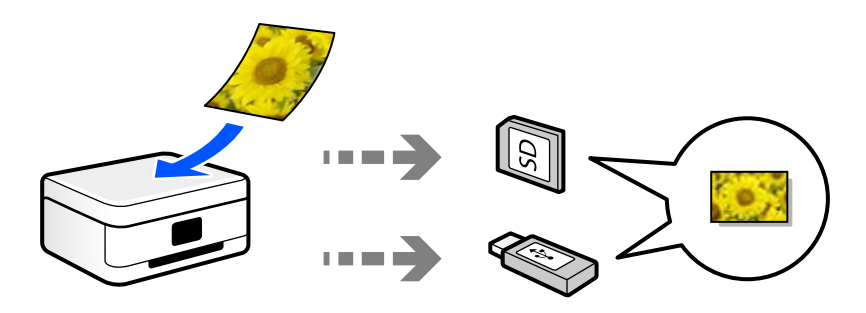

## **المسح الضويئ إلى كمبيوتر**

هناك طريقتان لمسح المستندات الأصلية إلى جهاز كمبيوتر؛ المسح الضويئ باستخدام لوحة تحكم الطابعة، والمسح الضويئ من الكمبيوتر. ميكنك المسح الضويئ بسهولة من لوحة التحكم.

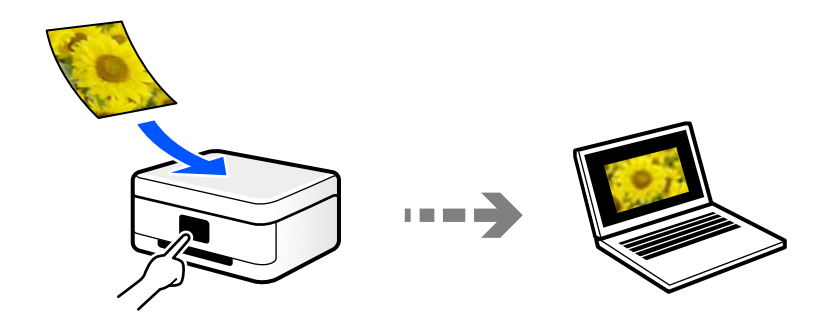

استخدم تطبيق المسح الضويئ ScanSmart Epson للمسح الضويئ من الكمبيوتر. ميكنك تحرير الصور بعد المسح الضويئ.

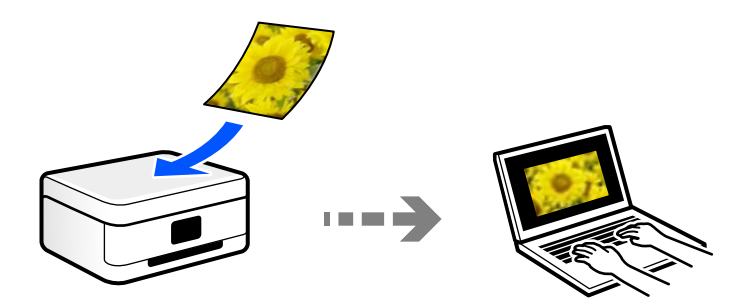

## **إرسال إلى الخدمة السحابية**

<span id="page-139-0"></span>ميكنك إرسال الصور الممسوحة ضوئيًا من لوحة تحكم الطابعة إلى الخدمات السحابية التي تم تسجيلها مسبقًا.

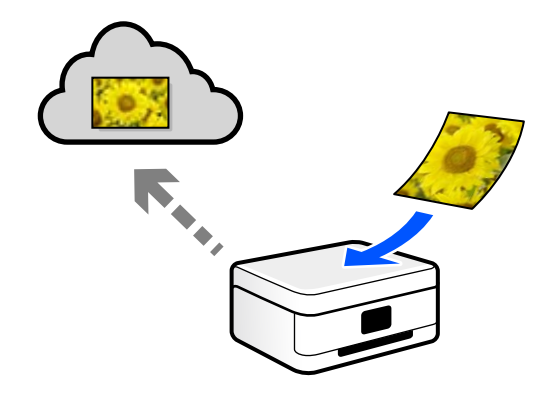

## **المسح الضويئ باستخدام WSD**

ميكنك حفظ الصورة الممسوحة ضوئيًا على جهاز كمبيوتر متصل بالطابعة، باستخدام ميزة WSD.

إذا كنت تستخدم نظام التشغيل Windows 7/Windows Vista، يجب عليك ضبط إعدادات WSD على جهاز الكمبيوتر قبل المسح<br>الضوئي.

# **المسح الضويئ من الأجهزة الذكية مباشرةً**

يمكنك حفظ الصور الممسوحة ضوئيًا مباشرةً على جهاز ذكي مثل الهاتف الذكي أو الجهاز اللوحي باستخدام تطبيق Epson iPrint على الجهاز الذيك.

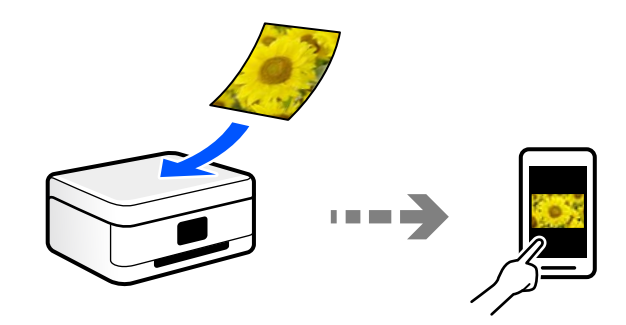

# **تنسيقات الملفات الموصى بها لملاءمة الغرض الخاص بك**

بشكل عام، يتناسب تنسيق JPEG مع الصور بينام يتناسب تنسيق PDF مع المستندات. انظر الأوصاف التالية لاختيار أفضل تنسيق لما تريد القيام به.

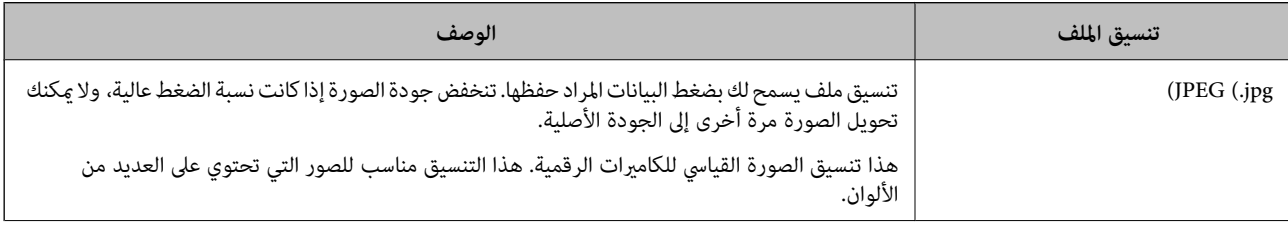

<span id="page-140-0"></span>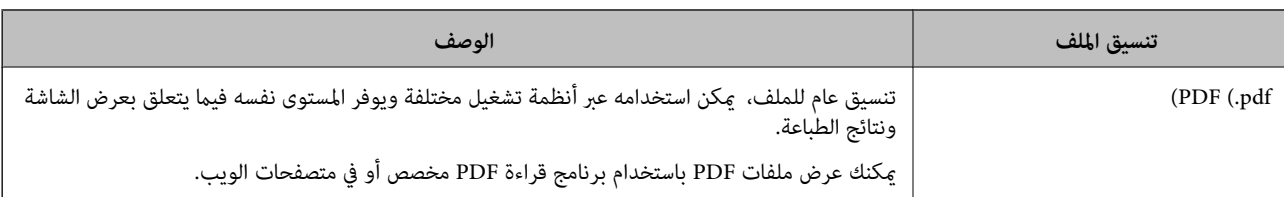

# **مستويات الدقة الموصى بها لملاءمة الغرض الخاص بك**

تشير الدقة إلى عدد البكسلات (أصغر مساحة في صورة) لكل بوصة (25.4 مم)، ويتم قياسها بوحدة dpi (عدد النقاط في البوصة). وميزة زيادة الدقة<br>هي أن التفاصيل في الصورة تصبح جيدة. ومع ذلك، فقد يوجد بها العيوب التالية أيضًا.

❏يصبح حجم الملف كبريًا

(عندما تضاعف الدقة، يصبح حجم الملف أكبر بنحو أربعة أضعاف).

ستغرق مسح الصور ضوئيًا، وحفظها، وقراءتها وقتًا طويلاً  $\Box$ 

❏تصبح الصورة أكبر من أن تتناسب مع الشاشة أو الطباعة على الورق

راجع الجدول وعنيّ الدقة المناسبة لغرض الصورة التي تريد مسحها ضوئيًا.

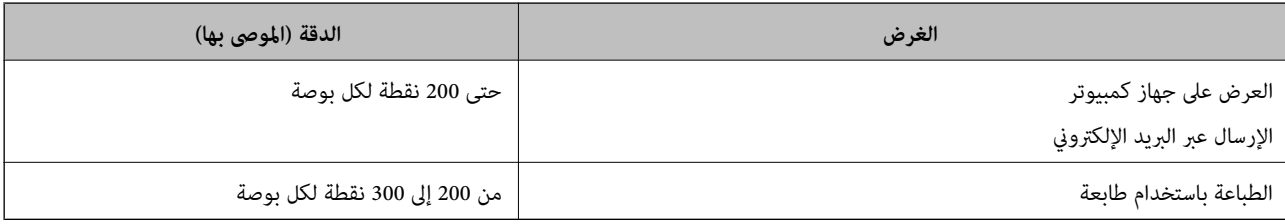

# **مسح المستندات الأصلية إلى جهاز ذاكرة**

ميكنك حفظ الصورة الممسوحة ضوئيًا على جهاز ذاكرة.

- ضع المستندات الأصلية. .1 "وضع المستندات الأصلية على زجاج الماسحة [الضوئية" في](#page-50-0) الصفحة 51
	- .<br>أدخل جهاز ذاكرة إلى الطابعة. $^2$ "إدخال بطاقة [ذاكرة" في](#page-53-0) الصفحة 54 ["إدخال](#page-54-0) جهاز [USB](#page-54-0) [خارجي" في](#page-54-0) الصفحة 55
		- حدد **Scan** على لوحة التحكم. .3

#### .4 .**Memory Device** حدد

إذا قمت بتركيب العديد من أجهزة الذاكرة في الطابعة، فحدد جهاز الذاكرة الذي ترغب في حفظ الصور الممسوحة ضوئيًا فيه.

قم بتعيني العناصر في علامة التبويب **Scan** مثل تنسيق الحفظ. .5 "خيارات المسح الضويئ للمسح الضويئ إلى جهاز ذاكرة" في الصفحة 142

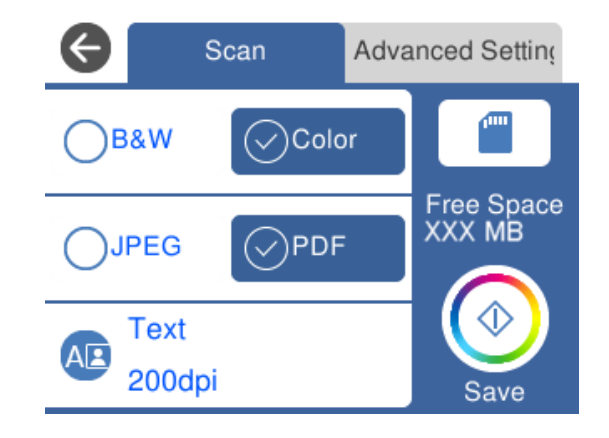

حدد علامة التبويب **Settings Advanced**، ثم تحقق من الإعدادات، وقم بتغيريها إذا لزم الأمر. .6 "خيارات متقدمة للمسح الضويئ إلى جهاز [ذاكرة" في](#page-142-0) الصفحة 143

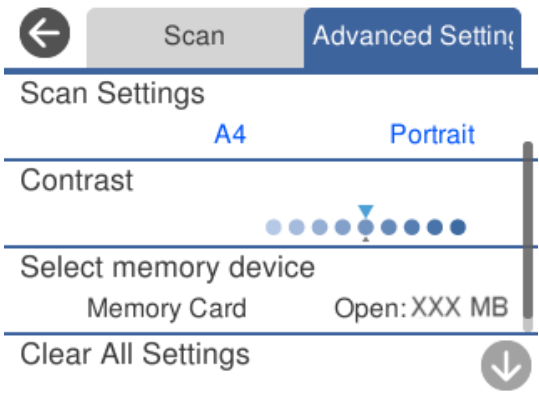

حدّد علامة التبويب **Scan** مرة أخرى، ثم اضغط علىx. .7

*ملاحظة:* ❏ *يتم حفظ الصور الممسوحة ضوئيًا في "001" إلى "999" مجلد في مجلد "EPSCAN".* ❏ *لن يكون لون الصورة الممسوحة، وحجمها، وحدودها بنفس دقة الأصل.*

# **خيارات المسح الضويئ للمسح الضويئ إلى جهاز ذاكرة**

#### Color/B&W

حدد ما إذا كنت تريد إجراء المسح الضويئ أحادي اللون أم بالألوان.

#### PDF/JPEG

حدد التنسيق المطلوب لحفظ الصورة الممسوحة ضوئيًا.

# (Quality)

:Original Type❏ حدد نوع مستندك الأصلي. :Resolution❏ حدد درجة دقة المسح الضويئ.

# **خيارات متقدمة للمسح الضويئ إلى جهاز ذاكرة**

#### Scan Settings

:Scan Size❏

```
حدد حجم المسح الضوئي. لاقتصاص المساحات البيضاء حول النص أو الصورة عند المسح الضوئي،  حدد Auto Cropping.<br>للمسح الضوئي على أقصى مساحة لـ زجاج الماسحة الضوئية،  حدد Max Area.
```
:Original Orientation❏

حدد اتجاه المستند الأصلي.

#### Contrast

حدد درجة تباين الصورة الممسوحة ضوئيًا.

Select memory device

حدد جهاز الذاكرة الذي تريد حفظ الصورة الممسوحة ضوئيًا عليه.

Clear All Settings

لإعادة ضبط إعدادات المسح الضويئ على قيمها الافتراضية.

# **المسح الضويئ للمستندات الأصلية إلى كمبيوتر**

هناك طريقتان لمسح المستندات الأصلية إلى جهاز كمبيوتر؛ المسح الضويئ باستخدام لوحة تحكم الطابعة، والمسح الضويئ من الكمبيوتر.

#### **معلومات ذات صلة**

| "المسح الضويئ من لوحة [التحكم" في](#page-143-0) الصفحة 144

| "المسح الضويئ من جهاز [كمبيوتر" في](#page-144-0) الصفحة 145

**المسح الضويئ من لوحة التحكم**

*لاستخدام هذه الميزة، تأكد من تثبيت التطبيقات التالية على الكمبيوتر الخاص بك. ملاحظة:*

*Epson Event Manager* ❏

*Epson Scan 2* ❏

*راجع ما يلي للتحقق من التطبيقات المثبتة.*

<span id="page-143-0"></span>*10/ Windows: انقر فوق زر البدء، ثم حدد نظام Windows — لوحة التحكم — البرامج — البرامج والميزات. 8/ Windows8.1/ Windows: حدد سطح المكتب — الإعدادات — لوحة التحكم — البرامج — البرامج والميزات. 7/ Windows: انقر فوق زر البدء، ثم حدد لوحة التحكم — البرامج — البرامج والميزات OS Mac: حدد الانتقال إلى > التطبيقات > Software Epson.*

 $\cdot ^1$ ضع المستندات الأصلية.

"وضع المستندات الأصلية على زجاج الماسحة [الضوئية" في](#page-50-0) الصفحة 51

- حدد **Scan** على لوحة التحكم. .2
	- حدد **Computer**. .3
- حدد الكمبيوتر الذي تريد حفظ الصور الممسوحة ضوئيًا فيه. .4
- ❏في حال ظهور شاشة **Computer Select**، حدد نوع جهاز الكمبيوتر من الشاشة.
- ❏فيحال عرضشاشة**Computer to Scan**وكانجهازالكمبيوترمُحددبالفعل، تأكدمنصحةالكمبيوترالمحدد. إذاكنتترغبفيتغيري الكمبيوتر، فحدد <sup>لي)</sup>، ثم حدد كمبيوتر آخر.

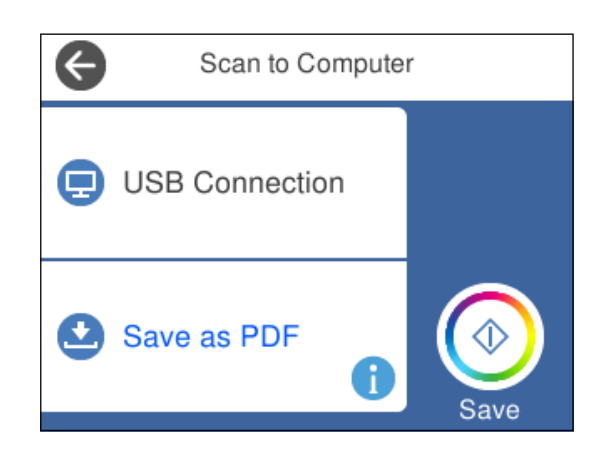

*ملاحظة:*

❏ *عندما تكون الطابعةمتصلةبشبكة، ميكنكتحديدجهازالكمبيوترالذيترغبفيحفظالصورةالممسوحةضوئيًا به. ميكنكعرضما يصلإلى20* كمبيوتر على لوحة تحكم الطابعة. وإذا تم تعيين ا**سم المسح الضوئي عبّر الشبكة ّ(أبجدي رقمي)** في *Epson Event Manager،* فسيتم عرضه في<br>لوحة التحكم.

حدد  $\bullet$  لتحديد كيفية حفظ الصور الممسوحة ضوئيًا إلى الكمبيوتر. $^5$ 

❏JPEG as Save: لحفظ الصورة الممسوحة ضوئيًا بتنسيق JPEG.

❏PDF as Save: لحفظ الصورة الممسوحة ضوئيًا بتنسيق PDF.
❏mail-e to Attach: لبدء تشغيل عميل البريد الإلكتروين في الكمبيوتر، ثم إرفاق رسالة بريد إلكتروين تلقائيًا.

<span id="page-144-0"></span>الـ Follow custom setting: لحفظ الصورة الممسوحة ضوئيًا باستخدام الإعدادات في Epson Event Manager. يمكنك تغيير إعدادات<br>المسح الضوئي مثل حجم المسح، أو مجلد الحفظ، أو تنسيق الحفظ. "إجراء إعدادات مخصصة للمسح الضويئ باستخدام لوحة [التحكم" في](#page-151-0) الصفحة 152

اضغط على  $\Phi$ .

*لن يكون لون الصورة الممسوحة، وحجمها، وحدودها بنفس دقة الأصل. ملاحظة:*

## **المسح الضويئ من جهاز كمبيوتر**

ميكنك المسح الضويئ من جهاز كمبيوتر باستخدام ScanSmart Epson. يسمح لك هذا التطبيق مبسح المستندات والصور ضوئيًا بسهولة، ثم حفظ الصور الممسوحة ضوئيًا في خطوات بسيطة.

ضع المستندات الأصلية. .1

"وضع المستندات الأصلية على زجاج الماسحة [الضوئية" في](#page-50-0) الصفحة 51

ابدأ تشغيل ScanSmart Epson. .2

❏نظام تشغيل 10 Windows

انقر فوق زر البدء ثم حدد **Software Epson**< **ScanSmart Epson**.

Windows 8.1/Windows 8❏

أدخل اسم التطبيق في رمز البحث، ثم حدد الرمز المعروض.

❏نظام تشغيل 7 Windows

انقر فوق زر البدء ثم حدد **جميع التطبيقات** >**Software Epson**< **ScanSmart Epson**.

Mac OS<del></del>

حدد **الانتقال إلى** >**التطبيقات** >**Software Epson**< **ScanSmart Epson**.

عند عرض شاشة ScanSmart Epson اتبع الإرشادات التي تظهر على الشاشة للمسح الضويئ. .3

*انقر فوق تعليامت لعرض معلومات التشغيل التفصيلية. ملاحظة:*

## **المسح الضويئ للمستندات الأصلية إلى وسائط التخزين السحابية**

عكنك إرسال صور ممسوحة ضوئيًا إلى الخدمات السحابية. قبل استخدام هذه الخاصية، اضبط الإعدادات باستخدام Epson Connect. راجع موقع<br>بوابة Epson Connect الإلكترونية التالي على الويب للاطلاع على التفاصيل.

<https://www.epsonconnect.com/>

(أوروبافقط) [http://www.epsonconnect.eu](http://www.epsonconnect.eu/)

تأكد من قيامك بضبط الإعدادات باستخدام Connect Epson. .1

- .<br>2. ضع المستند الأصلي. "وضع المستندات الأصلية على زجاج الماسحة [الضوئية" في](#page-50-0) الصفحة 51
	- حدد **Scan** على لوحة التحكم. .3
		- حدد**Cloud**. .4
- حدد  $\bigoplus$  على الجزء العلوي من الشاشة، ثم حدد إحدى الوجهات.  $^5$

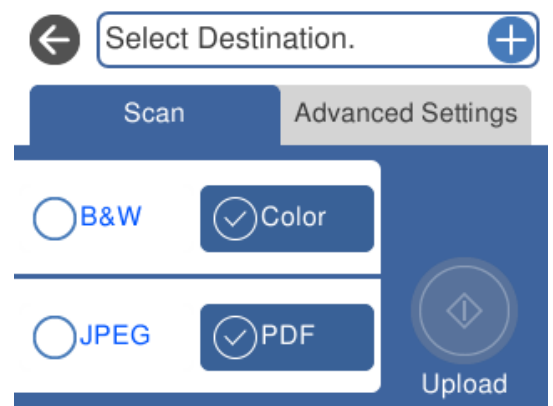

- قم بتعيني العناصر في علامة التبويب **Scan** مثل تنسيق الحفظ. .6 "خيارات المسح الضويئ للمسح الضويئ إلى وسائط التخزين [السحابية" في](#page-146-0) الصفحة 147
- حدد علامة التبويب **Settings Advanced**، ثم تحقق من الإعدادات، وقم بتغيريها إذا لزم الأمر. .7 "خيارات متقدمة للمسح الضويئ إلى وسائط التخزين [السحابية" في](#page-146-0) الصفحة 147

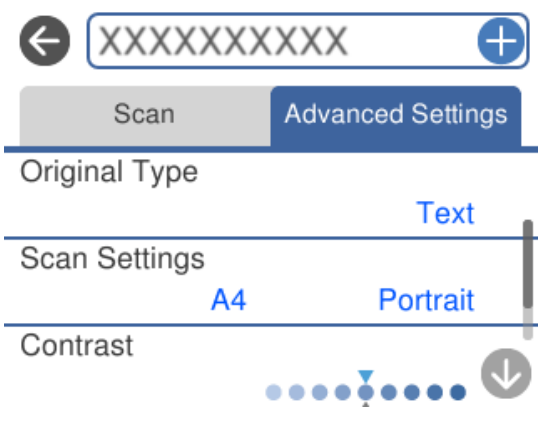

حدّد علامة التبويب **Scan** مرة أخرى، ثم اضغط علىx. .8

*لن يكون لون الصورة الممسوحة، وحجمها، وحدودها بنفس دقة الأصل. ملاحظة:*

## <span id="page-146-0"></span>**خيارات المسح الضويئ للمسح الضويئ إلى وسائط التخزين السحابية**

#### Color/B&W

حدد ما إذا كنت تريد إجراء المسح الضويئ أحادي اللون أم بالألوان.

#### PDF/JPEG

حدد التنسيق المطلوب لحفظ الصورة الممسوحة ضوئيًا.

## **خيارات متقدمة للمسح الضويئ إلى وسائط التخزين السحابية**

#### Original Type

حدد نوع مستندك الأصلي.

#### Scan Settings

:Scan Size❏

حدد حجم المسح الضوئي. لاقتصاص المساحات البيضاء حول النص أو الصورة عند المسح الضوئي، حدد Auto Cropping.<br>للمسح الضوئي على أقصى مساحة لـ زجاج الماسحة الضوئية، حدد Max Area.

#### :Original Orientation❏

حدد اتجاه المستند الأصلي.

#### **Contrast**

حدد درجة تباين الصورة الممسوحة ضوئيًا.

#### Clear All Settings

لإعادة ضبط إعدادات المسح الضويئ على قيمها الافتراضية.

## **المسح الضويئ للمستندات الأصلية باستخدام WSD**

ميكنك حفظ الصورة الممسوحة ضوئيًا على جهاز كمبيوتر متصل بالطابعة، باستخدام ميزة WSD.

#### *ملاحظة:*

- *Windows 10/Windows 8.1/Windows 8/Windows 7/Windows Vista تستخدمأنظمةالتشغيل أجهزةالكمبيوترالتي الميزةمع تتوافرتلك* ❏ *.فقط*
	- ❏ *إذا كنت تستخدم أنظمة التشغيل Vista Windows7/ Windows، فإنك بحاجة إلى إعداد جهاز الكمبيوتر قبل استخدام هذه الميزة.*
		- $\cdot$  ضع المستندات الأصلية. "وضع المستندات الأصلية على زجاج الماسحة [الضوئية" في](#page-50-0) الصفحة 51
			- حدد **Scan** على لوحة التحكم. .2
				- حدد **WSD**. .3
				- حدد جهاز كمبيوتر. .4

اضغط علىx. .5

*لن يكون لون الصورة الممسوحة، وحجمها، وحدودها بنفس دقة الأصل. ملاحظة:*

### **إعداد منفذ WSD**

يوضح هذا القسم كيفية إعداد منفذ WSD لنظام Vista Windows7/ Windows.

*بالنسبة لنظام 8 Windows8.1/ Windows10/ Windows يتم إعداد منفذ WSD تلقائيًا. ملاحظة:*

تكون الحالات التالية ضروريةلإعداد منفذ WSD.

وحدة الطباعة وجهاز الكمبيوتر متصلين بالشبكة. $\Box$ 

❏برنامج تشغيل الطابعة مثبت على جهاز الحاسوب.

- تشغيل وحدة الطباعة. .1
- اضغط ابدأ، ثم اضغط على **شبكة** في جهاز الحاسوب. .2
- انقر بزر الماوس الأمين على رمز الطابعة، ثم اضغط **تثبيت**. .3 انقر فوق **متابعة** عندما يتم عرض شاشة **التحكم في حساب المستخدم**. انقر فوق **إلغاء التثبيت** وابدأ مرةً أخرى إذا تم عرض شاشة **إلغاء التثبيت**.

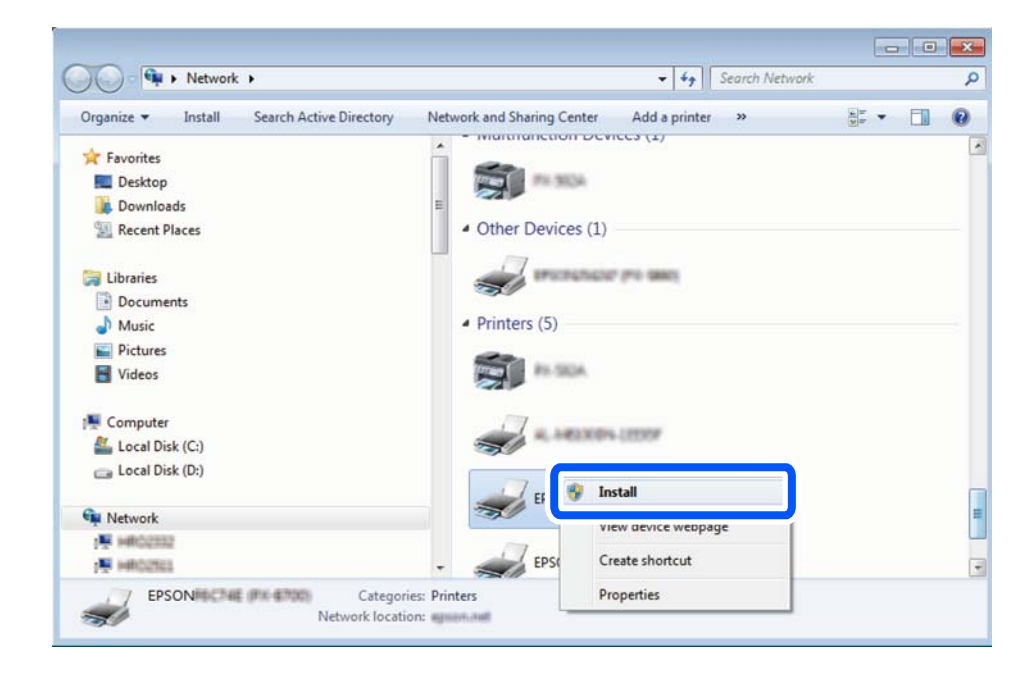

*ملاحظة:*

اسم وحدة الطباعة المحددة على الشبكة واسم الطر از (EPSON XXXXXX (XX-XXXX)) معروضين على شاشة الشبكة. عكنك التحقق من اسم<br>وحدة الطباعة المحددة على الشبكة من لوحة تحكم وحدة الطباعة أو من خلال طباعة ورقة حالة الشبكة.

اضغط على **الجهاز جاهز للاستخدام**. .4

<span id="page-148-0"></span>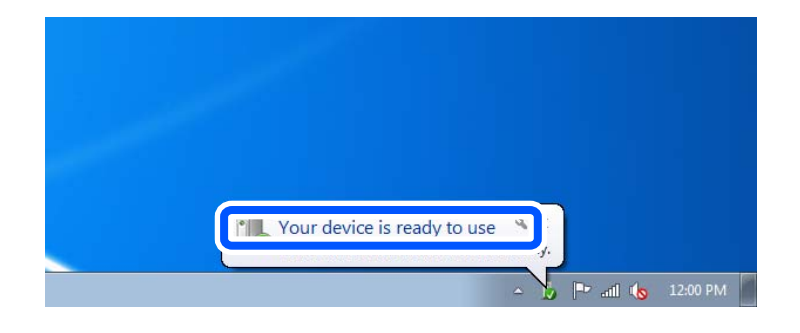

تأكد من الرسالة، ثم اضغط على **إغلاق**. .5

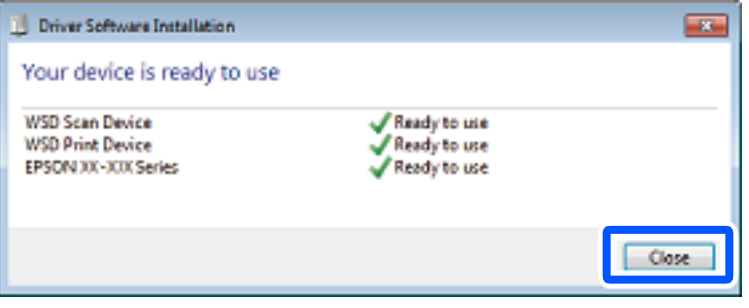

افتح شاشة **الأجهزة والطابعات**. .6

Windows 7❏

```
اضغط بدأ >لوحة التحكم >الجهاز والصوت (أو الجهاز)>أجهزة وطابعات.
```
Windows Vista❏

اضغط بدأ >**لوحة التحكم** >**الجهاز والصوت** > **طابعات**.

نأكد من عرض الرمز مع اسم وحدة الطباعة على الشبكة. $\cdot 7$ حدد اسم الطابعة عند الاستخدام مع WSD.

# **المسح الضويئ للنسخ الأصلية على جهاز ذيك**

ميكنك حفظ الصور الممسوحة ضوئيًا على الأجهزة الذكية مثل الهواتف الذكية أو الأجهزة اللوحية. *ملاحظة:* ❏ *قبل المسح الضويئ، ثبّت iPrint Epson على جهازك الذيك.* ❏ *تخضع شاشات iPrint Epson للتغيري دون إشعار.* ❏ *قد تختلف محتويات iPrint Epson حسب المنتج.* ضع المستندات الأصلية.  $^{-1}$ 

"وضع المستندات الأصلية على زجاج الماسحة [الضوئية" في](#page-50-0) الصفحة 51

.<br>2. ابدأ تشغيل Epson iPrint.

اضغط على **Scan**. .3

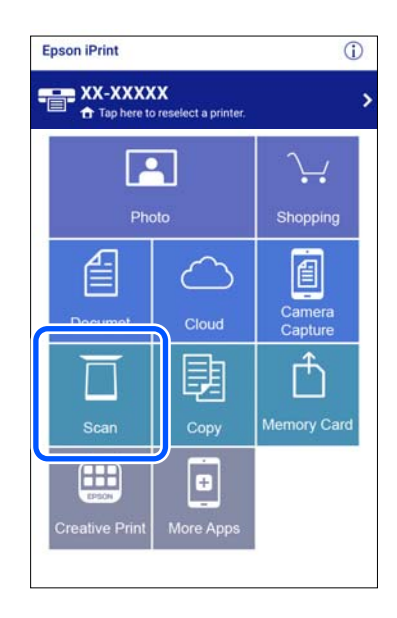

اسبط إعدادات المسح الضوئي. اضغط على رمز  $\bigstar$  في الجزء العلوي الأمن من الشاشة. . $^4$ 

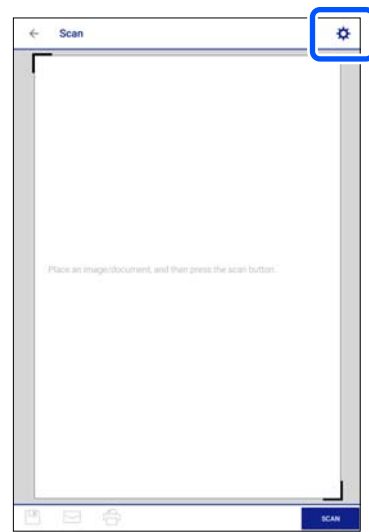

.<br>5. اضبط العناصر حسب الضرورة.

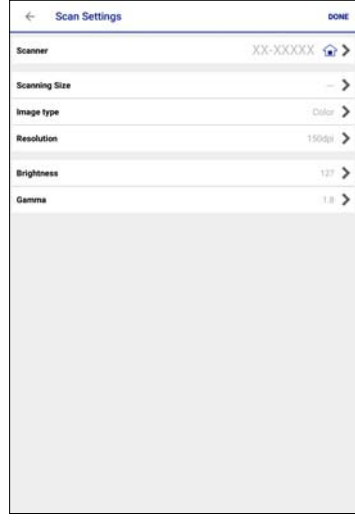

- ❏**Scanner**: غريّ الماسحة الضوئية (الطابعة) التي ترغب في استخدامها.
- **MAX**.❏ **Size Scanning**: حدد حجم المستند الأصلي الذي وضعته. للمسح الضويئ على أكبر مساحة ممكنة من زجاج الماسحة الضوئية، حدد

❏**type Image**: حدد اللون الذي تريد استخدامه لحفظ الصورة الممسوحة ضوئيًا.

❏**Resolution**: حدد مستوى الدقة.

❏**Brightness**: اضبط السطوع عند مسح المستند الأصلي ضوئيًا في المسح أحادي اللون.

❏**Gamma**: اضبط جاما (درجة الإضاءة للنطاق المتوسط) للصورة الممسوحة ضوئيًا.

- عندما تنتهي من ضبط الإعدادات، اضغط على **Done**. .6
	- اضغط على **Scan**. .7

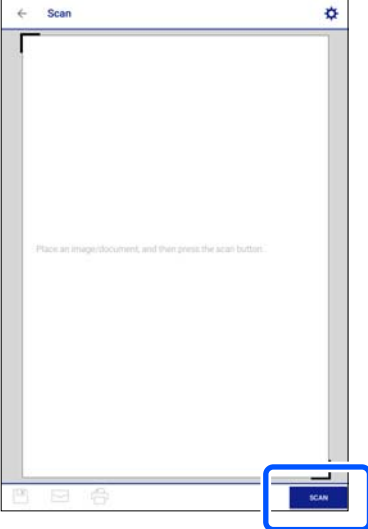

بدء المسح الضويئ.

<span id="page-151-0"></span>تحقق من الصورة الممسوحة ضوئيًا، ثم حدد طريقة الحفظ.  $^8$ 

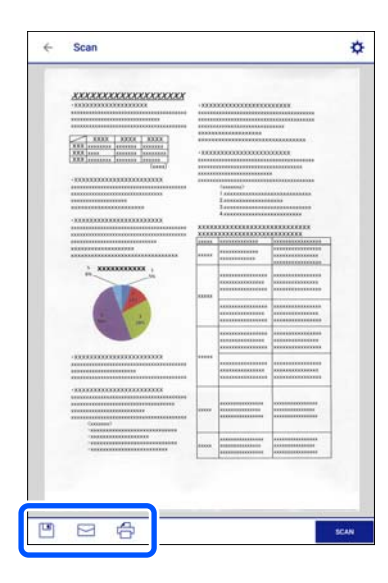

- ❏ : لعرض الشاشة التي ميكنك من خلالها حفظ الصور الممسوحة ضوئيًا.
- عطي لعرض الشاشة التي مكنك من خلالها إرسال الصور الممسوحة ضوئيًا عبر البريد الإلكتروني. $\square$ 
	- ع $\Box$ : لعرض الشاشة التي مٍكنك من خلالها طباعة الصور الممسوحة ضوئيًا.
		- و.<br>9. وأخيرًا، اتبع التعليمات المعروضة على الشاشة.

**مسح ضويئ متقدم**

**معلومات ذات صلة** | "إجراء إعدادات مخصصة للمسح الضويئ باستخدام لوحة التحكم" في الصفحة 152 | "مسح صور متعددة في الوقت [نفسه" في](#page-154-0) الصفحة 155

## **إجراء إعدادات مخصصة للمسح الضويئ باستخدام لوحة التحكم**

باستخدام Manager Event Epson، ميكنك تعيني **setting custom Follow** للمسح الضويئ إلى جهاز كمبيوتر باستخدام لوحة التحكم. برجاء الاطلاع على تعليامت Manager Event Epson لمعرفة التفاصيل.

- .1 .Epson Event Manager تشغيل ابدأ
- Windows 10❏ انقر فوق زر البدء ثم حدد **Software Epson** < **Manager Event**.
	- - Windows 8.1/Windows 8❏
		- أدخل اسم التطبيق في رمز البحث، ثم حدد الرمز المعروض.
- Windows 7/Windows Vista/Windows XP❏ انقر فوق زر البدء، ثم حدد **جميع البرامج** أو **البرامج** >**Software Epson**< **Manager Event**.

Mac OS❏

حدد **الانتقال إلى** >**التطبيقات** >**Software Epson** < **Manager Event**.

تأكد من تحديد ماسحتك الضوئية باعتبارها **الماسحة الضوئية** في علامة التبويب **إعدادات الزر** على الشاشة الرئيسية. .2

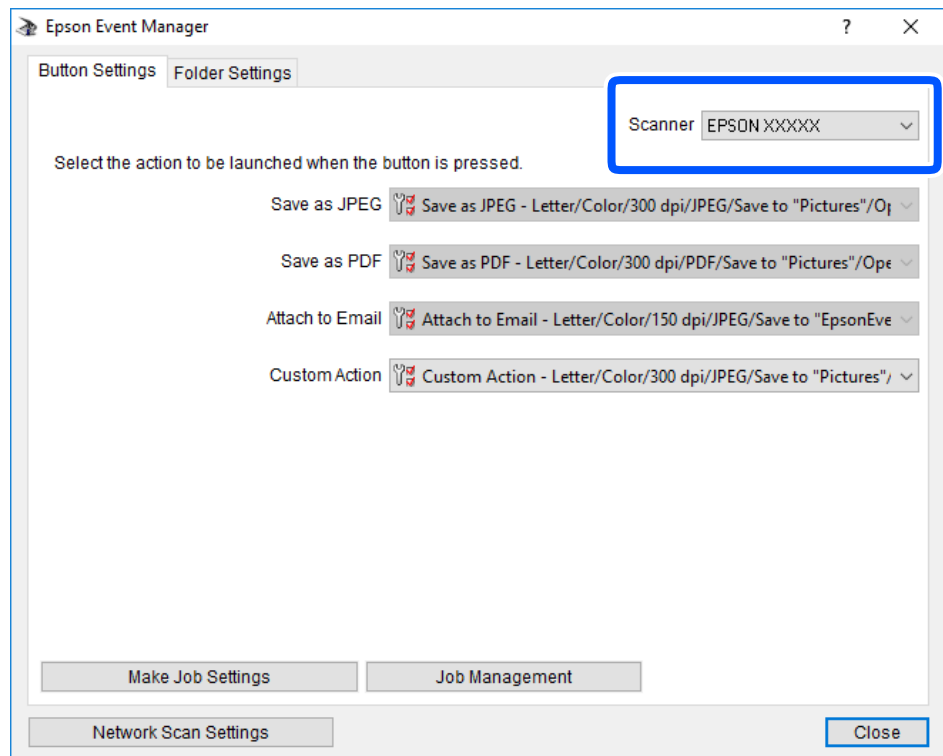

انقر فوق **ضبط إعدادات المهمة**. .3

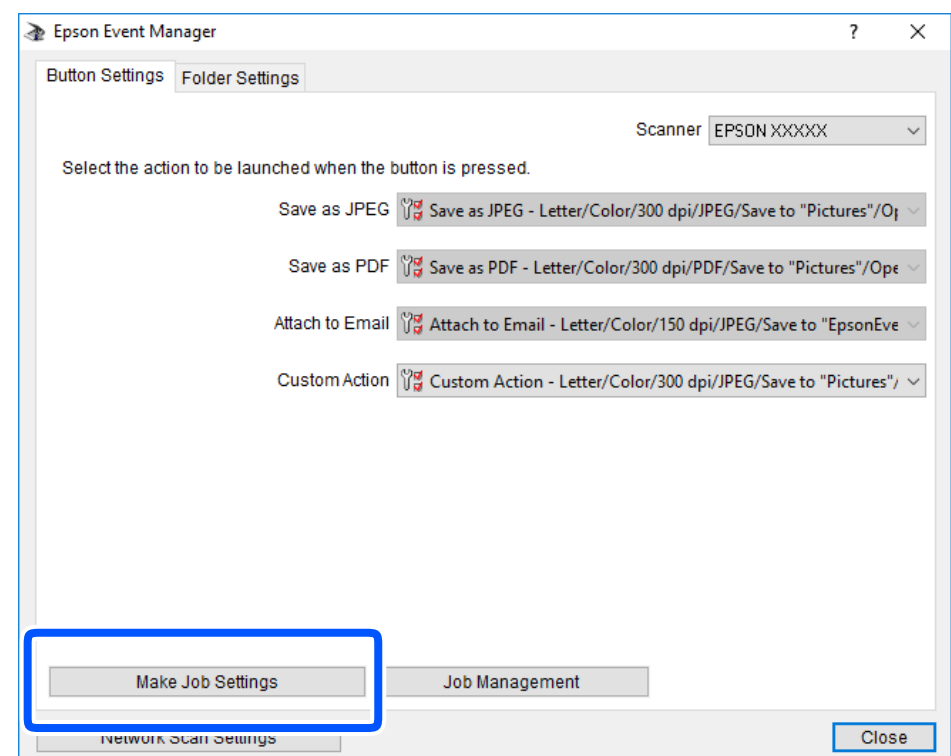

اضبط إعدادات المسح الضويئ على شاشة **إعدادات المهمة**. .4

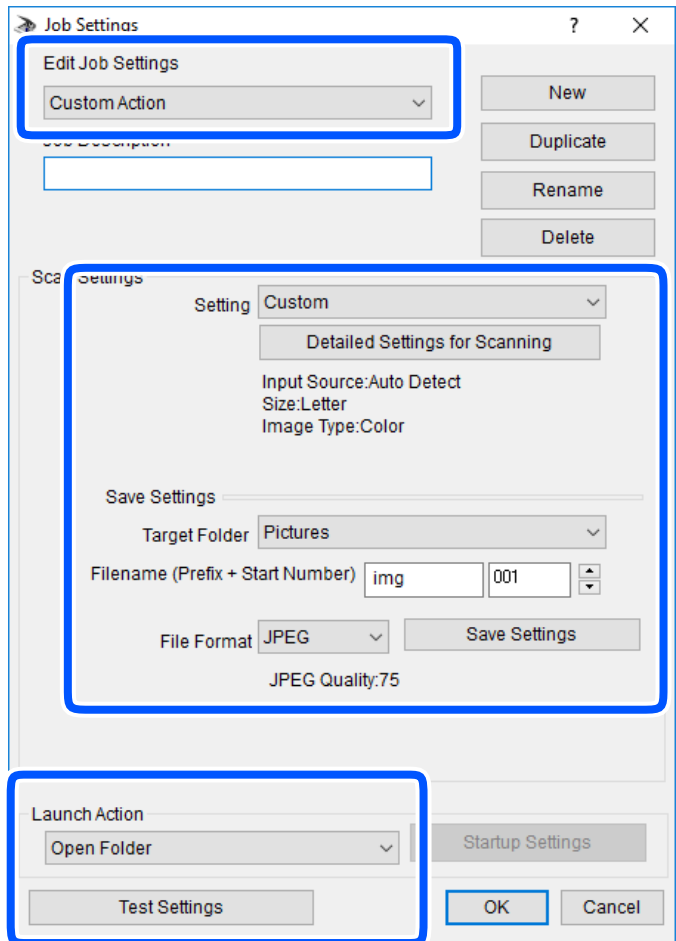

❏تعديل إعدادات المهمة: حدد **إجراء مخصص**.

ل�الإعداد: قم بإجراء المسح الضوئي باستخدام أفضل إعدادات نوع المستند الأصلي المحدد. انقر فوق ا**لإعدادات التفصيلية للمسح الضوئي**<br>لضبط العناصر مثل الدقة أو اللون لحفظ الصورة الممسوحة ضوئياً.

❏المجلد الهدف: حدد مجلد حفظ للصورة الممسوحة ضوئيًا.

❏اسم الملف (البادئة + رقم البدء): ّغري إعدادات اسم الملف الذي ترغب في حفظه.

❏تنسيق الملف: حدد تنسيق الحفظ.

❏تشغيل الإجراء: حدد الإجراء عند المسح الضويئ.

❏اختبار الإعدادات: لبدء اختبار المسح الضويئ باستخدام الإعدادات الحالية.

انقر فوق **موافق** للعودة إلى الشاشة الرئيسية. .5

تأكد من تحديد **إجراء مخصص** على قامئة **إجراء مخصص**. .6

<span id="page-154-0"></span>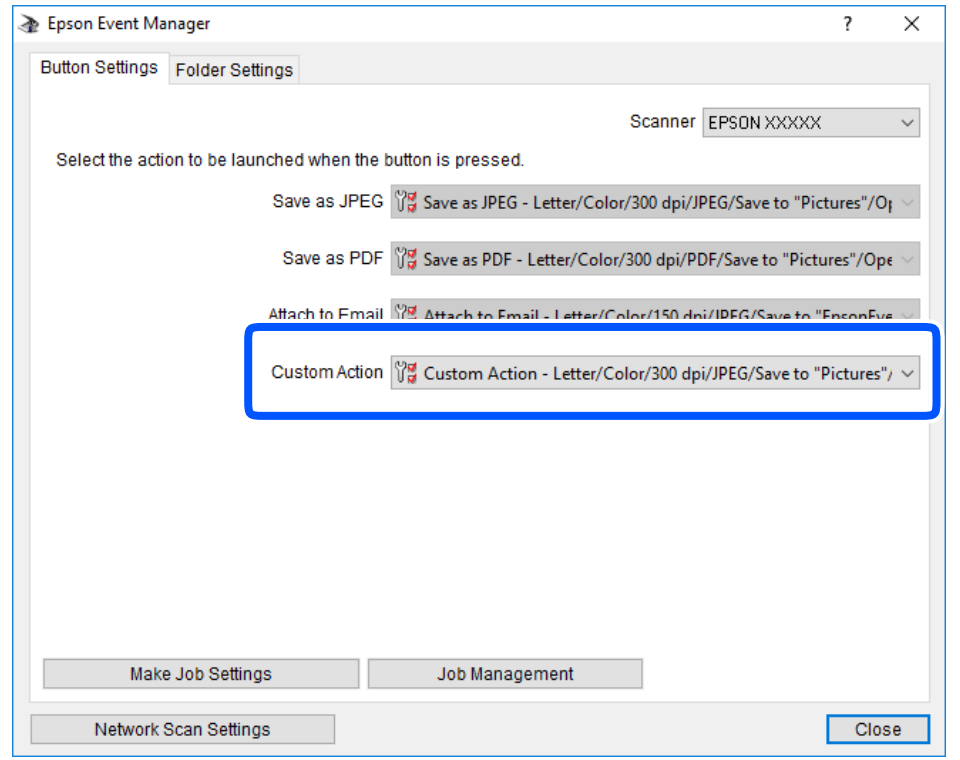

انقر فوق **إغلاق** لإغلاق Manager Event Epson. .7

## **مسح صور متعددة في الوقت نفسه**

ميكنك إجراء مسح ضويئ للعديد من الصور في الوقت نفسه، وحفظ كل صورة على حدة، باستخدام ScanSmart Epson.

<sup>1.</sup> ضع الصور على زجاج الماسحة الضوئية. ضع الصور على مسافة 4.5 مم (0.2 بوصة) من الحواف الأفقية والعمودية لزجاج الماسحة الضوئية،<br>وابعدها عن بعضها 20 مم على الأقل (0.8 بوصة).

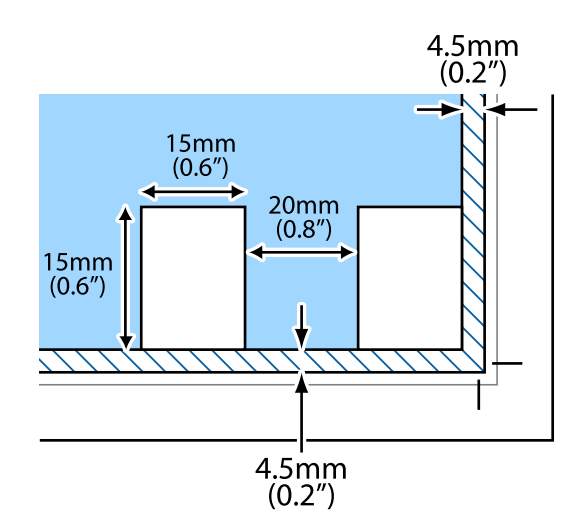

*يجب أن تكون الصور أكبر من 15×15 مم (0.6×0.6 بوصة). ملاحظة:*

ابدأ تشغيل ScanSmart Epson. .2

```
❏نظام تشغيل 10 Windows
```

```
انقر فوق زر البدء ثم حدد Software Epson< ScanSmart Epson.
```
Windows 8.1/Windows 8❏

أدخل اسم التطبيق في رمز البحث، ثم حدد الرمز المعروض.

- ❏نظام تشغيل 7 Windows
- انقر فوق زر البدء ثم حدد **جميع التطبيقات** >**Software Epson**< **ScanSmart Epson**.
	- Mac OS❏

```
حدد الانتقال إلى >التطبيقات >Software Epson< ScanSmart Epson.
```
عند عرض شاشة ScanSmart Epson اتبع الإرشادات التي تظهر على الشاشة للمسح الضويئ. .3

يتم حفظ الصور الممسوحة ضوئيًا كصور فردية.

# **حفظ البيانات ومشاركتها**

<span id="page-156-0"></span>مشاركة البيانات على جهاز ذاكرة........... ................ [158...............](#page-157-0)

## **مشاركة البيانات على جهاز ذاكرة**

<span id="page-157-0"></span>من جهاز كمبيوتر، ميكنك كتابة البيانات أو قراءتها من جهاز ذاكرة مثل بطاقة الذاكرة التي تم إدخالها في الطابعة.

#### *هام:*c

- ❏ *أدخل بطاقة الذاكرة بعد إزالة الحامية ضد الكتابة.*
- في حال حفظ صورة على بطاقة الذاكرة من جهاز كمبيوتر، لن يتم تحديث الصورة وعدد الصور على شاشة LCD. أخرج بطاقة الذاكرة<br>وأدخلها مرةً أخرى.
- ❏ *عندمشاركة جهازذاكرة تم إدخاله في الطابعةبني أجهزة الكمبيوترالمتصلةعبر USB أوعبر شبكة، يُسمح بحق الوصول للكتابةلأجهزة* الكمبيوتر المتصلة باستخدام الطريقة التي حددتها في الطابعة فقط. للكتابة على جهاز ذاكرة، أدخل Settings في لوحة التحكم، ثم حدد<br>File Sharing Setup، وحدد أيضًا طريقة توصيل.

**ملاحظة:**<br>يستغرق الأمر قليلاً للتعرف على البيانات من كمبيوتر في حال توصيل جهاز ذاكرة كبيرة، مثل محرك أقراص ثابت بحجم 2 تيرابايت.

#### **Windows**

حدد جهاز ذاكرة من **الكمبيوتر** أو من **جهاز الكمبيوتر**. تظهر عندئذٍ البيانات الموجودة في جهاز الذاكرة.

#### *ملاحظة:*

عند توصيل الطابعة بالشبكة من دون استخدام قرص البرنامج أو Web Installer، عيِّن فتحة بطاقة ذاكرة أو أحد منافذ USB كمحرك أقراص شبكة. افتح<br>**تشغيل** وأدخل اسم الطابعة IXXXXX أو عنوان IP للطابعة XXX.XXXXXXXXXXXXXI ال**لفتح:.** انق

#### **Mac OS**

حدد رمز جهاز مطابق. يتم عرض البيانات الموجودة على جهاز التخزين الخارجي.

#### *ملاحظة:*

- لإزالة جهاز الذاكرة، اسحب رمز الجهاز إلى رمز سلة المهملات وأسقطه. وإلا، فإن البيانات الموجودة في مشغل الأقراص المشترك قد لا تظهر بصورة<br>صحيحة عند إدخال حهاز ذاكرة آخر .
- للوصول إلى جهاز ذاكرة من خلال الشبكة، حدد **انتقال > اتصال بالخادم** من القامًة الموجودة على سطح المكتب. أدخل اسم طابعة cifs://XXXXX أو<br>// *smb://XXXXX (*حيث يشير "XXXXX" إلى اسم الطابعة) فى **عنوان الخادم** ثم انقر فوق **ا**

#### **معلومات ذات صلة**

| "مواصفات جهاز [الذاكرة" في](#page-314-0) الصفحة 315

# **صيانة الطابعة**

<span id="page-158-0"></span>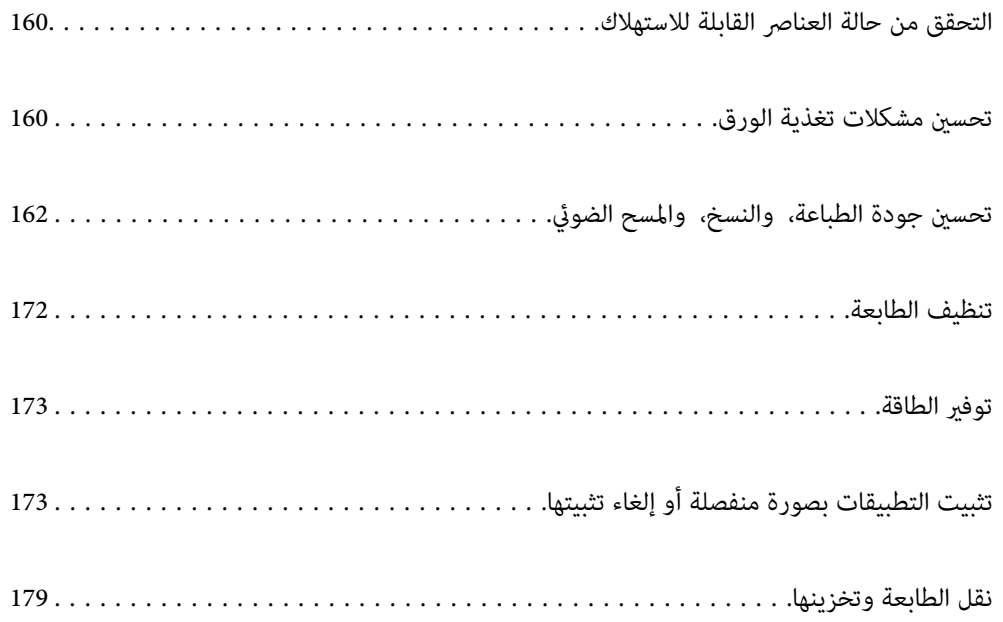

## **التحقق من حالة العناصر القابلة للاستهلاك**

<span id="page-159-0"></span>ميكنك التحقق من المستويات التقريبية للحبر ومدة الخدمة التقريبية لعلبة الصيانة من لوحة التحكم أو من الكمبيوتر. *ميكنك الاستمرار في الطباعة أثناء عرض رسالة انخفاض مستوى الحبر. استبدل خرطوشات الحبر عند الحاجة. ملاحظة:*

## **التحقق من حالة العناصر القابلة للاستهلاك (لوحة التحكم)**

حدد في الصفحة الرئيسية.

**معلومات ذات صلة** | "حان الوقت لاستبدال [خراطيش](#page-225-0) الحبر" في الصفحة 226

### **التحقق من حالة العناصر القابلة للاستهلاك (Windows(**

 $\,$ قم بالوصول إلى إطار برنامج تشغيل الطابعة.  $^{-1}$ 

انقر فوق **3 Monitor Status EPSON** بعلامة التبويب **الصيانة**. .2 *ملاحظة: في حال تعطيل 3 Monitor Status EPSON، انقر فوق إعدادات موسعةبعلامةالتبويبالصيانة، ثم حدد متكني Monitor Status EPSON .3*

#### **معلومات ذات صلة**

- | "طلب الطباعة من [كمبيوتر \(برنامج](#page-293-0) تشغيل الطابعة Windows "(في الصفحة 294
	- | "حان الوقت لاستبدال [خراطيش](#page-225-0) الحبر" في الصفحة 226

### **التحقق من حالة العناصر القابلة للاستهلاك (OS Mac(**

- حدد **تفضيلات النظام** من القامئة Apple< **الطابعات والماسحات الضوئية** (أو **طباعة ومسح ضويئ**، أو **طباعة وفاكس**) ثم حدد .1 الطابعة.
	- انقر فوق **خيارات وتجهيزات** >**البرنامج المساعد**>**فتح برنامج الطابعة المساعد**. .2
		- .3 .**EPSON Status Monitor** فوق انقر

#### **معلومات ذات صلة**

| "حان الوقت لاستبدال [خراطيش](#page-225-0) الحبر" في الصفحة 226

## **تحسني مشكلات تغذية الورق**

عندمالاتتم تغذية الورق من درج الورق بشكل صحيح, نظّف البكرة الداخلية.

- $\bigcup_{\alpha}$  أوقف تشغيل الطابعة بالضغط على الزر  $^{-1}$
- انزع سلك الطاقة من القابس الكهربائي، ثم افصل سلك الطاقة. $^2$
- افصل كابل USB، ثم أزل بطاقة الذاكرة وجهاز USB الخارجي. $^3$ 
	- د. اسحب درج الورق للخارج. $\,$

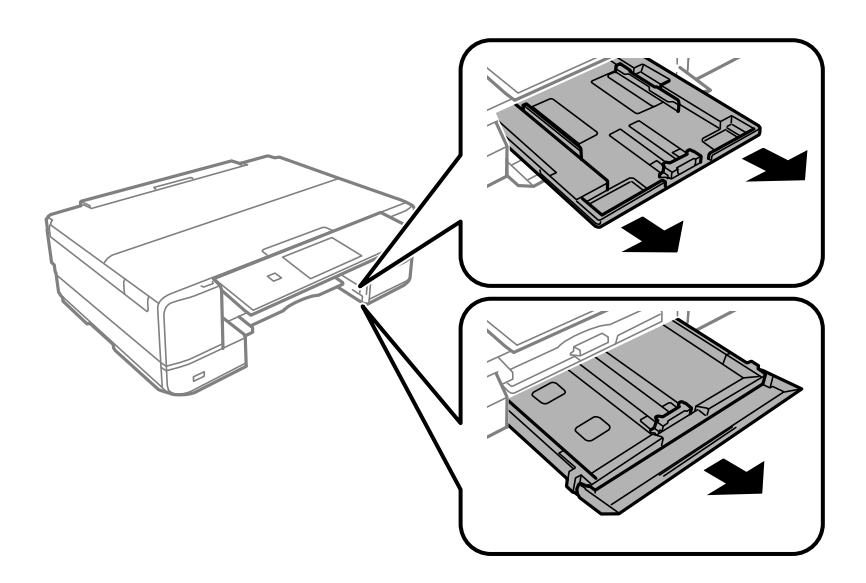

الطابعة بحيث يكون زر لوحة التحكم  $\bigcup$  في الجزء العلوي. . $^5$ 

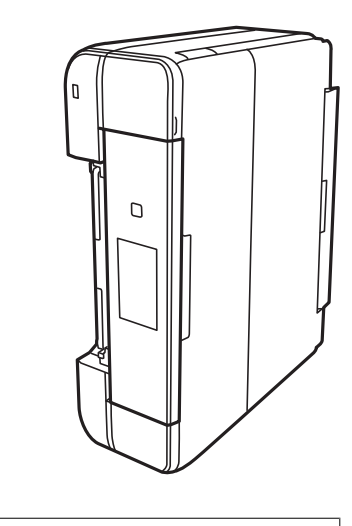

# **// تنبيه:**<br>كن حذراً حتى لا تنحشر يدك أو أصابعك عند تثبيت الطابعة بشكلٍ قائم. قد يؤدي عدم الالتزام بذلك إلى تعرضك لخطر الإصابة.

<span id="page-161-0"></span>قم ببَلّ قطعة قامش بالماء، ثم قم بعصرها جيدًا، ثم امسح البكرة أثناء تدويرها بقطعة القامش. .6

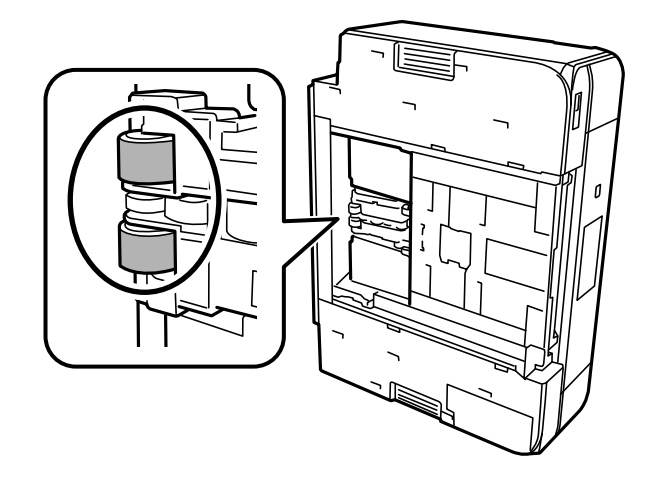

ن أعد الطابعة إلى وضعها الطبيعي، ثم ركب درج الورق.  $^7$ 

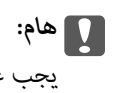

*يجب عدم ترك الطابعة موضوعة في وضع قائم لفترة طويلة.*

وصل سلك الطاقة. .8

## **تحسني جودة الطباعة، والنسخ، والمسح الضويئ**

## **فحص رأس الطباعة وتنظيفه**

إذا انسدت الفوهات، فسوف تصبح المطبوعات باهتة أو تظهر أشرطة مرئية أو ألوان غير متوقعة. إذا كانت الفوهات مسدودة للغاية، فستتم طباعة ورقة فارغة. عندما تنخفض جودة الطباعة، استخدم أولاً ميزة فحص الفوهات للتحقق مما إذا كانت الفوهات مسدودة أم لا. في حال انسداد<br>الفوهات، نظِّف رأس الطباعة.

#### *هام:*c

- لا تفتح وحدة الماسحة الضوئية ولا توقف تشغيل الطابعة أثناء تنظيف الرأس. في حالة عدم اكتمال تنظيف الرأس، قد لا تتمكن من<br>الطباعة.
	- ❏ *ينبغي مراعاة أن تنظيف الرأس يستهلك الحبر ويجب عدم القيام به أكرث من اللازم.*
		- ❏ *عند انخفاض مستوى الحبر، قدلا تتمكن من تنظيف رأس الطباعة.*
- ❏ *إذاملتتحسن جودةالطباعةبعدتكرارفحصالفوهةوتنظيفالرأس2مرات، فانتظرلمدة6 ساعاتعلىالأقل دون طباعة، ثم قم بفحص*

الفوهة مجدداً وتنظيف الرأس كذلك عند الضرورة. ونوصي بإيقاف تشغيل الطابعة بالضغط على الزر <sup>(</sup>ل). وفي حال استمرار عدم تحسن<br>جودة الطباعة، قم بتشغيل تنظيف فعّال.

❏ *لمنع جفاف رأس الطباعة، لاتفصل سلك الطابعة أثناء تشغيل الطاقة.*

#### **معلومات ذات صلة**

| "تشغيل تنظيف [فعّال" في](#page-164-0) الصفحة 165

### **فحص رأس الطباعة وتنظيفه (لوحة التحكم)**

- <span id="page-162-0"></span> $\,$ . حمّل ورقتين أو أكثر من الورق العادي بحجم 44 في الطابعة.  $^{-1}$ ["تحميل](#page-34-0) الورق في درج الورق [2](#page-34-0)" في [الصفحة](#page-34-0) 35
	- حدد **Maintenance** في الصفحة الرئيسية. .2
		- .3 .**Print Head Nozzle Check** حدد
- اتبع الإرشادات المعروضة على الشاشة لطباعة فموذج فحص الفوهة.  $^4$
- تحقق من النموذج المطبوع لمعرفة ما إذا كانت فوهات رأس الطباعة مسدودة أم لا. . $^5$

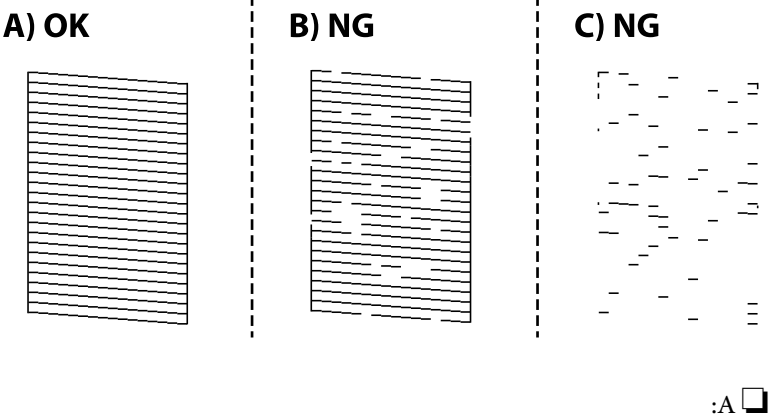

تتم طباعة كل الخطوط. حدد  $\mathbf O$ . لا توحد خطوات أخرى مطلوبة.

❏ب أو قريب من ب:

بعض الفوهات مسدودة. حدد ، ثم حدد **Cleaning** في الشاشة التالية.

ج أو قريب من ج: $\Box$ 

اذا كانت معظم الخطوط مفقودة أو غير مطبوعة، فهذا يشير إلى أن معظم الفوهات مسدودة. حدد هم حدد Power Cleaning في<br>الشاشة التالية.

- <sup>6.</sup> اتبع التعليمات المعروضة على الشاشة لإجراء تنظيف رأس الطباعة أو Power Cleaning.
- <sup>7.</sup> عند انتهاء عملية التنظيف، قم بطباعة <sub>ث</sub>موذج فحص الفوهة مرة أخرى. كرر عملية التنظيف وطباعة النموذج حتى تتم طباعة كل السطور<br>دشكل كامل.

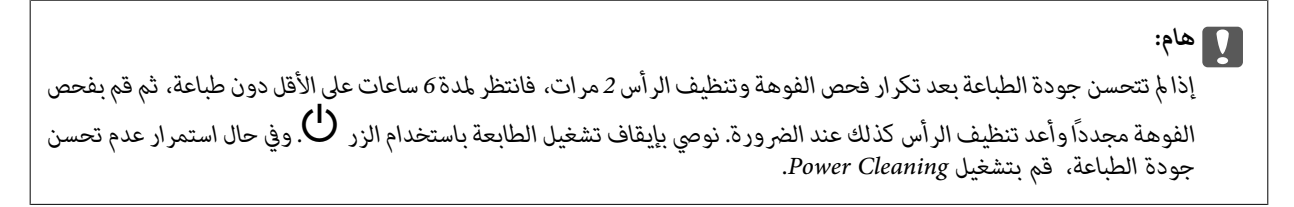

**معلومات ذات صلة**

| "تشغيل [Cleaning Power\) لوحة](#page-164-0) التحكم)" في الصفحة 165

### **فحص رأس الطباعة وتنظيفه (Windows(**

- حمِّل ورقًا عاديًا مقاس 4A في الطابعة. .1 ["تحميل](#page-34-0) الورق في درج الورق [2](#page-34-0)" في [الصفحة](#page-34-0) 35
	- .<br>2. قم بالوصول إلى إطار برنامج تشغيل الطابعة.
- انقر فوق **فحص رأس الطباعة** بعلامة التبويب **الصيانة**. .3
	- اتبع التعليمات المعروضة على الشاشة. $\,^4\,$

<span id="page-163-0"></span>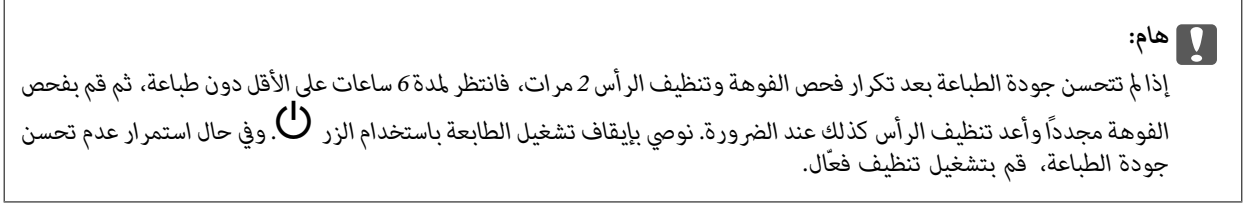

#### **معلومات ذات صلة**

- | "طلب الطباعة من [كمبيوتر \(برنامج](#page-293-0) تشغيل الطابعة Windows "(في الصفحة 294
	- | "تشغيل تنظيف فعّال [\(Windows "\(في](#page-164-0) الصفحة 165

### **فحص رأس الطباعة وتنظيفه (OS Mac(**

- حمِّل ورقًا عاديًا مقاس 4A في الطابعة. .1 ["تحميل](#page-34-0) الورق في درج الورق [2](#page-34-0)" في [الصفحة](#page-34-0) 35
- حدد **تفضيلات النظام** من القامئة Apple< **الطابعات والماسحات الضوئية** (أو **طباعة ومسح ضويئ**، أو **طباعة وفاكس**)، ثم حدد .2 الطابعة.
	- انقر فوق **خيار وتجهيزات** >**البرنامج المساعد**>**فتح برنامج الطابعة المساعد**. .3
		- انقر فوق **فحص رأس الطباعة**. .4
		- .<br>5. اتبع التعليمات المعروضة على الشاشة.

#### *هام:*c

*إذاملتتحسنجودةالطباعةبعدتكرارفحصالفوهةوتنظيفالرأس2مرات، فانتظرلمدة6 ساعاتعلىالأقل دونطباعة، ثم قم بفحص* الفوهة مجددًا وأعد تنظيف الرأس كذلك عند الضرورة. نوصي بإيقاف تشغيل الطابعة باستخدام الزر **ل<sup>0</sup>.** وفي حال استمرار عدم تحسن<br>جودة الطباعة، قم بتشغيل تنظيف فعّال.

#### **معلومات ذات صلة**

| ["تشغيل](#page-165-0) تنظيف فعّال [\(OS Mac](#page-165-0) "(في [الصفحة](#page-165-0) 166

## **تشغيل تنظيف فعّال**

قد تحسن ميزة تنظيف فعّال من جودة الطباعة في الحالات التالية.

❏عندما تكون معظم الفوهات مسدودة.

<span id="page-164-0"></span>اعند إجراء فحص للفوهة وتنظيف الرأس 2 مرات والانتظار لمدة 6 ساعات على الأقل دون إجراء طباعة، لكن مع ذلك لم تتحسن جودة<br>الطباعة.

*هام:*c *تستخدم عملية تنظيف فعّال حبرًا أكرث من عملية تنظيف رأس الطباعة.*

#### **تشغيل Cleaning Power) لوحة التحكم)**

- $^{-1}$ حمِّل ورقًا عاديًا مقاس A4 في الطابعة.  $^{-1}$ ["تحميل](#page-34-0) الورق في درج الورق [2](#page-34-0)" في [الصفحة](#page-34-0) 35
	- حدد **Maintenance** في الصفحة الرئيسية. .2
		- .3 .**Power Cleaning** حدد
- <sup>4.</sup> عند انتهاء عملية التنظيف، قم بطباعة <sub>مُ</sub>وذج فحص الفوهة مرة أخرى. تحقق من أن جميع الخطوط في مُوذج فحص الفوهة مطبوعة بصورة<br>صحيحة.

*هام:*c *إذاملتتحسن جودةالطباعةبعدتشغيل Cleaning Power، فانتظرلمدة6 ساعاتعلىالأقل دون طباعة، ثم اطبع منوذج فحصالفوهة بدعم Epson. مرةأخرى. أجرِعمليةCleaning أوCleaning Power مرةأخرىحسبالنموذج المطبوع. وفيحال استمرارعدمتحسن الجودة، اتصل*

**معلومات ذات صلة**

| "فحص رأس الطباعة [وتنظيفه \(لوحة](#page-162-0) التحكم)" في الصفحة 163

### **تشغيل تنظيف فعّال (Windows(**

- قم بالوصول إلى إطار برنامج تشغيل الطابعة. $^{-1}\,$
- انقر فوق **تنظيف الرأس** بعلامة التبويب **الصيانة**. .2
	- حدد **تنظيف فعّال**. .3

اتبع التعليمات المعروضة على الشاشة. $\,^4\,$ 

#### *هام:*c

<span id="page-165-0"></span>*إذاملتتحسن جودةالطباعةبعدتشغيل تنظيففعّال، فانتظرلمدة6 ساعاتعلىالأقل دون طباعة، ثم اطبع منوذج فحصالفوهةمرة* أخرى. أجرٍ عملية تنظيف أو تنظيف فعَّال مرة أخرى حسب النموذج المطبوع. وفي حال استمرار عدم تحسن الجودة، اتصل بدعم *.Epson*

**معلومات ذات صلة**

- | "طلب الطباعة من [كمبيوتر \(برنامج](#page-293-0) تشغيل الطابعة Windows "(في الصفحة 294
	- | "فحص رأس الطباعة وتنظيفه [\(Windows "\(في](#page-163-0) الصفحة 164

#### **تشغيل تنظيف فعّال (OS Mac(**

- حدد **تفضيلات النظام** من القامئة Apple< **الطابعات والماسحات الضوئية** (أو **طباعة ومسح ضويئ**، أو **طباعة وفاكس**) ثم حدد .1 الطابعة.
	- انقر فوق **خيار وتجهيزات** >**البرنامج المساعد**>**فتح برنامج الطابعة المساعد**. .2
		- انقر فوق **تنظيف الرأس**. .3
			- حدد **تنظيف فعّال**. .4
		- .<br>5. اتبع التعليمات المعروضة على الشاشة.

### *هام:*c

*إذاملتتحسن جودةالطباعةبعدتشغيل تنظيففعّال، فانتظرلمدة6 ساعاتعلىالأقل دون طباعة، ثم اطبع منوذج فحصالفوهةمرة* أخرى. أجرٍ عملية تنظيف أو تنظيف فعّال مرة أخرى حسب النموذج المطبوع. وفي حال استمرار عدم تحسن الجودة، اتصل بدعم *.Epson*

**معلومات ذات صلة**

| "فحص رأس الطباعة [وتنظيفه](#page-163-0) [\(OS Mac](#page-163-0) "(في [الصفحة](#page-163-0) 164

#### **منع انسداد الفوهات**

استخدم دامئًا زر الطاقة عند تشغيل الطابعة وإيقاف تشغيلها.

تأكد من إيقاف تشغيل مصباح الطاقة قبل فصل سلك الطاقة.

الحبر نفسه مكن أن يجف إذا لم تتم تغطيته. يشبه الأمر قامًا وضع غطاء على قلم حبر أو قلم زيتي لمنعه من الجفاف، تأكد من تغطية رأس الطباعة<br>بشكل صحيح لمنع الحبر من الجفاف.

عند فصل سلك الطاقة أو انقطاع التيار الكهربائي أثناء تشغيل الطابعة، قد لا تتم تغطية رأس الطباعة بشكل صحيح. إذا تم ترك رأس الطباعة دون<br>تغطية، فقد يتعرّض للجفاف مما يؤدي إلى انسداد الفتحات (منافذ الحبر).

في هذه الحالات، قم بتشغيل الطابعة وإيقاف تشغيلها مرة أخرى بأسرع وقت ممكن لتغطية رأس الطباعة.

## **محاذاة رأس الطباعة**

<span id="page-166-0"></span>إذالاحظت عدم محاذاة الخطوط الرأسية أو وجود صور مموهة، فاضبط محاذاة رأس الطباعة.

- $^{-1}$ حمِّل ورقًا عاديًا مقاس 44 في الطابعة.  $^{-1}$ ["تحميل](#page-34-0) الورق في درج الورق [2](#page-34-0)" في [الصفحة](#page-34-0) 35
	- حدد **Maintenance** في الصفحة الرئيسية. .2
		- .3 .**Print Head Alignment** حدد
			- حدد إحدى قوائم المحاذاة. .4

❏Alignment Vertical: حدد هذا الخيار إذا كانت مطبوعاتك تبدو غري واضحة أو كانت خطوط التسطري الرأسية تبدو غري مضبوطة. ❏Alignment Horizontal: حدد هذا الخيار عند رؤية أشرطة أفقية تفصل بينها مسافات متساوية.

> .<br>5. اتبع التعليمات المعروضة على الشاشة لطباعة أحد أماط المحاذاة وحدد الرقم للنمط الأمثل. ❏Alignment Vertical: ابحث عن رقم النمط الأكرث صلابة في كل مجموعة وحدده.

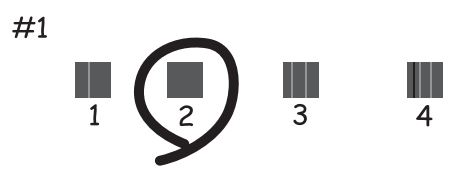

ط Horizontal Alignment: ابحث عن رقم ممط الفواصل والتشابك الأقل وحدده.

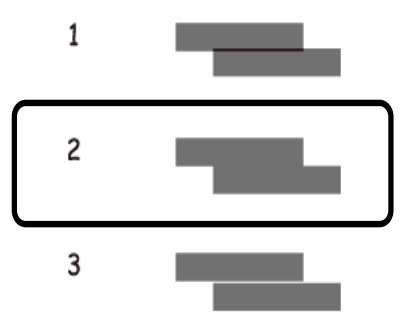

## **تنظيف مسار الورق عند تلطخ الحبر**

في حال استمر التلطخ ببقع الحبر أو الخدوش، نظِّف الأسطوانة الداخلية.

- *هام:*c
- *لاتستخدم المناديل الورقية لتنظيف الطابعة من الداخل. فقد يؤدي ذلك إلى انسداد فوهات رأس الطباعة بالنسالة.*
	- حدد **Maintenance** في الصفحة الرئيسية. .1
		- .2 .**Paper Guide Cleaning** حدد
	- اتبع الإرشادات التي تظهر على الشاشة لتنظيف مسار الطباعة. $^3$
	- كرر الإجراء أعلاه حتى يخرج الورق غير ملطخ بالحبر.  $^4$ إذا كان الورق لايزال ملطخًا بالحبر حتى بعد تنظيفه عدّة مرات، فانتقل إلى الخطوة التالية.
		- تشغيل الطابعة بالضغط على الزر  $\bigcup$  .
		- انزع سلك الطاقة من القابس الكهربائي، ثم افصل سلك الطاقة.  $^6$ 
			- ارفع لوحة التحكم قدر الإمكان بحيث تكون أفقية.  $^7$

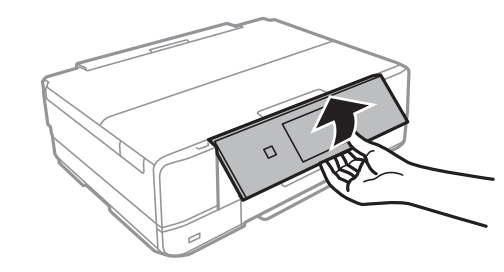

حرك درج إخراج الورق للخارج. .8

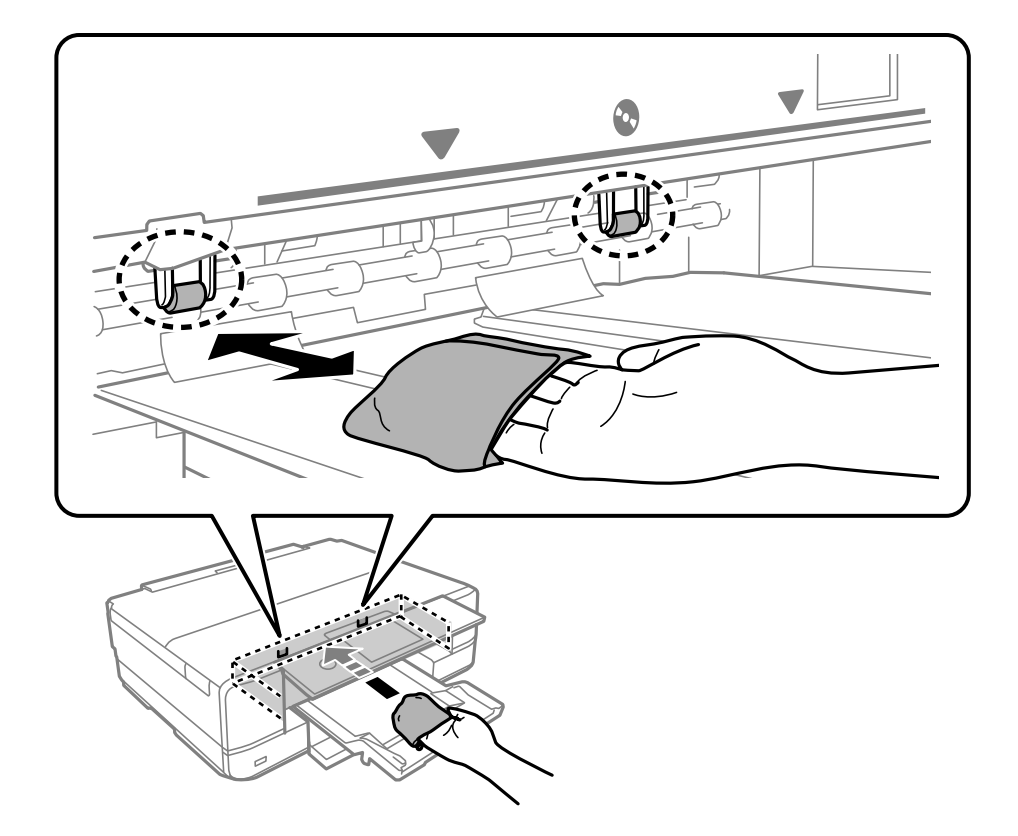

اسسح البكرتين الملونتين باللون الأبيض باستخدام قطعة قماش ناعمة ورطبة. . $^9$ 

وصل سلك الطاقة. .10

## **تنظيف زجاج الماسحة الضوئية**

عند تلطخ النسخ أو الصور الممسوحة ضوئيًا، نظّف زجاج الماسحة الضوئية.

## *هام:*c

*لاتستخدم الكحول أو الترن لتنظيف الطابعة. فقد تتسبب هذه المواد الكيميائية في تلف الطابعة.*

افتح غلاف المستندات. .1

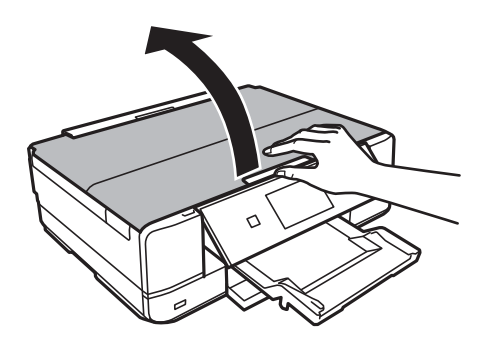

ن استخدم قطعة قماش ناعمة وجافة ونظيفة لتنظيف سطح زجاج الماسحة الضوئية.

<span id="page-169-0"></span>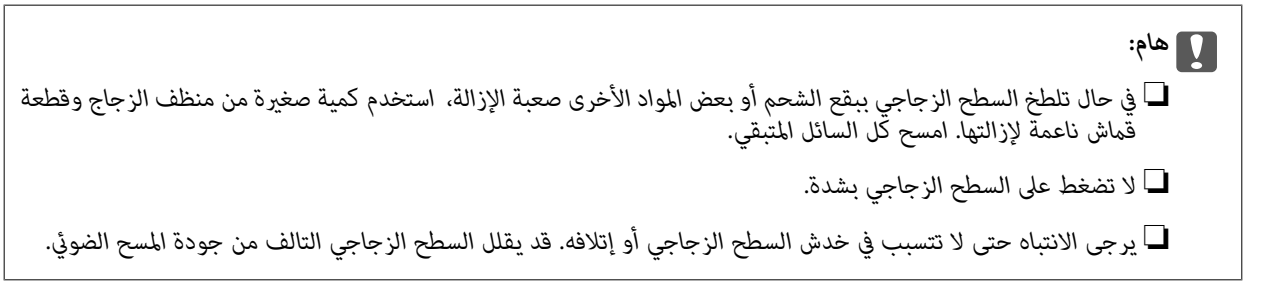

## **تنظيف الفيلم شبه الشفاف**

في حال عدم تحسن المطبوعات بعد محاذاة رأس الطباعة أو تنظيف مسار الورق، فقد يكون الفيلم شبه الشفاف الموجود داخل الطابعة<br>ملطخًا.

العناصر المطلوبة:

❏قطع قطنية (منفصلة)

❏ماء مع بضع قطرات من المنظفات (2 إلى 3 قطرات من المنظفات في 1/4 كوب من ماء الصنبور)

قم بالإضاءة للتحقق من اللطخات $\Box$ 

*هام:*c *لاتستخدم أي سائل منظف بخلاف الماء المضاف له بضع قطرات من المنظف.*

- $\bigcup_{\alpha}$  أوقف تشغيل الطابعة بالضغط على الزر  $^{-1}$ 
	- .<br>2. قم بفتح وحدة الماسحة الضوئية.

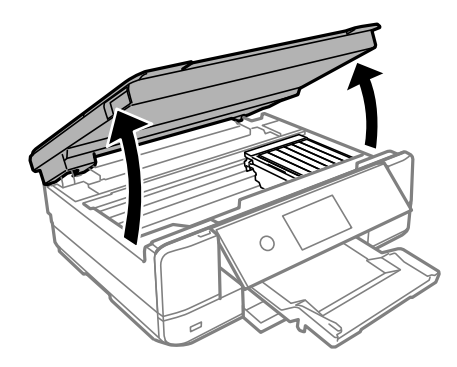

نحقق مما إذا كان الفيلم شبه الشفاف ملطخًا أم لا. تسهل رؤية اللطخات عند استخدام ضوء. $^3$ في حال وجود لطخات (مثل علامات الأصابع أو مواد التشحيم) على الفيلم شبه الشفاف (أ)، انتقل إلى الخطوة التالية.

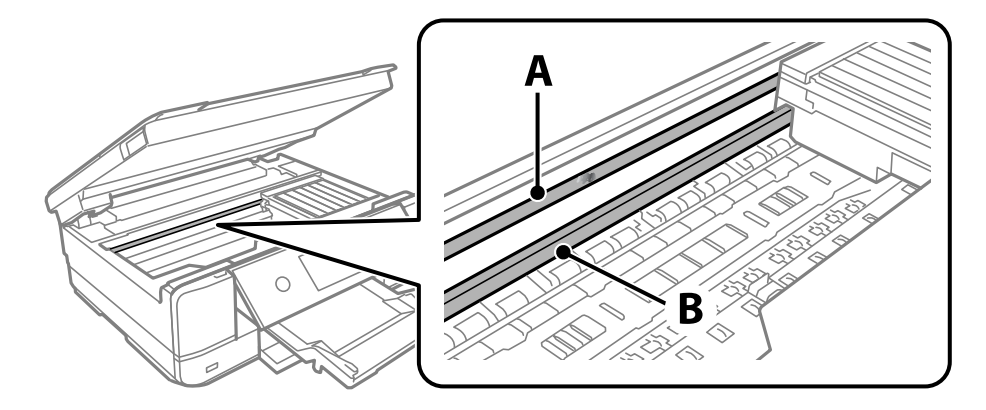

أ: الفيلم شبه الشفاف

ب: القضيب

*هام:*c كن حذرًا لا تلمس القضيب (ب). وإلا قد لا مكنك الطباعة بشكلٍ صحيح. لا مّسح الشحم من على القضيب، لأن هذا يعد ضروريًا لعمليات<br>التشغـل.

بلل قطعة قماش بالماء مع إضافة عدة قطرات من المنظف دون أن يقطر منها الماء، ثم امسح الجزء الملطخ.  $^4$ 

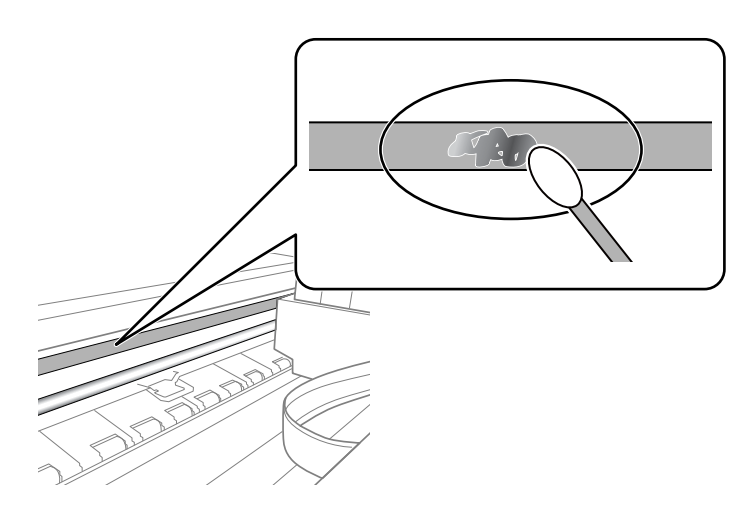

### *هام:*c

امسح البقعة بلطف. إذا ضغطت على الفيلم بشدة باستخدام قطعة القطن، فقد تنخلع الزنبر كات الخاصة بالفيلم من أماكنها وتتعرض<br>الطابعة للتلف.

.<br>5. استخدم قطعة قماش جافة جديدة لمسح الفيلم.

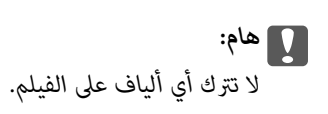

*لمنع اللطخة من الانتشار، قم بتبديل القطعة القطنية بواحدة جديدة باستمرار. ملاحظة:*

- ور الخطوات 4 و5 حتى يصبح الفيلم نظيفًا.  $^6$ 
	- تحقق بعينيك من أن الفيلم ليس ملطخًا. $\vec{\phantom{a}}$

## **تنظيف الطابعة**

<span id="page-171-0"></span>إذا كان الغطاء الخارجي للطابعة متسخًا أو متربًا، فأوقف تشغيل الطابعة ونظفها بقطعة قماش ناعمة، ونظيفة، ورطبة. إذا لم تتمكن من إزالة<br>الأوساخ، فحاول التنظيف بقطعة قماش ناعمة، ونظيفة ورطبة مبللة منظف معتدل.

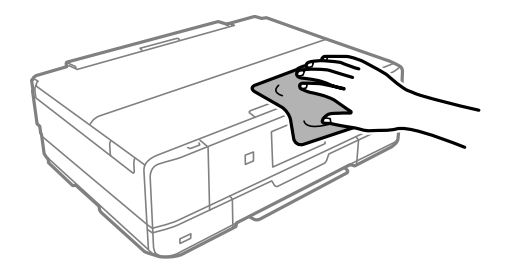

*هام:*c احرص على عدم إدخال الماء إلى ماكينة تشغيل الطابعة أو أي من مكوناتها الكهربائية. وإلا، فقد تتعرض الطابعة للتلف. ❏ *لاتستخدم الكحول أو مزيل الطلاء لتنظيف غطاء الطابعة. فقد تؤدي هذه المواد الكيميائية إلى تلف المكونات والغطاء.* ❏ *يجب ألاتلمس الكابل الأبيض المسطح أو الشريط الشفاف الموجود داخل الطابعة. فقد ينتج عن ذلك حدوث أعطال.*

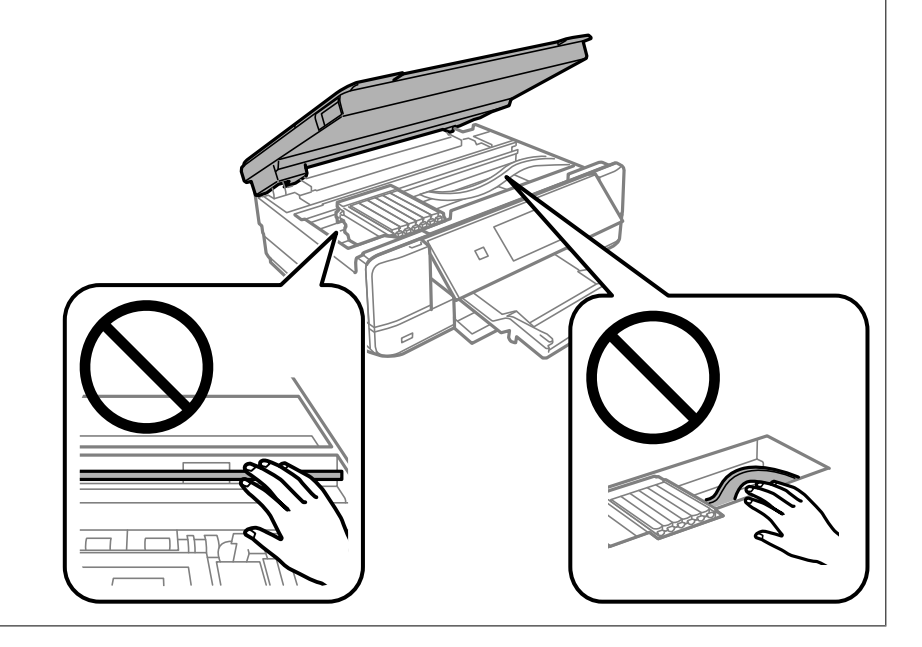

## **توفري الطاقة**

<span id="page-172-0"></span>تدخل الطابعة في وضع السكون أو يتم إيقاف تشغيلها تلقائيًا في حال عدم إجراء أي عمليات لفترة معينة. عكنك ضبط الوقت قبل استخدام إدارة<br>الطاقة. ستؤثر أي زيادة في الفعالية الخاصة باستهلاك المنتج للطاقة. يرجى مراعاة البيئة المحيط

- حدد **Settings** في الصفحة الرئيسية. .1
	- .2 .**Basic Settings** حدد
	- نفِّذ أحد الإجراءات التالية. $^3$

.**Power Off If Disconnected** أو **Power Off If Inactive**< **Power Off Settings** أو **Sleep Timer** حدد❏

.**Power Off Timer** أو **Sleep Timer** دّحد❏

*قد يشتمل المنتج على ميزة Settings Off Power أو Timer Off Power حسب مكان الشراء. ملاحظة:*

حدد الإعداد. .4

## **تثبيت التطبيقات بصورة منفصلة أو إلغاء تثبيتها**

وصِّّل الكمبيوتر بالشبكة وثبَّت أحدث إصدار للتطبيقات من موقع الويب. سجّل دخولك إلى جهاز الكمبيوتر الخاص بك كمسؤول. أدخل كلمة مرور<br>المسؤول إذا طالبك الكمبيوتر بذلك.

## **تثبيت التطبيقات بصورة منفصلة**

*عند إعادة تثبيت أي تطبيق، يجب إزالة تثبيته أولا.ً ملاحظة:*

تأكد من إمكانية اتصال الطابعة بالكمبيوتر، واتصال الكمبيوتر بالإنترنت. .1

.2 .EPSON Software Updater تشغيل ابدأ تعد لقطة الشاشةمنوذجًا على Windows.

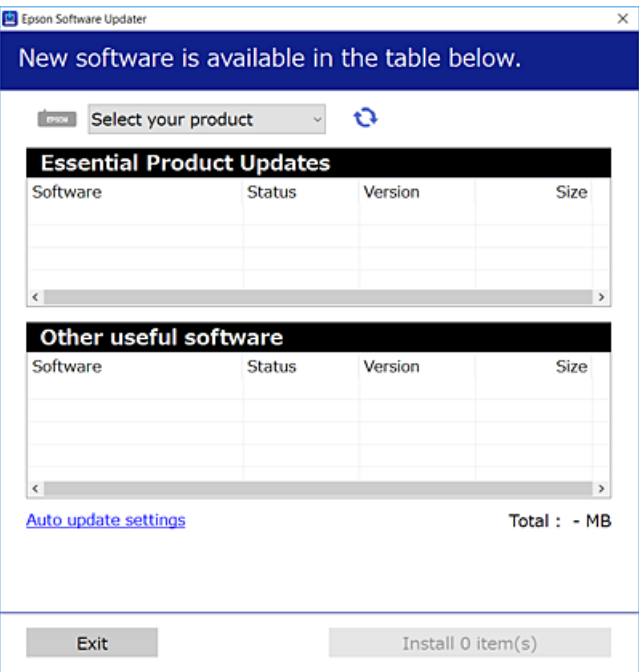

- بالنسبة لنظام التشغيل Windows، حدد طابعتك، ثم انقر فوق  $\bigoplus$  للتحقق من وجود أحدث الإصدارات المتوفرة من التطبيقات.
	- .<br>4. حدد العناصر التي ترغب في تثبيتها أو تحديثها، ثم انقر فوق زر التثبيت.

*هام:*c *لاتوقف تشغيل الطابعة أو تفصلها حتى يكتمل التحديث. لأن القيام بذلك قد يؤدي إلى خلل في الطابعة.*

*ميكنك تنزيل أحدث التطبيقات من موقع Epson على الويب. ملاحظة: [http://www.epson.com](http://www.epson.com/)*

**معلومات ذات صلة**

- ♦ "تطبيق لتحديث البرنامج والبرامج الثابتة (EPSON Software Updater)" في الصفحة 303
	- | "إلغاء تثبيت [التطبيقات" في](#page-175-0) الصفحة 176

## **التحقق من تثبيت برنامج تشغيل طابعة Epson الأصلي — Windows**

ميكنك التحقق من تثبيت برامج التشغيل الأصلية لطابعة Epson على جهاز الكمبيوتر الخاص بك من خلال استخدام إحدى الطرق الآتية. حدد **لوحة التحكم** >**عرض الأجهزة والطابعات** (**الطابعات**, **الطابعات والفاكسات**), ثم قم بالآيت لفتح نافذة خصائص خادم الطابعة.

> Windows 10/Windows 8.1/Windows 8/Windows 7❏ انقر فوق رمز الطابعة، ثم انقر فوق **خصائص ملقم الطابعة** أعلى النافذة.

> > Windows Vista❏

انقر بزر الماوس الأمين فوق مجلد **الطابعات**، ثم انقر فوق **تشغيل كمسؤول** > **خصائص الخادم**.

#### Windows XP❏

من القامئة **ملف**، حدد **خصائص الخادم**.

انقر فوق علامة التبويب **برنامج التشغيل**. إذا كان اسم الطابعة الخاصة بك معروض في القامًة، فذلك يعني وجود برنامج تشغيل أصلي لطابعة<br>Epson مثبّت على جهاز الكمبيوتر الخاص بك.

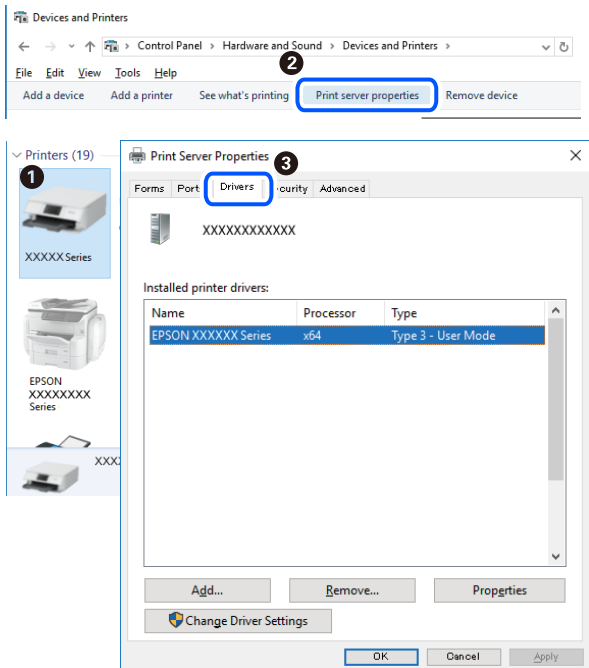

#### **معلومات ذات صلة**

| "تثبيت التطبيقات بصورة [منفصلة" في](#page-172-0) الصفحة 173

## **التحقق من تثبيت برنامج تشغيل طابعة Epson الأصلي — OS Mac**

ميكنك التحقق من تثبيت برامج التشغيل الأصلية لطابعة Epson على جهاز الكمبيوتر الخاص بك من خلال استخدام إحدى الطرق الآتية.

<span id="page-175-0"></span>حدد **تفضيلات النظام** من القامًة Apple<> **الطابعات والماسحات الضوئية** (أو **طباعة ومسح ضوئي،** أو **طباعة وفاكس**)، ثم حدد الطابعة. انقر فوق **خيارات وتجهيزات**, وإذا كانت علامتا التبويب **خيارات** و **الأداة المساعدة** معروضتين على آلنافذةّ، فذلك يعني وجود برنامج تشغيل أصلي لطابعة<br>Epson مثبّت على جهاز الكمبيوتر الخاص بك.

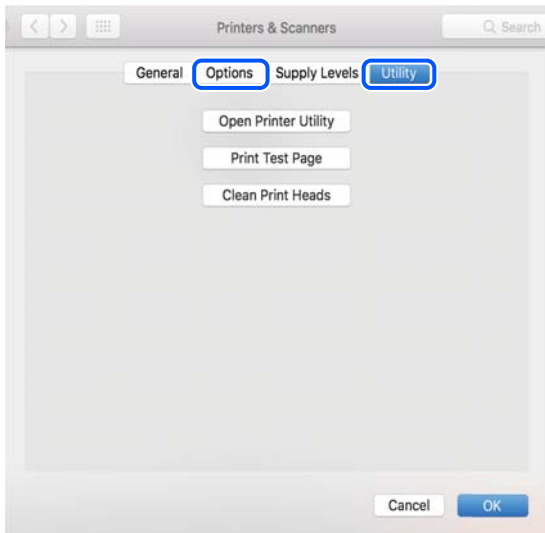

#### **معلومات ذات صلة**

| "تثبيت التطبيقات بصورة [منفصلة" في](#page-172-0) الصفحة 173

## **إضافة الطابعة (في نظام التشغيل OS Mac فقط)**

- حدد **تفضيلات النظام** من القامئة Apple< **الطابعات والماسحات الضوئية** (أو **طباعة ومسح ضويئ**، **طباعة وفاكس**). .1
	- انقر فوق ,**+** ثم حدد **إضافة طابعة أو ماسحة ضوئية أخرى**. .2
	- حدد الطابعة الخاصة بك، ثم حدد الطابعة الخاصة بك من **استخدام**. .3

## انقر فوق **إضافة**. .4

*إذا كانت طابعتك غري مدرجة، فتأكد من صحة توصيلها بالكمبيوتر ووجودها في وضع التشغيل. ملاحظة:*

### **إلغاء تثبيت التطبيقات**

سجّل دخولك إلى جهاز الكمبيوتر الخاص بك كمسؤول. أدخل كلمة مرور المسؤول إذا طالبك الكمبيوتر بذلك.

#### **إلغاء تثبيت التطبيقات — Windows**

- اسفط على الزر  $\bigcup$  لإيقاف تشغيل الطابعة.  $^{1}$ 
	- .<br>قم بإنهاء كل التطبيقات الجاري تشغيلها.  $^2$

## افتح **لوحة التحكم**: .3

Windows 10❏

انقر فوق زر البدء، ثم حدد **نظام** > **Windowsلوحة التحكم**.

Windows 8.1/Windows 8❏

حدد **سطح المكتب** > **الإعدادات** >**لوحة التحكم**.

Windows 7/Windows Vista/Windows XP❏ انقر فوق زر البدء وحدد **لوحة التحكم**.

افتح **إلغاء تثبيت برنامج** (أو **إضافة برامج أو إزالتها**): .4

Windows 10/Windows 8.1/Windows 8/Windows 7/Windows Vista❏

حدد **إلغاء تثبيت برنامج** في **البرامج**.

Windows XP❏

انقر فوق **إضافة برامج أو إزالتها**.

د.<br>5. حدد التطبيق الذي تريد إلغاء تثبيته.

لا ميكنك إلغاء تثبيت برنامج تشغيل الطابعة إذا كانت هناك أي مهام طباعة. احذف أو انتظر إلى أن تتم طباعة المهام قبل إلغاء<br>التثنيت.

.<br>1. إلغاء تثبت التطبيقات:

Windows 10/Windows 8.1/Windows 8/Windows 7/Windows Vista❏ انقر فوق **إلغاء تثبيت/تغيري** أو **إلغاء تثبيت**.

Windows XP❏

انقر فوق **تغيري/إزالة** أو **إزالة**.

*إذا تم عرض الإطار التحكم في حساب المستخدم، فانقر فوق متابعة. ملاحظة:*

.<br>7. اتبع التعليمات المعروضة على الشاشة.

### **إلغاء تثبيت التطبيقات — OS Mac**

- 1. قم بتنزيل Uninstaller باستخدام EPSON Software Updater. مبجرد تنزيل برنامج Uninstaller, فلن تكون بحاجة إلى تنزيله ثانية في كل مرة تقوم فيها بإلغاء تثبيت التطبيق.
	- اضغط على الزر  $\bigcup$  لإيقاف تشغيل الطابعة.  $^2$
- **طباعة وفاكس**)، ثم احذف الطابعة من قامئة الطابعات الممكنة. لإلغاءتثبيتبرنامج تشغيل الطابعة، حدد**تفضيلاتالنظام**من القامئةApple<**الطابعاتوالماسحاتالضوئية** (أو **طباعةومسحضويئ**، أو .3
	- قم بإنهاء كل التطبيقات الجاري تشغيلها. $\,^4\,$
	- حدد **الانتقال إلى** >**التطبيقات** >**Software Epson** < **Uninstaller**. .5

حدد التطبيق الذي تريد إلغاء تثبيته، ثم انقر فوق **Uninstall**. .6

#### *هام:*c

*يقومتطبيقUninstallerبإزالةكافةبرامج تشغيل الطابعاتinkjet Epson المثبتةعلىجهازالكمبيوتر. إذاكنتتستخدمعدة طابعات* من طراز Epson inkjet وكنت ترغب في إزالة بعض برامج التشغيل فقط، فقم بإزالة كافة برامج التشغيل أولاً، ثم قم بتثبيت برنامج<br>تشغيل الطابعة الضروري مرة أخرى.

#### *ملاحظة:*

*إذاملتتمكن من العثورعلىالتطبيقالذيتريدإلغاءتثبيته فيقامئةالتطبيقات، فلن يكون بإمكانكإلغاءالتثبيتباستخدامتطبيقUninstaller. في* تلك الحالة، حدد ا**لانتقال إلى** > ا**لتطبيقات > Epson Software،** ثم حدد التطبيق الذي ترغب في إلغاء تثبيته، ثم اسحبه باتجاه رمز<br>المهملات.

**معلومات ذات صلة**

♦ "تطبيق لتحديث البرنامج والبرامج الثابتة (EPSON Software Updater)" في الصفحة 303

### **تحديث التطبيقات والبرامج الثابتة**

قد تكون قادرًا على حل مشكلات معينة وتحسين أو إضافة وظائف من خلال تحديث التطبيقات والبرامج الثابتة. تأكد من استخدام أحدث إصدار من<br>التطبيقات والبرامج الثابتة.

- تأكد من توصيل الطابعة بالكمبيوتر ومن أن الكمبيوتر متصل بالإنترنت.  $^{-1}$
- ابدأ EPSON Software Updater، وقم بتحديث التطبيقات والبرامج الثابتة. . $^2$

*هام:*c

*يجب ألا تغلق الكمبيوتر أو الطابعة حتى يكتمل التحديث؛ وإلا قد تتعطل الطابعة.*

*ملاحظة:*

إذا لم تستطع العثور على التطبيق الذي تريد تحديثه في القامْة، فإنه لا مكنك التحديث باستخدام EPSON Software Updater. افحص أحدث<br>إصدارات التطبيقات من موقع ويب Epson المحلي.

*[http://www.epson.com](http://www.epson.com/)*

**معلومات ذات صلة**

♦ "تطبيق لتحديث البرنامج والبرامج الثابتة (EPSON Software Updater)" في الصفحة 303

## **تحديث البرامج الثابتة للطابعة باستخدام لوحة التحكم**

هكنك تحديث البرامج الثابتة للطابعة باستخدام لوحة التحكم في حال اتصال الطابعة بشبكة الإنترنت. من خلال تحديث البرامج الثابتة، قد يتحسن أداء الطابعة، أو قد تتم إضافة وظائف جديدة. مكنك أيضًا ضبط الطابعة للتحقق بانتظام من توافر تحديثات للبرامج الثابتة وإشعارك عند توافر أي<br>تحديثات.

حدد **Settings** في الصفحة الرئيسية. .1

.2 .**Update**< **Firmware Update** حدد

```
مكّن Notification لضبط الطابعة للتحقق بانتظام من تحديثات البرامج الثابتة المتوفرة. ملاحظة:
```
- تحقق من الرسالة المعروضة على الشاشة وحدد **Checking Start**. .3
	- تحقق من الرسالة المعروضة على الشاشة وحدد **Start**. .4

<span id="page-178-0"></span>يتم تحديث البرنامج الثابت عند العثور على برنامج ثابت جديد. ومبجرد بدء التحديث، لا ميكن مقاطعته.

## *هام:*c

- ❏ *لاتوقف تشغيل الطابعة أو تفصلها حتى يكتمل التحديث. لأن القيام بذلك قد يؤدي إلى خلل في الطابعة.*
- ❏ *في حال عدماكتامل التحديثأوعدمنجاحه، لاتبدأ الطابعةفي العمل بصورة طبيعيةويظهر"Mode Recovery "علىشاشةLCD في المرةالتاليةلتشغيل الطابعة. في هذهالحالة، أنتبحاجةإلى تحديثالبرامج الثابتةمرةً أخرى باستخدام جهازكمبيوتر. قم بتوصيل الطابعة بالحاسوب من خلال كبل USB. أثناء ظهور "Mode Recovery "على الطابعة، لا ميكنك تحديث البرامج الثابتة عبر اتصال* شبكة. من خلال الكمبيوتر، قم بزيارة موقع Epson المحلي، ثم قم بتنزيل أحدث إصدار من البرامج الثابتة للطابعة. راجع التعليمات<br>على موقع الويب لمعرفة الخطوات التالية.

## **نقل الطابعة وتخزينها**

عندما تحتاج إلى تخزين الطابعة أو نقلها عند تغيري المكان أولإجراء الصيانة، اتبع الخطوات أدناه لوضع الطابعة في علبتها.

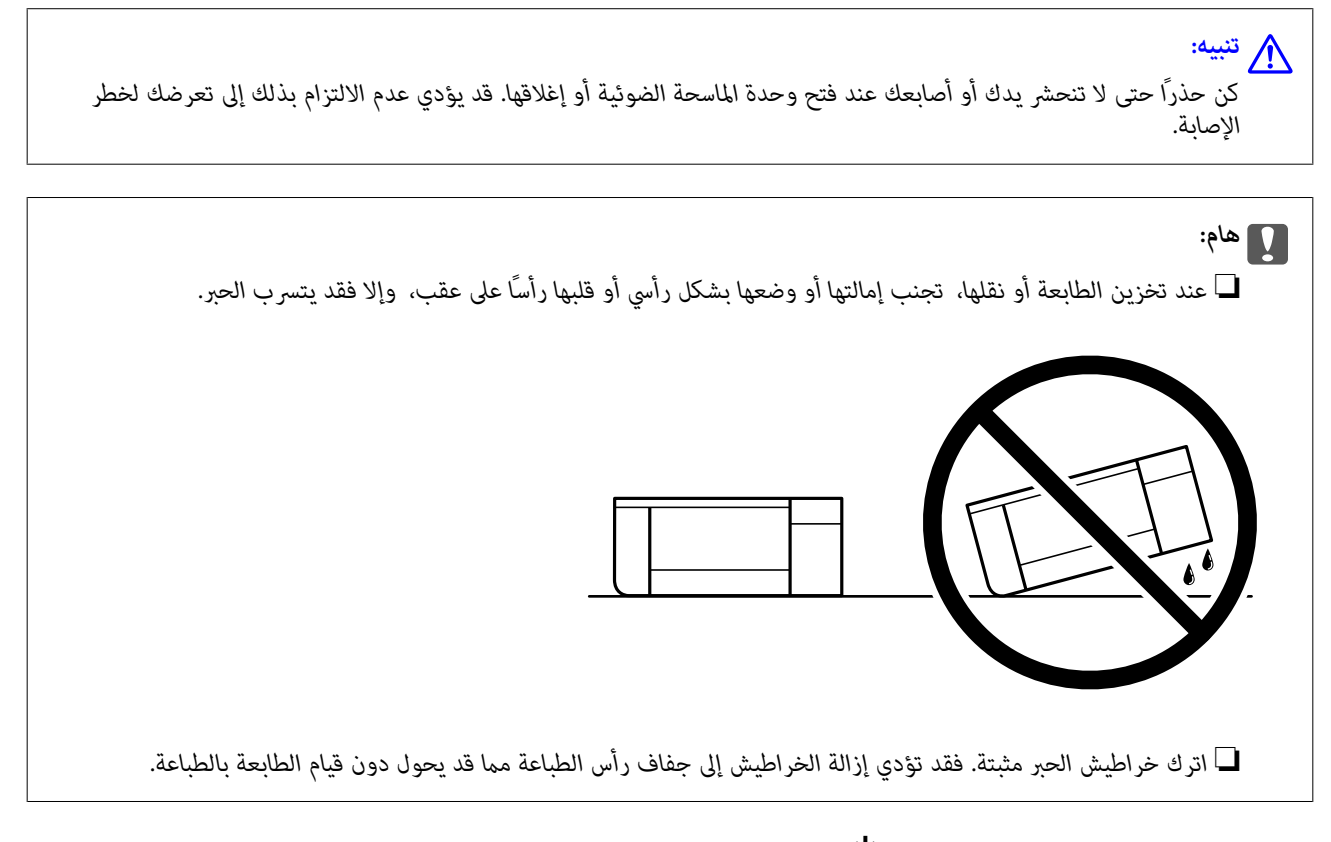

- $\bf{C}$ . أوقف تشغيل الطابعة بالضغط على الزر  $^{-1}$
- $\cdot$ تأكد من انطفاء مصباح الطاقة، ثم افصل سلك الطاقة.  $^2$

### *هام:*c

افصل سلك الطاقة عند انقطاع الطاقة. وإلا، فقد لا يعود رأس الطباعة إلى الوضع الرئيسي مما يتسبب في جفاف الحبر، وقد تصبح الطباعة<br>مستحيلة.

- $\,$  افصل جميع الكابلات، مثل سلك الطاقة وكابل USB.
- تأكد من عدم إدخال بطاقة ذاكرة أو جهاز USB خارجي. .4
	- .<br>5. أزل كل الورق من الطابعة.
	- تأكد من عدم وجود مستندات أصلية على الطابعة. .6
- <sup>7.</sup> افتح وحدة الماسحة الضوئية مع إغلاق غلاف المستند. ثبّت حامل خرطوشة الحبر بالعلبة عن طريق تثبيت المادة الواقية المرفقة في الجزء<br>العلوي من الطابعة بشريط عند شرائك لها.

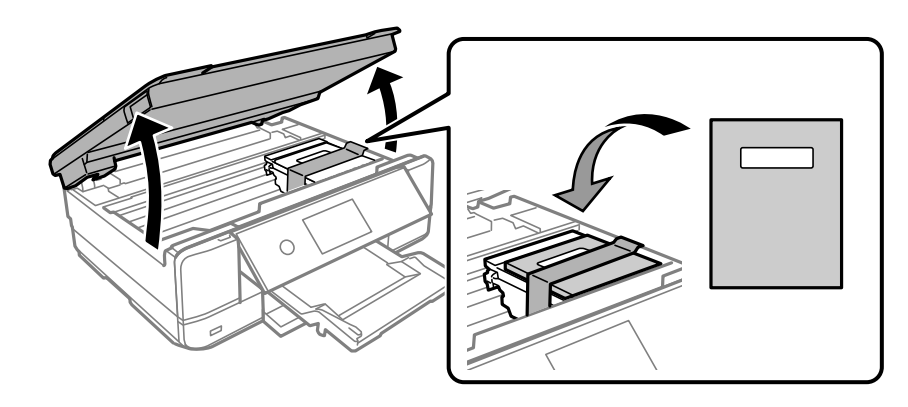

- .<br>8. أغلق وحدة الماسحة الضوئية.
- استعد لوضع الطابعة في علبتها بالشكل الموضح أدناه. .9

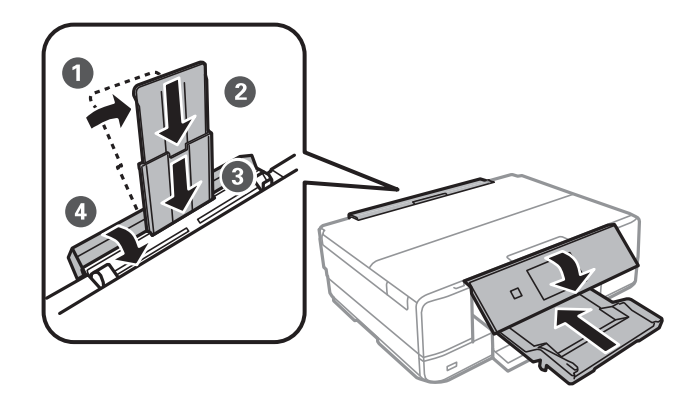

ضع الطابعة في علبتها باستخدام المواد الواقية. .10

عند استخدام الطابعة مرةً أخرى، تأكد من إزالة الشريط الذي يثبّت حامل خراطيش الحبر. إذا انخفضت جودة الطباعة في عملية الطباعة<br>التالية، فنظف رأس الطباعة واضبط محاذاته.

#### **معلومات ذات صلة**

- | "فحص رأس الطباعة [وتنظيفه" في](#page-161-0) الصفحة 162
	- | "محاذاة رأس [الطباعة" في](#page-166-0) الصفحة 167
# **حل المشكلات**

<span id="page-180-0"></span>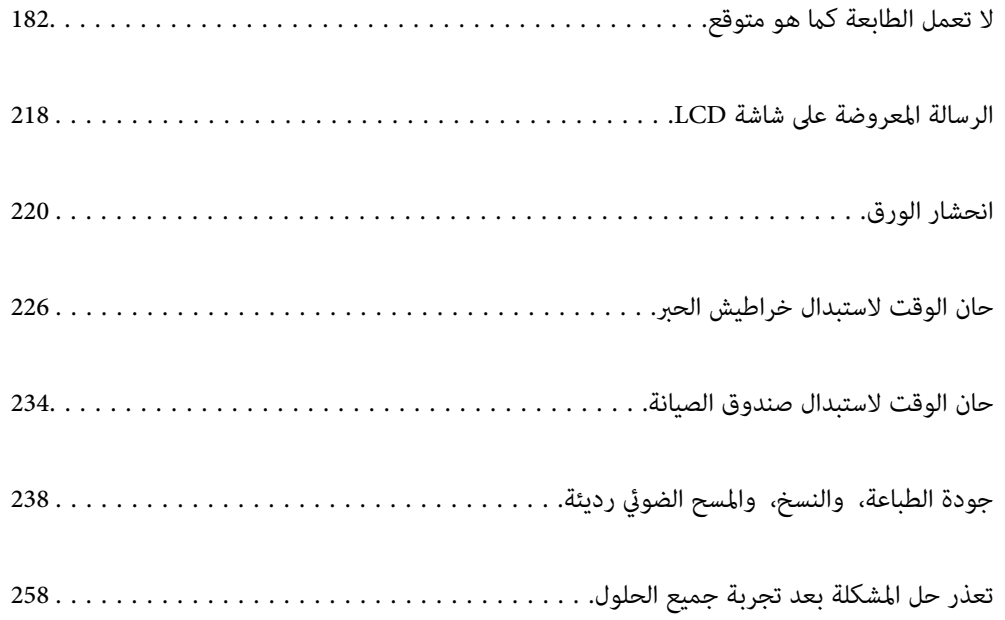

# <span id="page-181-0"></span>**لا تعمل الطابعة كام هو متوقع**

# **تعذر تشغيل الطابعة أو إيقاف تشغيلها**

**عدم تشغيل التيار الكهريب** ميكن النظر في الأسباب التالية.

**لا يتم توصيل سلك الطاقة بصورة صحيحة بالمأخذ الكهربايئ.**

**الحلول**

تأكد من توصيل سلك الطاقة بإحكام.

**مل يتم الضغط على الزر** P**لفترة كافية.**

**الحلول**

اضغط مع الاستمرار على الزر  $\bigcup$  لفترة أطول قليلاً.

**تعذر تشغيل الطابعة تلقائيًا**

**.Auto Power On تعطيل تم**

**الحلول**

.**Auto Power On** الإعداد بتمكني قم ثم ،**Basic Settings** < **Settings** حدد❏ ❏عند الاتصال باستخدام كابل USB، تأكد من توصيل كابل USB بصورة آمنة بالطابعة والكمبيوتر. ❏عند الاتصال عبر شبكة، تأكد من توصيل الطابعة بالشبكة بصورة صحيحة في الشاشة الرئيسية للطابعة. | "دليل رمز [الشبكة" في](#page-22-0) الصفحة 23

**عدم إيقاف تشغيل التيار الكهربايئ**

**مل يتم الضغط على الزر** P**لفترة كافية.**

**الحلول**

اضغط مع الاستمرار على الزر  $\bigcup$  لفترة أطول قليلاً. افصل سلك الطاقة إذا لم يعد بإمكانك إيقاف تشغيل الطابعة. لمنع جفاف رأس الطباعة، قم بتشغيل الطابعة مرة أخرى ثم أقف تشغيلها بالضغط على الزر P.

# **إيقاف تشغيل الطاقة تلقائيًا**

*.Power Off Timer ميزة أو Power Off Settings ميزة متكني يتم*

<span id="page-182-0"></span><sup>و</sup> **Power Off If Inactive** الإعدادين عطِّل ثم **Power Off Settings**<sup>&</sup>lt; **Basic Settings** <sup>&</sup>lt; **Settings** حدد ❏.**Power Off If Disconnected**

.**Power Off Timer** الإعداد عطِّل ثم **Basic Settings** < **Settings** حدد❏

*قد يشتمل المنتج على ميزة Settings Off Power أو Timer Off Power حسب مكان الشراء. ملاحظة:*

# **لا تتم تغذية الورق بصورة صحيحة**

**لا توجد تغذية للورق** ميكن النظر في الأسباب التالية.

# **موقع التثبيت غري مناسب.**

**الحلول**

ضع الطابعة على سطح مستوٍ وشغّل الطابعة في الظروف البيئية الموصى بها.

- | ["المواصفات](#page-317-0) البيئية" في الصفحة 318
	- **يتم استخدام ورق غري مدعوم.**

**الحلول**

استخدم الورق المعتمد لهذه الطابعة.

| "الورق والسعات [المتوفرة" في](#page-288-0) الصفحة 289

◆ "أنواع ورق غير [متوفرة" في](#page-291-0) الصفحة 292

**طريقة التعامل مع الورق غري صحيحة.**

**الحلول**

اتبع احتياطات التعامل مع الورق.

| ["احتياطات](#page-29-0) التعامل مع الورق" في الصفحة 30

**يتم تحميل الكثري من الأوراق في الطابعة.**

**الحلول**

لا تحمِّل عددًا من الورق يزيد عن الحد الأقصى لعدد الورق المحدد. بالنسبة للورق العادي، لا تقم بالتحميل أعلى الخط المحدد برمز<br>المثلث على موحه الحافة.

| "الورق والسعات [المتوفرة" في](#page-288-0) الصفحة 289

### **إعدادات الورق على الطابعة غري صحيحة.**

### **الحلول**

تأكد من تطابق إعدادات حجم الورق ونوعه مع حجم الورق المحمَّل في الطابعة ونوعه.

| "حجم الورق [وإعدادات](#page-30-0) نوع الورق" في الصفحة 31

# **ينزلق الورق عندما يلتصق غبار الورق بالبكرة.**

**الحلول**

نظف البكرة.

| "تحسني مشكلات تغذية [الورق" في](#page-159-0) الصفحة 160

# **تعذرت تغذية الورق بعد تجربة الحلول أعلاه.**

### **الحلول**

إذا تعذرت عليك تغذية الورق من درج الورق 1، فجرب تحميل الورق في درج الورق 2.

# **تتم تغذية الورق مبيل**

ميكن النظر في الأسباب التالية.

# **موقع التثبيت غري مناسب.**

### **الحلول**

ضع الطابعة على سطح مستوٍ وشغّل الطابعة في الظروف البيئية الموصى بها. | ["المواصفات](#page-317-0) البيئية" في الصفحة 318

# **يتم استخدام ورق غري مدعوم.**

# **الحلول**

استخدم الورق المعتمد لهذه الطابعة.

- | "الورق والسعات [المتوفرة" في](#page-288-0) الصفحة 289
- | "أنواع ورق غري [متوفرة" في](#page-291-0) الصفحة 292

# **طريقة التعامل مع الورق غري صحيحة.**

# **الحلول**

- اتبع احتياطات التعامل مع الورق.
- | ["احتياطات](#page-29-0) التعامل مع الورق" في الصفحة 30

# **يتم تحميل الورق بصورة غري صحيحة.**

# **الحلول**

- قم بتحميل الورق في الاتجاه الصحيح، وحرك موجه الحافة عكس حافة الورق.
	- | ["تحميل](#page-31-0) الورق في درج الورق [1](#page-31-0)" في [الصفحة](#page-31-0) 32
- | ["تحميل](#page-34-0) الورق في درج الورق [2](#page-34-0)" في [الصفحة](#page-34-0) 35
- | "تحميل الورق في فتحة ملء الورق [الخلفية" في](#page-38-0) الصفحة 39

**يتم تحميل الكثري من الأوراق في الطابعة.**

**الحلول**

لا تحمِّل عددًا من الورق يزيد عن الحد الأقصى لعدد الورق المحدد. بالنسبة للورق العادي، لا تقم بالتحميل أعلى الخط المحدد برمز<br>المثلث على موجه الحافة.

| "الورق والسعات [المتوفرة" في](#page-288-0) الصفحة 289

**إعدادات الورق على الطابعة غري صحيحة.**

**الحلول**

تأكد من تطابق إعدادات حجم الورق ونوعه مع حجم الورق المحمَّل في الطابعة ونوعه.

| "حجم الورق [وإعدادات](#page-30-0) نوع الورق" في الصفحة 31

**ينزلق الورق عندما يلتصق غبار الورق بالبكرة.**

**الحلول**

نظف البكرة.

| "تحسني مشكلات تغذية [الورق" في](#page-159-0) الصفحة 160

**تتم تغذية عدة ورقات في المرة الواحدة**

ميكن النظر في الأسباب التالية.

**موقع التثبيت غري مناسب.**

**الحلول**

ضع الطابعة على سطح مستوٍ وشغّل الطابعة في الظروف البيئية الموصى بها.

| ["المواصفات](#page-317-0) البيئية" في الصفحة 318

**يتم استخدام ورق غري مدعوم.**

**الحلول**

استخدم الورق المعتمد لهذه الطابعة.

- | "الورق والسعات [المتوفرة" في](#page-288-0) الصفحة 289
	- ◆ "أنواع ورق غير [متوفرة" في](#page-291-0) الصفحة 292

**طريقة التعامل مع الورق غري صحيحة.**

**الحلول**

اتبع احتياطات التعامل مع الورق.

| ["احتياطات](#page-29-0) التعامل مع الورق" في الصفحة 30

**الورق رطب أو مبلل.**

**الحلول**

حمِّل ورقًا جديدًا.

**تتسبب الكهرباء الساكنة في التصاق الورق ببعضه.**

**الحلول**

قم بتهوية الورق قبل التحميل. في حال استمرار عدم تغذية الورق، حمل ورقة واحدة في المرة الواحدة.

**يتم تحميل الكثري من الأوراق في الطابعة.**

**الحلول**

لا تحمُّل عددًا من الورق يزيد عن الحد الأقصى لعدد الورق المحدد. بالنسبة للورق العادي، لا تقم بالتحميل أعلى الخط المحدد برمز<br>المثلث على موجه الحافة.

| "الورق والسعات [المتوفرة" في](#page-288-0) الصفحة 289

**إعدادات الورق على الطابعة غري صحيحة.**

**الحلول**

تأكد من تطابق إعدادات حجم الورق ونوعه مع حجم الورق المحمَّل في الطابعة ونوعه.

| "حجم الورق [وإعدادات](#page-30-0) نوع الورق" في الصفحة 31

**ينزلق الورق عندما يلتصق غبار الورق بالبكرة.**

**الحلول**

نظف البكرة.

| "تحسني مشكلات تغذية [الورق" في](#page-159-0) الصفحة 160

**تتم تغذية عدة أوراق في الوقت نفسه أثناء الطباعة اليدوية على الوجهني.**

**الحلول**

أزل أي ورق تم تحميله في مصدر الورق قبل إعادة تحميل الورق.

**يتم إخراج الورق من الفتحة الخلفية لتغذية الورق دون طباعتها**

**تم تحميل الورق قبل أن تكون الفتحة الخلفية لتغذية الورق جاهزة.**

**الحلول**

قم بإرسال مهمة الطباعة أولا،ً ثم قم بتحميل الورق عندما تطلب الطابعة منك ذلك.

| "تحميل الورق في فتحة ملء الورق [الخلفية" في](#page-38-0) الصفحة 39

# **يتم إخراج درج DVD/CD عند محاولة تحميله**

**مل يتم وضع القرص بصورة صحيحة.**

**الحلول**

- ضع القرص مرة أخرى بصورة صحيحة.
- <span id="page-186-0"></span>| "طباعة صور على ملصق أحد الأقراص [المضغوطة/أقرص](#page-63-0) [DVD](#page-63-0) ["](#page-63-0)في [الصفحة](#page-63-0) 64
	- $\,$  ["النسخ](#page-133-0) على تسمية قرص CD/DVD["](#page-133-0) في [الصفحة](#page-133-0) 134 $\,$

**تم إدخال درج DVD/CD قبل أن تكون الطابعة جاهزة.**

**الحلول**

لاتقم بإدخال درج DVD/CD حتى يُطلب منك ذلك. وإلا، سيحدث خطأ ويتم إخراج الدرج.

# **تعذر الطباعة**

# **تعذر الطباعة من Windows**

تأكد من توصيل الكمبيوتر والطابعة بصورة صحيحة. يختلف سبب المشكلة وحلها اعتمادًا على ما إذا تم توصيل الجهاز الذكى والطابعة أم لا.

### *التحقق من حالة الاتصال*

استخدم Checker Connection Printer Epson للتحقق من حالة الاتصال للكمبيوتر والطابعة. قد تتمكن من حل المشكلة وفقًا لنتائج الفحص.

انقر نقرًا مزدوجًا فوق رمز **Checker Connection Printer Epson** الموجود على سطح المكتب. .1

.Epson Printer Connection Checker تشغيل

وإذا لم يوجد رمز على سطح المكتب، فاتبع الطرق الموجودة أدناه لبدء تشعيل Epson Printer Connection Checker.

Windows 10❏

انقر فوق زر البدء ثم حدد **Software Epson**< **Checker Connection Printer Epson**.

Windows 8.1/Windows 8❏

أدخل اسم التطبيق في رمز البحث، ثم حدد الرمز المعروض.

❏نظام تشغيل 7 Windows انقر فوق زر البدء ثم حدد **جميع التطبيقات** >**Software Epson** < **Checker Connection Printer Epson**.

.<br>2. اتبع الإرشادات المعروضة على الشاشة للتحقق.

*إذامليتم عرض اسم الطابعة، فقم بتثبيت برنامج تشغيل الطابعة الأصلي الخاص بـEpson. ملاحظة: ["التحقق](#page-173-0) من تثبيت برنامج تشغيل طابعة[Epson](#page-173-0) [الأصلي](#page-173-0) — [Windows](#page-173-0) ["](#page-173-0)في [الصفحة](#page-173-0) 174*

> عندما تحدد المشكلة، اتبع الحل المعروض على الشاشة. عندما يتعذر عليك حل المشكلة، تحقق مام يلي وفقًا للموقف لديك.

- مل يتم التعرف على الطابعة عبر اتصال الشبكة  $\Box$ "تعذر الاتصال بالشبكة" في الصفحة 188
- ❏مل يتم التعرف على الطابعة باستخدام اتصال USB "تعذر توصيل [الطابعة](#page-189-0) عن طريق [\) USB](#page-189-0) "في [الصفحة](#page-189-0) 190Windows(
- ❏يتم التعرف على الطابعة، ولكن يتعذر إجراء الطباعة. "تعذر الطباعة حتى ولو تم إنشاء اتصال [\(Windows "\(في](#page-190-0) الصفحة 191

**تعذر الاتصال بالشبكة** ميكن أن تكون المشكلة إحدى المشكلات التالية.

**هناك خطأ ما في أجهزة الشبكة لاتصال Fi-Wi.**

**الحلول**

أغلق الأجهزة التي ترغب بتوصيلها بالشبكة. انتظر لمدة 10 ثوان، ثم شغل الأجهزة بالترتيب التالي؛ الموجه اللاسلكي، أو الكمبيوتر أو الجهاز الذي، ثم الطابعة. قم بنقل الطابعة والكمبيوتر أو الجهاز الذي بالقرب من الموجه اللاسلكي للمساعدة في الاتصال موجات<br>الراديو، ثم حاول ضبط إعدادات الشبكة مجددًا.

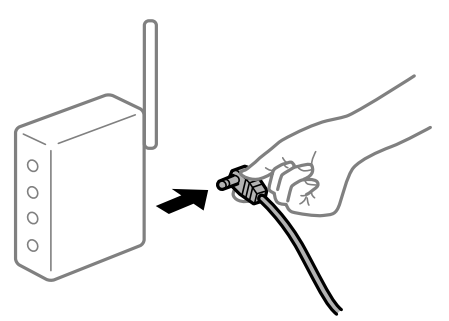

**لا ميكن للأجهزة تلقي إشارات من الموجه اللاسليك لأنها متباعدة جدًا.**

**الحلول**

بعد نقل الكمبيوتر أو الجهاز الذكي والطابعة إلى مسافة أقرب إلى الموجه اللاسلكي، أوقف تشغيل الموجه اللاسلكي، ثم أعد تشغيله مرة أخرى.

**لا تتطابق الإعدادات مع الموجه الجديد عند تغيري الموجه اللاسليك.**

**الحلول**

اضبط إعدادات الاتصال مرة أخرى بحيث تتوافق مع الموجه اللاسليك الجديد.

| "عند استبدال الموجه [اللاسليك" في](#page-261-0) الصفحة 262

**معرفات SSID المتصلة بالكمبيوتر أو الجهاز الذيك والكمبيوتر مختلفة.**

**الحلول**

عند استخدام موجهات لاسلكية متعددة في الوقت نفسه أو إذا كان الموجه اللاسلكي يحتوي على معرفات SSID متعددة والأجهزة<br>متصلة معرفات SSID مختلفة، لا مكنك الاتصال بالموجه اللاسلكي.

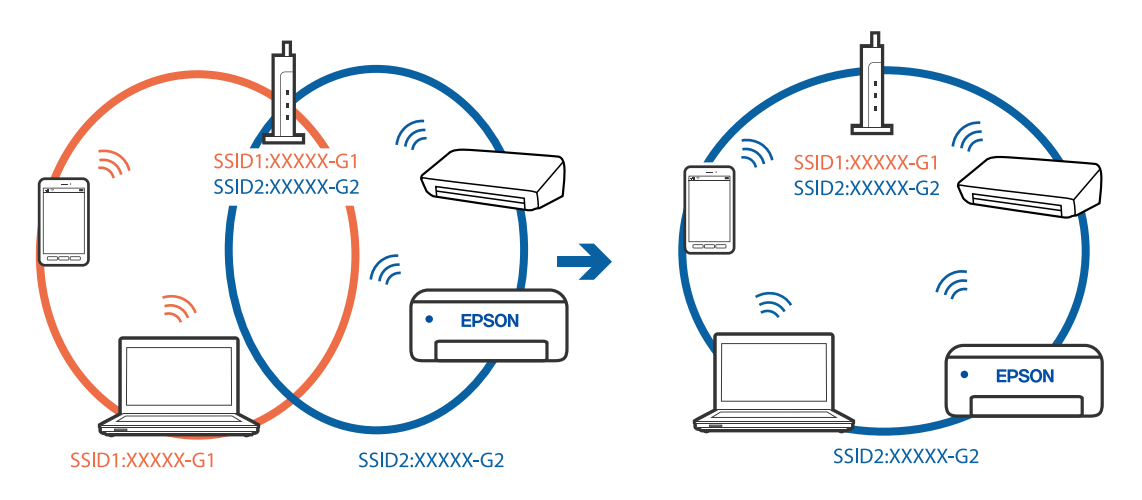

قم بتوصيل الكمبيوتر أو الجهاز الذيك مبعرف شبكة SSID نفسه الذي تتصل به الطابعة.

# **يتوفر فاصل خصوصية في الموجه اللاسليك.**

### **الحلول**

قلك معظم الموجهات اللاسلكية ميزة فاصل الخصوصية التي تحظر الاتصال بين الأجهزة المتصلة. إذا لم تتمكن من إجراء الاتصال بين الطابعة وجهاز الكمبيوتر أو الجهاز الذي حتى وإن كانا متصلين بالشبكة نفسها، فقم بتعطيل فاصل الخصوصية على الموجه<br>اللاسلكي. انظر الدليل المرفق مع الموجه اللاسلكي للحصول على التفاصيل.

### **تم تعيني عنوان IP بصورة غري صحيحة.**

### **الحلول**

إذا كان عنوان IP المعين إلى الطابعة هو XXX.XXX.169.254، وكان قناع الشبكة الفرعية هو 255.255.0.0، فقد يتم تعيين عنوان IP<br>بشكل غير صحيح.

حدد Advanced < Network Settings < Settings في لوحة تحكم الطابعة، ثم تحقق من عنوان IP وقناع الشبكة الفرعية المعين<br>للطابعة.

أعد تشغيل الموجّه اللاسليك الخاص بالطابعة أو قم بضبط إعدادات الشبكة لها.

| "إعادة ضبط الاتصال [بالشبكة" في](#page-261-0) الصفحة 262

# **هناك مشكلة في إعدادات الشبكة على الكمبيوتر.**

# **الحلول**

حاول الوصول إلى أي موقع إلكتروني من جهاز الكمبيوتر الخاص بك للتأكد من صحة إعدادات شبكة الكمبيوتر الخاص بك. إذا م تستطع<br>الوصول إلى أي موقع إلكتروني، فعندئذ تكون هناك مشكلة بجهاز الكمبيوتر.

افحص اتصال الشبكة للكمبيوتر. انظر الوثائق المرفقة مع الحاسوب للاطلاع على التفاصيل.

**الطاقة). تم توصيل الطابعةعبر شبكةEthernet باستخدامالأجهزةالتي تدعم az802.3 IEEE) اتصال Ethernet الذي يتميزبالفاعلية في استهلاك**

### **الحلول**

عندما تقوم بتوصيل الطابعة من خلال شبكة الإيثرنت باستخدام الأجهزة التي تدعم IEEE 802.3az (اتصال إيثرنت الذي يتميز<br>بالفاعلية في استهلاك الطاقة)، قد تحدث المشكلات التالية حسب المحور أو الموجّه الذي تستخدمه.

❏يُصبح الاتصال غري مستقر، ويتم توصيل الطابعة وفصلها مرارًا وتكرارًا.

عتعذّر الاتصال بالطابعة. $\Box$ 

تصبح سرعة الاتصال بطيئة.  $\Box$ 

<span id="page-189-0"></span>اتبع الخطوات أدناه لتعطيل az802.3 IEEE للطابعة ومن ثمّ قم بالتوصيل.

- انزع كابل الإيرُنت المتّصل بالكمبيوتر والطابعة.  $^1$
- وين متقليد IEEE 802.3az للكمبيوتر، قم بتعطيله.  $^2$ انظر الوثائق المرفقة مع الحاسوب للاطلاع على التفاصيل.
- وصِّل الكمبيوتر بالطابعة باستخدام كابل شبكة الإيثرنت مباشرةً. $^3$ 
	- الطابعة، قم بطباعة تقرير الاتصال بالشبكة. .4 على "طباعة تقرير الاتصال [بالشبكة" في](#page-280-0) الصفحة 281
- تحقق من عنوان IP الخاص بالطابعة على تقرير الاتصال بالشبكة. .5
	- .<br>6. على جهاز الكمبيوتر، ثم بالوصول إلى Web Config. شغِّل متصفح ويب، ثم أدخل عنوان IP للطابعة. "تشغيل تهيئة الويب في [مستعرض](#page-301-0) ويب" في الصفحة 302
- حدد **Settings Advanced** من القامئة الموجودة في الجانب الأمين العلوي من النافذة. .7
	- .8 .**Wired LAN** < **Network Settings** حدد
		- .9 .**IEEE 802.3az** لـ **OFF** حدد
			- انقر فوق **Next**. .10
			- انقر فوق **OK**. .11
	- انزع كابل الإيرُنت المتّصل بالكمبيوتر والطابعة.  $^{12}$
	- إذا قمت بتعطيل IEEE 802.3az لجهاز الكمبيوتر في الخطوة رقم 2، فقم بتمكينه. . $^{13}$
- قم بتوصيل كابلات الإيثرنت التي قمت بنزعها في الخطوة رقم 1 بالكمبيوتر والطابعة.  $^{14}$ إذا كانت المشكلة لا تزال موجودة، فقد تكون الأجهزة بخلاف الطابعة هي ما تسبب المشكلة.

### **تعذر توصيل الطابعة عن طريق Windows (USB(**

ميكن النظر في الأسباب التالية.

**لا يتم توصيل كابل USB بالمأخذ الكهربايئ بصورة صحيحة.**

### **الحلول**

قم بإحكام توصيل كبل USB بالطابعة وجهاز الكمبيوتر.

# **توجد مشكلة في محور USB.**

#### **الحلول**

<span id="page-190-0"></span>إذا كنت تستخدم محور USB، فحاول توصيل الطابعة بجهاز الكمبيوتر مباشرة.

# **هناك مشكلة في كابل USB أو مدخل USB.**

### **الحلول**

إذا تعذر التعرف على كابل USB، فقم بتغيري المنفذ، أو قم بتغيري كابل USB.

### **تعذر الطباعة حتى ولو تم إنشاء اتصال (Windows(**

ميكن النظر في الأسباب التالية.

# **مل يتم تثبيت برنامج تشغيل طابعة Epson الأصلي.**

### **الحلول**

إذا لم يتم تثبيت برنامج تشغيل طابعة Epson الأصلي (EPSON XXXXX)، فستكون الميزات المتوفرة محدودة. لذا فنحن نوصي<br>باستخدام برنامج تشغيل طابعة Epson الأصلي.

- | ["التحقق](#page-173-0) من تثبيت برنامج تشغيل طابعة [Epson](#page-173-0) [الأصلي](#page-173-0) [Windows](#page-173-0) "في [الصفحة](#page-173-0) 174
- | ["التحقق](#page-174-0) من تثبيت برنامج تشغيل طابعة [Epson](#page-174-0) [الأصلي](#page-174-0) [OS Mac](#page-174-0) ["](#page-174-0)في [الصفحة](#page-174-0) 175

# **توجد مشكلة في البرنامج أو البيانات.**

# **الحلول**

- اذا كنت تحاول طباعة صورة بحجم بيانات كبير، فقد تنفد مساحة الذاكرة الخاصة بالكمبيوتر. اطبع الصورة بدقة أقل أو بحجم<br>أصغي
	- ❏إذا قمت بتجربة كل الحلول ومل يتم حل المشكلة، فحاول إلغاء تثبيت برنامج تشغيل الطابعة ثم إعادة تثبيته
		- | "تثبيت [التطبيقات](#page-172-0) بصورة منفصلة أو إلغاء تثبيتها" في الصفحة 173

# **توجد مشكلة في حالة الطابعة.**

# **الحلول**

انقرفوق **3 Monitor Status EPSON** بعلامةالتبويب**الصيانة**الخاصةببرنامج تشغيل الطابعة، ثم تحقق من حالةالطابعة. في حال تعطيل 3 EPSON Status Monitor، انقر فوق إع**دادات موسعة** بعلامة التبويب ا**لصيانة** ، ثم حدد **مّكين EPSON Status**<br>Monitor 3.

**لا تزال هناك مهمة طباعة قيد الانتظار.**

### **الحلول**

انقر فوق **قائمة الطباعة** في علامة التبويب **الصيانة** الخاصة ببرنامج تشغيل الطابعة. في حال تبقت أي بيانات غير ضرورية، حدد **إلغاء**<br>جميع المستن**دات** من قائمة ا**لطابعة**.

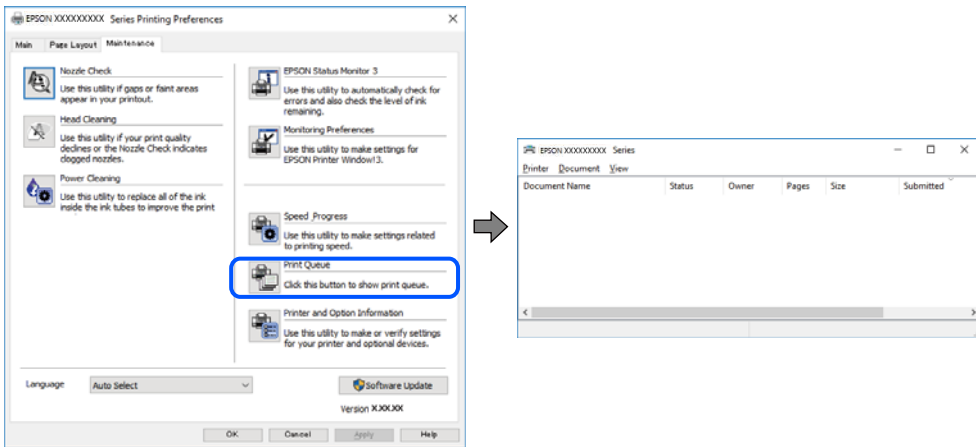

**الطابعة معلقة أو غري متصلة.**

**الحلول**

انقر فوق **قامئة الطباعة** في علامة التبويب **الصيانة** الخاصة ببرنامج تشغيل الطابعة.

إذا كانت الطابعة غري متصلة أو معلقة، فامسح الإعداد "غري متصلة" أو "معلقة" من القامئة **الطابعة**.

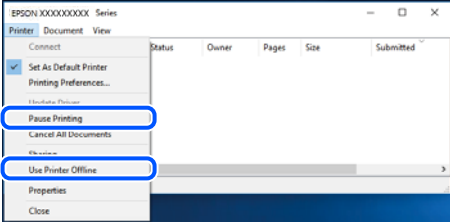

**مل يتم تحديد الطابعة كطابعة افتراضية.**

**الحلول**

انقر بزر الماوس الأمن فوق رمز الطابعة في **لوحة التحكم > عرض الأجهزة والطابعات** (أو **الطابعات،** و**الطابعات والفاكسات**) وانقر<br>فوق تعي**ن كطابعة افتراضية**.

*إذا كانت هناك عدة أيقونات للطابعة، فراجع ما يلي لتحديد الطابعة الصحيحة. ملاحظة:*

مثال)

EPSON XXXX Series :USB اتصال

اتصال الشبكة: Series XXXX EPSON) الشبكة)

إذا قمت بتثبيت برنامج تشغيل الطابعة عدة مرات، فقد يتم إنشاء نسخ من برنامج تشغيل الطابعة. إذا تم إنشاء نسخ مثل "EPSON<br>XXXX Series (نسخة 1)"، فانقر بزر الماوس الأ<sub>ت</sub>من فوق رمز برنامج التشغيل المنسوخ، ثم انقر فوق **إزالة ال** 

### **مل يتم تعيني منفذ الطابعة بصورة صحيحة.**

### **الحلول**

انقر فوق **قامئة الطباعة** في علامة التبويب **الصيانة** الخاصة ببرنامج تشغيل الطابعة. تأكد من تعيني منفذ الطابعة بصورة صحيحة كام هو موضح أدناه في **الخاصية** >**منفذ** من قامئة **الطابعة**. **EpsonNet Print Port** :الشبكة اتصال ،**USBXXX** :USB اتصال

**تعذر قيام الطابعة بعملية الطباعة فجأة عبر الاتصال بالشبكة**

ميكن أن تكون المشكلة إحدى المشكلات التالية.

**تم تغيري بيئة الشبكة.**

### **الحلول**

عندما تقوم بتغيير بيئة الشبكة، مثل الموجه اللاسلكي أو الموفر، حاول ضبط إعدادات الشبكة للطابعة مجددًا.

قم بتوصيل الكمبيوتر أو الجهاز الذيك مبعرف شبكة SSID نفسه الذي تتصل به الطابعة.

| "إعادة ضبط الاتصال [بالشبكة" في](#page-261-0) الصفحة 262

**هناك خطأ ما في أجهزة الشبكة لاتصال Fi-Wi.**

#### **الحلول**

أغلق الأجهزة التي ترغب بتوصيلها بالشبكة. انتظر لمدة 10 ثوان، ثم شغل الأجهزة بالترتيب التالي؛ الموجه اللاسلكي، أو الكمبيوتر أو الجهاز الذي، ثم الطابعة. قم بنقل الطابعة والكمبيوتر أو الجهاًز الذي بالقرب من الموجه اللاسلكي للمساعدة في الاتصال موجات<br>الراديو، ثم حاول ضبط إعدادات الشبكة مجددًا.

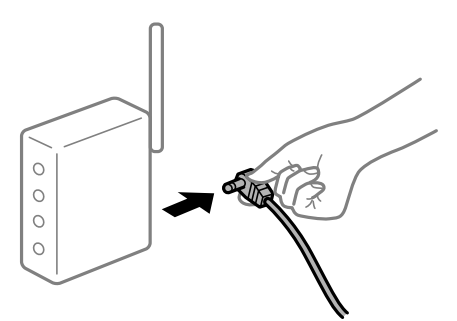

**الطابعة غري متصلة بالشبكة.**

**الحلول**

حدد Connection Check < Network Settings < Settings، ثم اطبع تقرير الاتصال بالشبكة. إذا أظهر التقرير الفشل في<br>الاتصال بالشبكة، فتحقق من تقرير الاتصال بالشبكة ثم اتبع الحلول المطبوعة.

| "طباعة تقرير الاتصال [بالشبكة" في](#page-280-0) الصفحة 281

### **هناك مشكلة في إعدادات الشبكة على الكمبيوتر.**

#### **الحلول**

حاول الوصول إلى أي موقع إلكتروني من جهاز الكمبيوتر الخاص بك للتأكد من صحة إعدادات شبكة الكمبيوتر الخاص بك. إذا لم تستطع<br>الوصول إلى أي موقع إلكتروني، فعندئذٍ تكون هناك مشكلة بجهاز الكمبيوتر.

افحص اتصال الشبكة للكمبيوتر. انظر الوثائق المرفقة مع الحاسوب للاطلاع على التفاصيل.

**لا تزال هناك مهمة طباعة قيد الانتظار.**

**الحلول**

انقر فوق **قائمة الطباعة** في علامة التبويب **الصيانة** الخاصة ببرنامج تشغيل الطابعة. في حال تبقت أي بيانات غير ضرورية، حدد **إلغاء**<br>**جميع المستندات** من قائمة ا**لطابعة**.

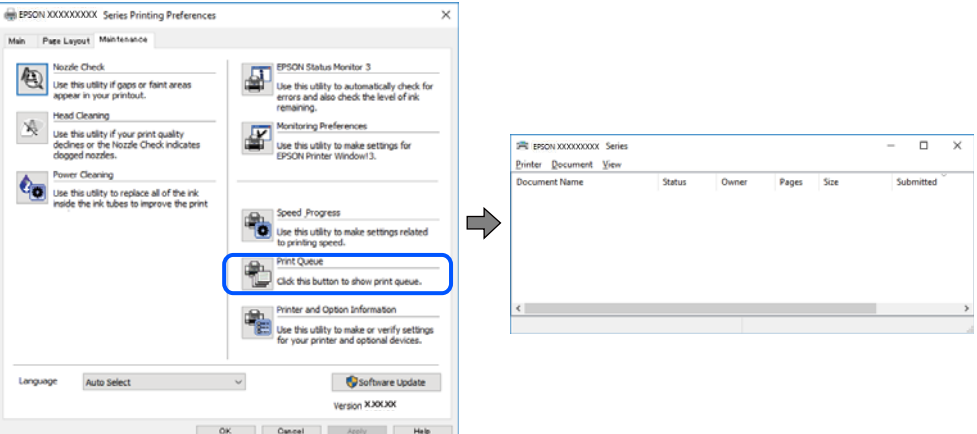

**الطابعة معلقة أو غري متصلة.**

**الحلول**

انقر فوق **قامئة الطباعة** في علامة التبويب **الصيانة** الخاصة ببرنامج تشغيل الطابعة.

إذا كانت الطابعة غري متصلة أو معلقة، فامسح الإعداد "غري متصلة" أو "معلقة" من القامئة **الطابعة**.

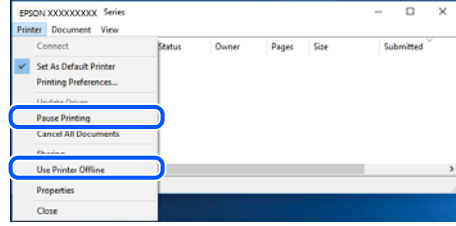

**مل يتم تحديد الطابعة كطابعة افتراضية.**

**الحلول**

انقر بزر الماوس الأمن فوق رمز الطابعة في **لوحة التحكم > عرض الأجهزة والطابعات** (أو **الطابعات،** و**الطابعات والفاكسات**) وانقر<br>فوق **تعين كطابعة افتراضية**.

*إذا كانت هناك عدة أيقونات للطابعة، فراجع ما يلي لتحديد الطابعة الصحيحة. ملاحظة:*

مثال)

EPSON XXXX Series :USB اتصال

اتصال الشبكة: Series XXXX EPSON) الشبكة)

إذا قمت بتثبيت برنامج تشغيل الطابعة عدة مرات، فقد يتم إنشاء نسخ من برنامج تشغيل الطابعة. إذا تم إنشاء نسخ مثل "EPSON<br>XXXX Series (نسخة 1)"، فانقر بزر الماوس الأ<sub>ت</sub>ين فوق رمز برنامج التشغيل المنسوخ، ثم انقر فوق **إزالة ال** 

# **مل يتم تعيني منفذ الطابعة بصورة صحيحة.**

### **الحلول**

انقر فوق **قامئة الطباعة** في علامة التبويب **الصيانة** الخاصة ببرنامج تشغيل الطابعة. تأكد من تعيني منفذ الطابعة بصورة صحيحة كام هو موضح أدناه في **الخاصية** >**منفذ** من قامئة **الطابعة**. **EpsonNet Print Port** :الشبكة اتصال ،**USBXXX** :USB اتصال

# **تعذر الطباعة من OS Mac**

تأكد من توصيل الكمبيوتر والطابعة بصورة صحيحة. يختلف سبب المشكلة وحلها اعتمادًا على ما إذا تم توصيل الجهاز الذكي والطابعة أم لا.

# *التحقق من حالة الاتصال*

استخدم Monitor Status EPSON للتحقق من حالة الاتصال للكمبيوتر والطابعة.

- حدد **تفضيلات النظام** من القامئة Apple< **الطابعات والماسحات الضوئية** (أو **طباعة ومسح ضويئ**، أو **طباعة وفاكس**)، ثم حدد .1 الطابعة.
	- انقر فوق **خيارات وتجهيزات** >**البرنامج المساعد**>**فتح برنامج الطابعة المساعد**. .2

# .3 .**EPSON Status Monitor** فوق انقر

عند عرض مستويات الحبر الباقية، فهذا يعني أنه تم إنشاء اتصال بني الكمبيوتر والطابعة بنجاح. تحقق مما يلي إذا تعذر إنشاء اتصال.

> مل يتم التعرف على الطابعة عبر اتصال الشبكة  $\Box$ "تعذر الاتصال بالشبكة" في الصفحة 195

USB لم يتم التعرف على الطابعة باستخدام اتصال  $\Box$ "تعذر توصيل [الطابعة](#page-197-0) عن طريق [\) USB](#page-197-0) "في [الصفحة](#page-197-0) 198OS Mac(

تحقق مام يلي إذا تم إنشاء اتصال.

يتم التعرف على الطابعة، ولكن يتعذر إجراء الطباعة. $\Box$ "تعذر الطباعة حتى ولو تم إنشاء اتصال (Mac OS)" في الصفحة 199

# **تعذر الاتصال بالشبكة**

ميكن أن تكون المشكلة إحدى المشكلات التالية.

**هناك خطأ ما في أجهزة الشبكة لاتصال Fi-Wi.**

### **الحلول**

أغلق الأجهزة التي ترغب بتوصيلها بالشبكة. انتظر لمدة 10 ثوان، ثم شغل الأجهزة بالترتيب التالي؛ الموجه اللاسلكي، أو الكمبيوتر أو الجهاز الذي، ثم الطابعة. قم بنقل الطابعة والكمبيوتر أو الجهاز الذي بالقرب من الموجه اللاسلكي للمساعدة في الاتصال موجات<br>الراديو، ثم حاول ضبط إعدادات الشبكة مجددًا.

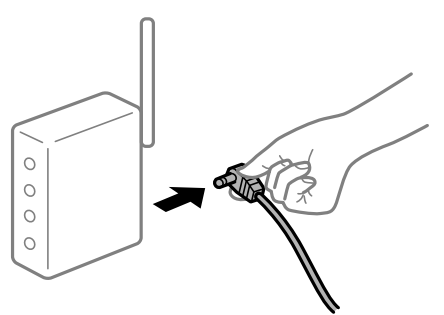

**لا ميكن للأجهزة تلقي إشارات من الموجه اللاسليك لأنها متباعدة جدًا.**

**الحلول**

بعد نقل الكمبيوتر أو الجهاز الذكي والطابعة إلى مسافة أقرب إلى الموجه اللاسلكي، أوقف تشغيل الموجه اللاسلكي، ثم أعد تشغيله مرة أخرى.

**لا تتطابق الإعدادات مع الموجه الجديد عند تغيري الموجه اللاسليك.**

### **الحلول**

اضبط إعدادات الاتصال مرة أخرى بحيث تتوافق مع الموجه اللاسليك الجديد.

| "عند استبدال الموجه [اللاسليك" في](#page-261-0) الصفحة 262

**معرفات SSID المتصلة بالكمبيوتر أو الجهاز الذيك والكمبيوتر مختلفة.**

### **الحلول**

عند استخدام موجهات لاسلكية متعددة في الوقت نفسه أو إذا كان الموجه اللاسلكي يحتوي على معرفات SSID متعددة والأجهزة<br>متصلة معرفات SSID مختلفة، لا مكنك الاتصال بالموجه اللاسلكي.

قم بتوصيل الكمبيوتر أو الجهاز الذيك مبعرف شبكة SSID نفسه الذي تتصل به الطابعة.

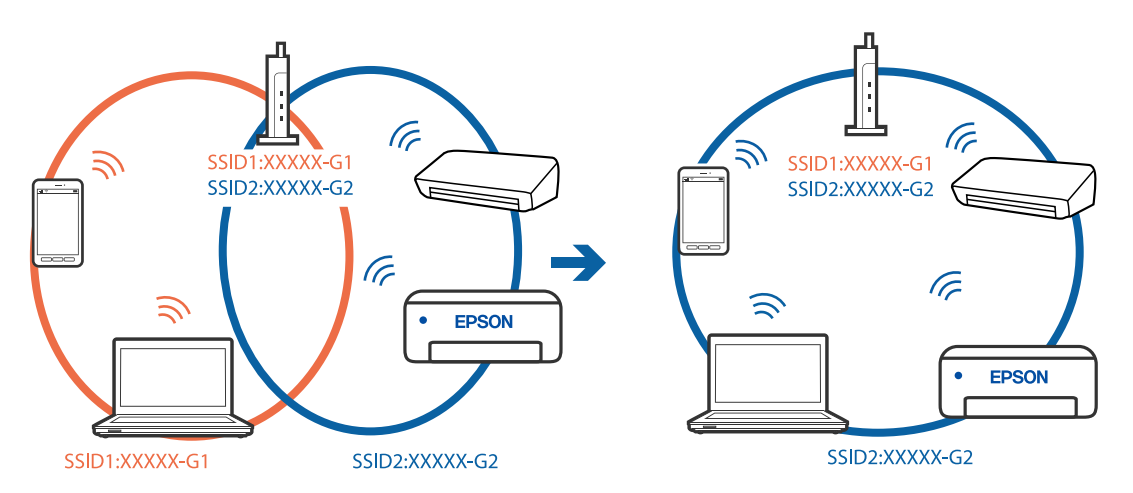

# **يتوفر فاصل خصوصية في الموجه اللاسليك.**

### **الحلول**

قلك معظم الموجهات اللاسلكية ميزة فاصل الخصوصية التي تحظر الاتصال بين الأجهزة المتصلة. إذا لم تتمكن من إجراء الاتصال بين الطابعة وجهاز الكمبيوتر أو الجهاز الذكي حتى وإن كانا متصلين بالشبكة نفسها، فقم بتعطيل فاصل الخصوصية على الموجه<br>اللاسلكي. انظر الدليل المرفق مع الموجه اللاسلكي للحصول على التفاصيل.

**تم تعيني عنوان IP بصورة غري صحيحة.**

### **الحلول**

إذا كان عنوان IP المعين إلى الطابعة هو XXX,XXX.169.254، وكان قناع الشبكة الفرعية هو 255.255.0.0، فقد يتم تعيين عنوان IP<br>بشكل غير صحيح.

حدد Advanced < Network Settings < Settings في لوحة تحكم الطابعة، ثم تحقق من عنوان IP وقناع الشبكة الفرعية المعين<br>للطابعة.

أعد تشغيل الموجّه اللاسليك الخاص بالطابعة أو قم بضبط إعدادات الشبكة لها.

| "إعادة ضبط الاتصال [بالشبكة" في](#page-261-0) الصفحة 262

**هناك مشكلة في إعدادات الشبكة على الكمبيوتر.**

**الحلول**

حاول الوصول إلى أي موقع إلكتروني من جهاز الكمبيوتر الخاص بك للتأكد من صحة إعدادات شبكة الكمبيوتر الخاص بك. إذا م تستطع<br>الوصول إلى أي موقع إلكتروني، فعندئذ تكون هناك مشكلة بجهاز الكمبيوتر.

افحص اتصال الشبكة للكمبيوتر. انظر الوثائق المرفقة مع الحاسوب للاطلاع على التفاصيل.

**يتسبب الجهاز المتصل مبنفذ 3.0 USB في حدوث تداخل في تردد الراديو.**

### **الحلول**

عند توصيل جهاز منفذ 3.0 USB في جهاز Mac، قد يحدث تداخل في تردد الراديو. جرب ما يلي إذا لم تتمكن من الاتصال بالشبكة<br>المحلية اللاسلكية (Wi-Fi) أو إذا أصبحت العمليات غير ثابتة.

❏ضع الجهاز المتصل مبنفذ 3.0 USB بعيدًا عن جهاز الكمبيوتر.

❏قم بالاتصال مبعرف الشبكة SSID لنطاق 5 جيجا هرتز.

راجع ما يلي لتوصيل الطابعة معرف الشبكة SSID.

| "ضبط [إعدادات](#page-265-0) [Fi-Wi](#page-265-0) عن طريق [إدخال](#page-265-0) [SSID](#page-265-0) وكلمة [المرور" في](#page-265-0) الصفحة 266

# **الطاقة). تم توصيل الطابعةعبر شبكةEthernet باستخدامالأجهزةالتي تدعم az802.3 IEEE) اتصال Ethernet الذي يتميزبالفاعلية في استهلاك**

### **الحلول**

عندما تقوم بتوصيل الطابعة من خلال شبكة الإيثرنت باستخدام الأجهزة التي تدعم IEEE 802.3az (اتصال إيثرنت الذي يتميز<br>بالفاعلية في استهلاك الطاقة)، قد تحدث المشكلات التالية حسب المحور أو الموجّه الذي تستخدمه.

يُصبح الاتصال غير مستقر، ويتم توصيل الطابعة وفصلها مرارًا وتكرارًا. [

عتعذّر الاتصال بالطابعة. $\Box$ 

تصبح سرعة الاتصال بطيئة. $\Box$ 

<span id="page-197-0"></span>اتبع الخطوات أدناه لتعطيل az802.3 IEEE للطابعة ومن ثمّ قم بالتوصيل.

- انزع كابل الإيثرنت المتّصل بالكمبيوتر والطابعة.  $^1$
- وين متعطيله. IEEE 802.3az للكمبيوتر، قم بتعطيله.  $^2$ انظر الوثائق المرفقة مع الحاسوب للاطلاع على التفاصيل.
- وصِّل الكمبيوتر بالطابعة باستخدام كابل شبكة الإيثرنت مباشرةً. $^3$ 
	- الطابعة، قم بطباعة تقرير الاتصال بالشبكة.  $^4$ "طباعة تقرير الاتصال [بالشبكة" في](#page-280-0) الصفحة 281
- تحقق من عنوان IP الخاص بالطابعة على تقرير الاتصال بالشبكة. .5
	- $\sim 5$ . ملى حهاز الكمبيوتر، ثم بالوصول إلى Web Config. شغِّل متصفح ويب، ثم أدخل عنوان IP للطابعة. "تشغيل تهيئة الويب في [مستعرض](#page-301-0) ويب" في الصفحة 302
- حدد **Settings Advanced** من القامئة الموجودة في الجانب الأمين العلوي من النافذة. .7
	- .8 .**Wired LAN** < **Network Settings** حدد
		- .9 .**IEEE 802.3az** لـ **OFF** حدد
			- انقر فوق **Next**. .10
			- انقر فوق **OK**. .11
	- انزع كابل الإيرُنت المتّصل بالكمبيوتر والطابعة.  $^{12}$
	- $\,$ 13.  $\,$ إذا قمت بتعطيل IEEE 802.3az لجهاز الكمبيوتر في الخطوة رقم 2، فقم بتمكينه.  $^{13}$
- قم بتوصيل كابلات الإيثرنت التى قمت بنزعها في الخطوة رقم 1 بالكمبيوتر والطابعة.  $^{14}$ إذا كانت المشكلة لا تزال موجودة، فقد تكون الأجهزة بخلاف الطابعة هي ما تسبب المشكلة.

# **تعذر توصيل الطابعة عن طريق OS Mac (USB(**

ميكن النظر في الأسباب التالية.

**لا يتم توصيل كابل USB بالمأخذ الكهربايئ بصورة صحيحة.**

**الحلول**

قم بإحكام توصيل كبل USB بالطابعة وجهاز الكمبيوتر.

# **توجد مشكلة في محور USB.**

#### **الحلول**

<span id="page-198-0"></span>إذا كنت تستخدم محور USB، فحاول توصيل الطابعة بجهاز الكمبيوتر مباشرة.

# **هناك مشكلة في كابل USB أو مدخل USB.**

### **الحلول**

إذا تعذر التعرف على كابل USB، فقم بتغيري المنفذ، أو قم بتغيري كابل USB.

### **تعذر الطباعة حتى ولو تم إنشاء اتصال (OS Mac(**

ميكن النظر في الأسباب التالية.

# **مل يتم تثبيت برنامج تشغيل طابعة Epson الأصلي.**

### **الحلول**

إذا لم يتم تثبيت برنامج تشغيل طابعة Epson الأصلي (EPSON XXXXX)، فستكون الميزات المتوفرة محدودة. لذا فنحن نوصي<br>باستخدام برنامج تشغيل طابعة Epson الأصلي.

- | ["التحقق](#page-173-0) من تثبيت برنامج تشغيل طابعة [Epson](#page-173-0) [الأصلي](#page-173-0) [Windows](#page-173-0) "في [الصفحة](#page-173-0) 174
- | ["التحقق](#page-174-0) من تثبيت برنامج تشغيل طابعة [Epson](#page-174-0) [الأصلي](#page-174-0) [OS Mac](#page-174-0) ["](#page-174-0)في [الصفحة](#page-174-0) 175

# **توجد مشكلة في البرنامج أو البيانات.**

# **الحلول**

- اذا كنت تحاول طباعة صورة بحجم بيانات كبير، فقد تنفد مساحة الذاكرة الخاصة بالكمبيوتر. اطبع الصورة بدقة أقل أو بحجم<br>أصغي
	- ❏إذا قمت بتجربة كل الحلول ومل يتم حل المشكلة، فحاول إلغاء تثبيت برنامج تشغيل الطابعة ثم إعادة تثبيته
		- | "تثبيت [التطبيقات](#page-172-0) بصورة منفصلة أو إلغاء تثبيتها" في الصفحة 173

# **توجد مشكلة في حالة الطابعة.**

### **الحلول**

تأكد من أن حالة الطابعة ليست **إيقاف مؤقت**.

حدد **تفضيلات النظام** من قاءًـة Apple > ا**لطابعات والماسحات الضوئية** (أو **طباعة ومسح ضوئي، وطباعة وفاكس**)، ثم انقر نقرًا<br>مزدوجًا فوق الطابعة. في حال إيقاف الطابعة مؤقتًا، انقر فوق ا**ستئناف**.

### **تعذر قيام الطابعة بعملية الطباعة فجأة عبر الاتصال بالشبكة**

ميكن أن تكون المشكلة إحدى المشكلات التالية.

### **تم تغيري بيئة الشبكة.**

### **الحلول**

عندما تقوم بتغيير بيئة الشبكة، مثل الموجه اللاسلكي أو الموفر، حاول ضبط إعدادات الشبكة للطابعة مجددًا.

قم بتوصيل الكمبيوتر أو الجهاز الذيك مبعرف شبكة SSID نفسه الذي تتصل به الطابعة.

| "إعادة ضبط الاتصال [بالشبكة" في](#page-261-0) الصفحة 262

**هناك خطأ ما في أجهزة الشبكة لاتصال Fi-Wi.**

**الحلول**

أغلق الأجهزة التي ترغب بتوصيلها بالشبكة. انتظر لمدة 10 ثوان، ثم شغل الأجهزة بالترتيب التالي؛ الموجه اللاسلكي، أو الكمبيوتر أو الجهاز الذي، ثم الطابعة. قم بنقل الطابعة والكمبيوتر أو الجهاز الذي بالقرب من الموجه اللاسلكي للمساعدة في الاتصال موجات<br>الراديو، ثم حاول ضبط إعدادات الشبكة مجددًا.

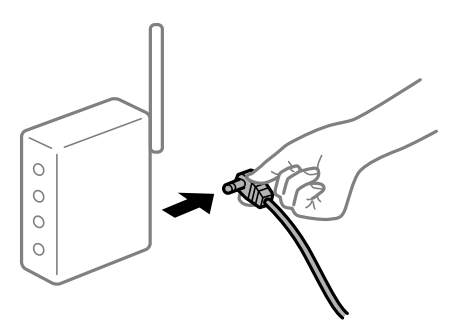

**الطابعة غري متصلة بالشبكة.**

**الحلول**

حدد Connection Check < Network Settings < Settings، ثم اطبع تقرير الاتصال بالشبكة. إذا أظهر التقرير الفشل في<br>الاتصال بالشبكة، فتحقق من تقرير الاتصال بالشبكة ثم اتبع الحلول المطبوعة.

| "طباعة تقرير الاتصال [بالشبكة" في](#page-280-0) الصفحة 281

**هناك مشكلة في إعدادات الشبكة على الكمبيوتر.**

**الحلول**

حاول الوصول إلى أي موقع إلكتروني من جهاز الكمبيوتر الخاص بك للتأكد من صحة إعدادات شبكة الكمبيوتر الخاص بك. إذا م تستطع<br>الوصول إلى أي موقع إلكتروني، فعندئذ تكون هناك مشكلة بجهاز الكمبيوتر.

افحص اتصال الشبكة للكمبيوتر. انظر الوثائق المرفقة مع الحاسوب للاطلاع على التفاصيل.

# **تعذر الطباعة من الجهاز الذيك**

تأكد من توصيل الجهاز الذيك والطابعة بصورة صحيحة. يختلف سبب المشكلة وحلها اعتمادًا على ما إذا تم توصيل الجهاز الذكي والطابعة أم لا.

*التحقق من حالة الاتصال*

استخدم iPrint Epson للتحقق من حالة الاتصال للجهاز الذيك والطابعة. راجع ما يلي لتثبيت Epson iPrint إذا لم يكن مثبتًا بالفعل. "تطبيق للطباعة بسهولة من جهاز ذيك" في [الصفحة](#page-297-0) 298

الجهاز الذكي، ابدأ تشغيل Epson iPrint.

.<br>تحقق من عرض اسم الطابعة على الشاشة الرئيسية. عند عرض اسم الطابعة، فهذا يعني أنه تم إنشاء الاتصال بني الجهاز الذيك والطابعة بنجاح. إذا تم عرض ما يلي، فهذا يعني أنه تعذر إنشاء اتصال بني الجهاز الذيك والطابعة.

Printer is not selected. **□** 

Communication error.❏

تحقق مما يلي إذا تعذر إنشاء اتصال.

```
مل يتم التعر ف على الطابعة عبر اتصال الشبكة \Box"تعذر الاتصال بالشبكة" في الصفحة 201
```
تحقق مما يلي إذا تم إنشاء اتصال.

يتم التعرف على الطابعة، ولكن يتعذر إجراء الطباعة. $\Box$ "تعذر الطباعة حتى ولو تم إنشاء اتصال [\(iOS "\(في](#page-201-0) الصفحة 202

> **تعذر الاتصال بالشبكة** ميكن أن تكون المشكلة إحدى المشكلات التالية.

**هناك خطأ ما في أجهزة الشبكة لاتصال Fi-Wi.**

**الحلول**

أغلق الأجهزة التي ترغب بتوصيلها بالشبكة. انتظر لمدة 10 ثوان، ثم شغل الأجهزة بالترتيب التالي؛ الموجه اللاسلكي، أو الكمبيوتر أو الجهاز الذي، ثم الطابعة. قم بنقل الطابعة والكمبيوتر أو الجهاّز الذي بالقرب من الموجه اللاسلكي للمساعدة في الاتصال موجات<br>الراديو، ثم حاول ضبط إعدادات الشبكة مجددًا.

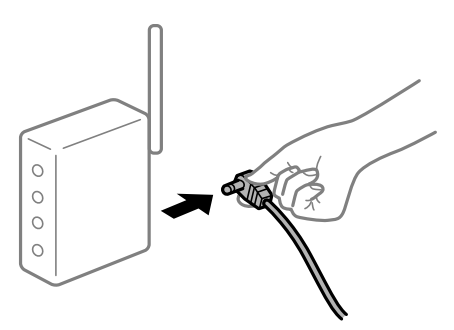

**لا ميكن للأجهزة تلقي إشارات من الموجه اللاسليك لأنها متباعدة جدًا.**

**الحلول**

بعد نقل الكمبيوتر أو الجهاز الذكي والطابعة إلى مسافة أقرب إلى الموجه اللاسلكي، أوقف تشغيل الموجه اللاسلكي، ثم أعد تشغيله مرة أخرى.

**لا تتطابق الإعدادات مع الموجه الجديد عند تغيري الموجه اللاسليك.**

**الحلول**

اضبط إعدادات الاتصال مرة أخرى بحيث تتوافق مع الموجه اللاسليك الجديد.

| "عند استبدال الموجه [اللاسليك" في](#page-261-0) الصفحة 262

**معرفات SSID المتصلة بالكمبيوتر أو الجهاز الذيك والكمبيوتر مختلفة.**

### **الحلول**

<span id="page-201-0"></span>عند استخدام موجهات لاسلكية متعددة في الوقت نفسه أو إذا كان الموجه اللاسلكي يحتوي على معرفات SSID متعددة والأجهزة<br>متصلة معرفات SSID مختلفة، لا مكنك الاتصال بالموجه اللاسلكي.

قم بتوصيل الكمبيوتر أو الجهاز الذيك مبعرف شبكة SSID نفسه الذي تتصل به الطابعة.

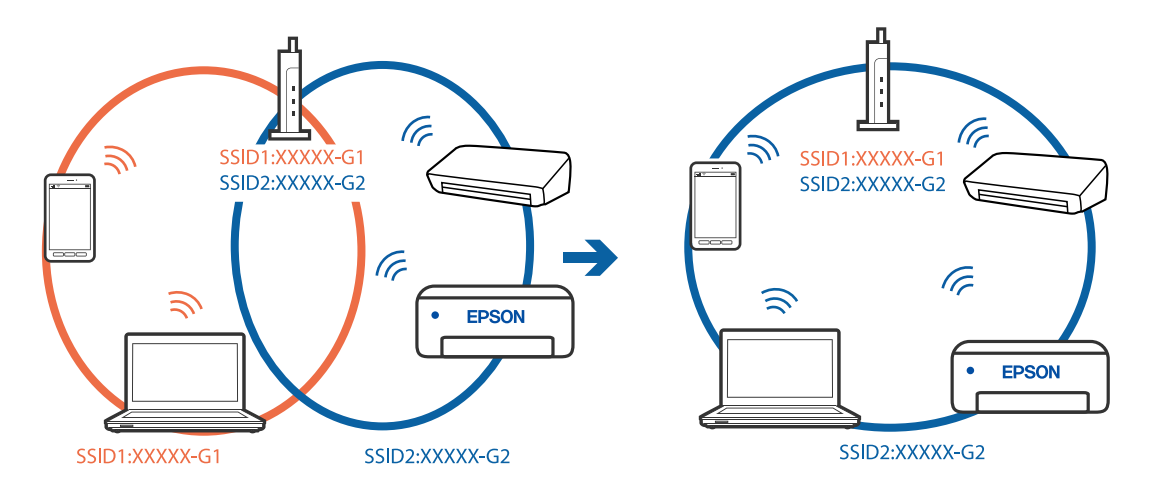

# **يتوفر فاصل خصوصية في الموجه اللاسليك.**

### **الحلول**

قلك معظم الموجهات اللاسلكية ميزة فاصل الخصوصية التي تحظر الاتصال بين الأجهزة المتصلة. إذا لم تتمكن من إجراء الاتصال بين الطابعة وجهاز الكمبيوتر أو الجهاز الذي حتى وإن كانا متصلين بالشبكة نفسها، فقم بتعطيل فاصل الخصوصية على الموجه<br>اللاسلكي. انظر الدليل المرفق مع الموجه اللاسلكي للحصول على التفاصيل.

**تم تعيني عنوان IP بصورة غري صحيحة.**

# **الحلول**

إذا كان عنوان IP المعين إلى الطابعة هو XXX,XXX.169.254، وكان قناع الشبكة الفرعية هو 255.255.0.0، فقد يتم تعيين عنوان IP<br>بشكل غير صحيح.

حدد Advanced < Network Settings < Settings في لوحة تحكم الطابعة، ثم تحقق من عنوان IP وقناع الشبكة الفرعية المعين<br>للطابعة.

أعد تشغيل الموجّه اللاسليك الخاص بالطابعة أو قم بضبط إعدادات الشبكة لها.

| "إعادة ضبط الاتصال [بالشبكة" في](#page-261-0) الصفحة 262

**توجد مشكلة في إعدادات الشبكة بالجهاز الذيك.**

# **الحلول**

حاول الوصول إلى أي موقع إلكتروني من جهازك الذي للتأكد من صحة إعدادات شبكة جهازك الذي. إذا لم تستطع الوصول إلى أي موقع<br>إلكتروني، فعندئذ تكون هناك مشكلة في الجهاز الذكي.

افحص اتصال الشبكة للكمبيوتر. برجاء الاطلاع على الوثائق المرفقة مع الجهاز الذيك لمعرفة التفاصيل.

# **تعذر الطباعة حتى ولو تم إنشاء اتصال (iOS(**

ميكن النظر في الأسباب التالية.

**تم تعطيل Configuration Paper.**

**الحلول**

قم بتمكني **Configuration Paper** في القامئة التالية.

**Paper Configuration** < **Paper Source Setting**< **Printer Settings**< **Settings**

**تم تعطيل إعدادات مهمة.**

**الحلول**

قم بتمكني إعداد AirPrint على Config Web.

**تعذر قيام الطابعة بعملية الطباعة فجأة عبر الاتصال بالشبكة** ميكن أن تكون المشكلة إحدى المشكلات التالية.

**تم تغيري بيئة الشبكة.**

**الحلول**

عندما تقوم بتغيير بيئة الشبكة، مثل الموجه اللاسلكي أو الموفر، حاول ضبط إعدادات الشبكة للطابعة مجددًا.

قم بتوصيل الكمبيوتر أو الجهاز الذيك مبعرف شبكة SSID نفسه الذي تتصل به الطابعة.

| "إعادة ضبط الاتصال [بالشبكة" في](#page-261-0) الصفحة 262

**هناك خطأ ما في أجهزة الشبكة لاتصال Fi-Wi.**

**الحلول**

أغلق الأجهزة التي ترغب بتوصيلها بالشبكة. انتظر لمدة 10 ثوان، ثم شغل الأجهزة بالترتيب التالي؛ الموجه اللاسلكي، أو الكمبيوتر أو الجهاز الذي، ثم الطابعة. قم بنقل الطابعة والكمبيوتر أو الجهاز الذي بالقرب من الموجه اللاسلكي للمساعدة في الاتصال موجات<br>الراديو، ثم حاول ضبط إعدادات الشبكة مجددًا.

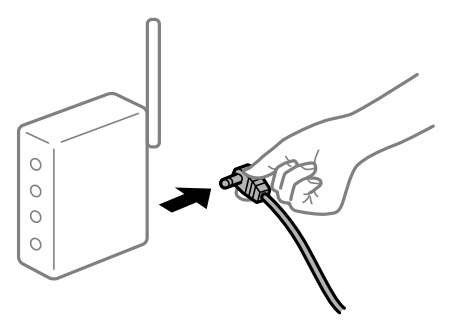

**الطابعة غري متصلة بالشبكة.**

**الحلول**

حدد Connection Check < Network Settings < Settings، ثم اطبع تقرير الاتصال بالشبكة. إذا أظهر التقرير الفشل في<br>الاتصال بالشبكة، فتحقق من تقرير الاتصال بالشبكة ثم اتبع الحلول المطبوعة.

| "طباعة تقرير الاتصال [بالشبكة" في](#page-280-0) الصفحة 281

# **توجد مشكلة في إعدادات الشبكة بالجهاز الذيك.**

### **الحلول**

<span id="page-203-0"></span>حاول الوصول إلى أي موقع إلكتروني من جهازك الذي للتأكد من صحة إعدادات شبكة جهازك الذي. إذا لم تستطع الوصول إلى أي موقع<br>إلكتروني، فعندئذ تكون هناك مشكلة في الجهاز الذكي.

افحص اتصال الشبكة للكمبيوتر. برجاء الاطلاع على الوثائق المرفقة مع الجهاز الذيك لمعرفة التفاصيل.

# **تعذر بدء المسح الضويئ**

# **تعذر بدء المسح الضويئ من Windows**

تأكد من توصيل الكمبيوتر والطابعة بصورة صحيحة. يختلف سبب المشكلة وحلها اعتمادًا على ما إذا تم توصيل الجهاز الذكي والطابعة أم لا.

### *التحقق من حالة الاتصال*

استخدم Checker Connection Printer Epson للتحقق من حالة الاتصال للكمبيوتر والطابعة. قد تتمكن من حل المشكلة وفقًا لنتائج الفحص.

انقر نقرًا مزدوجًا فوق رمز **Checker Connection Printer Epson** الموجود على سطح المكتب. .1 .Epson Printer Connection Checker تشغيل وإذا لم يوجد رمز على سطح المكتب، فاتبع الطرق الموجودة أدناه لبدء تشعيل Epson Printer Connection Checker. Windows 10<del>□</del> انقر فوق زر البدء ثم حدد **Software Epson**< **Checker Connection Printer Epson**. Windows 8.1/Windows 8❏ أدخل اسم التطبيق في رمز البحث، ثم حدد الرمز المعروض.

❏نظام تشغيل 7 Windows انقر فوق زر البدء ثم حدد **جميع التطبيقات** >**Software Epson** < **Checker Connection Printer Epson**.

اتبع الإرشادات المعروضة على الشاشة للتحقق. $^2$ 

*إذامليتم عرض اسم الطابعة، فقم بتثبيت برنامج تشغيل الطابعة الأصلي الخاص بـEpson. ملاحظة: ["التحقق](#page-173-0) من تثبيت برنامج تشغيل طابعة[Epson](#page-173-0) [الأصلي](#page-173-0) — [Windows](#page-173-0) ["](#page-173-0)في [الصفحة](#page-173-0) 174*

> عندما تحدد المشكلة، اتبع الحل المعروض على الشاشة. عندما يتعذر عليك حل المشكلة، تحقق مما يلى وفقًا للموقف لديك.

> > مل يتم التعرف على الطابعة عبر اتصال الشبكة  $\Box$ "تعذر الاتصال [بالشبكة" في](#page-204-0) الصفحة 205

USB لم يتم التعرف على الطابعة باستخدام اتصال USB "تعذر توصيل [الطابعة](#page-189-0) عن طريق [\) USB](#page-189-0) "في [الصفحة](#page-189-0) 190Windows(

❏يتم التعرف على الطابعة، ولكن لا ميكن إجراء المسح الضويئ.

<span id="page-204-0"></span>"يتعذر إجراء المسح الضويئ حتى ولو تم إنشاء اتصال بصورة صحيحة [\(Windows "\(في](#page-207-0) الصفحة 208

**تعذر الاتصال بالشبكة**

ميكن أن تكون المشكلة إحدى المشكلات التالية.

**هناك خطأ ما في أجهزة الشبكة لاتصال Fi-Wi.**

# **الحلول**

أغلق الأجهزة التي ترغب بتوصيلها بالشبكة. انتظر لمدة 10 ثوان، ثم شغل الأجهزة بالترتيب التالي؛ الموجه اللاسلكي، أو الكمبيوتر أو الجهاز الذي، ثم الطابعة. قم بنقل الطابعة والكمبيوتر أو الجهاًز الذي بالقرب من الموجه اللاسلكي للمساعدة في الاتصال موجات<br>الراديو، ثم حاول ضبط إعدادات الشبكة مجددًا.

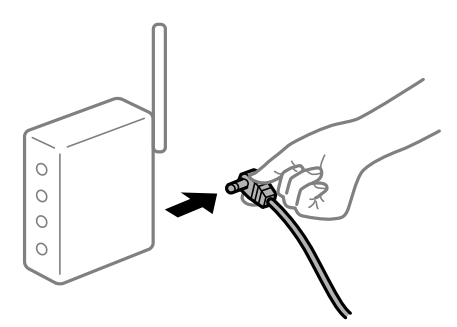

**لا ميكن للأجهزة تلقي إشارات من الموجه اللاسليك لأنها متباعدة جدًا.**

**الحلول**

بعد نقل الكمبيوتر أو الجهاز الذكى والطابعة إلى مسافة أقرب إلى الموجه اللاسلكي، أوقف تشغيل الموجه اللاسلكي، ثم أعد تشغيله مرة أخرى.

**لا تتطابق الإعدادات مع الموجه الجديد عند تغيري الموجه اللاسليك.**

**الحلول**

اضبط إعدادات الاتصال مرة أخرى بحيث تتوافق مع الموجه اللاسليك الجديد.

| "عند استبدال الموجه [اللاسليك" في](#page-261-0) الصفحة 262

**معرفات SSID المتصلة بالكمبيوتر أو الجهاز الذيك والكمبيوتر مختلفة.**

**الحلول**

عند استخدام موجهات لاسلكية متعددة في الوقت نفسه أو إذا كان الموجه اللاسلكي يحتوي على معرفات SSID متعددة والأجهزة<br>متصلة معرفات SSID مختلفة، لا مكنك الاتصال بالموجه اللاسلكي.

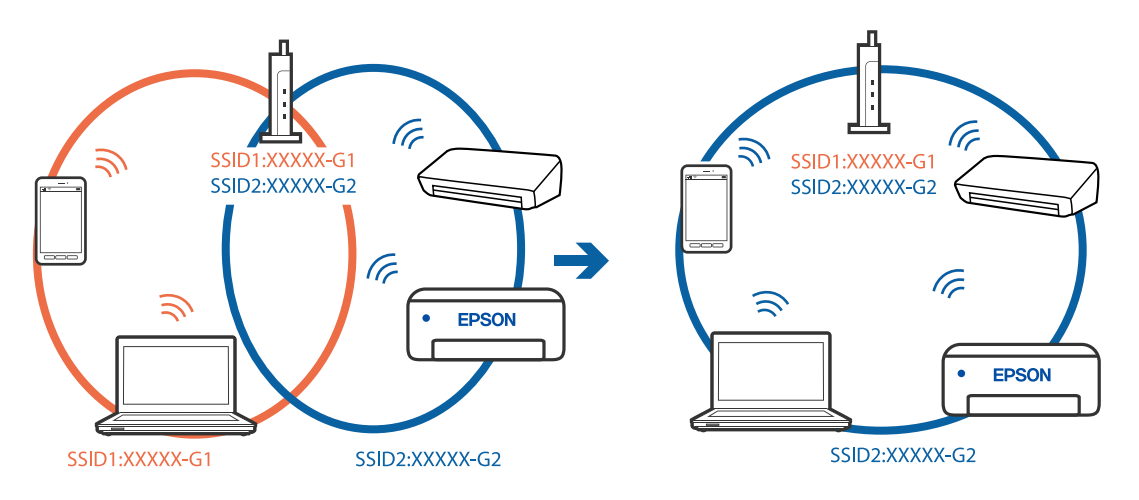

قم بتوصيل الكمبيوتر أو الجهاز الذيك مبعرف شبكة SSID نفسه الذي تتصل به الطابعة.

# **يتوفر فاصل خصوصية في الموجه اللاسليك.**

# **الحلول**

قلك معظم الموجهات اللاسلكية ميزة فاصل الخصوصية التي تحظر الاتصال بين الأجهزة المتصلة. إذا لم تتمكن من إجراء الاتصال بين الطابعة وجهاز الكمبيوتر أو الجهاز الذي حتى وإن كانا متصلين بالشبكة نفسها، فقم بتعطيل فاصل الخصوصية على الموجه<br>اللاسلكي. انظر الدليل المرفق مع الموجه اللاسلكي للحصول على التفاصيل.

# **تم تعيني عنوان IP بصورة غري صحيحة.**

# **الحلول**

إذا كان عنوان IP المعين إلى الطابعة هو XXX.XXX.169.254، وكان قناع الشبكة الفرعية هو 255.255.0.0، فقد يتم تعيين عنوان IP<br>بشكل غير صحيح.

حدد Advanced < Network Settings < Settings في لوحة تحكم الطابعة، ثم تحقق من عنوان IP وقناع الشبكة الفرعية المعين<br>للطابعة.

أعد تشغيل الموجّه اللاسليك الخاص بالطابعة أو قم بضبط إعدادات الشبكة لها.

| "إعادة ضبط الاتصال [بالشبكة" في](#page-261-0) الصفحة 262

# **هناك مشكلة في إعدادات الشبكة على الكمبيوتر.**

# **الحلول**

حاول الوصول إلى أي موقع إلكتروني من جهاز الكمبيوتر الخاص بك للتأكد من صحة إعدادات شبكة الكمبيوتر الخاص بك. إذا م تستطع<br>الوصول إلى أي موقع إلكتروني، فعندئذ تكون هناك مشكلة بجهاز الكمبيوتر.

افحص اتصال الشبكة للكمبيوتر. انظر الوثائق المرفقة مع الحاسوب للاطلاع على التفاصيل.

**الطاقة). تم توصيل الطابعةعبر شبكةEthernet باستخدامالأجهزةالتي تدعم az802.3 IEEE) اتصال Ethernet الذي يتميزبالفاعلية في استهلاك**

# **الحلول**

عندما تقوم بتوصيل الطابعة من خلال شبكة الإيثرنت باستخدام الأجهزة التي تدعم IEEE 802.3az (اتصال إيثرنت الذي يتميز<br>بالفاعلية في استهلاك الطاقة)، قد تحدث المشكلات التالية حسب المحور أو الموجّه الذي تستخدمه.

❏يُصبح الاتصال غري مستقر، ويتم توصيل الطابعة وفصلها مرارًا وتكرارًا.

عتعذّر الاتصال بالطابعة. $\Box$ 

تصبح سرعة الاتصال بطيئة.  $\Box$ 

اتبع الخطوات أدناه لتعطيل az802.3 IEEE للطابعة ومن ثمّ قم بالتوصيل.

- انزع كابل الإيرُنت المتّصل بالكمبيوتر والطابعة.  $^1$
- وين متقليد IEEE 802.3az للكمبيوتر، قم بتعطيله.  $^2$ انظر الوثائق المرفقة مع الحاسوب للاطلاع على التفاصيل.
- وصِّل الكمبيوتر بالطابعة باستخدام كابل شبكة الإيثرنت مباشرةً. $^3$ 
	- الطابعة، قم بطباعة تقرير الاتصال بالشبكة. .4 على "طباعة تقرير الاتصال [بالشبكة" في](#page-280-0) الصفحة 281
- تحقق من عنوان IP الخاص بالطابعة على تقرير الاتصال بالشبكة. .5
	- .<br>6. على جهاز الكمبيوتر، ثم بالوصول إلى Web Config. شغِّل متصفح ويب، ثم أدخل عنوان IP للطابعة. "تشغيل تهيئة الويب في [مستعرض](#page-301-0) ويب" في الصفحة 302
- حدد **Settings Advanced** من القامئة الموجودة في الجانب الأمين العلوي من النافذة. .7
	- .8 .**Wired LAN** < **Network Settings** حدد
		- .9 .**IEEE 802.3az** لـ **OFF** حدد
			- انقر فوق **Next**. .10
			- انقر فوق **OK**. .11
	- انزع كابل الإيرُنت المتّصل بالكمبيوتر والطابعة.  $^{12}$
	- إذا قمت بتعطيل IEEE 802.3az لجهاز الكمبيوتر في الخطوة رقم 2، فقم بتمكينه. . $^{13}$
- قم بتوصيل كابلات الإيثرنت التي قمت بنزعها في الخطوة رقم 1 بالكمبيوتر والطابعة.  $^{14}$ إذا كانت المشكلة لا تزال موجودة، فقد تكون الأجهزة بخلاف الطابعة هي ما تسبب المشكلة.

### **تعذر توصيل الطابعة عن طريق Windows (USB(**

ميكن النظر في الأسباب التالية.

**لا يتم توصيل كابل USB بالمأخذ الكهربايئ بصورة صحيحة.**

### **الحلول**

قم بإحكام توصيل كبل USB بالطابعة وجهاز الكمبيوتر.

### **توجد مشكلة في محور USB.**

#### **الحلول**

<span id="page-207-0"></span>إذا كنت تستخدم محور USB، فحاول توصيل الطابعة بجهاز الكمبيوتر مباشرة.

# **هناك مشكلة في كابل USB أو مدخل USB.**

### **الحلول**

إذا تعذر التعرف على كابل USB، فقم بتغيري المنفذ، أو قم بتغيري كابل USB.

### **يتعذر إجراء المسح الضويئ حتى ولو تم إنشاء اتصال بصورة صحيحة (Windows(**

# **المسح الضويئ بدقة عالية عبر الشبكة.**

**الحلول**

حاول المسح الضويئ بدقة أقل.

# **تعذر بدء المسح من نظام التشغيل OS Mac**

تأكد من توصيل الكمبيوتر والطابعة بصورة صحيحة. يختلف سبب المشكلة وحلها اعتمادًا على ما إذا تم توصيل الجهاز الذكي والطابعة أم لا.

# *التحقق من حالة الاتصال*

استخدم Monitor Status EPSON للتحقق من حالة الاتصال للكمبيوتر والطابعة.

- حدد **تفضيلات النظام** من القامئة Apple< **الطابعات والماسحات الضوئية** (أو **طباعة ومسح ضويئ**، أو **طباعة وفاكس**)، ثم حدد .1 الطابعة.
	- انقر فوق **خيارات وتجهيزات** >**البرنامج المساعد**>**فتح برنامج الطابعة المساعد**. .2

# .3 .**EPSON Status Monitor** فوق انقر

عند عرض مستويات الحبر الباقية، فهذا يعني أنه تم إنشاء اتصال بني الكمبيوتر والطابعة بنجاح.

تحقق مام يلي إذا تعذر إنشاء اتصال.

- مل يتم التعرف على الطابعة عبر اتصال الشبكة  $\Box$ "تعذر الاتصال [بالشبكة" في](#page-208-0) الصفحة 209
- USB لم يتم التعرف على الطابعة باستخدام اتصال  $\Box$ "تعذر توصيل [الطابعة](#page-197-0) عن طريق [\) USB](#page-197-0) "في [الصفحة](#page-197-0) 198OS Mac(

تحقق مما يلي إذا تم إنشاء اتصال.

❏يتم التعرف على الطابعة، ولكن لا ميكن إجراء المسح الضويئ. "يتعذر إجراء المسح الضويئ حتى ولو تم إنشاء اتصال بصورة صحيحة [\(OS Mac "\(في](#page-211-0) الصفحة 212

**تعذر الاتصال بالشبكة** ميكن أن تكون المشكلة إحدى المشكلات التالية.

**هناك خطأ ما في أجهزة الشبكة لاتصال Fi-Wi.**

**الحلول**

<span id="page-208-0"></span>أغلق الأجهزة التي ترغب بتوصيلها بالشبكة. انتظر لمدة 10 ثوانٍ، ثم شغل الأجهزة بالترتيب التالي؛ الموجه اللاسلكي، أو الكمبيوتر أو الجهاز الذيّ، ثم الطابعة. قم بنقل الطابعة والكمبيوتر أو الجهاّز الذي بالقرب من الموجه اللاسلكي للمساعدة في الاتصال موجات<br>الراديو، ثم حاول ضبط إعدادات الشبكة مجددًا.

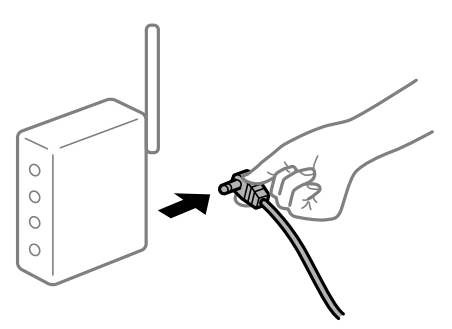

**لا ميكن للأجهزة تلقي إشارات من الموجه اللاسليك لأنها متباعدة جدًا.**

**الحلول**

بعد نقل الكمبيوتر أو الجهاز الذكى والطابعة إلى مسافة أقرب إلى الموجه اللاسلكي، أوقف تشغيل الموجه اللاسلكي، ثم أعد تشغيله مرة أخرى.

**لا تتطابق الإعدادات مع الموجه الجديد عند تغيري الموجه اللاسليك.**

**الحلول**

اضبط إعدادات الاتصال مرة أخرى بحيث تتوافق مع الموجه اللاسليك الجديد.

| "عند استبدال الموجه [اللاسليك" في](#page-261-0) الصفحة 262

**معرفات SSID المتصلة بالكمبيوتر أو الجهاز الذيك والكمبيوتر مختلفة.**

**الحلول**

عند استخدام موجهات لاسلكية متعددة في الوقت نفسه أو إذا كان الموجه اللاسلكي يحتوي على معرفات SSID متعددة والأجهزة<br>متصلة معرفات SSID مختلفة، لا يمكنك الاتصال بالموجه اللاسلكي.

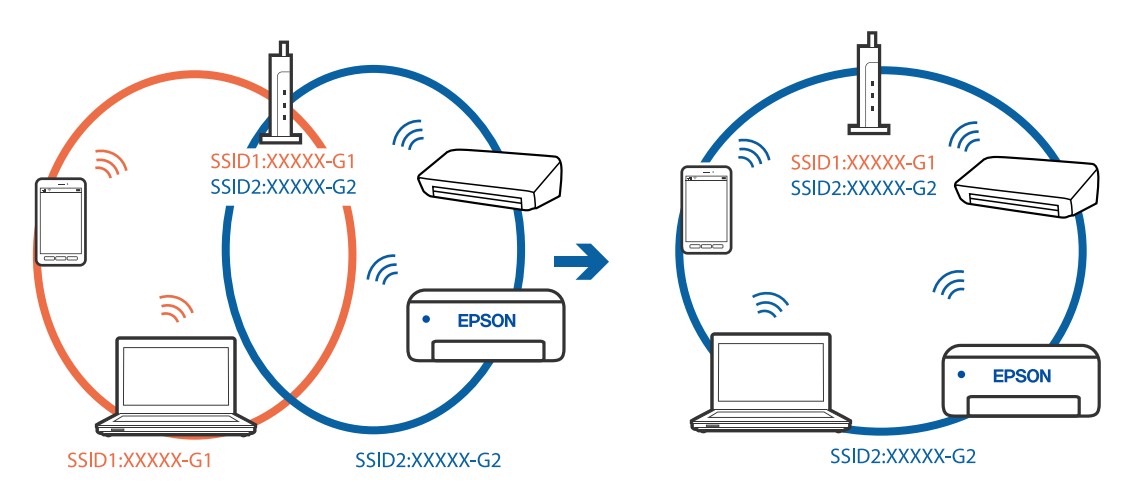

قم بتوصيل الكمبيوتر أو الجهاز الذيك مبعرف شبكة SSID نفسه الذي تتصل به الطابعة.

# **يتوفر فاصل خصوصية في الموجه اللاسليك.**

### **الحلول**

قلك معظم الموجهات اللاسلكية ميزة فاصل الخصوصية التي تحظر الاتصال بين الأجهزة المتصلة. إذا لم تتمكن من إجراء الاتصال بين الطابعة وجهاز الكمبيوتر أو الجهاز الذي حتى وإن كانا متصلين بالشبكة نفسها، فقم بتعطيل فاصل الخصوصية على الموجه<br>اللاسلكي. انظر الدليل المرفق مع الموجه اللاسلكي للحصول على التفاصيل.

### **تم تعيني عنوان IP بصورة غري صحيحة.**

### **الحلول**

إذا كان عنوان IP المعين إلى الطابعة هو XXX.XXX.169.254، وكان قناع الشبكة الفرعية هو 255.255.0.0، فقد يتم تعيين عنوان IP<br>بشكل غير صحيح.

حدد Advanced < Network Settings < Settings في لوحة تحكم الطابعة، ثم تحقق من عنوان IP وقناع الشبكة الفرعية المعين<br>للطابعة.

أعد تشغيل الموجّه اللاسليك الخاص بالطابعة أو قم بضبط إعدادات الشبكة لها.

| "إعادة ضبط الاتصال [بالشبكة" في](#page-261-0) الصفحة 262

# **هناك مشكلة في إعدادات الشبكة على الكمبيوتر.**

# **الحلول**

حاول الوصول إلى أي موقع إلكتروني من جهاز الكمبيوتر الخاص بك للتأكد من صحة إعدادات شبكة الكمبيوتر الخاص بك. إذا لم تستطع<br>الوصول إلى أي موقع إلكتروني، فعندئذ تكون هناك مشكلة بجهاز الكمبيوتر.

افحص اتصال الشبكة للكمبيوتر. انظر الوثائق المرفقة مع الحاسوب للاطلاع على التفاصيل.

# **يتسبب الجهاز المتصل مبنفذ 3.0 USB في حدوث تداخل في تردد الراديو.**

### **الحلول**

عند توصيل جهاز عنفذ 3.0 USB في جهاز Mac، قد يحدث تداخل في تردد الراديو. جرب ما يلي إذا لم تتمكن من الاتصال بالشبكة<br>المحلية اللاسلكية (Wi-Fi) أو إذا أصبحت العمليات غير ثابتة.

ضع الجهاز المتصل منفذ 3.0 USB بعيدًا عن جهاز الكمبيوتر.  $\Box$ 

قم بالاتصال معرف الشبكة SSID لنطاق 5 جيجا هرتز.  $\Box$ 

- راجع ما يلي لتوصيل الطابعة معرف الشبكة SSID.
- | "ضبط [إعدادات](#page-265-0) [Fi-Wi](#page-265-0) عن طريق [إدخال](#page-265-0) [SSID](#page-265-0) وكلمة [المرور" في](#page-265-0) الصفحة 266

**الطاقة). تم توصيل الطابعةعبر شبكةEthernet باستخدامالأجهزةالتي تدعم az802.3 IEEE) اتصال Ethernet الذي يتميزبالفاعلية في استهلاك**

**الحلول**

عندما تقوم بتوصيل الطابعة من خلال شبكة الإيثرنت باستخدام الأجهزة التي تدعم IEEE 802.3az (اتصال إيثرنت الذي يتميز<br>بالفاعلية في استهلاك الطاقة)، قد تحدث المشكلات التالية حسب المحور أو الموجِّه الذي تستخدمه.

يُصبح الاتصال غر مستقر، ويتم توصيل الطابعة وفصلها مرارًا وتكرارًا.  $\Box$ 

❏يتعذّر الاتصال بالطابعة.

❏تصبح سرعة الاتصال بطيئة.

اتبع الخطوات أدناه لتعطيل az802.3 IEEE للطابعة ومن ثمّ قم بالتوصيل.

- انزع كابل الإيثرنت المتّصل بالكمبيوتر والطابعة.  $^1$
- عند متكن IEEE 802.3az للكمبيوتر، قم بتعطيله.  $^2$ انظر الوثائق المرفقة مع الحاسوب للاطلاع على التفاصيل.
- وصِّل الكمبيوتر بالطابعة باستخدام كابل شبكة الإيثرنت مباشرةً. $^3$ 
	- على الطابعة، قم بطباعة تقرير الاتصال بالشبكة. .4 "طباعة تقرير الاتصال [بالشبكة" في](#page-280-0) الصفحة 281
- تحقق من عنوان IP الخاص بالطابعة على تقرير الاتصال بالشبكة. .5
	- جهاز الكمبيوتر، ثم بالوصول إلى Config Web. .6 على شغِّل متصفح ويب، ثم أدخل عنوان IP للطابعة. "تشغيل تهيئة الويب في [مستعرض](#page-301-0) ويب" في الصفحة 302
- حدد **Settings Advanced** من القامئة الموجودة في الجانب الأمين العلوي من النافذة. .7
	- .8 .**Wired LAN** < **Network Settings** حدد
		- .9 .**IEEE 802.3az** لـ **OFF** حدد
			- انقر فوق **Next**. .10
				- انقر فوق **OK**. .11
	- انزع كابل الإيثرنت المتّصل بالكمبيوتر والطابعة.  $^{12}$
	- إذا قمت بتعطيل IEEE 802.3az لجهاز الكمبيوتر في الخطوة رقم 2، فقم بتمكينه. . $^{13}$
- قم بتوصيل كابلات الإيثرنت التي قمت بنزعها في الخطوة رقم 1 بالكمبيوتر والطابعة. . $^{14}$

<span id="page-211-0"></span>إذا كانت المشكلة لا تزال موجودة، فقد تكون الأجهزة بخلاف الطابعة هي ما تسبب المشكلة.

**تعذر توصيل الطابعة عن طريق OS Mac (USB(** ميكن النظر في الأسباب التالية.

**لا يتم توصيل كابل USB بالمأخذ الكهربايئ بصورة صحيحة.**

**الحلول**

قم بإحكام توصيل كبل USB بالطابعة وجهاز الكمبيوتر.

**توجد مشكلة في محور USB.**

**الحلول**

إذا كنت تستخدم محور USB، فحاول توصيل الطابعة بجهاز الكمبيوتر مباشرة.

**هناك مشكلة في كابل USB أو مدخل USB.**

**الحلول**

إذا تعذر التعرف على كابل USB، فقم بتغيري المنفذ، أو قم بتغيري كابل USB.

**يتعذر إجراء المسح الضويئ حتى ولو تم إنشاء اتصال بصورة صحيحة (OS Mac(**

**المسح الضويئ بدقة عالية عبر الشبكة.**

**الحلول**

حاول المسح الضويئ بدقة أقل.

# **تعذر بدء المسح الضويئ من الجهاز الذيك**

تأكد من توصيل الجهاز الذيك والطابعة بصورة صحيحة. يختلف سبب المشكلة وحلها اعتمادًا على ما إذا تم توصيل الجهاز الذكي والطابعة أم لا.

*التحقق من حالة الاتصال*

استخدم iPrint Epson للتحقق من حالة الاتصال للجهاز الذيك والطابعة. راجع ما يلي لتثبيت iPrint Epson إذامل يكن مثبتًا بالفعل. "تطبيق للطباعة بسهولة من جهاز ذيك" في [الصفحة](#page-297-0) 298

- الجهاز الذي، ابدأ تشغيل Epson iPrint.
- .<br>تحقق من عرض اسم الطابعة على الشاشة الرئيسية. $^2$ عند عرض اسم الطابعة، فهذا يعني أنه تم إنشاء الاتصال بن الجهاز الذكي والطابعة بنجاح. إذا تم عرض ما يلي، فهذا يعني أنه تعذر إنشاء اتصال بني الجهاز الذيك والطابعة.

Printer is not selected. □

Communication error.❏

تحقق مما يلي إذا تعذر إنشاء اتصال.

مل يتم التعرف على الطابعة عبر اتصال الشبكة  $\Box$ "تعذر الاتصال بالشبكة" في الصفحة 213

تحقق مما يلي إذا تم إنشاء اتصال.

❏يتم التعرف على الطابعة، ولكن لا ميكن إجراء المسح الضويئ. "تعذر الطباعة حتى ولو تم إنشاء اتصال [\(iOS "\(في](#page-201-0) الصفحة 202

**تعذر الاتصال بالشبكة**

ميكن أن تكون المشكلة إحدى المشكلات التالية.

**هناك خطأ ما في أجهزة الشبكة لاتصال Fi-Wi.**

**الحلول**

أغلق الأجهزة التي ترغب بتوصيلها بالشبكة. انتظر لمدة 10 ثوان، ثم شغل الأجهزة بالترتيب التالي؛ الموجه اللاسلكي، أو الكمبيوتر أو الجهاز الذي، ثم الطابعة. قم بنقل الطابعة والكمبيوتر أو الجهاز الذي بالقرب من الموجه اللاسلكي للمساعدة في الاتصال موجات<br>الراديو، ثم حاول ضبط إعدادات الشبكة مجددًا.

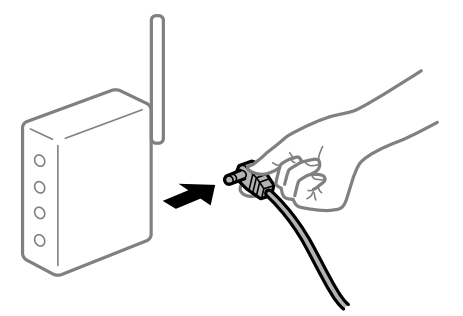

**لا ميكن للأجهزة تلقي إشارات من الموجه اللاسليك لأنها متباعدة جدًا.**

**الحلول**

بعد نقل الكمبيوتر أو الجهاز الذكي والطابعة إلى مسافة أقرب إلى الموجه اللاسلكي، أوقف تشغيل الموجه اللاسلكي، ثم أعد تشغيله مرة أخرى.

**لا تتطابق الإعدادات مع الموجه الجديد عند تغيري الموجه اللاسليك.**

**الحلول**

اضبط إعدادات الاتصال مرة أخرى بحيث تتوافق مع الموجه اللاسليك الجديد.

| "عند استبدال الموجه [اللاسليك" في](#page-261-0) الصفحة 262

**معرفات SSID المتصلة بالكمبيوتر أو الجهاز الذيك والكمبيوتر مختلفة.**

### **الحلول**

عند استخدام موجهات لاسلكية متعددة في الوقت نفسه أو إذا كان الموجه اللاسلكي يحتوي على معرفات SSID متعددة والأجهزة<br>متصلة معرفات SSID مختلفة، لا يمكنك الاتصال بالموجه اللاسلكي.

قم بتوصيل الكمبيوتر أو الجهاز الذيك مبعرف شبكة SSID نفسه الذي تتصل به الطابعة.

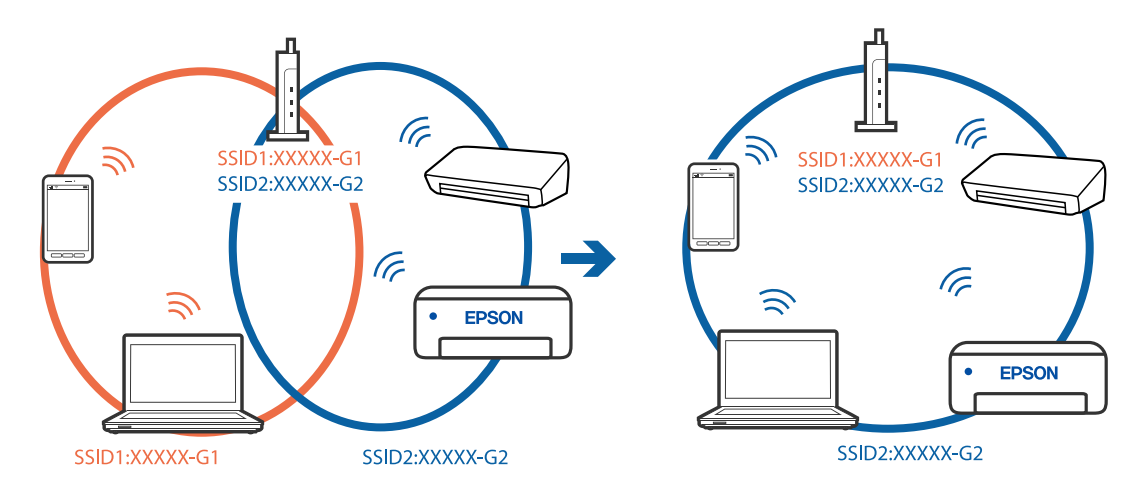

# **يتوفر فاصل خصوصية في الموجه اللاسليك.**

# **الحلول**

قلك معظم الموجهات اللاسلكية ميزة فاصل الخصوصية التي تحظر الاتصال بين الأجهزة المتصلة. إذا لم تتمكن من إجراء الاتصال بين الطابعة وجهاز الكمبيوتر أو الجهاز الذي حتى وإن كانا متصلين بالشبكة نفسها، فقم بتعطيل فاصل الخصوصية على الموجه<br>اللاسلكي. انظر الدليل المرفق مع الموجه اللاسلكي للحصول على التفاصيل.

**تم تعيني عنوان IP بصورة غري صحيحة.**

# **الحلول**

إذا كان عنوان IP المعين إلى الطابعة هو XXX,XXX.169.254، وكان قناع الشبكة الفرعية هو 255.255.0.0، فقد يتم تعيين عنوان IP<br>بشكل غير صحيح.

حدد Advanced < Network Settings < Settings في لوحة تحكم الطابعة، ثم تحقق من عنوان IP وقناع الشبكة الفرعية المعين<br>للطابعة.

أعد تشغيل الموجّه اللاسليك الخاص بالطابعة أو قم بضبط إعدادات الشبكة لها.

| "إعادة ضبط الاتصال [بالشبكة" في](#page-261-0) الصفحة 262

# **توجد مشكلة في إعدادات الشبكة بالجهاز الذيك.**

# **الحلول**

حاول الوصول إلى أي موقع إلكتروني من جهازك الذي للتأكد من صحة إعدادات شبكة جهازك الذي. إذا لم تستطع الوصول إلى أي موقع<br>إلكتروني، فعندئذ تكون هناك مشكلة في الجهاز الذكي.

افحص اتصال الشبكة للكمبيوتر. برجاء الاطلاع على الوثائق المرفقة مع الجهاز الذيك لمعرفة التفاصيل.

# <span id="page-214-0"></span>**تعذر تشغيل الطابعة كام هو متوقع**

# **الطابعة بطيئة**

**الطباعة بطيئة جدًا** ميكن النظر في الأسباب التالية.

# **التطبيقات غري الضرورية قيدالتشغيل.**

**الحلول**

أغلق أي تطبيقات غير ضرورية على جهاز الكمبيوتر أو الجهاز الذكي لديك.

# **تم ضبط جودة الطباعة على مستوى مرتفع.**

**الحلول**

قلل إعداد الجودة.

# **تم تعطيل الطباعة ثنائية الاتجاه.**

**الحلول**

مكِّن إعداد الاتجاه الثنائي (أو السرعة العالية). عند مّكين هذا الإعداد، يجري رأس الطباعة عملية الطباعة أثناء التحرك في<br>الاتجاهين، وتزيد سرعة الطباعة.

❏لوحة التحكم

.**Printer Settings**< **Settings** في **Bidirectional** بتمكني قم

Windows❏

حدد **طباعة ثنائية الاتجاه** من علامة التبويب **مزيد من الخيارات** الخاصة ببرنامج تشغيل الطابعة.

Mac  $OS$ 

حدد <mark>تفضيلات النظام</mark> من القامَّة Apple > **الطابعات والماسحات الضوئية** (أو **طباعة ومسح ضوئي،** أو **طباعة وفاكس**)، ثم حدد<br>الطابعة. انقر فوق **خيارات وتجهيزات > خيارات** (أو **برنامج التشغيل**). حدد تشغيل كإعداد **طباعة عالية السر** 

# **تم متكني وضع الهدوء.**

**الحلول**

تعطيل **وضع الهدوء**. تتباطأ سرعة الطباعة عند تشغيل الطابعة في **وضع الهدوء**.

❏لوحة التحكم

حدد الله عليها<br>حدد <mark>DNI م</mark>ن الشاشة الرئيسية، ثم حدد Off.

Windows❏

حدد **إيقاف تشغيل** كإعداد لـ **وضع الهدوء** بعلامة التبويب **رئيسي** الخاصة ببرنامج تشغيل الطابعة.

Mac OS❏

حدد **تفضيلات النظام** من القامَّة Apple > ا**لطابعات والماسحات الضوئية** (أو **طباعة ومسح ضوئي،** أو **طباعة وفاكس)،** ثم حدد<br>الطابعة. انقر فوق **خيارات وتجهيزات** > **خيارات** (أو **برنامج التشغيل)**. حدد إيقاف التشغيل ليكون إعداد **و** 

# **قد تكون هناك مشكلات في اتصال الشبكة مع الموجه اللاسليك.**

### **الحلول**

أعد تشغيل الموجه اللاسلكي مع مراعاة المستخدمين الآخرين المتصلين بالشبكة. إذا لم يؤد ذلك إلى حل المشكلة، فضع الطابعة بالقرب<br>من الموجه اللاسلكي أو راجع الوثائق المتوفرة مع نقطة الوصول.

### **تقوم الطابعة بطباعة بيانات عالية الكثافة مثل الصور الفوتوغرافية على ورق عادي.**

#### **الحلول**

إذا كنت تقوم بطباعة بيانات عالية الكثافة مثل الصور على الورق العادي، فقد تستغرق الطابعة بعض الوقت للحفاظ على جودة<br>الطباعة. ولا بُعد ذلك عطلاً.

# **تنخفض سرعة الطباعة بشكل كبري أثناء الطباعة المستمرة**

#### **وظيفة منع ارتفاع درجة حرارة ماكينة تشغيل الطابعة وتلفها قيد التشغيل.**

### **الحلول**

عكنك متابعة الطباعة. للعودة إلى السرعة الطبيعية للطباعة اترك الطابعة خاملة لمدة 30 دقيقة على الأقل. لن تتم العودة إلى سرعة<br>الطباعة الطبيعية إذا لم توقف تشغيل الطابعة.

### **سرعة المسح الضويئ منخفضة**

### **المسح الضويئ بدقة عالية.**

### **الحلول**

حاول المسح الضويئ بدقة أقل.

# **ظلام شاشة LCD**

### **عندما تكون الطابعة في وضع السكون.**

# **الحلول**

اضغط في أي مكان بشاشة LCDلإعادتها إلى حالتها السابقة.

# **يتم عرض "!" على الشاشة ولا ميكنك تحديد الصور**

# **ملف الصورة غري مدعوم.**

# **الحلول**

يتم عرض "!" على شاشة LCD عندما يكون ملف الصورة غري مدعوم بواسطة المنتج. استخدم الملفات التي يدعمها المنتج.

| "مواصفات البيانات [المدعمة" في](#page-315-0) الصفحة 316
**اسم الملف طويل للغاية ليتم التعرف عليه من قبل الطابعة.**

### **الحلول**

ميكنك استخدام الحلول التالية لطباعة الصور.

الطباعة من كمبيوتر $\Box$ 

 $\Box$ الطباعة من جهاز ذكي باستخدام Epson iPrint يجب عدم إزالة بطاقة الذاكرة من جهازك الذكي.

### **لا ميكن التصغري أو التكبري**

**لا يتم استخدام الضغط الكافي عند الضغط على الشاشة.**

**الحلول**

إذا لم تتمكن من التصغير أو التكبير بصورة صحيحة، فأجر عمليات التشغيل أثناء الضغط برفق على الشاشة.

**يتعذر حفظ البيانات على جهاز الذاكرة**

ميكن النظر في الأسباب التالية.

**يتم استخدام جهاز ذاكرة غري مدعوم.**

**الحلول**

استخدم جهاز ذاكرة يدعمه المنتج.

| "مواصفات أجهزة الذاكرة [المدعومة" في](#page-315-0) الصفحة 316

**جهاز الذاكرة محمي ضد الكتابة.**

**الحلول**

قم بتعطيل خاصية الحامية ضد الكتابة على جهاز الذاكرة.

**لا توجد مساحة خالية كافية على جهاز الذاكرة.**

**الحلول**

احذف البيانات غري الضرورية أو أدخل جهاز ذاكرة آخر.

### **أصوات التشغيل عالية**

**وضع الهدوء معطل على الطابعة.**

**الحلول**

إذا كانت أصوات التشغيل عالية للغاية، فمكِّن **وضع الهدوء**. متكني هذه الميزة قد يقلل من سرعة الطباعة.

❏لوحة التحكم

حدد من الشاشة الرئيسية، ثم حدد **On**.

```
Windows❏
```
حدد **تشغيل** كإعداد لـ **وضع الهدوء** في علامة التبويب **رئيسي** الخاصة ببرنامج تشغيل الطابعة.

Mac OS❏

```
حدد تفضيلات النظام من القامَّة Apple > الطابعات والماسحات الضوئية (أو طباعة ومسح ضوئي، أو طباعة وفاكس)، ثم حدد<br>الطابعة. انقر فوق خيارات وتجهيزات > خيارات (أو برنامج التشغيل). حدد تشغيل ليكون إعداد وضع الهدوء
```
**يلزم تحديث شهادة المصدر**

```
انتهت صلاحية شهادة المصدر.
```
**الحلول**

شغّل Config Web، ثم قم بتحديث شهادة المصدر.

**تعذر إلغاء عملية الطباعة من جهاز كمبيوتر يعمل بنظام 10.6.8v X OS Mac**

**توجد مشكلة في الإعدادات.**

**الحلول**

```
شغِّل Web Config، ثم حدد Port9100 كإعداد لـ <mark>لبروتوكول الأولوية القصوى</mark> في AirPrint إ<mark>عداد.</mark> حدد <mark>تفضيلات النظام</mark> من<br>القاءَة > Apple الطابعات والماسحات الضوئية (أو طباعة ومسح ضوئي، أو طباعة وفاكس)، ثم احذف الطابعة و
                                                                                                                                                                                                                                      أخرى.
```
## **الرسالة المعروضة على شاشة LCD**

إذا تم عرض رسالة خطأ على شاشة LCD، فاتبع الإرشادات المعروضة على الشاشة أو الحلول أدناه لحل المشكلة.

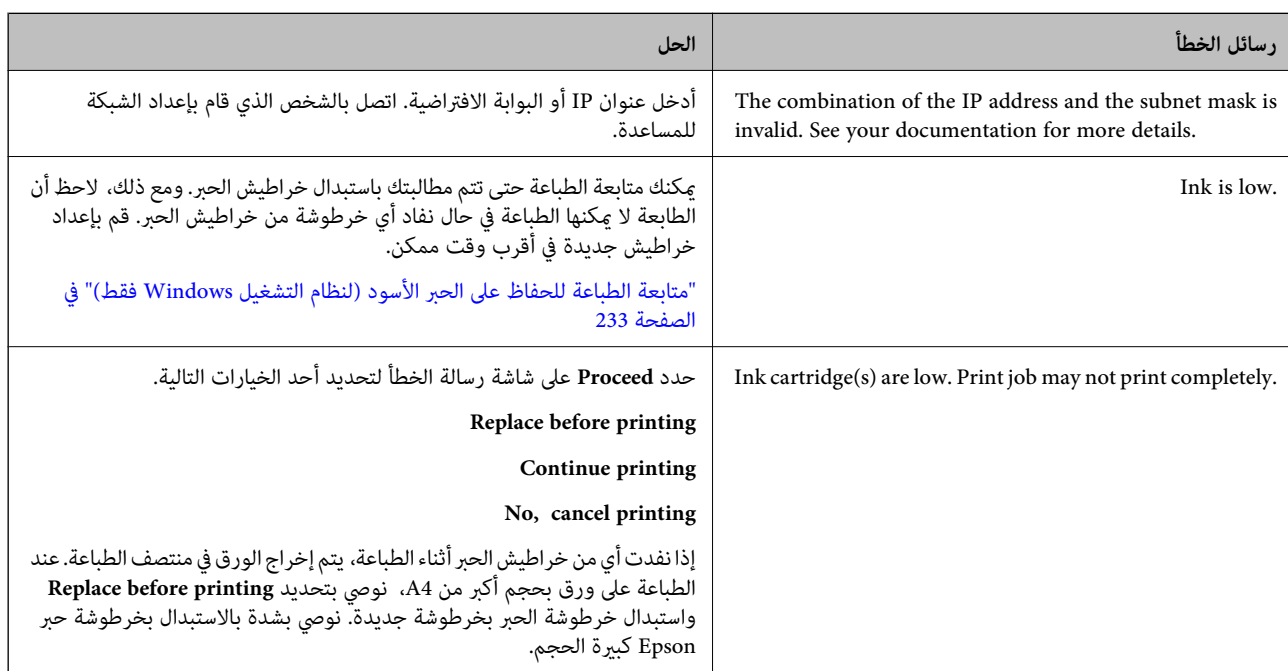

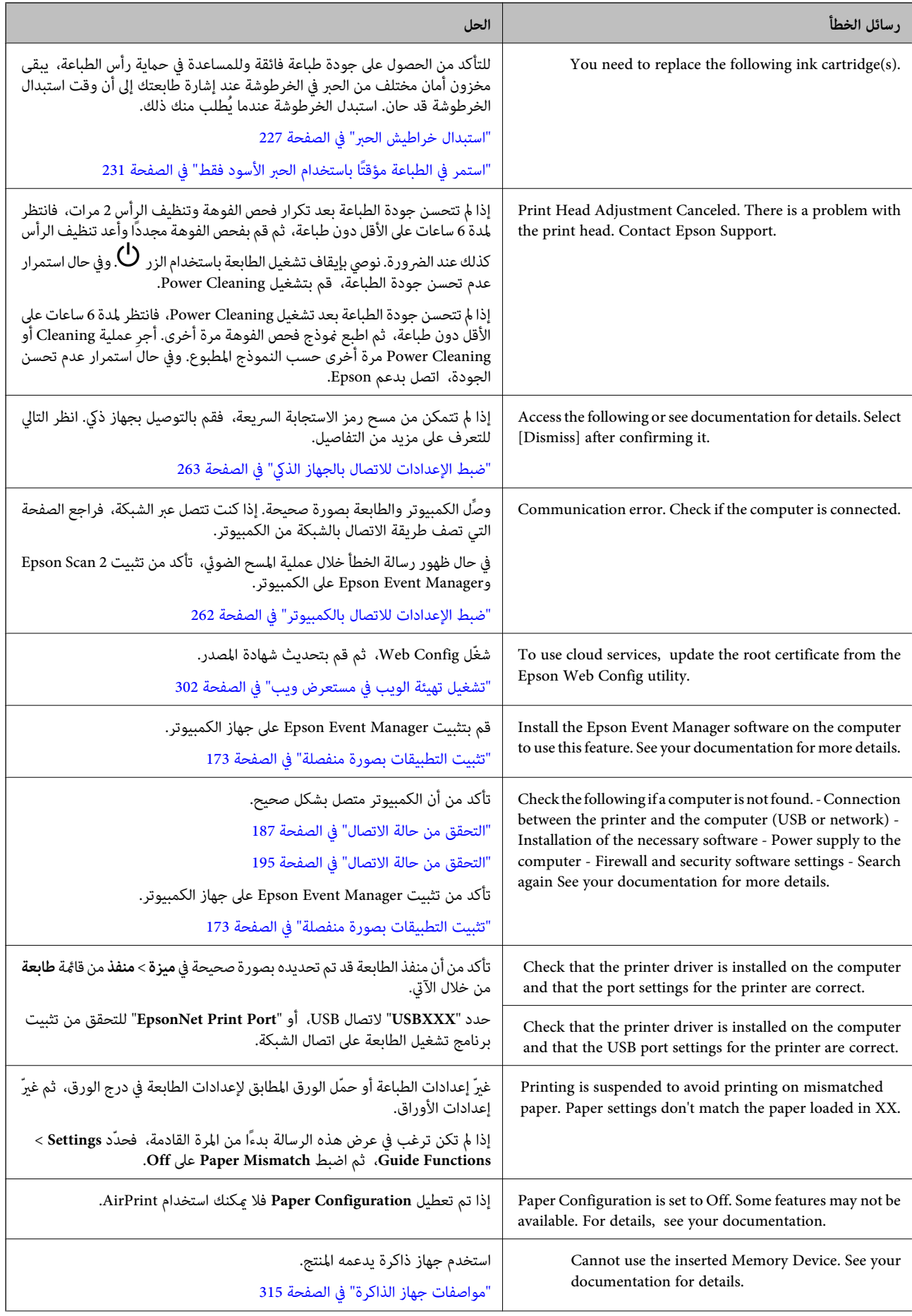

<span id="page-219-0"></span>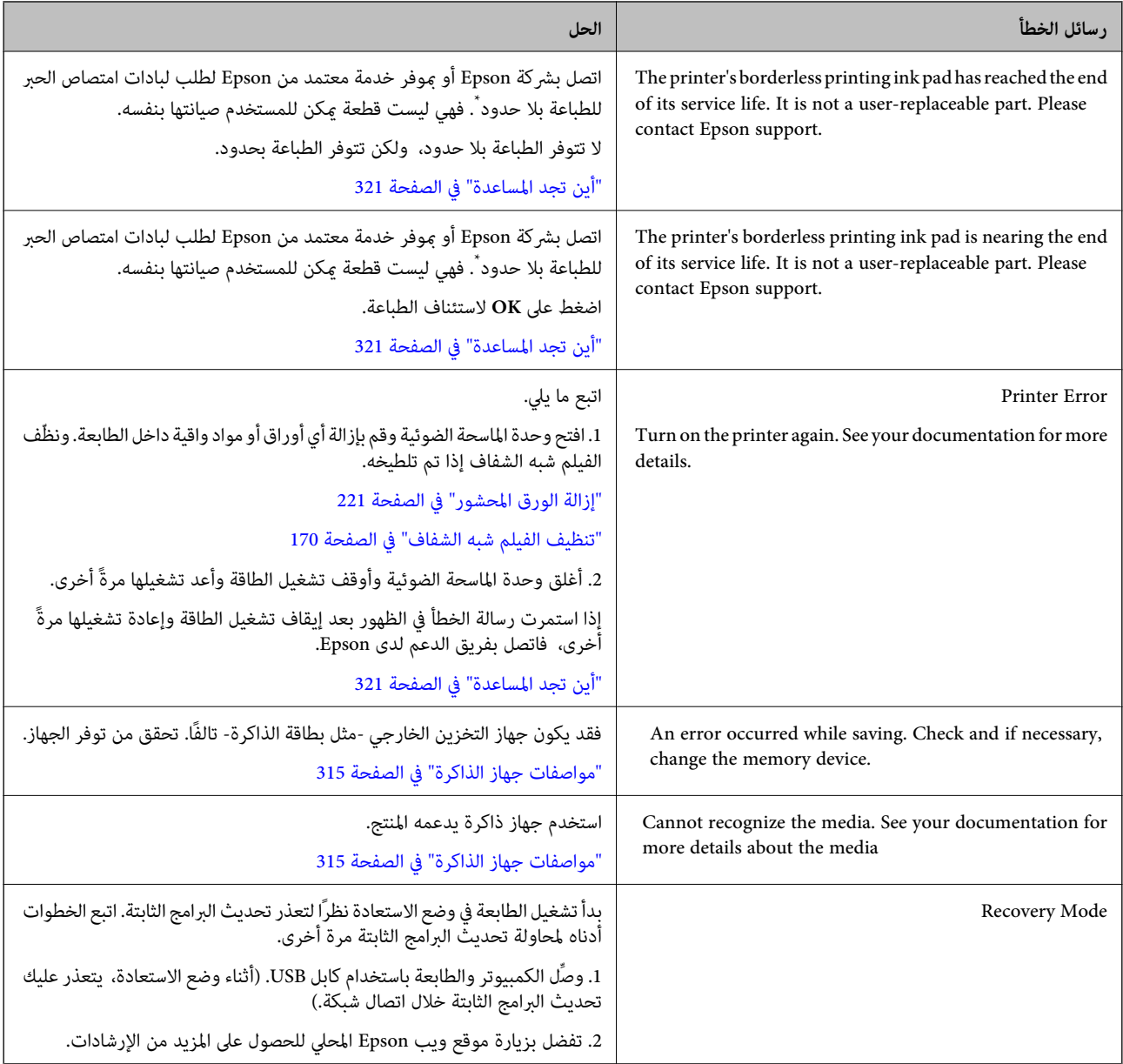

\* في بعض دورات الطباعة، قد تتجمع كمية قليلة من الحبر الفائض في لبادة امتصاص الحبر الخاصة بالطباعة غير المحدودة. لمنع تسرب الحبر من لبادة<br>الامتصاص، فإن المنتج مصمم لوقف الطباعة غير المحدودة عندما تصل اللبادة إلى حدها المس المطالبة بحسب عدد الصفحات التي تقوم بطباعتها باستخدام خيار الطباعة بلا حدود. لا تعني الحاجة إلى استبدال اللبادات أن طابعتك لم تعد تعمل وفقًا للمواصفات. ستحذرك الطابعةً في حالة الحاجة إلى استبدال لبادة الامتصاص ولا عكن إجراء ذلك إلا بواسطة أحد موفري الخدمة المعتمدين من<br>Epson. لا يغطي ضمان Epson تكلفة هذا الاستبدال.

## **انحشار الورق**

تحقق من رسالة الخطأ المعروضة على لوحة التحكم واتبع الإرشادات الخاصة بإزالة الورق المحشور عا في ذلك أي قطع ممزقة. ثم امسح رسالة<br>الخطأ. تعرض شاشة LCD رسومًا متحركة توضح طريقة إزالة الورق المنحشر.

!*تنبيه:*

لا تلمس مطلقًا الأزرار الموجودة على لوحة التحكم ويدك داخل الطابعة. إذا بدأ تشغيل الطابعة، فقد يؤدي ذلك إلى التعرض لإصابة. تجنب لمس<br>الأجزاء البارزة تجنبًا للإصابة.

### *هام:*c

*أزل الورق المحشور بحرص. قد تؤدي إزالة الورق بعنف إلى تلف الطابعة.*

## **إزالة الورق المحشور**

<span id="page-220-0"></span>!*تنبيه:* ■ كن حذراً حتى لا تنحشر يدك أو أصابعك عند فتح وحدة الماسحة الضوئية أو إغلاقها. قد يؤدي عدم الالتزام بذلك إلى تعرضك لخطر<br>الإصابة.

■ لا تلمس مطلقًا الأزرار الموجودة على لوحة التحكم ويدك داخل الطابعة. إذا بدأ تشغيل الطابعة، فقد يؤدي ذلك إلى التعرض لإصابة. تجنب<br>لمس الأجزاء البارزة تجنبًا للإصابة.

اسافتح وحدة الماسحة الضوئية مع إغلاق غلاف المستند.  $^1$ 

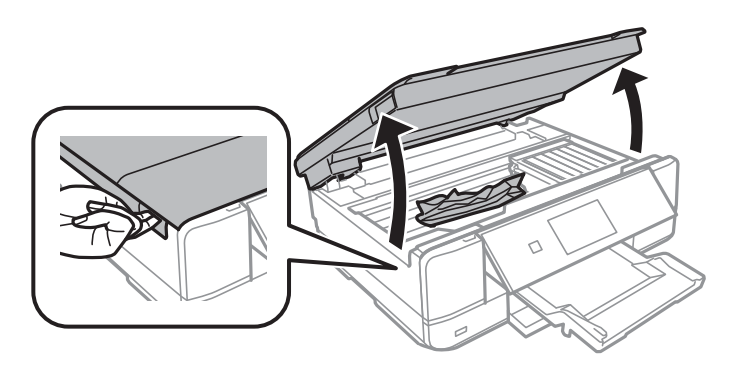

.<br>2. أزِل الورق المحشور.

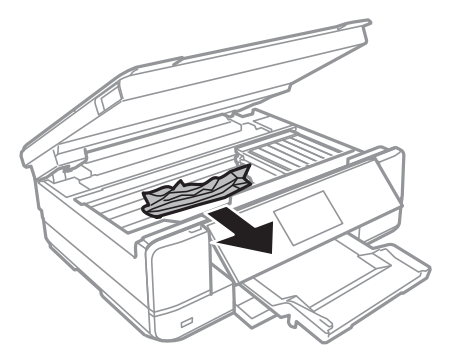

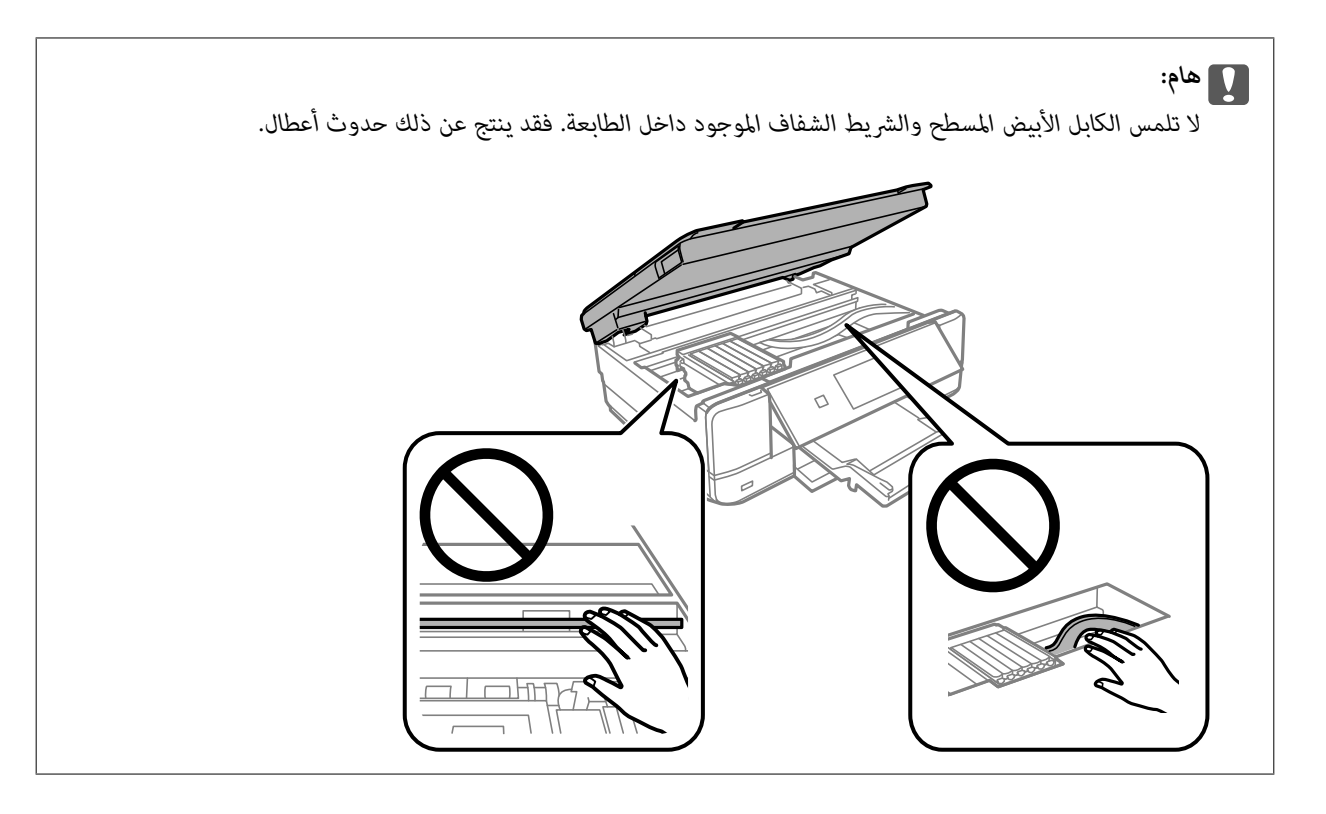

أغلق وحدة الماسحة الضوئية. .3

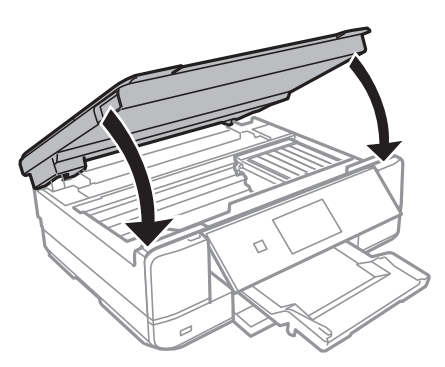

أزِل الغطاء الخلفي. .4

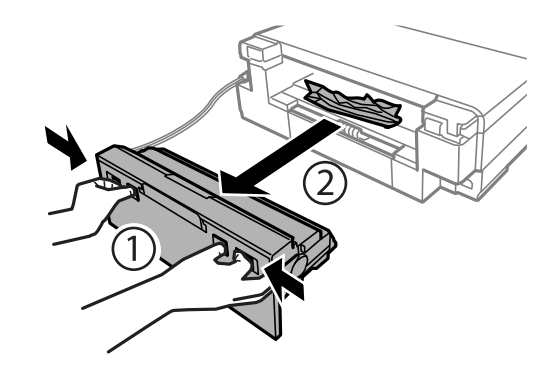

.<br>5- أزِل الورق المحشور.

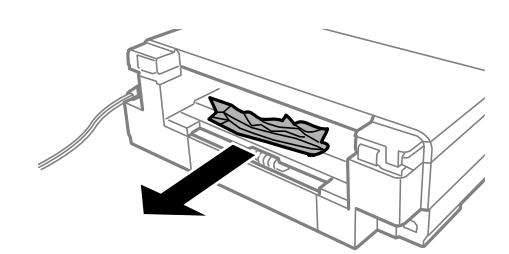

أزِل الورق المحشور من الغطاء الخلفي. .6

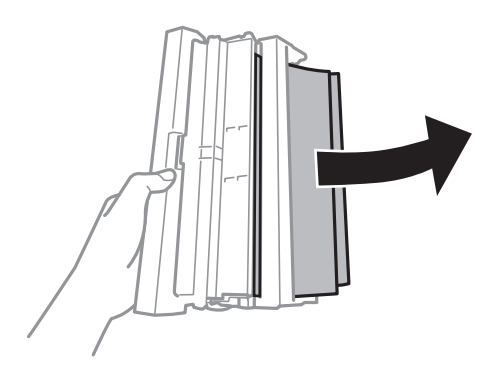

.<br>افتح غطاء الغطاء الخلفي. $^7$ 

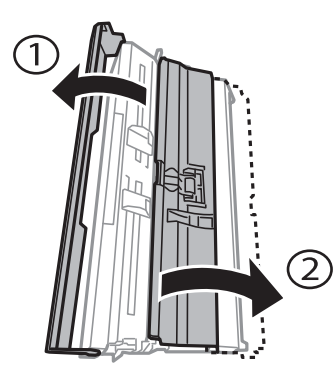

.<br>فارِل الورق المحشور. $\,^8$ 

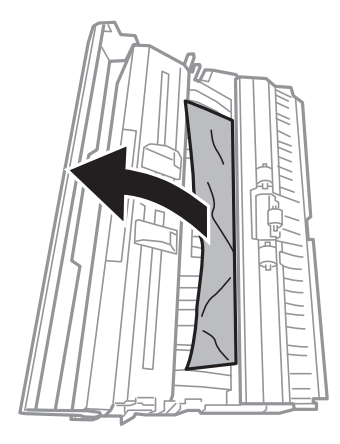

أغلق الغطاء الخلفي، ثم أدخل الغطاء الخلفي في الطابعة. .9

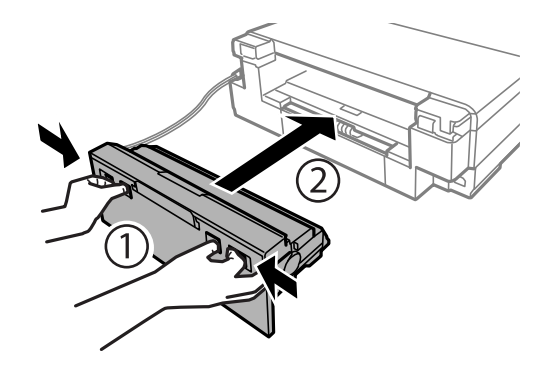

- أغلق درج إخراج الورق. .10
- درج الورق للخارج. .11 اسحب

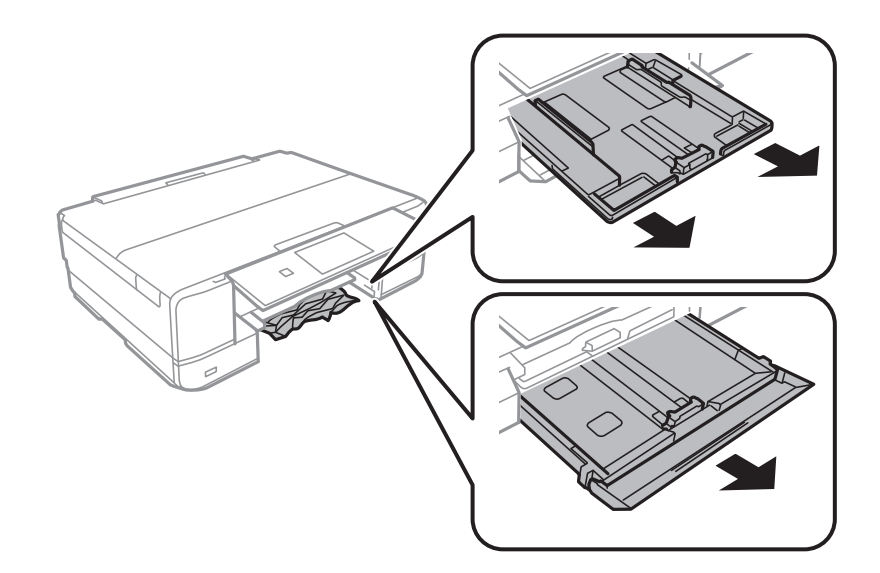

.<br><sup>12.</sup> أزِل الورق المحشور.

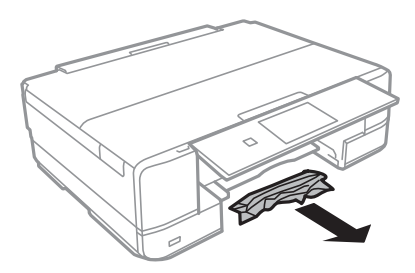

 $\,$  احرص على محاذاة حواف الورق، وحرك موجهات الحافة إلى حافة الورق.

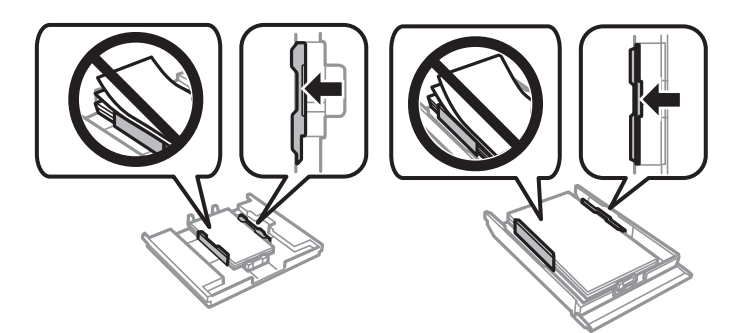

أدخل درج الورق في الطابعة.  $^{14}$ 

## **منع انحشار الورق**

- تحقق مما يلي في حال حدوث انحشار للورق بصورة متكررة.
- ❏ضع الطابعة على سطح مستوٍ وشغّل الطابعة في الظروف البيئية الموصى بها. ["المواصفات](#page-317-0) البيئية" في الصفحة 318
	- ❏استخدم الورق المعتمد لهذه الطابعة. "الورق والسعات [المتوفرة" في](#page-288-0) الصفحة 289
	- اتبع احتياطات التعامل مع الورق. $\Box$ ["احتياطات](#page-29-0) التعامل مع الورق" في الصفحة 30
- ❏قم بتحميل الورق في الاتجاه الصحيح، وحرك موجه الحافة عكس حافة الورق. ["تحميل](#page-31-0) الورق في درج الورق [1"](#page-31-0) في [الصفحة](#page-31-0) 32 ["تحميل](#page-34-0) الورق في درج الورق [2"](#page-34-0) في [الصفحة](#page-34-0) 35 "تحميل الورق في فتحة ملء الورق [الخلفية" في](#page-38-0) الصفحة 39
	- ❏لاتُحمّل عددًا من الورق يزيد عن الحد الأقصى لعدد الورق المحدد.
		- ❏حمّل ورقة واحدة في كل مرة إذا كنت قد حمَّتت عدة ورقات.
- ❏تأكد من تطابق إعدادات حجم الورق ونوعه مع حجم الورق المحمَّل في الطابعة ونوعه. "قامئة أنواع [الورق" في](#page-31-0) الصفحة 32
	- ❏نظّف الأسطوانة الموجودة بداخل الطابعة. "تحسني مشكلات تغذية [الورق" في](#page-159-0) الصفحة 160

## **حان الوقت لاستبدال خراطيش الحبر**

## **احتياطات التعامل مع خراطيش الحبر**

**تخزين الاحتياطات للحبر**

- ❏احتفظ بخراطيش الحبر بعيدًا عن أشعة الشمس المباشرة.
- ❏يجب عدم تخزين خراطيش الحبر في درجة حرارة عالية أو درجة حرارة التجمد.
- <span id="page-225-0"></span> $\Box$  للحصول على أفضل النتائج، توصي Epson باستخدام خراطيش الحبر قبل تاريخ انتهاء الصلاحية المطبوع على العبوة، أو في غضون ستة أشهر من<br>فتح العبوة، أيهما أقرب.
	- للحصول على أفضل النتائج، خزن عبوات خراطيش الحبر بحيث تكون قاعدتها لأسفل.  $\square$
	- ❏بعد جلب خرطوشة الحبر من مكان التخزين البارد، فدعها تدفأ في درجة حرارة الغرفة على الأقل لمدة ثلاث ساعات قبل استخدامها.
- لا تفتح العبوة الخاصة بخرطوشة الحبر إلا إذا كنت مستعدًا لتركيبها بالطابعة. يتم إحكام غلق الخرطوشة بتفريغها من الهواء للحفاظ على<br>موثوقيتها. إذا تركت الخرطوشة بعد إخراجها من العبوة لفترة طويلة قبل استخدامها، فقد يتعذر إ

**معالجة الاحتياطات لاستبدال خراطيش الحبر**

❏لاتلمس الأجزاء الموضحة في الرسم التوضيحي. فقد يحول ذلك دون التشغيل والطباعة بصورة طبيعية.

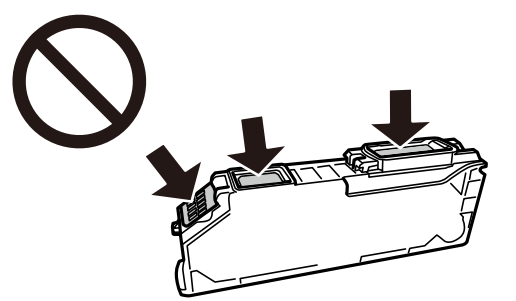

- ❏ثبّت كافة خراطيش الحبر، وإلا فلن تتمكن من الطباعة.
- ❏لاتقم بتغيري خراطيش الحبر مع إيقاف الطاقة. لاتحرك رأس الطباعة يدويًا، فقد يؤدي ذلك إلى تلف الطابعة.
- يعد تركيب خرطوشة الحبر، يستمر مصباح الطاقة في الوميض أثناء شحن الطابعة للحبر. لا تقم بإيقاف تشغيل الطابعة أثناء شحن الحبر. إذا كان الثقم بإيقافت الحبر الله بين الحبر. إذا كان<br>شحن الحبر غير مكتمل، فقد يتعذر عليك الطباعة.
- الا تترك الطابعة وقد أزلت خراطيش الحبر عنها أو لا توقف تشغيل الطابعة في أثناء استبدال خرطوشة الحبر. وإلا، سيجف الحبر المتبقي في فوهات ا<br>رأس الطباعة وقد لا تتمكن من الطباعة.
- $\Box$  احرص على عدم وصول أتربة أو أي أجسام إلى داخل حامل خرطوشة الحبر. قد يؤثر أي جسم يدخل إلى الحامل سلبيًا على نتائج الطباعة أو يؤدي<br>إلى عدم القدرة على الطباعة. في حالة دخول أي جسم في الحامل، أزله بحرص.

<span id="page-226-0"></span>الحالفت بإزالة الخرطوشة من الطابعة للاستخدام لاحقًا أو للتخلص منها، فتأكد من وضع الغطاء مرة أخرى على منفذ تزويد حبر الخرطوشة لمنع<br>الحبر من الجفاف أو لحماية المناطق المحيطة من التلطخ بالحبر.

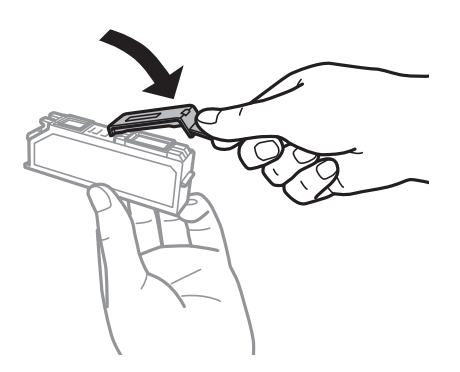

- ❏إذا قمت بإزالة خرطوشة حبر من الطابعةلاستخدامها فيام بعد، تنصح Epson بإعادة استخدامها في أقرب وقت ممكن.
- ❏تستخدم هذهالطابعة خراطيشحبر مزودةبشريحة خضراءتُراقبمعلوماتمثل كميةالحبر المتبقيةلكل خرطوشة. ويعني هذا أنه حتى لو عت إزالة الخرطوشة قبل نفادها من الطابعة، <sup>ً</sup>فسيظل بإمكانك استخدام الخرطوشة بعد إعادة إدخالها في الطابعة. ومع ذلك، فعند إعادة<br>إدخال خرطوشة حبر، فقد يتم استهلاك بعض الحبر لضمان أداء الطابعة.
- اللحصول على أعلى كفاءة من الحبر، ما عليك سوى أن تقوم بإزالة خرطوشة الحبر عندما تكون مستعدًا لاستبدالها. لا عكن استخدام خراطيش الحبر المن<br>الحبر ذات حالة الحبر المنخفض عند إعادة إدخالها.
- اللتأكد من الحصول على جودة طباعة فائقة وللمساعدة في حماية رأس الطباعة، يبقى مخزون أمان مختلف من الحبر في الخرطوشة عند إشارة الحرام عند إشارة الحبر في الخرطوشة عند إشارة<br>الطابعة إلى استبدال الخرطوشة. لا تتضمن نسب الإنتاجي
	- ❏لاتقم بتفكيك خرطوشة الحبر أو إعادة تشكيلها، وإلا فلن تتمكن من الطباعة بشكل طبيعي.
		- ❏لا ميكنك استخدام الخراطيش التي جاءت مع الطابعة للاستبدال.
		- ❏قم بإنهاء استبدال خراطيش الحبر على الفور. لاتترك الطابعة وخراطيش الحبر خارجها.

### **استهلاك الحبر**

- $\Box$  للحفاظ على أفضل أداء لرأس الطباعة، يُستهلك بعض الحبر من جميع الخراطيش أثناء عمليات الصيانة. قد يُستهلك الحبر أيضًا عند استبدال<br>خراطيش الحبر أو تشغيل الطابعة.
- ــــا عند الطباعة أحادية اللون أو بتدرج الرمادي، عكن استخدام الأحبار الملونة بدلاً من الحبر الأسود على حسب نوع الورق أو إعدادات جودة<br>الطباعة. وذلك بسبب استخدام مزيج من الأحبار الملونة للحصول على اللون الأسود.
- ــ يتم استخدام الحبر في خراطيش الحبر المرفقة بالطابعة استخدامًا جزئيًا أثناء الإعداد الأولي. للحصول على مطبوعات عالية الجودة، يجب تعبئة<br>رأس الطباعة كاملاً بالحبر. تستهلك هذه العملية التي تحدث مرة واحدة كمية من الحبر، لذلك
	- الحرار المطبوعات والظروف البيئية مثل درجة الصور التي تطبعها ونوع الورق الذي تستخدمه وتكرار المطبوعات والظروف البيئية مثل درجة الخرجة ال<br>الحرارة.

### **استبدال خراطيش الحبر**

اعتامدًا على مستويات الحبر، قد تتمكن من الاستمرار في الطباعة لفترة من الوقت دون استبدال خراطيش الحبر. "استمر في الطباعة مؤقتًا [باستخدام](#page-230-0) الحبر الأسود فقط" في الصفحة 231 "متابعة الطباعة للحفاظ على الحبر [الأسود \(لنظام](#page-232-0) التشغيل Windows فقط)" في الصفحة 233

 $\,$  إذا تم إدخال درج CD/DVD، فأزل الدرج.  $^1$ 

.<br>2. نفِّذ أحد الإجراءات التالية.

❏عندما يُطلب منك استبدال خراطيش الحبر: تحقق لتحديد خرطوشة الحبر التي يجب استبدالها، واضغط على **Next**، ثم حدد **now replace ,Yes**.

❏عند استبدال خراطيش الحبر قبل نفادها:

حدد **Maintenance** < **Replacement Cartridge Ink** من الشاشة الرئيسية.

أزل خرطوشة الحبر الجديدة من عبوتها، ثم اضغط على **Next**. .3

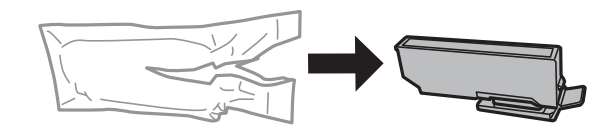

تأكد أن الغطاء مواجه إلى أعلى، ثم أزله. .4

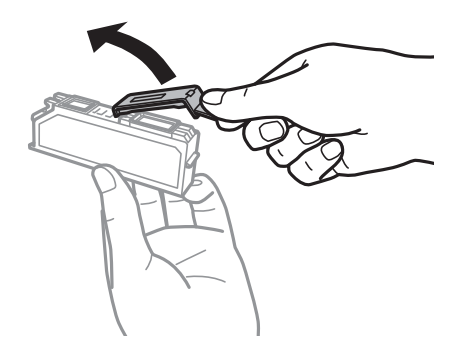

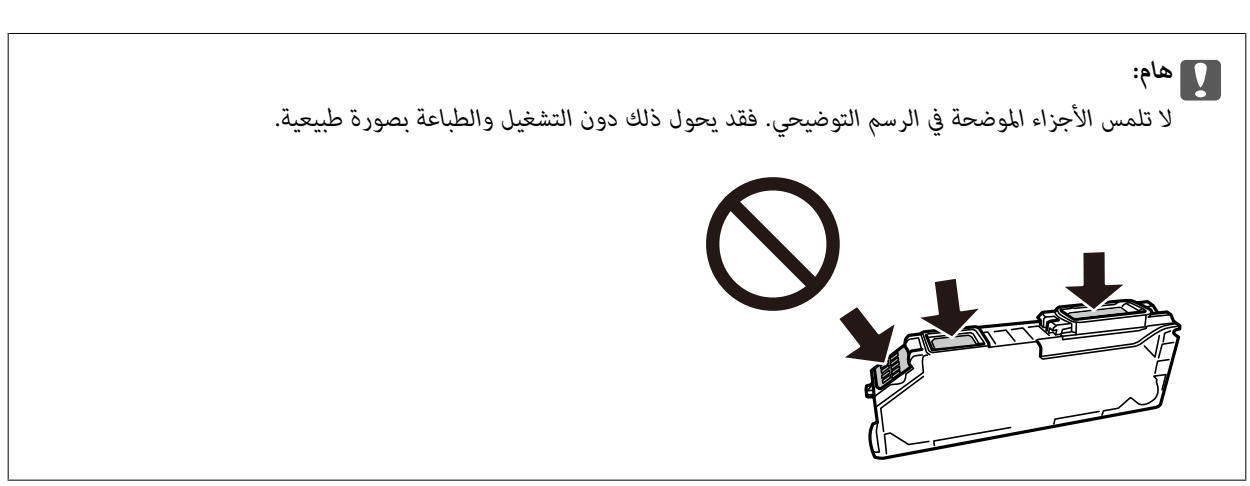

.<br>5. افتح وحدة الماسحة الضوئية مع إغلاق غلاف المستند.

## !*تنبيه:* كن حذراً حتى لا تنحشر يدك أو أصابعك عند فتح وحدة الماسحة الضوئية أو إغلاقها. قد يؤدي عدم الالتزام بذلك إلى تعرضك لخطر<br>الإصابة.

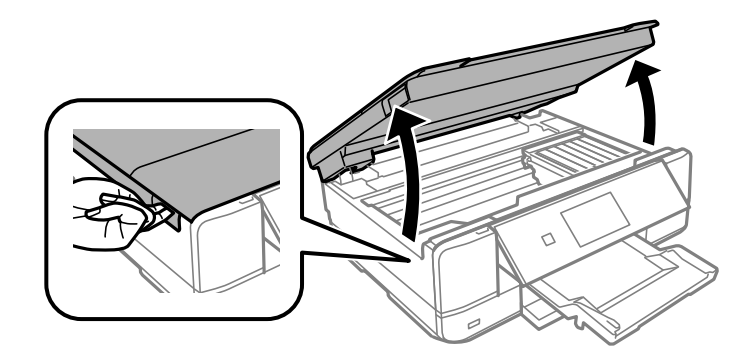

أكّد الرسالة، ثم اضغط على **Start**. .6

يتحرك حامل خرطوشة الحبر إلى موضع الاستبدال. ومع ذلك، قد يعود حامل خرطوشة الحبر بعد عدة دقائق. في هذه الحال، كرّر الخطوات<br>من 2 إلى 6.

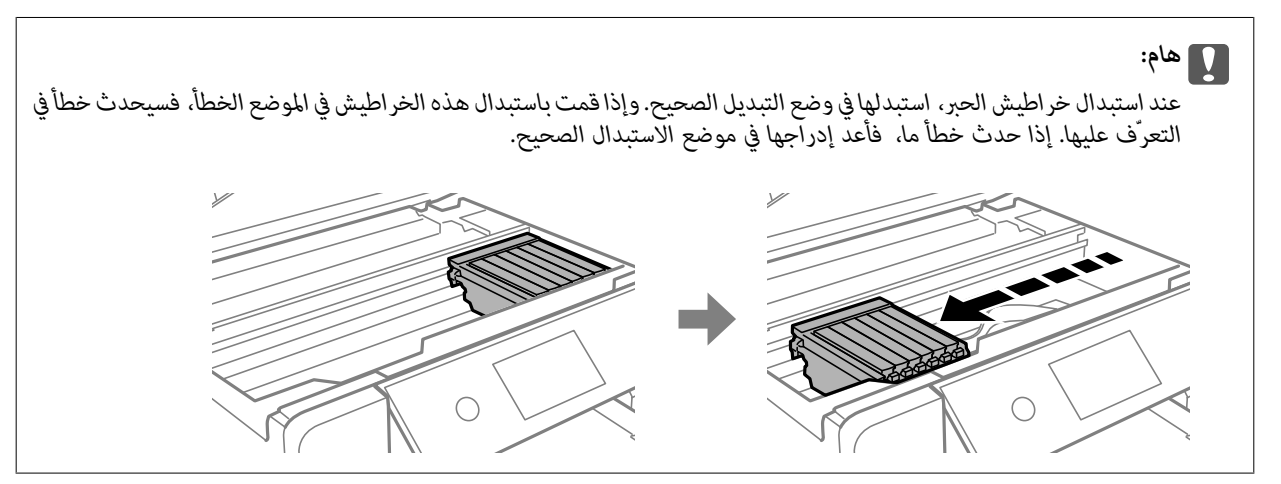

اضغط على اللسان لفتح حامل خرطوشة الحبر، ثم أزل الخرطوشة بشكل مائل.  $^7$ 

### *هام:*c

استبدل خراطيش الحبر واحدة تلو الأخرى في أسرع وقت ممكن. إذا قمت باستبدال خرطوشتين أو أكثر في وقت واحد أو إذا استغرقت<br>عملية الاستبدال وقتًا طويلاً، فقد يتم استهلاك بعض الحبر لضمان أداء الطابعة.

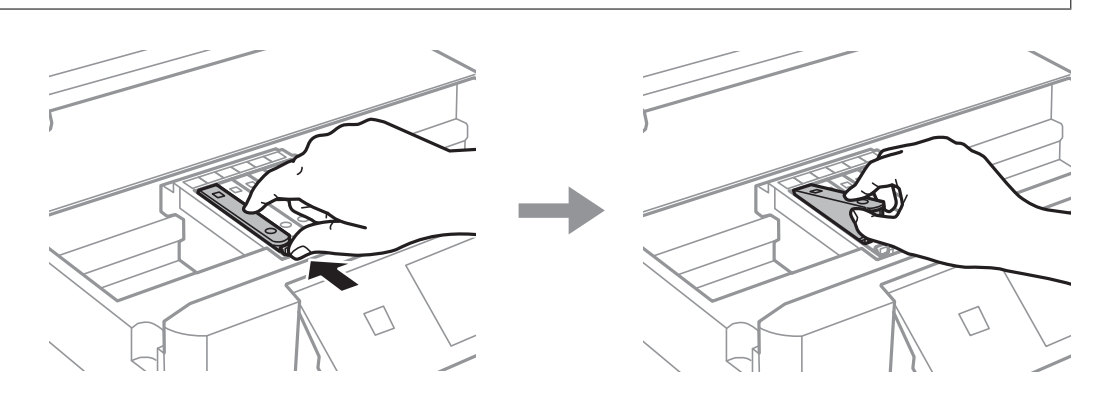

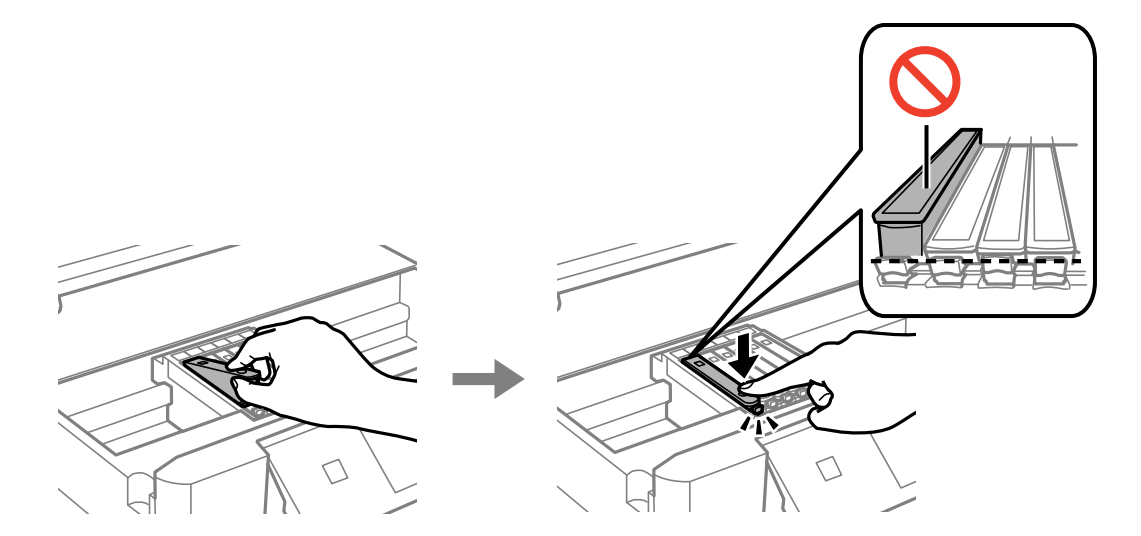

أدخل خرطوشة الحبر بشكل مائل داخل حامل الخرطوشة واضغط عليها برفق حتى تستقر في مكانها. $^8$ 

- أغلق وحدة الماسحة الضوئية، ثم اضغط على **Completed**. .9
	- اتبع التعليمات المعروضة على الشاشة.  $^{\rm 10}$

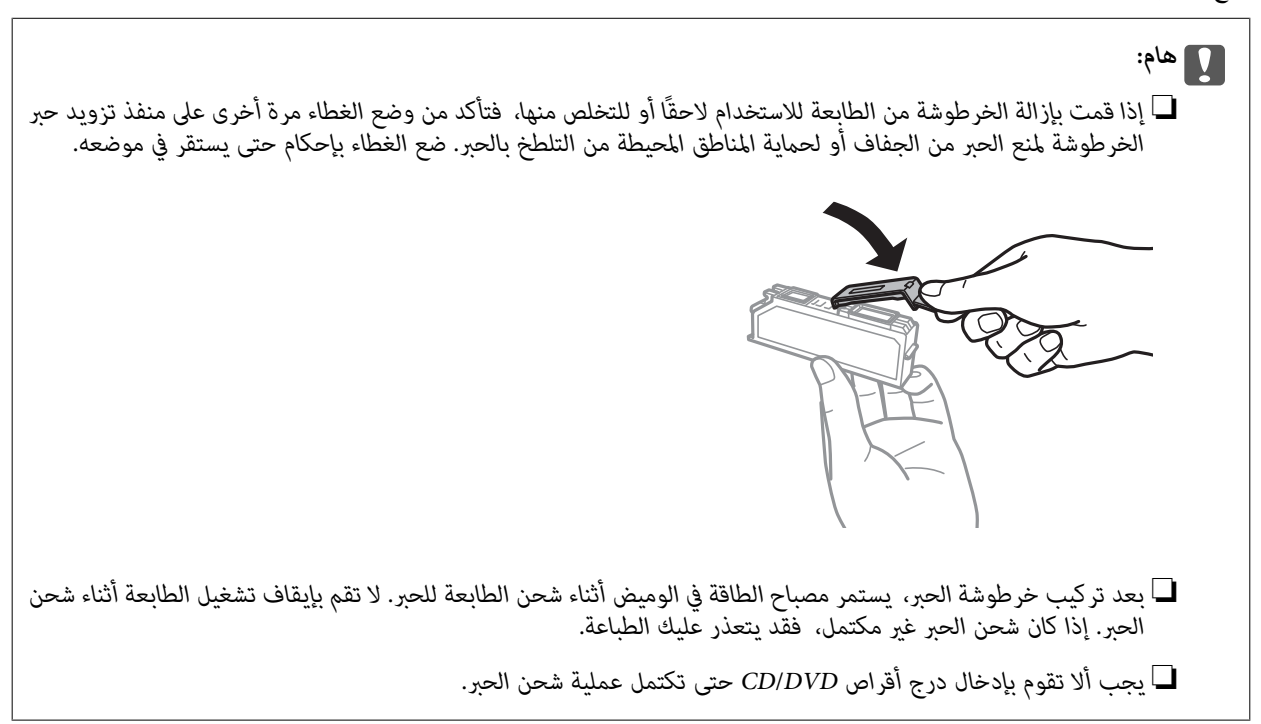

**معلومات ذات صلة**

- | ["احتياطات](#page-225-0) التعامل مع خراطيش الحبر" في الصفحة 226
	- | "رموز [خرطوشة](#page-292-0) الحبر" في الصفحة 293

## **متابعة الطباعة مؤقتًا دون استبدال خراطيش الحبر**

## **استمر في الطباعة مؤقتًا باستخدام الحبر الأسود فقط**

<span id="page-230-0"></span>عند نفاد الحبر الملون مع وجود حبر أسود أثناء الطباعة من الحاسوب، عكنك استخدام الإعدادات التالية لاستمرار الطباعة لمدة قصيرة باستخدام<br>الحبر الأسود فقط.

نوع الورق: ورق عادي, ظرف  $\Box$ 

❏اللون: **الطباعة بالأسود فقط**

❏بلا حدود: عدم تحديد

(فقط Windows لـ (ممكَّن :EPSON Status Monitor 3❏

استبدل خرطوشة الحبر المستنفدة بأسرع ما مكن نظرًا لأن هذه الميزة غير متوافرة إلا لمدة خمسة أيام تقريبًا.

### *ملاحظة:*

■ في حال تعطيل *EPSON Status Monitor 3،* ادخل إلى برنامج تشغيل الطابعة، وانقر فوق **إعدادات موسعة** من علامة التبويب **الصيانة**، ثم حدد<br>ق**كن** *EPSON Status Monitor 3.* 

❏ *تختلف الفترة المتوفرة حسب ظروف الاستخدام.*

### *استمر في الطباعة مؤقتًا باستخدام الحبر الأسود فقط (Windows(*

نفِّذ أحد الإجراءات التالية.

❏عند ظهور الشاشة التالية، حدد **طباعة بالحبر الأسود**.

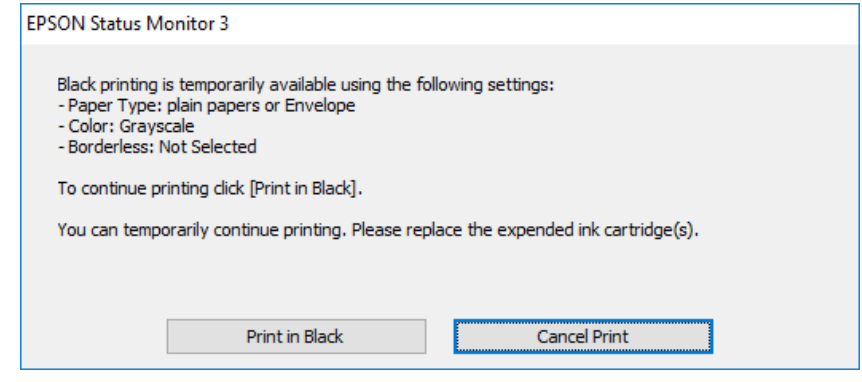

❏عند ظهور الإطار التالي، قم بإلغاء الطباعة. ومن ثمَّ، الطباعة مرة أخرى.

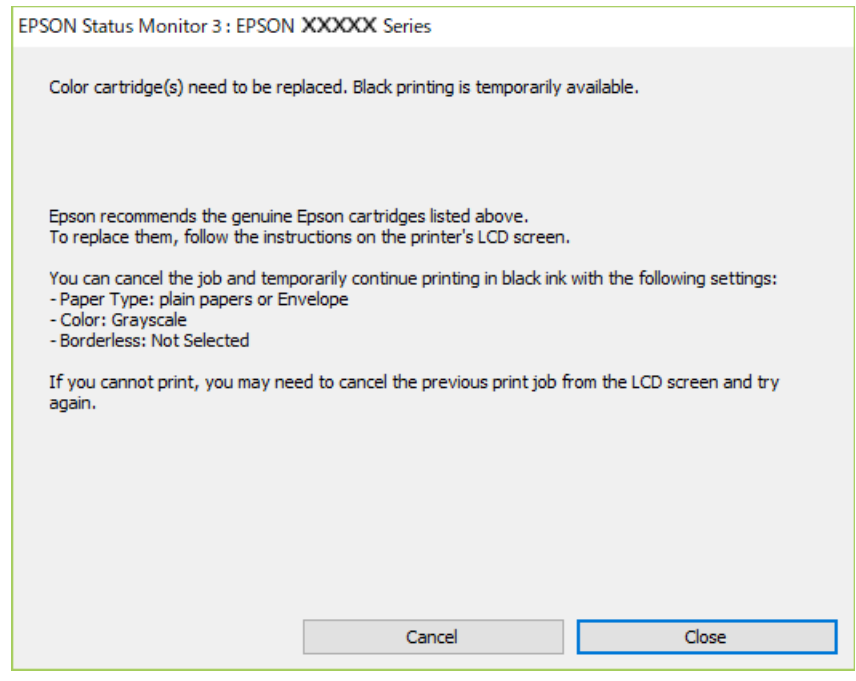

*إذاملتستطع إلغاء الطباعة من الكمبيوتر، قم بإلغائها باستخدام لوحة التحكم الخاصة بالطابعة. ملاحظة:*

اتبع الخطوات أدناه عند الطباعة مرة أخرى.

- قم بالوصول إلى إطار برنامج تشغيل الطابعة. $^{\rm 1}$ 
	- امسح **بلا حدود** من علامة التبويب **رئيسي**. .2
- حدد **نوع الورق** كأحد الإجراءات التالية في علامة التبويب **رئيسي**. .3
	- ❏**ورق عادي**

❏**ظرف**

- حدد **الطباعة بالأسود فقط**. .4
- اضبط العناصر الأخرى الموجودة بعلامتي التبويب **رئيسي** و**مزيد من الخيارات** إذا لزم الأمر، ثم انقر فوق **موافق**. .5
	- انقر فوق **طباعة**. .6
	- انقر فوق **طباعة بالحبر الأسود** في الإطار المعروض. .7

*استمر في الطباعة مؤقتًا باستخدام الحبر الأسود فقط (OS Mac( لاستخدام هذه الميزة عبر شبكة ما، اتصل بـ Bonjour. ملاحظة:*

انقر فوق رمز الطابعة في **المرسى**. .1

- .<br>قم بإلغاء المهمة. $^2$ *إذاملتستطع إلغاء الطباعة من الكمبيوتر، قم بإلغائها باستخدام لوحة التحكم الخاصة بالطابعة. ملاحظة:*
- <span id="page-232-0"></span><sup>3.</sup> حدد **تفضيلات النظام** من القامَّة Apple > ا**لطابعات والماسحات الضوئية** (أو **طباعة ضوئي**، أو **طباعة وفاكس)** ثم حدد الطابعة. انقر<br>فوق **خيارات وتجهيزات** > **خيارات** (أو **برنامج التشغيل**).
	- حدد **تشغيل** ليكون إعداد **السامح بالطباعة باللون الأسود مؤقتًا**. .4
		- ادخل إلى مربع حوار الطباعة. $^{\rm 5}$
		- حدد **إعدادات الطباعة** من القامئة المنبثقة. .6
	- حدد أي حجم ورق عدا حجم بلا حدود ليكون إعداد **حجم الورق**. .7
		- حدد **ورق عادي** أو **ظرف** ليكون إعداد **نوع الوسائط**. .8
			- حدد **الطباعة بالأسود فقط**. .9
			- اضبط العناص الأخرى حسب الضرورة. . $^{10}$ 
				- انقر فوق **طباعة**. .11

### **متابعة الطباعة للحفاظ على الحبر الأسود (لنظام التشغيل Windows فقط)**

عندما يوشك الحبر الأسود على النفاد وهناك ما يكفي من ألوان الحبر المتبقية، عكنك استخدام خليط من الأحبار الملونة لإنشاء اللون الأسود. عكنك<br>متابعة الطباعة أثناء تجهيز خرطوشة حبر أسود بديلة.

لاتتوفر هذه الميزة إلاعندما تحدد الإعدادات التالية في برنامج تشغيل الطابعة.

❏نوع الورق: **ورق عادي**

❏الجودة: **قياسي**

❏3 Monitor Status EPSON: مُمكّن

### *ملاحظة:*

- <span id="page-233-0"></span>■ في حال تعطيل *EPSON Status Monitor 3،* ادخل إلى برنامج تشغيل الطابعة، وانقر فوق **إعدادات موسعة** من علامة التبويب **الصيانة**، ثم حدد<br>ق**كن** *EPSON Status Monitor 3.* 
	- ❏ *تبدو ألوان الأسود المركب مختلفة قليلاً عن الأسود النقي. وتنخفض كذلك سرعة الطباعة.*
		- ❏ *للحفاظ على جودة رأس الطباعة, يتم استهلاك الحبر الأسود.*

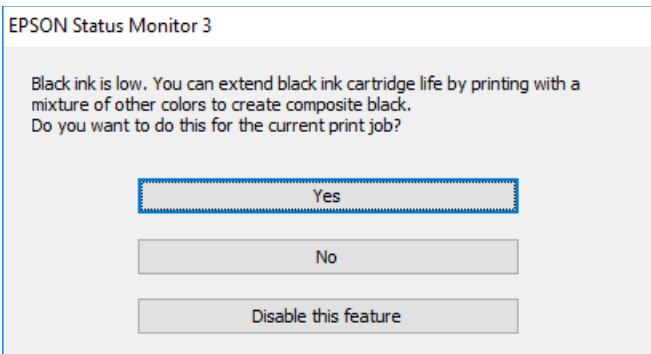

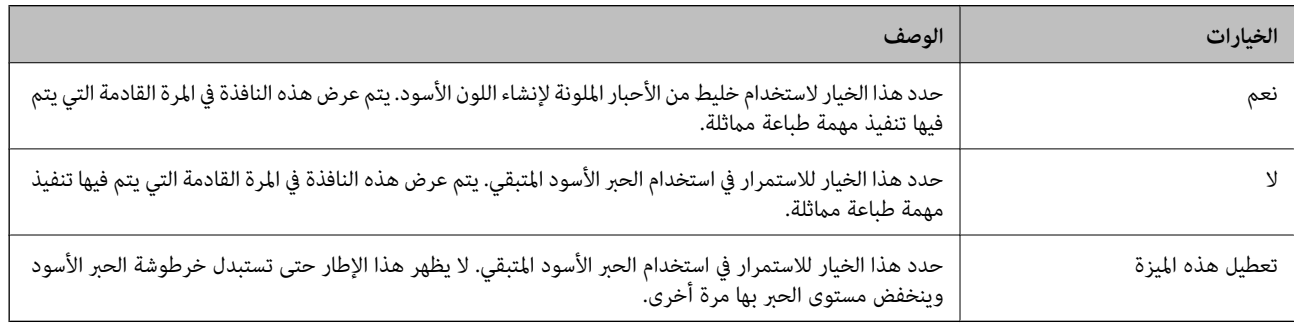

## **حان الوقت لاستبدال صندوق الصيانة**

## **احتياطات التعامل مع صندوق الصيانة**

الرجاء قراءة التعليامت التالية قبل استبدال صندوق الصيانة.

- ❏لاتلمس الشريحة الخضراء الموجودة على جانب علبة الصيانة. فقد يحول ذلك دون التشغيل والطباعة بصورة طبيعية.
	- ❏لاتقم باستبدال علبة الصيانة أثناء الطباعة؛ وإلا فقد يتسرب الحبر.
	- لا تفك صندوق الصيانة وغطائه فيما عدا عند استبدال صندوق الصيانة، وإلا فقد يتسر ب الحبر.  $\Box$
- لا تُعد استخدام علبة صيانة مّت إزالتها وتتركها مفصولة لفترة طويلة. فسيصبح الحبر بداخل العلبة متيبسًا وبالتالي سيتعذر امتصاص مزيد من التصاح التي تصلص الله عن المسلم من الله عن التصاص من<br>الحب
	- ❏لاتقم بإمالة علبة الصيانة المستخدمة حتى يتم إحكام قفلها في كيس البلاستيك؛ وإلافقد يتسرب الحبر.
		- ❏لا تُخزن صندوق الصيانة في درجة حرارة عالية أو درجة حرارة التجمد.
			- ❏احتفظ بعلبة الصيانة بعيدًا عن أشعة الشمس المباشرة.

### **استبدال صندوق الصيانة**

<span id="page-234-0"></span>فى بعض دوائر الطباعة، قد يتم تجميع كمية صغيرة جدًا من الحبر الفائض في صندوق الصيانة. لمنع تسرب الحبر من صندوق الصيانة، يتم تصميم الطابعة بحيث مكنها التوقف عن الطباعة عندما تصل سعة امتصاص صندوق الصيانة بها إلى حدها. وتختلف المطالبة بذلك وعدد مرات تلك المطالبة بحسب عدد الصفحات التي تقوم بطباعتها ونوع المادة التي تطبعها وعدد دورات التنظيف التي تقوم الطابعة بإجرائها. عندما تظهر لك إحدى الرسائل تطلب استبدال صندوق الصيانة، جهّز مفكًا براغيًا مسطح الرأس واتبع التعليمات المعروضة على الشاشة. لا تعني الحاجة إلى استبدال العلبة<br>أن طابعتك لم تعد تعمل وفقًا للمواصفات. لا يغطي ضمان Epson تكلفة هذا الاستبدال. فهو ج

> The Maintenance Box is at the end of its service life. You need to replace it. Refer to the following code when purchasing.

> > Product Number: T3661

**Next** 

### *ملاحظة:*

- عندما يكون صندوق الصيانة ممتلئًا، لا ڥكنك الطباعة وتنظيف رأس الطباعة حتى يتم استبداله لتجنب تسرب الحبر. لكن ڥكنك إجراء عمليات لا<br>تستخدم حبرًا: كالمسح الضوئي.
	- ❏ *عند عرض الشاشة التالية، لا ميكن استبدال الجزء بواسطة المستخدمني. اتصل بدعم شركةEpson.*

*لا تتوفر الطباعة بلا حدود، ولكن تتوفر الطباعة بحدود.*

The printer's borderless printing ink<br>pad has reached the end of its service life. It is not a userreplaceable part. Please contact Epson support.

Proceed

أخرج صندوق الصيانة الجديد من عبوته.  $^{\rm l}$ 

### *هام:*c

*لاتلمس الشريحة الخضراء الموجودة على جانب علبة الصيانة. فقد يحول ذلك دون التشغيل والطباعة بصورة طبيعية.*

*يتوافر كيس شفاف لصندوق الصيانة الجديد، وذلك لوضع صندوق الصيانة المستخدم به. ملاحظة:*

افتح غلاف المستندات. .2

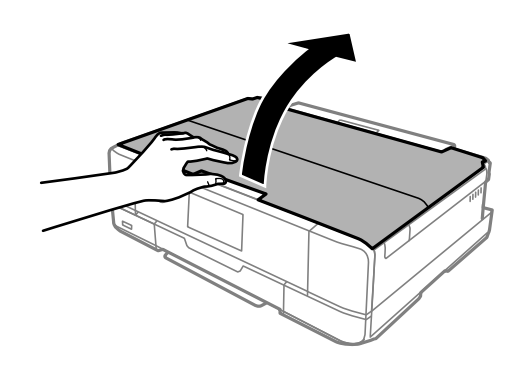

افتح لوحة التحكم. .3

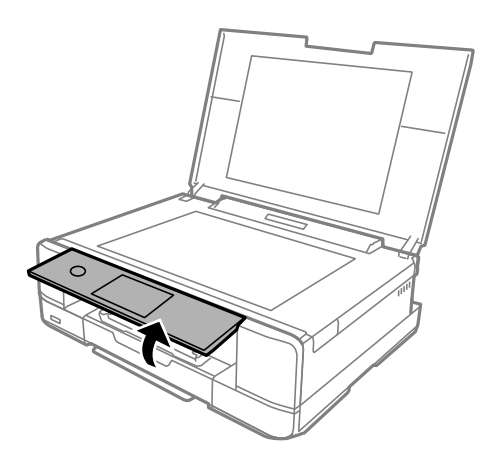

فك البرغي باستخدام مفك براغيّ مسطح الرأس حتى يتم إخراج غطاء صندوق الصيانة من الطابعة. .4

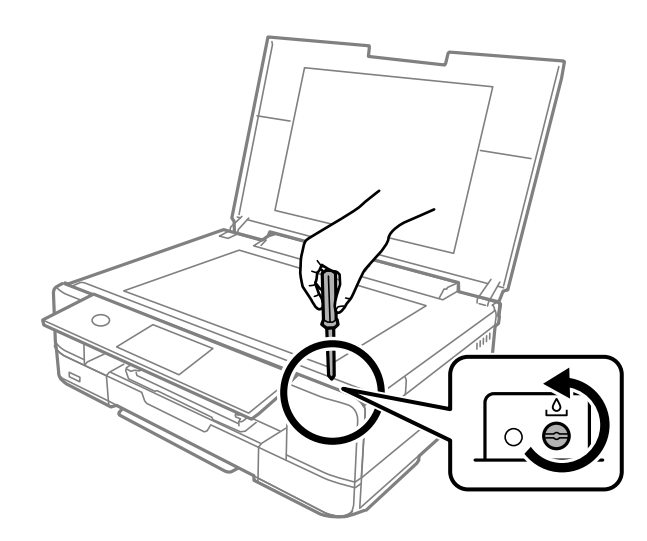

أزل غطاء صندوق الصيانة. .5

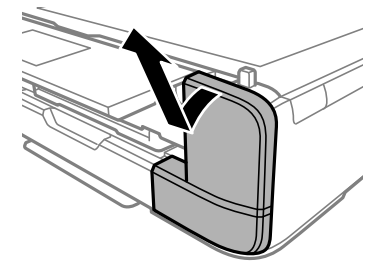

.<br>6. أزِل صندوق الصيانة المستخدم.

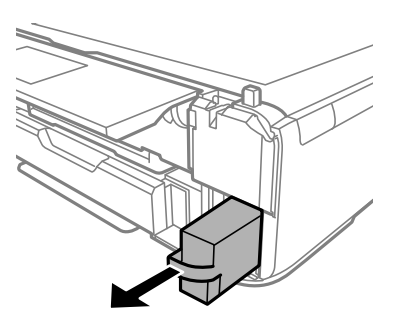

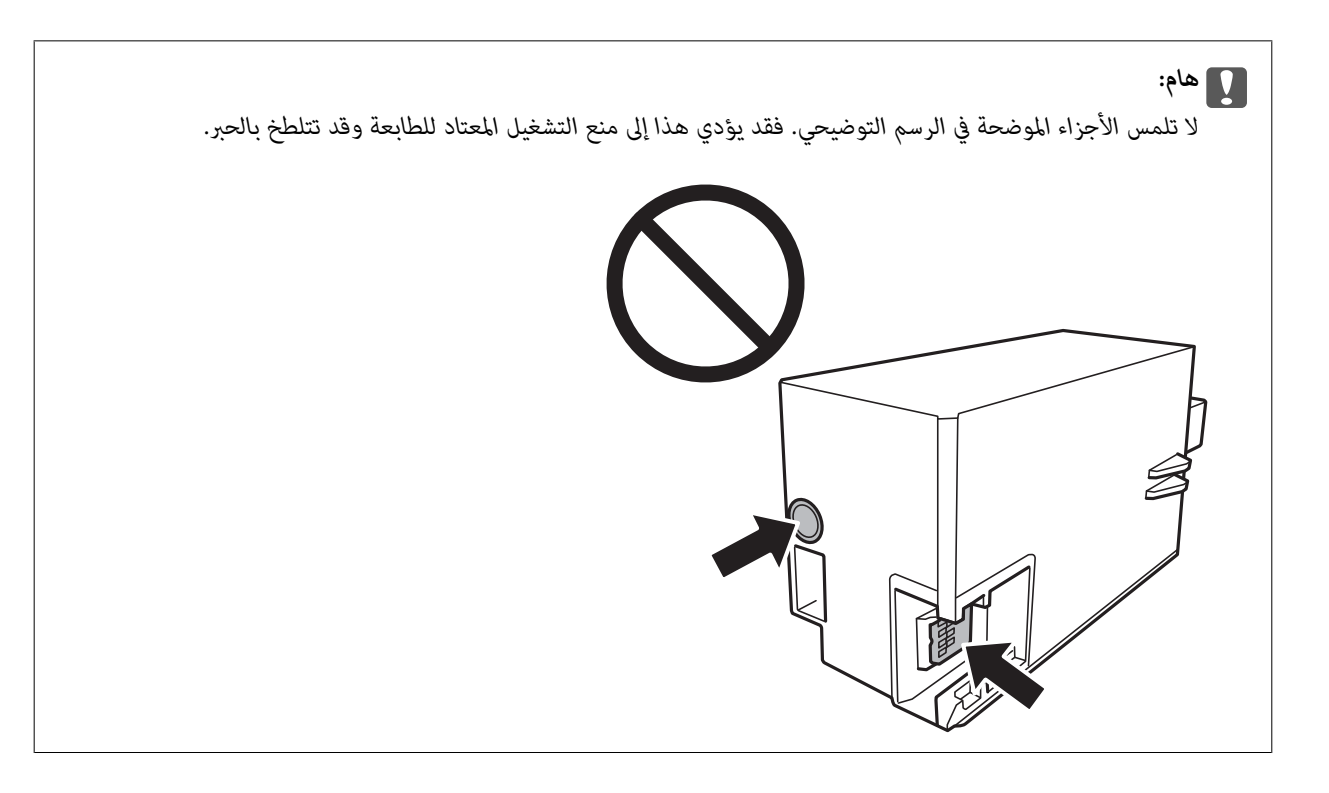

- ن ضع صندوق الصيانة المستخدم في الكيس الشفاف المرفق بصندوق الصيانة الجديد وأغلقه بإحكام.  $\cdot 7$ 
	- ادخل صندوق الصيانة الجديد في الطابعة بالكامل. $^8$ 
		- و.<br>القم بإعادة تركيب الغطاء.

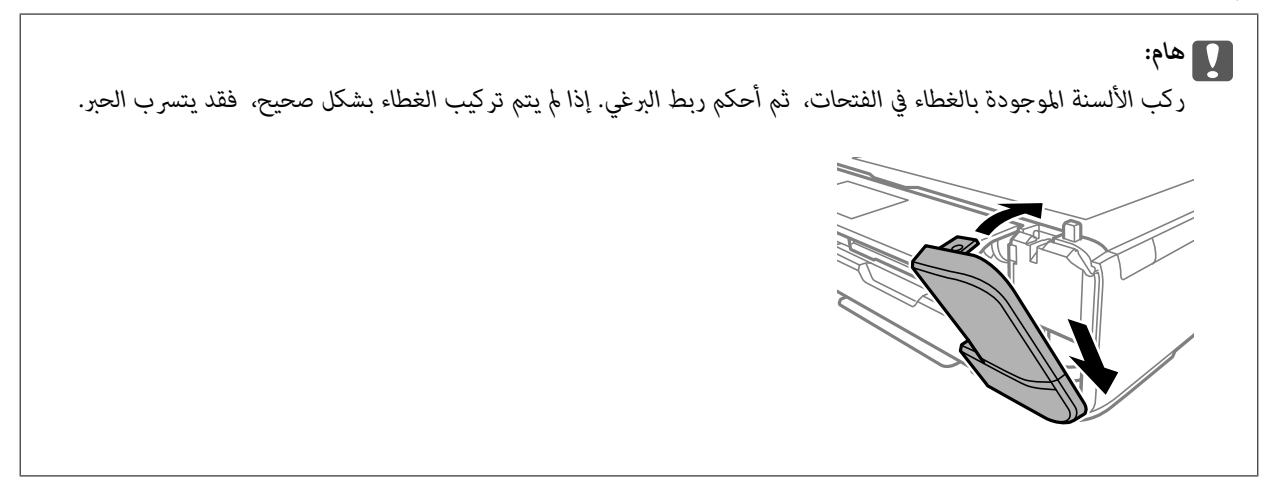

افتح غلاف المستندات. .10

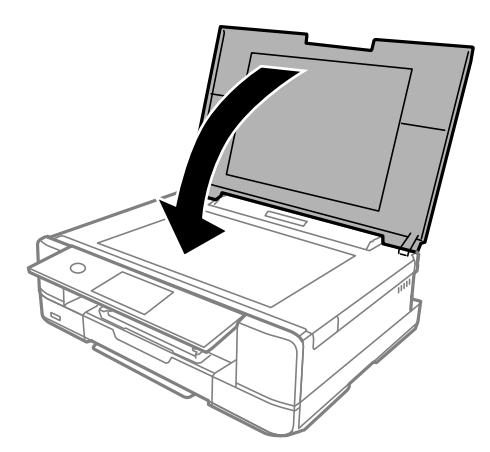

حدد **Done**. .11

### *هام:*c

<span id="page-237-0"></span>إذا تعذر التعرف على صندوق الصيانة، فجرب تركيبه مرة أخرى. إذا لم يتم التعرف عليه بعد، فاستبدل صندوق الصيانة. مجرد تركيب<br>صندوق الصيانة في طابعة ما، لا مكن استخدامه مع طابعات أخرى.

**معلومات ذات صلة**

- | "رمز صندوق [الصيانة" في](#page-293-0) الصفحة 294
- | "احتياطات التعامل مع صندوق [الصيانة" في](#page-233-0) الصفحة 234

## **جودة الطباعة، والنسخ، والمسح الضويئ رديئة**

### **جودة الطباعة سيئة**

**ظهور ألوان مفقودة، أو أشرطة، أو ألوان غري متوقعة في المطبوعات**

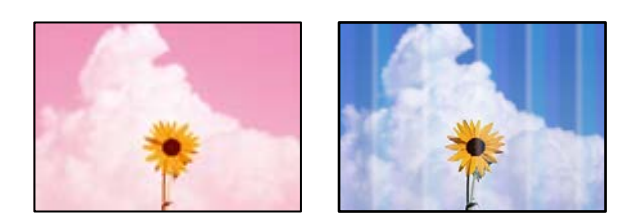

**قد تكون فوهات رأس الطباعة مسدودة.**

**الحلول**

أجرِ فحص الفوهة لمعرِفة ما إذا كانت فوهات رأس الطباعة مسدودة أم لا. شغِّل فحص الفوهة ثم نظّف رأس الطباعة في حال انسداد أي من فوهات رأس الطباعة. في حال عدم استخدام الطابعة لفترة زمنية طويلة، قد تنسد فوهات رأس الطباعة وقد تتسرب نقاط حبر.

| "فحص رأس الطباعة [وتنظيفه" في](#page-161-0) الصفحة 162

**ظهور أشرطة ملونة بفواصل 2.5 سم تقريبًا**

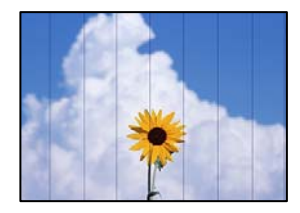

ميكن النظر في الأسباب التالية.

**إعداد نوع الورق لا يتطابق مع الورق المُحمل.**

**الحلول**

حدد إعداد نوع الورق المطابق لنوع الورق المحمَّل في الطابعة.

| "قامئة أنواع [الورق" في](#page-31-0) الصفحة 32

**تم ضبط جودة الطباعة على مستوى منخفض.**

**الحلول**

عند الطباعة على ورق عادي، قم بالطباعة باستخدام إعداد جودة أعلى.

❏لوحة التحكم

حدد **High** ليكون إعداد **Quality**.

"خيارات [القامئةلإعدادات](#page-67-0) الورق والطباعة" في الصفحة 68

Windows❏

حدد **عالي** من **الجودة** في علامة تبويب برنامج تشغيل الطابعة **رئيسي**.

Mac  $OS$  $\Box$ 

حدد **دقيق** كإعداد لـ **جودة الطباعة** من قامئة **إعدادات الطباعة** الخاصةمبربع حوار الطباعة.

**وضع رأس الطباعة خارج المحاذاة.**

**الحلول**

حدد قامئة **Maintenance** < **Alignment Head Print**< **Alignment Horizontal** في لوحة التحكم لمحاذاة رأس الطباعة.

**طباعات مموهة، أو وجود الأشرطة العمودية، أو عدم المحاذاة**

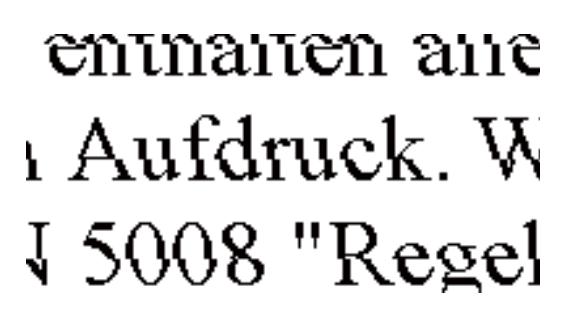

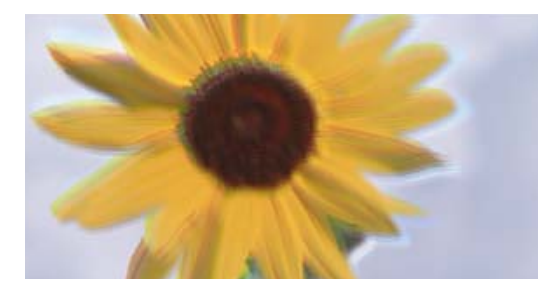

ميكن النظر في الأسباب التالية.

**وضع رأس الطباعة خارج المحاذاة.**

**الحلول**

حدد قامئة **Maintenance** < **Alignment Head Print**< **Alignment Vertical** في لوحة التحكم لمحاذاة رأس الطباعة.

**يتم متكني إعداد الطباعة ثنائية الاتجاه.**

**الحلول**

إذامل تتحسن جودة الطباعة حتى بعد محاذاة رأس الطباعة، فقم بتعطيل إعداد الطباعة ثنائية الاتجاه.

أثناء مّكين الطباعة ثنائية الاتجاهات (أو عالية السرعة)، يُجري رأس الطباعة عملية الطباعة أثناء التحرك في كلا الاتجاهين، وقد تتم<br>محاذاة الخطوط الرأسية بشكل غير سليم. وقد يؤدي تعطيل هذا الإعداد إلى إبطاء سرعة الطباعة ولكنه ي

❏لوحة التحكم

.**Printer Settings**< **Settings** في **Settings Bidirectional** لّعط

Windows❏

امسح **طباعة ثنائية الاتجاه** من علامة التبويب **مزيد من الخيارات** في برنامج تشغيل الطابعة.

Mac OS❏

حدد **تفضيلات النظام** من القامًة Apple > **الطابعات والماسحات الضوئية** (أو **طباعة ومسح ضوئي،** أو **طباعة وفاكس**) ثم حدد الطابعة. انقر فوق **خيارات وتجهيزات** > **خيارات** (أو **برنامج التشغيل**). حدد **إيقاف التشغيل** ليكون إعداد **الطباعة بسرعة عالية**.

**تظهر المطبوعات على شكل ورقة فارغة**

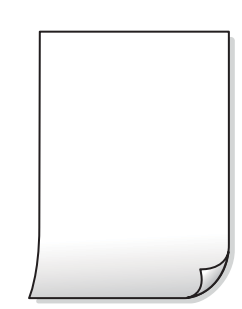

**قد تكون فوهات رأس الطباعة مسدودة.**

**الحلول**

جرّب تنظيف فعّال.

| "تشغيل تنظيف [فعّال" في](#page-164-0) الصفحة 165

**إعدادات الطباعة وحجم الورق المُحمل في الطابعة مختلف.**

**الحلول**

غريّ إعدادات الطباعة وفقًا لحجم الورق المُحمل في درج الورق. حمِّل الورق في درج الورق الذي يطابق إعدادات الطباعة.

**تتم تغذية عدة أوراق في الطابعة في الوقت نفسه.**

**الحلول**

- راجع ما يلي لمنع إدخال عدة أوراق في الطابعة في الوقت نفسه.
	- | "تتم تغذية عدة ورقات في المرة [الواحدة" في](#page-184-0) الصفحة 185

**الورق ملطخ أو مخدوش**

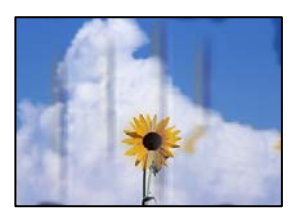

ميكن النظر في الأسباب التالية.

**يتم تحميل الورق بصورة غري صحيحة.**

**الحلول**

عند ظهور أشرطة أفقية (عمودية على اتجاه الطباعة)، أو إذا كان الجزء العلوي أو السفلي للورق ملطخًا، فقم بتحميل الورق في الاتجاه<br>الصحيح وحرك موجهات الحافة تجاه حافة الورق.

- | ["تحميل](#page-31-0) الورق في درج الورق [1](#page-31-0)" في [الصفحة](#page-31-0) 32
- | ["تحميل](#page-34-0) الورق في درج الورق [2](#page-34-0)" في [الصفحة](#page-34-0) 35
- | "تحميل الورق في فتحة ملء الورق [الخلفية" في](#page-38-0) الصفحة 39

**مسار الورق ملطخ.**

**الحلول**

عند ظهور الأشرطة العمودية (أفقي لاتجاه الطباعة) أو إذا كان الورق ملطخًا، فنظف مسار الورق.

| "تنظيف مسار الورق عند تلطخ [الحبر" في](#page-166-0) الصفحة 167

**الورق مجعد.**

**الحلول**

ضع الورقة على سطح مستوٍ للتحقق من كونها مجعدة أم لا. إذا كانت مجعدة، فقم بتسويتها.

**تتسبب رأس الطباعة في وجود خدوش على سطح الورق.**

**الحلول**

عند الطباعة على ورقة سميكة، يقترب رأس الطباعة من سطح الطباعة وعكن أن يتم خدش الورقة. في هذه الحالة، قم بتمكين إعداد<br>تقليل الخدش. إذا قمت بتفعيل هذه الميزة، قد تقل درجة جودة الطباعة أو قد تنخفض سرعة الطباعة.

لوحة التحكم $\Box$ 

.**Thick Paper** بتمكني قم ثم ،**Printer Settings**< **Settings** حدد

Windows❏

انقر فوق **إعدادات موسعة** على علامة التبويب **الصيانة** الخاصة ببرنامج تشغيل الطابعة، ثم حدد **الورق السميك والأظرف**.

Mac  $OS$ 

حدد **تفضيلات النظام** من القامًة Apple > **الطابعات والماسحات الضوئية** (أو **طباعة ومسح ضوئي، أو طباعة وفاكس**) ثم حدد الطابعة. انقر فوق **خيارات وتجهيزات** > **خيارات** (أو **برنامج التشغيل**). حدد **تشغيل** ليكون إعداد **الورق السميك والأظرف**.

عند تحديد Thick Paper والسطح المطبوع ملطخ، حدد Printer Settings< Settings، ثم قم بتمكين Short Grain Paper. لا<br>ينطبق هذا على الطباعة بلا حدود.

**متت طباعة الجزء الخلفي من الورقة قبل أن يجف الجانب الذي كان قد طبع بالفعل.**

**الحلول**

عند الطباعة يدويًا على الوجهني، تأكد من جفاف الحبر بشكل كامل قبل إعادة تحميل الورق.

**عند الطباعة باستخدام الطباعة التلقائية على الوجهني، تكون كثافة الطباعة عالية جدًا ويكون وقت التجفيف قصريًا جدًا.**

**الحلول**

عند استخدام ميزة الطباعة التلقائية على الوجهين وطباعة بيانات عالية الكثافة مثل الصور والرسومات، قلل إعداد كثافة الطباعة<br>وأطل وقت التحفيف.

- | "الطباعة على [الوجهني" في](#page-81-0) الصفحة 82
- | "الطباعة على [الوجهني" في](#page-102-0) الصفحة 103

**الصور المطبوعة لزجة**

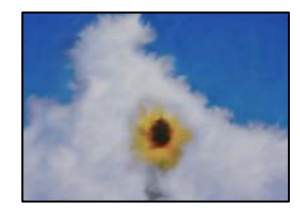

**تم إجراء الطباعة على الجانب غري الصحيح من ورقة الصورة.**

**الحلول**

تأكد من أنك تطبع على الجانب القابل للطباعة. في حال الطباعة على الجانب غير الصحيح من ورقة الصورة، فأنت بحاجة لتنظيف<br>مسار الورق.

| "تنظيف مسار الورق عند تلطخ [الحبر" في](#page-166-0) الصفحة 167

**تتم طباعة الصور العادية أو الفوتوغرافية بألوان غري متوقعة**

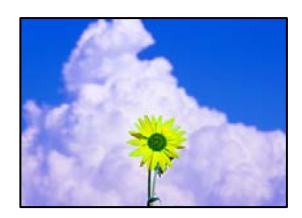

ميكن النظر في الأسباب التالية.

**قد تكون فوهات رأس الطباعة مسدودة.**

**الحلول**

أجر فحص الفوهة لمعرفة ما إذا كانت فوهات رأس الطباعة مسدودة أم لا. شغِّل فحص الفوهة ثم نظّف رأس الطباعة في حال انسداد أي من فوهات رأس الطباعة. في حال عدم استخدام الطابعة لفترة زمنية طويلة، قد تنسد فوهات رأس الطباعة وقد تتسرب نقاط حبر.

| "فحص رأس الطباعة [وتنظيفه" في](#page-161-0) الصفحة 162

**تم تطبيق تصحيح الألوان.**

**الحلول**

عند الطباعة من لوحة التحكم أو من برنامج تشغيل الطابعة التي تعمل بنظام التشغيل Windows، يتم تطبيق إعداد الضبط التلقائي<br>للصور من PhotoEnhance) Ppson) بشكل افتراضي حسب نوع الورق. جرب تغيير الإعداد.

❏لوحة التحكم

**PhotoEnhance** عن طريق تحديد **Off Enhance**. غريّ إعداد **Enhance** من **Auto** إلى **People**، أو **Scene Night**، أو **Landscape**. إذا تعذر تغيري الإعداد، فأوقف تشغيل

❏برنامج تشغيل الطابعة Windows

في علامة التبويب **مزيدمن الخيارات**، حدد **مخصص** في **تصحيح الألوان**، ثم قم بالضغط على **متقدم**. قم بتغيري إعداد **تصحيح المشهد**من **تلقائيًا** إلى خيار آخر. إذا م يعمل تغيير الإعداد على نحو جيد، فاستخدم أي أسلوب لتصحيح اللون غير PhotoEnhance<br>الموجود في إ**دارة الألوان**.

- | "خيارات القامئة لتحرير [الصور" في](#page-68-0) الصفحة 69
	- | "ضبط لون [الطباعة" في](#page-95-0) الصفحة 96

**تختلف الألوان في النسخ المطبوعة عن تلك الموجودة على الشاشة**

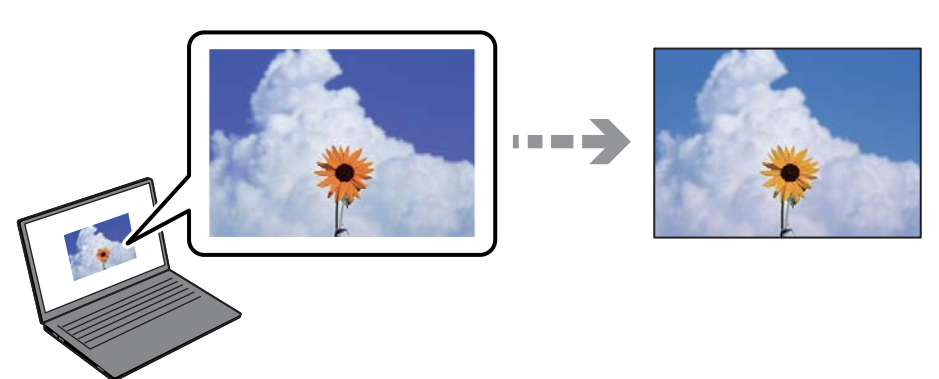

**مل يتم ضبط خصائص اللون لجهاز العرض الذي تستخدمه بصورة صحيحة.**

**الحلول**

أجهزة العرض مثل شاشات الكمبيوتر لها خصائص العرض الخاصة بها. إذا كانت شاشة العرض غير متوازنة، فإن الصور لا تكون<br>معروضة بدرجة الإضاءة والألوان الملائمة. قم بضبط خصائص الجهاز. ثم قم بإجراء ما يلي.

Windows❏

ادخل إلى نافذة برنامج تشغيل الطابعة، وحدد **مخصص** كإعداد **تصحيح الألوان** في علامة التبويب **مزيد من الخيارات**، ثم انقر فوق<br>**متقدم**. حدد EPSON ق**ياسي** ليكون إعداد **وضع الألوان**.

### Mac  $OS<sup>1</sup>$

ادخل إلى مربع حوار الطباعة. حدد **خيارات الألوان** من القامًة المنبثقة، ثم انقر فوق السهم بجانب **إعدادات متقدمة**. حدد<br>EPSON **قياسي** ليكون إعداد ا**لوضع**.

### **جهاز العرض يعكس ضوءًا خارجيًا.**

### **الحلول**

تجنب ضوء الشمس المباشر وتأكد من وجود الصورة حيثما توجد الإضاءة الملائمة.

### **جهاز العرض يوفر دقة عالية.**

### **الحلول**

قد تختلف الألوان عما تراه على الأجهزة الذكية مثل الهواتف الذكية أو أجهزة الكمبيوتر اللوحي المزودة بشاشات عرض عالية الدقة.

### **يكون لجهاز العرض والطابعة عملية مختلفة لإنتاج الألوان.**

### **الحلول**

الألوان على شاشة العرض ليست مطابقة تمامًا لتلك الألوان على الورقة لأن لدى كل من الأجهزة المزودة بشاشة عرض والطابعة عملية<br>مختلفة لإنتاج الألوان. اضبط خصائص اللون بحيث تكون الألوان متطابقة.

### **تعذر الطباعة من دون هوامش**

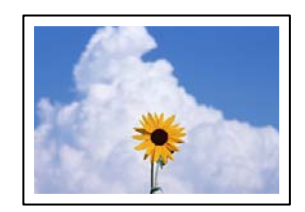

### **مل يتم تعيني بلا حدود في إعدادات الطباعة.**

**الحلول**

قم بإجراء إعداد بلا حدود في إعدادات الطباعة. في حال تحديد نوع ورق لا يدعم الطباعة من دون حدود، لن <u>م</u>كنك تحديد **بلا**<br>**حدود**. حدد نوع ورق يدعم الطباعة دون حدود.

### ❏لوحة التحكم

.**Border Setting** في **Borderless** حدد

### Windows❏

حدد **بلا حدود** من علامة التبويب **رئيسي** الخاصة ببرنامج تشغيل الطابعة.

### Mac  $OS$  $\Box$

حدد حجم الورق بلا حدود من **حجم الورق**.

- $\bullet$  "خيارات القامًة لإعدادات الورق والطباعة" في الصفحة 68
	- | "ورق للطباعة بلا [حدود" في](#page-290-0) الصفحة 291

### **حواف الصورة مقصوصة أثناء إجراء عملية الطباعة بلا حدود**

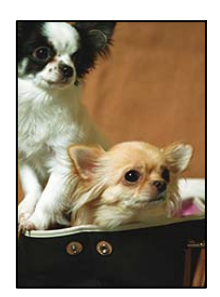

**يتم اقتصاص مساحة المنطقة البارزة بسبب تكبري الصورة قليلا.ً**

**الحلول**

قم بتحديد إعداد التكبير.

❏لوحة التحكم

غيِّر إعداد **Expansion**.

Windows❏

انقر فوق إ**عدادات** بجانب خانة اختيار **بلا حدود** الموجودة على علامة التبويب **رئيسي** الخاصة ببرنامج تشغيل الطابعة، ثم قم<br>بتغيير الإعدادات.

Mac  $OS<sup>1</sup>$ 

قم بتغيري إعدادات **توسيع** من قامئة مربع حوار الطباعة **إعدادات الطباعة**.

 $\bullet$  "خيارات القامًة لإعدادات الورق والطباعة" في الصفحة 68

### **وضع المطبوعات أو حجمها أو هوامشها غري صحيحة**

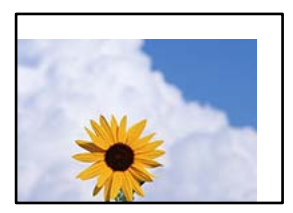

ميكن النظر في الأسباب التالية.

**يتم تحميل الورق بصورة غري صحيحة.**

**الحلول**

قم بتحميل الورق في الاتجاه الصحيح، وحرك موجه الحافة عكس حافة الورق.

- | ["تحميل](#page-31-0) الورق في درج الورق [1](#page-31-0)" في [الصفحة](#page-31-0) 32
- | ["تحميل](#page-34-0) الورق في درج الورق [2](#page-34-0)" في [الصفحة](#page-34-0) 35
- | "تحميل الورق في فتحة ملء الورق [الخلفية" في](#page-38-0) الصفحة 39

**تم ضبط حجم الورق بصورة غري صحيحة.**

**الحلول**

حدد ميزة حجم الورق المناسب.

**إعداد الهامش في برنامج التطبيق ليس ضمن منطقة الطباعة.**

**الحلول**

اضبط إعداد الهامش في التطبيق بحيث يقع داخل المنطقة القابلة للطباعة.

| "المنطقة القابلة [للطباعة" في](#page-310-0) الصفحة 311

**طباعة موضع ملصقات الصور غري صحيح**

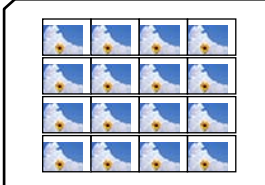

**يحتاج وضع الطباعة إلى التعديل.**

**الحلول**

اضبط موضع الطباعة في قامئة **Settings**<**Settings Printer**< **Stickers** بلوحة التحكم.

**موضع الطباعة على القرص المضغوط/قرص DVD غري صحيح**

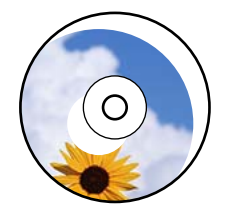

**يحتاج وضع الطباعة إلى التعديل.**

**الحلول**

اضبط موضع الطباعة في قامئة **Settings**<**Settings Printer** < **DVD/CD** بلوحة التحكم.

**الحروف المطبوعة غري صحيحة أو مشوهة**

<BXX] LX·X斥彗二 ZAオ鋕・コi2 薀・」・サー8QX/アXr ⊠b8 ⊠!\$ NB⊠X⊠• B7kBcT,⊠• B • ≯; | EE⊠P <sup>j</sup> ⊠ | 2; • ⊠1 ") M⊠u

### N ?NN ?▲N ?NNNNNNNNNNNNNNNNNNNNN

¤6æÀ'H⊂K=<sup>—To</sup>Ȥ´o¤;Çð¼!"A;逤`r¤<br>ÔŐicr^µaL¤÷‰+u)"\*mà∙Ñ−hƒûhãšÄ¤‰wœε<br>rý¤ÿ¤Ž∥,ܮϤ–ÇËås—Æû¤£œwûzxıÈ}Û'®–Ç ¤ÑÂe™Ñ=¤PÉ"!?a}C"æuž;žáa»'(ÜÉ-¤Ò£ó

ميكن النظر في الأسباب التالية.

**كابل USB غري متصل بصورة صحيحة.**

**الحلول**

قم بإحكام توصيل كبل USB بالطابعة وجهاز الكمبيوتر.

**هناك مهمة طباعة قيد الانتظار.**

**الحلول**

قم بإلغاء أي مهام طباعة متوقفة مؤقتًا.

**تم ضبط الكمبيوتر يدويًا على وضع الإسبات أو وضع السكون أثناء الطباعة.**

**الحلول**

لا تقم بضبط جهاز الكمبيوتر يدويًا على وضع **الإسبات** أو وضع **السكون** أثناء الطباعة. الصفحات التي تظهر بها نصوص مشوهة قد تتم<br>طباعتها عندما تقوم بتشغيل جهاز الكمبيوتر في المرة القادمة.

**الصورة المطبوعة معكوسة**

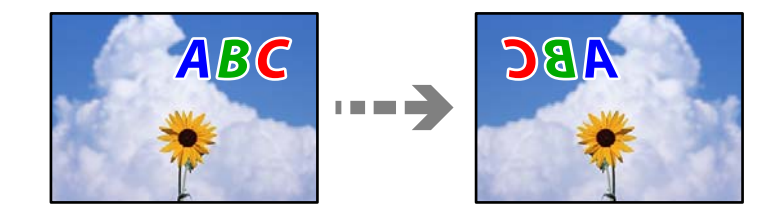

**يتم ضبط الصورة للعكس أفقيًا في إعدادات الطباعة.**

**الحلول**

امسح أي إعداد للصورة المعكوسة في برنامج تشغيل الطابعة أو التطبيق.

Windows❏

امسح **نسخة مطابقة للصورة** من علامة التبويب **مزيد من الخيارات** في برنامج تشغيل الطابعة.

Mac OS❏

امسح **نسخة مطابقة للصورة** من القامئة **إعدادات الطباعة** الخاصةمبربع حوار الطباعة.

**النقوش التي تشبه الفسيفساء في المطبوعات**

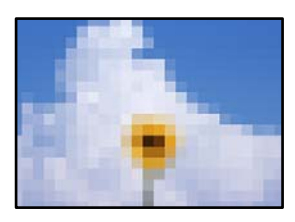

**متت طباعة الصور العادية أو الفوتوغرافية ذات الدقة المنخفضة.**

**الحلول**

```
عند طباعة صور مرسومة أو صور فوتوغرافية، فاطبعها باستخدام بيانات عالية الدقة. غالبًا ما تكون الصور الموجودة على مواقع الويب<br>منخفضة الدقة على الرغم من أنها قد تبدو جيدة على الشاشة،  لذلك فقد تنخفض جودة طباعتها.
```
## **جودة النسخ سيئة**

**ظهور ألوان مفقودة أو أشرطة أو ألوان غري متوقعة في النسخ**

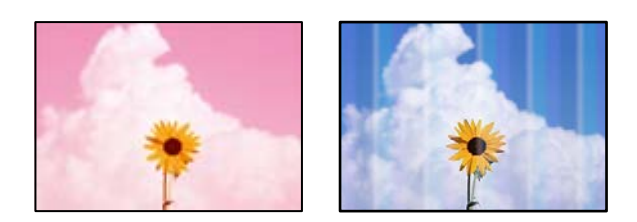

**قد تكون فوهات رأس الطباعة مسدودة.**

**الحلول**

```
أجر فحص الفوهة لمعرفة ما إذا كانت فوهات رأس الطباعة مسدودة أم لا. شغِّل فحص الفوهة ثم نظّف رأس الطباعة في حال انسداد
أي من فوهات رأس الطباعة. في حال عدم استخدام الطابعة لفترة زمنية طويلة، قد تنسد فوهات رأس الطباعة وقد تتسرب نقاط
                                                                                                              حبر.
```
| "فحص رأس الطباعة [وتنظيفه" في](#page-161-0) الصفحة 162

**ظهور أشرطة ملونة بفواصل 2.5 سم تقريبًا**

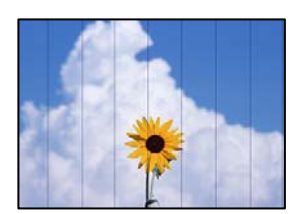

ميكن النظر في الأسباب التالية.

**إعداد نوع الورق لا يتطابق مع الورق المُحمل.**

**الحلول**

حدد إعداد نوع الورق المطابق لنوع الورق المحمَّل في الطابعة.

| "قامئة أنواع [الورق" في](#page-31-0) الصفحة 32

**وضع رأس الطباعة خارج المحاذاة.**

**الحلول**

حدد قامئة **Maintenance** < **Alignment Head Print**< **Alignment Horizontal** في لوحة التحكم لمحاذاة رأس الطباعة.

**تم ضبط جودة الطباعة على مستوى منخفض.**

**الحلول**

عند الطباعة على ورق عادي، قم بالطباعة باستخدام إعداد جودة أعلى. حدد **Settings Advanced**< **Quality** ثم حدد **High** في كل قامئة نسخ.

**النُسخ مموهة، أو وجود الأشرطة العمودية، أو عدم المحاذاة**

# entnanen ane r Aufdruck, W  $15008$  "Regel

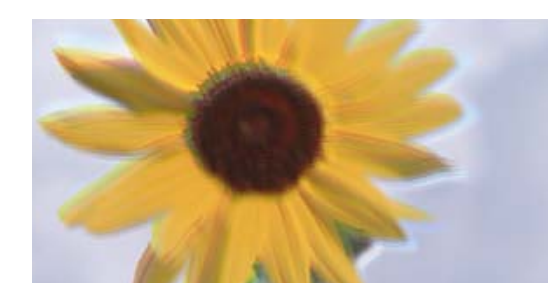

ميكن النظر في الأسباب التالية.

**وضع رأس الطباعة خارج المحاذاة.**

**الحلول**

حدد قامئة **Maintenance** < **Alignment Head Print**< **Alignment Vertical** في لوحة التحكم لمحاذاة رأس الطباعة.

**تم متكني الطباعة ثنائية الاتجاه.**

**الحلول**

إذا لم تتحسن جودة الطباعة حتى بعد محاذاة رأس الطباعة، فحدد Printer Settings < Settings في لوحة التحكم، ثم قم بتعطيل<br>Bidirectional.

أثناء مّكين الطباعة ثنائية الاتجاهات (أو عالية السرعة)، يُجري رأس الطباعة عملية الطباعة أثناء التحرك في كلا الاتجاهين، وقد تتم<br>محاذاة الخطوط الرأسية بشكل غير سليم. وقد يؤدي تعطيل هذا الإعداد إلى إبطاء سرعة الطباعة.

**تظهر المطبوعات على شكل ورقة فارغة**

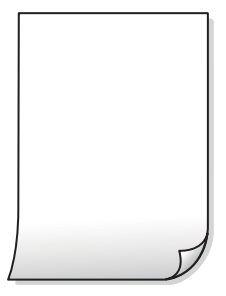

**قد تكون فوهات رأس الطباعة مسدودة.**

**الحلول**

جرّب تنظيف فعّال.

| "تشغيل تنظيف [فعّال" في](#page-164-0) الصفحة 165

**إعدادات الطباعة وحجم الورق المُحمل في الطابعة مختلف.**

**الحلول**

غريّ إعدادات الطباعة وفقًا لحجم الورق المُحمل في درج الورق. حمِّل الورق في درج الورق الذي يطابق إعدادات الطباعة.

**تتم تغذية عدة أوراق في الطابعة في الوقت نفسه.**

**الحلول**

راجع ما يلي لمنع إدخال عدة أوراق في الطابعة في الوقت نفسه. | "تتم تغذية عدة ورقات في المرة [الواحدة" في](#page-184-0) الصفحة 185

### **الورق ملطخ أو مخدوش**

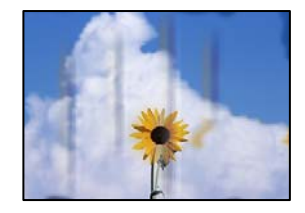

ميكن النظر في الأسباب التالية.

**يتم تحميل الورق بصورة غري صحيحة.**

**الحلول**

عند ظهور أشرطة أفقية (عمودية على اتجاه الطباعة)، أو إذا كان الجزء العلوي أو السفلي للورق ملطخًا، فقم بتحميل الورق في الاتجاه<br>الصحيح وحرك موجهات الحافة تجاه حافة الورق.

- | ["تحميل](#page-31-0) الورق في درج الورق [1](#page-31-0)" في [الصفحة](#page-31-0) 32
- | ["تحميل](#page-34-0) الورق في درج الورق [2](#page-34-0)" في [الصفحة](#page-34-0) 35
- | "تحميل الورق في فتحة ملء الورق [الخلفية" في](#page-38-0) الصفحة 39

### **مسار الورق ملطخ.**

**الحلول**

- عند ظهور الأشرطة العمودية (أفقي لاتجاه الطباعة) أو إذا كان الورق ملطخًا، فنظف مسار الورق.
	- | "تنظيف مسار الورق عند تلطخ [الحبر" في](#page-166-0) الصفحة 167

**الورق مجعد.**

**الحلول**

ضع الورقة على سطح مستوٍ للتحقق من كونها مجعدة أملا. إذا كانت مجعدة، فقم بتسويتها.

**تتسبب رأس الطباعة في وجود خدوش على سطح الورق.**

**الحلول**

إذا كانت المطبوعات متسخة عند نسخ ورق سميك، فقم بتمكين Thick Paper في قاعًة Printer Settings < Settings<br>التحكم. إذا قمت بتمكين هذا الإعداد، فقد تقل درجة جودة النسخ أو قد تنخفض السرعة.

**الصور المنسوخة لزجة**

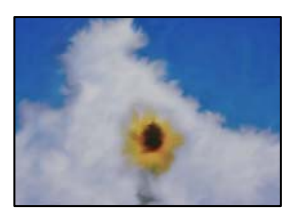

**تم إجراء النسخ على الجانب غري الصحيح من ورقة الصورة.**

**الحلول**

تأكد من أنك تنسخ على الجانب القابل للطباعة. في حال النسخ بطريق الخطأ على الجانب غير الصحيح من ورقة الصورة، فأنت بحاجة<br>إلى تنظيف مسار الورق.

| "تحميل [الورق" في](#page-31-0) الصفحة 32

| "تنظيف مسار الورق عند تلطخ [الحبر" في](#page-166-0) الصفحة 167

**تعذر النسخ دون هوامش**

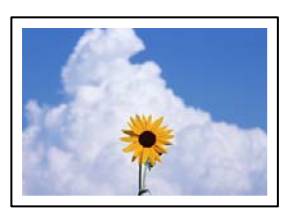

**مل يتم تعيني بلا حدود في إعدادات الطباعة.**

**الحلول**

.علىلوحةالتحكم **Borderless**< **Border Setting**< **Copy/Restore Photos**< **Various copies**< **Various Prints**حدد إذا قمت بتحديد ورقة لا تدعم الطباعة بلا حدود، فلن تتمكن من مّكين الإعدادات بلا حدود. حدد نوع ورق يدعم الطباعة دون<br>حدود.

- | "النسخ دون وضع [هوامش" في](#page-132-0) الصفحة 133
	- | "ورق للطباعة بلا [حدود" في](#page-290-0) الصفحة 291

**حواف الصورة مقصوصة أثناء إجراء عملية النسخ بلا حدود**

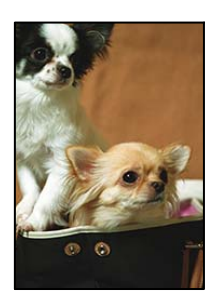

**يتم اقتصاص مساحة المنطقة البارزة بسبب تكبري الصورة قليلا.ً**

**الحلول**

- قم بتحديد إعداد التكبري.
- سخ الصور الفوتوغرافية $\Box$

لوحة على **Borderless**<sup>&</sup>lt; **Border Setting**<sup>&</sup>lt; **Copy/Restore Photos** <sup>&</sup>lt; **Various copies** <sup>&</sup>lt; **Various Prints** حدد .**Expansion** إعداد ّغري ثم التحكم

❏النسخ بلا حدود

لوحة على **Expansion** <sup>&</sup>lt; **Advanced Settings**<sup>&</sup>lt; **Borderless Copy**<sup>&</sup>lt; **Various copies** <sup>&</sup>lt; **Various Prints** حدد .الإعداد ريّغ ثم ،التحكم

| "النسخ دون وضع [هوامش" في](#page-132-0) الصفحة 133

**وضع النُّخخ، أو حجمها، أو هوامشها غري صحيح**

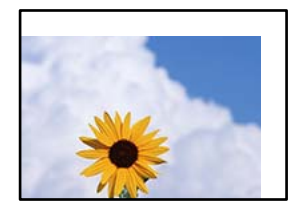

ميكن النظر في الأسباب التالية.
**يتم تحميل الورق بصورة غري صحيحة.**

**الحلول**

- قم بتحميل الورق في الاتجاه الصحيح، وحرك موجه الحافة عكس حافة الورق.
	- | ["تحميل](#page-31-0) الورق في درج الورق [1](#page-31-0)" في [الصفحة](#page-31-0) 32
	- | ["تحميل](#page-34-0) الورق في درج الورق [2](#page-34-0)" في [الصفحة](#page-34-0) 35
	- | "تحميل الورق في فتحة ملء الورق [الخلفية" في](#page-38-0) الصفحة 39

**لا يتم وضع المستندات الأصلية بصورة صحيحة.**

**الحلول**

❏تأكد من صحة وضع المستند الأصلي وفقًا لعلامات المحاذاة.

اذا كانت حافة الصورة الممسوحة ضوئيًا مفقودة، فحرك المستند الأصلي قليلاً بعيدًا عن حافة زجاج الماسحة الضوئية. لا مكنك<br>مسح المنطقة فى حدود 1.5 مم تقريبًا (0.06 بوصة) من حافة زجاج الماسحة الضوئية.

| "وضع المستندات الأصلية على زجاج الماسحة [الضوئية" في](#page-50-0) الصفحة 51

**يوجد بعض الغبار أو البقع على زجاج الماسحة الضوئية.**

**الحلول**

نظّف زجاج الماسحة الضوئية وغلاف المستند باستخدام قطعة قامش جافة وناعمة، ونظيفة. في حال وجود غبار أو بقع حول المستندات الأصلية على الزجاج، قد تتسع منطقة النسخ لضم الغبار أو البقع، مما يؤدي إلى حدوثٌ خطأ في موضع النسخ أو قد تصبح<br>الصور صغيرة.

| "تنظيف زجاج الماسحة [الضوئية" في](#page-168-0) الصفحة 169

**تم ضبط حجم الورق بصورة غري صحيحة.**

**الحلول**

حدد ميزة حجم الورق المناسب.

**موضع النسخ على قرص DVD/CD غري صحيح**

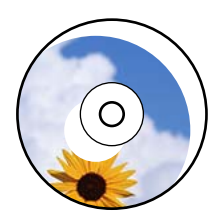

ميكن النظر في الأسباب التالية.

**يحتاج وضع الطباعة إلى التعديل.**

**الحلول**

حدد قامئة **Settings**< **Settings Printer** < **DVD/CD** في لوحة التحكم واضبط وضع الطباعة.

**يوجد بعض الغبار أو البقع على زجاج الماسحة الضوئية.**

**الحلول**

```
نظّف زجاج الماسحة الضوئية وغلاف المستند باستخدام قطعة قامش جافة وناعمة، ونظيفة. في حال وجود غبار أو بقع حول
المستندات الأصلية على الزجاج، قد تتسع منطقة النسخ لضم الغبار أو البقع، مما يؤدي إلى حدوثٌ خطأ في موضع النسخ أو قد تصبح<br>الصور صغيرة.
```
| "تنظيف زجاج الماسحة [الضوئية" في](#page-168-0) الصفحة 169

#### **ألوان غري متساوية، أو بقع، أو نقاط، أو خطوط مستقيمة في الصورة المنسوخة**

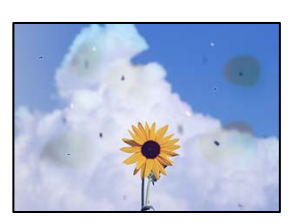

ميكن النظر في الأسباب التالية.

```
مسار الورق متسخ.
```
**الحلول**

- حمّل الورق وأخرجه دون إجراء الطباعة لتنظيف مسار الطباعة.
	- | "تنظيف مسار الورق عند تلطخ [الحبر" في](#page-166-0) الصفحة 167
	- **يوجد غبار أو أوساخ على المستندات الأصلية أو زجاج الماسحة الضوئية.**

**الحلول**

- أزل أي غبار أو أوساخ ملتصقة بالمستندات الأصلية، ونظف زجاج الماسحة الضوئية. | "تنظيف زجاج الماسحة [الضوئية" في](#page-168-0) الصفحة 169
	- **تم الضغط على المستند الأصلي بقوة مفرطة.**

**الحلول**

إذا ضغطت بقوة مفرطة، فقد تحدث بعض المشكلات مثل النسخ بصورة ضبابية، ووجود لطخات وبقع حبر. لاتضغط بقوة على المستند الأصلي أو غلاف المستند.

| "وضع المستندات الأصلية على زجاج الماسحة [الضوئية" في](#page-50-0) الصفحة 51

**إعداد كثافة النسخ مرتفع جدًا.**

**الحلول**

اخفض إعداد كثافة النسخ.

| "خيارات القامئة [للنسخ" في](#page-122-0) الصفحة 123

#### **تظهرمناذج التموج (التظليل المتعامد) في الصورة المنسوخة**

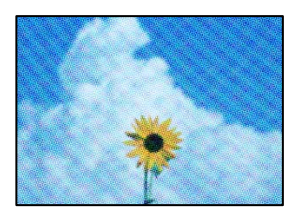

**إذا كان المستند الأصلي مستندًا مطبوعًا مثل مجلة أو كتالوج، فسيظهرمنوذج متوج منقط.**

**الحلول**

تغيير إعداد التصغير والتكبير. إذا استمر ظهور نموذج مّوج، فضع المستند الأصلي بزاوية مختلفة قليلاً. | "خيارات القامئة [للنسخ" في](#page-122-0) الصفحة 123

**ظهور صورة الجانب العكسي للمستند الأصلي في الصورة المنسوخة**

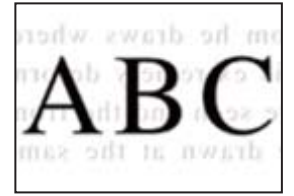

ميكن النظر في الأسباب التالية.

**عند مسح المستندات الأصلية الرفيعة ضوئيًا، قد يتم مسح الصور الموجودة على الجزء الخلفي في الوقت نفسه.**

**الحلول**

ضع المستند الأصلي على زجاج الماسحة الضوئية، ثم ضع قطعة من الورق الأسود عليه.

| "وضع المستندات الأصلية على زجاج الماسحة [الضوئية" في](#page-50-0) الصفحة 51

**إعداد كثافة النسخ مرتفع جدًا.**

**الحلول**

اخفض إعداد كثافة النسخ.

| "خيارات القامئة [للنسخ" في](#page-122-0) الصفحة 123

#### **تم نسخ مستندات أصلية متعددة في ورقة واحدة**

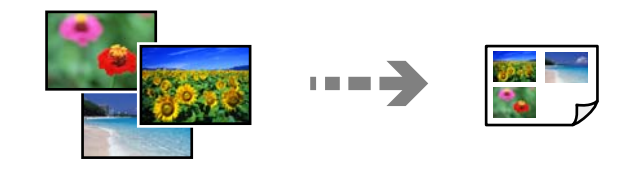

**المسافة بني المستندات الأصلية صغرية جدًا.**

**الحلول**

<span id="page-255-0"></span>عند وضع عدة مستندات أصلية على زجاج الماسحة الضوئية لنسخها بصورة منفصلة، ولكن يتم نسخها على صفحة واحدة، ضع<br>المستندات الأصلية بعيدة عن بعضها عسافة لا تقل عن 5 مم. في حال استمرار المشكلة، ضع مستندًا أصليًا واحدًا في كل مرة

| "نسخ الصور [الفوتوغرافية" في](#page-127-0) الصفحة 128

**مشكلات الصورة الممسوحة ضوئيًا**

**تظهر الألوان بدرجات متفاوتة، والأوساخ، والبقع، وما إلى ذلك، في الصورة الممسوحة ضوئيًا**

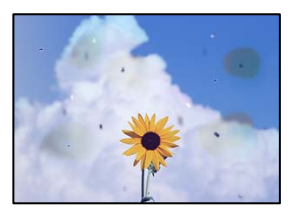

**يوجد غبار أو أوساخ على المستندات الأصلية أو زجاج الماسحة الضوئية.**

**الحلول**

- أزل أي غبار أو أوساخ ملتصقة بالمستندات الأصلية، ونظف زجاج الماسحة الضوئية.
	- | "تنظيف زجاج الماسحة [الضوئية" في](#page-168-0) الصفحة 169

**تم الضغط على المستند الأصلي بقوة مفرطة.**

**الحلول**

```
إذا ضغطت بقوة مفرطة، فقد تحدث بعض المشكلات مثل النسخ بصورة ضبابية، ووجود لطخات وبقع حبر.
                                                لاتضغط بقوة على المستند الأصلي أو غلاف المستند.
```
| "وضع المستندات الأصلية على زجاج الماسحة [الضوئية" في](#page-50-0) الصفحة 51

**يظهر التواء في خلفية الصور الممسوحة ضوئيًا**

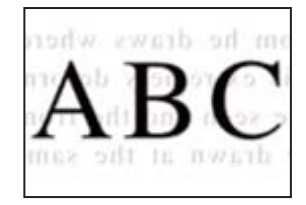

**عند مسح المستندات الأصلية الرفيعة ضوئيًا، قد يتم مسح الصور الموجودة على الجزء الخلفي في الوقت نفسه.**

**الحلول**

عند إجراء المسح الضويئ من زجاج الماسحة الضوئية، ضع ورقة سوداء أو لوحة مكتب فوق المستند الأصلي.

| "وضع المستندات الأصلية على زجاج الماسحة [الضوئية" في](#page-50-0) الصفحة 51

**تعذر مسح المساحة الصحيحة ضوئيًا**

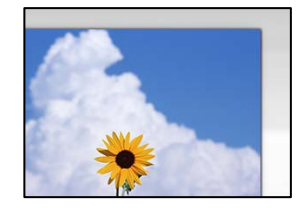

**لا يتم وضع المستندات الأصلية بصورة صحيحة.**

**الحلول**

❏تأكد من صحة وضع المستند الأصلي وفقًا لعلامات المحاذاة.

اذا كانت حافة الصورة الممسوحة ضوئيًا مفقودة، فحرك المستند الأصلي قليلاً بعيدًا عن حافة زجاج الماسحة الضوئية. لا مكنك<br>مسح المنطقة في حدود 1.5 مم تقريبًا (0.06 بوصة) من حافة زجاج الماسحة الضوئية.

| "وضع المستندات الأصلية على زجاج الماسحة [الضوئية" في](#page-50-0) الصفحة 51

**يوجد غبار أو أوساخ على زجاج الماسحة الضوئية.**

**الحلول**

وعند المسح الضوئي من لوحة التحكم وتحديد وظيفة اقتصاص مساحة المسح الضوئي التلقائي، أزِل أي مهملات أو اتساخات من زجاج<br>الماسحة الضوئي وغلاف المستند. فإذا كانت هناك أي مهملات أو اتساخات حول المستند، فسيتسع نطاق المسح الضوئي

| "تنظيف زجاج الماسحة [الضوئية" في](#page-168-0) الصفحة 169

**عند مسح عدة مستندات أصلية باستخدام برنامج ScanSmart Epson، لا توجد مسافة كافية بني المستندات الأصلية.**

**الحلول**

عند وضع العديد من المستندات الأصلية على زجاج الماسحة الضوئية، تأكد من وجود مسافة 20 مم على الأقل (0.8 بوصة) بين<br>المستندات الأصلية.

| "مسح صور متعددة في الوقت [نفسه" في](#page-154-0) الصفحة 155

**يتعذّر حل مشكلات الصورة الممسوحة ضوئيًا**

تحقق مما يلي إذا كنت قد جربت جميع الحلول ولم تحل المشكلة.

**توجد مشكلات في إعدادات برنامج المسح الضويئ.**

**الحلول**

استخدم Epson Scan 2 لتهيئة إعدادات برنامج تشغيل الماسحة الضوئية "Epson Scan 2".

*Utility 2 Scan Epson هو تطبيق يتم إرفاقه مع 2 Scan Epson. ملاحظة:*

.1 .Epson Scan 2 Utility ابدأ

Windows 10❏

انقر فوق زر البدء، ثم حدد **EPSON**< **Utility 2 Scan Epson**.

- Windows 8.1/Windows 8❏
- أدخل اسم التطبيق في رمز البحث، ثم حدد الرمز المعروض.
	- Windows 7/Windows Vista/Windows XP❏
- <span id="page-257-0"></span>انقر فوق زر البدء، ثم حدد **كل البرامج** أو **برامج** > **EPSON**< **2 Scan Epson**< **Utility 2 Scan Epson**.
	- Mac OS❏

.**Epson Scan 2 Utility** < **Epson Software**< **التطبيقات** >**الانتقال** حدد

- حدد علامة التبويب **أخرى**. .2
	- انقر فوق **إعادة الضبط**. .3
- إذا لم تحل التهيئة المشكلة، فقم بإلغاء تثبيت 2 Epson Scan وإعادة تثبيته مرة أخرى.
	- | "تثبيت [التطبيقات](#page-172-0) بصورة منفصلة أو إلغاء تثبيتها" في الصفحة 173

## **تعذر حل المشكلة بعد تجربة جميع الحلول**

إذا تعذر عليك حل المشكلة بعد تجربة جميع الحلول، فاتصل بدعم Epson. إذا تعذر عليك حل مشكلات الطباعة أو النسخ، فراجع المعلومات ذات الصلة التالية.

> **معلومات ذات صلة** | "تعذر حل مشكلات الطباعة والنسخ" في الصفحة 258

## **تعذر حل مشكلات الطباعة والنسخ**

جرّب حل المشكلات التالية بالترتيب من الأعلى حتى تحل المشكلة.

التأكد من مطابقة نوع الورق الذي تم تحميله في الطابعة ونوع الورق الذي تم ضبطه على الطابعة مع إعدادات نوع الورق في برنامج تشغيل الثي تشغيل الثاني و برنامج تشغيل ا<br>الطابعة.

"حجم الورق [وإعدادات](#page-30-0) نوع الورق" في الصفحة 31

❏استخدم إعداد جودة أعلى من لوحة التحكم أو من برنامج تشغيل الطابعة.

❏أعد تثبيت خراطيش الحبر المثبتة بالفعل في الطابعة.

فقد تؤدي إعادة تثبيت خراطيش الحبر إلى إزالة الانسداد الموجود في فوهات رأس الطباعة والسامح بتدفق الحبر بسلاسة. ومع ذلك، نظرًا لاستهلاك الحبر عند إعادة تثبيت خرطوشة الحبر، فقد يتم عرض رسالة تطالبك باستبدال خرطوشة الحبر وفقًا لكمية الحبر المتبقية.

"حان الوقت لاستبدال [خراطيش](#page-225-0) الحبر" في الصفحة 226

❏احرص على محاذاة رأس الطباعة. "محاذاة رأس [الطباعة" في](#page-166-0) الصفحة 167

قم بإجراء فحص للفوهات لمعرفة ما إذا كانت فتحات رأس الطباعة مسدودة أم لا.  $\square$ إذا كانت هناك شرائح مفقودة في <sub>ن</sub>مط فحص الفوهة، فقد تُسد الفوهات. كرر تنظيف الرأس وفحص الفوهة بالتناوب 2 مرات وتحقق من إزالة<br>الانسداد. لاحظ أن تنظيف رأس الطباعة يستهلك بعض الحبر.

"فحص رأس الطباعة [وتنظيفه" في](#page-161-0) الصفحة 162

- ❏أوقف تشغيل الطابعة، وانتظر لمدة 6 ساعات على الأقل، ثم تحقق من إزالة الانسداد. إذا تعذر حل المشكلة، فقد يؤدي ترك الطابعة لفترة من دون طباعة إلى حل المشكلة. ميكنك التحقق من العناصر التالية أثناء إيقاف تشغيل الطابعة.
- ❏تحقق من أنك تستخدم خراطيش حبر Epson الأصلية. توصي Epson باستخدام خراطيش حبر Epson الأصلية. ونظرًا لأنه تم ضبط ألوان هذا المنتج وفقًا لخراطيش الحبر الأصلية، فإن استخدام<br>المنتجات غير الأصلية قد تقلل من جودة الطباعة. "رموز [خرطوشة](#page-292-0) الحبر" في الصفحة 293
	- تحقق مما إذا كان الفيلم شبه الشفاف ملطخًا أم لا.  $\Box$ وإذا كانت هناك لطخات على الفيلم شبه الشفاف، فامسح اللطخة بعناية. "تنظيف الفيلم شبه [الشفاف" في](#page-169-0) الصفحة 170
		- ❏تأكد من عدم وجود بقايا ورق متبقية داخل الطابعة. عند إزالة الورق، لاتلمس الفيلم شبه الشفاف بيدك أو بالورقة.
			- ❏افحص الورق.

تحقق مام إذا كان الورق مجعدًا أو محملاً مع توجيه الجانب القابل للطباعة نحو الأعلى. ["احتياطات](#page-29-0) التعامل مع الورق" في الصفحة 30 "الورق والسعات [المتوفرة" في](#page-288-0) الصفحة 289 "أنواع ورق غري [متوفرة" في](#page-291-0) الصفحة 292

- تأكد من أنك لا تستخدم خرطوشة حبر قدمة.  $\Box$ للحصول على أفضل النتائج، توصي Epson باستخدام خراطيش الحبر قبل تاريخ انتهاء الصلاحية المطبوع على العبوة، أو في غضون ستة أشهر من<br>فتح العبوة، أيهما أقرب.
	- ❏إذا أوقفت تشغيل الطابعة، فانتظر 6 ساعات على الأقل، وإذامل تتحسن جودة الطباعة، فقم بتشغيل تنظيف فعّال. "تشغيل تنظيف [فعّال" في](#page-164-0) الصفحة 165

وإذا تعذر عليك حل المشكلة عن طريق التحقق من الحلول المذكورة أعلاه، فقد تحتاج إلى طلب إصلاحات. اتصل بدعم شركة Epson.

#### **معلومات ذات صلة**

- | "قبل [الاتصال](#page-321-0) بشركة [Epson](#page-321-0) "في [الصفحة](#page-321-0) 322
- | ["الاتصال](#page-321-0) بدعم شركة [Epson](#page-321-0) "في [الصفحة](#page-321-0) 322

# <span id="page-259-0"></span>**إضافة كمبيوتر أو أجهزة أو استبدالها**

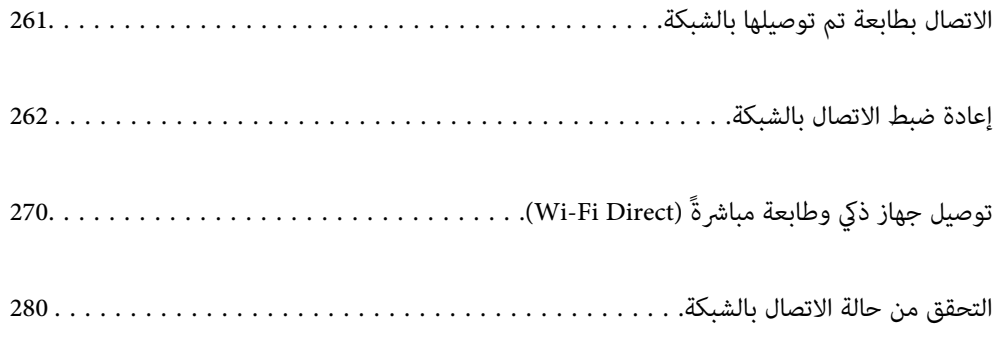

## **الاتصال بطابعة تم توصيلها بالشبكة**

<span id="page-260-0"></span>عندما تكون الطابعة متصلة بالفعل بالشبكة، عكنك توصيل جهاز كمبيوتر أو جهاز ذكى بالطابعة عبر الشبكة.

## **استخدام طابعة الشبكة من كمبيوتر ثانٍ**

نوصي باستخدام برنامج التثبيت لتوصيل الطابعة بالكمبيوتر. ميكنك تشغيل برنامج التثبيت باستخدام إحدى الطرق التالية.

❏الإعداد من موقع الويب

قم بزيارة الموقع التالي، ثم أدخل اسم المنتج. انتقل إلى **الإعداد**، ثم قم ببدء الإعداد. [http://epson.sn](http://epson.sn/?q=2)

الإعداد باستخدام قرص البرامج (فقط للطُرز المزودة بقرص برامج والمستخدمين الذين عتلكون أجهزة كمبيوتر Windows مزودة محركات  $\Box$ أقراص.)

أدخل قرص البرامج داخل جهاز الكمبيوتر، ثم اتبع التعليمات المعروضة على الشاشة.

#### **تحديد الطابعة**

اتبع التعليامت المعروضة على الشاشة حتى تظهر الشاشة التالية، وحدد اسم الطابعة التي ترغب في الاتصال بها ومن ثمّ انقر فوق **التالي**.

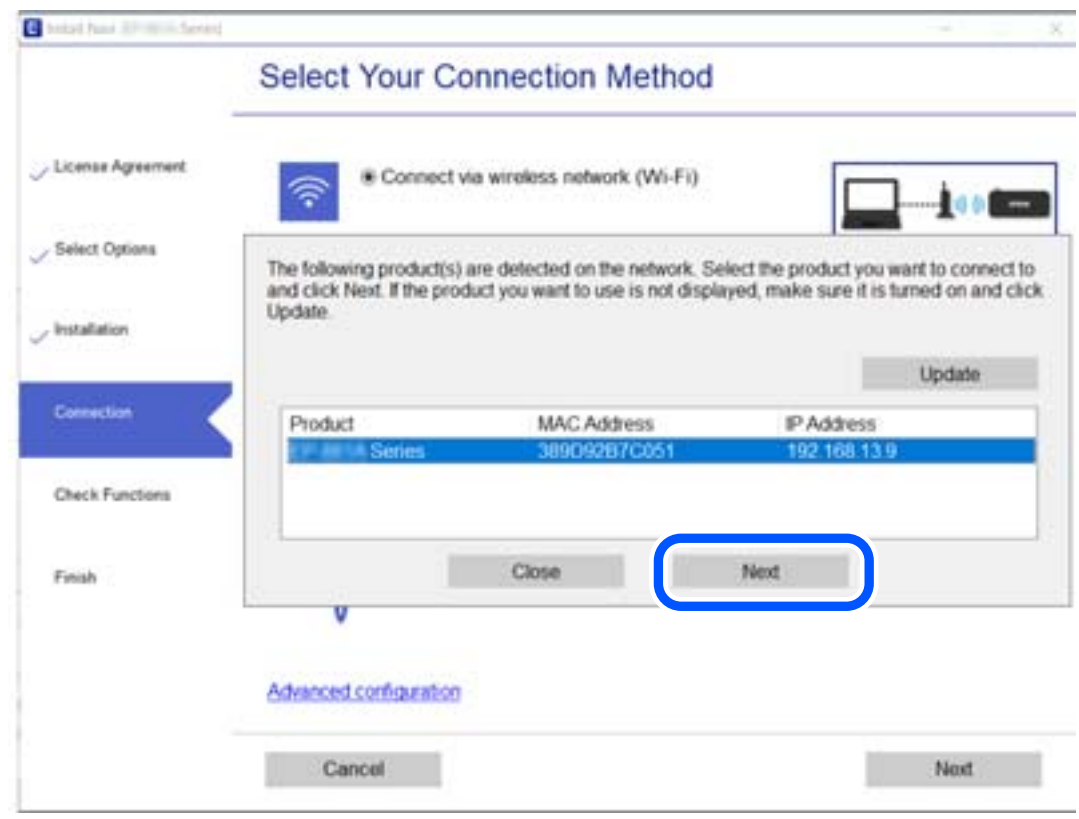

اتبع التعليامت المعروضة على الشاشة.

## **استخدام طابعة الشبكة من خلال جهاز ذيك**

ميكنك توصيل جهاز ذيك بالطابعة باستخدام إحدى الطرق التالية.

<span id="page-261-0"></span>**الاتصال عبر موجه لاسليك** وصل الجهاز الذيك بشبكة SSID (Fi-Wi (نفسها التي تتصل بها الطابعة. وانظر التالي للتعرف على مزيد من التفاصيل. "ضبط [الإعدادات](#page-262-0) للاتصال بالجهاز الذيك" في الصفحة 263

**Wi-Fi Direct عبر الاتصال** وصل الجهاز الذكي بالطابعة مباشرةً دون موجه لاسلكي. وانظر التالي للتعرف على مزيد من التفاصيل. "توصيل جهاز ذيك وطابعة مباشرةً [\(Direct Fi-Wi "\(في](#page-269-0) الصفحة 270

## **إعادة ضبط الاتصال بالشبكة**

يشرح هذا القسم كيفية ضبط إعدادات الاتصال بالشبكة وتغيري طريقة الاتصال عند استبدال الموجه اللاسليك أو الكمبيوتر.

## **عند استبدال الموجه اللاسليك**

عندما تستبدل الموجه اللاسلكى، اضبط إعدادات الاتصال بين الكمبيوتر أو الجهاز الذكى والطابعة. أنت بحاجة إلى ضبط تلك الإعدادات إذا غريّت موفّر خدمة الإنترنت الخاص بك وما إلى ذلك.

## **ضبط الإعدادات للاتصال بالكمبيوتر**

نوصي باستخدام برنامج التثبيت لتوصيل الطابعة بالكمبيوتر. ميكنك تشغيل برنامج التثبيت باستخدام إحدى الطرق التالية.

❏الإعداد من موقع الويب قم بزيارة الموقع التالي، ثم أدخل اسم المنتج. انتقل إلى **الإعداد**، ثم قم ببدء الإعداد. [http://epson.sn](http://epson.sn/?q=2)

الإعداد باستخدام قرص البرامج (فقط للطُرز المزودة بقرص برامج والمستخدمين الذين عتلكون أجهزة كمبيوتر Windows مزودة محركات  $\Box$ أقراص.)

أدخل قرص البرامج داخل جهاز الكمبيوتر، ثم اتبع التعليامت المعروضة على الشاشة.

#### **تحديد طرق الاتصال**

اتبع التعليامت المعروضة على الشاشة حتى تظهر الشاشة التالية.

<span id="page-262-0"></span>حدد**قم بتغيري طريقةالاتصال لـ الطابعة (لراوترالشبكةالجديدةأوتغيري USB إلى شبكة، وما إلى ذلك)**علىشاشةاختيارالعمليةثم انقرفوق **التالي**.

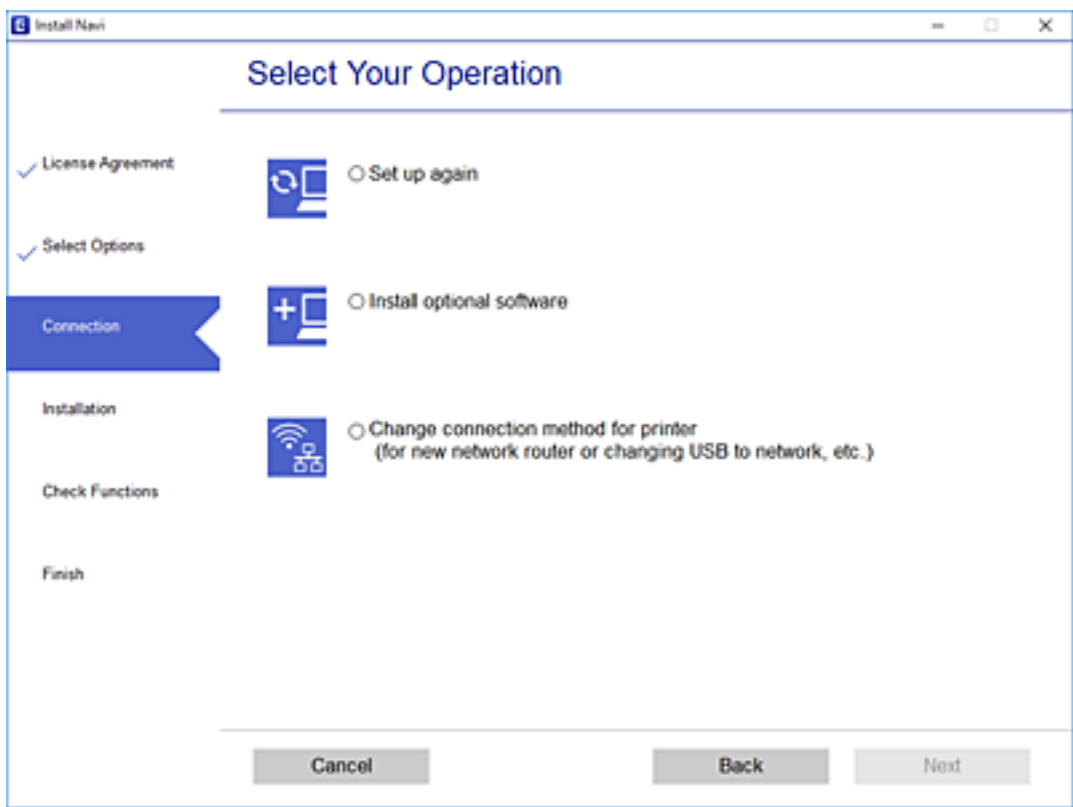

اتبع التعليامت المعروضة على الشاشة.

إذا لم تستطع الاتصال، فراجع ما يلي لمحاولة حل المشكلة.

❏نظام التشغيل Windows:" تعذر الاتصال [بالشبكة" في](#page-187-0) الصفحة 188

❏نظام التشغيل OS Mac:" تعذر الاتصال [بالشبكة" في](#page-194-0) الصفحة 195

## **ضبط الإعدادات للاتصال بالجهاز الذيك**

عكنك استخدام الطابعة من أحد الأجهزة الذكية عندما تقوم بتوصيل الطابعة بشبكة Wi-Fi (SSID) نفسها كما هو الحال في الجهاز الذكي. لاستخدام<br>الطابعة من أحد الأجهزة الذكية، قم بالضبط من الموقع التالي. قم بزيارة الموقع الإلكتروني **الإعداد**> [http://epson.sn](http://epson.sn/?q=2)

## **عند تغيري الكمبيوتر**

عند تغيير الكمبيوتر، اضبط إعدادات الاتصال بين الكمبيوتر والطابعة.

## **ضبط الإعدادات للاتصال بالكمبيوتر**

نوصي باستخدام برنامج التثبيت لتوصيل الطابعة بالكمبيوتر. ميكنك تشغيل برنامج التثبيت باستخدام إحدى الطرق التالية.

❏الإعداد من موقع الويب قم بزيارة الموقع التالي، ثم أدخل اسم المنتج. انتقل إلى **الإعداد**، ثم قم ببدء الإعداد. [http://epson.sn](http://epson.sn/?q=2)

<span id="page-263-0"></span>الإعداد باستخدام قرص البرامج (فقط للطُرز المزودة بقرص برامج والمستخدمين الذين متلكون أجهزة كمبيوتر Windows مزودة محركات  $\Box$ أقراص.) أدخل قرص البرامج داخل جهاز الكمبيوتر، ثم اتبع التعليمات المعروضة على الشاشة.

اتبع التعليامت المعروضة على الشاشة.

## **تغيري طريقة الاتصال بالكمبيوتر**

يشرح هذا القسم كيفية تغيري طريقة الاتصال عند توصيل الكمبيوتر والطابعة.

## **تغيري الاتصال بالشبكة من Ethernet إلى Fi-Wi**

غير اتصال Ethernet إلى الاتصال بشبكة Wi-Fi من لوحة تحكم الطابعة. تُعد طريقة الاتصال المتغيرة متماثلة مع إعدادات الاتصال بشبكة Wi-Fi<br>في الأساس.

#### **معلومات ذات صلة**

| "ضبط [إعدادات](#page-265-0) [Fi-Wi](#page-265-0) من لوحة [التحكم" في](#page-265-0) الصفحة 266

## **تغيري وضع الاتصال بالشبكة من Fi-Wi إلى Ethernet**

اتبع الخطوات أدناه للتغيري من الاتصال بشبكة Fi-Wi إلى الاتصال بشبكة Ethernet.

- اضغط على **Settings** في الشاشة الرئيسية. .1
- .2 .**Wired LAN Setup** < **Network Settings** على اضغط
	- اضغط على **Setup Start**. .3
	- تحقق من الرسالة، ثم اضغط على **OK**. .4
	- وصل الطابعة بجهاز توجيه باستخدام كابل الإيثرنت. $^5$

### **التغيري من USB إلى الاتصال بالشبكة**

استخدام برنامج التثبيت وإعادة إعداد طريقة اتصال مختلفة.

❏الإعداد من موقع الويب قم بزيارة الموقع التالي، ثم أدخل اسم المنتج. انتقل إلى **الإعداد**، ثم قم ببدء الإعداد. [http://epson.sn](http://epson.sn/?q=2)

الإعداد باستخدام قرص البرامج (فقط للطُرز المزودة بقرص برامج والمستخدمين الذين عتلكون أجهزة كمبيوتر Windows مزودة محركات أقراص.)

أدخل قرص البرامج داخل جهاز الكمبيوتر، ثم اتبع التعليامت المعروضة على الشاشة.

**تحديد تغيري طرق الاتصال**

اتبع التعليامت المعروضة على الشاشة حتى تظهر الشاشة التالية.

حدد **قم بتغيير طريقة الاتصال لـ الطابعة (لراوتر الش<b>بكة الجديدة أو تغيير USB إلى شبكة، وما إلى ذلك) على شاشة اختيار العملية ثم انقر فوق التالي**.

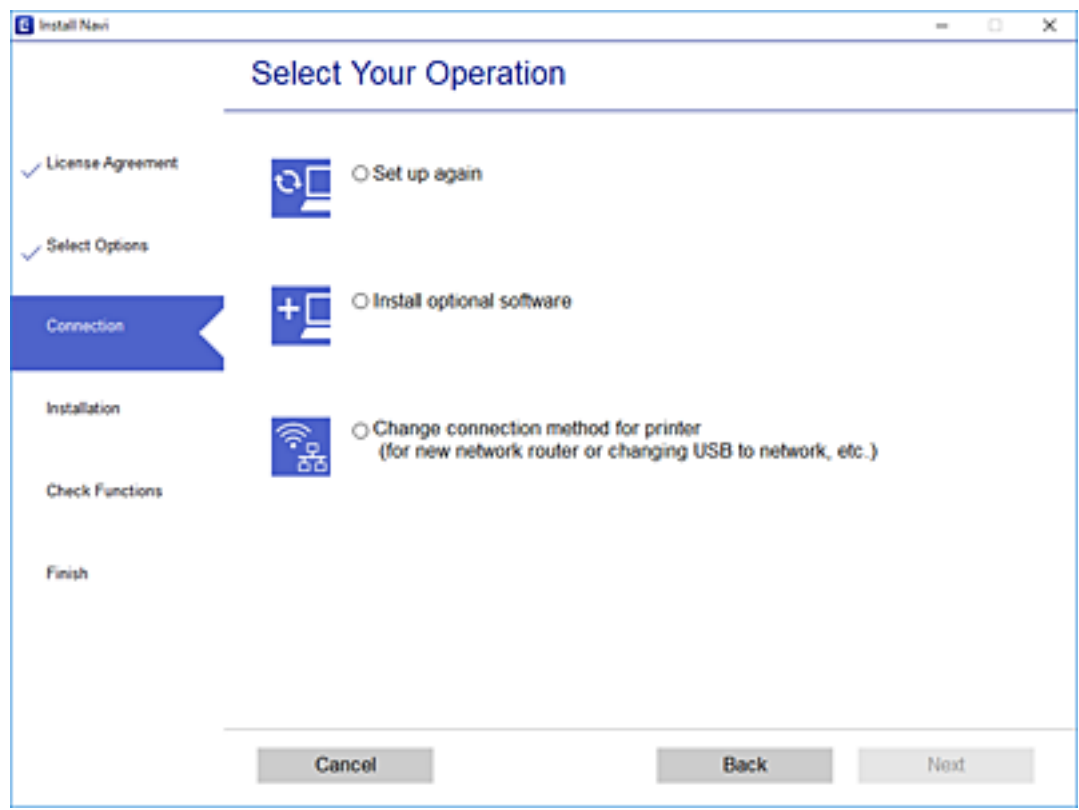

<span id="page-265-0"></span>حدداتصال الشبكةالذي ترغبفي استخدامه**اتصال عبر شبكة لاسلكية(Fi-Wi (**أو**الاتصال عبر شبكةLAN سلكية (إيرثنت)**، ومن ثمّ انقرفوق **التالي**.

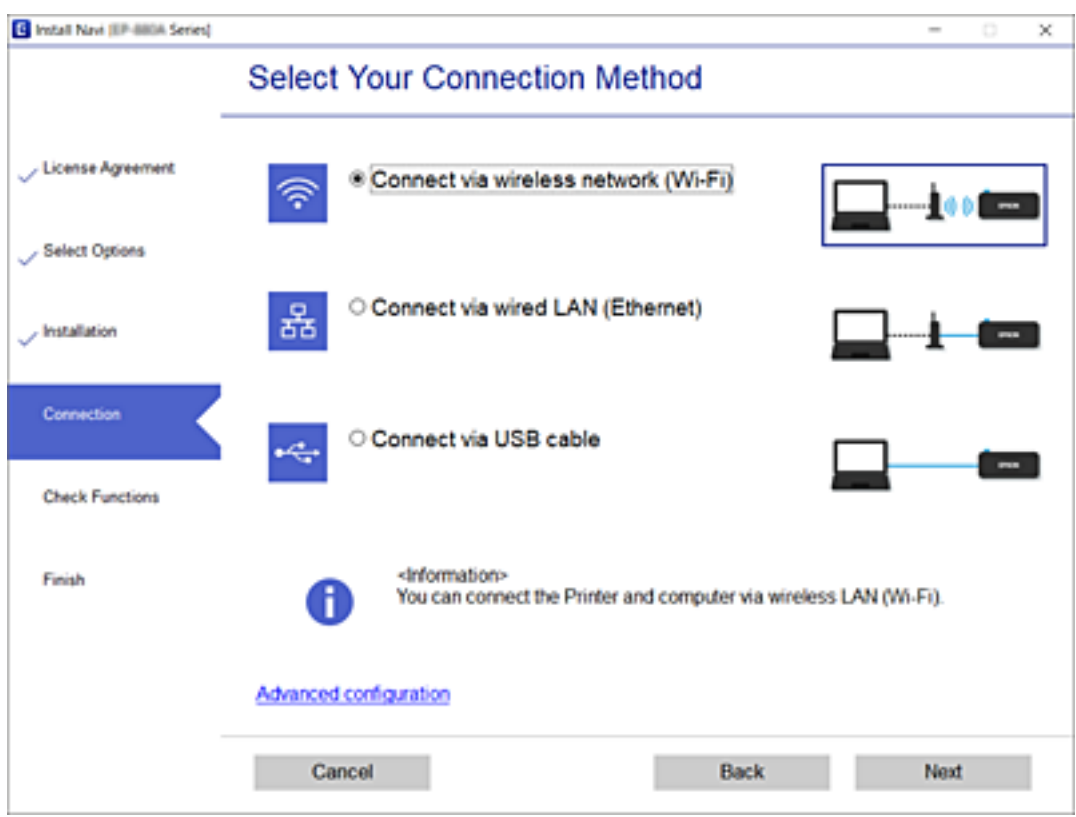

اتبع التعليامت المعروضة على الشاشة.

## **ضبط إعدادات Fi-Wi من لوحة التحكم**

ميكنك ضبط إعدادات الشبكة من لوحة تحكم الطابعة بعدة طرق. اختر طريقة الاتصال التي تتوافق مع البيئة والحالات التي تستخدمها. إذا كنت تعرف معلومات عن الموجه اللاسليك مثل معرف مجموعة الخدمات وكلمة المرور، ميكنك ضبط الإعدادات يدويًا. إذا كان الموجه اللاسليك يدعم إعداد Fi-Wi المحمي، ميكنك ضبط الإعدادات عن طريق استخدام إعداد زر الضغط. بعد توصيل الطابعة بالشبكة، اتصل بالطابعة من الجهاز الذي ترغب في استخدامه (كمبيوتر، وجهاز ذيك، وجهاز لوحي، وما إلى ذلك.)

#### **معلومات ذات صلة**

- | "ضبط إعدادات Fi-Wi عن طريق إدخال SSID وكلمة المرور" في الصفحة 266
- | "ضبط [إعدادات](#page-267-0) [Fi-Wi](#page-267-0) عن طريق [الضغط](#page-267-0) على زر الإعداد ([WPS](#page-267-0) "(في [الصفحة](#page-267-0) 268
- | "ضبط [إعدادات](#page-268-0) [Fi-Wi](#page-268-0) عن طريق إعداد رمز [التعريف](#page-268-0) الشخصي [\(WPS \(PIN](#page-268-0) ["](#page-268-0)في [الصفحة](#page-268-0) 269

### **ضبط إعدادات Fi-Wi عن طريق إدخال SSID وكلمة المرور**

عكنك إعداد شبكة Wi-Fi عن طريق إدخال المعلومات اللازمة للاتصال بالموجه اللاسلكي من لوحة التحكم بالطابعة. للإعداد باستخدام هذه<br>الطريقة، تحتاج إلى معرف شبكة SSID وكلمة المرور الخاصة بالموجه اللاسلكي.

#### *ملاحظة:*

إذا كنت تستخدم موجّهًا لاسلكيًّا مع الإعدادات الافتراضية الخاصة بها، فستجد معرف الشبكة وكلمة المرور على الملصق. إذا كنت لا تعرف معرف الشبكة<br>وكلمة المرور، فراجع الوثائق المرفقة مع الموجّه اللاسلكي.

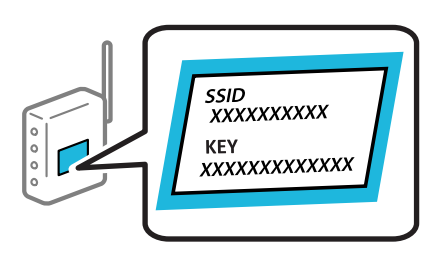

- اس اضغط على  $\|\Psi\|$ الساشة الرئيسية.  $^1$ 
	- .2 .**Wi-Fi (Recommended)** على اضغط

إذا كانت الطابعة متصلة بالفعل بواسطة الإيرثنت، فاضغط على **Router**.

اضغط على **Setup Start**. .3

إذا تم إعداد اتصال الشبكة بالفعل، فسيتم عرض تفاصيل الاتصال. اضغط على **Settings Change** لتغيري الإعدادات.

الرسالة. إذا تم توصيل الطابعة بالفعل بشبكة إيرثنت، فاضغط على **.connection Fi-Wi to Change**، ثم اضغط على **Yes** بعد تأكيد

- .4 .**Wi-Fi Setup Wizard** على اضغط
- د.<br>حدد معرف خدمة الشبكة الخاص بالموجه اللاسلكي.

#### *ملاحظة:*

اذا كان SSID الذي ترغب في الاتصال به غير المعروض على لوحة التحكم بالطابعة، فاضغط على Search Again لتحديث القائمة. إذا استمر في الاتصال به غير المعروض على لوحة التحكم<br>عدم الظهور، فاضغط Enter Manually، ثم أدخل معرّف ضبط

 $\blacksquare$  إذا كنت تجهل اسم الشبكة (SSID)، فتحقق مما إذا كانت المعلومات مكتوبة على ملصق الموجه اللاسلكي. إذا كنت تستخدم الموجه اللاسلكي بإعداداته الافتراضية، فاستخدم معرف شبكة SSID الموجود على الملصق. إذا لم تتمكن من العثور على أي معلومات، فراجع الوثائق المرفقة مع<br>الموجه اللاسلكي.

اضغط على خانة**Password Enter** ثم أدخل كلمة المرور. .6

*ملاحظة:* ❏ *كلمة المرور حساسة لحالة الأحرف.*

 $\Gamma$ إذا كنت تجهل كلمة المرور، فتحقق مما إذا كانت المعلومات مكتوبة على ملصق الموجه اللاسلكي. قد تتم كتابة كلمة المرور "Network Key"، و"Wireless Password"، وما إلى ذلك، على الملصق. إذا كنت تستخدم الموجه اللاسلكي بإعداداته الافتراضية، فاستخدم كلمة المرور<br>المكتوبة على الملصق.

- .<br>7. عند اكتمال الإعداد، اضغط على Start Setup.
	- اضغط على **Close**. .8

تغلق الشاشة تلقائيًا بعد فترة زمنية محددة إذاملتقم بالضغط على **Close**.

*إذا فشلت في الاتصال، فقم بتحميل ورق عادي بحجم 4A، ثم اضغط على Report Check Print لطباعة تقرير الاتصال. ملاحظة:*

اضغط على **Close** على شاشة إعدادات اتصال الشبكة. .9

#### **معلومات ذات صلة**

- | "إدخال [أحرف" في](#page-24-0) الصفحة 25
- | "التحقق من حالة الاتصال [بالشبكة" في](#page-279-0) الصفحة 280

## **ضبط إعدادات Fi-Wi عن طريق الضغط على زر الإعداد (WPS(**

<span id="page-267-0"></span>ميكنك إعداد شبكة Fi-Wi تلقائيًا بالضغط على الزر في الموجه اللاسليك. إذا تم الامتثال للشروط التالية، ميكنك الإعداد باستخدام هذه الطريقة.

ل يتوافق الموجه اللاسلكي مع إعداد Wi-Fi المحمي (WPS).

❏تم إنشاء الاتصال بشبكة Fi-Wi الحالية بالضغط على الزر في الموجه اللاسليك.

اضغط على في الشاشة الرئيسية. .1

.2 .**Wi-Fi (Recommended)** على اضغط

إذا تم توصيل الطابعة بالفعل بشبكة إيرثنت، فاضغط على **Router**.

اضغط على **Setup Start**. .3

إذا تم إعداد اتصال الشبكة بالفعل، فسيتم عرض تفاصيل الاتصال. اضغط على **Settings Change** لتغيري الإعدادات. الرسالة. إذا تم توصيل الطابعة بالفعل بشبكة إيرثنت، فاضغط على **.connection Fi-Wi to Change**، ثم اضغط على **Yes** بعد تأكيد

- .4 .**Push Button Setup (WPS)** على اضغط
- اضغط باستمرار على زر [WPS] على الموجه اللاسلكي حتى يومض مصباح الأمان. $^5$

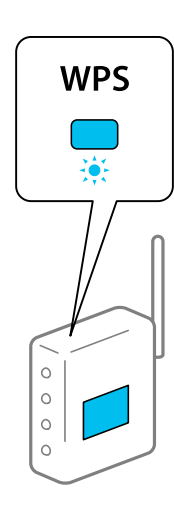

إذا كنت لا تعرف مكان زر [WPS] أو إذا كانت لا توجد أي أزرار في الموجه اللاسلكي، فانظر الوثائق المرفقة مع الموجه اللاسلكي لمعرفة<br>التفاصيل.

- اضغط على **Setup Start**. .6
	- اضغط على **Close**. .7

تغلق الشاشة تلقائيًا بعد فترة زمنية محددة إذاملتقم بالضغط على **Close**.

#### *ملاحظة:*

<span id="page-268-0"></span>في حال فشل الاتصال، قم بإعادة تشغيل الموجه اللاسلكي ونقله بالقرب من الطابعة، وحاول مرة أخرى. إذا كان الاتصال لا يعمل، فقم بطباعة تقرير<br>الاتصال بالشبكة وتحقق من الحل.

اضغط على **Close** على شاشة إعدادات اتصال الشبكة. .8

#### **معلومات ذات صلة**

| "التحقق من حالة الاتصال [بالشبكة" في](#page-279-0) الصفحة 280

## **ضبط إعدادات Fi-Wi عن طريق إعداد رمز التعريف الشخصي (WPS (PIN**

عكنك الاتصال تلقائيًا موجّه لاسلكي باستخدام رمز التعريف الشخصي. عكنك استخدام هذه الطريقة لتحديد ما إذا كان الموجه اللاسلكي قادرًا على<br>إعداد Wi-Fi المحمي (WPS). استخدم جهاز الحاسوب لإدخال رمز المعرّف الشخصي في الموجه اللاس

اضغط على في الشاشة الرئيسية. .1

### .2 .**Wi-Fi (Recommended)** على اضغط

إذا تم توصيل الطابعة بالفعل بشبكة إيرثنت، فاضغط على **Router**.

اضغط على **Setup Start**. .3

إذا تم إعداد اتصال الشبكة بالفعل، فسيتم عرض تفاصيل الاتصال. اضغط على **Settings Change** لتغيري الإعدادات.

الرسالة. إذا تم توصيل الطابعة بالفعل بشبكة إيرثنت، فاضغط على **.connection Fi-Wi to Change**، ثم اضغط على **Yes** بعد تأكيد

- .4 .**PIN Code Setup (WPS)**< **Others** على اضغط
- <sup>5.</sup> استخدم جهاز الحاسوب لإدخال رمز التعريف الشخصي (عدد مكوّن من ڠانية أرقام) المعروض على لوحة التحكم بالطابعة في موجّه لاسلكي<br>خلال دقىقتن.
	-

*انظر الوثائق المرفقة مع الموجه اللاسليك للحصول على تفاصيل حول إدخال رمز التعريف الشخصي. ملاحظة:*

- اضغط على **Setup Start** في لوحة تحكم الطابعة. .6
	- اضغط على **Close**. .7

تغلق الشاشة تلقائيًا بعد فترة زمنية محددة إذاملتقم بالضغط على **Close**.

#### *ملاحظة:*

في حالة فشل الاتصال، أعد تشغيل الموجّه اللاسلكي وانقله بالقرب من الطابعة، وحاول مرة أخرى. إذا كان الاتصال لا يعمل، فقم بطباعة تقرير<br>الاتصال وحدد الحل.

اضغط على **Close** على شاشة إعدادات اتصال الشبكة. .8

#### **معلومات ذات صلة**

| "التحقق من حالة الاتصال [بالشبكة" في](#page-279-0) الصفحة 280

## **(Wi-Fi Direct) ً توصيل جهاز ذيك وطابعة مباشرة**

<span id="page-269-0"></span>يسمح لك Wi-Fi Direct (نقطة الوصول البسيط) بتوصيل جهاز ذكي بالطابعة مباشرةً دون موجه لاسلكي والطباعة من الجهاز الذكي.

## **Wi-Fi Direct حول معلومات**

استخدم طريقة الاتصال هذه إذا كنت لا تستخدم شبكة Wi-Fi في المنزل أو المكتب، أو إذا كنت ترغب في توصيل الطابعة وجهاز الكمبيوتر أو الجهاز<br>الذكي مباشرةً. في هذا الوضع، تعمل الطابعة كموجه لاسلكي وعكنك توصيل الأجهزة بالطابعة دو

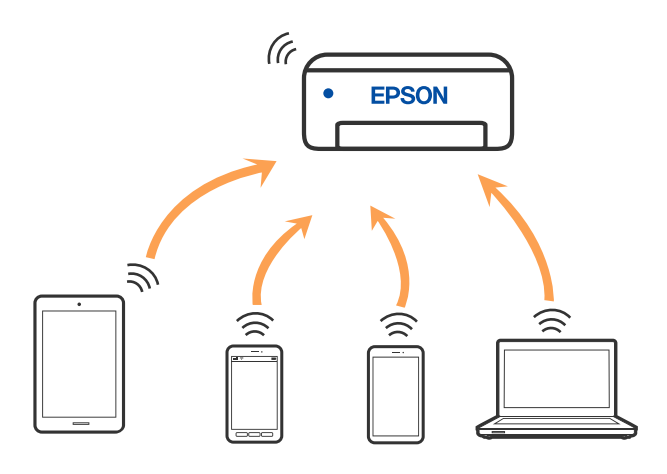

يمكن توصيل الطابعة عن طريق شبكة Wi-Fi أو إيثرنت، واتصال Wi-Fi Direct (نقطة الوصول البسيط) في وقت واحد. وبالرغم من ذلك، إذا بدأت اتصال الشبكة في وضع اتصال Wi-Fi Direct (نقطة الوصول البسيط) عندما تكون الطابعة متصلة عنّ طريق شبكة Wi-Fi، فسيتم قطع<br>الاتصال بشبكة Wi-Fi بشكل مؤقت.

## **Wi-Fi Direct باستخدام iPod touch أو iPadأو ،iPhone بهاتف الاتصال**

تتيح لك هذه الطريقة توصيل الطابعة مباشرةً بجهاز iPhone، أو iPad أو iPod touch دون موجه لاسلكي. يلزم تحقق الشروط التالية للاتصال باستخدام هذه الطريقة. إذا لم تتوافق بيئتك مع هذه الشروط، عكنك الاتصال عن طريق تحديد Other OS Devices. راجع "المعلومات ذات<br>الصلة" أدناه للحصول على التفاصيل بشأن إجراء الاتصال.

❏11 iOS أو الإصدار

❏باستخدام تطبيق الكامريا القياسية لمسح رمز الاستجابة السريعة

الإصدار 7.0 أو الأحدث Epson iPrint  $\Box$ 

iPrint Epson يستخدم للطباعة من جهاز ذيك. قم بتثبيت iPrint Epson على الجهاز الذيك مقدمًا.

#### *ملاحظة:*

يتعين عليك فقط إجراء هذه الإعدادات للطابعة والجهاز الذي الذي تريد الاتصال به مرة واحدة. ما لم تقم بتعطيل Wi-Fi Direct أو استعادة إعدادات<br>الشبكة إلى الإعدادات الافتراضية، فلن تحتاج إلى إجراء هذه الإعدادات مرة أخرى.

- $\frac{1}{2}$ 0 জা  $\epsilon$ Smartphone<br>connect Settings Maintenance g Output  $\bigodot$  $\bullet$ ā Tray
- اضغط على **connect Smartphone** في الشاشة الرئيسية. .1

- اضغط على **Setup Start**. .2
	- اضغط على **iOS**. .3

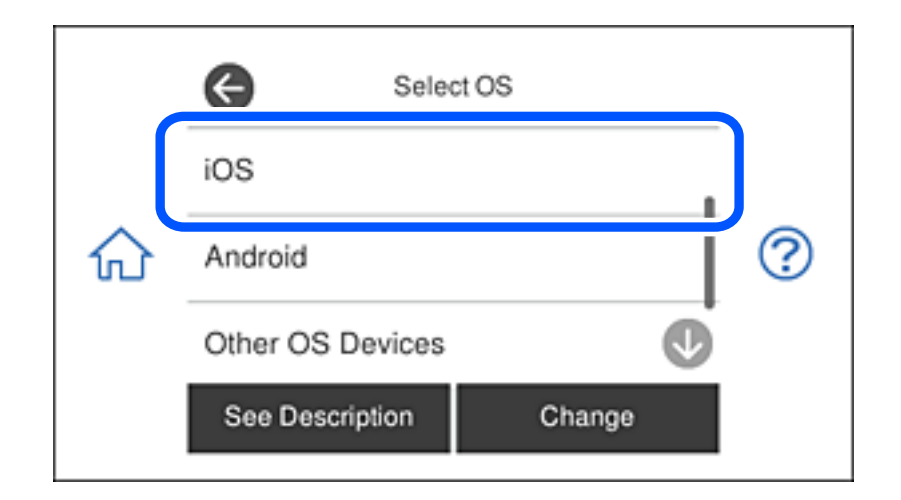

يتم عرض رمز الاستجابة السريعة على لوحة التحكم الخاصة بالطابعة.

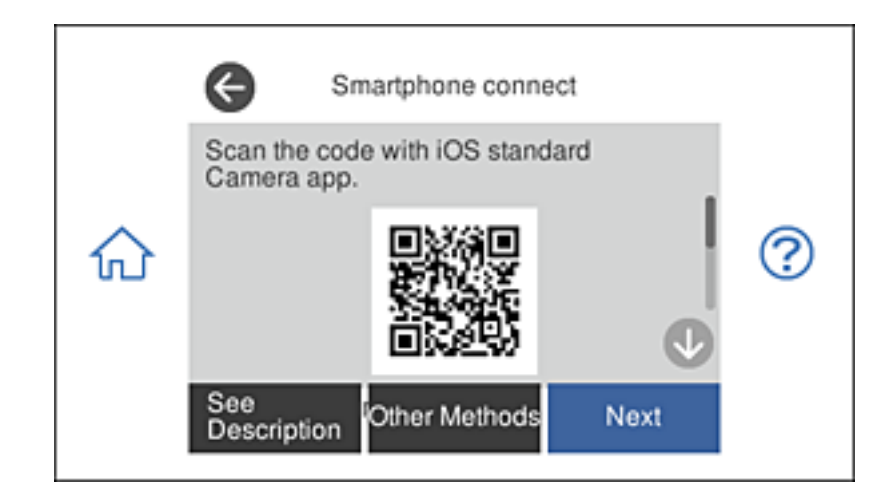

<sup>4.</sup> على جهاز iPhone، أو iPad أو iPod touch الخاص بك، ابدأ تشغيل تطبيق الكاميرا القياسية، ثم امسح ضوئيًا رمز الاستجابة السريعة<br>المعروض على لوحة التحكم بالطابعة في وضع الصورة.

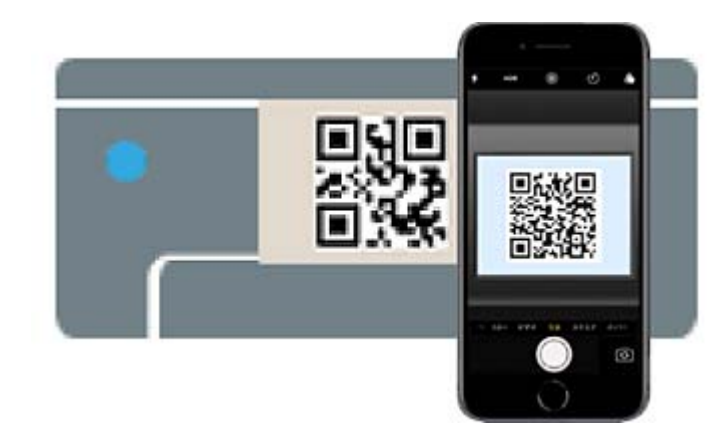

استخدم تطبيق الكاميرا لنظام التشغيل iOS 11 أو الأحدث. لا مِكنك الاتصال بالطابعة باستخدام تطبيق الكاميرا لنظام التشغيل iOS 10 أو إصدار سابق. ولا عكنك أيضًا الاتصال باستخدام تطبيق لمسح رموز الاستجابة السريعة. إذا لم تتمكن من الاتصال، فحدد Other Methods في<br>لوحة التحكم الخاصة بالطابعة. راجع "المعلومات ذات الصلة" أدناه للحصول على التفاصيل بشأن إجراء ال

اضغط على الإشعار المعروض على شاشة iPhone، أو iPad أو iPod touch.

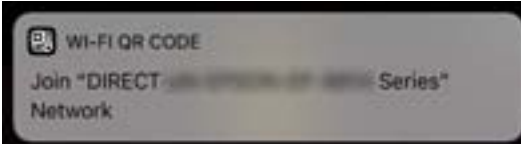

اضغط على **الانضامم**. .6

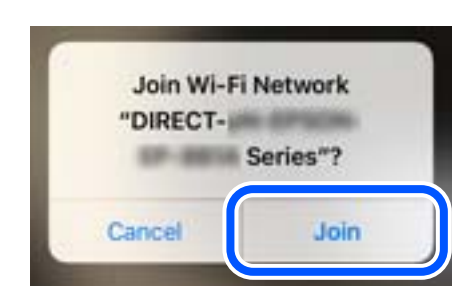

- لوحة التحكم الخاصة بالطابعة، حدد **Next**. .7 على
- $\,$ 8. على شاشة iPhone، أو iPad أو iPod touch، ابدأ تشغيل تطبيق طباعة Epson. أمثلة على تطبيقات الطباعة Epson

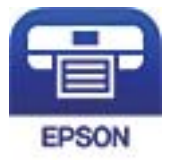

Epson iPrint

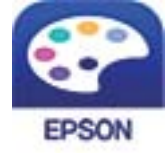

**Epson Creative** Print

- <span id="page-272-0"></span>شاشة تطبيق الطباعة Epson اضغط على **.selected not is Printer** .9 على
	- حدد الطابعة التي تريد الاتصال بها. .10

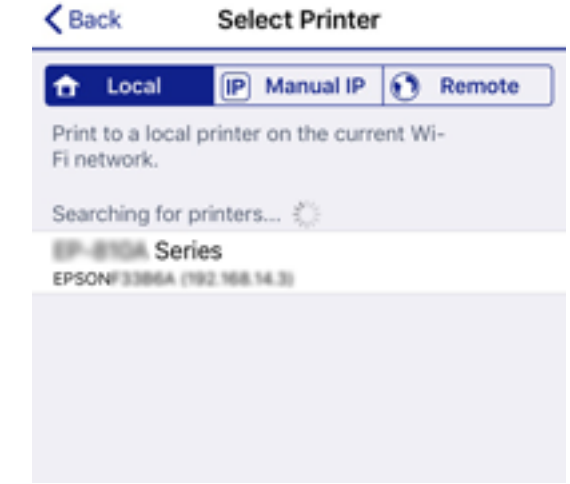

راجع المعلومات المعروضة على لوحة التحكم الخاصة بالطابعة لتحديد الطابعة.

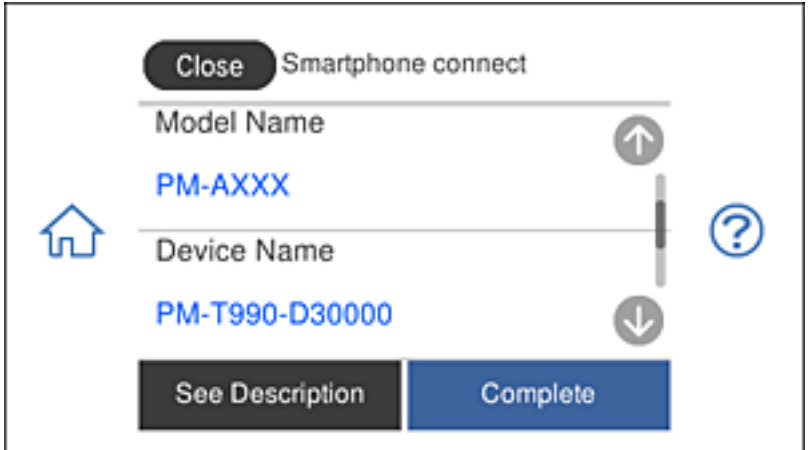

لوحة التحكم الخاصة بالطابعة، حدد **Complete**. .11 على

بالنسبة للأجهزة الذكية التي تم توصيلها بالطابعة من قبل، حدد اسم الشبكة (SSID (على شاشة Fi-Wi الخاصة بالجهاز الذيك لتوصيلها مرة أخرى.

#### **معلومات ذات صلة**

- | "تطبيق للطباعة بسهولة من جهاز ذيك" في [الصفحة](#page-297-0) 298
- | "الاتصال بأجهزة أخرى غري iOS وAndroid باستخدام [Direct Fi-Wi "في](#page-274-0) الصفحة 275

## **Wi-Fi Direct باستخدام Androidبأجهزة الاتصال**

تتيح لك هذه الطريقة توصيل الطابعة مباشرة بجهازAndroid دون راوتر لاسلكي. يجب استيفاء الشروط التالية لاستخدام هذه الوظيفة.

❏الإصدار 4.4 Android أو أحدث

 $E$ الإصدار 7.0 أو أحدث لتطبيق Epson iPrint

يُستخدم Epson iPrint للطباعة من جهاز ذكي. ثبِّت Epson iPrint في الجهاز الذي مقدمًا.

#### *ملاحظة:*

كل ما تحتاجه هو ضبط هذه الإعدادات للطابعة والجهاز الذي الذي تريد الاتصال به مرة واحدة. وما لم تعطُّل Wi-Fi Direct أو تعيد إعدادات الشبكة إلى<br>قيمها الافتراضية، فلا يلزم ضبط هذه الإعدادات مجددًا.

انقر فوق **connect Smartphone** في الشاشة الرئيسية. .1

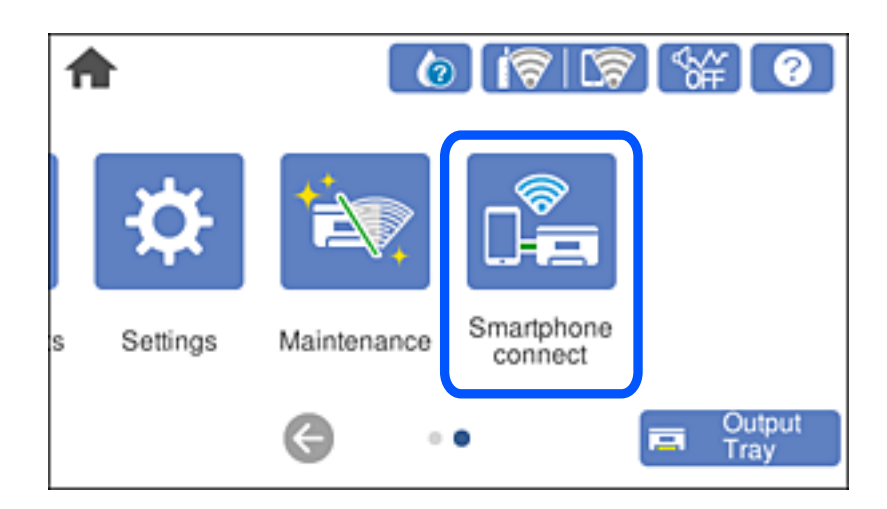

- انقر فوق **Setup Start**. .2
	- انقر فوق **Android**. .3

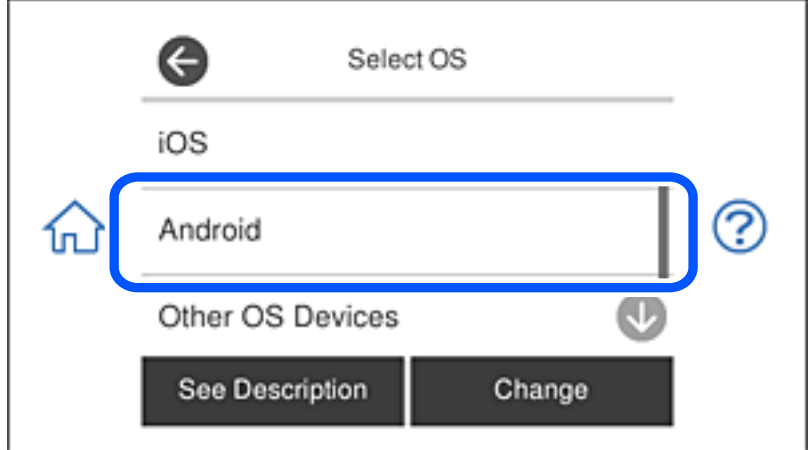

 $\,$  في الجهاز الذكي، ابدأ تشغيل Epson iPrint.

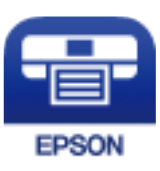

.5 .**Printer is not selected.** فوق انقر ،Epson iPrint شاشة في

<span id="page-274-0"></span>في شاشة iPrint Epson، حدد الطابعة التي تريد الاتصال بها. .6

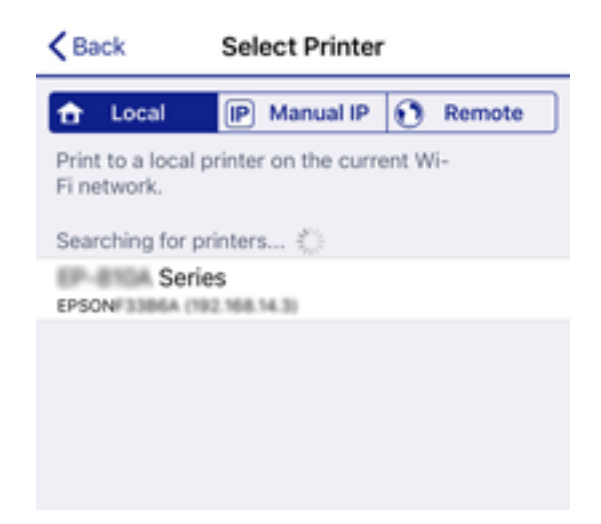

راجع المعلومات المعروضة في لوحة تحكم الطابعة لتحديد الطابعة.

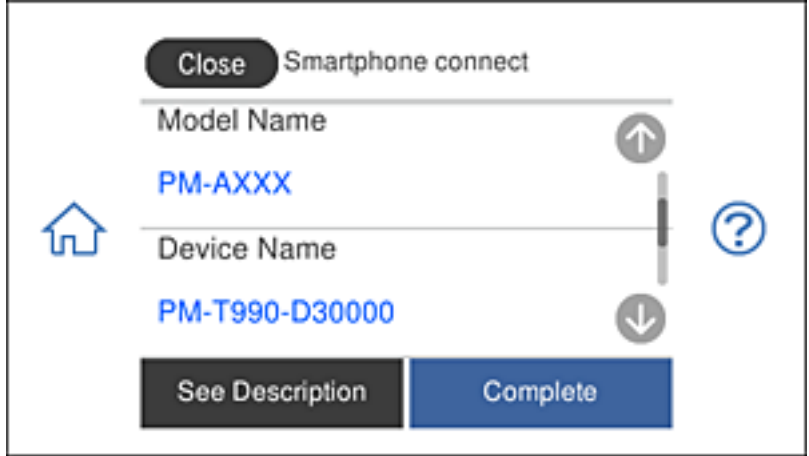

#### *ملاحظة:*

ق*د لا تظه*ر طابعات حسب جهاز Android. إذا لم تظهر طابعات، فاتصل من خلال تحديد Other OS Devices. راجع رابط المعلومات ذات الصلة<br>أدناه للاتصال.

عند ظهور شاشة الموافقة على اتصال الجهاز، حدد **Approve**. .7

في لوحة تحكم الطابعة، حدد **Complete**. .8

بالنسبة إلى الأجهزة الذكية التي تم توصيلها بالطابعة من قبل، حدد اسم الشبكة (SSID (في شاشة Fi-Wi بالجهاز الذيك للاتصال بها مجددًا.

#### **معلومات ذات صلة**

- | "تطبيق للطباعة بسهولة من جهاز ذيك" في [الصفحة](#page-297-0) 298
- | "الاتصال بأجهزة أخرى غري iOS وAndroid باستخدام Direct Fi-Wi "في الصفحة 275

## **الاتصال بأجهزة أخرى غري iOS وAndroid باستخدام Direct Fi-Wi**

تتيح لك هذه الطريقة توصيل الطابعة بالأجهزة الذكية مباشرةً دون موجه لاسلكي.

#### *ملاحظة:*

يتعين عليك فقط إجراء هذه الإعدادات للطابعة والجهاز الذي الذي تريد الاتصال به مرة واحدة. ما لم تقم بتعطيل Wi-Fi Direct أو استعادة إعدادات<br>الشبكة إلى الإعدادات الافتراضية، فلن تحتاج إلى إجراء هذه الإعدادات مرة أخرى.

اضغط على **connect Smartphone** في الشاشة الرئيسية. .1

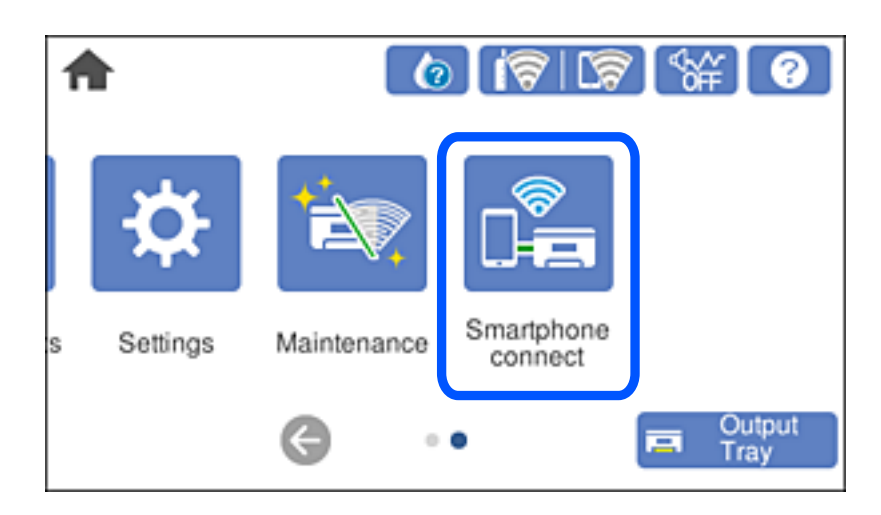

- اضغط على **Setup Start**. .2
- .3 .**Other OS Devices** على اضغط

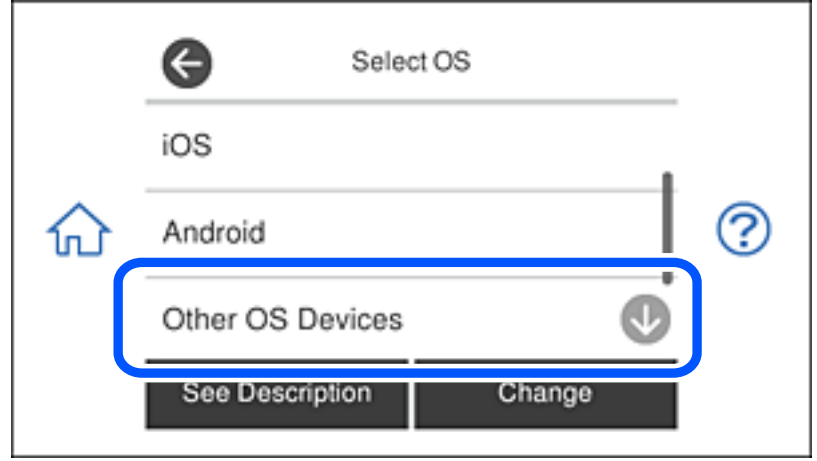

يتم عرض SSID و Password الخاصة بـ Direct Fi-Wi للطابعة.

شاشة Wi-Fi الخاصة بالجهاز الذي، حدد SSID المعروض على لوحة التحكم بالطابعة، ثم أدخل كلمة المرور. . $^4$ تعد لقطة الشاشة مُوذجًا على هاتف iPhone.

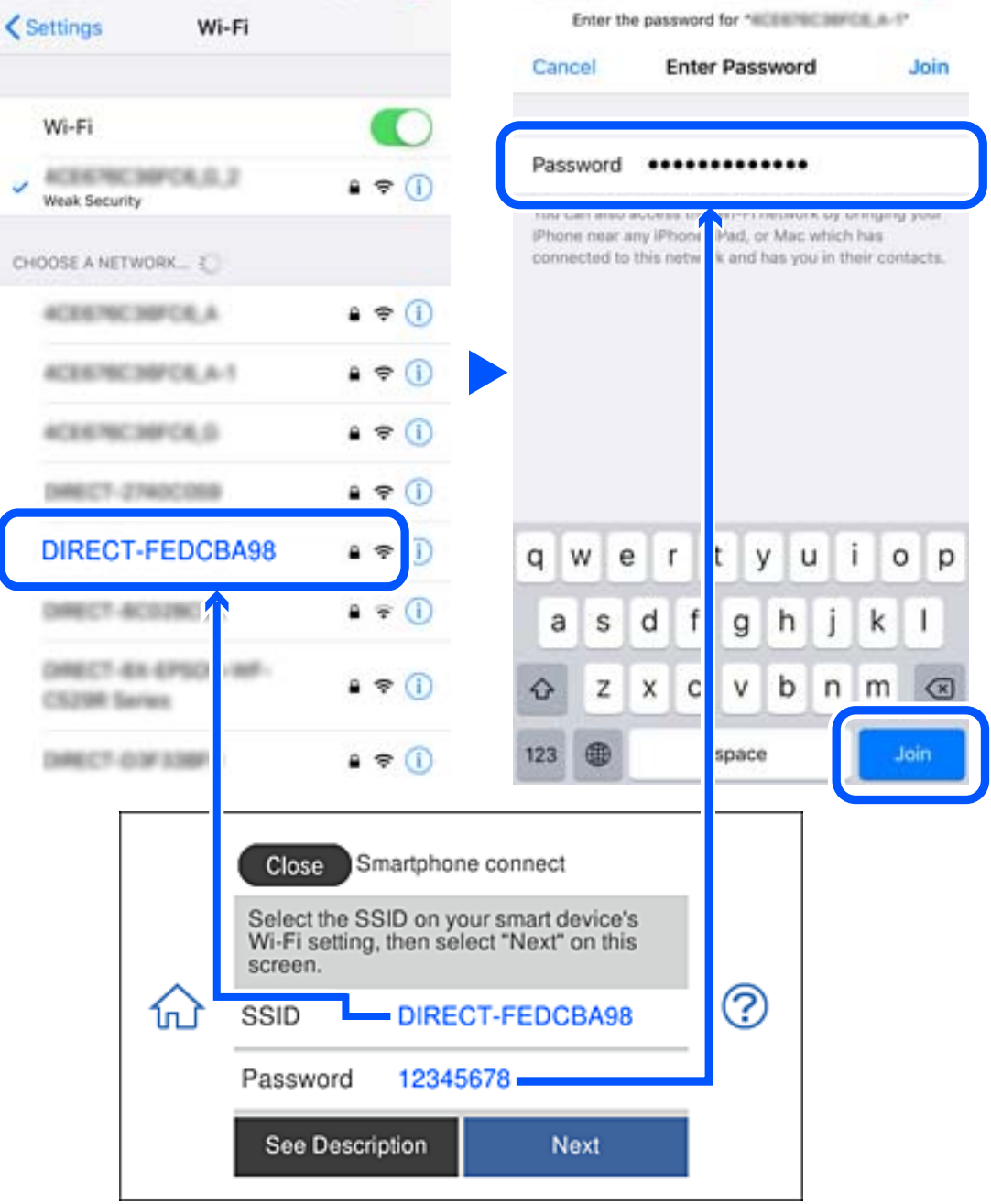

لوحة التحكم الخاصة بالطابعة، حدد **Next**. .5 على

.<br><sup>6.</sup> على الجهاز الذي، ابدأ تطبيق الطباعة Epson. أمثلة على تطبيقات الطباعة Epson

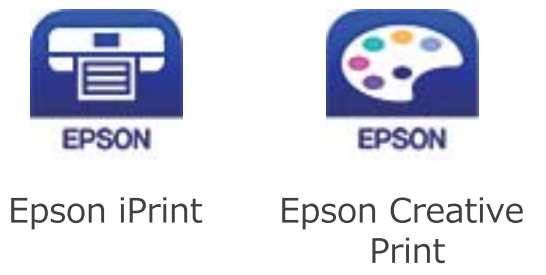

- شاشة تطبيق الطباعة Epson اضغط على **.selected not is Printer** .7 على
	- حدد الطابعة التي تريد الاتصال بها. .8

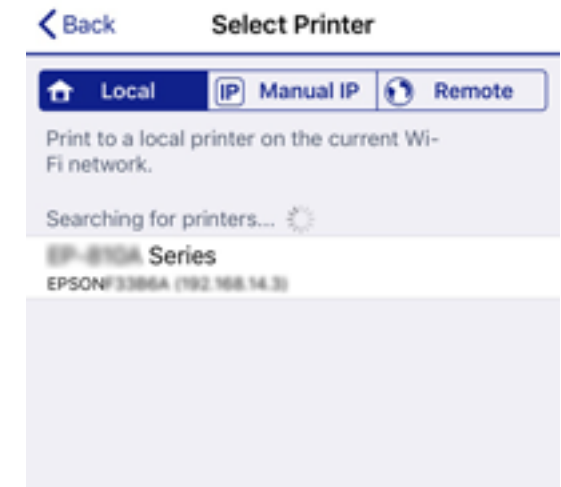

راجع المعلومات المعروضة على لوحة التحكم الخاصة بالطابعة لتحديد الطابعة.

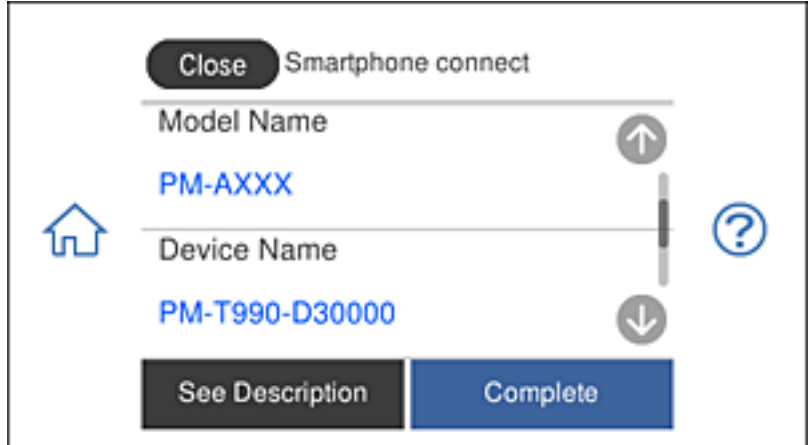

لوحة التحكم الخاصة بالطابعة، حدد **Complete**. .9 على

بالنسبة للأجهزة الذكية التي تم توصيلها بالطابعة من قبل، حدد اسم الشبكة (SSID (على شاشة Fi-Wi الخاصة بالجهاز الذيك لتوصيلها مرة أخرى.

**معلومات ذات صلة**

| "تطبيق للطباعة بسهولة من جهاز ذيك" في [الصفحة](#page-297-0) 298

## **قطع اتصال Direct Fi-Wi) نقطة الوصول البسيط)**

توجد طريقتان متاحتان لتعطيل اتصال Wi-Fi Direct (نقطة الوصول البسيط)؛ يُكنك تعطيل جميع الاتصالات باستخدام لوحة تحكم الطابعة، أو<br>تعطيل كل اتصال من الكمبيوتر أو الجهاز الذي. يوضّح هذا القسم كيفية تعطيل جميع الاتصالات.

### *هام:*c

عند تعطيل اتصال Wi-Fi Direct (نقطة الوصول البسيط)، يتم قطع الاتصال بجميع أجهزة الكمبيوتر والأجهزة الذكية المتصلة بالطابعة في<br>وضع Wi-Fi Direct (نقطة الوصول البسيط).

#### *ملاحظة:*

إذارغبت في فصل جهاز محدد، فقم بفصله من الجهاز بدلاً من فصله من الطابعة. استخدم إحدى الطرق التالية لفصل اتصال *Wi-Fi Direct* (نقطة الوصول<br>البسيط) عن الجهاز.

❏ *قم بفصل اتصال شبكة Fi-Wi مبعرّف خدمة الشبكة الخاص بالطابعة (SSID(.*

❏ *قم بالاتصال باسم شبكة (SSID (أخرى.*

- ا.<br>1. اضغط على التي عام الساشة الرئيسية.
	- .2 .**Wi-Fi Direct** على اضغط

يتم عرض معلومات (نقطة الوصول البسيط) Direct Fi-Wi.

- اضغط على **Setup Start**. .3
- اضغط على **Settings Change**. .4
- .5 .**Disable Wi-Fi Direct** على اضغط
- <sup>6.</sup> تحقق من الرسالة، ثم اضغط على Disable the settings.
- عندما تظهر رسالة الاكتامل، اضغط على **Close**. .7 تغلق الشاشة تلقائيًا بعد فترة زمنية محددة إذاملتقم بالضغط على **Close**.
	- اضغط على **Close**. .8

## **تغيري إعدادات Direct Fi-Wi) نقطة الوصول البسيط) مثل معرف مجموعة الخدمات**

عندما يتم مّكين اتصال Wi-Fi Direct (نقطة الوصول البسيط)، ع<sup></sup>كنك تغيير الإعدادات من **Start Setup < Wi-Fi Direct <**<br>> Change Settings ، ثم يتم عرض عناصر القائمة التالية.

#### **Change Network Name**

قم بتغيير اسم شبكة Wi-Fi Direct (نقطة الوصول البسيط) (SSID) المستخدم للاتصال بالطابعة إلى اسمك العشوائي. عكنك تعيين اسم الشبكة<br>(SSID) بأحرف بتنسيق ASCII يتم عرضها على لوحة المفاتيح البرمجية الموجودة على لوحة التحكم. عكنك

<span id="page-279-0"></span>عند تغيير اسم الشبكة (SSID)، يتم فصل جميع الأجهزة المتصلة. استخدم اسم الشبكة الجديد (SSID) إذا كنت ترغب في إعادة توصيل الجهاز.

#### **Change Password**

قم بتغيير كلمة مرور Wi-Fi Direct (نقطة الوصول البسيط) للاتصال بالطابعة إلى القيمة العشوائية الخاصة بك. عكنك تعيين كلمة المرور بأحرف<br>بتنسيق ASCII يتم عرضها على لوحة المفاتيح البرمجية الموجودة على لوحة التحكم. عكنك إدخال ما

عند تغيري كلمة المرور، يتم فصل جميع الأجهزة المتصلة. استخدم كلمة المرور الجديدة إذا كنت ترغب في إعادة توصيل الجهاز.

#### **Change Frequency Range**

غيرٌ نطاق تردد تقنية Wi-Fi Direct المستخدمة للاتصال بالطابعة. مِكنك تحديد 2.4 جيجاهرتز أو 5 جيجاهرتز. عند تغيري نطاق التردد، يتم فصل جميع الأجهزة المتصلة. أعد توصيل الجهاز. لاحظ أنه لا ميكنك إعادة التوصيل من الأجهزة التي لا تدعم نطاق تردد 5 جيجاهرتز عند تغيريها إلى 5 جيجاهرتز.

#### **Disable Wi-Fi Direct**

تعطيل إعدادات Wi-Fi Direct (نقطة الوصول البسيط) للطابعة. وعند تعطيلها، يتم فصل جميع الأجهزة المتصلة بالطابعة في اتصال شبكة Wi-Fi<br>المباشرة (نقطة الوصول البسيط).

#### **Restore Default Settings**

إعادة ضبط جميع إعدادات Direct Fi-Wi) نقطة الوصول البسيط) إلى إعداداتها الافتراضية. يتم حذف معلومات اتصال شبكة Fi-Wi المباشرة (نقطة الوصول البسيط) الخاصة بالجهاز الذيك المحفوظة في الطابعة.

## **التحقق من حالة الاتصال بالشبكة**

ميكنك فحص حالة اتصال الشبكة بالطريقة التالية.

#### **معلومات ذات صلة**

| "التحقق من حالة الاتصال بالشبكة من لوحة التحكم" في الصفحة 280 | "طباعة تقرير الاتصال [بالشبكة" في](#page-280-0) الصفحة 281

## **التحقق من حالة الاتصال بالشبكة من لوحة التحكم**

ميكنك التحقق من حالة الاتصال بالشبكة من خلال استخدام رمز الشبكة أو معلومات الشبكة في لوحة التحكم الخاصة بالطابعة.

## **التحقق من حالة اتصال الشبكة باستخدام رمز الشبكة**

<span id="page-280-0"></span>ميكنك التحقق من حالة الاتصال بالشبكة وقوة الموجة اللاسلكية باستخدام رمز الشبكة على الشاشة الرئيسية للطابعة.

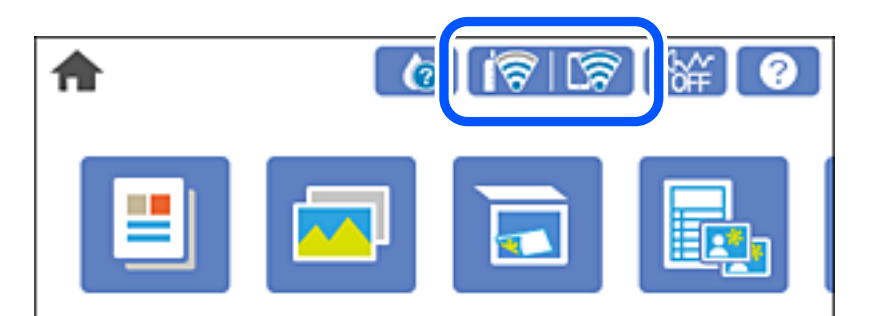

**معلومات ذات صلة**

| "دليل رمز [الشبكة" في](#page-22-0) الصفحة 23

## **عرض المعلومات التفصيلية للشبكة في لوحة التحكم**

في حال اتصال طابعتك بالشبكة ميكنك أيضًا استعراض المعلومات الأخرى المتعلقة بالشبكة من خلال تحديد قوائم الشبكة التي تريد التحقق منها.

- اضغط على **Settings** في الشاشة الرئيسية. .1
- .2 .**Network Status**< **Network Settings** حدد
- للتحقق من المعلومات، حدد القوائم التي ترغب في التحقق منها. $^3$

Wired LAN/Wi-Fi Status

تعرض معلومات الشبكة (اسم الجهاز، والاتصال، وقوة الإشارة، والحصول على عنوان IP، وما إلى ذلك) لاتصالات الإيرثنت أو -Wi  $E:$ 

Wi-Fi Direct Status❏

تعرض ما إذا كان Wi-Fi Direct (نقطة الوصول البسيط) مفعلاً أم معطلاً لاتصالات (نقطة الوصول البسيط) Wi-Fi Direct.

Print Status Sheet❏

لطباعة ورقة حالة الشبكة. تتم طباعة المعلومات المتعلقة بالإيثرنت، وWi-Fi Direct، وWi-Fi (نقطة الوصول البسيط) وما إلى ذلك في<br>صفحتين أو أكثر.

## **طباعة تقرير الاتصال بالشبكة**

ميكنك طباعة تقرير اتصال شبكة ما للتحقق من الحالة بني الطابعة والموجه اللاسليك.

- حمّل الأوراق. .1
- اضغط على **Settings** في الشاشة الرئيسية. .2
- .3 .**Connection Check**< **Network Settings** على اضغط يبدأ فحص الاتصال.

## .4 .**Print Check Report** على اضغط

- اتبع التعليمات الموجودة على شاشة الطابعة لطباعة تقرير اتصال الشبكة. $^5$ إذا حدث خطأ، فتحقق من تقرير الاتصال بالشبكة، ثم اتبع الحلول المطبوعة.
	- اضغط على **Close**. .6

**معلومات ذات صلة** | "الرسائل والحلول الخاصة بتقرير اتصال الشبكة" في الصفحة 282

## **الرسائل والحلول الخاصة بتقرير اتصال الشبكة**

تحقق من الرسائل ورموز الخطأ الموجودة في تقرير اتصال الشبكة، ثم اتبع الحلول التالية.

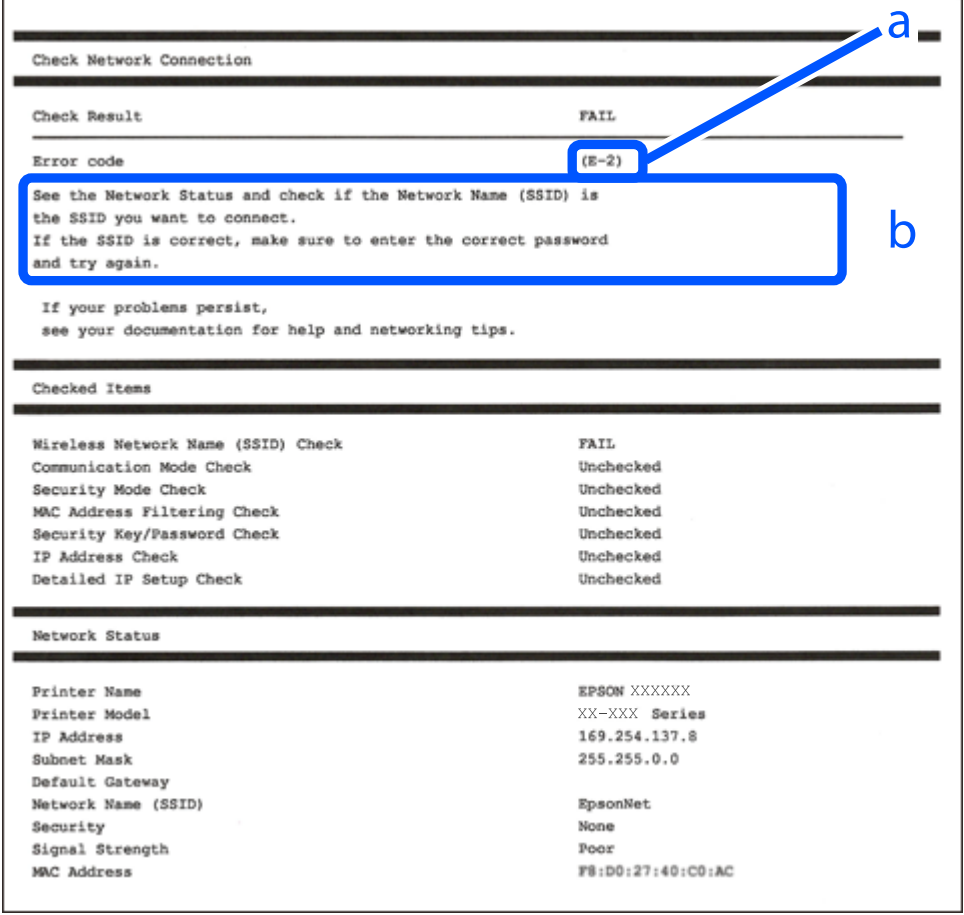

أ- رمز الخطأ

ب- رسائل حول بيئة الشبكة

#### **معلومات ذات صلة**

- $283$  "E-1" في الصفحة 3
- | "-2E و-3E [و-7E "في](#page-282-0) الصفحة 283
	- <mark>+</mark> "E-5" في [الصفحة](#page-283-0) 284

 $284$  "e-6" في الصفحة  $^{\prime\prime}$ E-6 <mark>+ "E-8" في [الصفحة](#page-284-0) 285</mark> <mark>+ "E-9" في ال</mark>صفحة 285 <mark>+</mark> ["](#page-284-0)E-10" في [الصفحة](#page-284-0) 285 <mark>+ ["](#page-285-0)E-11" في ال</mark>صفحة 286 <mark>+</mark> ["](#page-285-0)E-12" في [الصفحة](#page-285-0) 286 <mark>+ ["](#page-285-0)3</mark>E-13" في [الصفحة](#page-285-0) 286 | "رسالة حول بيئة [الشبكة" في](#page-286-0) الصفحة 287

### **E-1**

**الحلول:**

❏تأكد من إحكام توصيل كبل Ethernet بالطابعة وبالموزِّع أو أجهزة الشبكة الأخرى.

❏تأكد من تشغيل الموزِّع أو جهاز الشبكة الآخر.

<span id="page-282-0"></span>❏إذا أردت توصيل الطابعة عبر Fi-Wi، فاضبط إعدادات Fi-Wi للطابعة مرة أخرى؛ حيث إنها معطَّلة.

### **E-7و E-3و E-2**

**الحلول:**

- ❏تأكد من تشغيل الرواتر اللاسليك.
- تأكد من صحة توصيل الكمبيوتر أو الجهاز بالراوتر اللاسلكي. $\Box$
- وقف تشغيل الرواتر اللاسلكي. وانتظر 10 ثوان تقريبًا ثم شغِّهه. $\Box$ 
	- ❏قرِّب الطابعة من الراوتر اللاسليك وأزِل أي عوائق بينهام.
- ❏إذا كنت قد أدخلت SSID يدويًا، فتحقق من صحته. تحقق من SSID من الجزء **Status Network** في تقرير الاتصال بالشبكة.
- ياذا كانت هناك عدة معرِّفتت SSID لراوتر لاسلكي، فحدد معرِّف SSID المعروض. وعندما يستخدم معرِّف SSID ترددًا غير متوافق، فلاثوني المعر<br>تعرضه الطابعة.
- التا كنت تستخدم ميزة إعداد الزر الانضغاطي لإنشاء اتصال شبكة، فتأكد من أن الراوتر اللاسلكي يدعم WPS. ولا عكنك استخدام ميزة إعداد الزرالانضغاطي إذا كان الراوتر اللاسلكي لا يدعم<br>الزر الانضغاطي إذا كان الراوتر اللاسلكي لا يد
- عا تأكد من أن معرِّف SSID لا يستخدم سوى حروف ASCII (رموز وحروف أبجدية رقمية). ولا ميكن أن تعرض الطابعة معرِّف<br>على حروف أخرى غير ASCII.
- $\Box$  تأكد من أنك على علم مبعرِّف SSID وكلمة المرور التابعين لك قبل الاتصال بالراوتر اللاسلكي. إذاٍ كنت تستخدم رواتر لاسلكيًا بإعداداته الافتراضية، يوجد معرِّف SSID وكلمة المرور في ملصق على الراوتر اللاسلكي. إذا لم تكن على علم بمعرِّف SSID وكلمة المرور التابعين لك، فاتصل<br>بالشخص الذي قام بإعداد الراوتر اللاسلكي أو راجع الوثائق المرفقة بالراوتر اللاسلكي.
- اذا كنت تتصل معرِّف SSID تم إنشاؤه من جهاز ذي يدعم وظيفة الربط، فتحقق بحثًا عن معرِّف SSID وكلمة المرور في الوثائق المرفقة<br>بالجهاز الذي.
- <span id="page-283-0"></span>ياذا انقطع اتصال Wi-Fi فجأة، فتحقق بحثًا عن الحالات أدناه. وإذا توفرت أي من هذه الحالات، فأعد ضبط إعدادات الشبكة من خلال تنزيل علا<br>وتشغيل البرنامج من موقع الويب التالي. **الإعداد** >[http://epson.sn](http://epson.sn/?q=2)
	- إضافة جهاز ذكى آخر إلى الشبكة باستخدام إعداد الزر الانضغاطي. $\Box$
	- ❏تعيني شبكة Fi-Wi باستخدام أي طريقة أخرى غري إعداد الزر الانضغاطي.

#### **معلومات ذات صلة**

- | "ضبط الإعدادات للاتصال [بالكمبيوتر" في](#page-262-0) الصفحة 263
- | "ضبط [إعدادات](#page-265-0) [Fi-Wi](#page-265-0) من لوحة [التحكم" في](#page-265-0) الصفحة 266

#### **E-5**

#### **الحلول:**

تأكد من ضبط نوع أمان الراوتر اللاسلكي على أيٍّ مما يلي. وإن لم يكن، فغيٍّر نوع الأمان في الراوتر اللاسلكي ثم أعد ضبط إعدادات الشبكة<br>للطابعة.

(WEP-64 bit (40 bit $\Box$ 

(WEP-128 bit (104 bit❏

\* (WPA PSK (TKIP/AES❏

\* (WPA2 PSK (TKIP/AES❏

- (WPA (TKIP/AES❏
- $(WPA2 (TKIP/AES)$
- . يُعرف WPA أيضًا باسم WPA Personal . يُعرف WPA2 PSK أيضًا باسم WPA2 Personal.

### **E-6**

#### **الحلول:**

- تحقق مما إذا كانت وظيفة ترشيح عنوان MAC معطَّلة أم لا. إذا كانت ممكَّنَة، فسجِّل عنوان MAC للطابعة بحيث لا مكن ترشيحه. راجع  $\Box$ الوثائق المرفقة بالراوتر اللاسلكي للاطلاع على التفاصيل. مكنك التحقق من عنوان MAC للطابعة من الجزء **Network Status في ت**قرير<br>الاتصال بالشبكة.
	- إذا كان الراوتر اللاسلكي يستخدم مصادقة مشتركة مع أمان WEP، فتأكد من صحة مفتاح المصادقة والمؤشر.  $\Box$
- $\Box$  إذا كان عدد الأجهزة القابلة للتوصيل في الراوتر اللاسلكي أقل من عدد أجهزة الشبكة التي تريد توصيلها، فاضبط الإعدادات في الراوتر اللاسلكي<br>لزيادة عدد الأجهزة القابلة للتوصيل. راجع الوثائق المرفقة بالراوتر اللاسلكي لضبط

#### **معلومات ذات صلة**

| "ضبط الإعدادات للاتصال [بالكمبيوتر" في](#page-262-0) الصفحة 263

### **E-8**

**الحلول:**

- <span id="page-284-0"></span>❏قم بتمكني وظيفة DHCP في الموجه اللاسليك إذا تم تعيني إعداد عنوان IP الذي تم الحصول عليه للطابعة على التشغيل التلقايئ.
- خالق اذا تم ضبط إعداد عنوان IP الذي تم الحصول عليه للطابعة إلى وضع التشغيل اليدوي، فإن عنوان IP الذي قمت بضبطه يدويًا غير صالح لأنه<br>خارج النطاق (على سبيل المثال: 0.0.0.0). عنّ عنوان IP صالحًا من لوحة التحكم بالطابعة.

**معلومات ذات صلة**

| ["Settings Network "في](#page-306-0) الصفحة 307

### **E-9**

**الحلول:**

تحقق مما يلي.

❏تشغيل الأجهزة.

❏إمكانية الوصول إلى الإنترنت وأجهزة الكمبيوتر أو الأجهزة الأخرى المتصلة بالشبكة نفسها من الأجهزة التي تريد توصيلها بالطابعة.

إذا ما زال توصيل الطابعة وأجهزة الشبكة متعذرًا بعد التأكد مما سبق، فأوقف تشغيل الراوتر اللاسلكي. وانتظر 10 ثوانٍ تقريبًا ثم شغِّهه. ثم أعد<br>تعيين إعدادات الشبكة من خلال تنزيل وتشغيل المُثبِّت من موقع الويب التالي.

**الإعداد**> [http://epson.sn](http://epson.sn/?q=2)

#### **معلومات ذات صلة**

| "ضبط الإعدادات للاتصال [بالكمبيوتر" في](#page-262-0) الصفحة 263

### **E-10**

#### **الحلول:**

تحقق مما يلي.

❏تم تشغيل الأجهزة الأخرى على نفس الشبكة.

عا تكون عناوين الشبكة (عنوان IP، وقناع الشبكة الفرعية، والبوابة الافتراضية) صحيحة إذا قمت بضبط التشغيل اليدوي لعنوان IP الذي تم<br>الحصول عليه للطابعة.

أعد ضبط عنوان الشبكة إذا كانت تلك الخطوات غير صحيحة. <sub></sub>عكنك التحقق من عنوان IP، وقناع الشبكة الفرعية، والبوابة الافتراضية من خلال<br>الجزء الخاص بـ **Network Status ب**تقرير اتصال الشبكة.

إذا تم تمكين وظيفة DHCP، فقم بتغيير إعدادات عنوان IP الذي تم الحصول عليه للطابعة إلى تلقائي. إذا كنت تريد ضبط عنوان IP يدويًا، فتحقق من عنوان IP الخاص بالطابعة من خلال الجزء الخاص بــ**Network Status ب**تقرير اتصال الشبكة، ثم حدد التشغيل اليدوي من على شاشة إعدادات<br>الشبكة. قم بضبط قناع الشبكة الفرعية على القيمة [255.255.25).

في حال استمرار عدم توصيل الطابعة وأجهزة الشبكة، فأوقف تشغيل جهاز التوجيه اللاسليك. انتظر حوالي 10 ثوان،ٍ ثم قم بتشغيلها.

#### **معلومات ذات صلة**

| ["Settings Network "في](#page-306-0) الصفحة 307

## **E-11**

#### **الحلول:**

تحقق مما يلي.

❏صحة عنوان البوابة الافتراضية إذا عيَّتت إعداد IP/TCP للطابعة على "يدوي".

تشغيل الجهاز الذي تم تعيينه كبوابة افتراضية.  $\Box$ 

<span id="page-285-0"></span>عيِّن عنوان البوابة الافتراضية الصحيح. ميكنك التحقق من عنوان البوابة الافتراضية من الجزء **Status Network** في تقرير الاتصال بالشبكة.

#### **معلومات ذات صلة**

| ["Settings Network "في](#page-306-0) الصفحة 307

### **E-12**

### **الحلول:**

تحقق مما يلي.

❏تشغيل أجهزة أخرى متصلة بالشبكة.

صحة عناوين الشبكة (عنوان IP وقناع الشبكة الفرعية والبوابة الافتراضية) في حالة إدخالها يدويًا.  $\Box$ 

❏تطابق عناوين الشبكة للأجهزة الأخرى (قناع الشبكة الفرعية والبوابة الافتراضية).

❏عدم تعارض عنوان IP مع أجهزة أخرى.

إذا ما زال توصيل الطابعة وأجهزة الشبكة متعذرًا بعد التأكد مما سبق، فجرِّب ما يلي.

❏أوقف تشغيل الرواتر اللاسليك. وانتظر 10 ثوانٍ تقريبًا ثم شغِّهه.

❏اضبط إعدادات الشبكة مرة أخرى باستخدام المثبِّت. الذي ميكنك تشغيله من موقع الويب التالي. **الإعداد** >[http://epson.sn](http://epson.sn/?q=2)

الميكنك تسجيل عدة كلمات مرور في راوتر لاسلكي يستخدم نوع أمان WEP. وفي حالة تسجيل عدة كلمات مرور، تحقق من تعيين كلمة المرور المسلكي<br>الأولى المسجلة في الطابعة.

#### **معلومات ذات صلة**

- | ["Settings Network "في](#page-306-0) الصفحة 307
- | "ضبط الإعدادات للاتصال [بالكمبيوتر" في](#page-262-0) الصفحة 263

### **E-13**

### **الحلول:**

تحقق مما يلي.

تشغيل أجهزة الشبكة، مثل راوتر لاسلكي وموزِّع وراوتر غير لاسلكي.  $\Box$ 

❏عدمإعدادIP/TCPيدويًالأجهزةالشبكة. (إذاتمإعدادIP/TCPللطابعةتلقائيًا أثناءإعداد IP/TCPيدويًالأجهزةشبكةأخرى، فقدتختلف شبكة الطابعة عن شبكة الأجهزة الأخرى.)

- إذا لم تُحل المشكلة بعد التحقق مما سبق، فجرِّب ما يلي.
- وقف تشغيل الرواتر اللاسلكي. وانتظر 10 ثوان تقريبًا ثم شغِّهه. $\Box$
- <span id="page-286-0"></span>التالي. ❏اضبط إعدادات الشبكة في الكمبيوتر المتصل بالشبكة نفسها المتصلة بها الطابعة باستخدام المثبِّت. الذي ميكنك تشغيله من موقع الويب

**الإعداد** >[http://epson.sn](http://epson.sn/?q=2)

 $\Box$  عكنك تسجيل عدة كلمات مرور في راوتر لاسلكي يستخدم نوع أمان WEP. وفي حالة تسجيل عدة كلمات مرور، تحقق من تعين كلمة المرور<br>الأولى المسجَّلة في الطابعة.

#### **معلومات ذات صلة**

- | ["Settings Network "في](#page-306-0) الصفحة 307
- | "ضبط الإعدادات للاتصال [بالكمبيوتر" في](#page-262-0) الصفحة 263

### **رسالة حول بيئة الشبكة**

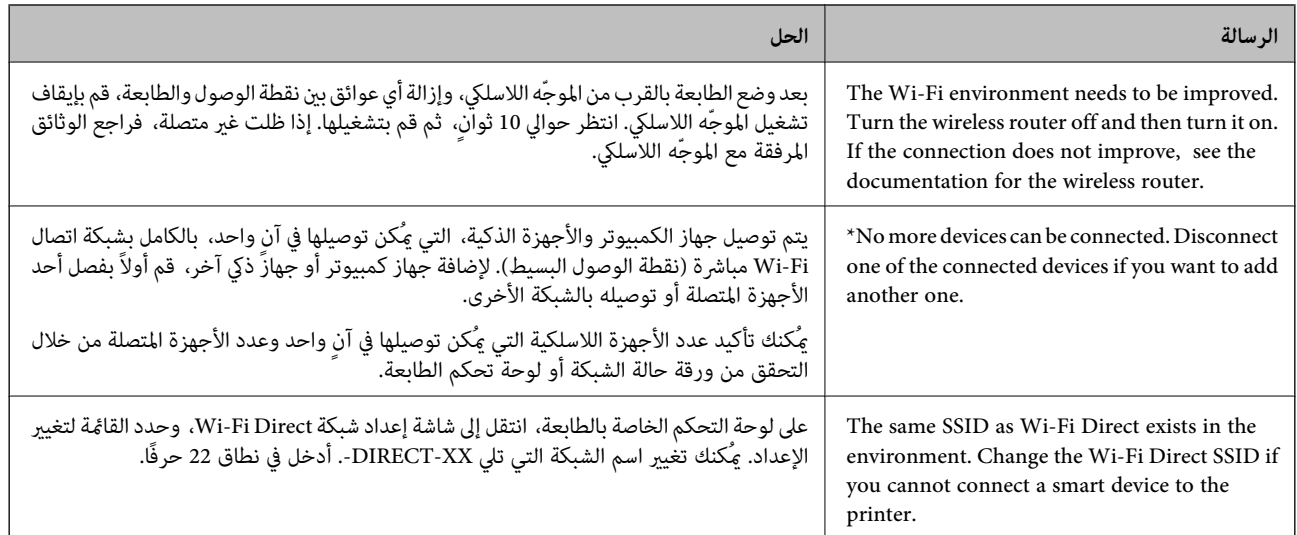

## **طباعة ورقة حالة الشبكة**

ميكنك التحقق من المعلومات المفصلة حول الشبكة عن طريق طباعتها.

- . قم بتحميل الورق.  $^{\rm l}$
- اضغط على **Settings** على الشاشة الرئيسية. .2
- .3 .**Network Status**< **Network Settings** على اضغط
	- .4 .**Print Status Sheet** على اضغط
	- تحقق من الرسالة، ثم اطبع ورقة حالة الشبكة. $^5$ 
		- اضغط على **Close**. .6

# **معلومات المنتج**

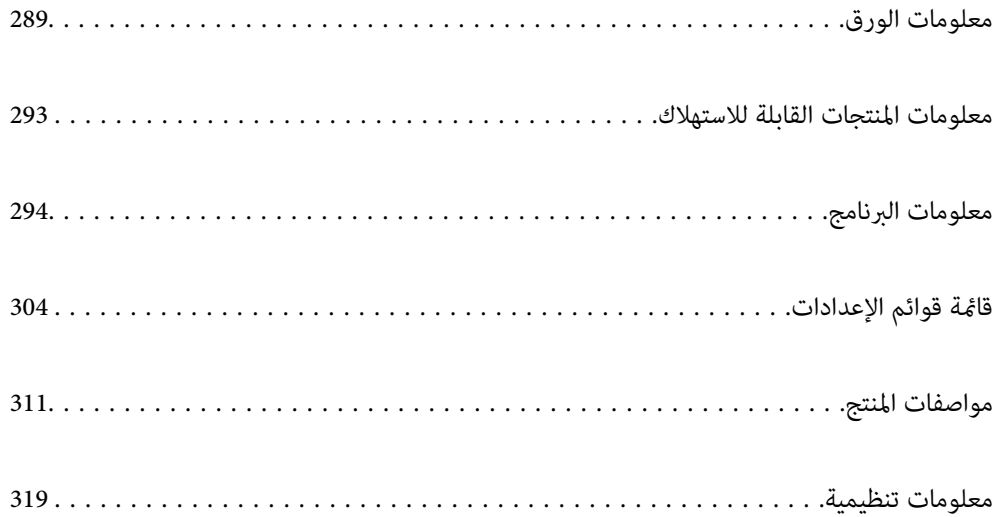
## **معلومات الورق**

## **الورق والسعات المتوفرة**

## **ورق Epson الأصلي**

توصي Epson باستخدام ورق Epson الأصلي لضامن الحصول على مطبوعات عالية الجودة.

*ملاحظة:*

<span id="page-288-0"></span>❏ *يختلف توفر الورق حسب الموقع. للاطلاع على أحدث المعلومات حول الورق المتوفر في منطقتك، اتصل بدعم Epson.*

❏ *راجع ما يلي للحصول على معلومات حول أنواع الورق المتاحة للطباعة بلا حدود والطباعة على الوجهني.*

*"ورق للطباعة بلا [حدود" في](#page-290-0) الصفحة 291*

*"ورق للطباعة على [الوجهني" في](#page-291-0) الصفحة 292*

## **ورق مناسب لطباعة المستندات**

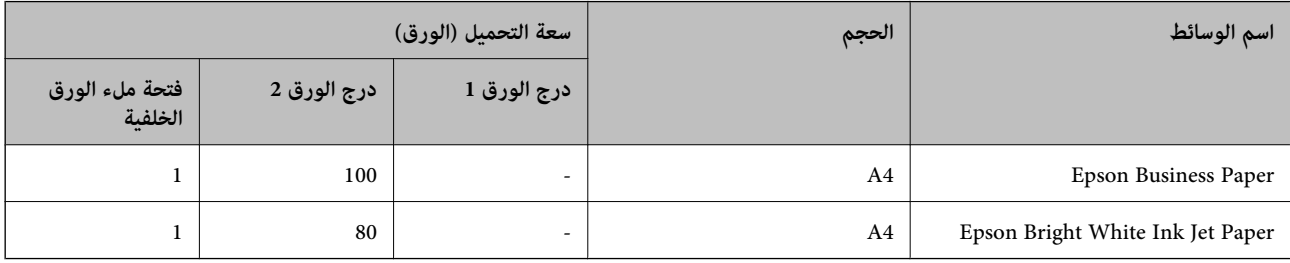

# **ورقة مناسبة لطباعة المستندات والصور**

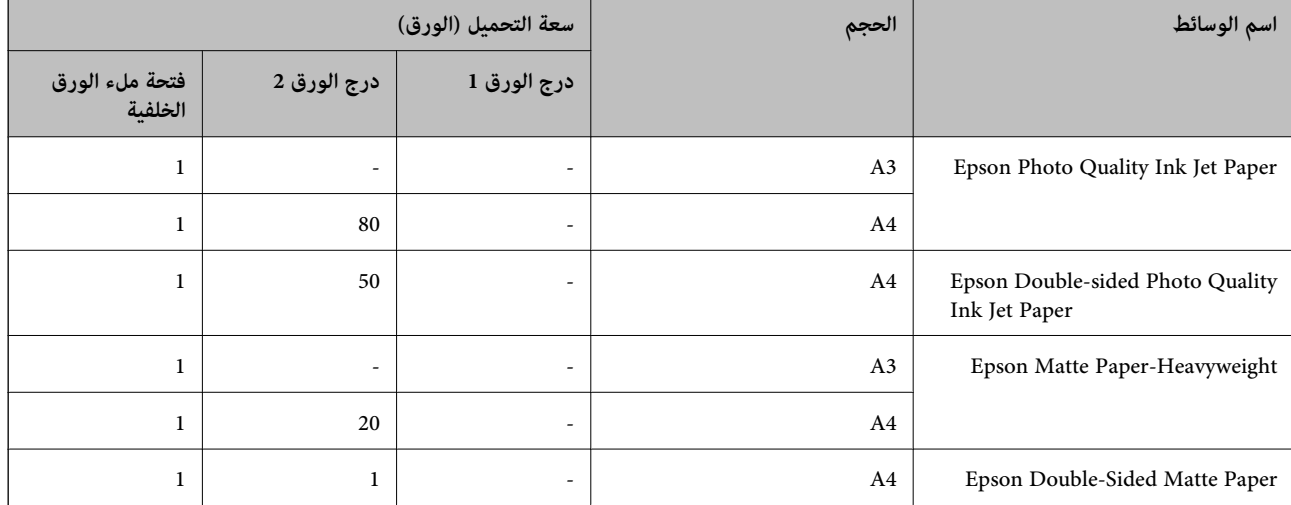

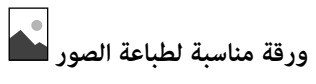

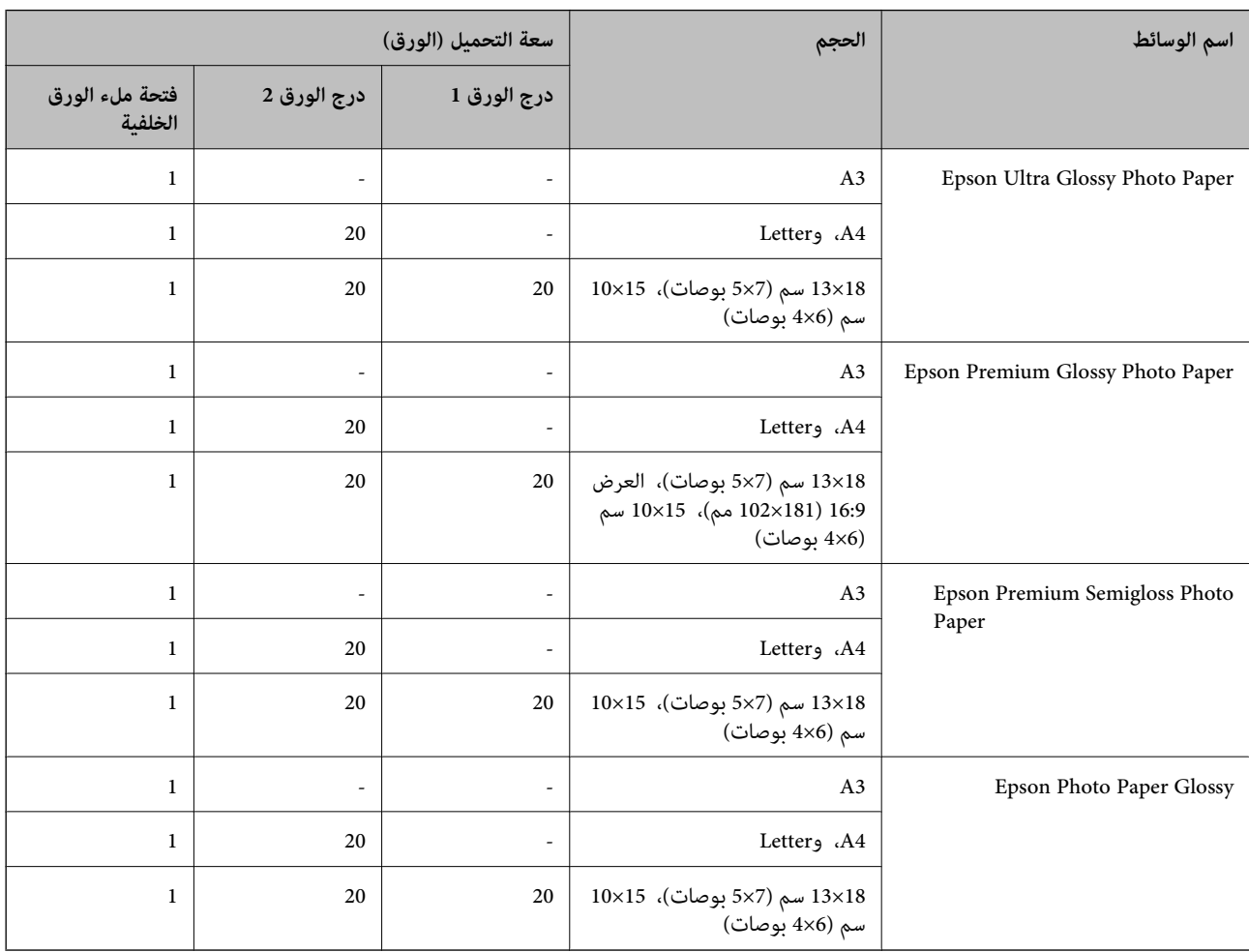

**أنواع الورق المختلفة الأخرى**

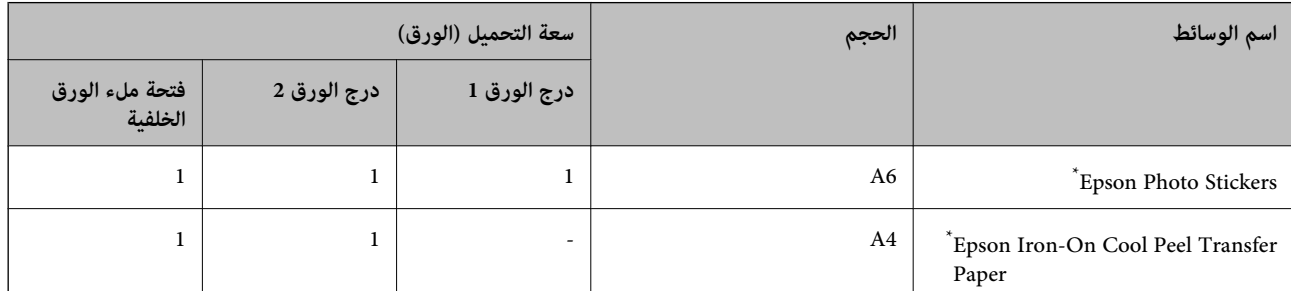

\* يتوفر فقط خيار الطباعة من الكمبيوتر.

## **الورق المتوفر تجاريًا**

*راجع ما يلي للحصول على معلومات حول أنواع الورق المتاحة للطباعة بلا حدود والطباعة على الوجهني. ملاحظة: "ورق للطباعة بلا [حدود" في](#page-290-0) الصفحة 291*

*"ورق للطباعة على [الوجهني" في](#page-291-0) الصفحة 292*

<span id="page-290-0"></span>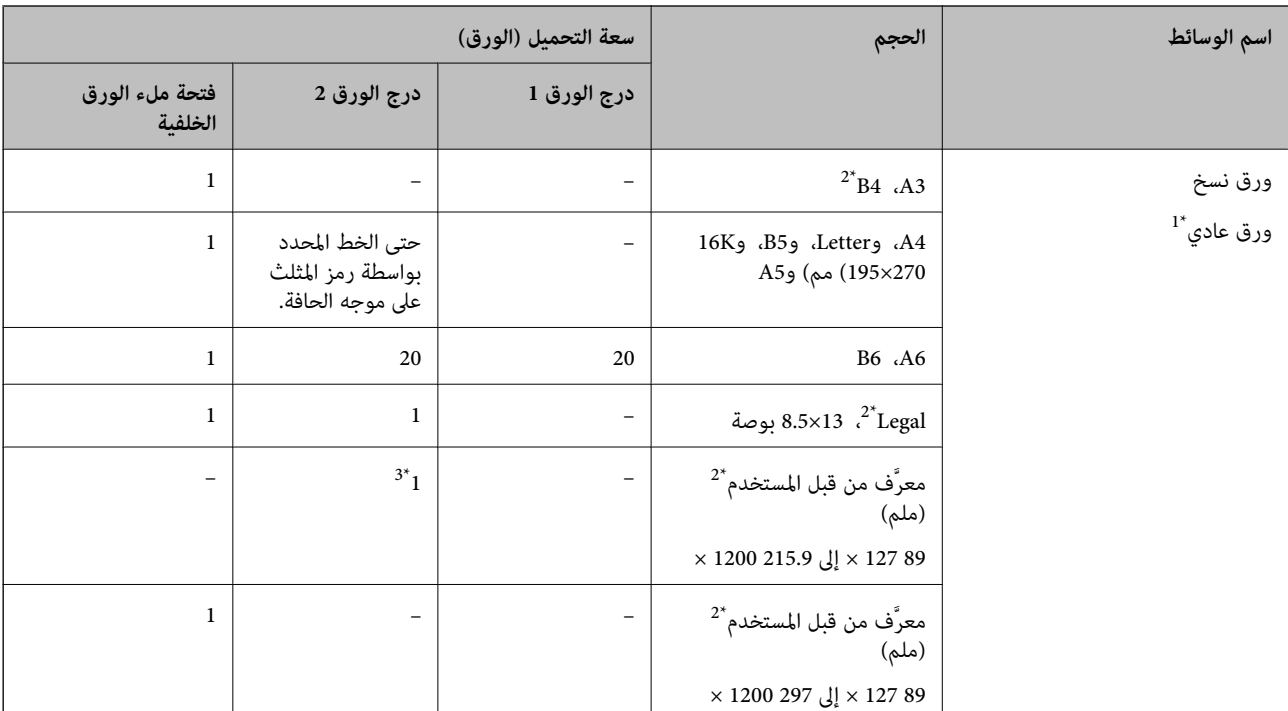

#### **ورق عادي**

\*1 استخدم الفتحة الخلفية لتغذية الورق المثقوب مسبقًا من الخلف.

\*2 يتوفر فقط خيار الطباعة من الكمبيوتر.

\*3 استخدم الفتحة الخلفية لتغذية الورق لتحميل الورق الأطول من مقاس 4A.

#### **ظرف**

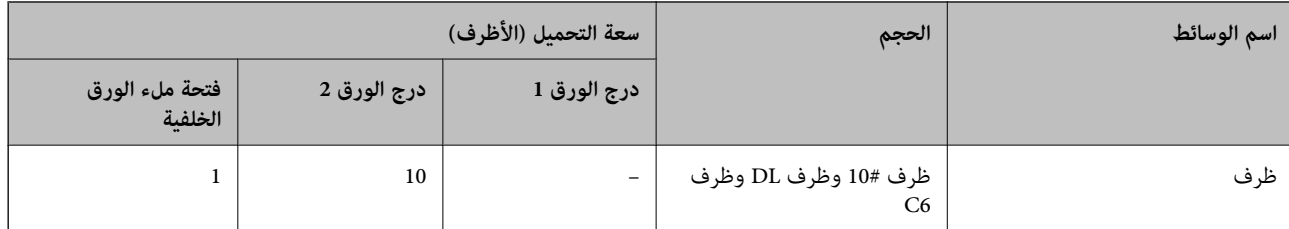

## **ورق للطباعة بلا حدود**

## *ورق Epson الأصلي*

الطباعة بلا حدود غري متوفّرة للطباعة على الوجهني.

Epson Photo Quality Ink Jet Paper❏

Epson Double-sided Photo Quality Ink Jet Paper❏

Epson Matte Paper-Heavyweight❏

Epson Double-Sided Matte Paper❏

Epson Ultra Glossy Photo Paper❏

<span id="page-291-0"></span>Epson Premium Glossy Photo Paper❏ Epson Premium Semigloss Photo Paper❏ Epson Photo Paper Glossy❏

**معلومات ذات صلة** | "الورق والسعات [المتوفرة" في](#page-288-0) الصفحة 289

## **ورق للطباعة على الوجهني**

*ورق Epson الأصلي* لاتتوفر ميزة الطباعة على الوجهني للفتحة الخلفية لتغذية الورق من الخلف. Epson Business Paper❏ Epson Bright White Ink Jet Paper❏ Epson Double-sided Photo Quality Ink Jet Paper❏ Epson Double-Sided Matte Paper❏

> **معلومات ذات صلة** | "الورق والسعات [المتوفرة" في](#page-288-0) الصفحة 289

> > *الورق المتوفر تجاريًا*

لاتتوفر ميزة الطباعة على الوجهني للفتحة الخلفية لتغذية الورق من الخلف.

 $^*$ ورق نسخ، ورق عادي $\Box$ 

\* بالنسبة للطباعة التلقائية على الوجهين، عكنك استخدام أحجام الورق A4، وLetter، و5B، و16K، وورق مُحدد من قبل المستخدم (من 257×182إلى 297×15.9 .<br>مم).

**معلومات ذات صلة** | "الورق والسعات [المتوفرة" في](#page-288-0) الصفحة 289

## **أنواع ورق غري متوفرة**

لا تستخدم أنواع الورق التالية. قد ينتج عن استخدام هذه الأنواع من الورق انحشار الورق وتلطخ الحبر على المطبوعات.

❏الورق المتموج

❏الورق الممزق أو المقطوع

❏الورق المطوي

❏الورق الرطب

❏الورق السميك جدًا، أو الرفيع جدًا

الورق الذي يحمل ملصقات $\Box$ لا تستخدم أنواع الأظرف التالية. قد ينتج عن استخدام هذه الأنواع من الأظرف انحشار الورق وتلطخ المطبوعات. ❏الأظرف المجعدة أو المطوية ❏الأظرف التي توجد بها مواد لاصقة على الألسنة أو الأظرف ذات الفتحات ❏الأظرف الرفيعة جدًا حيث إنها قد تتجعد أثناء الطباعة.

## **معلومات المنتجات القابلة للاستهلاك**

## **رموز خرطوشة الحبر**

الرموز التالية هي رموز خراطيش حبر Epson الأصلية.

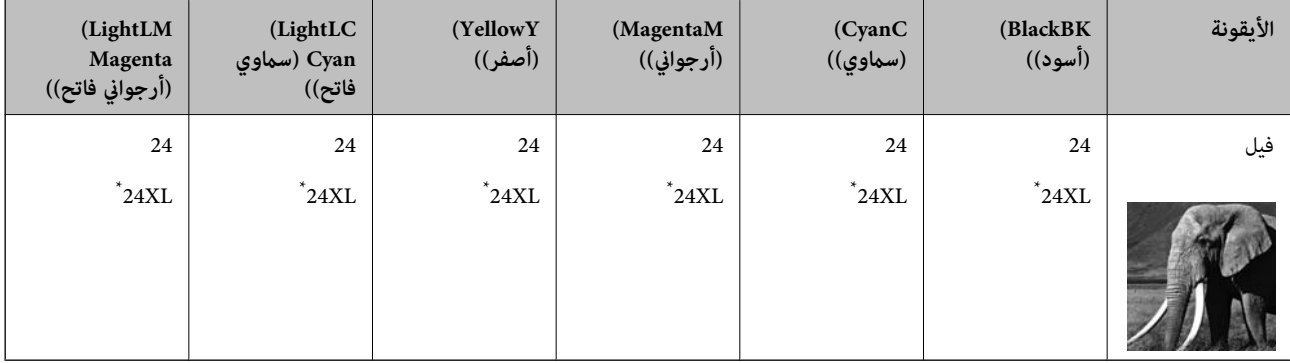

يشير "XL" إلى خرطوشة كبيرة الحجم.

بالنسبة لأستراليا ونيوزيلندا

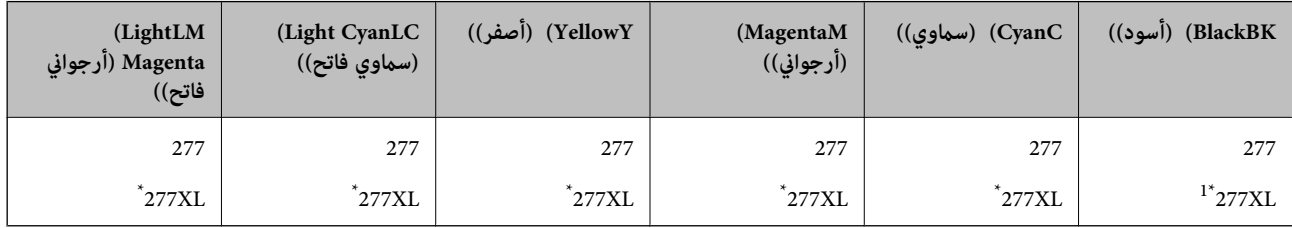

يشير "XL" إلى خرطوشة كبيرة الحجم.

توصي Epson باستخدام خراطيش أحبار Epson الأصلية. لا تضمن Epson جودة الحبر غير الأصلي أو موثوقيته. قد يسبب استخدام منتجات الحبر غير الأصلي إحداث ضرر لا تغطيه ضمانات Epson، بل وقد يتسبب في عمل الطابعة بشكل غريب في ظل طروف معينة. قد لا يتم عرض معلومات<br>حول مستويات الحبر غير الأصلي.

#### *ملاحظة:*

<span id="page-293-0"></span> $\Box$  قد تختلف رموز خرطوشة الحبر حسب الموقع. للاطلاع على الرموز الصحيحة المتوفرة في منطقتك، اتصل بخدمة الدعم لدى Epson.

- ❏ *لا تتوفر جميع الخراطيش في كل المناطق.*
- ❏ *بالنسبة للمستخدمني الأوروبيني، يوصى بزيارة موقع الويب التالي للحصول على معلومات حول إنتاجيات خراطيش حبر Epson. <http://www.epson.eu/pageyield>*
	- على الرغم من إمكانية احتواء خراطيش الحبر على مواد مُعاد تدويرها، لا يؤثر ذلك على وظيفة الطابعة أو أدائها.
		- ❏ *من الممكن حدوث تغيري في مواصفات خراطيش الحبر ومظهرها دون إخطار مسبق بالتطوير.*

### **رمز صندوق الصيانة**

يستطيع المستخدم شراء صندوق الصيانة أو استبداله. توصي Epson باستخدام صندوق صيانة Epson الأصلي. الرمز التالي هو رمز علبة صيانة Epson الأصلية.

#### T3661

*هام:*c *مبجرد تركيب صندوق الصيانة في طابعةٍ ما، لا ميكن استخدامه مع طابعات أخرى.*

## **معلومات البرنامج**

يقدِّم هذا القسم معلومات عن خدمات الشبكة والمنتجات البرمجية المتوفرة للطابعة من موقع Epson على الويب أو قرص البرامج المضغوط المرفق.

## **برنامج الطابعة**

#### **طلب الطباعة من كمبيوتر (برنامج تشغيل الطابعة Windows(**

يتحكم برنامج تشغيل الطابعة في الطابعة وفقًا للأوامر المرسلة من التطبيقات. يؤدي إجراء إعدادات على برنامج تشغيل الطابعة إلى الحصول على أفضل نتائج الطباعة. ميكنك أيضًا التحقق من حالة الطابعة أو الحفاظ عليها في أفضل حالات التشغيل باستخدام البرنامج المساعد لتشغيل الطابعة.

<mark>ملاحظة:</mark><br>عكنك تغيير لغة برنامج تشغيل الطابعة. حدد اللغة التي تريد استخدامها من إعداد ا**للغة** بعلامة التبويب ا**لصيانة**.

#### **الوصول إلى برنامج تشغيل الطابعة من التطبيقات**

لإجراء إعدادات تسري فقط على التطبيق الذي تستخدمه، قم بالوصول من هذا التطبيق.

حدد **طباعة** أو **إعداد الطباعة** من القامئة **ملف**. حدد الطابعة الخاصة بك، ثم انقر فوق **التفضيلات** أو **الخصائص**.

*تختلف العمليات بناءً على التطبيق. راجع تعليامت التطبيق للاطلاع على التفاصيل. ملاحظة:*

#### **الوصول إلى برنامج تشغيل الطابعة من لوحة التحكم**

لإجراء إعدادات تسري على كافة التطبيقات، قم بالوصول من لوحة التحكم.

#### Windows 10❏

انقر فوق زر البدء، ثم حدد **نظام > Windowsلوحة التحكم > عرض الأجهزة والطابعات في الأ<b>جهزة والصوت**. انقر بزر الماوس الأ<u>من</u> فوق<br>الطابعة، أو اضغط عليها مع الاستمرار ثم حدد **تفضيلات الطباعة**.

#### Windows 8.1/Windows 8❏

حدد **سطح المكتب**> **الإعدادات > لوحة التحكم > عرض الأجهزة والطابعات** في **الأجهزة والصوت**. انقر بزر الماوس الأعن فوق الطابعة، أو<br>اضغط عليها مع الاستمرار ثم حدد **تفضيلات الطباعة**.

#### Windows 7❏

انقر فوق زر البدء، ثم حدد **لوحة التحكم**> **عرض الأجهزة والطابعات** في **الأجهزة والصوت**. انقر بزر الماوس الأعن فوق الطابعة الخاصة بك، ثم<br>حدد **تفضيلات الطباعة**.

#### Windows Vista❏

انقر فوق زر البدء، وحدد **لوحة التحكم** > **الطابعات** في **الأجهزة والصوت**. انقر بزر الماوس الأعن فوق الطابعة الخاصة بك، ثم حدد **تفضيلات**<br>ا**لطباعة**.

#### Windows XP❏

انقر فوق زر البدء، ثم حدد **لوحة التحكم > الطابعات والأجهزة الأخرى > الطا<b>بعات والفاكسات**. انقر بزر الماوس الأعن فوق الطابعة الخاصة<br>بك، ثم حدد **تفضيلات الطباعة**.

**الوصول إلى برنامج تشغيل الطابعة من رمز الطابعة على شريط المهام**

رمز الطابعة على شريط مهام سطح المكتب هو عبارة عن رمز اختصار يتيح لك الوصول السريع إلى برنامج تشغيل الطابعة.

في حال النقر فوق رمز الطابعة وتحديد **إعدادات الطابعة**، <sub>ت</sub>مكنك الوصول إلى الإطار الخاص بإعدادات الطابعة المماثل للإطار المعروض من لوحة<br>التحكم. في حال النقر المزدوج فوق هذا الرمز، <sub>ت</sub>مكنك التحقق من حالة الطابعة.

#### *ملاحظة:*

في حال عدم عرض رمز الطابعة على شريط المهام، يمكنك الوصول إلى إطار برنامج تشغيل الطابعة، والنقر فوق **تفضيلات المراقبة** من علامة التبويب<br>ا**لصيانة**، ثم تحديد **قم بتسجيل رمز الاختصار في شريط المهام**.

#### **بدء البرنامج المساعد**

قم بالوصول إلى إطار برنامج تشغيل الطابعة. انقر فوق علامة التبويب **الصيانة**.

#### **معلومات ذات صلة**

| "خيارات القامئة لبرنامج تشغيل [الطابعة" في](#page-77-0) الصفحة 78

#### *ضبط إعدادات تشغيل برنامج تشغيل الطابعة الخاص بنظام التشغيل Windows*

ميكنك إجراء بعض الإعدادات مثل متكني **3 Monitor Status EPSON**.

- $\,$ . قم بالوصول إلى إطار برنامج تشغيل الطابعة.  $^1$
- انقر فوق **إعدادات موسعة** بعلامة التبويب **الصيانة**. .2
- قم بضبط الإعدادات المناسبة، ثم انقر فوق **موافق**. .3 انظر التعليامت عبر الإنترنت للحصول على شرح لعناصر الإعداد.

#### **معلومات ذات صلة**

| "طلب الطباعة من [كمبيوتر \(برنامج](#page-293-0) تشغيل الطابعة Windows "(في الصفحة 294

## **طلب الطباعة من كمبيوتر (برنامج تشغيل الطابعة OS Mac(**

يتحكم برنامج تشغيل الطابعة في الطابعة وفقًا للأوامر المرسلة من التطبيقات. يؤدي إجراء إعدادات على برنامج تشغيل الطابعة إلى الحصول على أفضل نتائج الطباعة. ميكنك أيضًا التحقق من حالة الطابعة أو الحفاظ عليها في أفضل حالات التشغيل باستخدام البرنامج المساعد لتشغيل الطابعة.

#### **الوصول إلى برنامج تشغيل الطابعة من التطبيقات**

انقر فوق **إعداد الصفحة** أو **طباعة** في القا¢ة **ملف** في التطبيق الذي تستخدمه. إذا لزم الأمر، انقر فوق **إظهار التفاصيل** (أو ▼) لتوسيع إطار<br>الطباعة.

#### *ملاحظة:*

حسب التطبيق المستخدم، قد لا يظهر العنصر **إعداد الصفحة** في القامًة **ملف**، وقد تختلف العمليات المعنية بعرض شاشة الطباعة. راجع تعليمات التطبيق<br>للاطلاع على التفاصيل.

#### **بدء البرنامج المساعد**

حدد **تفضيلات النظام** من القامَّة Apple > ا**لطابعات والماسحات الضوئية** (أو **طباعة ومسح ضوئي،** أو **طباعة وفاكس)،** ثم حدد الطابعة. انقر فوق<br>خيا**رات وتجهيزات > البرنامج المساعد > فتح برنامج الطابعة المساعد.** 

**معلومات ذات صلة**

| "خيارات القامئة لبرنامج تشغيل [الطابعة" في](#page-100-0) الصفحة 101

#### *دليل إلى برنامج تشغيل الطابعة لـ OS Mac*

#### **Epson Printer Utility**

عكنك تشغيل ميزات الصيانة مثل فحص الفوهة وتنظيف رأس الطباعة، ومن خلال بدء **EPSON Status Monitor،** عكنك التحقق من حالة<br>الطابعة ومعلومات الأخطاء.

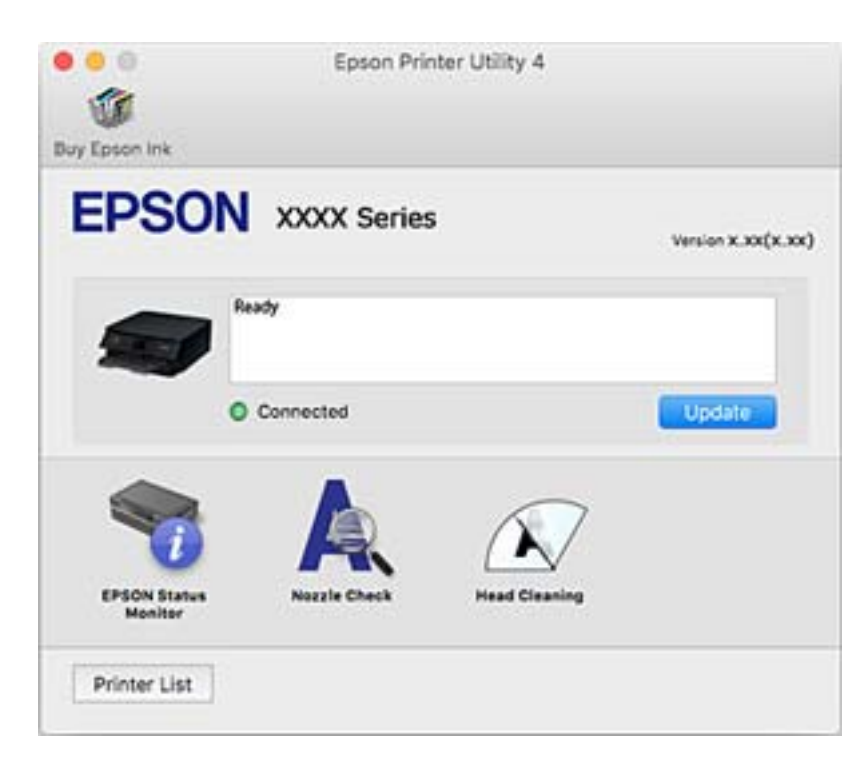

#### *ضبط إعدادات تشغيل برنامج تشغيل الطابعة الخاص بنظام التشغيل OS Mac*

**الوصول إلى نافذة إعدادات التشغيل لبرنامج تشغيل الطابعة OS Mac**

حدد **تفضيلات النظام** من القامًة Apple > **الطابعات والماسحات الضوئية** (أو **طباعة ومسح ضوئي، أو طباعة وفاكس**)، ثم حدد الطابعة. انقر فوق<br>خيا**رات وتجهيزات > خيارات (أو برنامج التشغيل).** 

#### **إعدادات تشغيل برنامج تشغيل الطابعة في OS Mac**

❏الورق السميك والأظرف: لمنع تلطخ الحبر عند الطباعة على ورق سميك. ولكن، قد تكون سرعة الطباعة أبطأ.

❏تجاوز الصفحة الفارغة: لمنع طباعة الصفحات الفارغة.

وضع الهدوء: لتقليل الضوضاء الصادرة من الطابعة، ۖ إلا أن سرعة الطباعة قد تقل.  $\Box$ 

السماح بالطباعة باللون الأسود مؤقتًا: للطباعة بالحبر الأسود فقط بشكل مؤقت.  $\Box$ 

ــــا التحويل التلقائي للدرج: تغذية الورق تلقائيًا من درج الورق 2 عند نفاد الورق في درج الورق 1. حمل الورق نفسه (من حيث النوع والحجم) في<br>درج الورق 1 و درج الورق 2.

❏الطباعة بسرعة عالية: للطباعة عندما تتحرك رأس الطباعة في كلا الاتجاهني. تزيد سرعة الطباعة، لكن تنخفض الجودة.

الإشعارات التحذيرية: للسماح لبرنامج تشغيل الطابعة بعرض إشعارات تحذيرية.  $\square$ 

- تأسيس اتصال ثنائي الاتجاه: غالبًا، يتم ضبط هذا الخيار على **تشغيل.** حدد **إيقاف التشغيل** عندما يكون من المستحيل الحصول على معلومات<br>الطابعة لأن الطابعة مشتركة مع أجهزة كمبيوتر تستخدم نظام التشغيل Windows على الشبكة أو لأ
- تقليل حجم بيانات الطباعة: يزيد من ضغط بيانات الطباعة، إن أمكن، مما قد يحسّن من سرعة الطباعة. اتركه غير محدد عند طباعة الأماط<br>الحمىلة.

#### **معلومات ذات صلة**

| "استمر في الطباعة مؤقتًا [باستخدام](#page-230-0) الحبر الأسود فقط" في الصفحة 231

#### **طلب طباعة سريعة وممتعة من كمبيوتر (Photo Epson+(**

Photo Epson+ هو تطبيق يتيح لك طباعة الصور بسهولة بتخطيطات متنوعة. ميُكنك كذلك إجراء تصحيح للصور وتعديل موضعها مع عرض معاينة لمستندك. عُكنك كذلك إبراز صورك من خلال إضافة نص وطوابع حيث تريد. مكنك أيضًا طباعة أغلفة آقراص CD/DVD. عند الطباعة على<br>ورق صور Epson الأصلي، تتم زيادة أداء الحبر مما يترك لمسة نهائية رائعة مع ألوان مميزة.

راجع تعليامت التطبيق للاطلاع على التفاصيل.

*لاستخدام هذا التطبيق، يجب تثبيت برنامج تشغيل الطابعة لهذه الطابعة. ملاحظة:*

**بدء التشغيل في أنظمة التشغيل Windows**

#### Windows 10❏

انقر فوق زر ابدأ ثم حدد Epson Photo+ < Epson Software.

Windows 8.1/Windows 8❏

أدخل اسم التطبيق في رمز البحث، ثم حدد الرمز المعروض.

#### Windows 7/Windows Vista/Windows XP❏

انقر فوق زر البدء، وحدد **جميع البرامج** أو **البرامج** >**Software Epson** < **+Photo Epson**.

**بدء التشغيل في أنظمة التشغيل OS Mac** حدد **الانتقال إلى** >**التطبيقات** >**Software Epson** < **+Photo Epson**.

> **معلومات ذات صلة** | "تثبيت التطبيقات بصورة [منفصلة" في](#page-172-0) الصفحة 173

## **تطبيق للطباعة بسهولة من جهاز ذيك**

<span id="page-297-0"></span>برنامج Epson iPrint هو تطبيق يتيح لك طباعة الصور الفوتوغرافية، والمستندات، وصفحات الويب من جهاز ذكي مثل الهاتف الذكي أو الكمبيوتر اللوحي. عكنك استخدام الطباعة المحلية للطباعة من جهاز ذي متصل بالشبكة اللاسلكية نفسها المتصلة بها الطابعة، أو الطباعة عن بُعد؛ للطباعة<br>من موقع بعيد عبر الإنترنت. لاستخدام الطباعة عن بُعد، قم بتسجيل الطابعة لديك في خدمة Ep

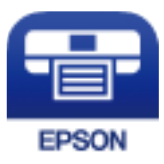

*Epson iPrint تثبيت* ميكنك تثبيت iPrint Epson على جهازك الذيك من URL أو رمز QR. <http://ipr.to/a>

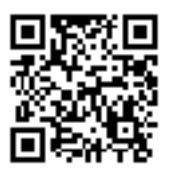

*دليل شاشة iPrint Epson* ابدأ iPrint Epson من جهازك الذيك وحدد العنصر الذي تريد استخدامه من الشاشة الرئيسية.

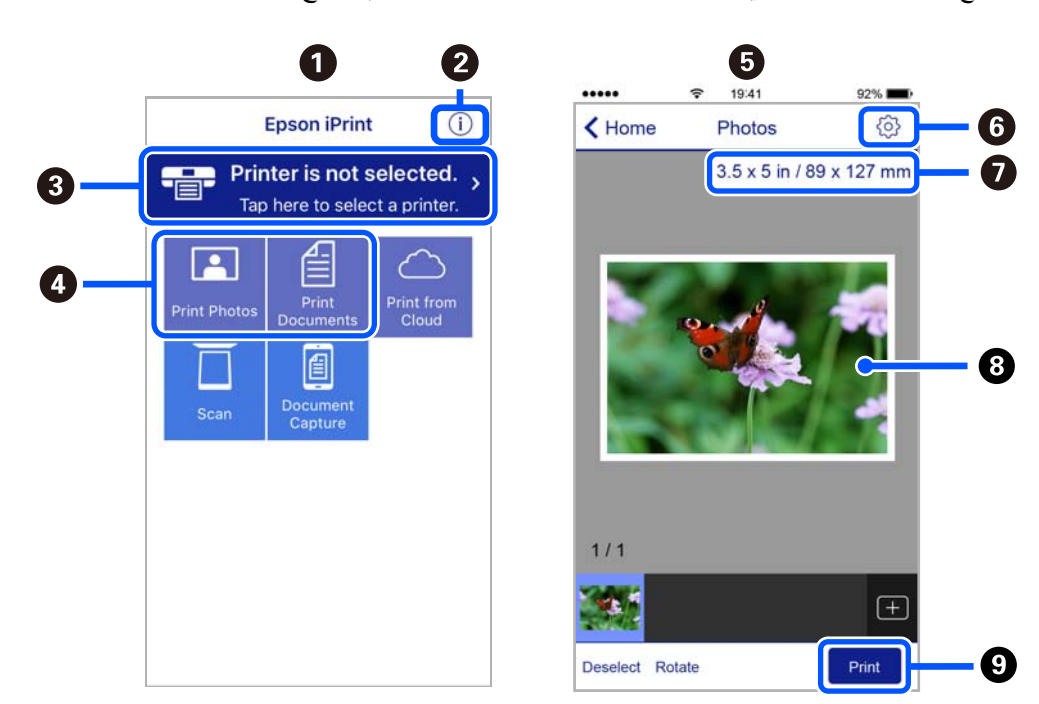

تخضع الشاشات التالية للتغيير دون إشعار. قد تختلف المحتويات حسب المنتج.

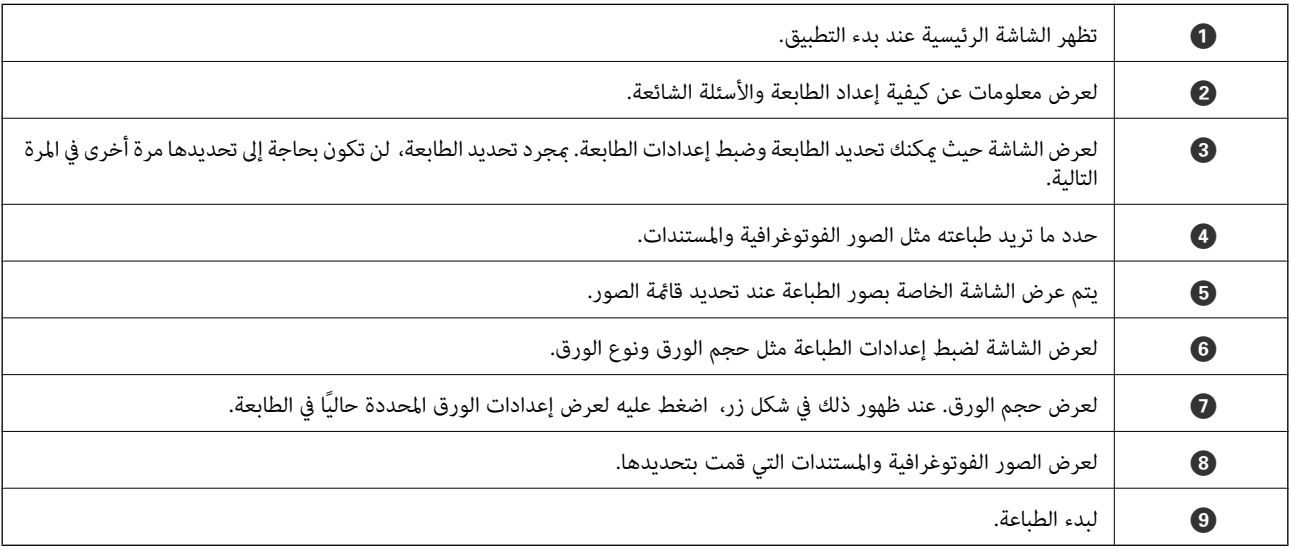

*ملاحظة:*

للطباعة من قامًة المستندات باستخدام أجهزة iPod touch وiPod touch التي تعمل بنظام التشغيل iOS، ابدأ Epson iPrint بعد نقل المستند الذي<br>تريد طباعته باستخدام وظيفة مشاركة الملفات في iTunes:

## **تطبيق للاستمتاع مبجموعة متنوعة من طباعة الصور (Print Creative Epson(**

Epson Creative Print هو تطبيق يتيح لك الاستمتاع بأنواع مختلفة من طباعة الصور مثل الطباعة المجمعة من جهاز ذكي مثل الهاتف الذكي أو<br>الجهاز اللوحي.

ميكنك تثبيته من الشاشة الرئيسية iPrint Epson.

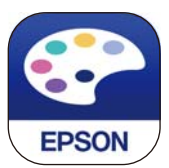

### **تطبيق للطباعة بسهولة من تطبيق Enabler Print Epson (Android(**

<span id="page-299-0"></span>Epson Print Enabler هو تطبيق يتيح لك طباعة المستندات، ورسائل البريد الإلكتروني، والصور، وصفحات الويب الخاصة بك مباشرةً من هاتف Android أو الجهاز اللوحي (Android الإصدار 4.4 أو الأحدث). ومع عدد قليل من النقرات، سيكتشف جهاز Android الخاص بك طابعة<br>Epson المتصلة بالشبكة اللاسلكية نفسها.

ابحث عن تطبيق Enabler Print Epson وثبته من Play Google.

## **برنامج المسح الضويئ**

### **تطبيق المسح الضويئ من جهاز كمبيوتر (ScanSmart Epson(**

يسمح لك هذا التطبيق مبسح المستندات والصور ضوئيًا بسهولة، ثم حفظ الصور الممسوحة ضوئيًا في خطوات بسيطة. راجع تعليامت ScanSmart Epson للحصول على تفاصيل حول استخدام الميزات.

#### **بدء التشغيل في أنظمة التشغيل Windows**

Windows 10❏

انقر فوق زر البدء ثم حدد **Software Epson**< **ScanSmart Epson**.

Windows 8.1/Windows 8❏

أدخل اسم التطبيق في رمز البحث، ثم حدد الرمز المعروض.

❏نظام تشغيل 7 Windows

انقر فوق زر البدء ثم حدد **جميع التطبيقات** >**Software Epson**< **ScanSmart Epson**.

**بدء التشغيل في أنظمة التشغيل OS Mac**

حدد **الانتقال إلى** >**التطبيقات** >**Software Epson**< **ScanSmart Epson**.

#### **تطبيق التحكم في الماسحة الضوئية (2 Scan Epson(**

2 Epson Scan هو برنامج تشغيل الماسحة الضوئية يسمح لك بالتحكم في الماسحة الضوئية. عكنك ضبط حجم الصور الممسوحة ضوئيًا ودقتها وسطوعها وتباينها وجودتها. وعكنك أيضًا بدء هذا التطبيق من تطبيق مسح ضوئي متوافق مع TWAIN. حدد مساعد البرنامج للتعرف على<br>التفاصيل المتعلقة باستخدام الميزات.

**بدء التشغيل في أنظمة التشغيل Windows**

Windows 10❏

انقر فوق زر البدء، ثم حدد **EPSON** < **2 Scan Epson**.

Windows 8.1/Windows 8❏ أدخل اسم التطبيق في رمز البحث، ثم حدد الرمز المعروض. Windows 7/Windows Vista/Windows XP❏ انقر فوق زر البدء ثم حدد **كافة البرامج** أو **البرامج** > **EPSON** < **2 Scan Epson**.

**بدء التشغيل في أنظمة التشغيل OS Mac**

```
حدد الانتقال إلى >التطبيقات >Software Epson < 2 Scan Epson.
```
*إضافة شبكة الماسحة الضوئية*

لاستخدام الماسحة الضوئية الموجودة على شبكة، أضف الماسحة الضوئية باستخدام برنامج تشغيل الماسحة الضوئية "2 Epson Scan".

 $\,$ . ابدأ تشغيل 2 Epson Scan.

Windows 10❏

انقر فوق زر البدء، ثم حدد **EPSON** < **2 Scan Epson**.

Windows 8.1/Windows 8❏

أدخل اسم التطبيق في رمز البحث، ثم حدد الرمز المعروض.

Windows 7/Windows Vista/Windows XP❏

انقر فوق زر البدء، ثم حدد **جميع البرامج** أو **البرامج** > **EPSON**< **2 Scan Epson**.

Mac OS❏

حدد **الانتقال إلى** >**التطبيقات** >**Software Epson** < **2 Scan Epson**.

من شاشة **إعدادات الماسحة الضوئية**، انقر فوق **إضافة**. .2

*ملاحظة:*

❏ *إذا كان إضافة مظللاً باللون الرمادي، فانقر فوق متكني التحرير.*

□ إذا ظهرت شاشة Epson Scan 2 الرئيسية، يعني ذلك أنها اتصلت بالفعل بالماسحة الضوئية. إذا كنت ترغب في الاتصال بشكبة أخرى، فحدد<br>م**اسحة ضوئية** > ا**لإعدادات** لفتح شاشة إ**عدادات الماسحة الضوئية**.

شبكة الماسحة الضوئية. أدخل العناصر التالية، ثم انقر فوق **إضافة**. .3 أضف

❏**الطراز**: حدد الماسحة الضوئية التي ترغب في الاتصال بها.

❏**الاسم**: أدخل اسم الطابعة. ميكنك إدخال ما يصل إلى 32 حرفًا.

 $\Box$  ال**بحث عن الشبكة**: يتم عرض عنوان IP، عندما يكون كلٌّ من الكمبيوتر والماسحة الضوئية متصلين بالشبكة نفسها. وإذا لم يظهر، فانقر فوق زر . إذا استمر عدم ظهور عنوان IP، فانقر فوق **إدخال عنوان**، ثم أدخل عنوان IP مباشرة.ً

حدد الماسحة الضوئية على شاشة **إعدادات الماسحة الضوئية**، ثم انقر فوق **موافق**. .4

### **تطبيق إدارة إعدادات المسح الضويئ عبر لوحة التحكم (Manager Event Epson(**

Epson Event Manager هو تطبيق يتيح لك إدارة عمليات المسح الضوئي من لوحة التحكم وحفظ الصور على الكمبيوتر. مِكنك إضافة الإعدادات الخاصة بك مثابة إعدادات مسبقة، مثل نوع المستند وموقع حفظ المجلد وتنسيق الصورة. حدد مساعد البرنامج للتعرف على التفاصيل المتعلقة<br>باستخدام المبزات.

#### **بدء التشغيل في أنظمة التشغيل Windows**

#### Windows 10❏

انقر فوق زر البدء ثم حدد **Software Epson** < **Manager Event**.

Windows 8.1/Windows 8❏

أدخل اسم التطبيق في رمز البحث، ثم حدد الرمز المعروض.

Windows 7/Windows Vista/Windows XP❏

انقر فوق زر البدء، ثم حدد **جميع البرامج** أو **البرامج** >**Software Epson**< **Manager Event**.

**بدء التشغيل في أنظمة التشغيل OS Mac**

حدد **الانتقال إلى** >**التطبيقات** >**Software Epson**< **Manager Event**.

## **برنامج ضبط الإعدادات**

## **تطبيق لتكوين عمليات تشغيل الطابعة (Config Web(**

Web Config هو تطبيق يتم تشغيله في مستعرض ويب، مثل Internet Explorer و Safari، على جهاز كمبيوتر أو جهاز ذي. عكنك التأكد من<br>حالة الطابعة أو تغيير خدمة الشبكة وإعدادات الطابعة. لاستخدام Web Config، قم بتوصيل الطابعة والكمبيو

وفيما يلي أسماء المتصفحات المدعومة.

 $\checkmark$ Safari , $\checkmark$ Chrome , $\checkmark$ Firefox أو الإصدار الأحدث Internet Explorer 8 ,Microsoft Edge

```
استخدم أحدث إصدار.
```
#### *تشغيل تهيئة الويب في مستعرض ويب*

اعنوس عنوان IP الخاص بالطابعة.  $^1$ 

حدد رمز الشبكة في الشاشة الرئيسية للطابعة، ثم حدد طريقة الاتصال النشط لتأكيد عنوان IP للطابعة.

*ميكنك أيضًا التحقق من عنوان IP عن طريق طباعة تقرير اتصال شبكة. ملاحظة:*

وان IP شغِّل متصفح ويب من كمبيوتر أو جهاز ذي, ثم أدخل عنوان $\,$  IP للطابعة. $\,$ 

التنسيق: /للطابعة IP عنوان//:http :IPv4 /[للطابعة IP عنوان[//:http :IPv6 أمثلة: /192.168.100.201//:http :IPv4 /[1000:1::db8:2001]//:http :IPv6 *باستخدام الجهاز الذيك ميكنك أيضًا تشغيل Config Web من شاشة صيانة iPrint Epson. ملاحظة:*

نظرًا لأن الطابعة تستخدم شهادة موقعة ذاتيًا عند الوصول إلى HTTPS، يتم عرض تحذير على المتصفح عند بدء تشغيل Web Config؛ وهذا<br>لا ىشىر إلى وحود مشكلة ومكن تحاهله ىأمان.

#### **معلومات ذات صلة**

- | "تطبيق للطباعة بسهولة من جهاز ذيك" في [الصفحة](#page-297-0) 298
	- | "طباعة تقرير الاتصال [بالشبكة" في](#page-280-0) الصفحة 281

#### *Windows في Web Config تشغيل*

عند توصيل كمبيوتر بالطابعة باستخدام WSD، اتبع الخطوات التالية لتشغيل Config Web.

افتح قامًة الطابعة على الكمبيوتر. $^{1}$ 

Windows 10❏

```
انقر فوق زر البدء، ثم حدد نظام > Windowsلوحة التحكم >عرض الأجهزة والطابعات في الأجهزة والصوت.
```
Windows 8.1/Windows 8❏

```
حدد سطح المكتب > الإعدادات >لوحة التحكم >عرض الأجهزة والطابعات في الأجهزة والصوت (أو الأجهزة).
```
Windows 7❏

انقر فوق زر البدء، ثم حدد **لوحة التحكم** >**عرض الأجهزة والطابعات** في **الأجهزة والصوت**.

Windows Vista❏

انقر فوق زر البدء، وحدد **لوحة التحكم** >**الطابعات** في **الأجهزة والصوت**.

- انقر بزر الماوس الأمين فوق طابعتك، وحدد **خصائص**. .2
- حدد علامة التبويب **خدمة ويب** ثم انقر فوق عنوان URL. .3

نظرًا لأن الطابعة تستخدم شهادة موقعة ذاتيًا عند الوصول إلى HTTPS، يتم عرض تحذير على المتصفح عند بدء تشغيل Web Config؛ وهذا<br>لا يشير إلى وجود مشكلة ومكن تجاهله بأمان.

#### *Mac OS في Web Config تشغيل*

- حدد **تفضيلات النظام** من القامئة Apple< **الطابعات والماسحات الضوئية** (أو **طباعة ومسح ضويئ**، أو **طباعة وفاكس**)، ثم حدد .1 الطابعة.
- انقر فوق **خيارات وتجهيزات** >**إظهار صفحة ويب الطابعة**. .2 نظرًا لأن الطابعة تستخدم شهادة موقعة ذاتيًا عند الوصول إلى HTTPS، يتم عرض تحذير على المتصفح عند بدء تشغيل Web Config؛ وهذا<br>لا يشير إلى وجود مشكلة ومكن تجاهله بأمان.

## **برنامج التحديث**

#### **تطبيق لتحديث البرنامج والبرامج الثابتة (Updater Software EPSON(**

EPSON Software Updater هو عبارة عن تطبيق يبحث عن البرامج الجديدة أو المحدّثة على الإنترنت ويقوم بتثبيتها. مكنك أيضًا تحديث البرامج<br>الثابتة للطابعة والدليل.

**بدء التشغيل في أنظمة التشغيل Windows**

Windows 10❏

انقر فوق زر البدء ثم حدد **Software Epson**< **Updater Software EPSON**.

Windows 8.1/Windows 8❏

أدخل اسم التطبيق في رمز البحث، ثم حدد الرمز المعروض.

Windows 7/Windows Vista/Windows XP❏

انقر فوق زر البدء، ثم حدد **كل البرامج** (أو **البرامج**)>**Software Epson** < **Updater Software EPSON**.

<span id="page-303-0"></span>**ملاحظة:**<br>يمكنك أيضًا بدء تشغيل EPSON Software Updater بالنقر فوق رمز الطابعة بشريط المهام على سطح المكتب، ثم تحديد **تحديث البرنامج**.

**بدء التشغيل في أنظمة التشغيل OS Mac** .**EPSON Software Updater**< **Epson Software**< **التطبيقات** >**إلى الانتقال** حدد

> **معلومات ذات صلة** | "تثبيت التطبيقات بصورة [منفصلة" في](#page-172-0) الصفحة 173

## **قامئة قوائم الإعدادات**

حدد **Settings** على الشاشة الرئيسية للطابعة لضبط العديد من الإعدادات.

## **Supply Status**

حدد القوائم على لوحة التحكم كما هو موضح أدناه. **Supply Status** <**Settings**

لعرض المستوى التقريبي للحبر والعمر الافتراضي لصندوق الصيانة.

عندما يتم عرض <sup>( ف</sup>ي يشير ذلك إلى عمل الحبر بطاقة منخفضة أو امتلاء صندوق الصيانة تقريبًا. عندما يتم عرض علامة �� ، يجب عليك استبدال<br>العنصر نظرًا لنفاد الحبر أو امتلاء صندوق الصيانة.

ميُكنك استبدال خرطوشات الحبر أو طباعة معلومات حالة التزويد بالحبر من هذه الشاشة.

**معلومات ذات صلة** | "استبدال [خراطيش](#page-226-0) الحبر" في الصفحة 227

#### **Basic Settings**

حدد القوائم على لوحة التحكم كما هو موضح أدناه.

**Basic Settings** <**Settings**

:Sound

اضبط الصوت.

#### :Screen Saver

حدد **Data Card Memory** لعرض الصور كعرض شرائح عندمالايتم تنفيذ أي عمليات لمدة ثلاث دقائق.

#### :LCD Brightness

اضبط درجة سطوع شاشة LCD.

#### :Auto Power On

حدد **On**لتشغيل الطابعةتلقائيًاعندتلقيمهمةطباعةأومسحضويئعبر اتصال USBأواتصال الشبكة. ولبدءالطباعة، يجبأن تخرج درج إخراج الورق. كما أن *مّ*كين Auto Power On يزيد من استهلاك الطاقة قليلاً في وضع الاستعداد بالمقارنة مع إيقاف<br>تشغيل الطابعة <sup></sup>مّامًا.

استخدم إعداد **Timer Off Power** إذا كنت ترغب في إيقاف تشغيل الطابعة تلقائيًا عندالانتهاء من مهمة الطباعة أو المسح الضويئ ومرور المدة المحددة دون إجراء أي عمليات تشغيل. حيث يُعد ذلك مفيدًا عند الطباعة من موقع بعيد مثل عبر الإنترنت.

#### :Power Off Timer

قد يشتمل المنتج على هذه الميزة أو ميزة **Settings Off Power** حسب مكان الشراء.

حدد هذا الإعداد لإيقاف تشغيل الطابعة تلقائيًا عند عدم استخدامها لفترة زمنية معينة. عكنك ضبط الوقت قبل استخدام إدارة<br>الطاقة. أي زيادة ستؤثر على الفعالية الخاصة باستهلاك المنتج للطاقة. يرجى مراعاة البيئة المحيطة قبل إجراء أ

#### :Power Off Settings

قد يشتمل المنتج على هذه الميزة أو ميزة **Timer Off Power** حسب مكان الشراء.

#### Power Off If Inactive

حدد هذا الإعداد لإيقاف تشغيل الطابعة تلقائيًا في حالة عدم استخدامها لفترة زمنية معينة. أي زيادة ستؤثر على الفعالية<br>الخاصة باستهلاك المنتج للطاقة. برجي مراعاة البيئة المحيطة قبل إجراء أية تعديلات.

#### Power Off If Disconnected □

حدد هذا الإعداد لإيقاف تشغيل الطابعة بعد مرور 30 دقيقة عند قطع اتصال كل المنافذ؛ ما فيها منفذ USB. قد لا تتوفر هذه<br>المبزة وفقًا لمنطقتك.

#### :Sleep Timer

اضبط الفترة الزمنية للدخول في وضع السكون (وضع توفير الطاقة) عند عدم قيام الطابعة بإجراء أي عمليات. تتحول شاشة LCD<br>إلى اللون الأسود بعد انتهاء الفترة المحددة.

#### :Language

حدد اللغة المستخدمة على شاشة LCD.

#### :Background Color

قم بتغيري لون خلفية شاشة LCD.

#### :Clear All Settings

لإعادة ضبط **Settings Basic** على إعداداتها الافتراضية.

#### **معلومات ذات صلة**

♦ "توفير [الطاقة" في](#page-172-0) الصفحة 173

## **Printer Settings**

حدد القوائم على لوحة التحكم كما هو موضح أدناه.

#### **Printer Settings** <**Settings**

#### :Paper Source Setting

#### :Paper Setup

حدد حجم الورق ونوعه الذي حمَّتهه في مصدر الورق. ميكنك ضبط **Settings Paper Favorite** في حجم الورق ونوعه.

#### :Paper Configuration

حدد **On** لعرض شاشة إعدادات الورق تلقائيًا من خلال الإشارة إلى **Settings** <**Settings Printer**< **Setting Source Paper** < **Setup Paper** عندتحميل الورق في مصدر الورق. إذا قمت بتعطيل هذه الخاصية، فلن تتمكن من الطباعة من أحد أجهزة iPhone أو iPad أو iPod touch باستخدام AirPrint

#### :CD/DVD

لضبط موضع الطباعةعلى أحدالأقراص المضغوطة/أقراص DVD من خلال التحريك لأعلى، أولأسفل، أوإلى اليسار، أواليمني للملاءمة.

#### :CD Inner/Outer

لضبط موضع الطباعة للأقطار الداخلية والخارجية للقرص المضغوط/لقرص DVD. مكن تحديد حتى 120 مم للقطر الخارجي، و18 مم للقطر الداخلي بحد أدنى. بناءً على الإعداد، قد يصبح القرص المضغوط/قرص DVD أو درج CD/DVD متسخًا. اضبط النطاق ليناسب المنطقة القاّبلة للطباعة من القرص المضغوط/قرص DVD. تُعدّ منطقة الطباعة التي تم تعيينها هنا هي القيمة<br>الأولية عند طباعة الصور من بطاقة ذاكرة على أحد الأقراص المضغوطة/أقراص DVD.

#### :Stickers

لضبط موضع الطباعة على أحد ملصقات الصور من خلال التحريك لأعلى، أولأسفل، أو إلى اليسار، أو اليمني للملاءمة.

#### :Thick Paper

حدد **On** لمنع وجود تلطخات الحبر على المطبوعات، ومع ذلك قد يؤدي ذلك إلى تقليل سرعة الطباعة.

#### :Short Grain Paper

حدد تشغيل لتقليل تلطيخ الحبر الناتج عن التصاق الحبر أثناء الطباعة. عند متكني هذا الإعداد، يتم توسيع الحدود (هوامش الورق) لتقليل كمية التلطيخ. لا ينطبق هذا على الطباعة بلا حدود. قم بتعطيل هذا الإعداد إذا كنت تريد الاحتفاظ بالحدود أثناء الطباعة.

#### :Quiet Mode

حدد On لتقليل الضوضاء أثناء الطباعة، ومع ذلك قد يؤدي ذلك إلى تقليل سرعة الطباعة. وفقًا لإعدادات نوع الورقة وجودة<br>الطباعة التي حددتها، قد لا بظهر أي اختلاف في مستوى الضوضاء الذي تسببه الطابعة.

#### :Ink Drying Time

حدد مدة تجفيف الحبر التي ترغب في استخدامها عند إجراء الطباعة على الوجهين. تطبع الطابعة الجانب الآخر بعد طباعة جانب<br>واحد. إذا تلطخت مطبوعاتك، فقم بزيادة إعداد الوقت.

#### :Bidirectional

حدد On لتغيير اتجاه الطباعة؛ للطباعة أثناء تحرك رأس الطباعة إلى اليسار واليمين. إذا كانت خطوط التسطير الرأسية أو الأفقية تبدو غير واضحة أو غير متحاذية في المطبوعات، فقد يؤدي تعطيل هذه الميزة إلى حل المشكلة، إلا أن إجراء ذلك قد يقلل سرعة الطباعة.

Clear All Settings

لإعادة ضبط **Settings Printer** على إعداداتها الافتراضية.

### **Network Settings**

حدد القوائم على لوحة التحكم كما هو موضح أدناه.

#### **Network Settings** <**Settings**

:Wi-Fi Setup

```
قم بضبط إعدادات الشبكة اللاسلكية أو تغييرها. اختر طريقة الاتصال من الطرق التالية ثم اتبع التعليمات الموجودة على لوحة<br>التحكم.
```
:Wi-Fi (Recommended)

Wi-Fi Setup Wizard❏

Push Button Setup (WPS)

Others❏

PIN Code Setup (WPS)

Wi-Fi Auto Connect❏

Disable Wi-Fi❏

قد يكون بإمكانك حل مشكلات الشبكة من خلال تعطيل إعدادات Wi-Fi أو ضبط إعدادات Wi-Fi مرة أخرى.

<sup>&</sup>lt; **Others**<sup>&</sup>lt; **Change Settings**<sup>&</sup>lt; **Wi-Fi (Recommended)** <sup>&</sup>lt; على اضغط .**Start Setup** <sup>&</sup>lt; **Disable Wi-Fi**

:Wi-Fi Direct

iOS❏

Android❏

Other OS Devices❏

Change❏

Change Network Name❏

Change Password❏

Change Frequency Range❏

قدلايتم عرض هذا الإعداد حسب المنطقة.

Disable Wi-Fi Direct❏

Restore Default Settings❏

:Wired LAN Setup

قم بإعداد اتصال الشبكة الذي يستخدم كبل LAN وجهاز توجيه أو تغييره. عند استخدام ذلك، يتم تعطيل اتصالات Wi-Fi.

#### :Network Status

لعرض أو طباعة إعدادات الشبكة الحالية.

Wired LAN/Wi-Fi Status❏

Wi-Fi Direct Status❏

Print Status Sheet❏

#### :Connection Check

للتحقق من اتصال الشبكة الحالية وطباعة تقرير. إذا واجهتك أية مشكلات تتعلق بالاتصال، فراجع تقرير الفحص لحل تلك المشكلات.

#### :Advanced

قم بضبط الإعدادات التفصيلية التالية.

Device Name❏

TCP/IP❏

Proxy Server❏

#### **معلومات ذات صلة**

- | "ضبط [إعدادات](#page-265-0) [Fi-Wi](#page-265-0) عن طريق [إدخال](#page-265-0) [SSID](#page-265-0) وكلمة [المرور" في](#page-265-0) الصفحة 266
- | "ضبط [إعدادات](#page-267-0) [Fi-Wi](#page-267-0) عن طريق [الضغط](#page-267-0) على زر الإعداد ([WPS](#page-267-0) "(في [الصفحة](#page-267-0) 268
	- $\,$  "توصيل جهاز ذي وطابعة مباشرةً (Wi-Fi Direct)" في الصفحة 270 $\,$
	- | "تغيري وضع الاتصال [بالشبكة](#page-263-0) من [Fi-Wi](#page-263-0) [إلى](#page-263-0) [Ethernet](#page-263-0) ["](#page-263-0)في [الصفحة](#page-263-0) 264
		- | "التحقق من حالة الاتصال [بالشبكة" في](#page-279-0) الصفحة 280

### **Web Service Settings**

حدد القوائم على لوحة التحكم كما هو موضح أدناه.

#### **Web Service Settings** <**Settings**

:Epson Connect Services

لمعرفة إذا ما كانت الطابعة مسجلة ومتصلة بخدمة Epson Connect. يمكنك التسجيل في الخدمة عن طريق تحديد **Register**<br>واتباع الإرشادات. عندما يتم تسجيلك، يمكنك تغيير الإعدادات التالية.

Suspend/Resume❏

Unregister❏

للحصول على مزيد من التفاصيل، اطلع على موقع الويب التالي.

<https://www.epsonconnect.com/>

(أوروبافقط) [http://www.epsonconnect.eu](http://www.epsonconnect.eu/)

:Google Cloud Print Services

لمعرفة إذا ما كانت الطابعة مسجلة ومتصلة بخدمة الطباعة السحابية من Google. عندما يتم تسجيلك، مكنك تغيير الإعدادات التالية.

Enable/Disable❏

Unregister❏

للحصول على مزيد من التفاصيل حول التسجيل في خدمة الطباعة السحابية من Google، اطلع على موقع الويب التالي. <https://www.epsonconnect.com/> (أوروبافقط) [http://www.epsonconnect.eu](http://www.epsonconnect.eu/)

> **معلومات ذات صلة** | "الطباعة باستخدام خدمة [سحابية" في](#page-118-0) الصفحة 119

### **File Sharing Setup**

حدد القوائم على لوحة التحكم كما هو موضح أدناه. **File Sharing Setup** <**Settings**

حدد طريقة الاتصال بين الطابعة والحاسوب التي تسمح لها بحق الوصول للكتابة إلى بطاقة الذاكرة المدرجة في الطابعة. منح حق الوصول للقراءة<br>والكتابة إلى الحاسوب مع أولوية الاتصال. منح حق الوصول للقراءة فقط إلى أجهزة الحاسوب الأخر

**معلومات ذات صلة** | "مشاركة البيانات على جهاز [ذاكرة" في](#page-157-0) الصفحة 158

### **Camera Print Settings**

حدد القوائم على لوحة التحكم كما هو موضح أدناه.

#### **Camera Print Settings**<**Settings**

اضبط الإعدادات عند الطباعة من إحدى الكامريات الرقمية.

#### **معلومات ذات صلة**

| "خيارات [القامئةلإعدادات](#page-67-0) الورق والطباعة" في الصفحة 68

| "خيارات القامئة لتحرير [الصور" في](#page-68-0) الصفحة 69

### **Guide Functions**

حدد القوائم على لوحة التحكم كما هو موضح أدناه.

**Guide Functions** <**Settings**

:Paper Mismatch

يعرض تحذيرًا إذا كانت إعدادات الورق (إعدادات الطباعة) لمهمة الطباعة لا تتطابق مع إعدادات الورق الخاصة بالطابعة التي تم ضبطها عند تحميل الورق. عنع هذا الإعداد الخطأ في الطباعة. ومع ذلك، لا تظهر شاشة إعداد الورق عند تعطيل<br>Paper Configuration في القوائم التالية.

**Paper Source Setting** < **Printer Settings** <**Settings**

:Document Alert

```
يعرض تحذيراً عند ترك أحد المستندات الأصلية على زجاج الماسحة الضوئية عندما يكون غطاء المستندات غير مفتوح على الرغم من<br>اكتمال النسخ والمسح الضوئي باستخدام لوحة التحكم.قد لا تعمل هذه الوظيفة بشكل صحيح حسب سُمك المستند الأصلي
```
:Auto Selection Mode

عند إجراء أي من عمليات التشغيل التالية، يتم عرض القوائم المناسبة لعملية التشغيل.

❏إدخال بطاقة الذاكرة.

❏إدخال ذاكرة USB.

❏وضع المستند الأصلي على زجاج الماسحة الضوئية.

:All settings

لتمكني جميع وظائف التوجيه أو تعطيلها.

:Clear All Settings

لإعادة ضبط إعدادات **Functions Guide** إلى إعداداتها الافتراضية.

#### **Customer Research**

```
حدد القوائم على لوحة التحكم كما هو موضح أدناه.
```
**Customer Research** <**Settings**

حدد **Approve** لتوفري معلومات استخدام المنتج مثل عدد المطبوعات لدى Corporation Epson Seiko.

## **Firmware Update**

حدد القوائم على لوحة التحكم كما هو موضح أدناه.

**Firmware Update** <**Settings**

:Update

```
تحقق مما إذا كان تم تحميل الإصدار الأخير للبرامج الثابتة في خادم شبكة الإنترنت أم لا. يتم تحديث البرنامج الثابت عند العثور<br>على برنامج ثابت جديد. ومجرد بدء التحديث،  لا يمكن مقاطعته.
```
:Notification

حدد **On** لاستلام إعلام إذا توفر تحديث للبرنامج الثابت.

**معلومات ذات صلة**

| "تحديث البرامج الثابتة للطابعة باستخدام لوحة [التحكم" في](#page-177-0) الصفحة 178

#### **Restore Default Settings**

```
حدد القوائم على لوحة التحكم كما هو موضح أدناه.
```
**Restore Default Settings** <**Settings**

#### Network Settings

إعادة تعيني إعدادات الشبكة إلى قيمها الافتراضية.

#### All Except Network Settings

<span id="page-310-0"></span>إعادة ضبط جميع الإعدادات علي قيمها الافتراضية باستثناء إعدادات الشبكة.

All Settings

إعادة تعيني كل الإعدادات إلى قيمها الافتراضية.

## **مواصفات المنتج**

## **مواصفات الطابعة**

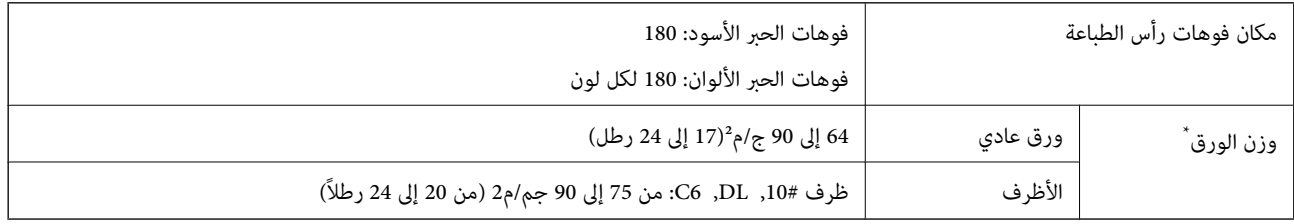

حتى عندما يكون سمك الورق ضمن هذا النطاق، قد لا تتم تغذية الورق في الطابعة أو قد تقل جودة الطباعة حسب خصائص الورق أو جودته.

### **المنطقة القابلة للطباعة**

#### *منطقة قابلة للطباعة للأوراق الفردية*

قد تنخفض جودة الطباعة في المناطق المظللة نتيجة آلية الطابعة.

#### **الطباعة مع وجود حدود**

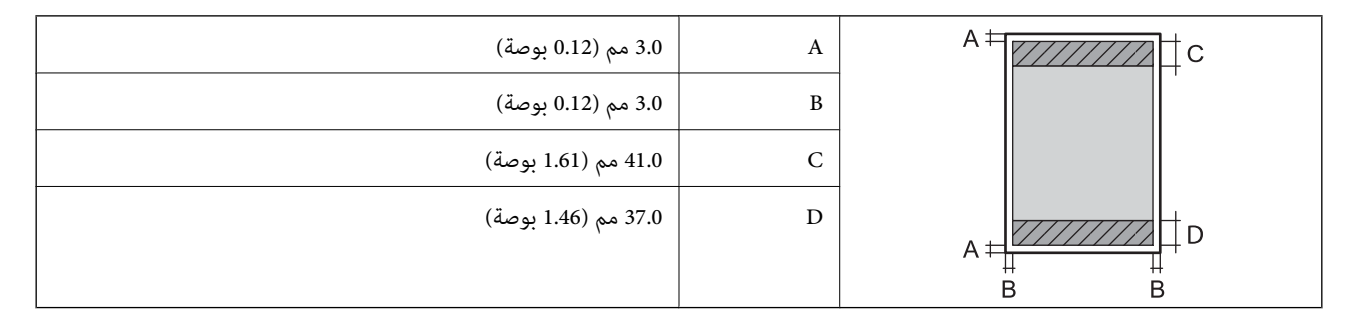

**الطباعة بلا حدود**

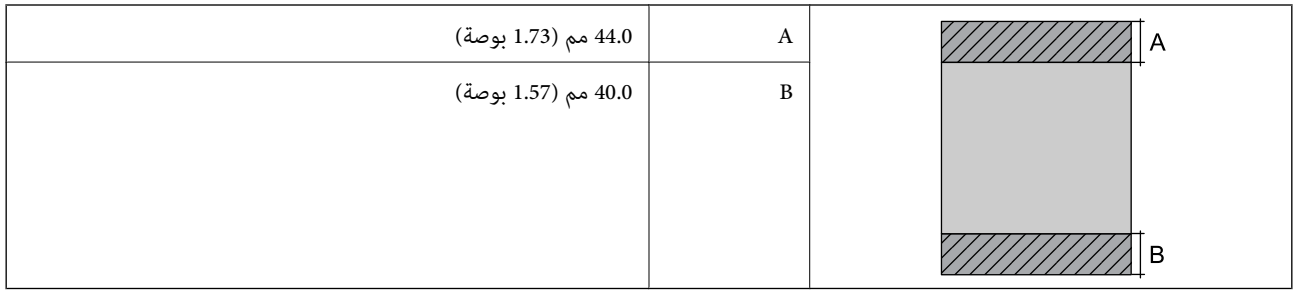

#### *منطقة قابلة للطباعة للأظرف*

قد تنخفض جودة الطباعة في المناطق المظللة نتيجة آلية الطابعة.

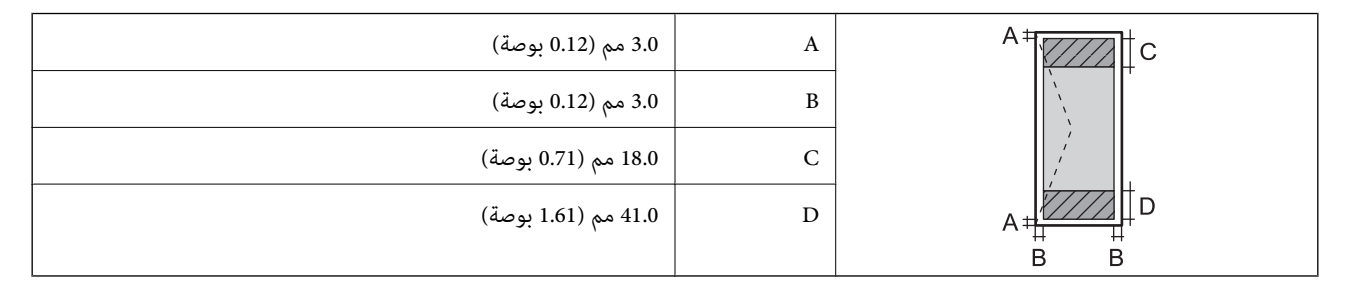

#### *منطقة قابلة للطباعة للقرص المضغوط/قرص DVD*

قد تنخفض جودة الطباعة في المناطق المظللة نتيجة آلية الطابعة.

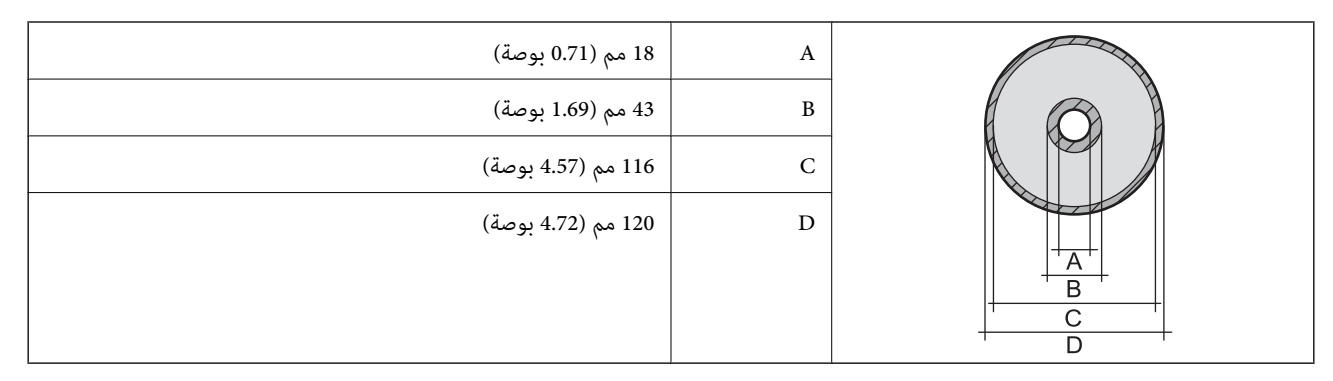

## **مواصفات الماسحة الضوئية**

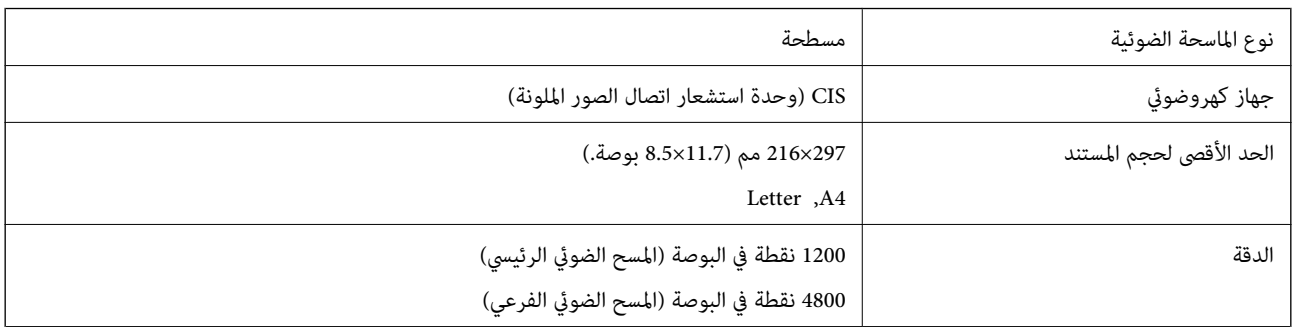

<span id="page-312-0"></span>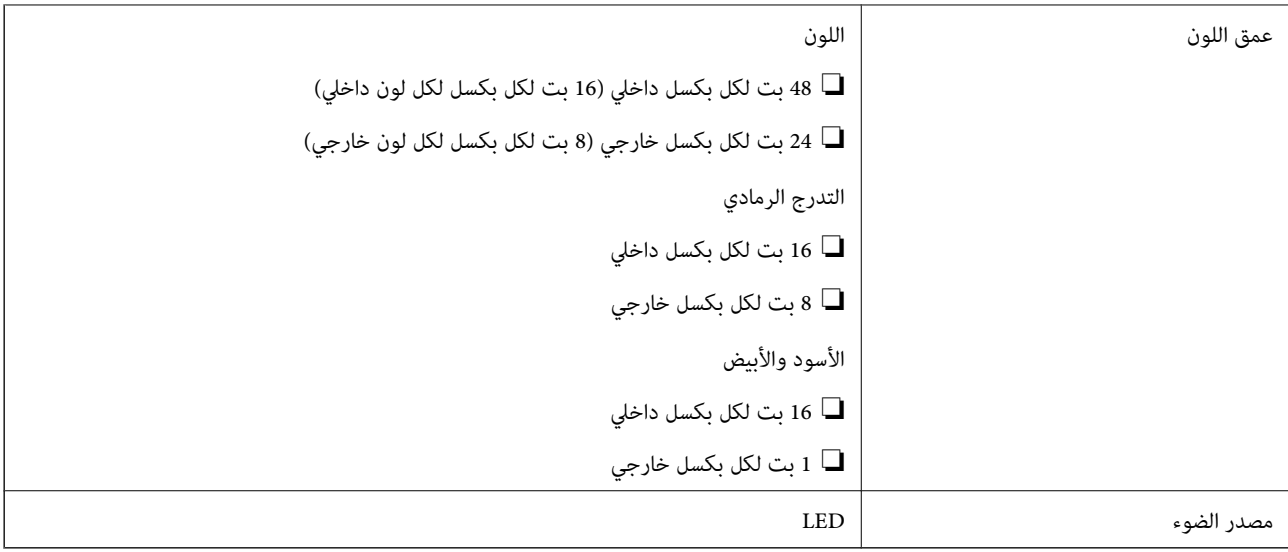

## **مواصفات الواجهة**

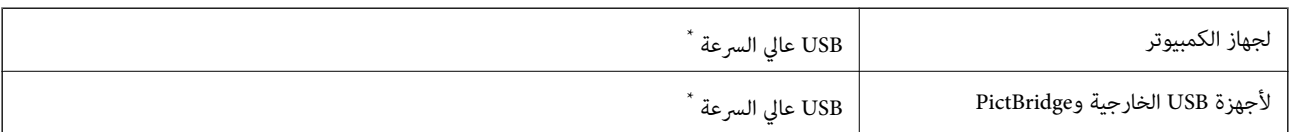

\* كابلات 3.0 USB غري مدعومة.

## **مواصفات الشبكة**

## **مواصفات شبكة Fi-Wi**

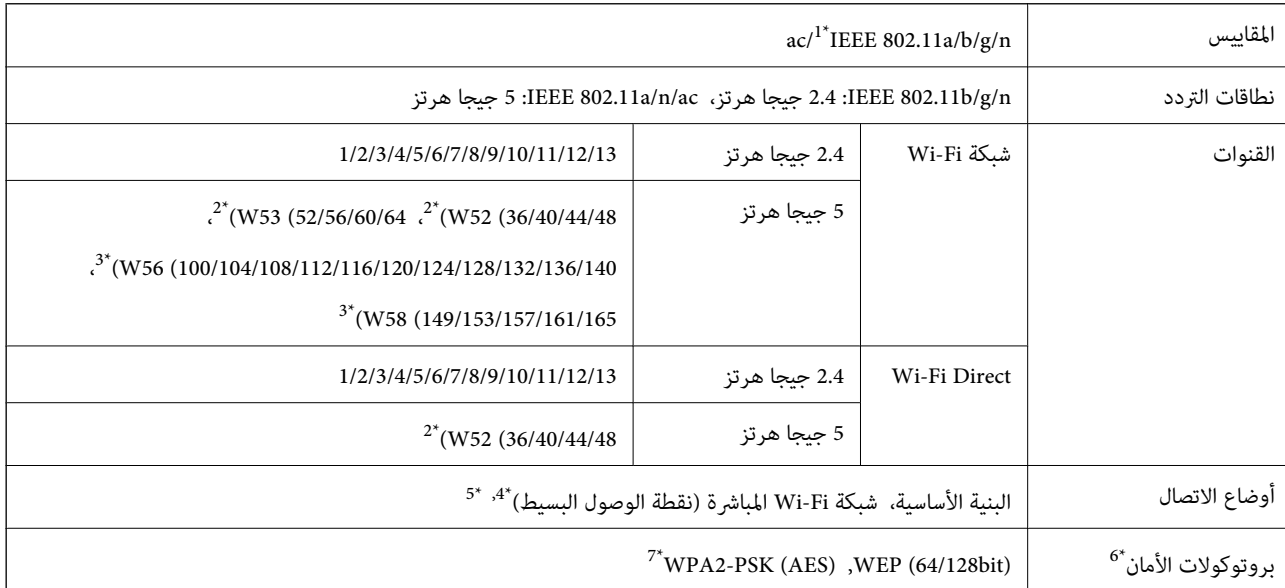

\*1 لايتوفر إلالـ 20HT فقط.

\*2 يحظر استخدام المنتج خارج البلاد عبر هذه القنوات.

- $\hbox{http://support.epson.net/wiki5ghz/}$ يختلف توفر القنوات حسب الموقع. للمزيد من المعلومات، انظر /http://support.epson.net/wifi5ghz
	- $\pm 4^*$  غير مدعوم للتوافق مع IEEE 802.11b.
	- \*5 ميكن استخدام أوضاع البنية الأساسية وDirect Fi-Wi أو اتصال Ethernet في وقت واحد.
		- .WPA2-PSK (AES)إلا Wi-Fi Direct لاتدعم 6\*
		- \*7 متوافق مع مقاييس 2WPA مع دعم 2WPA/WPA الشخصي.

#### **مواصفات Ethernet**

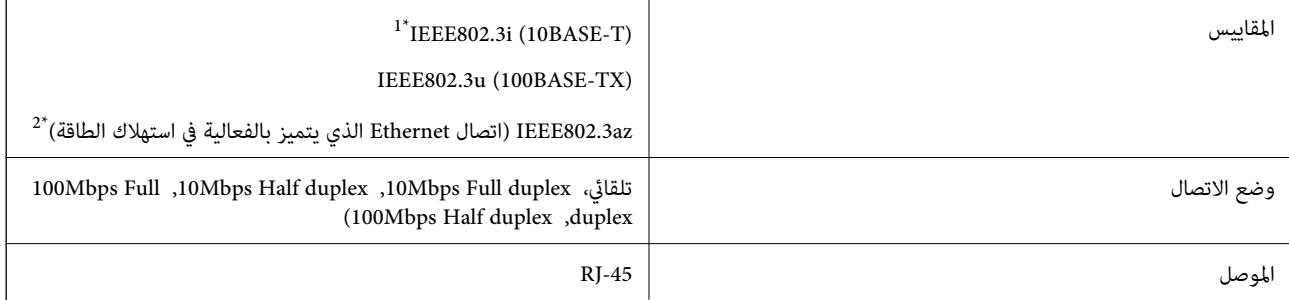

\*1 استخدم كبلاً مزدوجًا مجدولاً مصفحًا (STP (من الفئة e5 أو أعلى لمنع مخاطر تداخل الموجات اللاسلكية.

\*2 يجب أن يتوافق الجهاز المتصل مع معايري az802.3IEEE.

## **وظائف الشبكة و 6IPv4/IPv**

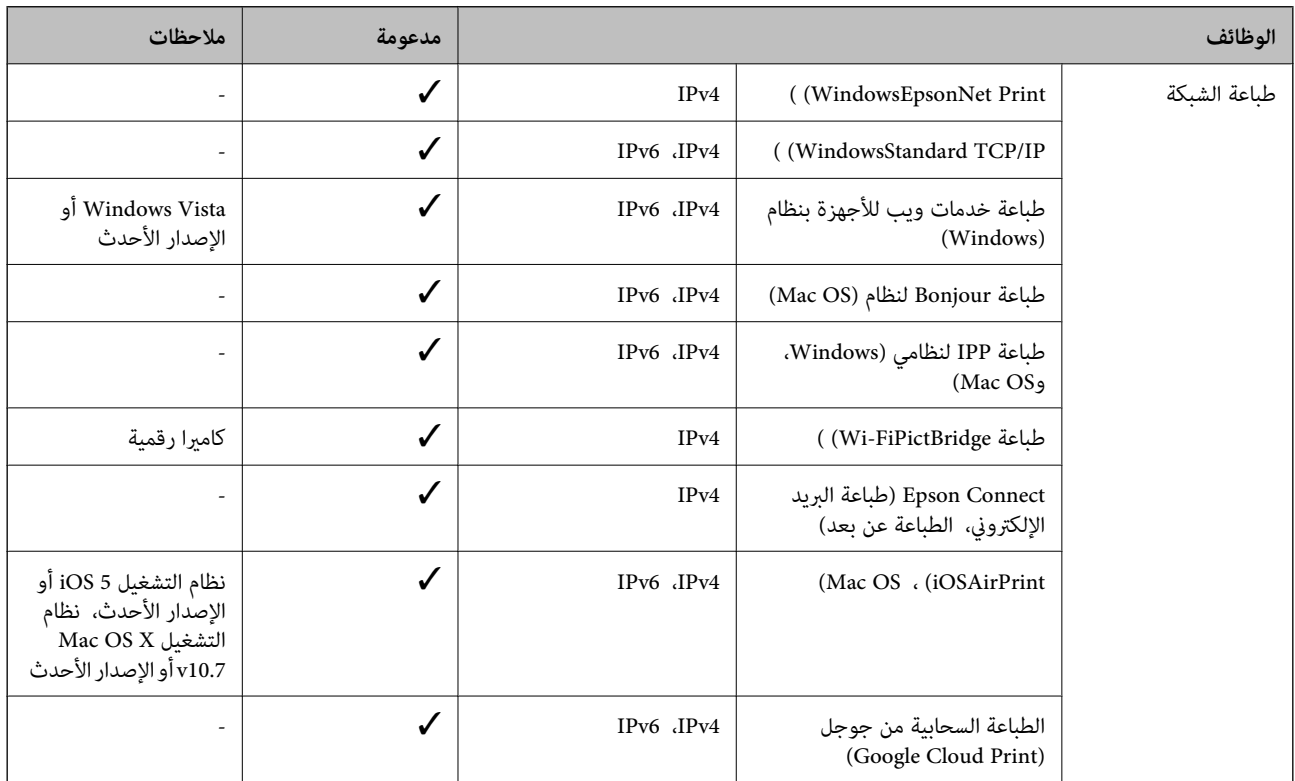

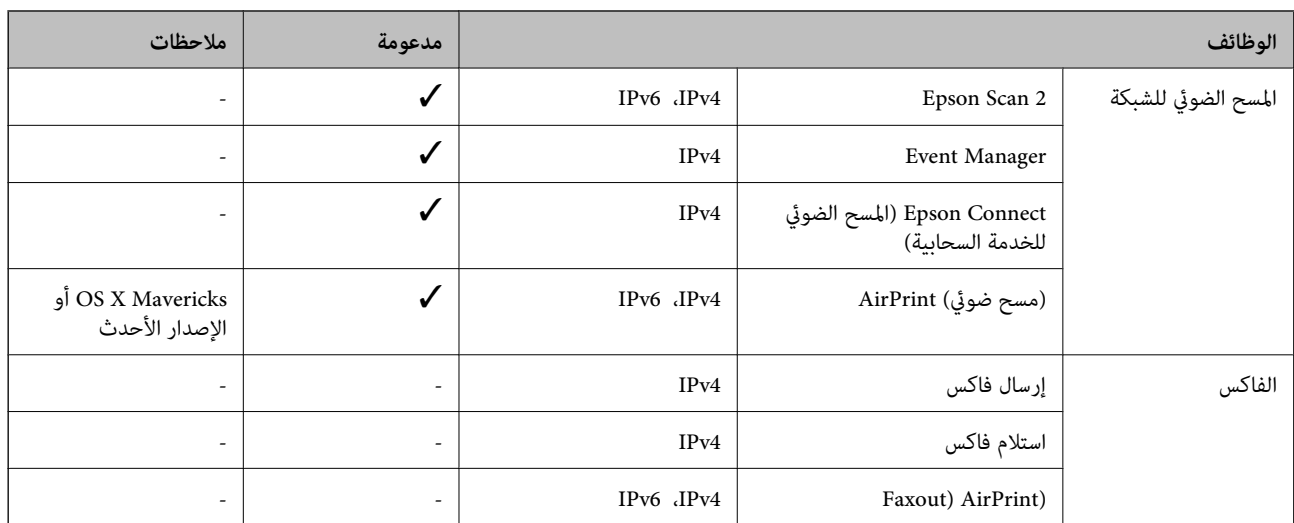

## **بروتوكول الأمان**

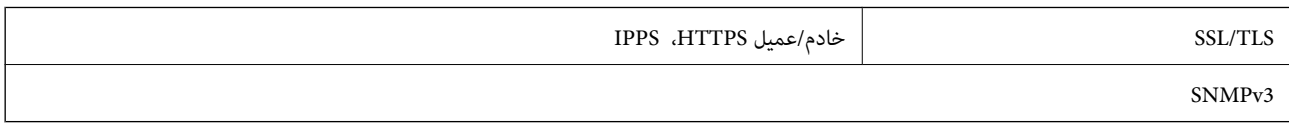

## **خدمات الطرف الثالث المدعومة**

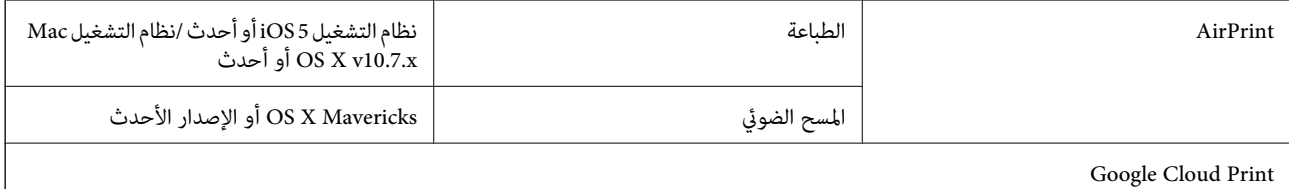

## **مواصفات جهاز الذاكرة**

## **مواصفات بطاقات الذاكرة المعتمدة**

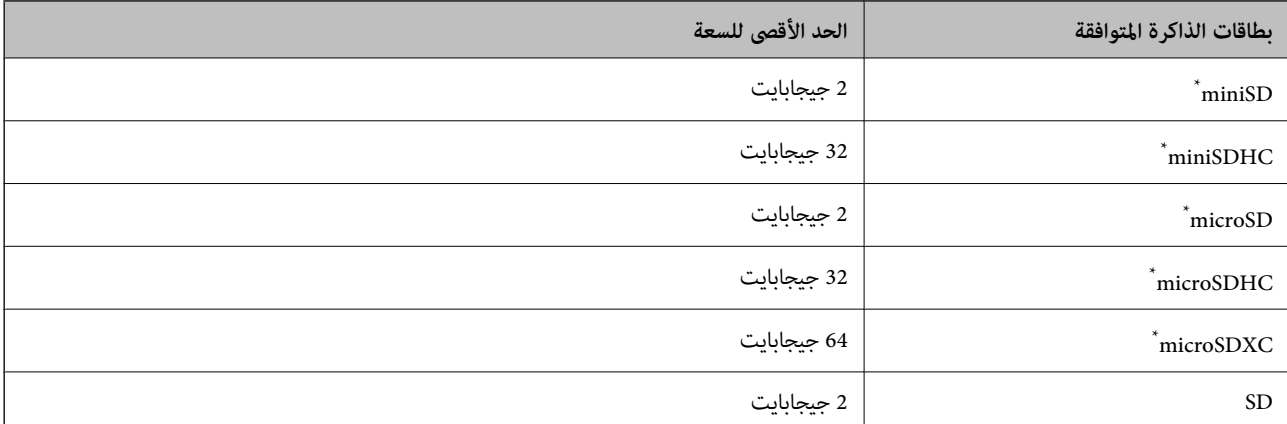

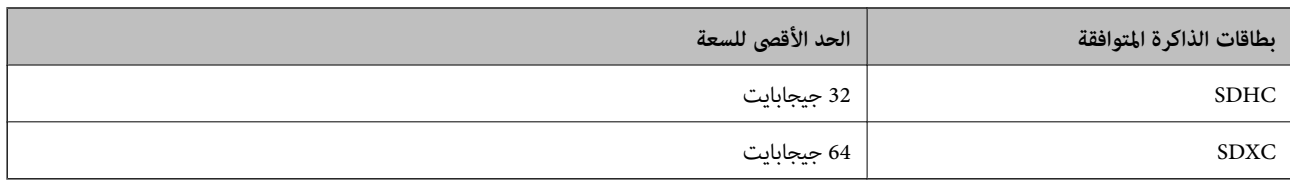

ركب مهايئًا يناسب فتحة بطاقة الذاكرة. وإلا، فقد تنحشر البطاقة.

## **مواصفات أجهزة الذاكرة المدعومة**

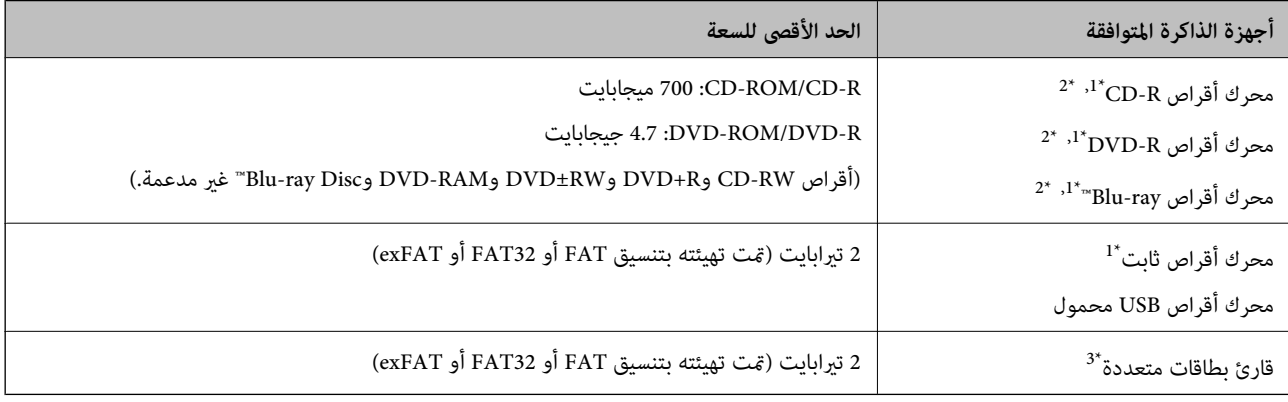

\*1 لانوصي باستخدام أجهزة ذاكرة تستمد طاقتها عبر منفذ USB. استخدم فقط أجهزة الذاكرة المزودة مبصدر طاقة تيار متردد مستقل.

\*2 للقراءة فقط.

\*3 أدخل بطاقة ذاكرة واحدة فقط في قارئ البطاقات المتعددة. لايتم دعم أجهزة قراءة البطاقات المتعددة التي تحتوي على أكرث من بطاقتي ذاكرة.

لا ميكنك استخدام الأجهزة التالية:

جهاز يتطلب برنامج تشغيل مخصص $\Box$ 

❏جهاز يتضمن إعدادات تأمني (كلمة مرور، تشفري، وما إلى ذلك)

جهاز مزود محور USB مضمن $\Box$ 

لا تضمن شركة Epson كافة العمليات الخاصة بجميع الأجهزة المتصلة خارجيًا.

## **مواصفات البيانات المدعمة**

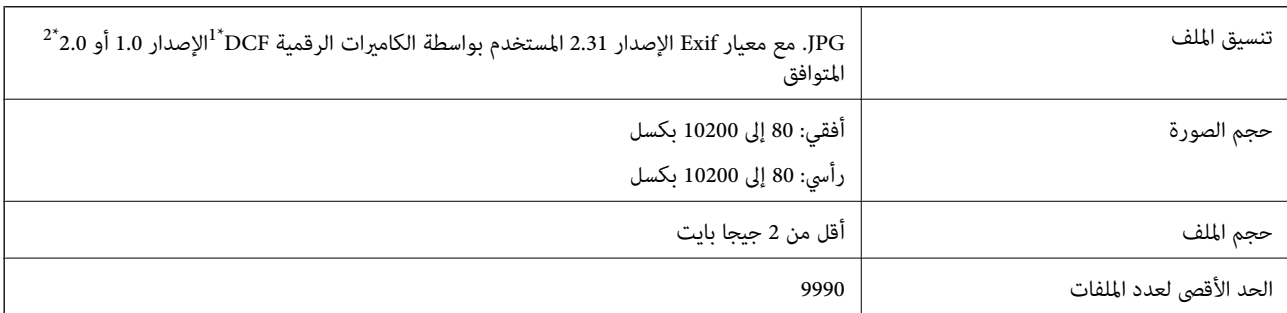

\*1 قاعدة تصميم نظام ملفات الكامريا.

\*2 بيانات الصور المخزنة في الذاكرة الداخلية للكامريا الرقمية غري معتمدة.

#### *ملاحظة:*

*يتم عرض "!" علىشاشةLCDعندما يتعذرعلىالطابعةالتعرفعلىملفالصورة. وفيهذهالحالة، إذاحددتتخطيطصورةمتعددة، تتمطباعةأقسام فارغة.*

## **الأبعاد**

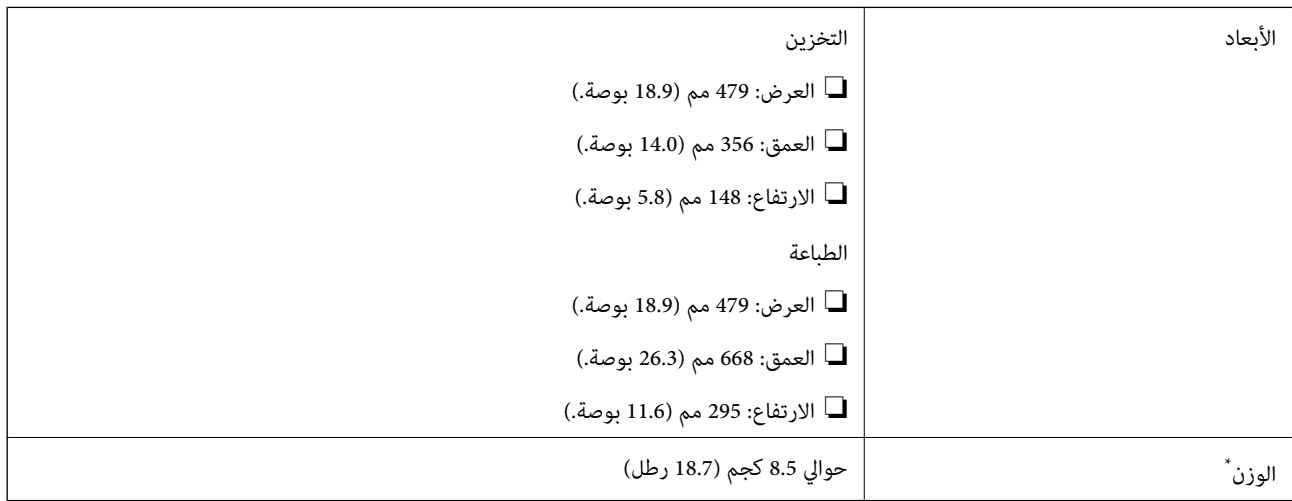

\* : بدون خرطوشات الحبر، وسلك الطاقة، ودرج الأقراص المضغوطة/أقراص DVD.

## **المواصفات الكهربية**

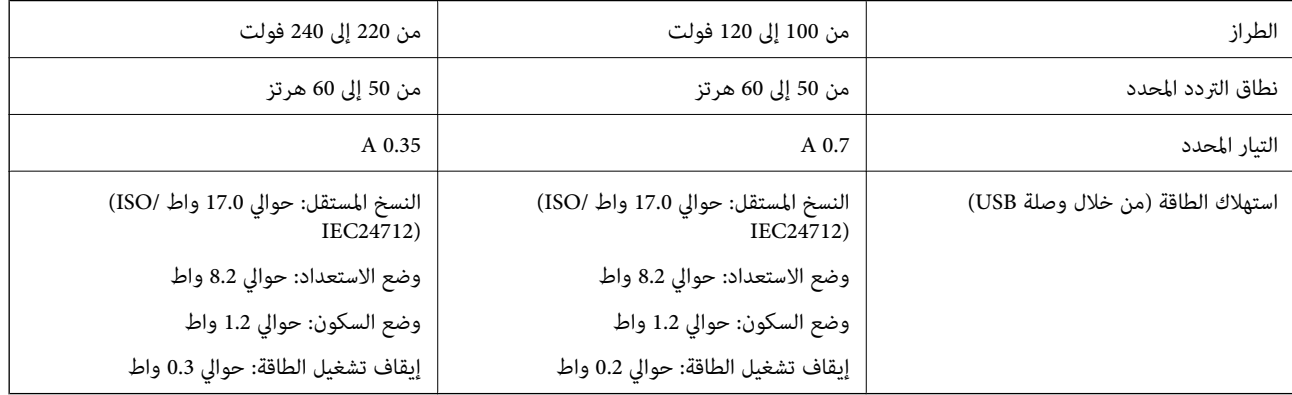

#### *ملاحظة:*

❏ *افحص الملصق الموجود على الطابعة لمعرفة جهدها الكهريب.*

❏ *للمستخدمني في أوروبا, الرجاء زيارة الموقع التالي لمزيد من التفاصيل حول استهلاك الطاقة.* <http://www.epson.eu/energy-consumption>

## **المواصفات البيئية**

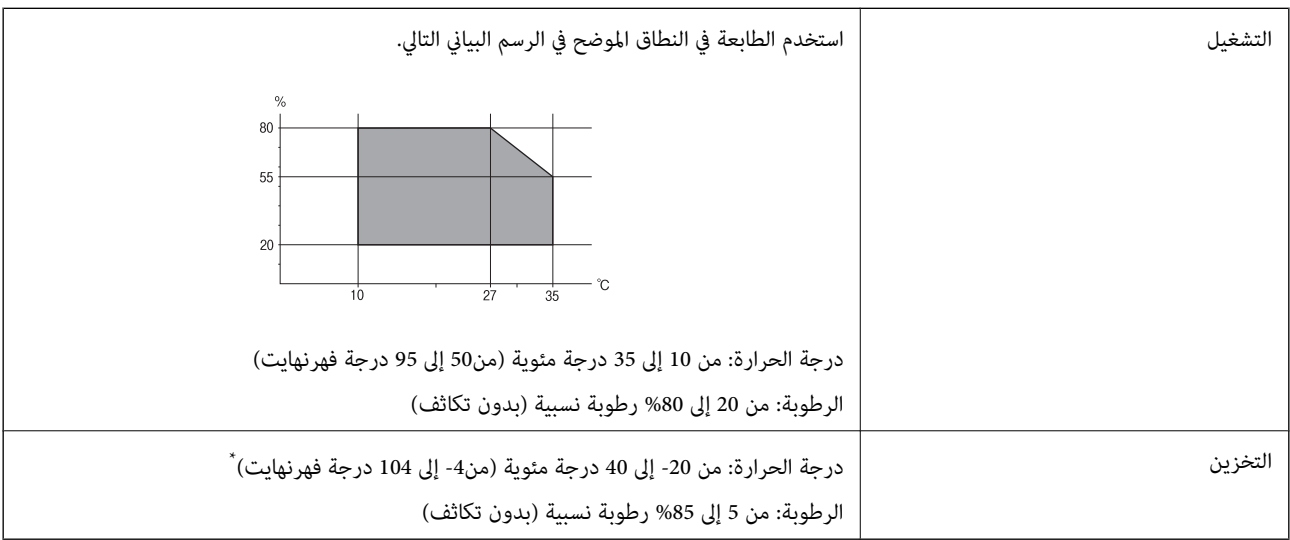

\* ميكنك التخزين لمدة شهر واحد بدرجة حرارة 40 درجة مئوية (104 درجة فهرنهايت).

## **المواصفات البيئية لخراطيش الحبر**

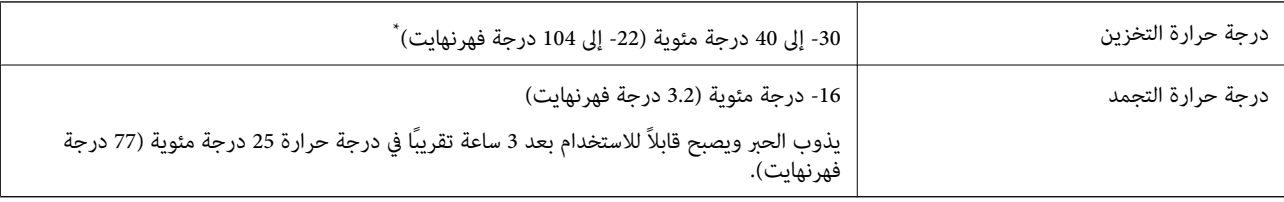

يمكنك تخزينه لمدة شهر واحد في درجة حرارة 40 درجة مئوية (104 درجة فهرنهايت).

## **متطلبات النظام**

- ❏أنظمة التشغيل 10 Windows32 (-بت، -64بت)8.1/ Windows32 (-بت، -64بت)8/ Windows32 (-بت، -64بت)7/ Windows Windows XP Professional x64/(بت-32 (أحدث أو Windows XP SP3/(بت-64 ،بت-) 32Windows Vista/(بت-64 ،بت-)32 2SP Edition أو أحدث
- /macOS High Sierra/macOS Sierra/OS X El Capitan/OS X Yosemite/OS X Mavericks/OS X MountainmacOS Mojave❏ Lion/Mac OS X v10.7.x/Mac OS X v10.6.8

#### *ملاحظة:*

- ❏ *قدلايدعم نظام التشغيل OS Mac بعض التطبيقات والميزات.*
- ❏ *نظام الملفات (UFS (UNIX الخاص بنظام التشغيل OS Mac غري مدعوم.*

## **معلومات تنظيمية**

## **المقاييس والاعتامدات**

## **المقاييس والمواصفات الخاصة بطراز الولايات المتحدة**

<span id="page-318-0"></span>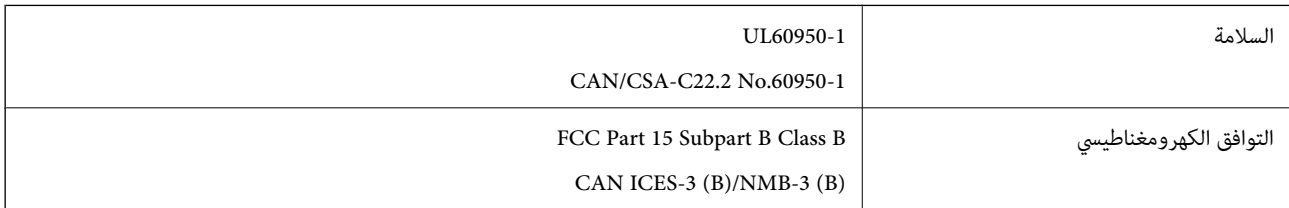

يحتوي هذا الجهاز على الوحدة اللاسلكية التالية.

Seiko Epson Corporation :المصنِّع

J26H005 :النوع

يتوافق هذا المنتج مع الجزء15 من قواعد لجنة الاتصالات الفيدرالية FCC وRSS-210 من قواعد IC. لن تتحمل شركة Epson مسؤولية أي فشل في تحقيق متطلبات الحماية نتيجة إجراء أية تعديلات غير موصى بها على المنتج. يخضع التشغيل للشرطين التاليين: (1) لا يجوز أن يتسبب هذا الجهاز في تشويش أو تداخل ضار و(2) يجب أن يقبل هذا الجهاز أي تشويش أو موجات متداخلة قد تصل إليه، مما في ذلك الموجات التي قد تؤثر بالسلب على تشغيله.

لمنع تشويش موجات الراديو على الخدمة المرخصة، تم تصميم هذا الجهاز ليتم استخدامه داخل المنشآت والمنازل وبعيدًا عن النوافذ لضمان<br>الحصول على أقصى درجات الحماية. ويخضع الجهاز (أو هوائي الإرسال الخاصة به) المثبت خارج المنشآت و

يتوافق هذا الجهاز مع حدود التعرض للإشعاع التي أقرتها لجنة الاتصالات الفيدرالية (FCC (وهيئة الصناعة الكندية (IC (بشأن البيئة غري الخاضعة للمراقبة، كما يستوفي إرشادات التعرض لترددات الراديو (RF) التي أقرتها لجنة الاتصالات الفيدرالية في المحلق C بالنشرة OET65 وكذلك 102-RSS من قواعد التعرض لموجات الراديو الصادرة عن هيئة الصناعة الكندية. ويتعين تركيب هذا الجهاز وتشغيله بحيث يبقى المشعاع<br>على بعد 7.9 بوصة (20 سم) على الأقل من جسم الإنسان (باستثناء الأطراف: البدان والمعصمان والقدما

## **المقاييس والمواصفات الخاصة بالطراز الأورويب**

للمستخدم الأوروبي

تقر شركة Seiko Epson Corporation أن طراز معدات الراديو يتوافق مع التوجيه 2014/53/EU. يتوفر النص الكامل لإعلان المطابقة الصادر عن<br>الاتحاد الأوروي على الموقع التالي.

<http://www.epson.eu/conformity>

C493E

يستخدم فقط في أيرلندا والمملكة المتحدة والنمسا وألمانيا وليختنشتاين وسويسرا وفرنسا وبلجيكا ولوكسمبرج وهولندا وإيطاليا والبرتغال وأسبانيا والدامارك وفنلندا والنرويج والسويد وأيسلندا وقبرص وكرواتيا واليونان وسلوفينيا ومالطا وبلغاريا والتشيك وإستونيا والمجر ولاتفيا وليتوانيا<br>وبولندا ورومانيا وسلوفاكيا.

لن تتحمل شركة Epson مسؤولية أي فشل في تحقيق متطلبات الحماية نتيجة إجراء أي تعديلات غر موصى بها على المنتج.

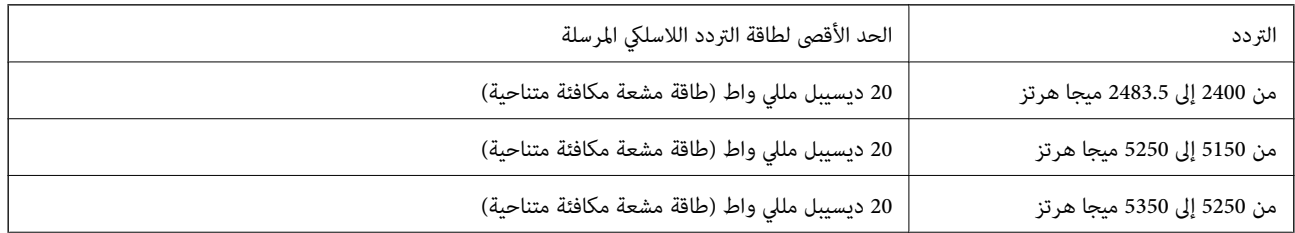

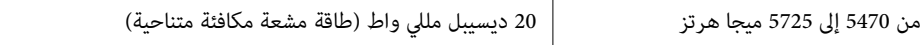

# $\epsilon$

## **المقاييس والمواصفات الخاصة بالطراز الأسترالي**

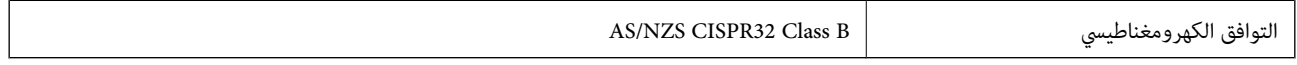

تقر شركة Epson، مموجب هذا المستند أن الطُرز التالية من الأجهزة تتوافق مع المتطلبات الأساسية والقوانين الأخرى ذات الصلة في /AS<br>NZS4268:

C493E

لن تتحمل شركة Epson مسؤولية أي فشل في تحقيق متطلبات الحماية نتيجة إجراء أية تعديلات غير موصى بها على المنتج.

## **قيود النسخ**

انتبه إلى القيود التالية للتأكد من الاستخدام القانوين والمسؤول للطابعة.

يحظر القانون نسخ العناصر التالية:

❏الفواتري البنكية والعملات والأوراق المالية الحكومية وسندات المواثيق الحكومية والأوراق المالية المحلية

الطوابع البريدية غير المستخدمة والبطاقات البريدية ذات الطوابع الملصقة بشكل مسبق والعناصر البريدية الرسمية الأخرى التي تحمل طوابع $\square$ بريدية صالحة

❏الدمغات الحكومية والأوراق المالية الصادرة وفقًالإجراء قانوين

توخَ الحرص عند نسخ العناصر التالية:

ذلك. ❏الأوراق المالية الخاصة (شهادات الأسهم والأوراق النقدية القابلة للتداول والشيكات وغري ذلك)، الإجازات الشهرية وإيصالات التنازل وغري

جوازات السفر وتراخيص القيادة وشهادات الملاءمة وجوازات عبور الطرق وكوبونات الأطعمة والتذاكر وغير ذلك. $\Box$ 

*قد يحظر القانون أيضًا نسخ هذه العناصر. ملاحظة:*

الاستخدام المسؤول للمواد المحمية موجب حقوق الطبع والنشر:

يمكن إساءة استخدام الطابعات عن طريق النسخ غير الملائم لمواد محمية موجب حقوق نشر. ما لم تكن تتصرف بناءً على نصائح محام يتمتع بخبرة .<br>جيدة، فيجب أن تكون على قدر من المسؤولية والاحترام وذلك من خلال الحصول على إذن من حامل حقوق الطبع والنشر قبل نُسخ أية مواد منشورة.

# **أين تجد المساعدة**

<span id="page-320-0"></span>موقع الويب للدعم الفني...................... [322.........................](#page-321-0)

[الاتصال](#page-321-0) بدعم شركة [Epson](#page-321-0)............[.](#page-321-0) ........... [322......................](#page-321-0)

## **موقع الويب للدعم الفني**

<span id="page-321-0"></span>إذا كنت بحاجة إلى تعليمات إضافية، قم بزيارة موقع دعم الويب الخاص بشر كة Epson الموضح أدناه. حدد البلد أو المنطقة ثم انتقل إلى قسم الدعم<br>لموقع ويب Epson المحلى. تتوفر أيضًا أحدث برامج التشغيل أو الأسئلة الشائعة أو الأدلة أ

<http://support.epson.net/>

(أوروبا)<http://www.epson.eu/Support>

إذا كان منتج Epson لديك لايعمل بشكل صحيح ولا ميكنك حل المشكلة، فاتصل بخدمات دعم شركة Epson للحصول على المساعدة.

## **الاتصال بدعم شركة Epson**

## **قبل الاتصال بشركة Epson**

إذا كان منتج Epson لديك لايعمل بشكل صحيح ولا ميكنك حل المشكلة باستخدام معلومات استكشاف الأخطاء وإصلاحها الموجودة في أدلة المنتج، فاتصل بخدمات دعم شركة Epson للحصول على المساعدة. إذا كان دعم شركة Epson في منطقتك غير مضمن في القامًة التالية، فَاتصل<br>بالموزع الذي قمت بشراء المنتج منه.

سيكون دعم شركة Epson قادرًا على المساعدة بسرعة أكبر في حالة توفري المعلومات التالية:

الرقم التسلسلي للمنتج $\Box$ 

(عادةً ما يوجد ملصق الرقم التسلسلي على الجزء الخلفي من المنتج.)

❏طراز المنتج

❏إصدار برنامج المنتج (انقر فوق **About**, **Info Version**, أو الزر المامثل في برنامج المنتج.)

❏العلامة التجارية للكمبيوتر وطرازه

❏اسم نظام تشغيل الكمبيوتر وإصداره

أسماء وإصدارات تطبيقات البرامج التي تستخدمها عادةً مع المنتج $\Box$ 

#### *ملاحظة:*

استنادًا إلى المنتج، قد يتم تخزين إعدادات الشبكة في ذاكرة المنتج. قد يتم فقد الإعدادات، بسبب عطل المنتج أو إصلاحه. لن تتحمل Epson المسؤولية عند<br>فقدان البيانات، ولعمل نسخة احتياطية أو استعادة الإعدادات حتى أثناء فترة الضم

## **تعليامت للمستخدمني في أوروبا**

راجع مستند الضمان في أوروبا للحصول على معلومات حول طريقة الاتصال بدعم شركة Epson.

## **تعليامت للمستخدمني في أستراليا**

يتمنى فرع شركة Epson في أستراليا توفير مستوى عالٍ من خدمة العملاء. بالإضافة إلى أدلة المنتج، نحن نوفر المصادر التالية للحصول على<br>معلومات:

#### **عنوان URL على شبكة الإنترنت**

[http://www.epson.com.au](http://www.epson.com.au/)

قم بالوصول لصفحات الويب العالمية الخاصة بفرع شركة Epson في أستراليا. موقع يستحق استخدام المودم لتصفحه! يوفر الموقع منطقة تنزيل<br>لبرامج التشغيل وجهات الاتصال بشركة Epson ومعلومات المنتجات الجديدة والدعم الفني (البريد الإلكت

#### **مكتب الدعم الفني بشركة Epson**

هاتف: 1300-361-054

يعتبر مكتب الدعم الفني بشركة Epson آخر إجراء احتياطي للتأكد من وصول العملاء للنصائح المطلوبة. يستطيع العاملون في مكتب الدعم الفني المساعدة في تثبيت منتجات Epson وتكوينها وتشغيلها. يستطيع أفراد الدعم الفني لما قبل المبيعات توفير الوثائق حول منتجات Epson الجديدة<br>وتقديم النصيحة حول مكان أقرب موزع أو وكيل صيانة. تتم الإجابة على أنواع عديدة من الاستعلاما

نحن نشجعك على الحصول على كل المعلومات المطلوبة عند الاتصال. كلما قمت بإعداد المزيد من المعلومات، زادت سرعتنا في مساعدتك على حل<br>المشكلة. تتضمن هذه المعلومات أدلة منتج Epson ونوع الكمبيوتر ونظام التشغيل وبرامج التطبيق وأي م

#### **نقل المنتج**

توصي Epson بالاحتفاظ بعبوة المنتج تحسبًا لنقله مستقبلا.ً

## **تعليامت للمستخدمني في نيوزيلندا**

يتمنى فرع شركة Epson في نيوزيلندا توفير مستوى عالٍ من خدمة العملاء. بالإضافة إلى وثائق المنتج، نحن نوفر المصادر التالية للحصول على<br>معلومات:

#### **عنوان URL على شبكة الإنترنت**

#### [http://www.epson.co.nz](http://www.epson.co.nz/)

قم بالوصول إلى صفحات الويب العالمية الخاصة بفرع شركة Epson في نيوزيلندا. موقع يستحق استخدام المودم لتصفحه! يوفر الموقع منطقة تنزيل<br>لبرامج التشغيل وجهات الاتصال بشركة Epson ومعلومات المنتجات الجديدة والدعم الفني (البريد ال

#### **مكتب الدعم الفني بشركة Epson**

هاتف: 766 237 0800

يعتبر مكتب الدعم الفني بشركة Epson آخر إجراء احتياطي للتأكد من وصول العملاء للنصائح المطلوبة. يستطيع العاملون في مكتب الدعم الفني المساعدة في تثبيت منتجات Epson وتكوينها وتشغيلها. يستطيع أفراد الدعم الفني لما قبل المبيعات توفير الوثائق حول منتجات Epson الجديدة<br>وتقديم النصيحة حول مكان أقرب موزع أو وكيل صيانة. تتم الإجابة على أنواع عديدة من الاستعلاما

نشجعك على الحصول على كل المعلومات المطلوبة عند الاتصال. كلما قمت بإعداد المزيد من المعلومات، زادت سرعتنا في مساعدتك على حل<br>المشكلة. تتضمن هذه المعلومات وثائق منتج Epson ونوع الكمبيوتر ونظام التشغيل وبرامج التطبيق وأي معل

#### **نقل المنتج**

توصي Epson بالاحتفاظ بعبوة المنتج تحسبًا لنقله مستقبلا.ً